# **SIEMENS**

# SIMATIC

# Configurar el hardware y la comunicación con STEP 7

Este manual forma parte del paquete de documentación

Manual

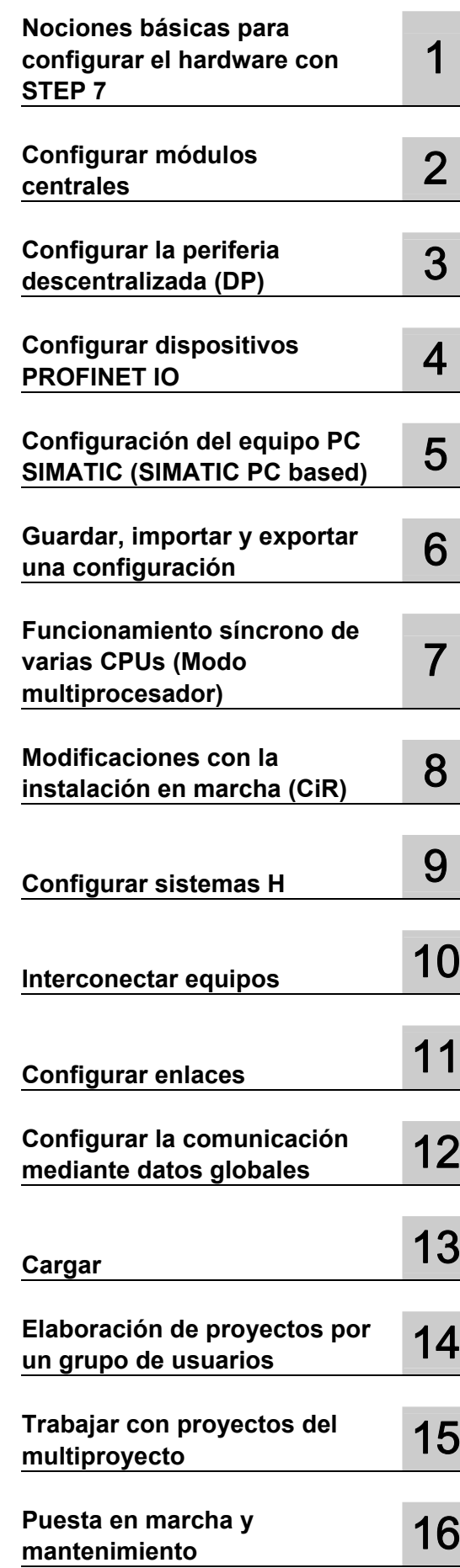

05/2010 A5E02789745-01

con la referencia: 6ES7810-4CA10-8DW0

### Notas jurídicas

### Filosofía en la señalización de advertencias y peligros

Este manual contiene las informaciones necesarias para la seguridad personal así como para la prevención de daños materiales. Las informaciones para su seguridad personal están resaltadas con un triángulo de advertencia; las informaciones para evitar únicamente daños materiales no llevan dicho triángulo. De acuerdo al grado de peligro las consignas se representan, de mayor a menor peligro, como sigue.

#### PELIGRO

Significa que, si no se adoptan las medidas preventivas adecuadas se producirá la muerte, o bien lesiones corporales graves.

### **ADVERTENCIA**

Significa que, si no se adoptan las medidas preventivas adecuadas puede producirse la muerte o bien lesiones corporales graves.

### A PRECAUCIÓN

con triángulo de advertencia significa que si no se adoptan las medidas preventivas adecuadas, pueden producirse lesiones corporales.

#### PRECAUCIÓN

sin triángulo de advertencia significa que si no se adoptan las medidas preventivas adecuadas, pueden producirse daños materiales.

#### ATENCIÓN

significa que puede producirse un resultado o estado no deseado si no se respeta la consigna de seguridad correspondiente.

Si se dan varios niveles de peligro se usa siempre la consigna de seguridad más estricta en cada caso. Si en una consigna de seguridad con triángulo de advertencia se alarma de posibles daños personales, la misma consigna puede contener también una advertencia sobre posibles daños materiales.

#### Personal cualificado

El producto/sistema tratado en esta documentación sólo deberá ser manejado o manipulado por personal cualificado para la tarea encomendada y observando lo indicado en la documentación correspondiente a la misma, particularmente las consignas de seguridad y advertencias en ella incluidas. Debido a su formación y experiencia, el personal cualificado está en condiciones de reconocer riesgos resultantes del manejo o manipulación de dichos productos/sistemas y de evitar posibles peligros.

#### Uso previsto o de los productos de Siemens

Considere lo siguiente:

#### ADVERTENCIA

Los productos de Siemens sólo deberán usarse para los casos de aplicación previstos en el catálogo y la documentación técnica asociada. De usarse productos y componentes de terceros, éstos deberán haber sido recomendados u homologados por Siemens. El funcionamiento correcto y seguro de los productos exige que su transporte, almacenamiento, instalación, montaje, manejo y mantenimiento hayan sido realizados de forma correcta. Es preciso respetar las condiciones ambientales permitidas. También deberán seguirse las indicaciones y advertencias que figuran en la documentación asociada.

#### Marcas registradas

Todos los nombres marcados con ® son marcas registradas de Siemens AG. Los restantes nombres y designaciones contenidos en el presente documento pueden ser marcas registradas cuya utilización por terceros para sus propios fines puede violar los derechos de sus titulares.

#### Exención de responsabilidad

Hemos comprobado la concordancia del contenido de esta publicación con el hardware y el software descritos. Sin embargo, como es imposible excluir desviaciones, no podemos hacernos responsable de la plena concordancia. El contenido de esta publicación se revisa periódicamente; si es necesario, las posibles las correcciones se incluyen en la siguiente edición.

Siemens AG Industry Sector Postfach 48 48 90026 NÜRNBERG ALEMANIA

A5E02789745-01 Ⓟ 02/2010

# **Prólogo**

### **Objetivo del manual**

Este manual pretende daral lector unavisión general de cómo configurar el hardware y los enlaces de comunicacióncon el software **STEP 7**. Entre otras cosas explica cómo reflejar la configuración real del hardware en un proyecto STEP 7 y cómo realizar el intercambio de datos entre los distintos sistemas de automatización.

Este manual está dirigidoa aquellas personas que realizan soluciones de automatización con STEP 7 para los sistemas de automatización SIMATIC S7.

Recomendamos familiarizarse primero con los ejemplos descritos en el Getting Started de STEP 7 "Introducción y ejercicios prácticos". Estos ejemplos ayudan a iniciarse en el tema "Programar con STEP 7".

### **Nociones básicas**

Se requieren conocimientos básicos en el campo de la automatización.

Además es necesario estar familiarizado con el uso de ordenadores o equipos similares a un PC (p. ej. unidades de programación) que funcionen en sistemas operativos MS Windows XP, MS Windows Server 2003 o MS Windows 7.

### **Objeto del manual**

El software en el que se basan las indicaciones del manual es STEP 7 V5.5.

Encontrará información sobre los Servicepacks que salgan al mercado después de la fecha de publicación del manual

- il file "Léame.rtf"
- en las ayudas actualizadas de STEP 7

El tema "Novedades" de la ayuda en pantalla le ayudará a familiarizarse con las nuevas funciones de STEP 7.

### **Paquetes de documentación de STEP 7**

Este manual forma parte del paquete de documentación "STEP 7 Información básica".

La tabla siguiente da una visión de conjunto de la documentación de STEP 7.

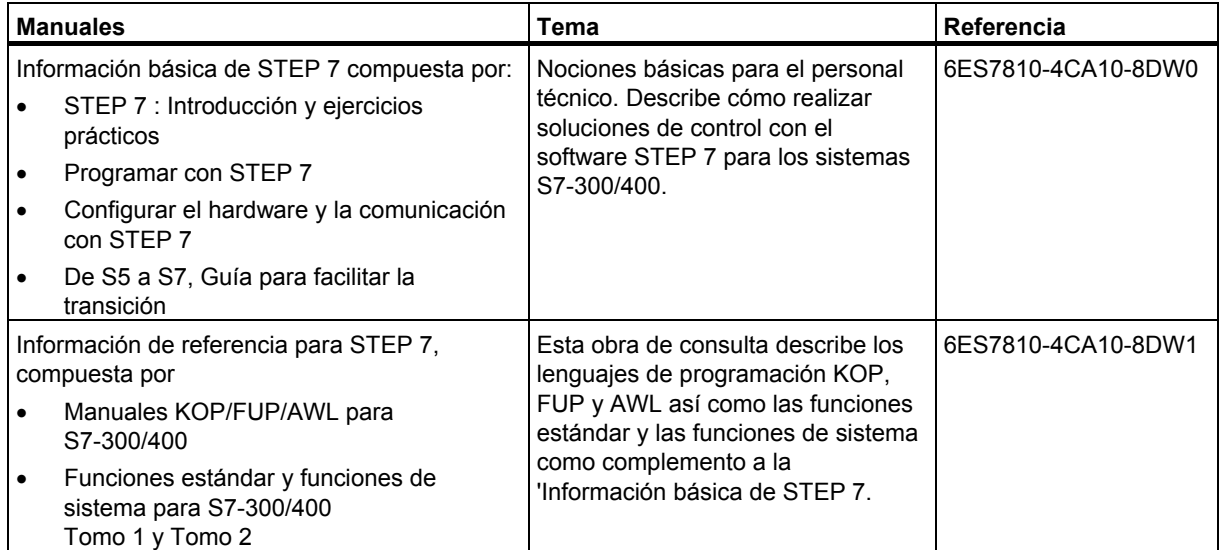

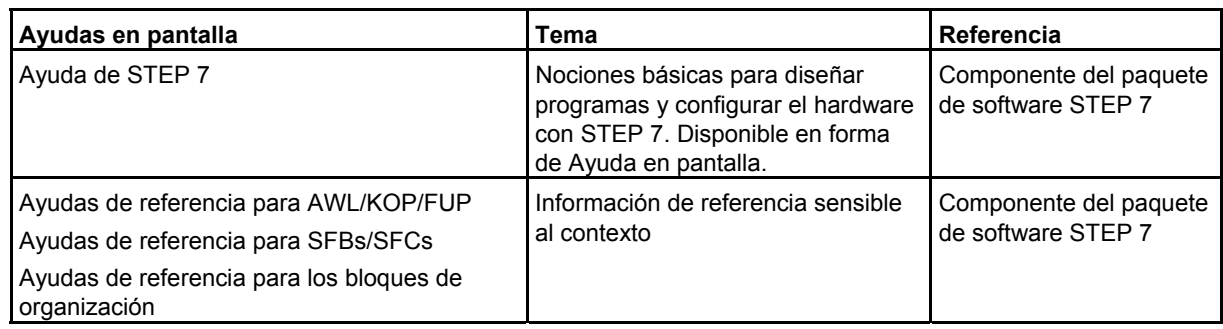

### **Ayuda en pantalla**

Como complemento al manual puede recurrir a la Ayuda en pantalla integrada en el software.

A la Ayuda que está integrada en el software se accede de distinta manera:

- El menú **Ayuda** ofrece varios comandos de menú: **Temas de Ayuda** abre el índice de la Ayuda de STEP 7.
- **Uso de la Ayuda** explica detalladamente cómo utilizar la Ayuda en pantalla.
- La Ayuda sensible al contexto ofrece información sobre el contexto actual, p. ej. sobre el cuadro de diálogo que esté abierto o sobre la ventana activa. Para acceder a esta ayuda pulse el botón de comando "Ayuda" o bien la tecla F1.
- También la barra de estado ofrece ayuda sensible al contexto. Si sitúa el puntero del ratón en un comando de menú aparecerá una breve explicacion sobre dicho comando.
- Situando el puntero del ratón unos segundos sobre uno de los botones de la barra de herramientas aparecerá una breve explicación al respecto.

Si prefiere leer los textos de la Ayuda en papel, puede imprimir los temas o libros que le interesen o bien imprimir toda la Ayuda.

Al igual que los manuales"Programar con STEP 7", "Modificaciones con la instalación en marcha mediante CiR" y "Sistema de automatización S7-400H - Sistemas de alta disponibilidad" el presente manualconstituye un extracto de la Ayuda de STEP 7 basada en HTML. Si necesita instrucciones más detalladas, consulte la ayuda de STEP 7. Como la estructura del manual se corresponde a grandesrasgos con la de la Ayuda en pantalla, puede alternar la lectura del manual con la de la Ayuda en pantalla.

Después de instalar STEP 7 encontrará los manuales electrónicos en el menú **Inicio > SIMATIC > Documentación**.

### **Asistencia adicional**

Si tiene preguntas relacionadas con el uso de los productos descritos en el manual a las que no encuentre respuesta, diríjase a la sucursal o al representante más próximo de Siemens, en donde le pondrán en contacto con el especialista.

Encontrará a su persona de contacto en la página de Internet:

http://www.siemens.com/automation/partner

Encontrará una guía sobre el conjunto de la información técnica correspondiente a los distintos productos y sistemas SIMATIC en la página de Internet:

http://www.siemens.com/simatic-tech-doku-portal

Encontrará el catálogo y el sistema de pedidos on-line en:

http://mall.automation.siemens.com/

### **Centro de formación SIMATIC**

Para ofrecer a nuestros clientes un fácil aprendizaje de los sistemas de automatización SIMATIC S7, les ofrecemos distintos cursillos de formación. Diríjase a su centro de formación regional o a la central en D 90026 Nuernberg.

Internet: http://www.sitrain.com

### **Technical Support**

Podrá acceder al Technical Support de todos los productos de Industry Automation and Drive **Technology** 

 a través del formulario de Internet para el Support Request http://www.siemens.com/automation/support-request

Encontrará más información sobre nuestro Technical Support en la página de Internet http://www.siemens.com/automation/service

### **Service & Support en Internet**

Además de nuestra documentación, en Internet le ponemos a su disposición todo nuestro know-how. http://www.siemens.com/automation/service&support

En esta página encontrará:

- "Newsletter" que le mantendrán siempre al día ofreciéndole informaciones de última hora,
- La rúbrica "Support al producto" con un buscador que le permitirá acceder a la información que necesita,
- El "Foro" en el que podrá intercambiar sus experiencias con cientos de expertos en todo el mundo,
- El especialista o experto de Industry Automation and Drive Technology de su región,
- Informaciones sobre reparaciones, piezas de repuesto y consulting

Prólogo

# **Índice**

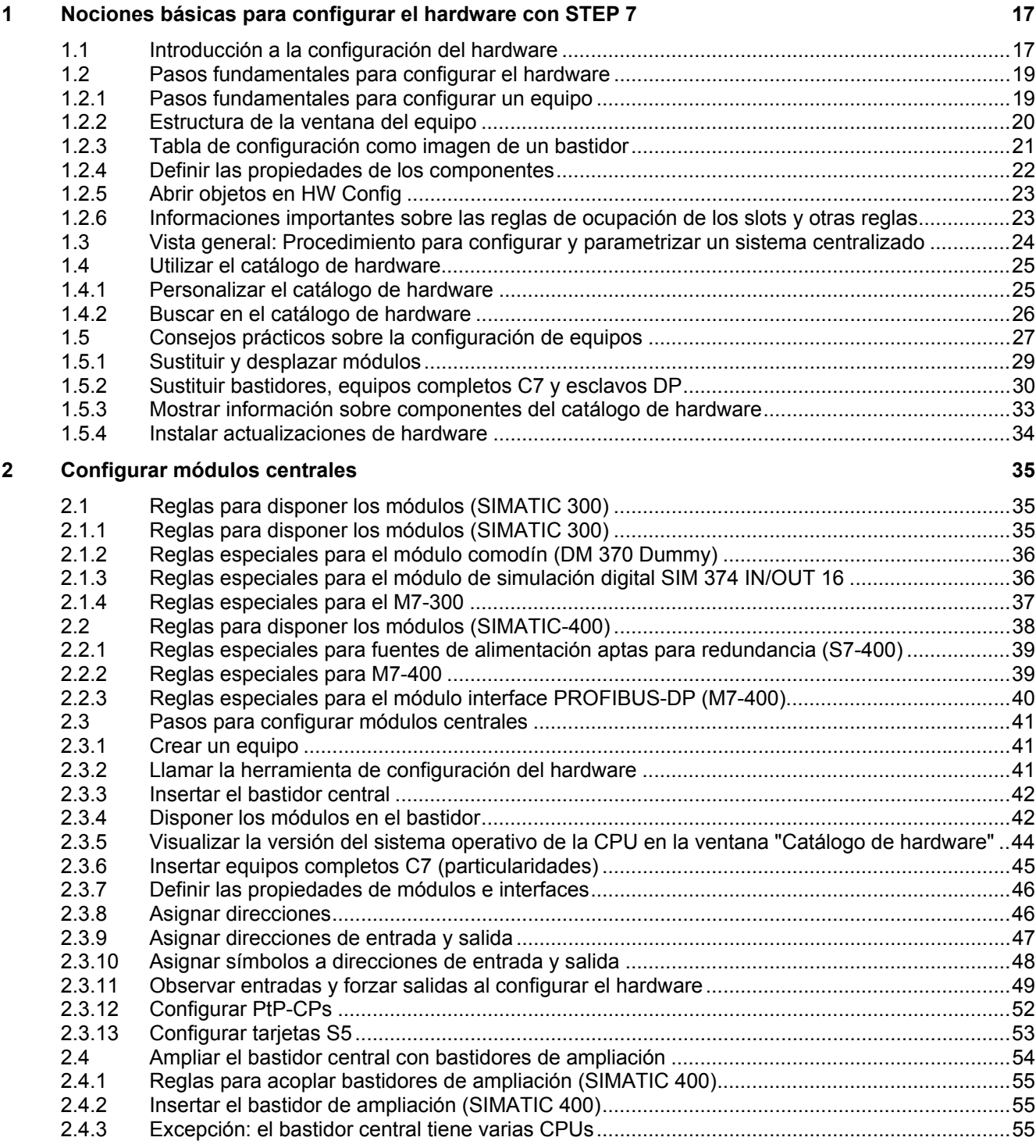

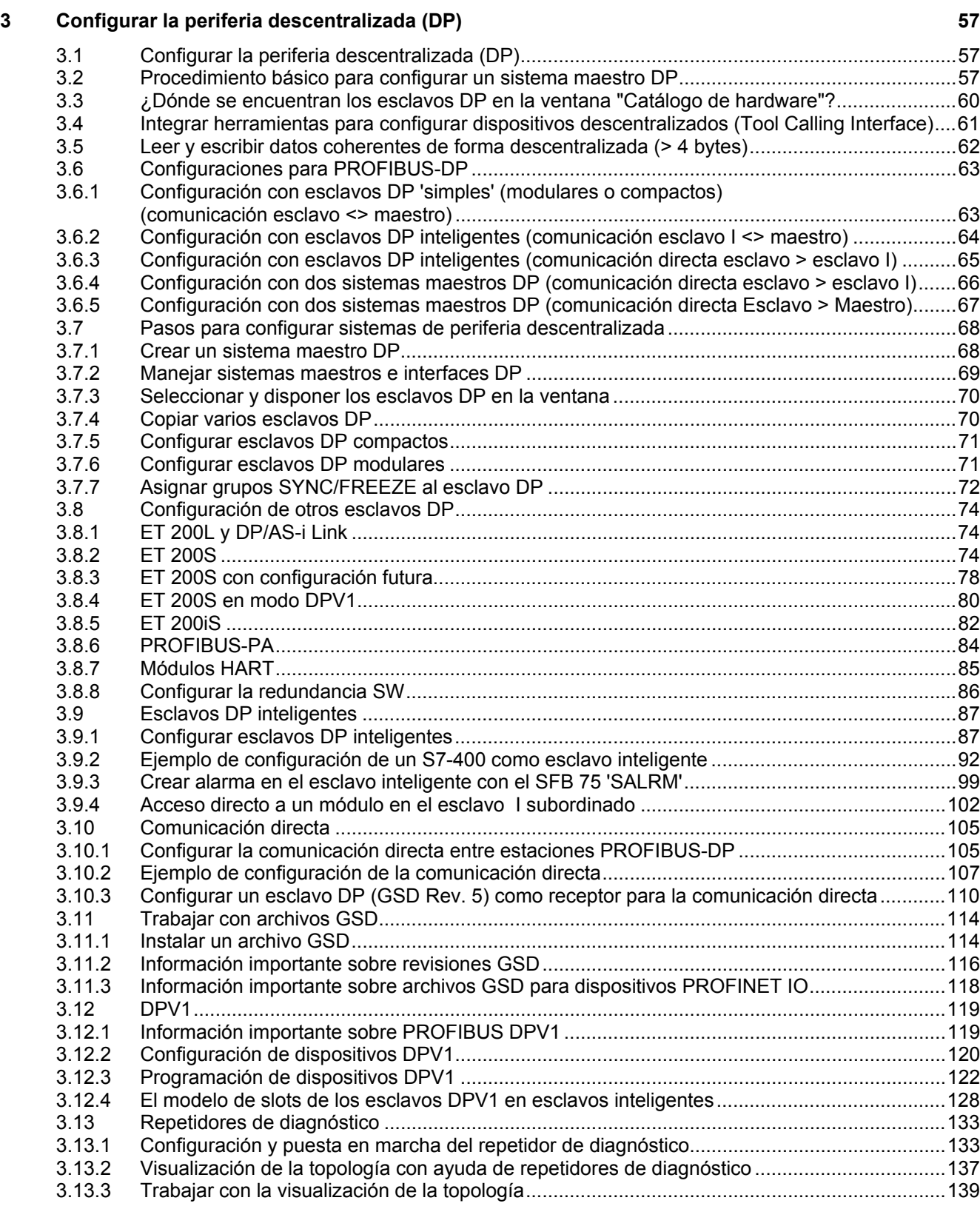

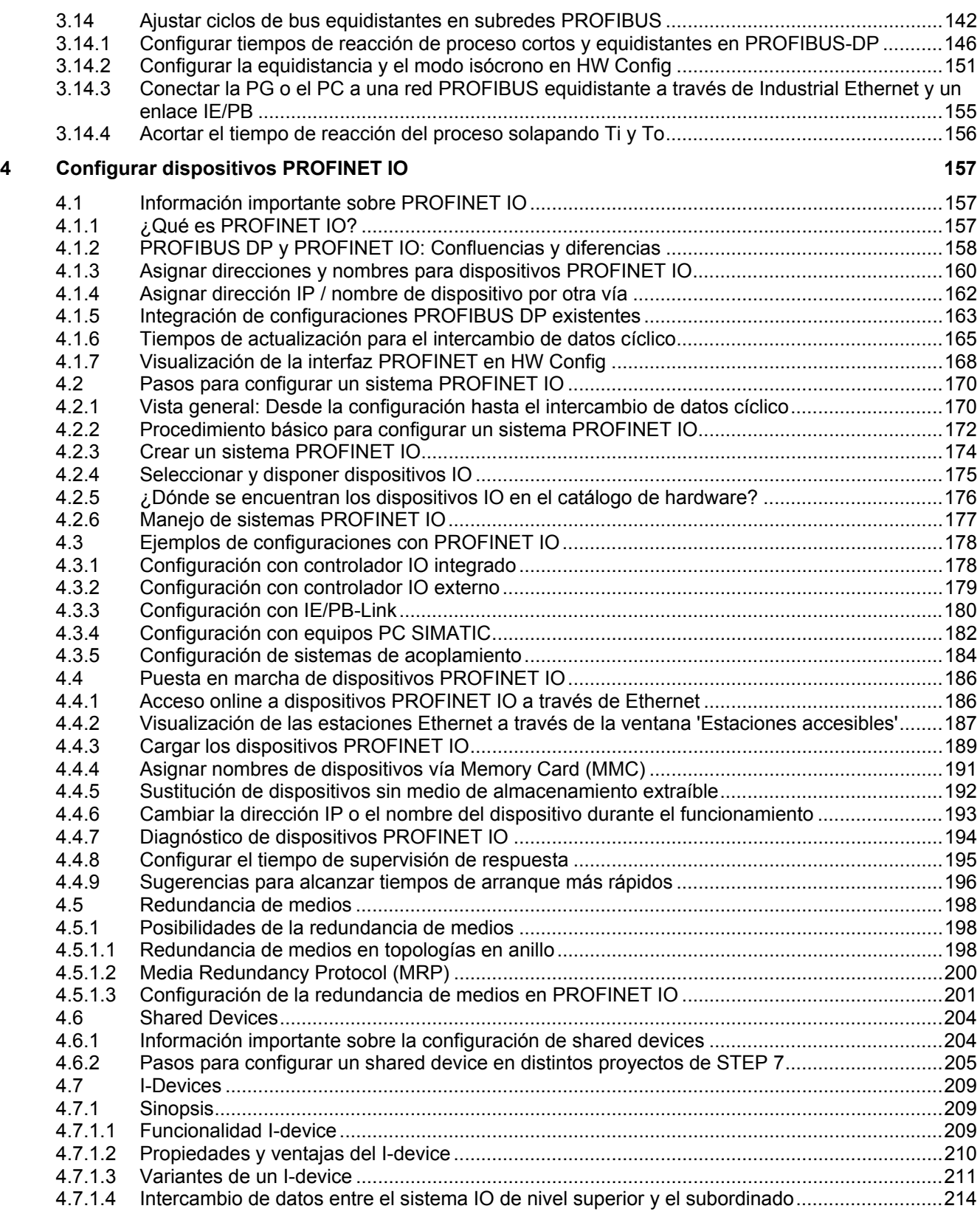

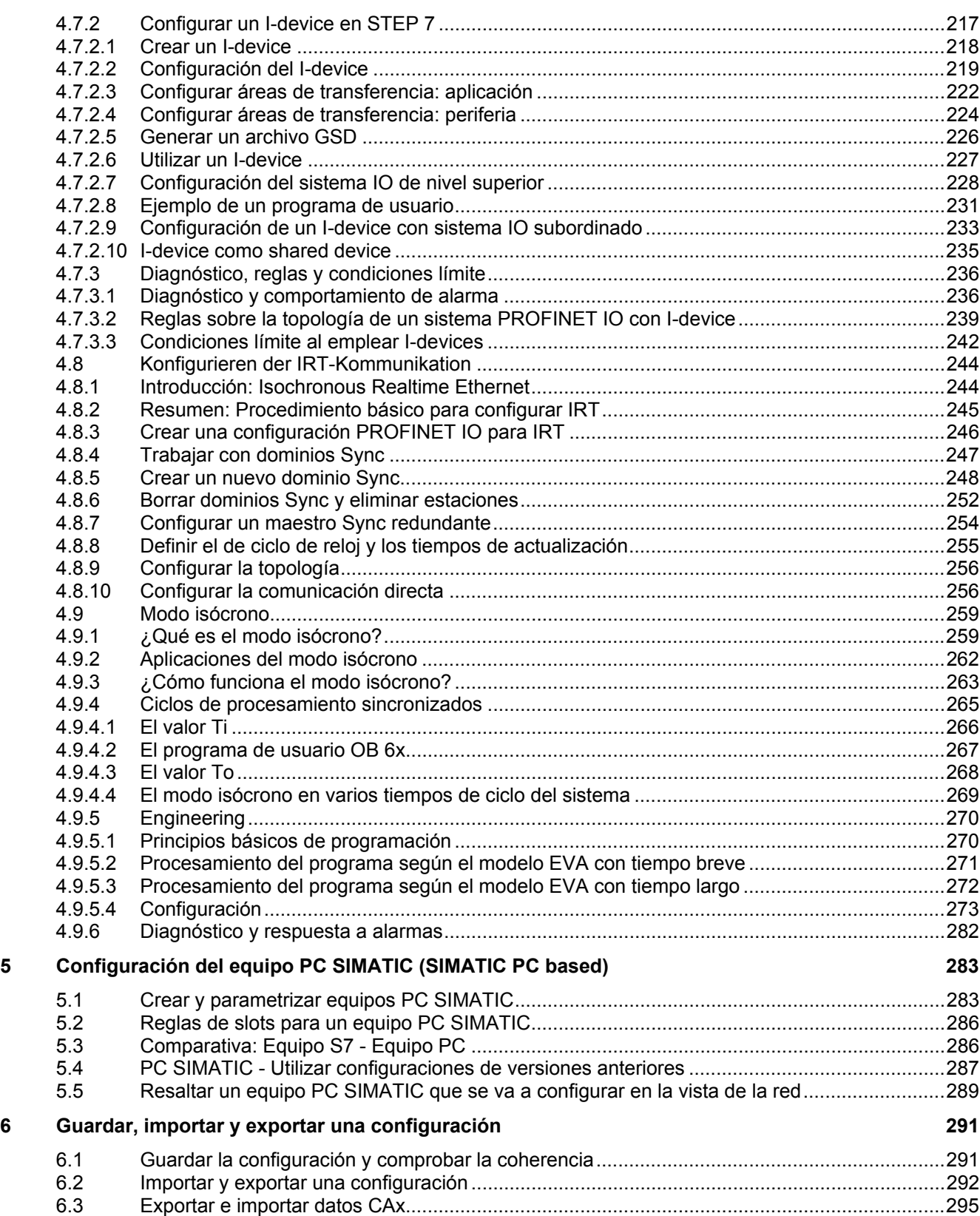

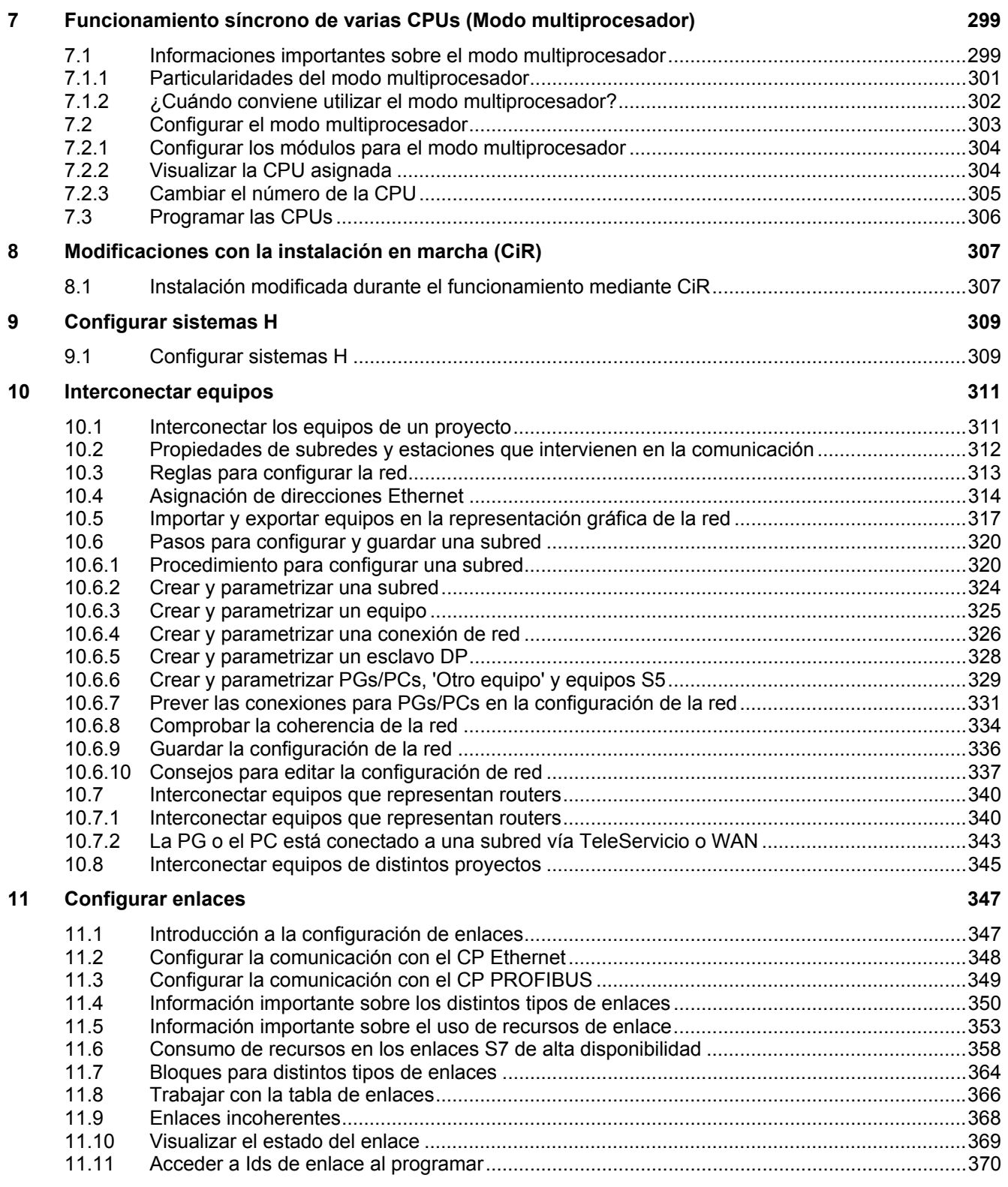

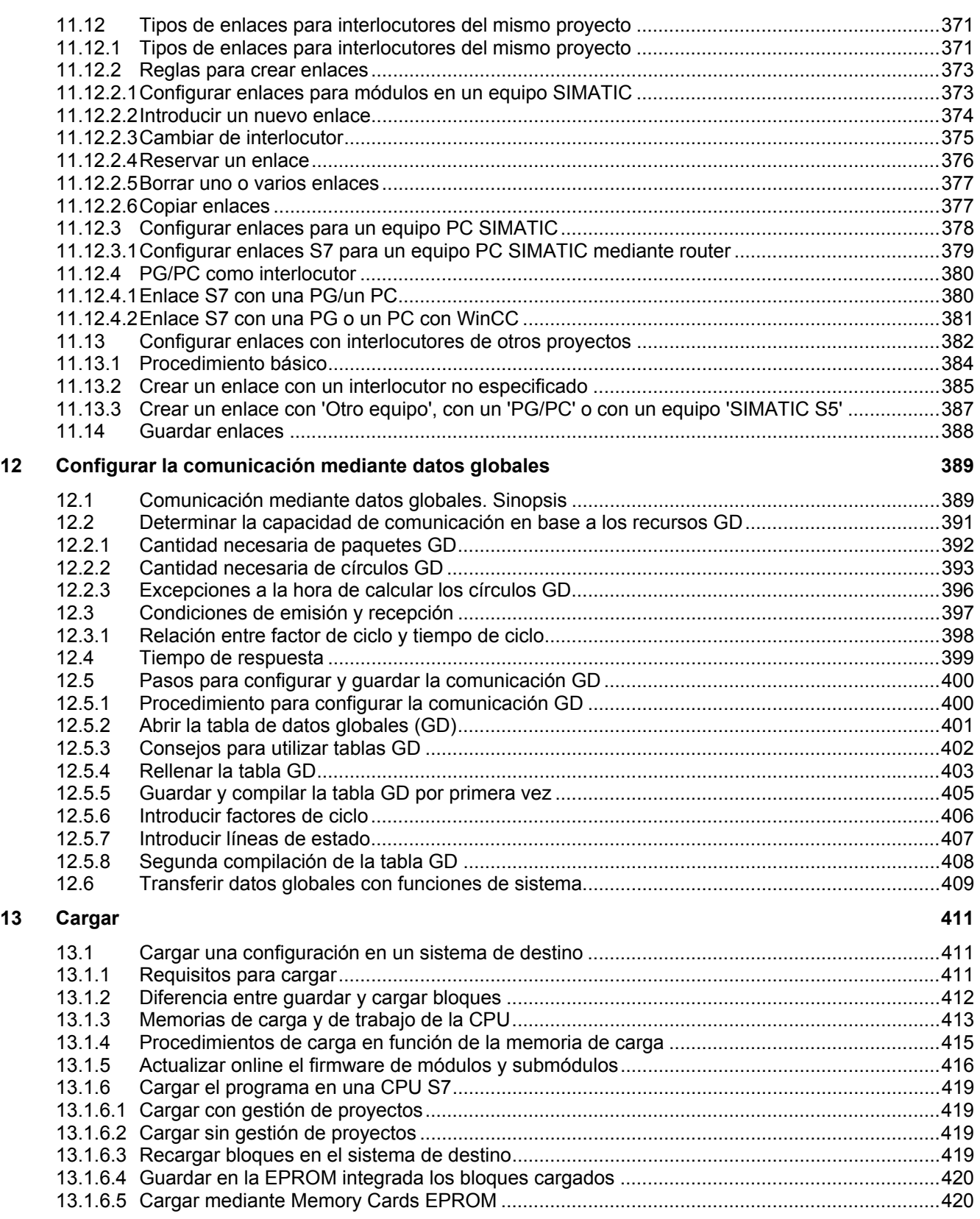

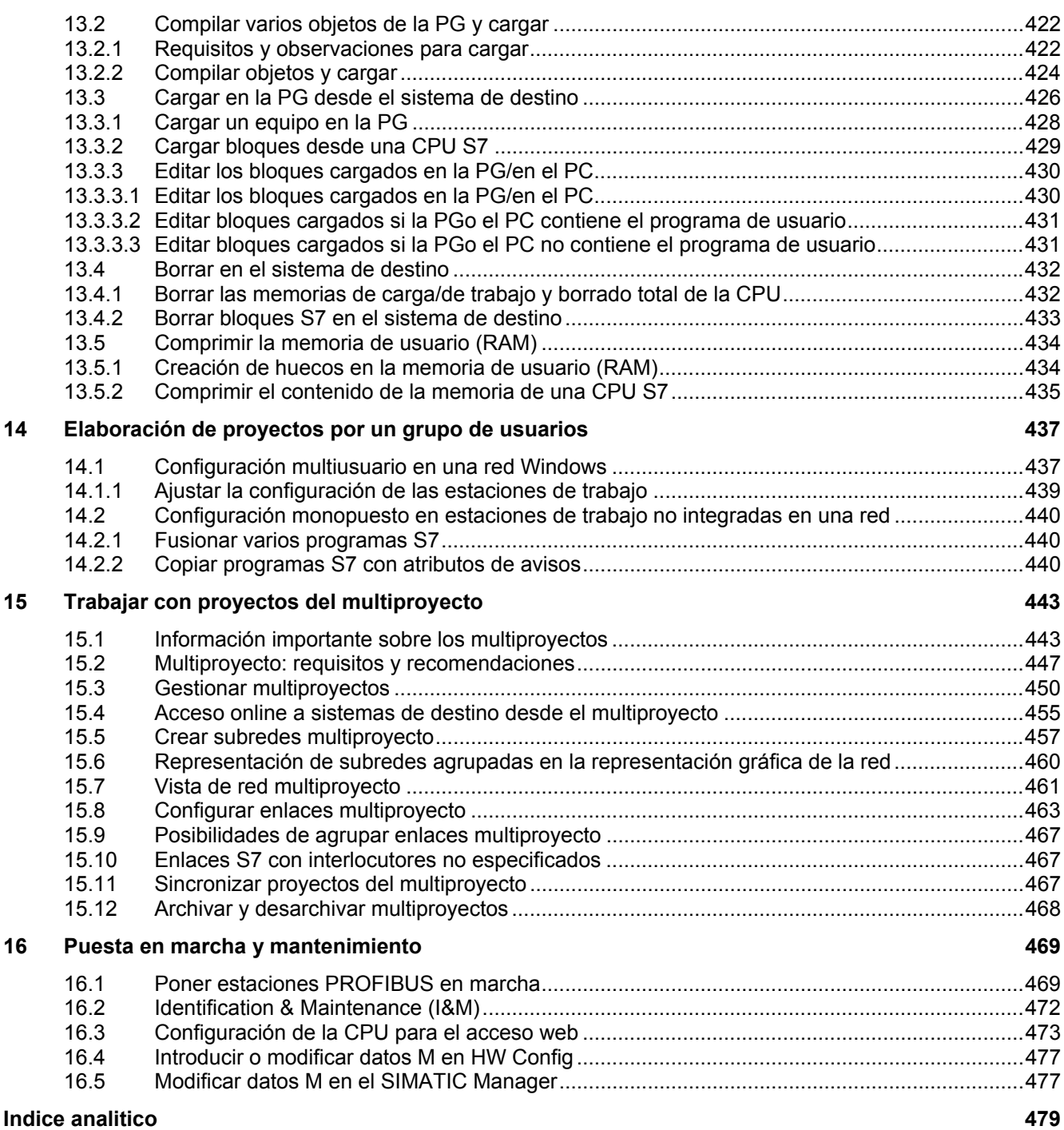

Índice

## <span id="page-16-1"></span><span id="page-16-0"></span>**1 Nociones básicas para configurar el hardware con STEP 7**

### **1.1 Introducción a la configuración del hardware**

La configuración del hardware se realiza en HW Config. Abra HW Config seleccionando un equipo en el SIMATIC Manager y haciendo doble clic en el icono "**Hardware**".

### **Configurar**

Por "configurar" se entiende en STEP 7 la disposición de los bastidores, de los módulos, de los aparatos de la periferia descentralizada y de los submódulos interface en la ventana de un equipo. Los bastidores se representan en una tabla de configuración que puede acoger un número determinado de módulos enchufables, del mismo modo que los bastidores "reales".

En la tabla de configuración, STEP 7 asigna automáticamente una dirección a cada módulo. Si la CPU se puede direccionar libremente, es posible modificar las direcciones de los módulos de un equipo.

La configuración se puede copiar cuantas veces se desee a otros proyectos de STEP 7. Si es necesario, también se puede modificar y cargar en una o varias instalaciones existentes. Durante el arranque del sistema de automatización, la CPU compara la configuración teórica creada en STEP7 con la configuración física (real) de la instalación. Así es posible detectar e indicar inmediatamente los posibles errores.

### **Parametrizar**

Por "parametrizar" se entiende en STEP 7:

- ajustar las propiedades de los módulos parametrizables para la configuración centralizada y para una red. Ejemplo: una CPU es un módulo parametrizable. El tiempo de vigilancia de ciclo es un parámetro ajustable;
- ajustar los parámetros de bus, así como los del maestro y de los esclavos para un sistema maestro (PROFIBUS) u otros ajustes para el intercambio de datos entre componentes.

Los parámetros se cargan en la CPU, la cual los transfiere en el arranque a los módulos en cuestión. Los módulos se pueden sustituir muy fácilmente, puesto que los parámetros creados en STEP7 se cargan automáticamente en el nuevo módulo durante el arranque.

### **¿Cuándo es necesario "Configurar el hardware"?**

Las propiedades de los sistemas de automatización S7 y de los módulos están preajustadas de tal forma que normalmente el usuario no necesita configurar.

Es indispensable configurar

- para cambiar los parámetros predeterminados de un módulo (p. ej., habilitar la alarma de proceso en un módulo)
- para configurar enlaces de comunicación
- en el caso de utilizar equipos con periferia descentralizada (PROFIBUS-DP o PROFINET IO),
- en el caso de utilizar equipos S7-400 con varias CPUs (multiprocesamiento) o bastidores de ampliación.
- en el caso de utilizar sistemas de automatización de alta disponibilidad

1.2 Pasos fundamentales para configurar el hardware

### <span id="page-18-0"></span>**1.2 Pasos fundamentales para configurar el hardware**

### **Ventana de configuración**

Para configurar un sistema de automatización se dispone de dos ventanas:

- la ventana del equipo en la que se emplazan los bastidores y
- la ventana "Catálogo de hardware" de la que se seleccionan los componentes de hardware requeridos, p. ej. bastidor, módulos y módulos interface.

### **Visualizar el catálogo de hardware**

Si no se visualiza la ventana "Catálogo de hardware", elija el comando **Ver > Catálogo**. Con dicho comando es posible mostrar u ocultar el catálogo de hardware.

### **1.2.1 Pasos fundamentales para configurar un equipo**

Independientemente de la estructura de un equipo, la configuración se realiza siempre siguiendo los siguientes pasos:

- 1. En la ventana "Catálogo de hardware", seleccione un componente de hardware.
- 2. Arrastre el componente seleccionado hasta la ventana del equipo.

La figura siguiente muestra los pasos fundamentales:

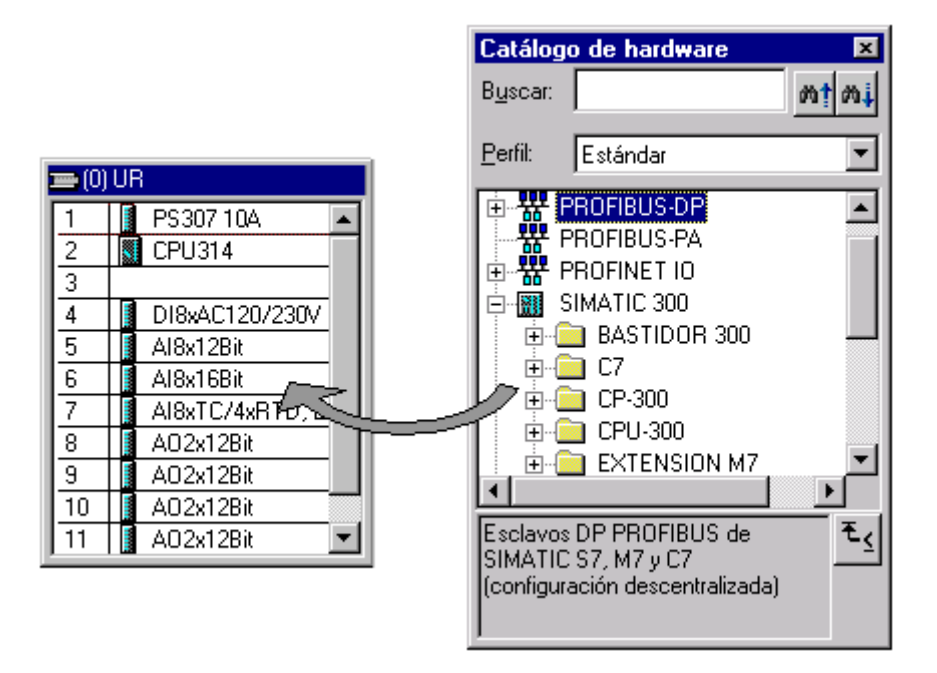

<span id="page-19-0"></span>1.2 Pasos fundamentales para configurar el hardware

### **1.2.2 Estructura de la ventana del equipo**

En la parte inferior de la ventana del equipo aparece una vista detallada del bastidor que se ha insertado o seleccionado. Allí se visualizan en forma de tabla las referencias y las direcciones de los módulos.

La tabla de configuración de un bastidor central dotado de módulos se representa de la manera siguiente (vista "Detalle"):

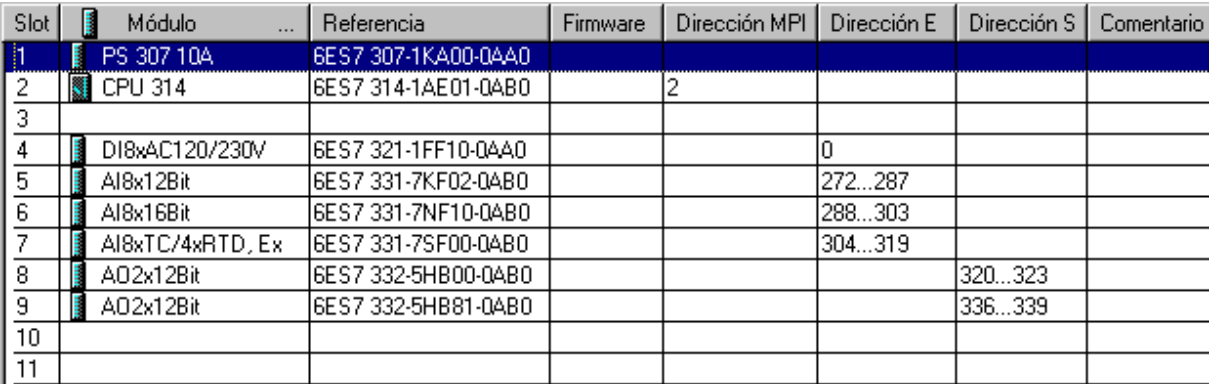

### **Representación de los módulos en la vista detallada**

Las siguientes particularidades rigen para la representación de los módulos:

- En caso de haber configurado esclavos DP en el modo de alarma "DPV0", entonces los módulos de estos esclavos DP aparecen atenuados en la vista detallada. Esta representación atenuada significa que los módulos no suministran información de diagnóstico.
- Si el nombre de un módulo está en cursiva, entonces significa que está integrado en el módulo central y no se puede configurar individualmente.

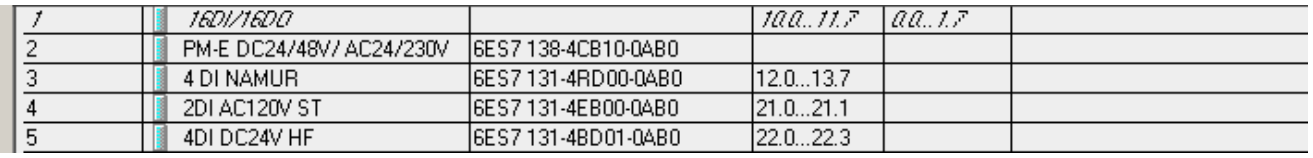

### <span id="page-20-0"></span>**1.2.3 Tabla de configuración como imagen de un bastidor**

Para crear la configuración centralizada, los módulos se disponen junto a la CPU en un bastidor y luego en otros bastidores. El número de bastidores que se pueden dotar con módulos depende de la CPU utilizada.

Al igual que en una instalación real, en STEP 7 los módulos se colocan en bastidores. La diferencia consiste en que en STEP 7 los bastidores se representan mediante "tablas de configuración", las cuales contienen el mismo número de líneas que el número de módulos que se pueden enchufar en el bastidor real.

La figura siguiente muestra a modo de ejemplo cómo plasmar la configuración de un equipo físico en una tabla de configuración. La tabla de configuración corresponde al bastidor utilizado; STEP 7 antepone automáticamente el número del bastidor entre paréntesis.

Ejemplo: (0) UR corresponde al bastidor central (Universal Rack) N° 0.

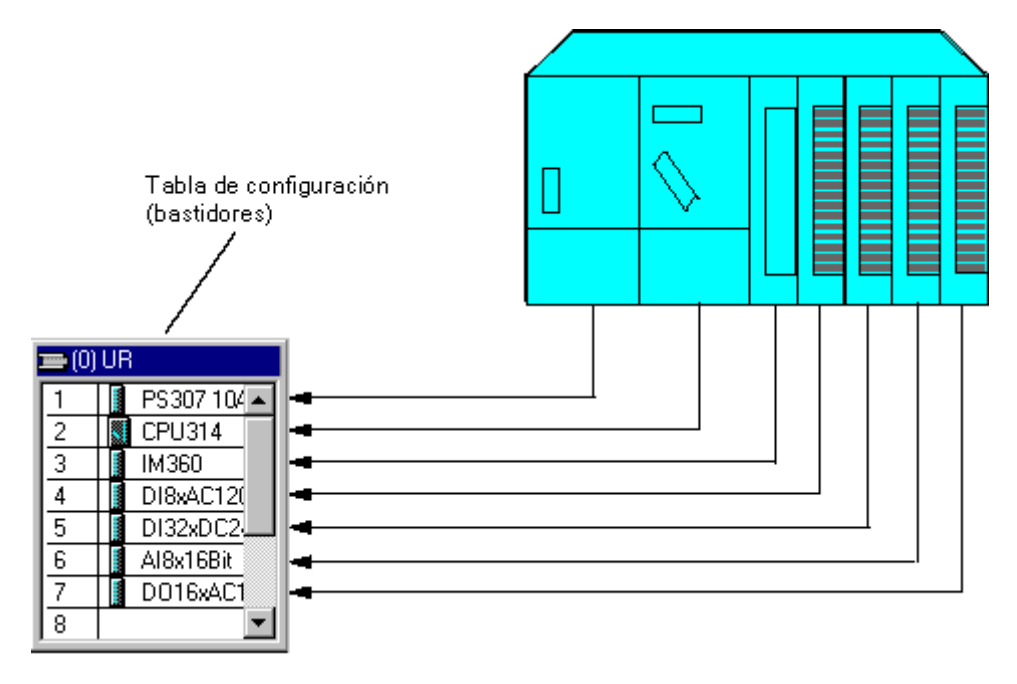

### <span id="page-21-0"></span>**1.2.4 Definir las propiedades de los componentes**

Una vez haya dispuesto los componentes en la ventana del equipo, si desea entrar en los diálogos que permiten cambiar las propiedades preajustadas (parámetros o direcciones):

- Haga doble clic en el componente o elija el comando **Edición > Propiedades del objeto.**
- Con el botón derecho del ratón: Sitúe el puntero del ratón sobre el componente deseado, pulse el botón derecho del ratón y elija en el menú contextual el comando de menú **Propiedades del objeto**

### **Propiedades de los módulos centrales**

Las propiedades de la CPU son de especial importancia para el comportamiento del sistema. En las fichas de una CPU se pueden ajustar, entre otras, las siguientes propiedades: comportamiento en el arranque, áreas de datos locales y prioridades para alarmas, áreas de memoria, remanencia, marcas de ciclo, nivel de protección y contraseña. Lo que se puede ajustar y en qué rangos de valores, eso lo "sabe" STEP 7.

Los interfaces se parametrizan en la ficha "General" de la CPU o bien en las propiedades del interface de la CPU (p. ej. los interfaces MPI o los interfaces PROFIBUS-DP integrados). A través de estos cuadros de diálogo se accede también al diálogo de propiedades de la subred a la que se ha de conectar la CPU.

### **Otras posibilidades de parametrización**

En el caso de los sistemas de automatización S7-300/400, algunos módulos permiten ajustar los parámetros en el programa de usuario (p. ej. los módulos analógicos). A tal efecto, llame en el programa de usuario las funciones del sistema (SFCs) WR\_PARM, WR\_DPARM y PARM\_MOD. No obstante, dichos ajustes se pierden durante el arranque (rearranque completo (en caliente)).

Para obtener informaciones más detalladas sobre las funciones del sistema consulte el manual de referencia *Software de sistema para S7-300/S7-400, funciones estándar y funciones de sistema*.

En el caso de los sistemas de automatización M7-300/M7-400 es posible ajustar los parámetros de los módulos de señales en el programa C. A tal efecto, llame en dicho programa la función M7-API "M7StoreRecord". Dicha función transferirá los parámetros a un módulo de señales.

Para obtener informaciones detalladas sobre las funciones M7-API, consulte los manuales relativos al software de sistema para los sistemas de automatización M7-300/M7-400.

1.2 Pasos fundamentales para configurar el hardware

### <span id="page-22-0"></span>**1.2.5 Abrir objetos en HW Config**

En STEP 7 se abren objetos para editarlos.

En el SIMATIC Manager p. ej., seleccione el objeto "Hardware" y elija el comando **Edición > Abrir objeto** para iniciar HW Config. Con HW Config se edita la configuración del equipo.

Un doble clic sobre el objeto tiene el mismo efecto que "Editar objeto".

### **Particularidad de HW Config**

Si edita un objeto en HW Config, un doble clic tendrá el mismo efecto que el comando **Edición > Propiedades del objeto**. Aquí generalmente se asignan direcciones, se ajustan parámetros o se registran otras informaciones. Cuando se debe iniciar una aplicación para editar un objeto, entonces se dispone de un botón en el diálogo de propiedades.

A partir de STEP 7 V5.4 se dispone del comando **Edición > Abrir objeto con**. Con este comando se puede iniciar una aplicación para editar el objeto, si este lo requiere. El comando puede activarse únicamente si es necesario iniciar una aplicación para editarlo y si dicha aplicación está disponible.

### **1.2.6 Informaciones importantes sobre las reglas de ocupación de los slots y otras reglas**

STEP 7 le asiste al configurar los equipos, es decir, que normalmente le da un aviso si p. ej. hay un módulo que no se puede enchufar en el slot deseado.

A partir de STEP 7 V5.2, los slots de módulos son fácilmente reconocibles, siempre que la pantalla esté configurada para más de 256 colores. Si se marca un módulo en el catálogo de hardware y este módulo puede enchufarse en un bastidor configurado, los slots posibles para el módulo se resaltan en color. De este modo, la configuración es más rápida y fácil.

Asimismo se comprueban automáticamente las áreas de direcciones para evitar que se solapen direcciones.

En este contexto es importante prestar atención a los textos que aparecen en la barra de estado en el margen inferior de la ventana, así como a los mensajes relativos a causas y consecuencias de la acción que acaba de realizar. Además se ofrecen informaciones detalladas en las ayudas de los propios mensajes.

No se consideran reglas de vigencia temporal (para una determinada versión) como p. ej. limitaciones que afectan a la ocupación de slots debidas a la no disponibilidad de una función en un módulo determinado. Por ello recomendamos leer siempre la documentación o la Información sobre el producto que acompaña a los módulos.

<span id="page-23-0"></span>1.3 Vista general: Procedimiento para configurar y parametrizar un sistema centralizado

### **1.3 Vista general: Procedimiento para configurar y parametrizar un sistema centralizado**

### **Requisito**

Se tiene que haber abierto o creado un proyecto en el Administrador SIMATIC.

### **Procedimiento general**

Para definir y parametrizar la configuración:

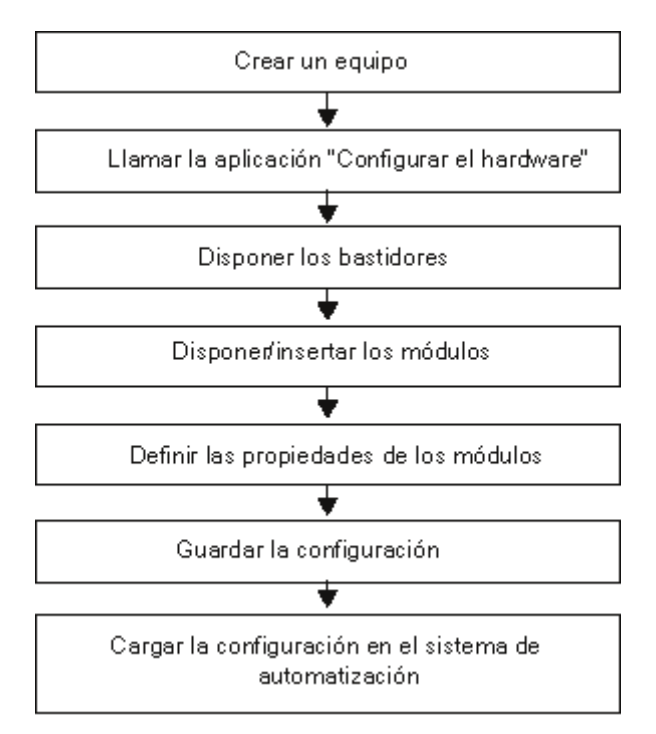

### **Resumen**

De la forma habitual en Windows, la configuración se realiza en STEP 7 mediante el método de "arrastrar y colocar" (drag&drop). Si desea obtener informaciones más detalladas sobre cómo manejar la configuración del hardwarwe y cómo plasmar la instalación real en HW-Config, p. ej. sobre cómo realizar el acoplamiento de bastidores de ampliación o cómo configurar componentes especiales, consulte la Ayuda en pantalla de STEP 7.

### <span id="page-24-0"></span>**1.4 Utilizar el catálogo de hardware**

### **1.4.1 Personalizar el catálogo de hardware**

Además del catálogo de hardware que se suministra con STEP 7, el usuario puede crear "su" propio catálogo. De este modo se generan distintos perfiles de catálogo. Al crear un nuevo perfil de catálogo se utiliza como base el catálogo de hardware ya conocido con todos los módulos/componentes - el perfil de este catálogo es el "estándar"; a los perfiles creados por el usuario se les pueden asignar nombres libremente.

**Ejemplo**: puede crear un perfil de catálogo que comprenda sólo los módulos que está utilizando actualmente.

A partir del Service Pack 3 de la versión 5.0 de STEP 7 además del perfil "Estándar" también están disponibles los siguientes perfiles de catálogo:

- Módulos actuales (p. ej., de la versión 11.99 o 7.2000) Este perfil sólo contiene módulos con referencias actuales (no se pueden elegir versiones anteriores)
- SIMATIC Outdoor (p. ej., de la versión 11.99 o 7.2000) Este perfil sólo contiene módulos actuales, los cuales pueden utilizarse en condiciones climáticas más desfavorables (permiten un mayor desgaste mecánico y climático)

### **Nota**

Los demás perfiles disponibles se refieren a módulos que se pueden seleccionar en el catálogo de hardware del paquete básico de STEP 7. Los módulos que se instalan mediante paquetes opcionales, archivos GSD o actualizaciones de hardware sólo están incluidos en el perfil 'Estándar'.

### **Procedimiento**

- 1. Elija el comando de menú **Herramientas > Editar perfiles del catálogo**. Entonces se abre una aplicación mostrando dos perfiles de catálogo: el perfil "estándar" y un perfil "vacío", todavía sin componentes.
- 2. Arrastre por Drag & Drop (arrastrar y soltar) las carpetas que necesite de la ventana del perfil estándar a la ventana del perfil "vacío". Si lo desea, también puede adaptar la estructura a sus propias necesidades eligiendo el comando de menú **Insertar > Carpeta**.
- 3. Guarde el nuevo perfil de catálogo con el comando de menú **Archivo > Guardar como** y asígnele un nombre autoexplicativo. Entonces el nombre del nuevo perfil aparecerá en el campo de lista "Perfil" de la ventana "Catálogo de hardware", donde se podrá seleccionar.

### **Actualizar archivos GSD sólo en el perfil 'Estándar'**

Los esclavos DP que se instalen a posteriori (mediante archivos GSD) sólo figuran en el perfil "Estándar" (carpeta "Otros aparatos de campo") y no se integran automáticamente en los perfiles personalizados.

<span id="page-25-0"></span>1.4 Utilizar el catálogo de hardware

### **1.4.2 Buscar en el catálogo de hardware**

Si conoce la referencia de un componente o la denominación de una función que aparece en el texto informativo del catálogo de hardware, puede buscar un componente.

En la parte superior del catálogo de hardware aparece una casilla "Buscar" en la que puede introducir el término que desea buscar.

### **Procedimiento**

- 1. Seleccione una entrada del catálogo de hardware
- 2. Introduzca el término que desea buscar, p.ej. la parte inicial de una referencia **6ES7 331**.
- 3. Inicie la búsqueda haciendo clic en el botón "Buscar hacia abajo" o "Buscar hacia arriba".

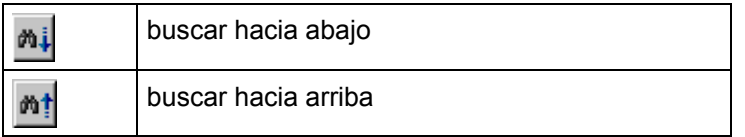

STEP 7 coloca el cursor sobre la primera entrada encontrada. Si el componente buscado se encuentra en una carpeta que no está abierta o fuera del área visible, la carpeta se abre automáticamente y se mueve hasta el área visible.

STEP 7 guarda los términos de búsqueda introducidos. Están a su disposición en una lista desplegable.

### **Posibilidades de introducción de términos en la casilla de búsqueda**

En la casilla de búsqueda puede introducir un texto cualquiera, texto informativo, entradas de catálogo o referencias.

No se distinguen mayúsculas y minúsculas.

Los caracteres comodín (\*, ?,...) pueden introducirse.

También puede introducir partes de un término completo (p.ej. **331**).

Los espacio y los tabuladores o los guiones deben introducirse de la manera que se visualizan en el catálogo de hardware, ya que en caso contrario no se encontrará el término (observe la distinción entre espacio y guión en el número de referencia).

### <span id="page-26-0"></span>**Anclar la ventana "Catálogo de hardware" a la ventana de la aplicación**

Para evitar que la ventana "Catálogo de hardware" oculte el contenido de la ventana del equipo, puede anclarla, es decir, posicionarla y asegurarla en el margen lateral de la ventana de la aplicación. Haga simplemente doble clic por encima del cuadro de lista "Perfil" de la ventana "Catálogo de hardware". Para desacoplar la ventana vuelva a hacer doble clic en esta parte de la ventana.

Estando desanclada la ventana "Catálogo de hardware" es posible cambiar su tamaño (anchura y altura). Estando anclada la ventana es posible modificar el ancho de la ventana "Catálogo de hardware".

### **Reconocer slots permitidos**

A partir de STEP 7 V5.2 puede reconocer los slots de módulos disponibles a primera vista; siempre que su pantalla esté configurada para más de 256. Si selecciona un módulo en el catálogo de hardware y ese módulo puede insertarse en un bastidor programado, los slots disponibles para ese módulo se representan en color. Esta función acelera y facilita la configuración.

Si hace clic en un módulo en el catálogo de hardware y no hay ningún slot seleccionado, el módulo se posicionará en el primer slot libre que esté permitido.

### **Seleccionar varias líneas de la tabla de configuración**

Para seleccionar varias líneas de la tabla de configuración, p. ej., con objeto de copiar (p. ej. con el comando "Copiar" del menú contextual) o borrar (p. ej. con el comando "Borrar" del menú contextual) varios módulos, proceda de la forma siguiente:

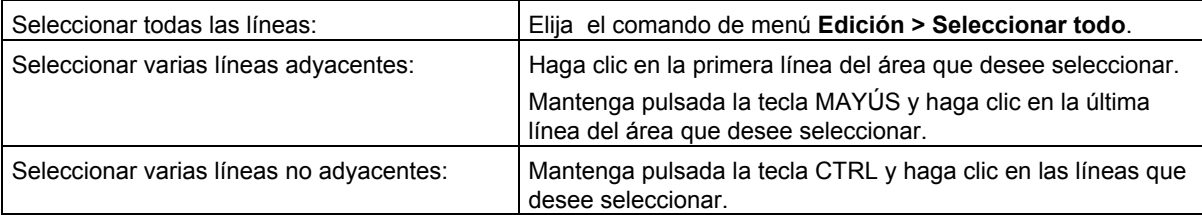

Los módulos copiados se pueden insertar también en otros equipos, con la condición de que no se violen las reglas de ocupación de slots.

### **Manejo de equipos complejos**

Si la configuración del equipo es compleja, p. ej., porque comprende muchos esclavos DP, es posible minimizar el tamaño de la tabla de configuración.

- 1. Seleccione la tabla de configuración.
- 2. Pulse el botón derecho del ratón. En el menú contextual, elija el comando **Tamaño mínimo**.

Con el comando **Herramientas > Preferencias** también se puede ajustar esta representación

### **Poner orden en la configuración visualizada**

Si lo desea puede hacer que STEP 7 le ordene la representación actual de la configuración. Para ello elija el comando de menú **Ver > Disponer automáticamente**.

#### **Mostrar selección de componentes insertables del catálogo de hardware**

Si ha seleccionado un slot de un bastidor, puede visualizar la selección de los módulos insertables y realizar una selección con el comando de menú **Insertar > Insertar objeto** o bien **Insertar > Sustituir objeto**. Esta posibilidad le ahorra la búsqueda en el catálogo de hardware. Puede seleccionar todos los módulos disponibles en el perfil de catálogo configurado en ese momento.

### <span id="page-28-0"></span>**1.5.1 Sustituir y desplazar módulos**

Una configuración existente se puede adaptar no sólo copiando o borrando componentes, sino también desplazándolos y sustituyéndolos.

### **Desplazar módulos**

Los módulos y demás componentes se pueden desplazar (mediante "arrastrar y soltar") hasta otro slot admisible del mismo equipo.

### **Sustituir módulos**

Si ya ha creado una configuración y desea sustituir un módulo que ya ha parametrizado (p. ej. una CPU o un módulo analógico) por otro sin "perder" la parametrización o la configuración de enlaces correspondiente, proceda como sigue:

- 1. Arrastre el nuevo módulo (p. ej. CPU) y suéltelo en el slot de la CPU que desea sustituir.
- 2. En el cuadro de diálogo que aparece entonces, confirme que desea sustituir el módulo.

Si aparece el aviso "El slot ya está ocupado", será preciso activar primero la función, utilizando el comando **Herramientas > Preferencias > Permitir sustitución de módulos**.

También puede seleccionar un slot y con el menú contextual (botón derecho del ratón) **Insertar objeto** o bien **Sustituir objeto** puede visualizar una selección de los módulos insertables. De ese modo se ahorra la búsqueda en el catálogo de hardware. Puede seleccionar todos los módulos disponibles en el perfil de catálogo ajustado en ese momento.

Los módulos solamente se pueden sustituir por módulos "compatibles". Si los módulos son incompatibles, habrá que borrar el "antiguo" módulo, colocar el nuevo y volverlo a parametrizar. Si intenta sustituir módulos por módulos que no sean compatibles, STEP 7 le avisará con un aviso.

**Ejemplo**: Una CPU parametrizada se puede sustituir por una CPU cuyo número de referencia haya cambiado. El nuevo módulo se encargará de completar la parametrización (p. ej. la dirección MPI).

### <span id="page-29-0"></span>**1.5.2 Sustituir bastidores, equipos completos C7 y esclavos DP**

Si ha configurado un equipo, habiendo asignado direcciones y parámetros a los módulos de un bastidor SIMATIC 400, de un equipo completo C7 o de un esclavo DP, tiene la posibilidad de sustituir el bastidor, conservando la disposición y los ajustes de los módulos (a partir de STEP 7 V5.1, Service Pack 1). En este caso, los equipos completos C7 y los esclavos DP también se consideran como bastidores.

La sustitución de bastidores es irrelevante para los equipos SIMATIC 300 que tengan sólo un tipo de bastidor (perfil soporte).

### **¿En qué casos es necesario sustituir un bastidor?**

La sustitución del bastidor de un equipo SIMATIC 400 será necesaria cuando las funciones sólo se puedan ampliar utilizando un bastidor diferente.

- Sustitución de una fuente de alimentación no apta para redundancia por una apta que no es compatible con el bastidor antiguo.
- Sustitución de un bastidor "corto" (de 9 slots) por un bastidor "largo" (de 18 slots) para poder enchufar más módulos. Tratándose de bastidores configurados para alojar módulos de ampliación (UR o ER con IM receptora), la IM receptora se dispone automáticamente en el último slot.
- También será necesario sustituir el bastidor cuando, por motivos de espacio, sea necesario disponer en un bastidor "corto" un equipo configurado originalmente en un bastidor "largo". No obstante, la sustitución no es admisible en los bastidores largos configurados para alojar módulos de ampliación (UR o ER con IM receptora).

Un equipo completo C7 se deberá sustituir en los casos siguientes:

- Si el equipo completo C7 antiguo se debe sustituir por uno nuevo (nº de referencia con más funciones o versión del firmware más reciente).
- Si es preciso ampliar las funciones del equipo completo C7 antiguo (equipo completo C7 nuevo con un mayor número de módulos integrados).

### **Procedimiento**

Para sustituir un bastidor equipado con módulos, un equipo completo C7 o un esclavo DP en una configuración, proceda de la forma siguiente:

- 1. En la configuración del equipo, seleccione el componente (p. ej. el bastidor) que desea sustituir.
- 2. En la ventana "Catálogo de hardware", elija un componente "compatible" (v. abajo) con el que desea sustituir, pero que tenga un número de referencia diferente. No es posible sustituir componentes idénticos. En el caso de los esclavos DP, la interfase del esclavo (p. ej. IM 153-2) se selecciona en la ventana "Catálogo de hardware" para su sustitución.
- 3. En el catálogo de hardware, haga doble clic en el componente deseado. La sustitución se realizará si los componentes son compatibles, adoptándose los módulos del componente original con sus respectivas direcciones y parámetros (si es posible).

La sustitución también se puede llevar a cabo arrastrando el "nuevo" componente desde la ventana "Catálogo de hardware" hasta el componente a sustituir.

### **¿Qué son bastidores "compatibles"?**

Un bastidor de un equipo SIMATIC 400 sólo se podrá sustituir por otro si se cumplen las reglas básicas que se indican más abajo. En caso de que no se cumplan una o varias de dichas reglas, STEP 7 no permitirá la sustitución e interrumpirá el proceso con un aviso de error que informa acerca de la causa de la interrupción.

- Un bastidor segmentado (CR2) no se puede sustituir por otro no segmentado (p. ej. UR1) y viceversa.
- Todos los módulos del bastidor a sustituir se deben poder enchufar en el "nuevo" bastidor, es decir que no se permite violar ninguna regla de ocupación de los slots al insertar los módulos en el "nuevo" bastidor .

**Ejemplo 1**: No se permite sustituir un bastidor UR1 equipado con una CPU por un bastidor para módulos de ampliación ER1. Si la CPU se enchufase en el ER1 se violaría una regla de ocupación, puesto que en el ER1 no se pueden insertar CPUs.

**Ejemplo 2**: No se permite sustituir un bastidor central segmentado de un equipo S7-400 (CR2) por un bastidor universal (p. ej. UR1). Los slots de los módulos de dos segmentos no se pueden asignar unívocamente a los slots de un bastidor no segmentado, y viceversa. Por consiguiente, un bastidor CR2 sólo se puede sustituir por otro bastidor CR2 con un número de referencia diferente, p. ej. para poder enchufar fuentes de alimentación redundantes sin necesidad de crear nuevamente toda la configuración.

### **¿Qué son equipos completos C7 "compatibles"?**

Un equipo completo C7 contiene módulos integrados (CPU y periferia), pudiéndose sustituir por otro si se cumplen las reglas siguientes:

- En los slots del "antiguo" equipo completo C7 correspondientes a los del "nuevo" equipo completo C7 (línea de la tabla de configuración):
- no está enchufado ningún módulo
- está enchufado un módulo idéntico o sustituible (esto es válido también para la CPU).
- El "nuevo" equipo completo C7 tiene un número igual o mayor de módulos integrados que el "antiguo" equipo completo C7 .

### **¿Qué son esclavos DP "compatibles"?**

Sólo se pueden sustituir esclavos DP pertenecientes a una misma familia, p. ej. ET 200M. Los esclavos DP también se pueden visualizar en NetPro, pero sólo se pueden sustituir en la aplicación "HW Config".

Por principio, para la sustitución de esclavos DP modulares son válidas las mismas reglas que en el caso de los bastidores: el número de submódulos insertados debe caber en el nuevo esclavo DP y el "nuevo" esclavo DP también debe disponer de las funciones del "antiguo" esclavo DP.

Si se han configurado funciones no subordinadas al equipo, como p. ej. la comunicación directa entre los esclavos DP, esta configuración se debe "arrastrar" hasta el "nuevo" esclavo DP.

La siguiente tabla informa sobre cada una de las familias de esclavos:

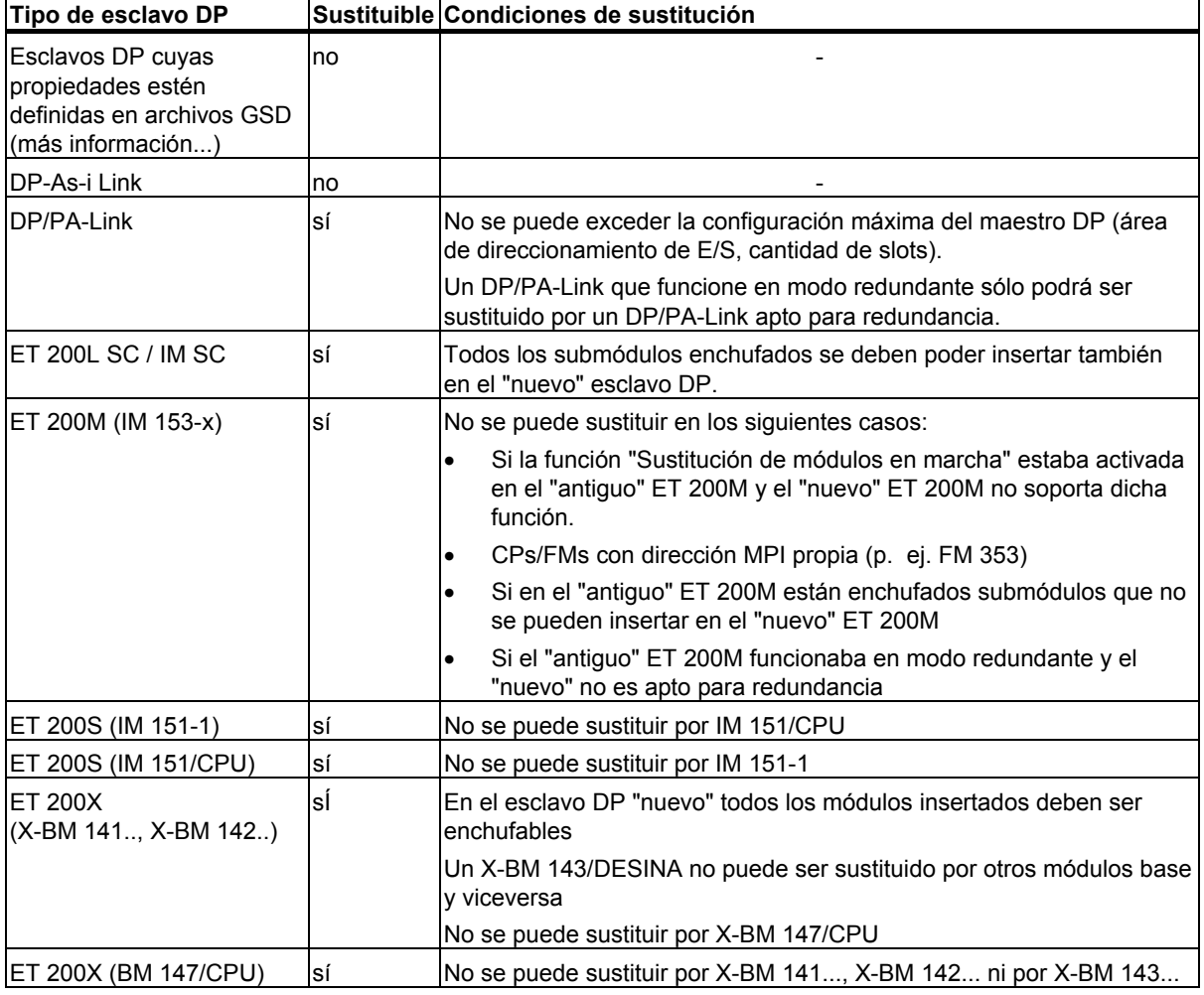

### **¿Qué esclavos DP están definidos por archivos GSD?**

Los esclavos DP, cuyas propiedades están definidas en archivos GSD, se encuentran en el catálogo de hardware, p. ej. en las carpetas "Otros aparatos de campo" o "CP 342-5 como maestro DP". Estos esclavos DP (también "esclavos norma") se reconocen por la indicación del archivo GSD o de tipo en la línea "Referencia" o bien en el cuadro de diálogo "Propiedades esclavo DP", ficha "General".

### <span id="page-32-0"></span>**1.5.3 Mostrar información sobre componentes del catálogo de hardware**

La información sobre módulos o componentes se visualiza directamente en HW Config a través de Internet).

### **Requisitos**

Su PG dispone de una conexión a Internet y un buscador para mostrar páginas de Internet.

Existe disponible información sobre módulos (el alcance de la información puede ser diferente en función del módulo y el momento de la búsqueda de la información).

En los ajustes de HW Config (comando de menú **Herramientas > Preferencias**) ha habilitado la función y ha seleccionado una dirección de Internet válida.

### **Procedimiento**

- 1. Seleccione los componentes en el catálogo de hardware o en el bastidor del que desea ver información.
- 2. Seleccione el menú contextual que desee con el botón derecho del ratón: **Información del Product Support** o **FAQs o Manuales**

La página web abierta ofrece (si existen) enlaces a temas como FAQs o información de los productos relacionados con el componente seleccionado. En caso de seleccionar "Manuales" se buscarán manuales o instrucciones de uso que contengan una descripción del componente seleccionado.

### **Otras ofertas de información**

De la página de ayuda de un cuadro de diálogo de propiedades de un componente o de una ayuda de un aviso relativa a un bloque también hay un enlace a "Otras informaciones y FAQs". STEP 7 busca automáticamente información adecuada en Internet. El resultado de la búsqueda se muestra en el buscador.

### <span id="page-33-0"></span>**1.5.4 Instalar actualizaciones de hardware**

A partir de STEP 7 V5.2 puede instalar con posterioridad componentes para el catálogo de hardware.

Esto le ofrece la posibilidad de incluir en la nueva versión de STEP 7 componentes individuales como p. ej. nuevas CPUs o nuevos dispositivos periféricos descentralizados, sin necesidad de instalar un nuevo Servicepack.

### **Concepto de la actualización de hardware**

En principio la actualización de hardware consta de dos pasos:

- Descarga de la actualización desde Internet o copia desde un CD en la carpeta prevista para ello.
- Instalación de las actualizaciones de hardware descargadas/copiadas.

Una vez finalizada la instalación los componentes del catálogo de hardware estarán disponibles en el **perfil de catálogo "Estándar"**. En caso necesario también es posible procesar con este procedimiento equipos creados con versiones más nuevas de STEP 7.

### **Requisitos**

Se ha definido una dirección de Internet y una ruta válida para la carpeta "Actualizaciones de hardware". Estas definiciones pueden hacerse en el cuadro de diálogo correspondiente a la actualización de hardware con el botón "Preferencias".

Para descargar actualizaciones de hardware debe haber una conexión a Internet.

Si la conexión de Internet se establece mediante un servidor Proxy que requiere autenticación, deberá conocer el nombre del usuario y la contraseña.

### **Procedimiento**

- 1. En el menú Inicio, navegue hasta la carpeta del programa STEP 7 y seleccione la entrada **Instalar actualizaciones HW** o bien seleccione en HW Config el comando de menú **Herramientas > Instalar actualizaciones HW**.
- 2. En el cuadro de diálogo que se abre a continuación indique si desea descargar de Internet una actualización de hardware o si la desea copiar de un CD o si desea instalar actualizaciones de hardware ya descargadas (posibilidad de selección).
- 3. Seleccione los componentes que desea instalar y haga clic en el botón "Instalar".

# <span id="page-34-1"></span><span id="page-34-0"></span>**2 Configurar módulos centrales**

### **2.1 Reglas para disponer los módulos (SIMATIC 300)**

### **2.1.1 Reglas para disponer los módulos (SIMATIC 300)**

### **Regla general**

Los módulos se tienen que disponer uno tras otro sin dejar espacios libres.

Excepción: Si el sistema dispone de un solo bastidor tiene que dejar un slot libre en la tabla de configuración (reservado para el módulo interfase (IM)). En el caso del S7-300 se trata del slot 3; en el caso del M7-300 se trata del slot que se encuentra detrás del grupo de módulos (slot 3, 4, 5 ó 6). En el sistema de automatización real no existe ningún hueco, porque de lo contrario quedaría interrumpido el bus posterior.

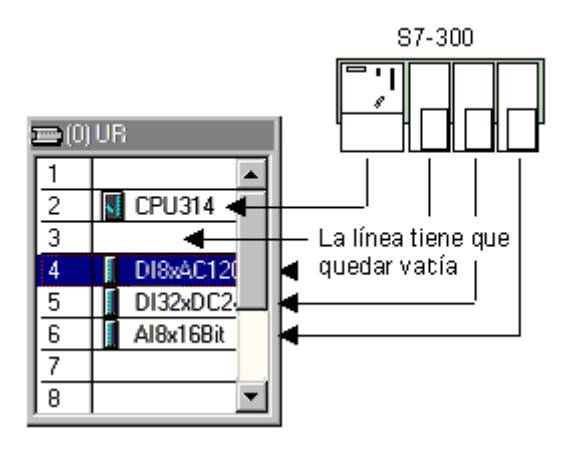

### **Reglas de ocupación de los slots (S7-300)**

Bastidor 0:

- Slot 1: sólo fuentes de alimentación (p. ej. 6ES7 307-...) o dejar vacío
- Slot 2: sólo módulos centrales (p. ej., 6ES7 314-...)
- Slot 3: sólo módulos interfase (p. ej. 6ES7 360-.../361-...) o dejar vacío
- Slots 4 a 11: módulos de señal, módulos de función, procesadores de comunicación (CP) o dejar vacío

Bastidor 1 a 3:

- Slot 1: sólo fuentes de alimentación (p. ej. 6ES7 307-...) o vacío
- Slot 2: vacío
- Slot 3: módulos interfase

Slots 4 a 11: módulos de señal, módulos de función, procesadores de comunicación (CP, dependiendo del módulo interfase utilizado) o dejar vacío

<span id="page-35-0"></span>2.1 Reglas para disponer los módulos (SIMATIC 300)

### **2.1.2 Reglas especiales para el módulo comodín (DM 370 Dummy)**

El módulo comodín (DM 370 Dummy) es un módulo que se enchufa provisionalmente en lugar de un módulo que se enchufará más adelante.

Cambiando la posición del selector, el módulo permite reservar o no direcciones para el módulo que se inserte más adelante (se reservan p. ej. para módulos de entradas/salidas digitales mientras que no se reservan para los módulos interfase).

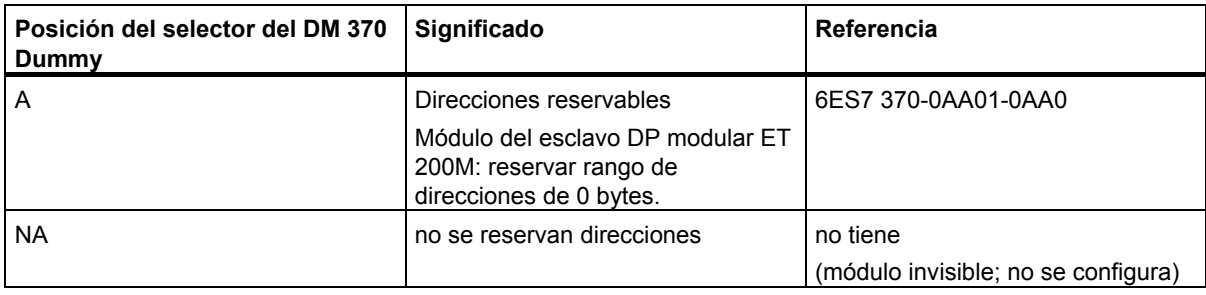

### **2.1.3 Reglas especiales para el módulo de simulación digital SIM 374 IN/OUT 16**

El módulo de simulación digital SIM 374 IN/OUT 16 permite simular entradas y salidas digitales.

Este módulo **no** figura en la ventana "Catálogo de hardware". ¡En lugar del SIM 374 tiene que colocar en la tabla de configuración el módulo que va a simular!

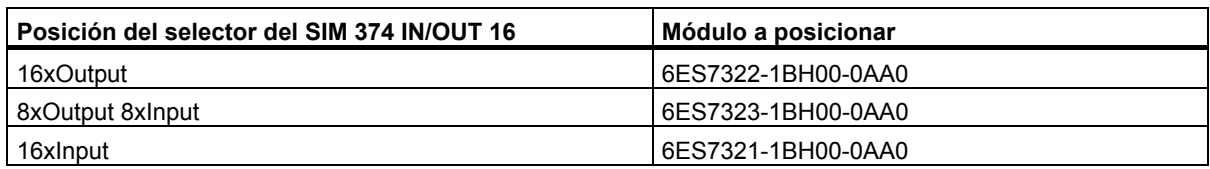
## **2.1.4 Reglas especiales para el M7-300**

Si configura un grupo de módulos M7-300, cada módulo del grupo ocupará un slot.

Si el primer módulo del grupo es una CPU M7-300, el slot que sigue al grupo de módulos sólo podrá ser ocupado por un módulo interfase (IM), de lo contrario deberá quedar vacío.

## **Grupo de módulos (M7-300)**

Un grupo de módulos M7-300 se crea al ampliar una CPU M7 o un FM M7 (módulo tecnológico personalizable) con módulos de ampliación (EXM) o con un módulo de memoria de masa (MSM). Todos los módulos del grupo estarán conectados mediante su bus AT-ISA formando el así el microcomputador en sí.

**Primero** coloque el módulo base (CPU M7 o FM M7) en la tabla de configuración y luego los módulos de ampliación. De lo contrario no podrá posicionar los módulos de ampliación.

## **Disposición de los módulos en el grupo de módulos (M7-300)**

Al crearse el grupo de módulos cambian las reglas de ocupación de los slots.

- La CPU M7 o el FM M7 ampliable es siempre el **primer** módulo del grupo.
- El módulo de memoria de masa (¡sólo se puede enchufar uno!) es siempre el **último** módulo del grupo
- La CPU M7 o el FM M7 sólo puede ser ampliado con un máximo de 3 módulos (MSM o EXM). El número máximo de módulos de ampliación permitido se indica en la documentación de los FMs M7 corresondientes.

2.2 Reglas para disponer los módulos (SIMATIC-400)

# **2.2 Reglas para disponer los módulos (SIMATIC-400)**

Las reglas de disposición de los módulos en los bastidores del S7-400 dependen del tipo de bastidor utilizado.

## **Bastidor central**

Reglas:

- La fuente de alimentación sólo se puede enchufar en el slot 1 (excepción: fuentes de alimentación redundantes)
- Como máximo se pueden enchufar 6 módulos interfase (IMs emisores); de ellos no más de 2 con transmisión de corriente
- Como máximo se pueden acoplar al bastidor central 21 bastidores de ampliación a través de módulos interfase.
- como máximo 1 bastidor de ampliación **con transmisión de corriente** a un interface del IM emisor (IM 460-1 con IM 461-1); como máximo 4 bastidores de ampliación **sin transmisión de corriente** (IM 460-0 con IM 461-0 o bien IM 460-3 con 461-3)

## **Bastidor de ampliación**

Reglas:

- Las fuente de alimentación sólo se pueden enchufar en el slot 1.
- El módulo interfase (IM receptor) sólo se puede enchufar en el slot del extremo izquierdo (slot 9 o slot 18)

Enchufe los módulos K-Bus sólo en bastidores de ampliación cuyo número no sea superior a 6 (de lo contrario no se podrá acceder a los mismos)

## **2.2.1 Reglas especiales para fuentes de alimentación aptas para redundancia (S7-400)**

Las fuentes de alimentación aptas para redundancia se pueden enchufar en dos slots de un bastidor. Estos módulos vienen descritos en el texto informativo de la ventana "Catálogo de hardware".

Reglas a observar:

- Para poder enchufar fuentes de alimentación aptas para redundancia se tienen que utilizar bastidores apropiados (se reconocen por tener un número de referencia más alto y por el texto informativo que aparece en la ventana "Catálogo de hardware")
- Las fuentes de alimentación aptas para el funcionamiento redundante sólo se pueden utilizar con las CPUs previstas; las CPUs que no sean apropiadas (p. ej. de una versión anterior) se rechazarán en la configuración
- Las fuentes de alimentación aptas para redundancia se enchufan en el slot 1 y en el slot contiguo (no se pueden dejar slots libres entremedio)
- No es posible enchufar en un mismo bastidor fuentes de alimentación aptas para redundancia junto con fuentes de alimentación que no ofrezcan la función de redundancia, lo que significa que no es posible mezclar ambos modos de funcionamiento.)

## **2.2.2 Reglas especiales para M7-400**

Un grupo de módulos M7-400 se crea al ampliar una CPU M7 o un FM M7 con módulos de ampliación (EXM, ATM) o con un módulo de memoria de masa (MSM).

**Primero** cree el módulo base (CPU M7 o FM M7) en el bastidor central y luego los módulos de ampliación. De lo contrario no podrá posicionar los módulos de ampliación.

#### **Disposición de los módulos en el grupo de módulos (M7-400)**

Reglas:

- enchufar como máximo un módulo de memoria de masa (MSM)
- ampliar la CPU M7 con máximo 3 módulos (EXM, ATM o MSM)
- disponer los módulos del grupo a la derecha de la CPU M7 tal y como se describe a continuación:
	- Módulo(s) EXM
	- Módulo MSM
	- Módulo(s) ATM

2.2 Reglas para disponer los módulos (SIMATIC-400)

## **2.2.3 Reglas especiales para el módulo interface PROFIBUS-DP (M7-400)**

Si utiliza un submódulo interface para PROFIBUS-DP en el sistema de automatización M7-400 (p. ej. el IF 964-DP como maestro DP), entonces tenga en cuenta lo siguiente:

- bajo este submódulo interface no se puede enchufar otro submódulo en la CPU, en el FM o en el EXM.
- no se puede utilizar ningún interface de la CPU, del FM o del EXM que se encuentre debajo de este submódulo.

**Causa:** el conector de bus PROFIBUS-DP oculta el receptáculo de módulos o el interface que se encuentra debajo.

**Recomendación:** enchufe el submódulo interface para PROFIBUS-DP sólo en el receptáculo inferior o en el receptáculo que se encuentra abajo a la izquierda de la CPU, del FM o del EXM.

## **2.3.1 Crear un equipo**

## **Requisito**

Se tiene que haber abierto el Administrador SIMATIC y haber abierto o creado un proyecto en el Administrador SIMATIC.

## **Procedimiento**

Sólo es posible insertar un equipo directamente bajo un proyecto.

- 1. Seleccione el proyecto en la sección izquierda de la correspondiente ventana.
- 2. Elija el comando de menú **Insertar > Equipo > Equipo SIMATIC 300** o **... > Equipo SIMATIC 400**. El nuevo equipo recibirá un nombre predefinido. Si lo desea puede darle un nombre más explicativo.

## **2.3.2 Llamar la herramienta de configuración del hardware**

## **Requisito**

Se tiene que haber creado un equipo (SIMATIC 300, SIMATIC 400).

#### **Procedimiento**

Seleccione el objeto "Equipo" en la ventana de proyectos de manera que aparezca el objeto "Hardware" en la parte derecha de la ventana.

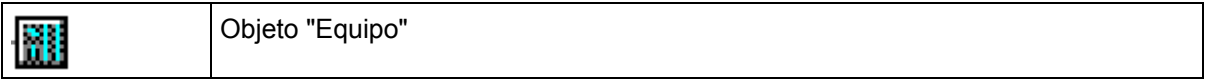

Haga doble clic en el objeto "Hardware".

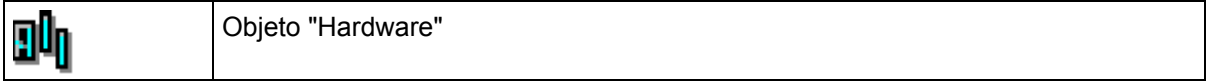

Alternativamente puede seleccionar el objeto "Equipo"1 y elegir el comando de menú **Edición > Abrir objeto**.

**Resultado:** En la pantalla aparece la ventana de equipos y el catálogo de módulos (siempre y cuando estuviera abierto al terminar la última sesión). En la ventana de equipos se posicionan los bastidores y otros componentes conforme a la configuración real del equipo; en el catálogo de módulos (ventana "Catálogo de hardware") se eligen los componentes necesarios para configurar el equipo.

#### **Abrir otros equipos**

Para configurar otro equipo en el mismo proyecto elija el comando de menú **Equipo > Nuevo**; si desea modificar una configuración (offline) ya existente elija el comando **Equipo > Abrir**.

## **2.3.3 Insertar el bastidor central**

#### **Requisito**

La ventana de equipos tiene que estar abierta. Además se dispone de un plano de la configuración real del hardware de su sistema.

## **Procedimiento**

- 1. Elija un bastidor central apropiado en la ventana "Catálogo de hardware". En el caso del SIMATIC 300 se trata de un perfil soporte, mientras que en el caso del SIMATIC 400 puede ser p. ej. el bastidor universal (UR1).
- 2. Arrastre el bastidor hasta la ventana del equipo.

El bastidor se representa como una tabla de configuración pequeña en la parte superior de la ventana del equipo. En la parte inferior de la misma aparece información detallada del bastidor con datos adicionales, tales como la referencia, la dirección MPI, las direcciones de las entradas y salidas, etc.

En vez de realizar el paso 1 y 2, puede hacer doble clic en el bastidor en la ventana "Catálogo de hardware".

## **2.3.4 Disponer los módulos en el bastidor**

#### **Requisitos**

Se tiene que haber colocado un bastidor en la ventana de equipos, el cual no puede estar minimizado (los slots del bastidor están visibles).

Para poder aprovechar la comodidad de visualizar en color los posibles slots de un módulo seleccionado de STEP 7, la configuración de la pantalla de su PGs debe estar ajustada para más de 256 colores.

#### **Procedimiento**

- 1. Elija un módulo (p. ej. una CPU) de la ventana "Catálogo de hardware". Los posibles slots para ese módulo se resaltan en color.
- 2. Arrastre el módulo hasta la línea correspondiente del bastidor (tabla de configuración). STEP 7 comprueba si se violan reglas de slots (p. ej. las CPU S7-300U sólo se pueden colocar en el slot 2).

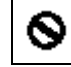

Símbolo de violación de las reglas de slots

3. Repita los pasos 1 y 2 hasta que el bastidor contenga todos los módulos deseados.

En vez de realizar los pasos 1 y 2, puede seleccionar la línea correspondiente de la tabla de configuración y hacer doble clic en la ventana "Catálogo de hardware" en el módulo deseado.

Si no hay ninguna línea seleccionada en el bastidor y hace doble clic en un módulo en la ventana "Catálogo de hardware", el módulo se posicionará en el primer slot posible.

## **Consejo**

Si ha marcado un slot de un bastidor, puede visualizar una selección de los módulos enchufables a través del menú contextual (botón derecho del ratón) **Insertar objeto** o **Sustituir objeto**. Así se ahorra la búsqueda en el catálogo de hardware. Puede seleccionar todos los módulos disponibles en el perfil de catálogo ajustado en ese momento.

## **Representación de interfaces y submódulos interface**

Los interfaces o submódulos interface se visualizan en una línea propia de la tabla de configuración. La línea lleva el mismo nombre que el interface (p. ej. X1) o bien - si el módulo dispone de receptáculos para submódulos interface - el prefijo "IF" (p. ej. IF1).

En el caso de los **interfaces integrados** el nombre del interface se indica en la columna "Módulos"; en el caso de los módulos que disponen de receptáculos para **submódulos interface** puede arrastrar un submódulo interface (IF) de la ventana "Catálogo de hardware" y soltarlo en la línea correspondiente (Drag&Drop).

## **2.3.5 Visualizar la versión del sistema operativo de la CPU en la ventana "Catálogo de hardware"**

Si de una misma CPU existen distintas versiones del sistema operativo, esta CPU se representará en el catálogo de hardware en forma de carpeta y debajo aparecerán las CPUs con las distintas versiones del sistemas operativo.

Compruebe la versión de sistema operativo de la CPU que está utilizando y elija la misma versión en la ventana "Catálogo de hardware".

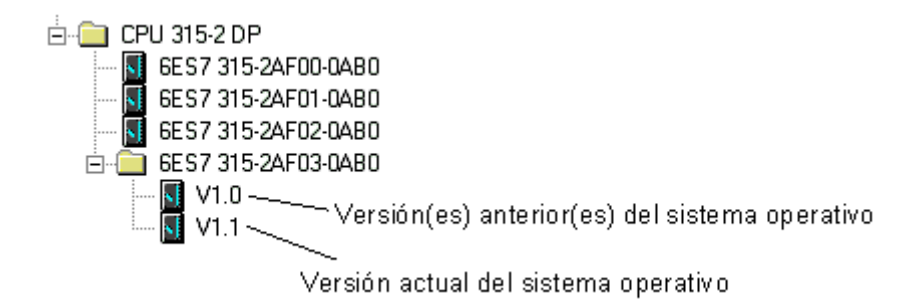

## **2.3.6 Insertar equipos completos C7 (particularidades)**

Un equipo completo C7 (p.ej., el C7-620) comprende:

- CPU SIMATIC 300
- Entradas y salidas (digitales y analógicas)
- Módulo interfase IM 360 para acoplar más módulos SIMATIC 300
- Panel de operador orientado a líneas, con puerto para impresora

#### **Procedimiento simplificado**

Los equipos completos C7 no van montados en un perfil soporte, lo que significa que no hace falta colocar un bastidor.

## **Requisito**

Se deberán tener abiertas la ventana del equipo y la del "Catálogo de hardware".

## **Procedimiento**

- 1. En la ventana "Catálogo de hardware", elija un equipo completo C7. Estos equipos se encuentran bajo SIMATIC 300.
- 2. Arrastre el equipo completo C7 hasta la ventana del equipo.
- 3. Si desea ampliar el equipo completo C7:
	- En la ventana "Catálogo de hardware", elija perfiles soporte como bastidores.
	- Uno tras otro, arrastre los bastidores hasta la ventana del equipo.
	- Asigne módulos al bastidor. Nota importante: los módulos interfase tienen que estar enchufados en todos los bastidores para que éstos se puedan acoplar.

## **2.3.7 Definir las propiedades de módulos e interfaces**

#### **Introducción**

En adelante, cuando hablemos de las propiedades de componentes tales como módulos o interfaces nos referiremos a las direcciones y parámetros. Lea los apartados siguientes solamente en caso de que necesite modificar los valores preajustados.

#### **Requisito**

Se tiene que haber colocado en la tabla de configuración el componente cuyas propiedades se van a modificar.

#### **Procedimiento**

Cada componente (módulo, interface o submódulo interface) tiene propiedades predefinidas, por ejemplo los tipos y márgenes de medición de los módulos analógicos.

Si desea modificar dichos ajustes, proceda de la forma siguiente:

1. En la tabla de configuración haga doble clic en el componente que desea parametrizar (p. ej. en el módulo o submódulo interface) o seleccione la línea correspondiente y elija el comando de menú **Edición > Propiedades del objeto**.

Con la tecla derecha del ratón: sitúe el puntero del ratón sobre el componente deseado, pulse la tecla derecha del ratón y elija en el menú emergente el comando de menú **Propiedades del objeto**

2. Defina las propiedades del componente con ayuda de las fichas visualizadas.

## **2.3.8 Asignar direcciones**

Al asignar direcciones se distinguen dos tipos, a saber, las de las estaciones y las de las entradas y salidas (direcciones de la periferia).

Las direcciones de estación corresponden a los módulos programables (direcciones MPI, PROFIBUS e Industrial Ethernet). Se requieren para poder direccionar las diversas estaciones que componen una subred, p.ej., para cargar un programa de usuario en una CPU. Para más información sobre cómo asignar las direcciones de las estaciones de la subred consulte el capítulo Conectar equipos a la red.

Las direcciones de las entradas y salidas (direcciones de periferia) se necesitan para leer las entradas o ajustar las salidas en el programa de usuario.

#### **Particularidad: Direcciones MPI de FMs y CPs (S7-300)**

Los CPs y FMs con dirección MPI propia tienen una peculiaridad: la CPU determina y define su dirección MPI conforme a la fórmula siguiente:

- primer CP / primer FM después de la CPU: dirección MPI de la CPU + 1
- segundo CP / segundo FM después de la CPU: dirección MPI de la CPU + 2

Las nuevas CPUs del S7-300 (v. manual o Información sobre el producto) permiten asignar libremente las direcciones MPI de este tipo de CPs y FMs (en la ficha "General" del módulo).

## **2.3.9 Asignar direcciones de entrada y salida**

STEP 7 adjudica las direcciones de las entradas y salidas al disponer los módulos en la tabla de configuración. Así, cada módulo recibe su dirección inicial (dirección del primer canal), en tanto que las direcciones de los demás canales se derivan de la primera.

## **Requisitos**

- El módulo deberá estar insertado en un bastidor central o en un bastidor de ampliación y la CPU permitirá asignar direcciones libremente.
- El módulo deberá estar insertado en un esclavo DP o el módulo será un esclavo DP (esclavo DP compacto).

## **Particularidad: Direcciones E con asterisco (\*)**

En la vista detallada de HW Config algunas direcciones del área de entradas (direcciones E) aparecen marcadas con un asterisco (\*). En este caso se trata de direcciones de diagnóstico de p. ej. módulos interfaz que no direccionan datos útiles, sino que se requieren para el diagnóstico del sistema.

## **Procedimiento**

- 1. Haga doble clic en la línea correspondiente al bastidor del módulo al que desee adjudicar una dirección inicial o seleccione el módulo en cuestión y elija el comando **Edición > Propiedades del objeto**.
- 2. Elija la ficha "Direcciones".
- 3. Modifique la dirección inicial predeterminada.

#### **Nota**

Si los módulos se encuentran dentro de un segmento de bus local formado por un FM (S7-300) (módulo de función) o en el caso de FMs especiales (S7-400), es necesario adjudicar una dirección inicial adicional. Además de la dirección inicial de la CPU, el módulo tiene también una dirección inicial para el FM. En este caso, en la panorámica de la tabla de configuración se indica siempre la dirección inicial desde el punto de vista del FM.

## **Visualizar la panorámica de direcciones**

Las direcciones de entrada y salida ya utilizadas así como los huecos libres se pueden hacer mostrar de la siguiente manera:

- 1. Abra el equipo cuyas direcciones desee visualizar.
- 2. Elija el comando de menú Ver > Panorámica de direcciones.
- 3. En el cuadro de diálogo "Panorámica de direcciones", seleccione el módulo cuyas direcciones desee visualizar (p.ej., la CPU).
- 4. Si así lo desea, puede elegir que se visualicen sólo determinadas direcciones (p.ej., las direcciones de las entradas).

Las áreas de direcciones "Entradas" y "Salidas" se visualizan indicándose su ubicación en los módulos (p. ej. número de sistema maestro, dirección PROFIBUS en PROFIBUS DP), bastidor, slot y compartimiento del submódulo interface). Direcciones de entrada de longitud 0 (p. ej. las direcciones de módulos interfase) están marcadas con un asterisco (\*).

# **2.3.10 Asignar símbolos a direcciones de entrada y salida**

## **Introducción**

Al configurar módulos ya puede asignarles símbolos a las entradas y salidas sin tener que abrir la tabla de símbolos.

Al configurar el hardware solamente se pueden asignar símbolos a las entradas o salidas de módulos digitales o analógicos. Tratándose de entradas y salidas integradas (p. ej. en la CPU 312 IFM) de CPs, FMs y tarjetas S5 (configuradas p. ej. mediante cápsulas de adaptación) se tienen que asignar en la tabla de símbolos.

Los símbolos asignados no se cargan en el equipo junto con la configuración (comando de menú: **Sistema de destino > Cargar en módulo**). Consecuencia: al cargar la configuración de un equipo en la unidad de programación (comando de menú: **Sistema de destino > Cargar en PG**) no se visualizarán símbolos.

## **Procedimiento**

- 1. Seleccione el módulo digital o analógico a cuyas direcciones desee asignar símbolos.
- 2. Elija el comando de menú **Edición > Símbolos** o pulse la tecla derecha del ratón y elija del menú emergente el comando **Símbolos**. En el cuadro de diálogo que aparece a continuación puede declarar los símbolos. Si hace clic en el botón de comando "Completar símbolos" del diálogo, como símbolo se registrará el nombre del operando.

# **2.3.11 Observar entradas y forzar salidas al configurar el hardware**

## **Introducción**

Si puede acceder a la CPU online y ha cargado la configuración del hardware en la CPU, podrá actuar directamente, es decir, sin necesidad de cambiar la aplicación, sobre las entradas y salidas de los módulos de entrada/salida configurados.

Proceda de la siguiente forma:

- 1. Seleccione el módulo que desea observar o forzar
- 2. Elija el comando de menú **Sistema de destino > Observar/Forzar** El comando de menú sólo se podrá activar si el módulo es susceptible de ser observado o forzado (p. ej., módulos del tipo DI, DO, AI, AO) Se abrirá un cuadro de diálogo que muestra las entradas y salidas del módulo en una tabla (columna "Operando"). En los módulos digitales las entradas o salidas se muestran en formato binario, en los módulos analógicos, en formato palabra.

## **Observar**

- 1. Active la casilla de verificación "Observar"
- 2. Haga clic en el botón "Disparo" para controlar o modificar el punto y las condiciones de disparo Encontrará información sobre estos ajustes en la ayuda del cuadro de diálogo "Disparo" que se abre al hacer clic en el botón.
- 3. Si desea observar directamente las entradas de la periferia, active la casilla de verificación "Visualizar periferia"; si la casilla está desactivada, se observará la imagen del proceso de las entradas.
- 4. Si ha seleccionado como condición de disparo "Una vez", deberá actualizar la representación de la columna "Valor de estado" con el botón "Valores de estado". El valor quedará "congelado" hasta que vuelva a hacer clic en el botón "Valor de estado".

## **Forzar**

Con disparo definido:

- 1. Introduzca los valores de forzado en la tabla.
- 2. Haga clic en el botón "Disparo" para controlar o modificar el punto y las condiciones de disparo Encontrará información sobre estos ajustes en la ayuda del cuadro de diálogo "Disparo" que se abre al hacer clic en el botón. Active la casilla de verificación "Forzar".
- 3. Active la casilla de verificación "Forzar". Se fuerzan todos los operandos que disponen de un valor de forzado.

## Forzado único de variables:

Puede asignar valores una vez a las variables independientemente del punto y de la condición de disparo. Al activar la orden se ejecuta de la forma más rápida como un "Disparo inmediato", sin referencia a un punto concreto en el programa de usuario.

- 1. Introduzca los valores de forzado en la tabla.
- 2. Haga clic en el botón "Valores de forzado".
- Si desea forzar directamente las salidas de la periferia, active la casilla de verificación "Visualizar periferia"; si la casilla está desactivada, se forzará la imagen del proceso de las salidas.
- En caso de que desee forzar las salidas también cuando la CPU está en estado STOP, tendrá que activar la casilla de verificación "Desbloquear salidas". En caso contrario, las salidas se restauran en STOP o tienen un valor de sustitución parametrizado.

## **Observar operandos forzados**

Tenga en cuenta que los valores visualizados en la columna "Valores de estado" dependen de los puntos de disparo ajustados y de los procesos internos de la CPU (p. ej. tiempos de actualización de las imágenes de proceso).

Para que el valor forzado aparezca en la columna "Valor de estado" ajuste el punto de disparo para la observación "Inicio del ciclo" y el punto de disparo para el forzado "Fin del ciclo".

## **Observar y forzar módulos E/S**

Al observar y forzar un módulo de entradas y salidas (p. ej. 8DI/8DO) recuerde que el disparo afecta a todo el módulo.

Es decir, que si ajusta el punto de disparo para forzar a "Inicio del ciclo" entonces se forzarán tanto las entradas como las salidas al principio del ciclo. Los valores de forzado de las entradas tendrán efecto en este caso porque éstos sobrescriben la imagen de proceso de las entradas **después** de actualizarse la imagen de proceso de las entradas, es decir, directamente antes de empezar la ejecución cíclica del programa.

## **Observar y forzar entradas y salidas descentralizadas**

Las entradas y salidas descentralizadas se pueden leer con la SFC 14 "DPRD DAT" y escribir con la SFC 15 "DPWR\_DAT" de forma coherente. Para que al observar o forzar se acceda también a los valores de estado o forzado efectivos, hay que tener en cuenta lo siguiente:

Al parámetro de entrada "RECORD" de las SFCs se le debe asignar una "E" (entrada) o una "A" (salida) con el área de direccionamiento parametrizada en la tabla de configuración del esclavo DP en la columna "Dirección E" o "Dirección S".

Si para memorizar los datos coherentes se utilizan otras áreas de datos, entonces se visualizarán las áreas no relevantes de la imagen del proceso en la tabla de observación/forzado.

# **2.3.12 Configurar PtP-CPs**

## **Introducción a la configuración de CPs punto a punto (PtP-CPs)**

Los procesadores de comunicación se disponen y parametrizan en la tabla de configuración igual que otros módulos, con Arrastrar y soltar desde la ventana "Catálogo de hardware" (Ajustes generales , direcciones y parámetros básicos).

El software opcional para ajustar los parámetros del procedimiento se arranca mediante el botón de comando "Parámetros" de la ficha "Parámetros básicos".

Para los CPs punto a punto en un equipo SIMATIC 400 deben configurarse enlaces punto a punto (PtP). En el apartado que sigue se describe una forma abreviada de hacerlo; puede consultar una descripción detallada en los manuales sobre los CPs punto a punto.

## **Configurar enlaces en CPs punto a punto del S7-400**

El CP punto a punto constituye el eslabón para el enlace entre una CPU S7 y un interlocutor conectado mediante acoplamiento punto a punto.

Entre la CPU S7-400 y el CP punto a punto deben configurarse enlaces.

Proceda como sigue:

- 1. Configure el CP punto a punto, y si el interlocutor de enlace es también un CP punto a punto de un equipo S7-400, el equipo interlocutor en HW-Config con todos los módulos
- 2. Arranque NetPro (desde HW-Config: comando de menú **Herramientas > Configurar red**)
- 3. Si al configurar el CP punto a punto ya ha creado una subred PtP y ha conectado el CP a la red, continúe con el paso 4; en caso contrario: inserte la subred PtP y conecte el CP con ella en la red
- 4. Elija el interlocutor de enlace:
	- Interlocutor de enlaces es una CP 34x (CP PtP en un equipo S7-300), un CP PtP S5, una impresora o un aparato de otro fabricante: Configure "Otro equipo" como interlocutor de enlace. Configura para el "Otro equipo" un interface punto a punto y conecte dicho interface a la subred PtP creada
	- El interlocutor de enlace es un CP PtP para un equipo SIMATIC 400: El interlocutor de enlace ya se ha configurado en el paso 1 y puede continuarse en el paso 5
- 5. Configurar enlace(s) punto a punto (PtP):
	- El interlocutor de enlace es una CP 34x (PC PtP en un equipo S7-300), un CP S5 PtP, una impresora o un aparato de otro fabricante: Configura el enlace punto a punto para el CP local (con "Otro equipo" como interlocutor de enlace)
	- El interlocutor de enlace es un CP PtP para un equipo SIMATIC 400: Configure el enlace punto a punto para el CP local y para el equipo interlocutor.
- 6. Cargue los datos de configuración y del enlace en los equipos correspondientes.

# **2.3.13 Configurar tarjetas S5**

En un equipo SIMATIC 400 se pueden utilizar tarjetas S5. Estas tarjetas se conectan a través de una

- cápsula de adaptación S5 (IM 470) o de un
- IM 463-2 para conectar aparatos de ampliación S5 con IM 314.

Estos módulos se encuentran en la ventana "Catálogo de hardware" bajo "IM-400".

#### **Nota**

Para cada acoplamiento hay que configurar las áreas de direcciones de las entradas y salidas de las tarjetas S5 (doble clic en la cápsula de adaptación o IM 463-2 y después seleccionar la ficha "Direcciones de entrada" o "Direcciones de salida".

Si las áreas de direcciones no están configuradas, las tarietas mencionadas no se guardarán en los bloques de datos de sistema. Consecuencia: La configuración cargada en la CPU no contiene información sobre estas tarjetas. Al cargar esta configuración en la PG, faltarán estas tarjetas en la tabla de configuración.

2.4 Ampliar el bastidor central con bastidores de ampliación

# **2.4 Ampliar el bastidor central con bastidores de ampliación**

## **Configurar los bastidores de ampliación del SIMATIC 300**

Para los equipos SIMATIC 300 se dispone solamente de "perfiles soporte" como bastidores centrales o de ampliación; es decir, hay que posicionar tantos perfiles soporte (como máximo 4) como contenga la configuración real del sistema.

Los bastidores de ampliación se acoplan en STEP 7 enchufando los módulos interfase correspondiente en el slot 3 de cada uno de los bastidores.

- Para añadir un solo bastidor: Bastidores 0 y 1: IM 365
- Para añadir hasta 3 bastidores: Bastidor 0: IM 360; Bastidores 1 a 3: IM 361

## **Configurar los bastidores de ampliación del SIMATIC 400**

En los SIMATIC 400 las posibilidades de ampliación son más complejas debido a los distintos bastidores y módulos interfase disponibles.

Todos los bastidores de ampliación que están conectados a un interface del IM emisor del bastidor central forman una **línea**.

En la figura siguiente se ven tres bastidores de ampliación conectados a un interface del IM emisor.

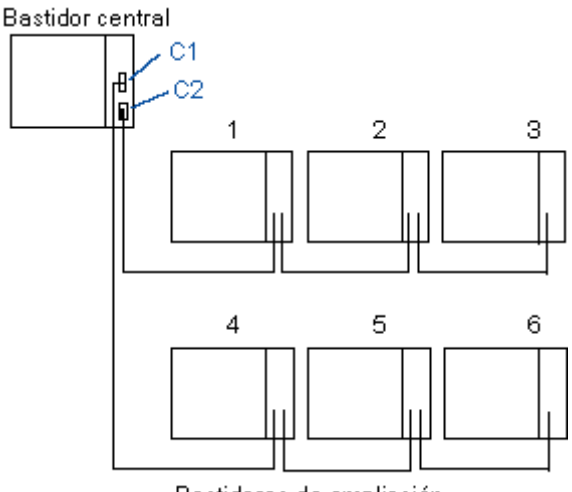

Bastidores de ampliación

## **2.4.1 Reglas para acoplar bastidores de ampliación (SIMATIC 400)**

Si acopla bastidores de ampliación (SIMATIC 400) a un interface del módulo interfase (IM emisor) del bastidor central, entonces tienen que coincidir los siguientes puntos en el IM emisor y en el IM receptor:

- Transmisión de corriente (con/sin)
- Tipo de acoplamiento (centralizado/descentralizado)
- Transferencia a través del bus K (con/sin transferencia de alarmas)

## **2.4.2 Insertar el bastidor de ampliación (SIMATIC 400)**

## **Procedimiento**

- 1. Elija los bastidores (de ampliación) adecuados de la ventana "Catálogo de hardware".
- 2. Uno tras otro, arrastre los bastidores hasta la ventana del equipo.
- 3. Si desea cambiar el número de bastidor: Haga doble clic en la 2ª línea del bastidor en la parte superior de la ventana del equipo. En la ficha "General" del bastidor puede cambiar el número.
- 4. Asigne módulos al bastidor. Nota importante: los módulos interfase se deben insertar en todos los bastidores para poder acoplarlos.
- 5. **Sólo en el S7-400**: Realice los enlaces entre los módulos interfase (IM) de los bastidores.
	- Haga doble clic en el módulo interfase (IM) emisor.
	- Elija la ficha "Acoplamiento". En esta ficha aparecen todos los bastidores que están sin acoplar (bastidores que tienen enchufados IMs receptores).
	- Seleccione los bastidores uno por uno. Haga clic en la ficha "Acoplar" para unirlos al interface deseado del módulo interfase (IM) emisor (C1 ó C2). Las líneas de enlace muestran luego cómo están unidos los bastidores.

## **2.4.3 Excepción: el bastidor central tiene varias CPUs**

Si desea ampliar la configuración de un bastidor segmentado CR2 (S7-400) o una configuración de multiprocesamiento con otros bastidores, deberá cumplir los siguientes requisitos:

- 1. Configure el bastidor central (p. ej., el CR2) con el IM emisor.
- 2. Inserte **sólo** IMs receptores en los bastidores de ampliación.
- 3. Realice los enlaces entre los módulos interfase (IM) de la forma arriba descrita.

Sólo entonces es posible insertar los módulos en los bastidores de ampliación. Causa: como el área de direcciones existe en varias CPUs, primero hay que asignar el bastidor de ampliación a un área de direcciones determinada (=a una CPU).

Configurar módulos centrales

2.4 Ampliar el bastidor central con bastidores de ampliación

# **3 Configurar la periferia descentralizada (DP)**

# **3.1 Configurar la periferia descentralizada (DP)**

#### **Introducción**

Por periferia descentralizada se entienden los sistemas maestros compuestos por un maestro DP y varios esclavos DP unidos por un cable de bus y que se comunican entre sí mediante el protocolo PROFIBUS-DP.

Como los maestros DP o los esclavos DP no siempre son los mismos aparatos aquí sólo describimos el procedimiento básico para configurarlos. Para más información sobre la funcionalidad, los métodos de acceso etc. consulte los manuales de los correspondientes aparatos o bien la Ayuda en pantalla de determinadas FCs (p. ej. DP-SEND y DP-RECEIVE para CP 342-5).

## **3.2 Procedimiento básico para configurar un sistema maestro DP**

Si básicamente ya sabe cómo configurar un sistema centralizado también sabrá configurar la periferia descentralizada; el procedimiento es casi igual.

#### **Ventana de equipos como imagen de un sistema maestro DP real**

Si posiciona un maestro DP en la ventana (p. ej. una CPU 315-2DP), STEP 7 dibujará automáticamente una línea que representa el sistema maestro. Al final de la línea se posicionan los esclavos DP que están asignados a este maestro DP - desde la ventana "Catálogo de hardware" bajo "PROFIBUS-DP" con el método Arrastrar y soltar.

Como un sistema maestro DP siempre está conectado a una subred PROFIBUS, al posicionar los componentes DP STEP 7 visualiza automáticamente cuadros de diálogo para definir las propiedades de la subred (p. ej. velocidad de transferencia) y la dirección PROFIBUS.

3.2 Procedimiento básico para configurar un sistema maestro DP

## **El esclavo DP no aparece en la ventana "Catálogo de hardware".**

Si un esclavo DP no aparece en la ventana "Catálogo de hardware", tiene que instalar el archivo GSD correspopndiente con el comando de menú **Herramientas > Instalar archivos GSD**. Entonces podrá instalar el archivo GSD de forma interactiva. El esclavo DP instalado aparecerá entonces en la ventana "Catálogo de hardware" bajo "PROFIBUS-DP - Otros aparatos de campo".

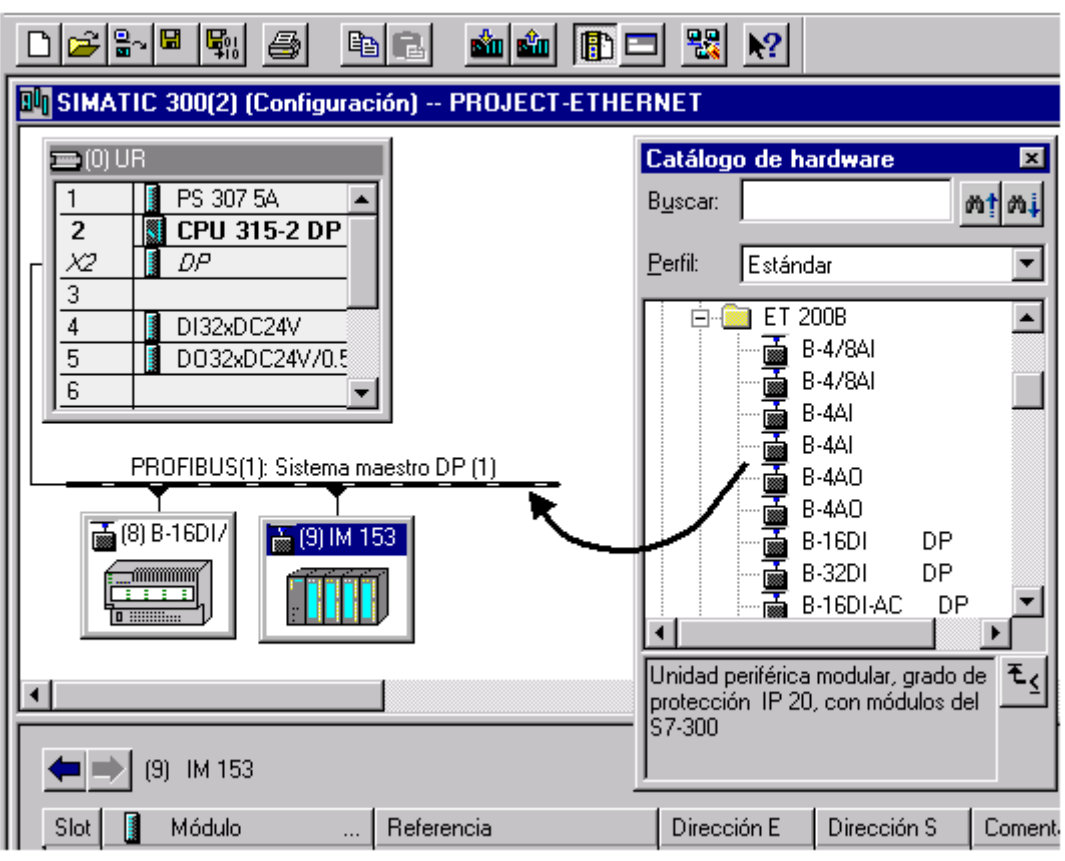

## **Configuración de esclavos en la vista detallada**

Si selecciona el esclavo DP se visualizará la configuración de los esclavos (identificadores DP o módulos/estaciones) y las direcciones E/S en la vista detallada de la ventana de equipos.

## **Cambiar entre el sistema maestro DP y el esclavo DP en la vista detallada de la ventana de equipos**

Si selecciona el símbolo del sistema maestro DP (**), en la parte inferior de la ventana** de equipos aparecerán todos los esclavos DP del sistema maestro DP. Si selecciona el símbolo de un esclavo DP, en la parte inferior de la ventana de equipos se visualiza la configuración del esclavo DP.

Para cambiar de una vista a otra utilice los comandos  $\left| \bullet \right|$   $\left| \bullet \right|$ 

3.2 Procedimiento básico para configurar un sistema maestro DP

#### **Numeración de los slots en aparatos de la periferia descentralizada**

Dependiendo del tipo de esclavo DP que configure, en la vista detallada los slots del esclavo DP empiezan por "0" o por "4".

En el caso de los esclavos DP que se configuran mediante archivos GSD, el archivo GSD indica el slot en el que empiezan las direcciones de la periferia; los slots anteriores están "vacíos".

La numeración de los slots de esclavos DP tales como los ET 200M que están completamente integrados en STEP 7 se deriva de la configuración de un equipo S7-300 como muestra el esquema siguiente:

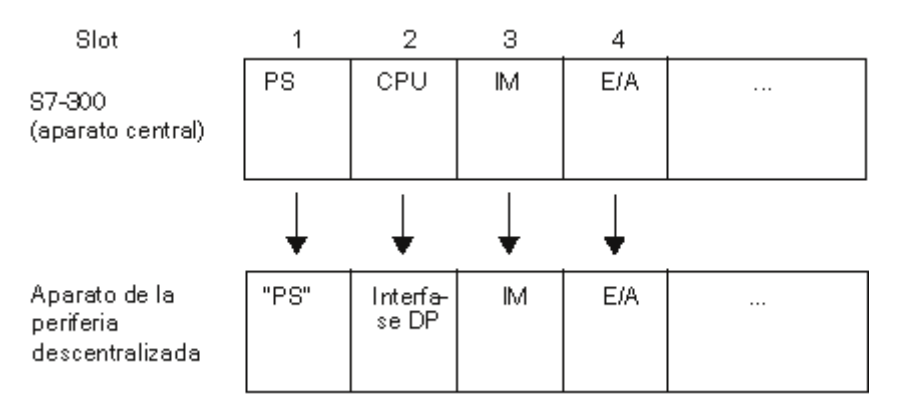

Observaciones relativas a los slots de un esclavo DP:

- La periferia (entradas/salidas) en sí comienza siempre en el slot 4.
- Independientemente de que la configuración real contenga o no una fuente de alimentación (PS): el slot 1 siempre está reservado para una "PS".
- El slot 2 siempre está reservado para la interfase DP.
- El slot 3 siempre está reservado para una interfase de ampliación (IM), independientemente de que los aparatos reales de la periferia sean ampliables o no.

Este esquema se aplica a todos los tipos de esclavos DP; tanto a los modulares como a los compactos. La asignación de los slots es importante para evaluar los avisos de diagnóstico ("Slot apto para el diagnóstico").

3.3 ¿Dónde se encuentran los esclavos DP en la ventana "Catálogo de hardware"?

# **3.3 ¿Dónde se encuentran los esclavos DP en la ventana "Catálogo de hardware"?**

Todos los esclavos DP se encuentran en la ventana "Catálogo de hardware" bajo la carpeta "PROFIBUS-DP".

Aquí se aplican las siguientes particularidades, si bien en el texto que aparece a continuación hay que entender CP5611 y CP 5613 como denominación de grupo para los siguientes CPs:

- "CP 5611" para todos los CPs de los tipos CP 5611, CP 5611 A2, CP 5511, CP 5512
- "CP 5613" para todos los CPs de los tipos CP 5613, CP 5614, CP 5613 FO, CP 5614 FO, CP 5613 A2, CP 5614 A2

#### **El maestro DP es ...**

 ... una CPU SIMATIC 300 o 400 con interface PROFIBUS-DP integrado, un CP PROFIBUS (sin CP 342-5DA00) en un SIMATIC 300/400 o un equipo PC SIMATIC con un CP PROFIBUS (sin CP 5611/CP 5613):

Los esclavos DP se encuentran bajo el nombre de la gama (p. ej. PROFIBUS-DP\ET 200B).

 ... un CP 342-5DA00 con interface PROFIBUS-DP o un equipo PC SIMATIC con CP 5611/CP 5613:

Los esclavos DP se encuentran o bien en la carpeta "Esclavos DP V0" y luego bajo el nombre de la gama (p. ej. PROFIBUS-DP\Esclavos DP V0\ET 200B).

En la carpeta "Esclavos DP V0" hay esclavos DP que se representan mediante su archivo GSD o de tipo (denominados "esclavos normalizados").

En las carpetas que llevan el nombre de la gama y se encuentran directamente bajo PROFIBUS-DP (p.ej. PROFIBUS DP\ET 200B) generalmente hay esclavos DP cuyas propiedades se representan mediante conocimientos internos de STEP 7 (denominados "esclavos S7").

#### **El esclavo DP ha sido adquirido posteriormente (con nuevo archivo GSD)**

El esclavo DP se encuentra, tras instalar el archivo GSD, en "Otros aparatos de campo".

#### **El esclavo DP es un esclavo DP inteligente**

Ejemplo: como esclavos DP se pueden configurar equipos con

- CP 342-5 DP
- CPU 315-2 DP, CPU 316-2 DP, CPU 318-2 DP
- Módulo base ET 200X (BM 147/CPU)
- IM 151/CPU (ET 200S)

Después de configurar el equipo, el esclavo DP se encuentra en la carpeta "Equipos ya configurados". Este procedimiento, es decir, cómo va a parar un equipo a la carpeta "Equipos ya configurados") se describe detalladamente en el apartado Configurar esclavos DP inteligentes.

3.4 Integrar herramientas para configurar dispositivos descentralizados (Tool Calling Interface)

# **3.4 Integrar herramientas para configurar dispositivos descentralizados (Tool Calling Interface)**

A partir de STEP 7 V5.4 SP2 es posible integrar en STEP 7 herramientas externas ("Device Tools" que no pertenezcan a STEP 7) para parametrizar y diagnosticar dispositivos descentralizados.

Las prestaciones de estas herramientas van más allá de las posibilidades que ofrece la configuración GSD. Algunas de ellas ofrecen p. ej. posibilidades ampliadas para la introducción gráfica.

Los dispositivos descentralizados en cuestión son:

- Esclavos PROFIBUS DP
- Módulos dentro de un esclavo DP
- Dispositivos PROFINET IO
- Módulos dentro de un dispositivo IO

#### **Requisito**

La interfaz de llamada de la herramienta debe cumplir con la norma TCI.

A través de esta interfaz de llamada (Tool Calling Interface), HW Config puede transferir parámetros y comandos al dispositivo descentralizado.

La herramienta y STEP 7 deben estar instalados en un mismo equipo.

#### **Procedimiento**

- 1. Instale la herramienta en el equipo en el que está instalado también STEP 7.
- 2. Instale el archivo GSD del dispositivo descentralizado.
- 3. Configure el dispositivo descentralizado.

Son necesarios sobre todo los ajustes de conexión a la red, de manera que la herramienta pueda utilizar luego también las posibilidades de acceso online de STEP 7.

- 4. Seleccione en HW Config el dispositivo que desea configurar con la herramienta.
- 5. Inicie la herramienta desde HW Config mediante el comando de menú **Edición > Start Device Tool**.

3.5 Leer y escribir datos coherentes de forma descentralizada (> 4 bytes)

# **3.5 Leer y escribir datos coherentes de forma descentralizada (> 4 bytes)**

Hasta ahora podía acceder a los datos coherentes (> 4 bytes) de un esclavo DP a través de SFC 14 y de SFC 15.

Con la versión 3.0 de la CPU 318-2 y de las CPU 41x también podrá acceder a un área de datos coherentes por medio de su imagen del proceso (p. ej. L EW).

#### **Configurar áreas de datos coherentes (> 4 bytes)**

- 1. En la configuración de hardware, seleccione la ficha "Direcciones" del esclavo DP. Según el tipo de esclavo DP, el margen de coherencia estará predeterminado y no se podrá modificar (p. ej. determinado por un fichero GSD) o podrá determinar el margen de coherencia por medio de los campos "Longitud", "Unidad" y "Coherencia".
- 2. Defina en caso necesario la longitud del margen de coherencia y coloque este área en una imagen del proceso. Para ello, seleccione en el campo "Imagen parcial" el OB1-PA o, en S7-400, una de las imágenes parciales (p. ej. TPA 3). Si no deposita los datos en una imagen del proceso, deberá utilizar SFC 14 o SFC 15 para el intercambio de datos.

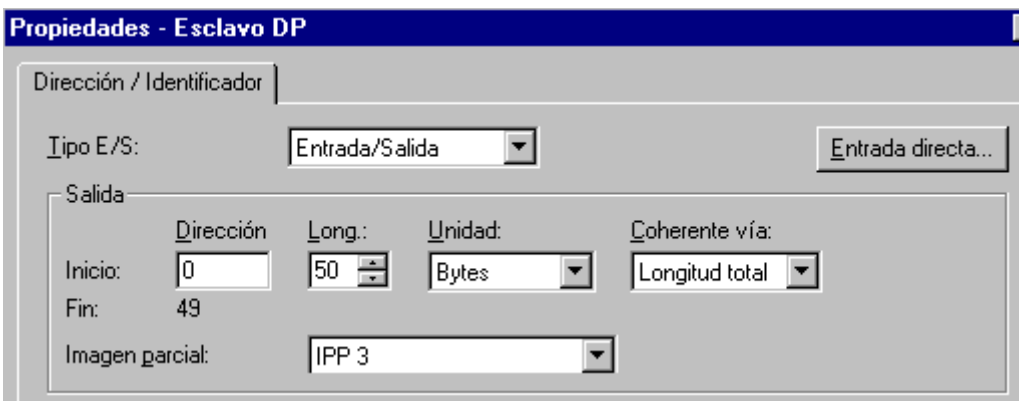

El sistema operativo transfiere estos datos al actualizar la imagen del proceso de forma coherente, por lo que podrá acceder a esta actualización con los comandos de carga y transferencia de la imagen del proceso. De esta forma disfrutará de una posibilidad de acceso especialmente cómoda y eficaz (gracias a un menor consumo de tiempo) a los datos coherentes.

# **3.6 Configuraciones para PROFIBUS-DP**

A continuación van a representarse ejemplos de configuraciones para PROFIBUS-DP que pueden configurarse con STEP 7.

- Configuración con esclavos DP "simples" (modulares o compactos) (comunicación esclavo <> maestro)
- Configuración con esclavos DP inteligentes (comunicación esclavo <> maestro)
- Configuración con esclavos DP inteligentes (comunicación directa esclavo > esclavo I)
- Configuración con dos sistemas maestros DP (comunicación directa esclavo > maestro)
- Configuración con dos sistemas maestros DP (comunicación directa esclavo > esclavo I)
- Ejemplo de configuración de la comunicación directa (cruzada)

## **3.6.1 Configuración con esclavos DP 'simples' (modulares o compactos) (comunicación esclavo <> maestro)**

En esta configuración la comunicación entre el maestro DP y los esclavos DP simples, es decir, módulos de E/S, se produce a través del maestro DP. El maestro DP efectúa sucesivamente un sondeo de cada uno de los esclavos DP de su lista de llamada (lista de sondeo) dentro del sistema del maestro DP, y transfiere los datos de salida o recibe como respuesta sus valores de entrada. Las direcciones de E/S son asignadas automáticamente por el sistema de configuración.

Esta configuración también se denomina sistema monomaestro, puesto que a una subred PROFIBUS DP física hay conectados un único maestro DP con sus esclavos DP correspondientes.

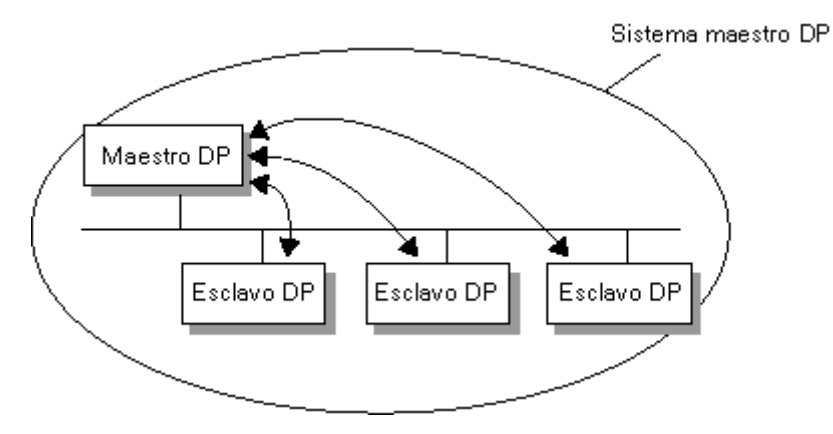

## 3.6 Configuraciones para PROFIBUS-DP

## **3.6.2 Configuración con esclavos DP inteligentes (comunicación esclavo I <> maestro)**

Las tareas de automatización pueden descomponerse en tareas parciales controladas por un sistema de automatización (PLC) superior. Estas tareas de control, que pueden realizarse con eficacia de forma autónoma, se ejecutan en una CPU como procesamiento previo. La CPU puede adoptar la forma de un esclavo DP inteligente.

En configuraciones con esclavos DP inteligentes (esclavo I), como p. ej. una CPU315-2DP, el maestro DP no accede a los módulos de E/S del esclavo DP inteligente, sino únicamente al área de operandos de la CPU del esclavo I; es decir, dicha área de operandos no puede asignarse a módulos de E/S reales del esclavo I. La asignación debe efectuarse al configurar el esclavo I.

Ejemplos de esclavos DP inteligentes (= esclavos DP con procesamiento previo): equipo con CPU 315-2DP, CPU 316-2DP, CPU 318-2DP

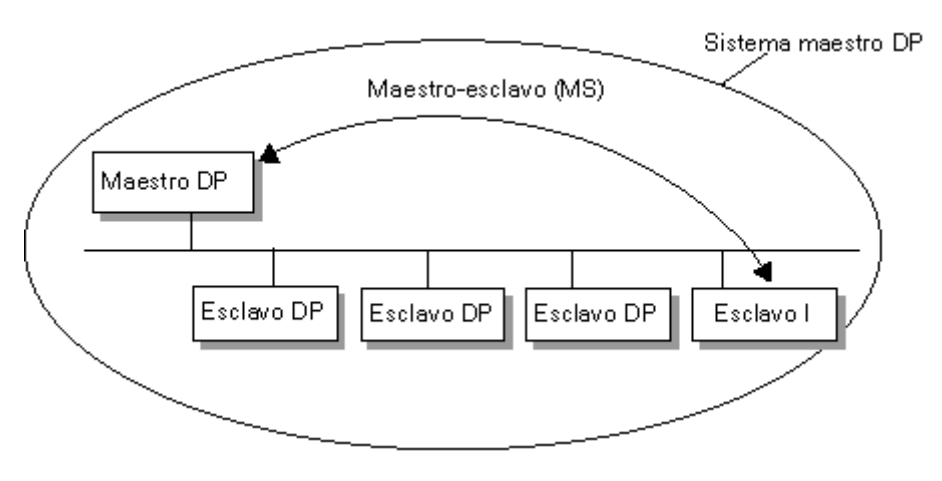

## **3.6.3 Configuración con esclavos DP inteligentes (comunicación directa esclavo > esclavo I)**

Con esta configuración, los datos de entrada de los esclavos DP pueden transferirse con mucha rapidez a los esclavos DP inteligentes de la subred PROFIBUS-DP.

Básicamente, todos los esclavos DP simples (a partir de una versión determinada) u otros esclavos DP inteligentes pueden proporcionar datos de entrada seleccionados para la comunicación directa (DX) entre esclavos DP. Como receptores de dichos datos sólo pueden utilizarse esclavos DP inteligentes, como p. ej. CPU 315-2DP.

Ejemplo de equipos que pueden configurarse como esclavos DP inteligentes: CPU 315-2DP, CPU 316-2DP, CPU 318-2DP.

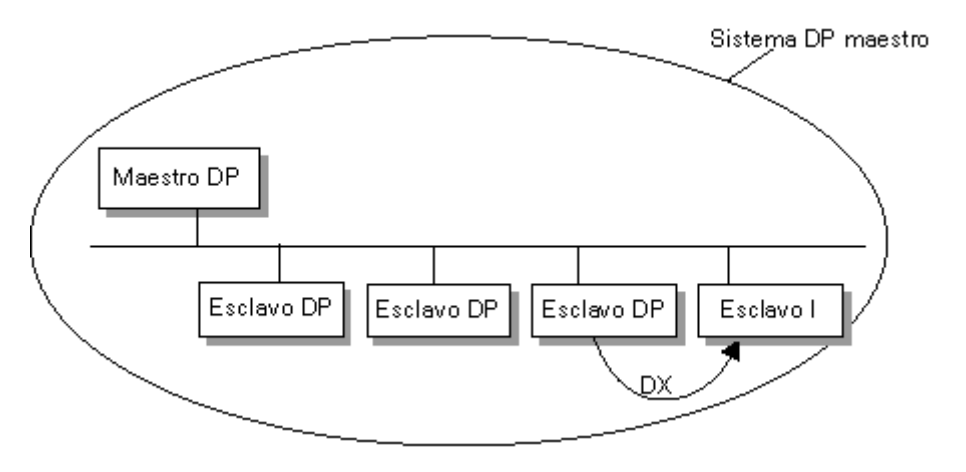

## 3.6 Configuraciones para PROFIBUS-DP

# **3.6.4 Configuración con dos sistemas maestros DP (comunicación directa esclavo > esclavo I)**

Varios sistemas maestros DP en una misma subred física PROFIBUS-DP se denominan también sistema multimaestro. Este tipo de configuración permite que los datos de entrada de los esclavos DP sean leídos rápidamente por esclavos DP inteligentes en la misma subred física PROFIBUS-DP. Los esclavos DP inteligentes pueden estar posicionados en el mismo sistema maestro DP o bien en otro.

De esta forma, un esclavo DP inteligente (p. ej. una CPU 315-2DP) puede transferir directamente a su área de datos de entrada datos de esclavos DP, incluso pertenecientes a distintos sistemas maestros DP (es decir, sistema multimaestro).

Básicamente, todos los esclavos DP (a partir de una versión determinada) pueden proporcionar datos de entrada seleccionados para la comunicación directa (CD) entre esclavos DP. A su vez, dichos datos de entrada sólo pueden ser utilizados después por esclavos DP inteligentes, como p. ej. CPU 315-2DP.

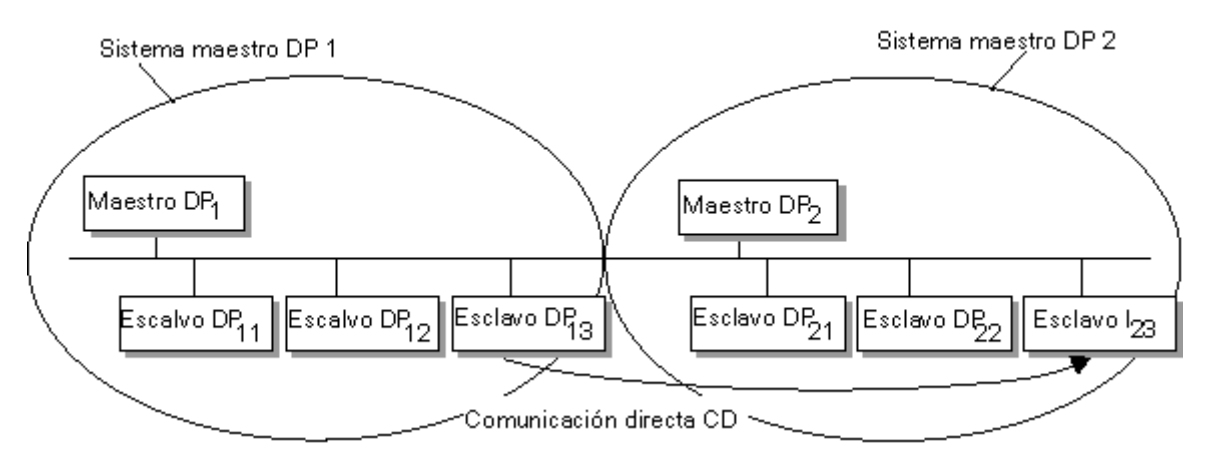

## **3.6.5 Configuración con dos sistemas maestros DP (comunicación directa Esclavo > Maestro)**

Varios sistemas maestros DP en una sola subred física PROFIBUS-DP se denominan también sistema multimaestro. En esta configuración, el maestro DP de otro sistema maestro DP de la misma subred física PROFIBUS-DP puede leer directamente los datos de entrada de esclavos DP inteligentes o de esclavos DP simples.

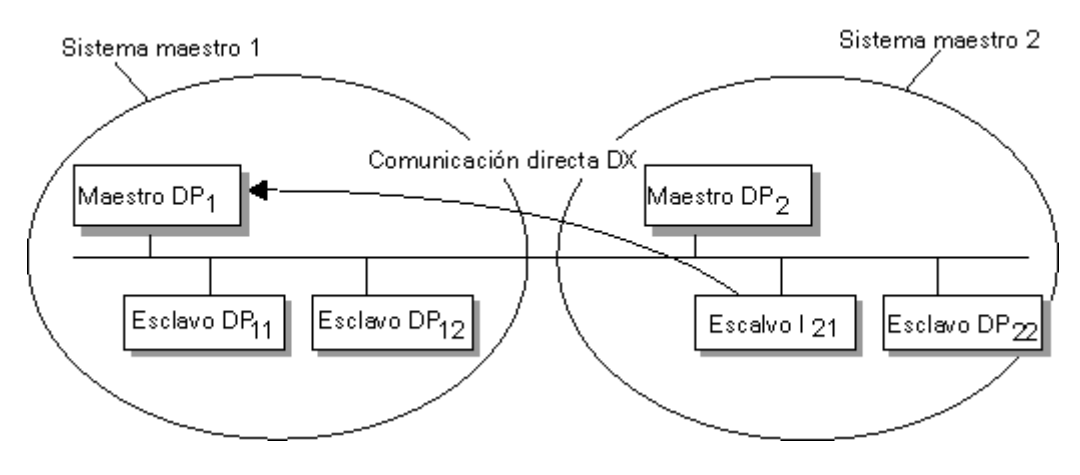

3.7 Pasos para configurar sistemas de periferia descentralizada

# **3.7 Pasos para configurar sistemas de periferia descentralizada**

## **3.7.1 Crear un sistema maestro DP**

#### **Requisito**

Se tiene que haber colocado un bastidor en la ventana de equipos, el cual tiene que estar abierto (los slots del bastidor están visibles).

#### **Maestro DP**

Como maestro DP se pueden utilizar:

- una CPU con interface de maestro DP integrado o enchufable (integrado, p.ej., en la CPU 315-2 DP)
- un submódulo interface asignado a una CPU o a un FM (p.ej., IF 964-DP en el caso de la CPU 488-4)
- un CP junto con una CPU (p. ej. CP 342-5, CP 443-5).
- un módulo interfase con interface de maestro DP (p. ej. IM 467)

#### **Procedimiento**

- 1. Elija un maestro DP en la ventana "Catálogo de hardware" (p. ej., la CPU 315-2 DP)
- 2. Arrastre el módulo hasta una línea admisible del bastidor. Aparecerá el cuadro de diálogo "Propiedades - Estaciones PROFIBUS". Allí es posible:
	- crear una nueva subred PROFIBUS o elegir una existente,
	- ajustar las propiedades de la subred PROFIBUS (velocidad de transferencia, etc.) y
	- definir la dirección PROFIBUS del maestro DP.
- 3. Confirme los ajustes con "Aceptar" Aparece el siguiente símbolo: — **Expresse** Este símbolo es el "gancho" de donde cuelgan los esclavos DP del sistema maestro.

**Consejo**: Si no encuentra el símbolo a la primera puede ser que lo oculte la tabla de configuración. Reduzca el ancho de la tabla de configuración en el que está enchufado el maestro DP. Si el símbolo del sistema maestro DP sigue sin aparecer, elija el comando de menú **Insertar > Sistema maestro**.

3.7 Pasos para configurar sistemas de periferia descentralizada

## **3.7.2 Manejar sistemas maestros e interfaces DP**

#### **Separar sistema maestro DP**

Si ha insertado una CPU con interface PROFIBUS-DP integrado o una PROFIBUS-CP en un equipo (configurable como esclavo DP inteligente), y la ha configurado como maestro DP con sistema maestro, puede separar el sistema maestro del maestro DP:

- 1. Seleccione el interface maestro DP
- 2. Elija el comando de menú **Edición > Separar sistema maestro**. Alternativa: con la tecla derecha del ratón elija el comando de menú desplegable **Separar sistema maestro**.

El sistema maestro permanecerá como sistema maestro "huérfano" y se visualizará en el equipo. La comunicación directa (cruzada) configurada se mantiene.

Si del sistema maestro no hay colgado ningún esclavo DP, el sistema maestro se borra.

## **Insertar sistema maestro DP**

Si ha configurado uno o varios sistemas maestros DP y los ha separado del interface maestro DP, con el comando de menú **Edición > Insertar sistema maestro** puede volver a insertar uno de los sistemas DP huérfanos en el interface maestro DP seleccionado.

#### **Hacer al interface PROFIBUS-DP apto para funcionar online**

El requisito es que el interface PROFIBUS-DP integrado de una CPU se comporte como estación activa de PROFIBUS-DP (por tanto, a través de dicho interface son posibles funciones de PG):

- 1. El interface PROFIBUS-DP debe estar configurado como "conectado", es decir, con el comando de menú **Edición > Propiedades del objeto** debe seleccionarse o crearse de nuevo una subred PROFIBUS con el interface PROFIBUS-DP seleccionado.
- 2. Esta configuración debe cargarse en la CPU. A partir de ese momento, p. ej. Es posible visualizar con la PG a través del interface PROFIBUS-DP.

#### **Cambiar las propiedades de un sistema maestro**

A partir de la versión STEP 7 V5.0, Servicepack 3 es posible modificar las propiedades de un maestro (nombre y número):

- 1. Teniendo abierta la configuración del equipo haga doble clic sobre la línea que representa al sistema maestro.
- 2. Elija la ficha "General" y adapte el nombre y el número del sistema maestro a sus exigencias. Con el botón de comando "Propiedades" puede editar la subred correspondiente.

Configurar la periferia descentralizada (DP)

3.7 Pasos para configurar sistemas de periferia descentralizada

## **3.7.3 Seleccionar y disponer los esclavos DP en la ventana**

#### **Tipos de esclavos DP**

Al configurar esclavos DP distinguimos:

- Esclavos DP compactos (módulos con entradas y salidas digitales o analógicas integradas, p.ej., ET 200B)
- Esclavos DP modulares (módulos interfase con módulos S5 o S7 asignados (p.ej., ET 200M)
- Esclavos inteligentes (esclavos I) (equipos S7-300 con, p. ej.: CP 342-5, CPU 315-2DP o ET 200X con BM 147/CPU)

#### **Nota**

Al configurar el sistema maestro tenga en cuenta los datos técnicos del maestro DP (número máx. de estaciones, número máx. de slots, número máx. de datos útiles). Puede ser que debido a las limitaciones resultantes de los slots o de los datos útiles no se pueda configurar el número máximo de estaciones.

#### **Requisito**

Tienen que haberse creado un sistema maestro DP y tiene que estar visible en la ventana de equipos.

Símbolo del sistema maestro DP: — **Exercicio** 

Si el símbolo no existe (p. ej. porque se borró), puede volverlo a crear seleccionando la línea del interface DP del maestro DP y elegiendo después el comando de menú **Insertar > Sistema maestro**.

#### **3.7.4 Copiar varios esclavos DP**

- 1. Mantenga pulsada la tecla Ctrl y haga clic sucesivamente en los esclavos DP que desea copiar. **Resultado:** los esclavos DP están seleccionados.
- 2. Seleccionar el comando de menú **Edición > Copiar**.
- 3. Seleccione el sistema maestro DP al que desea añadir los esclavos DP copiados.
- 4. Elija el comando de menú **Edición > Pegar** (copia "normal") o bien **Edición > Inserción redundante** (copiar para redundancia de software)

*Configurar la periferia descentralizada (DP)* 

3.7 Pasos para configurar sistemas de periferia descentralizada

## **3.7.5 Configurar esclavos DP compactos**

## **Procedimiento**

- 1. Elija un esclavo DP compacto (p. ej. ET 200B) de la ventana "Catálogo de hardware".
- 2. Arrastre el esclavo DP hasta el símbolo siguiente de un sistema maestro DP: **expresso** Aparecerá el cuadro de diálogo "Propiedades - Estaciones PROFIBUS". Aquí puede ajustar
	- las propiedades de la subred PROFIBUS (velocidad de transferencia, etc.) y
	- la dirección PROFIBUS del esclavo DP.
- 3. Confirme los ajustes con "Aceptar" **Resultado:** Al sistema maestro DP se le añade un símbolo que representa el esclavo DP compacto. La periferia del esclavo DP se representa en la parte inferior de la ventana de equipos (vista detallada).

## **3.7.6 Configurar esclavos DP modulares**

## **Procedimiento**

- 1. Elija una interfase para un esclavo DP modular (p. ej. IM 153 para ET 200M) de la ventana "Catálogo de hardware".
- 2. Arrastre el módulo interfase hasta el símbolo siguiente del sistema maestro DP: صححت **Resultado:** Aparecerá el cuadro de diálogo "Propiedades - Estaciones PROFIBUS". Aquí puede ajustar
	- las propiedades de la subred PROFIBUS (velocidad de transferencia, etc.) y
	- la dirección PROFIBUS del esclavo DP.
- 3. Confirme los ajustes realizados haciendo clic en "Aceptar". Entonces se "cuelga" del sistema maestro DP un símbolo que representa el esclavo DP. En la parte inferior de la ventana de equipos aparece la vista detallada con el esclavo DP y sus posibles slots e identificadores DP.
- 4. Coloque los módulos del esclavo DP modular en la parte inferior de la ventana de equipos. Los módulos que se pueden asignar a los esclavos DP modulares se encuentran en la ventana "Catálogo de hardware" bajo la gama de esclavos DP correspondiente. Estos son por ejemplo:
	- Bloques de terminales (TB...SC) para Smart Connect (gama ET 200L SC)
	- Módulos SC (gama ET 200L SC)
	- Esclavos AS-i (gama DP/AS-i Link)
	- Módulos S7-300 (gama ET 200M)

3.7 Pasos para configurar sistemas de periferia descentralizada

# **3.7.7 Asignar grupos SYNC/FREEZE al esclavo DP**

Un maestro DP con una funcionalidad apropiada puede enviar los comandos de control SYNC y/o FREEZE para sincronizar los esclavos DP a un grupo de esclavos DP. Para ello tiene que asignar los esclavos DP a grupos SYNC y FREEZE.

## **Requisito**

Se tiene que haber creado un sistema maestro DP.

#### **Procedimiento**

- 1. Seleccione el símbolo del sistema maestro DP en el que se encuentra el esclavo DP que desea asignar a un grupo.
- 2. Elija el comando **Edición > Propiedades del objeto**. **Resultado:** aparecerá la ficha "Asignación de grupos" con una tabla que sirve para asignar el esclavo DP a grupos SYNC/FREEZE.

#### **Nota**

Cada esclavo DP se puede asignar como máximo a un grupo SYNC y a un grupo FREEZE. *Excepción:* si utiliza un CP 3425 como maestro DP entonces puede asignar a cada esclavo DP asignado un total de 8 grupos como máximo (grupos SYNC y/o FREEZE) (consulte también la documentación del CP 342-5).

## **Informaciones importantes sobre los comandos de control SYNC y FREEZE**

Con los comandos de control SYNC y FREEZE es posible sincronizar los esclavos por control de eventos. Los comandos de control los envía el maestro DP simultáneamente a un grupo de esclavos DP de su sistema maestro. No se consideran esclavos DP que fallen o que estén dando avisos de diagnóstico.

Para poder sincronizar los esclavos mediante comandos de control se tienen que haber asignado los esclavos DP a grupos SYNC y/o FREEZE.

Para una CPU S7 utilice la SFC 11 (DPSYC\_FR) para sincronizar los esclavos DP.

## **Instrucción de control SYNC**

El maestro DP envía la instrucción de control SYNC a un grupo de esclavos DP, obligándoles a congelar el valor actual de sus salidas.

En los telegramas siguientes, los esclavos DP guardan los datos de salida del maestro DP; sin embargo, los estados de las salidas de los esclavos DP permanecen inalterados.

Con cada comando de control SYNC el esclavo DP pone sus salidas a los valores que ha guardado como datos de salida del maestro DP.

Las salidas se actualizarán cíclicamente sólo cuando el maestro DP envíe el comando de control UNSYNC.
3.7 Pasos para configurar sistemas de periferia descentralizada

#### **Comando de control FREEZE**

Una vez recibido el comando de control FREEZE del maestro DP, los esclavos DP de un grupo congelan el estado actual de sus entradas y lo transfieren cíclicamente al maestro DP.

Con cada nuevo comando de control FREEZE los esclavos DP vuelven a congelar el estado de sus entradas.

Los datos de entrada se volverán a transferir cíclicamente desde el esclavo DP al maestro DP cuando este último envíe el comando de control UNFREEZE.

Configurar la periferia descentralizada (DP)

3.8 Configuración de otros esclavos DP

# **3.8 Configuración de otros esclavos DP**

### **3.8.1 ET 200L y DP/AS-i Link**

Para poder configurar los esclavos DP ET 200L y DP/AS-I Link se deben tener en cuenta las siguientes particularidades:

- ET 200L se puede ampliar con Smart Connect (SC) canal a canal (granular)
- DP/AS-I Link se configura con esclavos AS-I; v. párrafo siguiente.

Al disponer un DP/AS-I Link en la tabla, se abre automáticamente una tabla de configuración en la que se pueden insertar los esclavos AS-Interface que figuran en la ventana "Catálogo de hardware".

## **3.8.2 ET 200S**

#### **Introducción**

Los esclavos DP y los dispositivos DP de la gama ET 200S se configuran igual que cualquier otro esclavo DP o dispositivo DP modular.

Particularidad: los módulos electrónicos digitales con un espacio de memoria de 2 o 4 bits ocupan 1 byte al insertarlos en la tabla de configuración (vista Detalle). Sin embargo, el espacio de memoria ocupado puede comprimirse después de la configuración, utilizando el botón de comando "Comprimir direcciones".

Ejemplo:

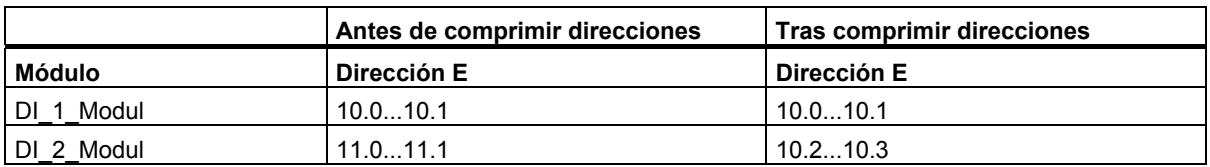

#### **Nota**

En la variante GSD del IM 151-3AA00 no es posible comprimir direcciones.

3.8 Configuración de otros esclavos DP

#### **Procedimiento general: "comprimir" áreas de la memoria**

- 1. Seleccione **un** área de módulos conexa cuyas direcciones desee comprimir.
- 2. Haga clic en el botón de comando "Comprimir direcciones" dentro de la vista Detalle de la tabla de configuración.

Las áreas de direcciones para entradas, salidas y arrancadores de motor se comprimen por separado.

- El inicio del área de direcciones está definido por la dirección del primer módulo seleccionado y tiene el formato X.0.
- Si la dirección de bits no es "0", se recurre automáticamente a la siguiente dirección de byte (libre) a partir de la cual puede insertarse el área seleccionada: p. ej. (X+1).0.
- Si no existe ningún área conexa, se empaqueta automáticamente en los huecos de direcciones existentes.

#### **Procedimiento en variantes GSD: "comprimir" áreas de la memoria**

En las variantes GSD no está disponible el botón "Comprimir direcciones". Sin embargo, es posible comprimir las direcciones. Proceda del siguiente modo:

- 1. Configure un módulo "normal".
- 2. Configure como máximo 3 módulos "comprimidos" por debajo del módulo "normal". Los módulos comprimidos se identifican mediante el asterisco (\*) que le sigue al nombre abreviado del módulo en el catálogo de hardware. Todos los módulos (que soportan la compresión) existen dos veces en el catálogo de hardware.

Repita los pasos 1 y 2 tantas veces como sea necesario.

#### **Nota**

No se realiza una comprobación de coherencia. Por tanto, STEP 7 no detecta las configuraciones erróneas.

Las direcciones de los módulos "comprimidos" no se visualizan, pero se pueden calcular. La dirección de byte (X) se adopta del módulo "normal" por encima del módulo "comprimido", en tanto que las direcciones de bit del módulo en cuestión (X.Y) se obtienen contando las entradas o salidas, comenzando por el módulo normal.

**Ejemplo:** Ha configurado cuatro módulos (2DI). El primer módulo (normal) tiene las direcciones 3.0 y 3.1 (indicación "3"), el segundo módulo (comprimido) tiene entonces las direcciones 3.2 y 3.3, el tercer módulo (comprimido), las direcciones 3.4 y 3.5, y el cuarto módulo (comprimido), las direcciones 3.6 y 3.7.

3.8 Configuración de otros esclavos DP

#### **Deshacer la compresión de direcciones**

Si desea volver a poner la dirección inicial de un módulo con dirección "comprimida" en una dirección byte, entonces proceda del siguiente modo:

- 1. Marque el módulo cuya dirección está comprimida (p. ej. 100.2)
- 2. Haga clic en el botón "Comprimir direcciones".

La dirección inicial del módulo se pone en la siguiente dirección byte que esté libre (p. ej. 101.0, si dicha dirección todavía está libre).

#### **Particularidades de los módulos con direcciones comprimidas**

Si el módulo dispone de una dirección comprimida, desde el punto de vista de la CPU ya no se le podrá asignar ningún slot al módulo en cuestión.

Si aplica la SFC 5 o SFC 70 en un módulo con dirección comprimida y ha asignado una dirección de diagnóstico, se suministra la o dirección de diagnóstico. Si no ha asignado ninguna dirección de diagnóstico, se suministra Ret-Val W#16#8099 (slot no configurado).

La SFC 49 (LGC GADR) o SFC 71 (LOG GEO) y el ID W#16#xy91 de la lista de estado del sistema (información del módulo) pueden utilizarse para un módulo con direcciones comprimidas. No obstante, la indicación del slot no es válida, puesto que ya no es posible asignar un slot.

Desde el punto de vista de la CPU, las alarmas tampoco se pueden asignar sin más en módulos que tengan direcciones comprimidas. Por ello, en el modo DPV1 se asigna automáticamente al módulo una dirección de diagnóstico adicional.

En los aparatos antiguos (p. ej. IM 151-1BA00, IM 151-1BA01), las funciones "Comprimir direcciones" y "Alarma de inserción/extracción" son incompatibles.

#### **Reglas para configurar un ET 200S**

- Slot 1: sólo módulo de alimentación (PM-E o PM-D)
- A la izquierda de un módulo electrónico (EM): sólo un EM o un módulo de alimentación (PM-E o PM-D)
- A la izquierda de un arrancador de motor (MS): sólo un MS o PM-D, o un módulo de alimentación (PM-D Fx (1..x..4) o PM-X)
- A la izquierda de un PM-X: sólo un arrancador de motor o un PM-D
- Debe tenerse en cuenta la asignación de margen de tensión PM-E y de margen de tensión EM.
- Están permitidos como máximo 63 módulos y un módulo de interface IM

#### **Particularidad al parametrizar la unión fría**

Respete la siguiente secuencia:

- 1. En la tabla de configuración (vista Detalle) del ET 200S: ubicar módulo electrónico analógico y ajustar un canal para la función de unión fría en el margen "RTD-4L Pt 100 cl."
- 2. Hacer doble clic en el ET 200S (propiedades del interface esclavo DP): especificar la unión fría: slot y canal del módulo RTD
- 3. Ubicar módulo electrónico analógico para medición de temperatura por termopar (módulo TC) y parametrizar con el número de la unión fría (del módulo RTD)

3.8 Configuración de otros esclavos DP

# **3.8.3 ET 200S con configuración futura**

## **Requisitos para la configuración futura (gestión de opciones)**

Para poder realizar la configuración futura se requieren módulos de potencia y módulos de interfaz que soporten la opción de configuración futura; p. ej:

- Módulo de potencia:
	- PM-E DC 24V HF con diagnóstico (6ES7138-4CA60-0AB0 o superior)
	- PM-E DC 24V-48V con diagnóstico (6ES7138-4CA50-0AB0 o superior)
	- PM-E DC 24-48V, AC 24-230V, con diagnóstico y copia de seguridad (ab 6ES7138-4CB11- 0AB0)
- Módulo de interfaz:
	- IM 151-1 STANDARD (6ES7 151-1AA03-0AB0 o superior)
	- IM 151-1 FO STANDARD (6ES7 151-1AB02-0AB0 o superior)
	- IM 151-1 HF (6ES7 151-1BA02-0AB0 o superior)

## **Descripción general del proceso**

La configuración futura le permite preparar la ET 200S para futuras ampliaciones (opciones).

A continuación se relacionan las fases de funcionamiento y del proceso (encontrará una descripción detallada en el manual *Periferia descentralizada ET 200S)*:

- 1. Monte, cablee, configure y programe la configuración máxima de la ET 200S **planificada**.
- 2. En lugar del módulo electrónico que se necesitará más tarde, en el montaje debe utilizar primero módulos RESERVA económicos (138-4AA00 ó 138-4AA10). Puede cablear la ET 200S completamente ("cableado básico"), ya que un módulo RESERVA no tiene ningún enlace con los bornes del módulo terminal, y por tanto tampoco con el proceso.
- 3. Para los slots que inicialmente se ocupan con módulos RESERVA en lugar de con módulos electrónicos, active la configuración futura (cuadro de diálogo de propiedades del IM 151-1 STANDARD, ficha "Configuración futura") y active la configuración futura.
- 4. Para la interfaz de control y de respuesta de reservar el ámbito de direcciones necesario en la imagen del proceso de las salidas (PAA) y en la imagen del proceso de las salidas (PAE) en el cuadro de diálogo de propiedades del módulo de potencia activando el procesamiento de opciones.
- 5. Posteriormente puede sustituir los módulos RESERVA por módulos configurados sin necesidad de adaptar la configuración.

## **Normas**

Con exactamente **un** módulo de potencia PM E-DC24..48V o PM EDC24..48V/AC24..puede estar activado el procesamiento.

#### **Funcionamiento: Configuración futura en el arranque**

Si la opción "Arranque si configuración real difiere de la teórica" está inhibida, la ET 200S también arrancará si en lugar del módulo electrónico configurado hay un módulo RESERVA y el procesamiento de opciones está activado para ese slot.

#### **Funcionamiento: Configuración futura durante el funcionamiento**

- Procesamiento de opciones activado para un slot: En este slot puede estar el módulo RESERVA (opción) o el módulo electrónico configurado. Si este slot está ocupado por otro módulo, se notifica un diagnóstico (no hay módulo o hay un módulo incorrecto).
- Procesamiento de opciones desactivado para un slot: En ese slot sólo puede estar el módulo electrónico configurado. Con cualquier otro módulo se notifica un diagnóstico (no hay módulo o hay un módulo incorrecto).

#### **Valores de sustitución del módulo RESERVA**

Valor de sustitución para entradas digitales: 0

Valor de sustitución para entradas analógicas: 0x7FFF

#### **Forzar y evaluar en el programa de usuario**

La ET 200S dispone de una interfaz de control y respuesta para la función "Configuración futura".

La interfaz de control se encuentra en la imagen del proceso de las salidas (PAA). Cada bit de este área de direccionamiento controla uno de los slots entre 2 y 63:

- Valor del bit = 0: hay vigente una parametrización de la configuración futura de opciones. Se aceptan módulos RESERVA.
- Valor del bit = 1: la parametrización de la configuración futura está anulada. En este slot no se aceptan módulos RESERVA:

La interfaz de respuesta se encuentra en la imagen del proceso de las entradas (PAE). Cada bit de este área de direccionamiento proporciona información sobre el módulo que está insertado realmente en cada uno de los slots 1 a 63:

- Valor del bit = 0: en el slot está el módulo RESERVA, un módulo incorrecto o el módulo se ha retirado.
- Valor del bit = 1: en el slot está el módulo configurado.

Se reservan las direcciones para estas interfaces en se cuanto activa la configuración futura en el módulo de potencia (ficha "Direcciones").

Recuerde que la función "Configuración futura" también debe estar activada en el esclavo DP (módulo interfaz IM 151-1 STANDARD). ¡Si no está activada las direcciones reservadas se volverán a habilitar para la interfaz de control y respuesta! Activando y desactivando la configuración futura repetidamente puede modificarse la dirección de la interfaz de control y respuesta.

En el manual *Periferia descentralizada ET 200S* también encontrará información sobre la ocupación y el significado de los bytes.

3.8 Configuración de otros esclavos DP

## **3.8.4 ET 200S en modo DPV1**

Gracias a las funciones DPV1 dispondrá de funciones ampliadas, como p. ej. alarmas. Puede parametrizar estas funciones con el interface DP IM 151 que corresponda.

Para el ajuste del modo DPV1 es necesario que también haya ajustado el interface del maestro DP en el modo DPV1.

#### **Procedimiento**

Configure un equipo con un maestro DP que sea compatible con DPV1 (p. ej. una CPU S7-41x DP con la versión de firmware 3.0) y el correspondiente ET 200S (IM 151). El interface DP del maestro DP está ajustado en el modo DPV1.

- 1. Haga doble clic en el símbolo del esclavo DP (IM 151).
- 2. Haga clic en la ficha "Parámetros operativos". En ella encontrará parámetros adicionales como p. ej. Modo alarma DP y Alarmas DPV1.
- 3. Ajuste los parámetros.

#### **Particularidades**

Los parámetros son interdependientes. A continuación se representa esta interdependencia:

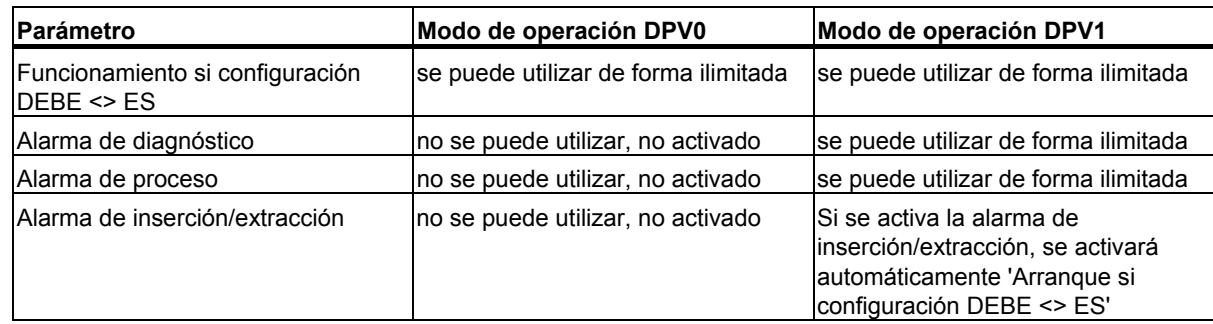

#### **Alarmas en módulos con direcciones comprimidas**

Si el módulo puede disparar alarmas y se han comprimido las direcciones (es decir, tiene una dirección de bit distinta de 0), deberá asignar una dirección de diagnóstico en el cuadro de diálogo de direcciones del ET 200S.

La dirección de diagnóstico resulta necesaria para asignar una alarma DPV1 a un módulo como disparador de alarma. Cuando un módulo tiene esta dirección "descomprimida", la CPU puede asignar una alarma y almacenar información sobre la alarma en la información inicial del OB de alarma o en el búfer de diagnóstico. La CPU no puede utilizar una dirección "comprimida" para ello.

Desde el punto de vista del procesamiento de alarmas (OB de alarma), el módulo tiene la dirección de diagnóstico que le ha sido asignada; sin embargo, para el procesamiento de los datos de entrada y salida en el programa de usuario, el módulo tiene las direcciones comprimidas.

#### **Nota**

En los módulos de versiones más antiguas (p. ej. IM 151-1BA00, IM 151-1BA01) las funciones "Comprimir direcciones" y "Alarma de inserción/extracción" son incompatibles.

## **3.8.5 ET 200iS**

La ET 200iS y sus módulos electrónicos se configuran con la herramienta HW Config o con el paquete opcional SIMATIC PDM. A continuación se indican los requisitos de sistema y se describe el procedimiento:

#### **Configurar**

#### **Requisitos de sistema**

STEP 7 a partir de la versión 5.1, Servicepack 2, Hotfix 1 o PCS7 a partir de la versión 5.2.

En este caso encontrará la ET 200iS en el catálogo de hardware de STEP 7. Se soportan las alarmas de diagnóstico y de proceso así como las alarmas de presencia de módulo (extraer/insertar) y la indicación de fecha y hora.

#### **Procedimiento para configurar la ET 200iS**

- 1. Inicie el Administrador SIMATIC.
- 2. Configure la ET 200iS con HW Config.
	- Cree un proyecto nuevo.
	- Arrastre los módulos desde el catálogo de hardware hasta la tabla de configuración.
- 3. Configure la indicación de hora y fecha (opcional).
- 4. Guarde la configuración o transfiera la configuración al maestro DP.

#### **Parametrizar**

#### **Requisitos de sistema**

STEP 7 a partir de la versión 5.1, Servicepack 2, Hotfix 1 y paquete opcional SIMATIC PDM a partir de la versión 5.1, Servicepack 2 o PCS7 a partir de la versión 5.2.

Para poder trabajar online con PDM se requiere una interfaz PROFIBUS-DP, p. ej. CP5611 (6GK1 561-1AA00). El CP tiene que estar configurado con la interfaz PROFIBUS-DP (en el Administrador SIMATIC: comando **Herramientas > Ajustar interfaz PG/PC**).

#### **Procedimiento para parametrizar los módulos electrónicos**

- 1. Vaya a HW Config y haga doble clic sobre el primer módulo electrónico de la tabla de configuración.
- 2. SIMATIC PDM arrancará con los parámetros actuales y los datos de identificación del módulo.
- 3. Configure los parámetros del módulo electrónico con SIMATIC PDM, guárdelos (comando de menú **Archivo > Guardar**) y transfiera los parámetros con el comando **Aparato > Cargar en aparato** al módulo electrónico. Salga de SIMATIC PDM.
- 4. Haga doble clic sobre el siguiente módulo electrónico en la tabla de configuración y repita los pasos 2 y 3 hasta haber parametrizado todos los módulos electrónicos.

#### **Procedimiento para parametrizar el submódulo interface**

- 1. Vaya a HW Config y haga doble clic en el esclavo DP "IM 151-2" (en la parte superior de la ventana del equipo). Arrancará SIMATIC PDM.
- 2. Configure los parámetros del submódulo interface IM 151-2, guárdelos (comando **Archivo > Guardar**) y transfiéralos con el comando **Aparato > Cargar en aparato** al submódulo interface. Salga de SIMATIC PDM.

#### **Procedimiento para parametrizar todos los módulos de la ET 200iS**

- 1. Vaya a HW Config y haga doble clic en el esclavo DP "IM 151-2" (en la parte superior de la ventana del equipo). Arrancará SIMATIC PDM y se transferirán todos los submódulos de la ET 200iS.
- 2. Transfiera todos los parámetros de los submódulos (comando **Archivo > Cargar en PG/PC**).
- 3. Parametrice todos los submódulos necesarios. En la ventana izquierda de SIMATIC PDM podrá navegar a todos los submódulos de la ET 200iS.
- 4. Guarde los cambios (comando **Archivo > Guardar**) para que se actualice el archivo.
- 5. Transfiera todos los parámetros a los submódulos (comando de menú **Aparato > Cargar en aparato**). Salga de SIMATIC PDM.

Las ET 200iS también se pueden parametrizar utilizando exclusivamente SIMATIC PDM (para más información consulte la ayuda en pantalla de SIMATIC PDM).

## **3.8.6 PROFIBUS-PA**

Al configurar aparatos de campo para PROFIBUS-PA (PROFIBUS para automatización de procesos) cabe considerar los siguientes puntos:

#### **Acoplador DP/PA**

El acoplador DP/PA **no** se puede configurar con la herramienta HW-Config y por tanto no aparece en la configuración de equipos. Para ello basta ajustar la velocidad de transferencia de la subred PROFIBUS a 45,45 kbits/s en las propiedades del interface PROFIBUS del maestro DP (o del esclavo DP). El acoplador reduce la velocidad de transferencia a 31,25kbit/s para los aparatos de campo PA.

#### **DP/PA-Link**

El DP/PA-Link es una pasarela (gateway) entre PROFIBUS-DP y PROFIBUS-PA. El DP/PA-Link es un esclavo DP que a su vez (en calidad de "maestro") abre un PROFIBUS-PA para conectar aparatos PROFIBUS-PA.

Este aparato se ha de extraer de la ventana "Catálogo de hardware" arrastrándolo al sistema maestro DP y colocarlo ahí en calidad de esclavo DP.

El DP/PA-Link representado abarca, además del símbolo del aparato, el símbolo del "sistema maestro PA" - de forma similar al sistema maestro DP. En este símbolo se disponen los aparatos de campo PA (esclavos PA).

Para la conexión de aparatos PA es necesario ajustar el PROFIBUS-PA a una velocidad fija de 45,45 kbit/s.

#### **Procedimiento para configurar el DP/PA-Link**

- 1. Instale el software opcional SIMATIC PDM (PDM=Process Device Manager) para configurar más tarde los esclavos PA de la ventana "Catálogo de hardware".
- 2. Configure un sistema maestro DP.
- 3. Arrastre el DP/PA-Link (IM 157) de la ventana "Catálogo de hardware" del sistema maestro DP.
- 4. Seleccione el DP/PA-Link para poder ver la configuración del esclavo DP en la parte inferior de la ventana de equipos.
- 5. El slot 2 representa el maestro para los aparatos PA (maestro PA); para configurar el PROFIBUS PA haga doble clic en el slot 2.
- 6. Haga clic en la ficha "General" en el botón de comando "Propiedades" (bajo "Interface") y elija luego la subred con una velocidad de transferencia de 45,45 kbit/s.
- 7. Configure después los aparatos PA. Los aparatos PA se encuentran en la ventana "Catálogo de hardware" bajo "PROFIBUS-PA". Esta entrada sólo se puede ver si está instalado el sofware opcional SIMATIC PDM.

## **3.8.7 Módulos HART**

Los módulos HART son módulos analógicos que se pueden conectar a los transductores de medida HART (HART=Highway Adressable Remote Transducer).

Los módulos HART están previstos para el uso descentralizado en el IM 153-2 (ET 200M).

Para **parametrizar los transductores de medida HART** se ha de arrancar la herramienta de parametrización SIMATIC PDM.

#### **Requisito:**

SIMATIC PDM está instalado en el PG/PC.

#### **Representación de los transductores de medida HART**

Los transductores de medida (Transducer) para módulos HART se representan en la tabla de configuración del mismo modo que los submódulos interface. Ejemplo: el módulo está enchufado en el slot 4. El transductor de medida del primer canal se indicará como slot 4.1.

#### **Arrancar SIMATIC PDM**

Haga doble clic en uno de los "slots" para transductores de medida HART.

Como la herramienta de configuración SIMATIC PDM también se puede emplear para aparatos de campo PROFIBUS-PA, también es posible arrancarla de la siguiente manera:

 Arrastre un aparato de campo PA de la ventana "Catálogo de hardware" hasta el sistema maestro PA y luego haga doble clic en este aparato de campo PA.

3.8 Configuración de otros esclavos DP

### **3.8.8 Configurar la redundancia SW**

La configuración de un sistema "Warm Standby" se compone de:

- dos equipos S7 con un interface maestro PROFIBUS-DP cada uno
- uno o varios esclavos con la propiedad "utilizable con bus posterior activo redundante" (p. ej. ET 200M con IM 153-3) que estén conectados a **ambas** subredes.

Así, si falla un equipo, es decir, (si falla uno de ambos maestros DP), la configuración garantiza que el "equipo de reserva" se encargue de procesar el programa de usuario. En tal caso, los esclavos que estén conectados a ambos equipos son controlados por el equipo de reserva.

#### **Concepto de configuración**

En la redundancia de SW el equipo no presenta ningún indicio de que esté funcionando junto con otro equipo de forma redundante. La coordinación entre los equipos redundantes es cosa del usuario y, a diferencia de los equipos H, no es soportada por el sistema.

El ET 200M, que físicamente existe sólo una vez, se configura de forma idéntica en dos equipos S7 diferentes (los mismos módulos, direcciones idénticas, ajustes idénticos). Para ello, HW Config ofrece el comando **Edición > Inserción redundante**.

#### **Procedimiento**

- 1. Configure el primer equipo íntegramente con todos sus ET 200M (IM 153-3).
- 2. Configure el segundo equipo sin ET 200M.
- 3. Marque los esclavos del primer equipo, marque el sistema maestro del segundo equipo e inserte estos esclavos en el sistema maestro DP del segundo equipo (comando de menú **Edición > Inserción redundante**).

#### **Nota**

Los esclavos DP se tienen que configurar en cada uno de ambos equipos, es decir de forma que resultan dos objetos independientes -- si bien físicamente se trata del mismo esclavo DP. Si cambia ajustes en uno de los esclavos DP ET 200M deberá por tanto **volver a copiar** el esclavo DP modificado en el otro equipo a fin de mantener la coherencia.

### **3.9.1 Configurar esclavos DP inteligentes**

Una característica importante de los esclavos DP consiste en que el maestro DP no recibe los datos de E/S directamente de una E/S real, sino de una CPU preprocesadora, es decir, de la CPU que constituye -junto con el CP- el esclavo DP.

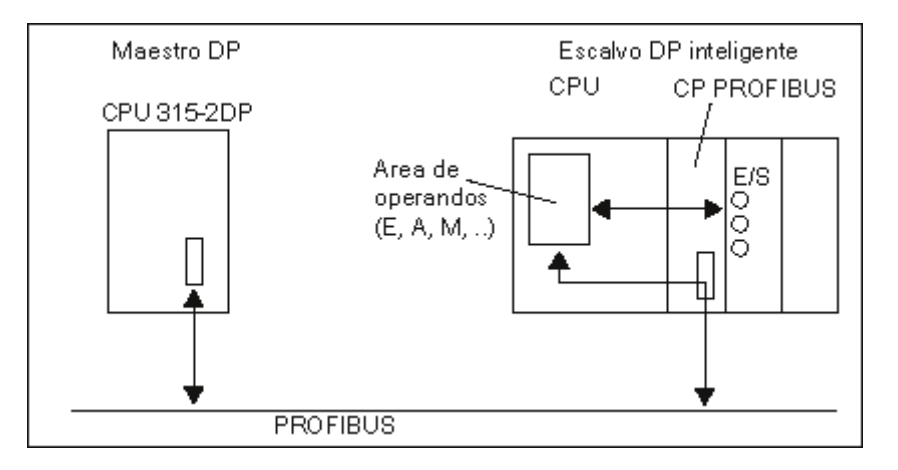

#### **Diferencias: Esclavo DP "normal" - Esclavo DP inteligente**

En un esclavo DP "normal" como por ejemplo en un esclavo DP compacto (ET 200B) o modular (ET 200M), el maestro DP accede a las entradas/salidas descentralizadas.

En el caso de un esclavo DP inteligente, el maestro DP no accede a las entradas y salidas conectadas de aquél, sino aun área de transferencia en el espacio de direccionamiento de entradas/salidas de la CPU "preprocesadora". El programa de usuario de dicha CPU debe hacerse cargo del intercambio de datos entre el área de operandos y las entradas/salidas.

#### **Nota**

Las áreas de E/S configuradas para el intercambio de datos entre el maestro y los esclavos no podrán estar "ocupadas" por módulos E/S.

#### **Aplicaciones**

Configuración con esclavos DP inteligentes:

- Comunicación esclavo I <> Maestro
- Comunicación directa esclavo -> esclavo I

#### **Procedimiento básico**

Para integrar un esclavo DP inteligente en un sistema maestro DP son precisos dos pasos:

1. Configure un equipo en el que un módulo con interface PROFIBUS-DP (p. ej. CPU 316-2 DP) funciones como "esclavo DP".

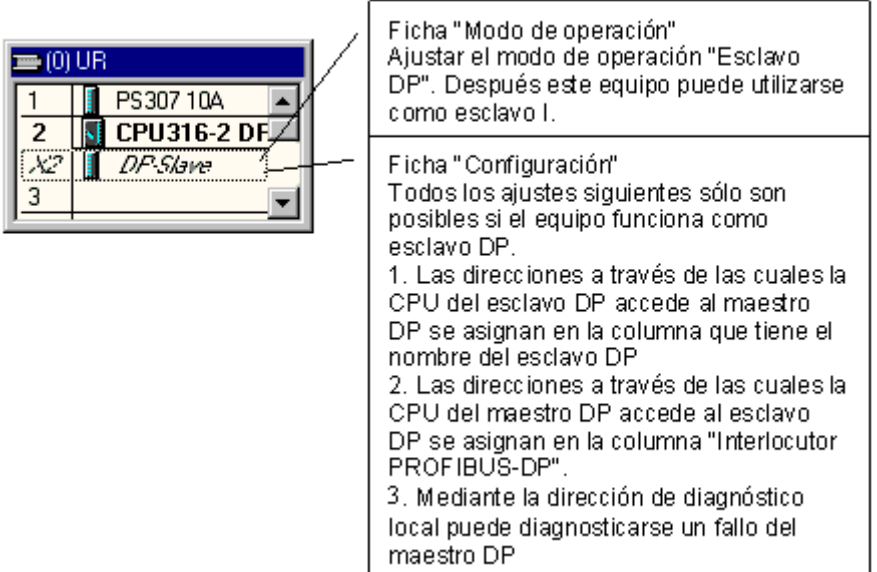

2. Configure otro equipo en el que este esclavo DP (esclavo I) se asigne (es decir, se acople) a un maestro DP.

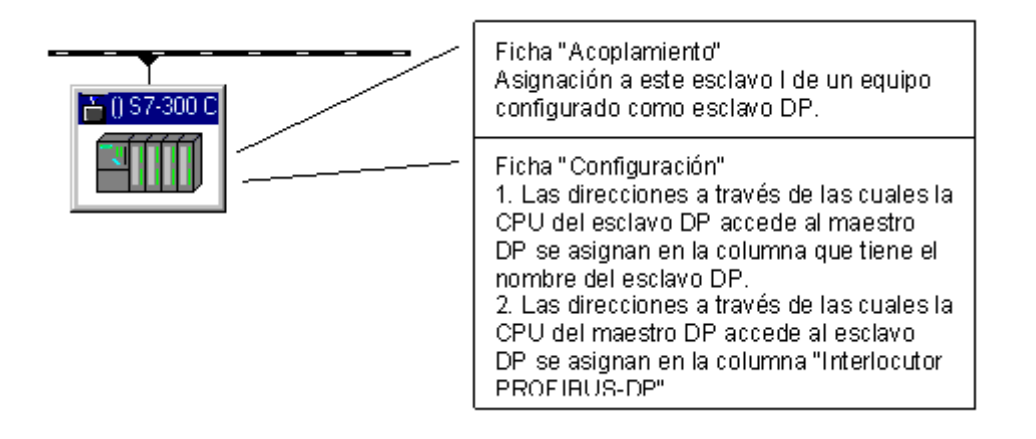

#### **Configurar el CP 342-5 como esclavo DP**

El CP 342-5 se puede configurar para el modo de operación "esclavo DP". El equipo en el que se configuró el CP será entonces un "esclavo inteligente".

#### **Procedimiento**

- 1. Configurar un equipo con el CP 342-5 DP como esclavo DP (elija la opción "Esclavo DP" en la ficha "Modo de operación" del CP).
- 2. Configure un maestro DP (CPU con interface PROFIBUS-DP integrado o CP con interface PROFIBUS-DP) en un equipo diferente.
- 3. Arrastre el CP 342-5 desde la ventana "Catálogo de hardware" (carpeta de **equipos ya configurados**) hasta el símbolo del sistema maestro DP (**- exercicional**). Aparecerá un cuadro de diálogo donde se eligen los esclavos DP inteligentes que se hayan configurado.
- 4. Haga clic en el botón "Aceptar" para confirmar sus ajustes.
- 5. En la tabla de configuración que aparece entonces, determine para el esclavo DP los identificadores DP y las direcciones de las áreas de entrada y salida. A tal efecto, arrastre el "bastidor universal" de la ventana "Catálogo de hardware" (carpeta de **equipos ya configurados**) hasta la tabla de configuración (parte inferior de la ventana del equipo). A continuación haga clic en la línea correspondiente.

#### **Nota**

El intercambio de datos entre la CPU "preprocesadora" y el CP 342-5 DP dentro del esclavo DP se describe en la documentación de SIMATIC NCM.

#### **Configurar la CPU 31X-2 DP o CPU 41X-..DP como esclavo DP**

Las CPUs con interface DP integrado (p. ej. la CPU 315-2 DP) se pueden configurar para el modo de operación "esclavo DP". El equipo en el que se configuró el CP será entonces un "esclavo inteligente".

A continuación se describe el procedimiento para una CPU 315-2 DP. El procedimiento es idéntico, excepto en lo que respecta a la selección de los tipos de CPU (consulte también el Ejemplo para la configuración de un S7-400 como esclavo inteligente).

#### **Procedimiento**

1. Configure un equipo p. ej. con la CPU 315-2 DP como esclavo DP (haga doble clic en la línea 2.1 (interface) de la tabla de configuración y elija la opción "Esclavo DP" en la ficha "Modo de operación".

En la ficha "Configuración" puede ajustar las direcciones de E/S locales y la dirección de diagnóstico.

- 2. Configure un maestro DP (CPU con interface PROFIBUS-DP integrado o CP con interface PROFIBUS-DP) en un equipo diferente.
- 3. Arrastre la CPU (p. ej. 315-2 DP) desde la ventana "Catálogo de hardware" (carpeta de **equipos ya configurados**) hasta el símbolo del sistema maestro DP (**- exercicion**).
- 4. Haga doble clic en el símbolo del esclavo DP inteligente y elija la ficha "Acoplamiento". Elija en esta ficha el equipo que deba representar al esclavo DP inteligente.
- 5. Seleccione el esclavo DP inteligente y haga clic en el botón "Acoplar".
- 6. Elija la ficha "Configuración" y asigne las direcciones respectivas:
	- Para la comunicación con el maestro DP a través de áreas de E/S, elija el modo "MS" (Maestro-esclavo)
	- Para la comunicación directa con un esclavo DP o maestro DP elija el modo "DX" (Direct Data Exchange).
- 7. Haga clic en el botón "Aceptar" para confirmar sus ajustes.

#### **Configurar el ET 200X (BM 147/CPU) como esclavo DP**

El módulo base BM 147/CPU se configura del mismo modo que un esclavo inteligente. A diferencia de otros esclavos DP inteligentes, el módulo base se encuentra en la ventana "Catálogo de hardware" bajo "PROFIBUS-DP/ET 200X/BM147/CPU".

#### **Procedimiento**

- 1. Configure el esclavo DP ET 200X (con BM 147/CPU) como equipo S7-300
	- Cree otro equipo del tipo **S7-300** (comando de menú **Equipo > Nuevo**)
	- Elija el directorio PROFIBUS-DP/ET 200X/BM147/CPU de la ventana "Catálogo de hardware".
	- Arrastre el objeto "BM 147/CPU" mediante Arrastrar y soltar a la ventana de equipos vacía.
	- Configure el esclavo DP con los módulos de ampliación E/S deseados
	- Guarde el equipo (es decir, el esclavo DP inteligente).
- 2. Configure un maestro DP (CPU con interface PROFIBUS-DP integrado o CP con interface PROFIBUS-DP) en un equipo diferente.
- 3. Arrastre el esclavo DP ET 200X (con BM 147/CPU) desde la ventana "Catálogo de hardware" (carpeta de **equipos ya configurados**) hasta el símbolo del sistema maestro DP ( ).
- 4. Haga doble clic en el símbolo del esclavo DP inteligente y elija la ficha "Acoplamiento". Elija en esta ficha el equipo que deba representar al esclavo DP inteligente.
- 5. Seleccione el esclavo DP inteligente y haga clic en el botón "Acoplar".
- 6. Elija la ficha "Configuración" y asigne las direcciones correspondientes.
- 7. Haga clic en el botón "Aceptar" para confirmar sus ajustes.

#### **Configurar el ET 200S (IM 151/CPU) como esclavo DP**

El IM 151/CPU se configura de la misma forma que un esclavo DP inteligente. A diferencia de otros esclavos DP inteligentes, este esclavo DP se encuentra en la ventana "Catálogo de hardware" bajo "PROFIBUS-DP/ET 200S/IM 151/CPU".

#### **Procedimiento**

- 1. Configure el esclavo DP ET 200S (con IM 151/CPU) como equipo S7-300
	- Cree otro equipo del tipo **S7-300** (comando de menú **Equipo > Nuevo**)
	- Elija el directorio PROFIBUS-DP/ET 200S/IM151/CPU de la ventana "Catálogo de hardware".
	- Arrastre el objeto "IM 151/CPU" mediante Arrastrar y soltar a la ventana de equipos vacía
	- Configure el esclavo DP con los módulos electrónicos E/S deseados
	- Guarde el equipo (es decir, el esclavo DP inteligente)
- 2. Configure un maestro DP (CPU con interface PROFIBUS-DP integrado o CP con interface PROFIBUS-DP) en un equipo diferente.
- 3. Arrastre el esclavo DP ET 200S (con IM 151/CPU) desde la ventana "Catálogo de hardware" (carpeta de equipos ya configurados) hasta el símbolo del sistema maestro DP (**- consumento**).
- 4. Haga doble clic en el símbolo del esclavo DP inteligente y elija la ficha "Acoplamiento". Elija en esta ficha el equipo que deba representar al esclavo DP inteligente.
- 5. Seleccione el esclavo DP inteligente y haga clic en el botón "Acoplar".
- 6. Seleccione la ficha "Configuración" y asigne unas direcciones a otras.
- 7. Haga clic en el botón "Aceptar" para confirmar sus ajustes.

## **3.9.2 Ejemplo de configuración de un S7-400 como esclavo inteligente**

A continuación deben crearse las siguientes configuraciones:

- Equipo maestro (nombre "maestro DP") con CPU 417-4 como maestro DP
- $\bullet$  (DPV1).

Las CPUs S7-400 con interface DP integrado pueden ajustarse como maestro DPV1 sólo desde de la versión de firmware 3.0.

Equipo esclavo (nombre "esclavo DP") con CPU 414-3 DP como esclavo DP inteligente

Proceda de la siguiente forma, igual que para la configuración de esclavos DP inteligentes:

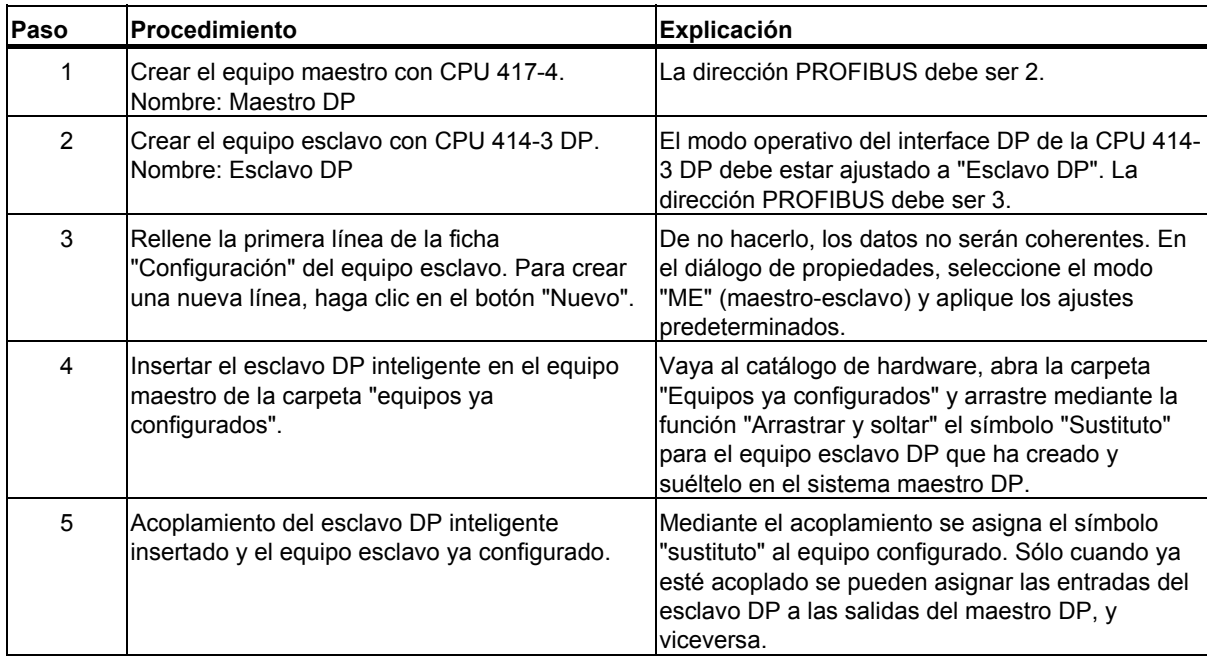

**Bli** Maestro DP  $-1$ ol  $\times$ **FOO UR1** PS 4051-1 3 **CPU 41**  $\frac{1}{2}$  (3) S7-400 **BUI** Esclavo DP *<u> 1979/27</u>* iiii (0) UR2 1 PS 405 10A  $\overline{\phantom{0}}$ 3 **CPU 414-3**  $\overline{\mathcal{D}}$ F 1101100 DI16xAC 120 D016xAC120

Si pone las dos configuraciones de los equipos maestro y esclavo una junto a la otra, el resultado será el de la figura:

Configurar la periferia descentralizada (DP)

3.9 Esclavos DP inteligentes

## **Asignación de direcciones**

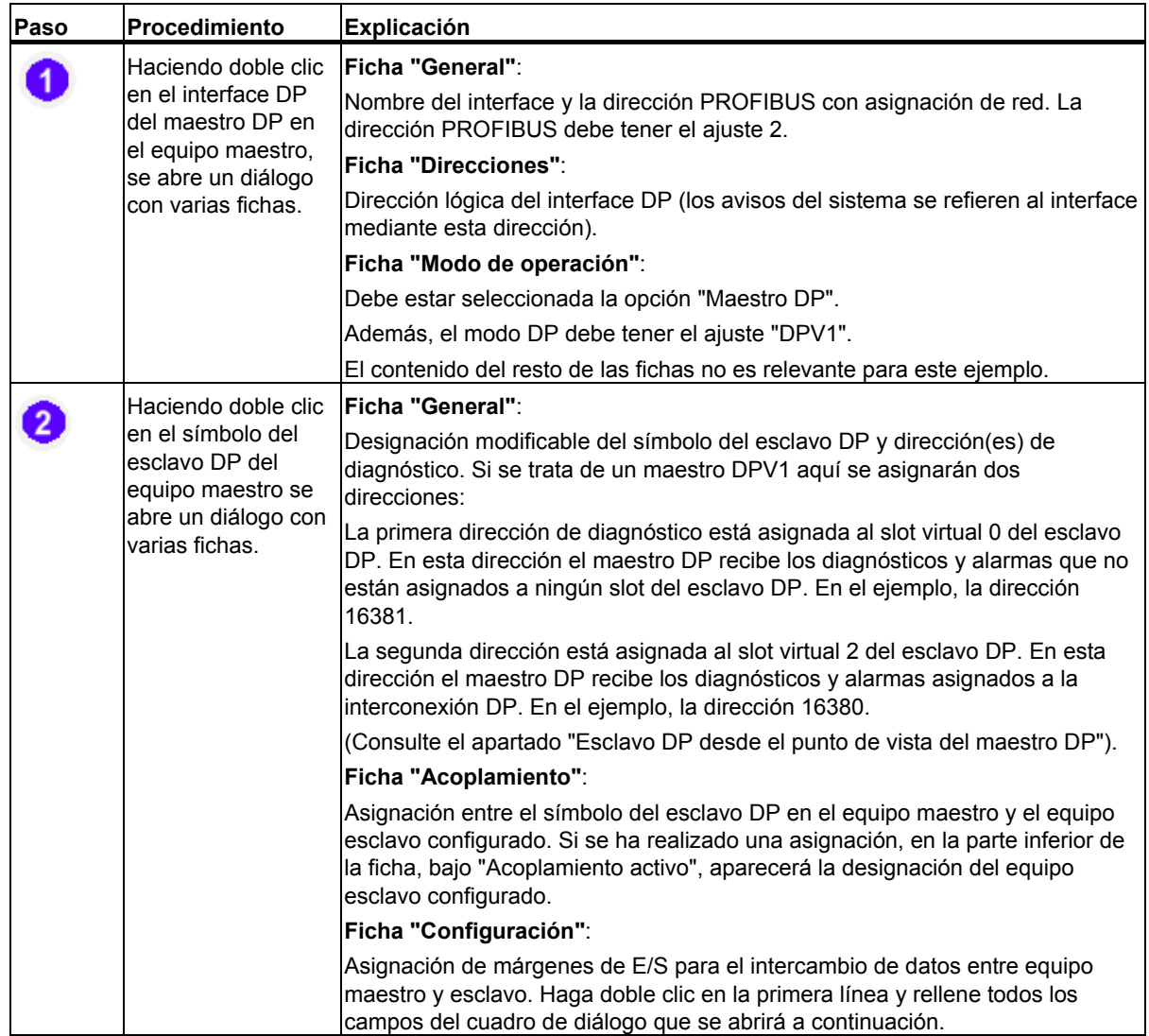

## *Configurar la periferia descentralizada (DP)*  3.9 Esclavos DP inteligentes

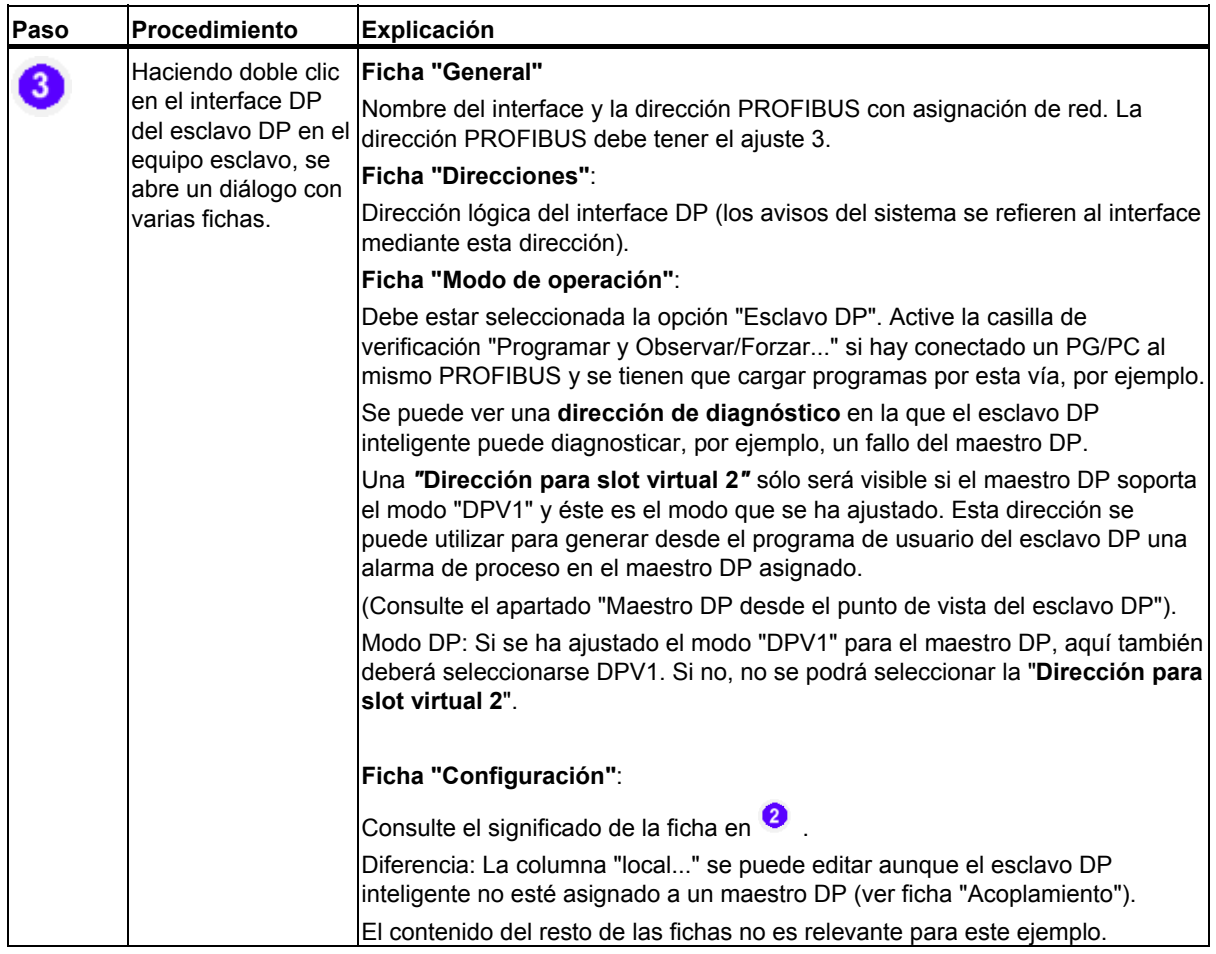

#### **Esclavo DP desde el punto de vista del maestro DP**

En el programa de usuario de la CPU del maestro DP puede obtener información sobre el estado del esclavo DP a través de la dirección 16381 configurada para el diagnóstico y asignada al slot virtual 0 del esclavo DP. De acuerdo con DPV1, el slot 0 es sustituto del equipo esclavo completo. SFP 54 "RALRM", por ejemplo, indica esta dirección con la ID del parámetro de salida, en el caso de que este esclavo haya disparado una alarma y la alarma no está asignada a ningún slot. En el caso de que el slot virtual 2 de este esclavo DP sea el causante de la alarma (es decir, la parte CPU), puede identificarse mediante la dirección de diagnóstico 16380.

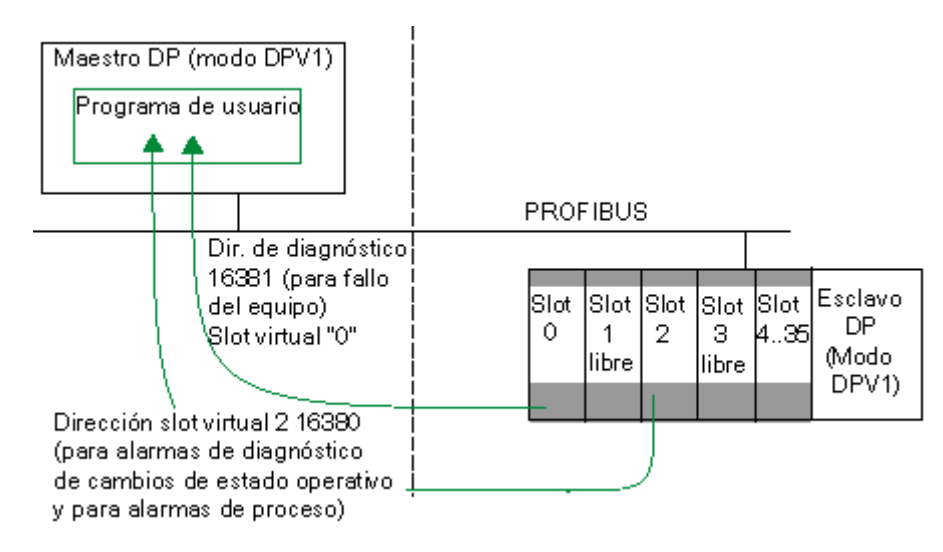

#### **Maestro DP desde el punto de vista del esclavo DP**

En el programa de usuario de la CPU del esclavo DP puede recibir información sobre un fallo del maestro DP a través de la dirección 8189 configurada para el diagnóstico, por ejemplo.

Si en el esclavo DP ha seleccionado el modo DPV1, a través de la "Dirección para slot virtual "2"" configurable (en este ejemplo, la dirección 8188) en el programa de usuario del esclavo DP podrá disparar una alarma de proceso con SFC 7 "DP\_PRAL" en el maestro DP, por ejemplo. A modo de ejemplo encontrará más abajo fragmentos del programa de usuario del esclavo DP que dispara la alarma de proceso y fragmentos del programa de usuario del maestro DP que evalúa la alarma de proceso.

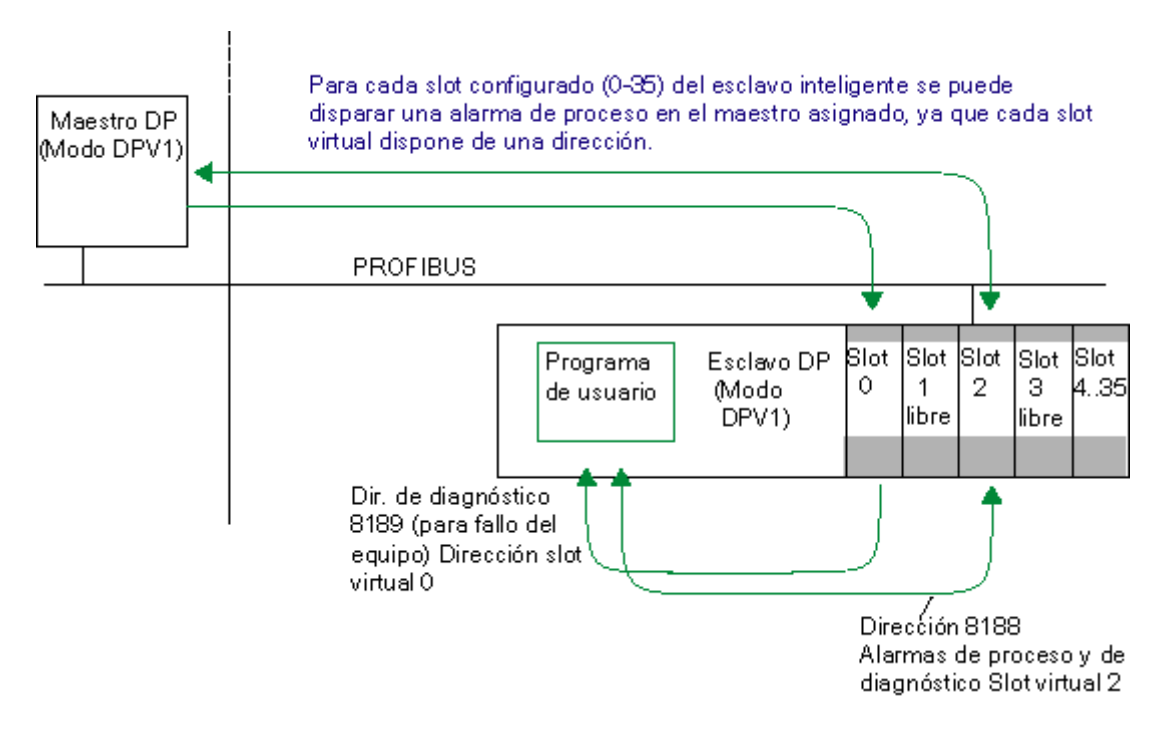

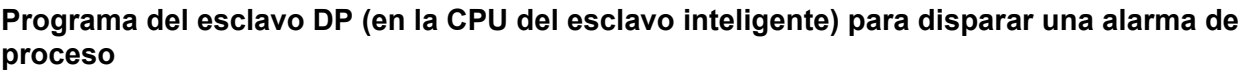

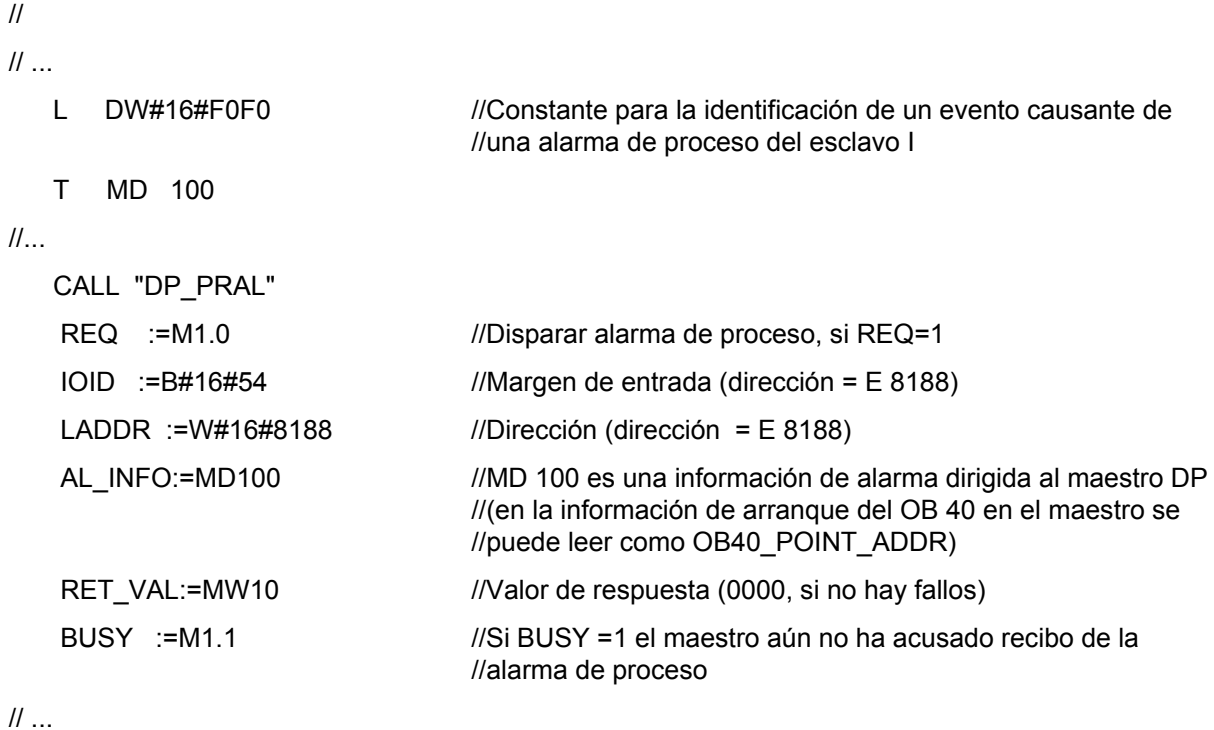

## **Programa del maestro DP (en la CPU del equipo maestro DP) para evaluar la alarma de proceso**

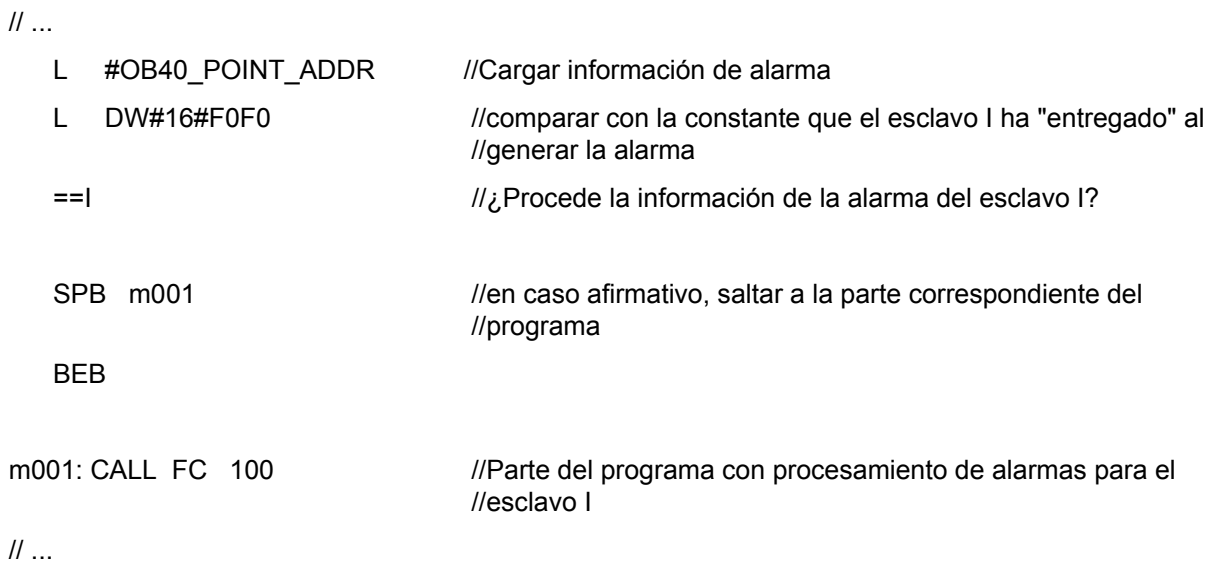

## **3.9.3 Crear alarma en el esclavo inteligente con el SFB 75 'SALRM'**

Los esclavos DP inteligentes pueden disparar alarmas con el SFB 75 'SALRM' en el maestro DP asignado. La siguiente tabla muestra los posibles tipos de alarmas dependiendo del ajuste Modo DP:

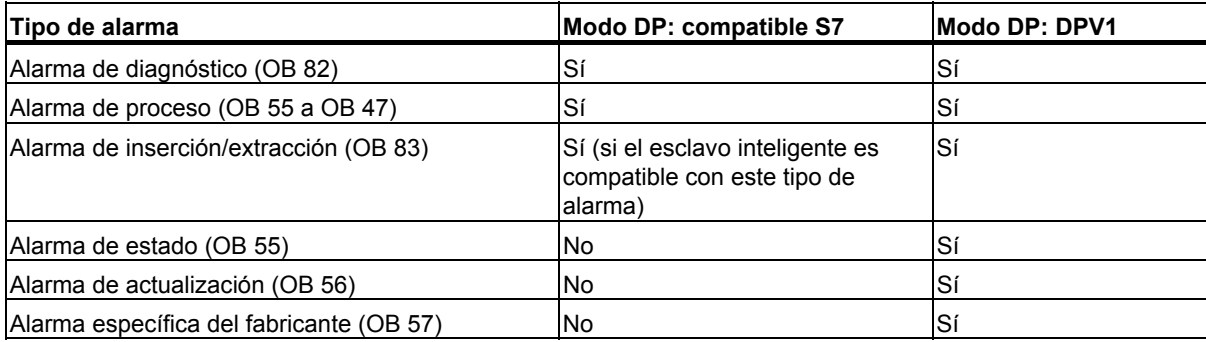

#### **Direcciones que pueden disparar alarmas**

Puede utilizar cualquier dirección configurada en la ficha "Configuración" del cuadro de diálogo de propiedades del esclavo inteligente para disparar alarmas con el SFB 75. Estas direcciones no están asignadas a ningún módulo real, sino que se consideran "slots" virtuales.

Por esta razón, las direcciones del "slot" 0 (dirección de diagnóstico) y 2 (dirección del "slot" 2) no se pueden utilizar para disparar alarmas.

 $\overline{\phantom{a}}$ 

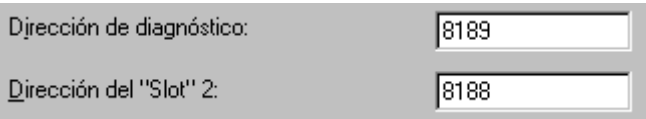

#### **Procedimiento principal de creación de alarmas**

Observaremos el principio de creación de una alarma tomando como ejemplo una alarma de diagnóstico.

- En el esclavo inteligente, la dirección de salida 0 se encuentra asignada a un slot principal en la ficha "Configuración".
- La dirección de salida 0 se utiliza en este ejemplo para disparar una alarma de diagnóstico en el maestro DP (OB 82).

Con la alarma de diagnóstico deben transmitirse datos por cada programa de usuario (AINFO). Estos datos deben corresponderse con la estructura principal de la información adicional de alarma. Se puede utilizar, por ejemplo, la siguiente estructura simplificada (su estructura se describe de forma detallada en el manual "Software de sistema para S7-300 y S7-400, Funciones estándar y funciones de sistema", capítulo "Datos de diagnóstico"):

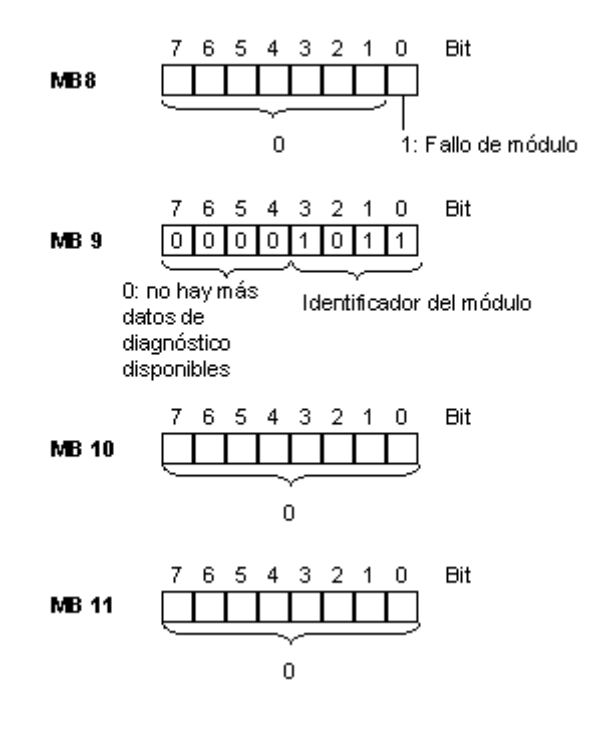

#### **Nota**

Las informaciones adicionales de alarma influyen en los datos adicionales del módulo y en el LED de error "SF" del esclavo inteligente. Asimismo, con la alarma se puede influir en los datos de información del módulo y en los LED de error del maestro DP asignado. Por eso, para agrupar los datos para la información adicional de la alarma, deberá tener en cuenta el significado de los registros de datos de diagnóstico (registro 0 y registro 1).

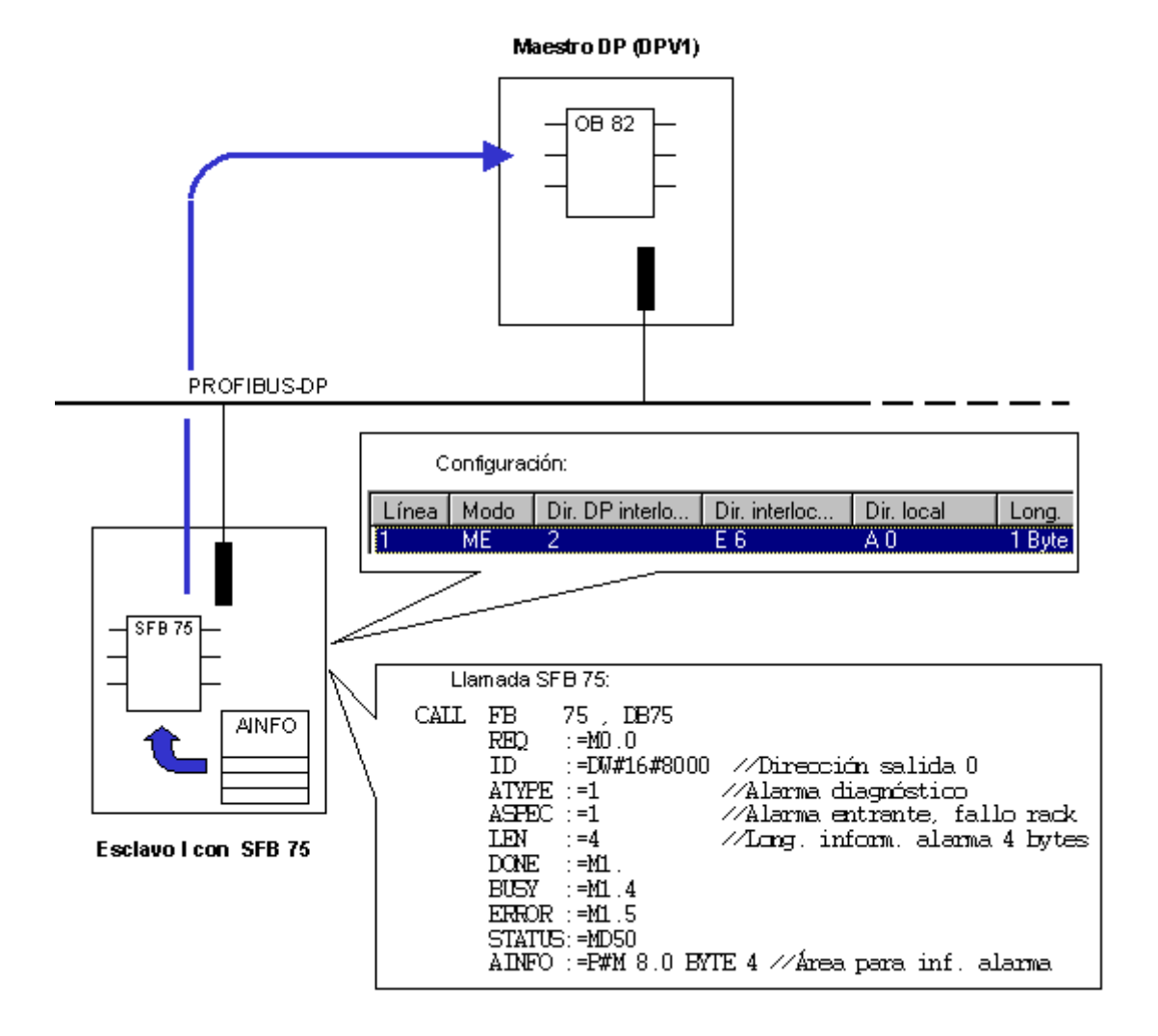

En la siguiente figura puede observar el proceso de creación de la alarma.

## **3.9.4 Acceso directo a un módulo en el esclavo I subordinado**

#### **Introducción**

Por lo general, para un esclavo inteligente (esclavo I, CPU SIMOTION) vale lo siguiente: las direcciones del área de entrada/salida de los datos y la dirección del módulo en el esclavo I son diferentes. Por tanto, la dirección inicial ocupada por un módulo ya no se puede utilizar para la memoria de transferencia. Debido a ello, si el maestro de nivel superior debe acceder a los datos de un módulo en el esclavo I, el intercambio de datos entre el módulo y la memoria de transferencia se debe programar en el programa de usuario de la CPU del esclavo I.

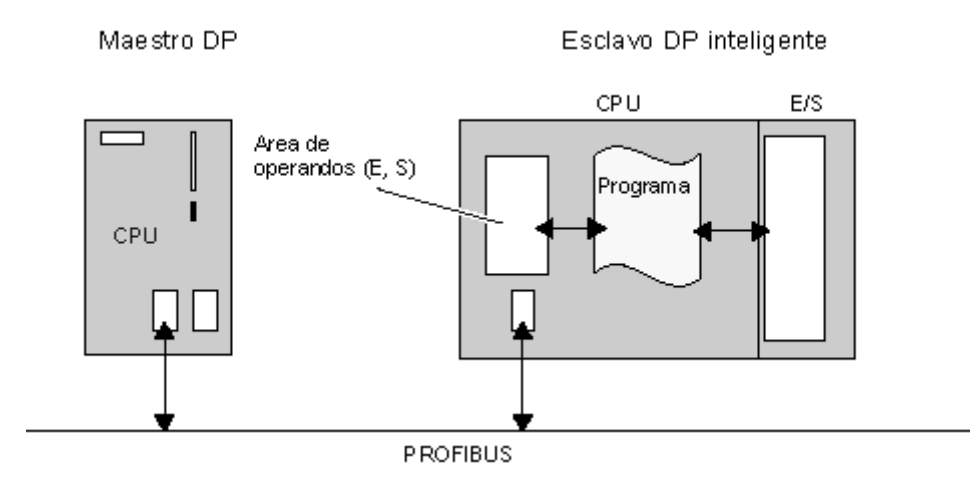

A partir de STEP 7 V5.4 SP 2 es posible direccionar casi directamente los módulos en el esclavo I desde el maestro de nivel superior. La dirección inicial del módulo concuerda con una dirección correspondiente en la memoria de transferencia.

Puesto que es posible asignar fácilmente una dirección de la memoria de transferencia a un módulo en el esclavo I, se evita en gran medida el direccionamiento incorrecto debido a un programa de usuario erróneo.

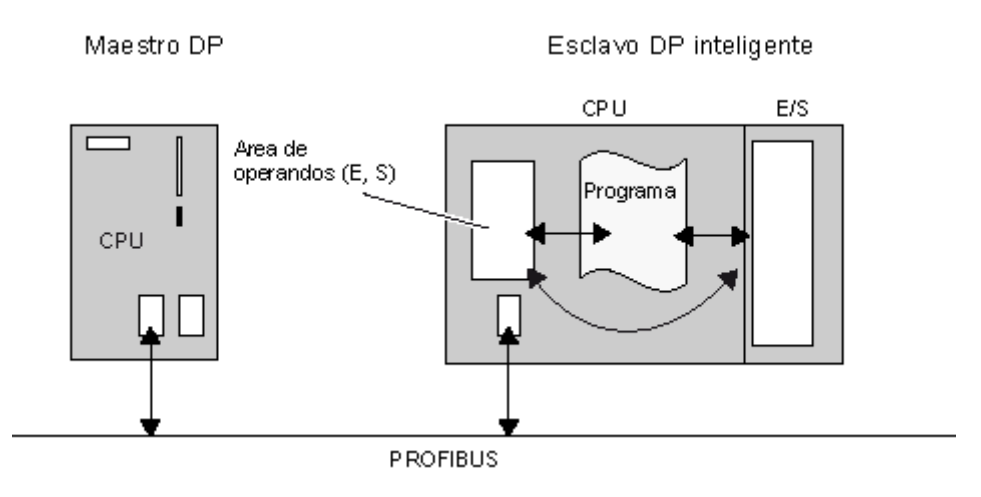

#### **Requisito**

La CPU/el controlador del equipo esclavo I debe soportar esta función. Pueden existir limitaciones con respecto a los módulos utilizables.

#### **Concepto**

La figura siguiente muestra el concepto que sirve de base. En este ejemplo, el módulo de salida tiene la dirección 8. La CPU del equipo maestro de nivel superior direcciona al módulo de salida bajo la dirección inicial 200.

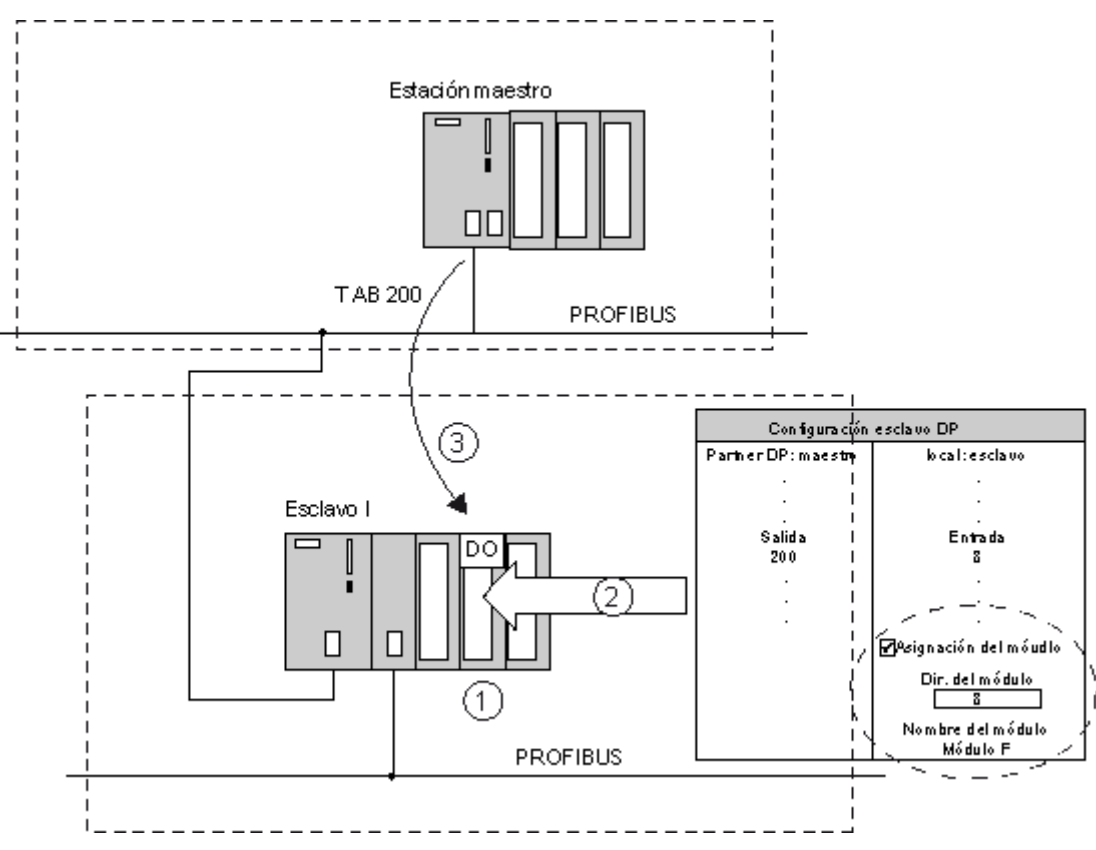

- 1. Módulo configurado al que puede acceder "directamente" la CPU en el equipo maestro.
- 2. Ficha "Configuración" del cuadro de diálogo de propiedades del equipo esclavo I. Si está activada la casilla de verificación "Asignación de módulos", se deberá introducir la dirección de los módulos configurados. El nombre del módulo con esta dirección aparece automáticamente en el campo inferior.
- 3. El programa de usuario de la CPU en el equipo maestro accede casi directamente a los módulos en el esclavo I.

### **Reglas**

- Si ha activado la casilla de verificación "Asignación de módulos", también deberá existir una dirección inicial del módulo. Además, un módulo deberá estar insertado en el slot correspondiente.
- Tratándose de un módulo de entrada, se deberá configurar el tipo de dirección "Salida" en el esclavo I y "Entrada" en el maestro.
- Tratándose de un módulo de salida, se deberá configurar el tipo de dirección "Entrada" en el esclavo I y "Salida" en el maestro.

#### **Procedimiento**

En principio, los pasos a seguir no se diferencian del procedimiento para configurar un esclavo I "normal". La diferencia radica en la forma de editar el cuadro de diálogo "Propiedades – Esclavo DP – Configuración":

- 1. Cree el equipo esclavo I y configure todos los módulos necesarios.
- 2. Cree el equipo maestro con un sistema maestro DP.
- 3. Acople el equipo esclavo I al equipo maestro, es decir, arrastre el esclavo I desde el catálogo de hardware "Equipos ya configurados" hasta el sistema maestro de nivel superior.
- 4. Active la ficha "Configuración" y asigne las direcciones unas a otras. Para cada módulo al que desee acceder "directamente" desde el equipo maestro deberá crear una fila:
	- Para intercambiar datos con el maestro DP, seleccione el modo "MS" (Master-Slave).
	- Active la casilla de verificación "Asignación de módulos" e introduzca la dirección inicial del módulo. Si existe un módulo correspondiente a la dirección introducida, el nombre del mismo aparecerá en el campo inferior.
	- Si ya está configurado el equipo maestro, también puede introducir las direcciones en el maestro DP.
- 5. Compruebe la coherencia (**Equipo > Comprobar coherencia**) y, si fuese necesario, corrija los errores que puedan haber ocurrido.

# **3.10 Comunicación directa**

## **3.10.1 Configurar la comunicación directa entre estaciones PROFIBUS-DP**

#### **Introducción**

En una configuración para la comunicación directa las áreas de direccionamiento de entradas locales de un esclavo DP inteligente o de un maestro DP se asignan a las áreas de direccionamiento de entradas de un interlocutor PROFIBUS-DP.

A través de estas áreas de direccionamiento de entradas asignadas, el esclavo DP inteligente o maestro DP recibe los datos de entrada que el maestro PROFIBUS-DP envía a su maestro DP.

#### **Cantidad de interlocutores PROFIBUS-DP que pueden conectarse**

La cantidad total de interlocutores PROFIBUS-DP que se conectan directamente a un interface DP o a los que se accede a través de éste último mediante comunicación directa está limitado específicamente para cada interface. En el caso del interface MPI/DP puede accederse como máximo a 32 interlocutores PROFIBUS-DP.

#### **Aplicaciones**

Algunas aplicaciones posibles de la comunicación directa:

- Configuración con esclavos DP inteligentes (comunicación directa esclavo > esclavo I)
- Configuración con dos sistemas maestros DP (comunicación esclavo > maestro)
- Configuración con dos sistemas maestros DP (comunicación directa esclavo > esclavo I)

3.10 Comunicación directa

### **Configuración**

- 1. Haga doble clic en el interface DP del receptor configurado (maestro DP o esclavo I ya configurado).
- 2. Elija la ficha "Configuración".
- 3. Haga clic en el botón "Nuevo" para crear una nueva fila en la configuración del intercambio de datos directo.
- 4. En el siguiente diálogo, seleccione el modo "DX" y asigne las áreas de direccionamiento de entradas entre sí (encontrará más información en la Ayuda de este diálogo).

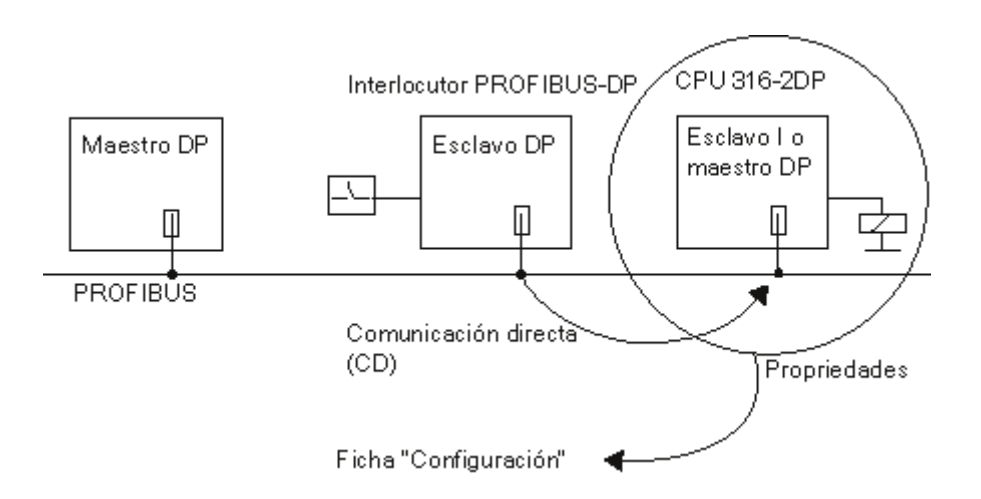

#### **Contenido de la ficha "Configuración"**

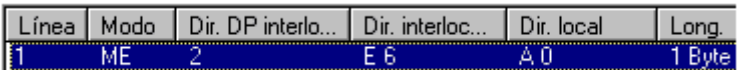

- **Modo**: "DX" para el intercambio de datos directo, ("MS" para maestro-esclavo)
- **Dir. DP interlocutor**: Dirección PROFIBUS del interlocutor DP
- **Dir. interlocutor**: Dirección del área de direccionamiento lógico asignada (emisor).
- **Dir. local**: Dirección del área de direccionamiento lógico asignada (receptor).

Encontrará más información en la Ayuda de esta ficha.

## **3.10.2 Ejemplo de configuración de la comunicación directa**

#### **Se realiza la siguiente configuración:**

- CPU 417-4 en calidad de maestro DP
- CPU 316-2 DP en calidad de receptor
- CPU 318-2 DP en calidad de emisor

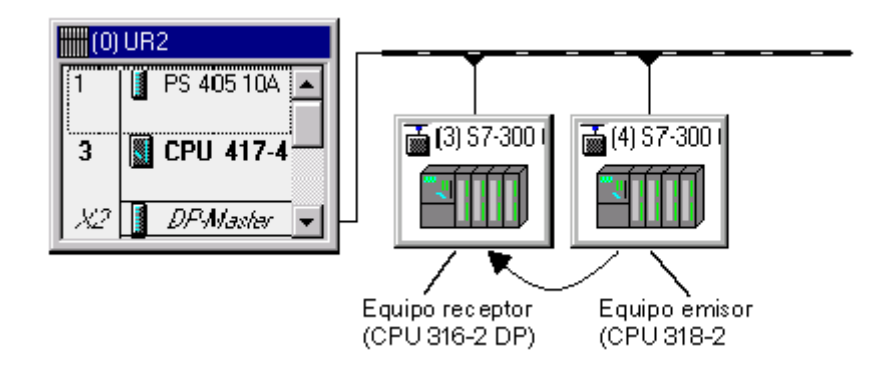

#### **Tarea**

CPU 318-2 DP envía 8 palabras coherentes al maestro DP.

CPU 316-2 DP recibe los 2 primeros bytes de datos.

#### **Procedimiento**

- 1. Configure 3 equipos con sus CPUs respectivas y asigne nombres explicativos, p. ej. "Equipos maestro DP", "Equipo receptor", "Equipo emisor".
- 2. Configure los equipos emisor y receptor como esclavo I:
	- Haga doble clic en la línea Maestro DP
	- Elija la ficha "Modo de operación"
	- Elija la opción "Esclavo DP"
- 3. En el equipo maestro:
	- Mediante Arrastrar y soltar arrastre el símbolo de la CPU 31x 2-DP desde la ventana "Catálogo" (PROFIBUS-DP, carpeta "Equipos configurados") al sistema maestro DP. Aparece el cuadro de diálogo "Propiedades - Esclavo DP", ficha "Acoplamiento".
	- Seleccione un esclavo en el cuadro "Esclavos configurados" y haga clic sobre el botón "Acoplar" y a continuación sobre "Aceptar".
	- Repita el procedimiento para conectar al sistema maestro el segundo equipo configurado como esclavo I.
- - 4. Configure el área de direcciones del equipo emisor de forma que mediante la dirección E 200 el maestro DP lea los datos de la CPU 318-2 DP:
		- Haga doble clic en la línea "Esclavo DP" de la CPU 318-2 DP
		- Elija la ficha "Configuración" y haga clic en el botón "Nuevo". Rellene los campos del cuadro de diálogo como se muestra a continuación:

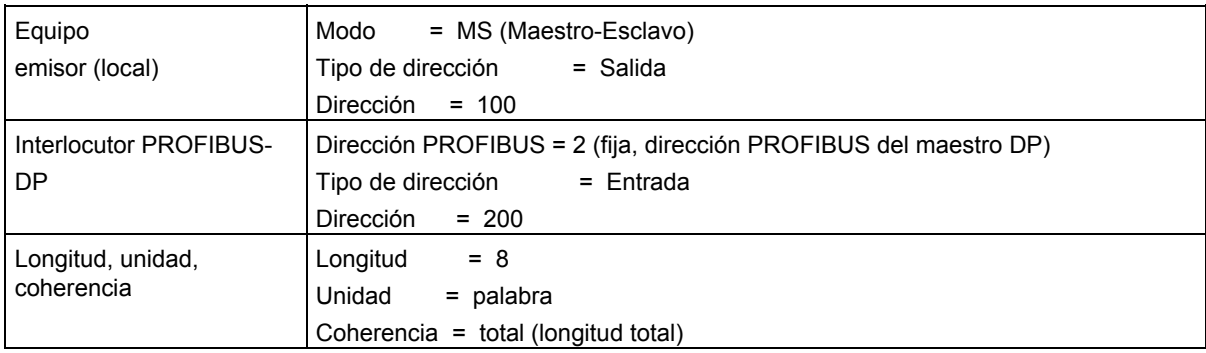

- 5. Configure las áreas de direcciones del receptor:
	- Haga doble clic en la línea "Esclavo DP" de la CPU 316-2-DP
	- Elija la ficha "Configuración" y haga clic en el botón "Nuevo". Rellene los campos del cuadro de diálogo tal y como se muestra a continuación de manera que la CPU 316-2 acceda a través de la dirección E 120 a los datos que la CPU 318-2 DP envía a su maestro DP:

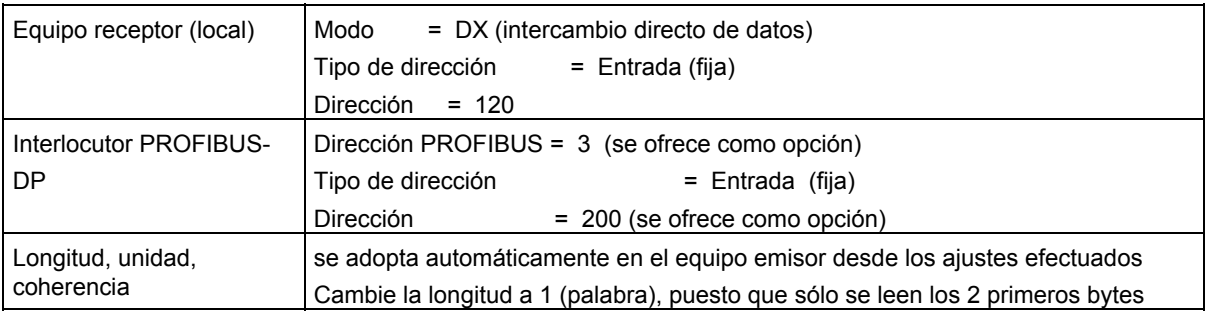
# **Particularidad**

Básicamente también puede ajustar una dirección mayor que E 200, p ej. E202. Entonces STEP 7 adapta automáticamente la longitud a los datos coherentes. También puede ajustar una longitud menor de la predeterminada por el emisor (p. ej. 1 byte).

#### **Nota**

Si en el emisor hay ajustada una longitud coherente de 3 o más de 4 bytes y si los datos se transfieren con SFC 15 (DPWR\_DAT), el receptor **debe** utilizar siempre la SFC 14 (DPRD\_DAT), aun cuando sólo se lea p. ej. 1 byte.

En tal caso, si utiliza operaciones de carga (L EB..), se leerá un "0" (valor erróneo).

## **Llamada de la SFC 15 en el emisor(CPU 318-2 DP)**

CALL "DPWR\_DAT"

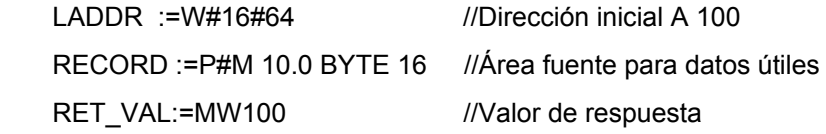

### **Llamada de la SFC 14 en el receptor (CPU 316-2 DP)**

CALL "DPRD\_DAT"

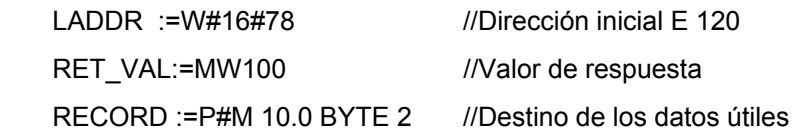

3.10 Comunicación directa

# **3.10.3 Configurar un esclavo DP (GSD Rev. 5) como receptor para la comunicación directa**

A partir de STEP 7 versión 5.3 puede instalar esclavos DP mediante archivos GSD ("Esclavos normalizados"), que pueden configurarse como receptores para la comunicación directa.

La configuración de la comunicación directa ("Intercambio transversal") es posible para archivos GSD a partir de la revisión 5.

#### **Palabras clave en el archivo GSD**

Un esclavo DP con la entrada GSD "Subscriber\_supp =1" puede configurarse como receptor (Subscriber). En STEP 7 esta entrada provoca que en el cuadro de diálogo de propiedades del esclavo DP aparezca la ficha "Configuración de direcciones", en la que puede asignar las áreas de entrada y salida.

Un esclavo DP con la entrada "Publisher\_supp =1" puede incluirse como emisor (Publisher) para la comunicación directa. Las áreas de entrada de un esclavo DP de este tipo pueden seleccionarse en la ficha "Configuración de direcciones" del subscriber ("abonniert"). Los esclavos DP que no presentan esta entrada, es decir, que no tienen la "capacidad de publisher", no se ofrecen como emisor para la comunicación directa.

STEP 7 considera automáticamente cualquier otra entrada en el archivo GSD. En la comprobación de coherencia se tiene en cuenta p.ej. el número máximo de relaciones para la comunicación directa. Si ese número se sobrepasa, aparecerá un aviso que le indicará que debe reducir el número.

#### **Concepto**

Como en la comunicación directa p.ej. entre esclavos DP que emiten datos y esclavos I que reciben datos, éstos se intercambian directamente a través de un maestro DP situado directamente entre los esclavos DP sin ninguna desviación intermedia.

A diferencia del esclavo I que recibe datos, que "escucha" los datos de entrada de un esclavo DP emisor en un área de direccionamiento local propia, con un "esclavo normalizado" receptor los datos de entrada del esclavo DP emisor (Publisher) se representan directamente en las salidas del esclavo DP receptor (Subscriber).

Eso significa que en la configuración del receptor se determina si es el maestro DP o un esclavo DP emisor (Publisher) el que aporta un byte de salida.

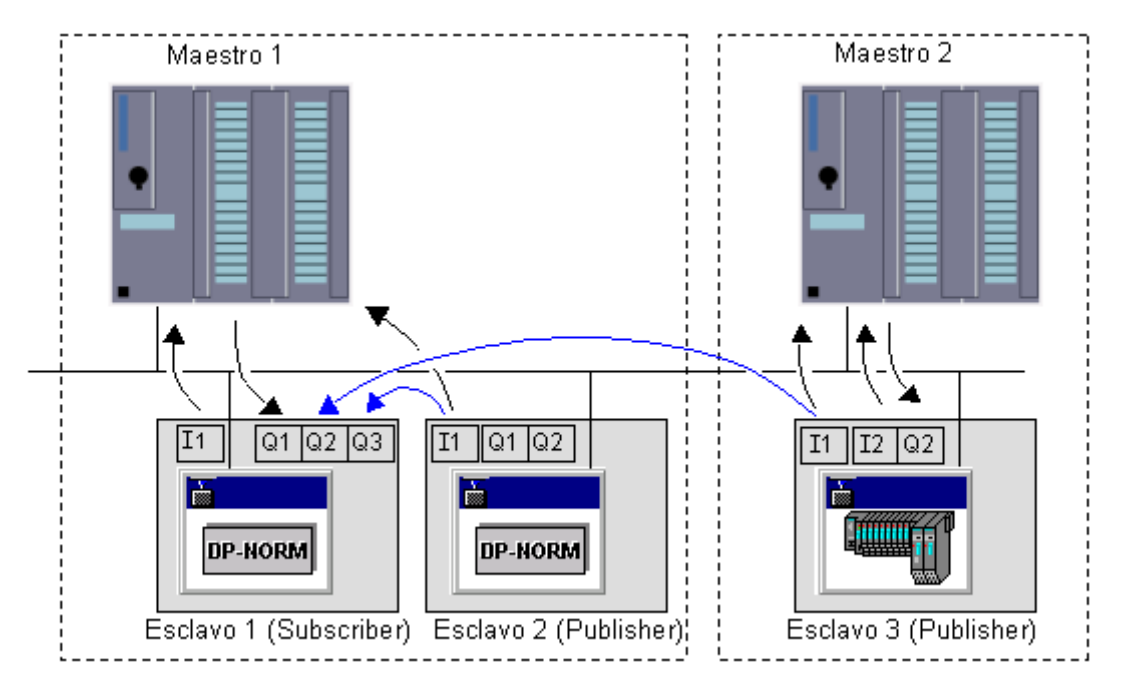

La siguiente figura ilustra claramente el proceso.

Se representan dos sistemas maestros en una configuración para la comunicación directa.

El esclavo 1 se ha configurado como receptor para la comunicación directa (Subscriber). Se representa el intercambio de datos entre el maestro y los esclavos.

El esclavo 1 emite los datos de entrada del esclavo 2 en el área de datos de salida Q3. Ambas áreas deben tener la misma longitud, como mínimo un byte.

El esclavo 1 también emite los datos de entrada del esclavo 3 en el área de datos de salida Q2. También en este caso ambas áreas tienen la misma longitud.

Para el maestro 1 el esclavo 1 (Subscriber) sólo tiene el área de salida Q1. Las áreas de salida Q2 y Q3 prácticamente no existen para él.

#### 3.10 Comunicación directa

### **Normas e indicaciones**

La comunicación directa entre el receptor (Subscriber) y el emisor (Publisher) está limitada al esclavo DP (comunicación esclavo a esclavo).

También es posible la comunicación directa entre esclavos DP de diferentes sistemas maestros. Para ello es necesario que ambos maestros estén conectados a la misma subred PROFIBUS.

Las áreas de salida del subscriber suelen estar asignadas al maestro DP y pueden asignarse a un publisher mediante configuración. También es posible asignar un área de salida a un maestro DP o a un publisher. En ese caso las áreas de salida se ocupan con "0". En estos casos la comprobación de coherencia emite un aviso.

La comunicación directa no está limitada a esclavos normalizados. Puede utilizarse cualquier esclavo del catálogo de hardware (carpeta "PROFIBUS DP"), asignado como emisor o receptor para la comunicación directa (consulte el texto informativo del catálogo de hardware).

#### **Procedimiento**

- 1. Importe los archivos GSD necesarios para los esclavos que deben configurarse como publisher o subscriber.
- 2. Configure un sistema maestro con esos esclavos.
- 3. Para un esclavo que debe configurarse como subscriber, ejecute los siguientes pasos para cada identificador DP relevante ("Módulo"):
	- Haga doble clic sobre el identificador DP.
	- Seleccione la ficha "Configuración de direcciones"
	- Asigne las correspondientes áreas de direccionamiento: bien al maestro (ajuste predeterminado) o bien a un publisher o a ninguna estación.

Si ajusta un área de direccionamiento del identificador DP en el **modo** "**DX**", ese área de direccionamiento no puede verse desde la vista de la CPU del maestro DP, por lo que para ese área de direccionamiento no habrá direcciones lógicas para la CPU del maestro DP. En el cuadro de diálogo se muestra el área de direccionamiento del publisher (interlocutor DP), que controla las salidas del subscriber.

En la figura anterior parece p.ej. el área de direccionamiento Q2 del esclavo 1. Q2 no puede verse desde la vista del maestro 1. En la configuración se muestran el nombre, la dirección PROFIBUS y el área de direccionamiento lógica paraC1 del esclavo 3 (publisher) (p.ej. I 100).

Si ajusta un área de direccionamiento del identificador DP en el **modo** "**MS**", ese área de direccionamiento será visible desde la vista de la CPU del maestro DP, por lo que en la configuración ese área de direccionamiento se representa en direcciones de salida lógicas (p.ej. Q 100).

Si para el subscriber ajusta un área de direccionamiento del identificador DP en el **modo** "**--**", ese área de direccionamiento no será visible desde la vista de la CPU del maestro DP y no será controlado por ninguna otra estación. En la configuración ese área de configuración no se representa en direcciones lógicas.

En la ayuda online referente a la ficha "Configuración de direcciones" encontrará los datos necesarios sobre la selección de las áreas de direccionamiento y un ejemplo.

Acepte los ajustes con "Aceptar"

- 4. Configure los esclavos restantes del equipo y el maestro con todos los módulos.
- 5. Guarde y compile la configuración.
- 6. Cargue la configuración del hardware en el equipo. Si la comunicación directa afecta a varios sistemas maestros, también deberá cargas los equipos implicados.

3.11 Trabajar con archivos GSD

# **3.11 Trabajar con archivos GSD**

#### **Archivo GSD para esclavos DP**

El archivo GSD (contiene los datos característicos de los dispositivos) contiene todas las características de un esclavo DP. *STEP 7* necesita un archivo GSD para cada esclavo DP a fin de que se pueda seleccionar el esclavo DP del catálogo de módulos. En el caso de los aparatos de terceros que son esclavos DP, el archivo GSD es suministrado por el fabricante.

#### **Archivo GSD para dispositivos IO**

De forma similar a los esclavos DP, para los dispositivos E/S existe un archivo GSD (Generico Station Description) que contiene todas las características del dispositivo E/S. Sin embargo, estos archivos GSD tienen la extensión "\*.xml".

# **3.11.1 Instalar un archivo GSD**

Cuando un esclavo DP o un dispositivo E/S no aparece en la ventana "Catálogo de hardware", es necesario instalar el archivo GSD suministrado por el fabricante. También se puede recurrir a los archivos GSD que se utilizaron en otro proyecto:

#### **Requisitos**

Los archivos GSD necesarios deben encontrarse p. ei, en un directorio del disco duro o de un proyecto de STEP 7 al que se tenga acceso. Los archivos GSD se almacenan siempre junto con el proyecto, lo que significa que todos los datos relevantes para representar el dispositivo (incluidos los símbolos) también están disponibles en el proyecto almacenado.

#### **Procedimiento**

- 1. Cierre todos los equipos en HW Config
- 2. Elija el comando de menú **Herramientas > Instalar archivos GSD**.
- 3. En el cuadro de diálogo "Instalar archivos GSD" elija la fuente:

El directorio en el que se encuentran los archivos GSD o bien

El proyecto de STEP 7 que contiene los archivos GSD.

4. Elija uno o varios archivos de la lista de archivos GSD visualizados y haga clic en el botón de comando "Instalar".

En caso de que no se hayan podido instalar todos los archivos o de que se hayan producido errores durante la instalación, STEP 7 creará un archivo de informe. Este archivo se puede abrir haciendo clic en el botón de comando "Mostrar informe".

## **Sobrescribir archivos GSD**

Para representar esclavos DP, STEP 7 se sirve de los archivos GSD y de los símbolos que están instalados en STEP 7, es decir,

- de los que STEP 7 instala automáticamente o
- y de los que han sido instalados posteriormente.

Al instalarlos o importarlos a posteriori, los archivos GSD o símbolos existentes no se borran completamente sino que se depositan en el siguiente directorio de backup:

\\Step7\S7data\Gsd\Bkp[n°],

siendo [n°] un número correlativo que STEP 7 asigna automáticamente.

## **Recuperar archivos GSD sobrescritos**

Para recuperar archivos GSD o símbolos sobreescritos accidentalmente, proceda como sigue:

- 1. Elija el comando de menú Herramientas > Instalar archivos GSD.
- 2. Vaya en el siguiente cuadro de diálogo al directorio \**\Step7\S7data\Gsd\Bkpn°**. Elija el directorio de backup deseado (buscarlo eventualmente en el Explorador mediante la fecha y hora).
- 3. Para ello, haga clic en el botón "Abrir".

3.11 Trabajar con archivos GSD

# **3.11.2 Información importante sobre revisiones GSD**

Las herramientas de configuración pueden acceder a las propiedades de los esclavos DP a través de los archivos GSD.

Las nuevas funciones en el ámbito de la periferia descentralizada repercuten sobre la especificación GSD, p. ej. resultan en la definición de nuevas palabras clave.

Esto hace que se creen diferentes versiones de la especificación. La versión de la especificación sobre la que se basa un archivo GSD se llama "Revisión GSD".

La revisión GSD se indica obligatoriamente en los archivos GSD en la palabra clave "GSD\_Revision", contando a partir de la Revisión GSD 1. De este modo, la herramienta de configuración interpretará los archivos GSD que no tengan esta palabra clave como Revisión GSD "0".

## **STEP 7 V5.1, Service Pack 3**

Esta versión de STEP 7 puede interpretar archivos GSD hasta la Revisión GSD 4. Esto implica que puede utilizar las nuevas funciones incluso con esclavos DP que se instalen por medio de GSD (Revisión 4):

- Parametrización F de submódulos
- Avisos de diagnóstico para bloques de alarma
- Equidistancia (modo isocróno)

# **Particularidades:**

Tenga en cuenta que para editar los parámetros F deberá haber instalado el paquete opcional COM PROFIsafe. Si no está instalado, no podrá ver los parámetros, por lo que tampoco podrá modificarlos. Sin embargo, los parámetros F se mantendrán (con sus valores predeterminados del archivo GSD o con los valores modificados de COM PROFIsafe) y se tendrán en cuenta al generar la configuración (consulte la documentación de los sistemas F descentralizados).

No se admiten las siguientes funciones, posibles en la Revisión GSD 4:

- Segundo telegrama de parametrización (extended parameterization)
- Funciones Subscriber (posibilidad de recepción para el intercambio de datos directo/comunicación directa)
- Palabras clave para la parametrización HART

# **STEP 7 V5.3**

Esta versión de STEP 7 puede interpretar archivos GSD hasta la GSD-Revision 5. Eso significa que la nueva función también se puede utilizar para esclavos DP que se inhalan mediante archivos GSD (Revision 5):

- Uso de un esclavo DP como receptor (Subscriber) para la comunicación directa (intercambio transversal).
- Configuración redundante de un esclavo DP en un equipo H. Un esclavo DP puede configurarse de forma redundante si existe la entrada GSD "Slave\_Redundancy\_supp = 8".
- Sincronización horaria para esclavos DP. Un esclavo DP con la entrada GSD "Time\_Sync\_supp = 1" provoca la aparición de la ficha "Sincronización horaria" para la configuración de esta función.

### **STEP 7 V5.3 Service Pack 1**

Esta versión de STEP 7, además de archivos GSD para esclavos DP (hasta la revisión 5), también puede interpretar archivos GSD para dispositivos E/S PROFINET en formato XML (Generic Station Description). El manejo de ambos tipos de archivos GSD es idéntico.

Existen particularidades en lo que respecta a la asignación de nombres y de versiones de estos archivos GSD. STEP 7 V5.3 Service Pack 1 interpreta los archivos GSD con el esquema GSDML V1.0.

3.11 Trabajar con archivos GSD

# **3.11.3 Información importante sobre archivos GSD para dispositivos PROFINET IO**

#### **Generalidades**

Las características de los dispositivos PROFINET IO no se encuentran en un archivo de texto basado en palabras clave (como en los esclavos PROFIBUS DP), sino en un archivo XML, cuya estructura y cuyas reglas están determinadas por un esquema GSDML.

El lenguaje utilizado para escribir los archivos GSD es GSDML (Generic Station Description Markup Language). Está definido por el esquema GSDML.

Un esquema GSDML contiene reglas de validez que permiten comprobar p. ej. la sintaxis de un archivo GSD. Los esquemas GSDML (en forma de archivos esquema) son adquiridos por los fabricantes de dispositivos IO de PROFIBUS International.

La ampliación de funciones en el ámbito de PROFINET IO repercuten en la especificación GSDML y en el esquema correspondiente. Una ampliación de funciones conduce a una nueva versión de la especificación y del esquema.

#### **Nombres de los archivos GSD para dispositivos IO**

La estructura del nombre de un archivo GSD se explica con el siguiente ejemplo.

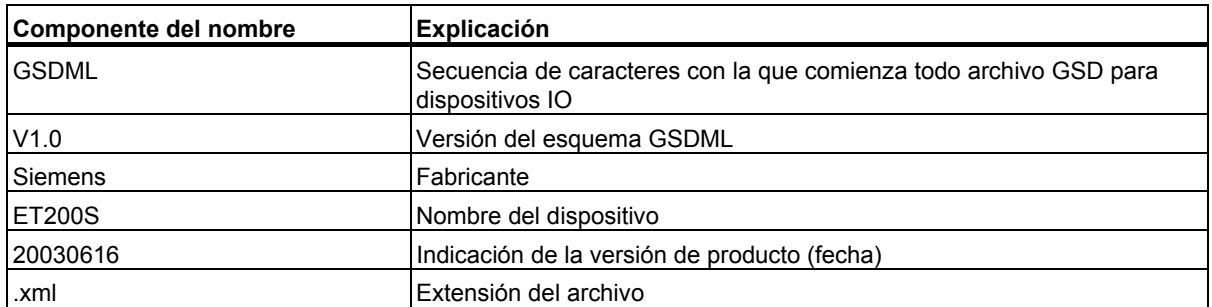

"GSDML-V1.0-Siemens-ET200S-20030616.xml"

Cuando los nombres son iguales, en el catálogo de hardware figuran siempre los archivos GSD con la versión más nueva.

#### **Versionamiento de archivos GSD para dispositivos IO**

Los datos de la versión de los archivos GSD se dividen en dos partes:

Una parte indica la versión del esquema GSDML. De este modo queda establecido la proporción de lenguaje que utiliza un archivo GSD.

La otra parte indica la versión de producto en forma de fecha. La versión de producto de los archivos GSD se incrementa cuando se corrige un error o cuando se amplía una función.

Las ampliaciones de funciones pueden originar una nueva versión del esquema GSDML. STEP 7 soporta una nueva versión del esquema GSDML en la versión que sea actual en ese momento; dado el caso con limitaciones.

# **3.12 DPV1**

# **3.12.1 Información importante sobre PROFIBUS DPV1**

A continuación encontrará información sobre los temas:

- Nuevos mecanismos con maestro DPV1 y esclavos DPV1.
- Novedades a tener en cuenta para la configuración y programación de estos componentes

## **Información adicional**

En Internet encontrará en las páginas del Customer Support las preguntas más frecuentes (FAQ) sobre este tema con el ID 7027576. (Título "Transición a DPV1; consulte Sistemas de automatización > Periferia descentralizada SIMATIC > PROFIBUS > Generalidades).

## **¿Cómo se reconoce un maestro/esclavo DPV1?**

Las CPU de la familia S7-400 con interface DP integrado ofrecen funcionalidad de maestro DPV1 a partir de la versión de firmware 3.0.

También el nuevo CP 443-5 (DX03) incorpora funcionalidad de maestro DPV1.

Los esclavos DP, que en el catálogo de hardware de STEP 7 se encuentran bajo el nombre de la familia a la que pertenecen, vienen indicados en el texto informativo como esclavos DPV1.

Los esclavos DP, que se incluyen en STEP 7 mediante **archivos GSD**, ofrecen la funcionalidad DPV1 a partir de la revisión 3 de GSD.

# **Funcionalidad adicional de los dispositivos DPV1 (maestro/esclavos)**

Los maestros y esclavos DP que soportan DPV1, presentan las siguientes funciones adicionales respecto a los "antiguos" dispositivos (a menudo denominados "maestro normalizado" o "esclavo normalizado"):

- Es posible el intercambio de datos acíclico entre maestro y esclavo (leer/escribir registro, por ejemplo, para modificar los parámetros de un esclavo en funcionamiento). Los registros de un módulo y la estructura de estos registros se pueden consultar en la documentación del módulo o del submódulo correspondiente.
- Un esclavo DPV1 puede ajustar las alarmas que garantizan el tratamiento del evento causante de la alarma en la CPU maestra. También en el estado operativo STOP se evaluarán los datos de la alarma en la CPU (actualización del búfer de diagnóstico y del estado del módulo); pero en el estado STOP no se procesa el OB.

Además de las alarmas ya conocidas de SIMATIC (p. ej., alarma de diagnóstico en ET 200M), también se soportan las nuevas alarmas de estado, de actualización y del fabricante.

**Observación**: también en el caso de los esclavos DP que hasta ahora estaban totalmente integrados en STEP 7 (es decir, esclavos no configurados mediante un archivo GSD, sino directamente en STEP 7), se permiten en parte estas funciones. Pero con un significado específico de S7, por ejemplo, del contenido de los registros. La novedad es que estas funciones ahora están disponibles también independientemente del fabricante (por ejemplo, en los esclavos DP con archivo GSD de la revisión 3).

### 3.12 DPV1

# **3.12.2 Configuración de dispositivos DPV1**

## **Cambio del interface del maestro DP y disposición de los esclavos DP**

Si al configurar el hardware con STEP 7 inserta un maestro DP con funcionalidad DPV1 en el bastidor central, estará predefinido el modo de operación DPV1. Para cambiar el modo de operación, proceda de la siguiente forma:

- 1. En la tabla de configuración, haga doble clic en la línea "Maestro DP" de la CPU. Esta línea representa el interface DP.
- 2. En el diálogo de propiedades de este interface, haga clic en la lista desplegable "Modo DP" y seleccione el modo de operación deseado.
	- "Compatible S7" si no se van a utilizar funciones DPV1
	- "DPV1", si se van a utilizar funciones DPV1.
- 3. Disponga los esclavos DP necesarios en el sistema maestro DP. Para ello:
	- En un interface DP en el modo de operación DPV1 también se pueden utilizar, en principio, esclavos DP no compatibles con esta funcionalidad (p. ej., esclavos DP con revisión GSD < 3).
	- En un interface DP en el modo de operación "Compatible S7" también se pueden utilizar, en principio, esclavos DPV1. En este caso, la funcionalidad DPV1 se desactiva automáticamente. Las reglas de configuración específicas del fabricante en determinados esclavos DP pueden requerir obligatoriamente un modo de operación DPV1, de modo que estos esclavos no se podrán disponer en el sistema maestro DP (esto se comprueba automáticamente durante la configuración).

#### **Consecuencias del cambio del interface del maestro DP**

Caso 1: La configuración del interface del maestro DP debe cambiarse a "DPV1":

Los esclavos DP conectados hasta ahora sin funcionalidad DPV1 pueden seguir utilizándose a través de este interface.

Caso 2: El interface del maestro DP debe cambiarse de "DPV1" a "Compatible S7":

STEP 7 comprueba si todos los esclavos DP se pueden cambiar a este modo de operación. En el caso de que un esclavo DP requiera necesariamente una funcionalidad DPV1, por ejemplo, que haya que activar obligatoriamente una alarma, este esclavo DP no podrá utilizarse en el maestro DP en el modo de operación "Compatible S7".

### **Modificaciones en la configuración de un esclavo DPV1**

Los esclavos DPV1 tienen un nuevo modelo de slots frente a los conocidos hasta ahora. Pero las consecuencias que esto tiene para el usuario de STEP 7 son mínimas.

Como hasta ahora, normalmente utilizará direcciones lógicas para dirigirse a las entradas/salidas descentralizadas. La conversión de la dirección del slot en una dirección lógica se realiza automáticamente o guiada por cuadros de diálogo al configurar un esclavo DP. La asignación entre slot y dirección en la configuración corresponde a la asignación que el usuario puede determinar mediante conversiones de direcciones en el programa de usuario (conversión de la dirección física en lógica y al revés mediante SFC 5 y SFC 49).

A partir de STEP 7 V5.1, Servicepack 2, los slots en la vista Detalle de un esclavo DPV1 siempre empiezan con el slot 1. Esto tiene como consecuencia que en los esclavos DP no configurados mediante un archivo GSD será visible la interconexión DP (p. ej., un módulo IM 153) en el slot 2.

#### **Dirección de diagnóstico**

La dirección de diagnóstico de un esclavo DP no se ve afectada por este cambio. En el caso de los esclavos DPV1, se asignará automáticamente al slot "virtual" "0" como sustituto del dispositivo.

En general se aplicará la siguiente asignación:

- Al slot virtual 0 con su dirección de diagnóstico se le asignan diagnósticos y alarmas que sólo se pueden asignar al esclavo DP completo: p. ej., alarmas de módulos en slots no configurados, fallo de equipo/retorno de equipo (OB 86)
- A los demás slots con sus correspondientes direcciones iniciales se les asignan diagnósticos y alarmas que parten de este módulo (p. ej., de una interconexión DP IM 153-2 en el slot 2).

# 3.12 DPV1

# **3.12.3 Programación de dispositivos DPV1**

# **Nuevos OB de alarma para eventos DPV1**

Los esclavos DPV1 pueden disparar alarmas. Para las alarmas de diagnóstico, de proceso, de inserción/extracción se pueden utilizar los correspondientes OBs de los que ya disponía hasta ahora el sistema operativo de la CPU de S7.

Hay OBs nuevos para las siguientes alarmas:

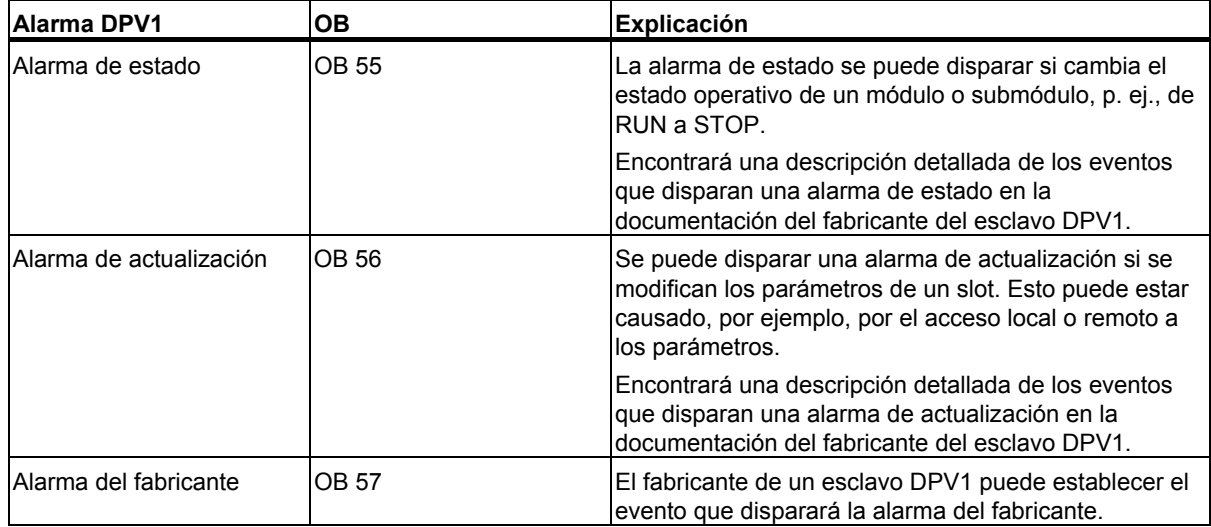

# **Nuevos SFBs y SFCs para el acceso a esclavos DPV1**

Para una mejor comprensión, en la siguiente tabla se indican los nuevos interfaces con sus funciones, y se comparan con los interfaces conocidos hasta ahora (en los casos en los que es posible). Encontrará información más detallada en la descripción de los SFBs/SFCs y de los nuevos OBs. No es absolutamente necesario actualizar los proyectos existentes a los nuevos SFBs/SFCs. Pero sí debería utilizarlos al crear nuevos proyectos con configuración DPV1 para poder aprovechar toda la funcionalidad en DPV1.

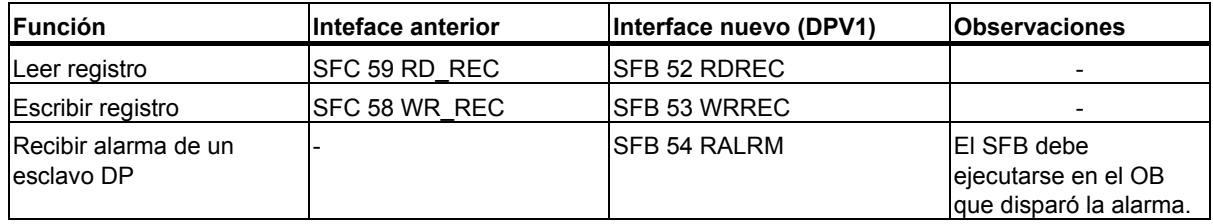

#### **Nota**

Si un esclavo DPV1 está configurado a través de un archivo GSD (GSD a partir de la Rev. 3) y la interfaz DP del maestro DP está ajustada a "**Compatible S7**", en el programa de usuario no podrán leerse ni escribirse registros con la SFC 58/59 o el SFB 53/52 de los módulos E/S. El maestro DP direccionará en este caso el slot incorrecto (slot configurado+3).

Solución: Cambiar la interfaz del maestro DP a "DPV1".

# 3.12 DPV1

# **Lista de comprobación para los programas de usuario existentes**

Deberán comprobarse los siguientes apartados del programa de usuario existente si se ha modificado la configuración con STEP 7 V5.1, Servicepack 2 y se ha cambiado el interface a "DPV1":

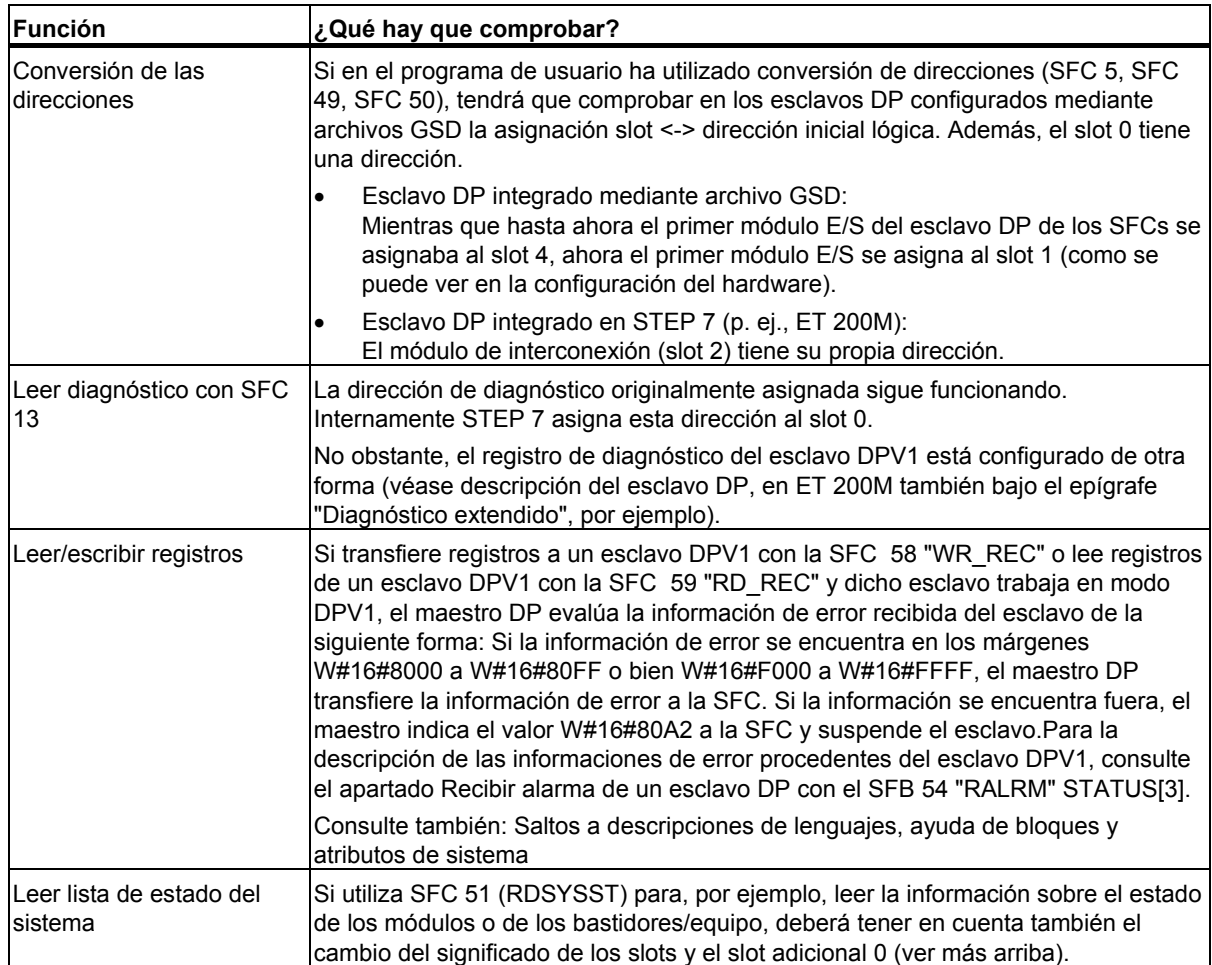

#### **Ejemplo 1: Evaluación de la información de alarma de OB 40 con "RALRM" de SFB 54**

Un módulo de entrada digital S7 en disposición descentralizada (dirección inicial 288) dispara una alarma de proceso. En el OB 40 deberá consultarse la información adicional sobre la alarma de este módulo ejecutando "DP\_ALRM" de SFB 54. Se comprobará si el primer canal ha disparado una alarma de proceso.

En los módulos S7 también se podía ver directamente en la Información de arranque del OB 40 la información adicional sobre la alarma. Pero la norma DPV1 permite, en principio, hasta 59 bytes de información adicional sobre la alarma, demasiado para la Información de arranque del OB 40.

Encontrará una explicación del SFB 54 y de la estructura de la información adicional para los distintos tipos de alarma en el manual del software del sistema "Funciones estándar y funciones del sistema para S7-300/400" o en la correspondiente Ayuda en pantalla.  $1/$  ...

```
// ...
```
//Conmutador para la dirección causante de la alarma (288)

```
 L DW#16#120
```

```
 T "MD10"
```

```
 CALL "RALRM" , "DB54"
```

```
 MODE :=1 //Modo de función: 1=configurar todos los parámetros 
de salida(es decir, F_ID sin efecto) 
       F_ID :="MD10" //Dirección de salida del slot que autoriza una alarma 
      MLEN :=8 //Longitud máx. de la información adicional de alarma 
en bytes (p. ej., para el estado del canal del módulo) 
     NEW :="Alarm neu" //¿Alarma recibida? (sí = 1)
      STATUS:="DP_RALRM_STATUS" //Valor de respuesta con resultado de la 
función/mensaje de error 
      ID :="Slotadresse_Alarm" //Dirección inicial del slot del que se recibió la 
alarma 
     LEN :="Laenge Alarminfo" //Longitud de la información adicional de alarma (4
bytes de información de cabecera + por ejemplo, 4 bytes en los módulos S7 de E/S) 
      TINFO :=P#M 100.0 BYTE 28 //Indicador para la Información de arranque de OB + 
información de administración: 28 bytes a partir de MB 100 
      AINFO :=P#M 130.0 BYTE 8 //Indicador para el área de destino de la información 
de cabecera + información adicional de alarma (máx. 59 bytes) 
     U M 124.0 //¿Es la entrada 1 (Bit 0) la causante de la alarma?
      SPB Alrm 
      BEA 
Alrm: S A 0.0 // Procesamiento de la alarma 
// ...
```
#### **Ejemplo 2: Evaluación de los datos de diagnóstico en OB 82 con "RALRM"de SFB 54**

El área de destino para los datos de diagnóstico debe ser lo suficientemente grande para el diagnóstico estándar (6 bytes), para el diagnóstico específico del código (3 bytes para 12 slots) y para la evaluación del diagnóstico específico del equipo (sólo estado del módulo, lo que representa otros 7 bytes).

Para una evaluación más extensa (diagnóstico específico del canal) habría que reservar más bytes, siempre y cuando el esclavo DP soporte esta función.  $\frac{1}{2}$ ...

```
// ... 
      L 120 //Establecer dirección inicial para módulo/equipo 
      T "Slotadresse_Diag" //del que hay que recuperar el diagnóstico 
      CALL "RALRM" , "DB54" 
       MODE :="Alle_Params" // 1 = Se configuran todos los parámetros de salida 
       F_ID :="Slotadresse_Diag" //Dirección inicial del slot del que hay que recuperar 
el diagnóstico 
       MLEN :=20 //Longitud máx. en bytes de los datos del diagnóstico 
       NEW :="neu" //irrelevante 
      STATUS:="RET VAL" //Resultado de la función, mensaje de error
       ID :="Slotadresse_Alarm" //Dirección inicial del slot del que se recibió la 
alarma 
       LEN :="Laenge_Alarminfo" //Longitud de la información adicional de alarma (4 
bytes de información de cabecera + 16 bytes de datos de diagnóstico) 
       TINFO :=P#M 100.0 BYTE 28 //Indicador para la Información de arranque de OB + 
información de administración: 28 bytes a partir de MB 100 
       AINFO :=P#M 130.0 BYTE 20 //Indicador del área de destino en la que hay que 
guardar los datos de diagnóstico 
\frac{1}{2}...
//Estructura de los datos de diagnóstico guardados: 
    entre MB 130 y MB 133: información de cabecera (longitud, identificador, slot)
// entre MB 134 y MB 139: diagnóstico estándar (6 bytes) 
// entre MB 140 y MB 142: diagnóstico específico del código (3 bytes) 
// entre MB 143 y MB 149: estado del módulo (7 bytes) 
// ... 
     U M 141.0 ///:Slot 1 con fallo?
     SPB stp1
```
# *Configurar la periferia descentralizada (DP)*  3.12 DPV1

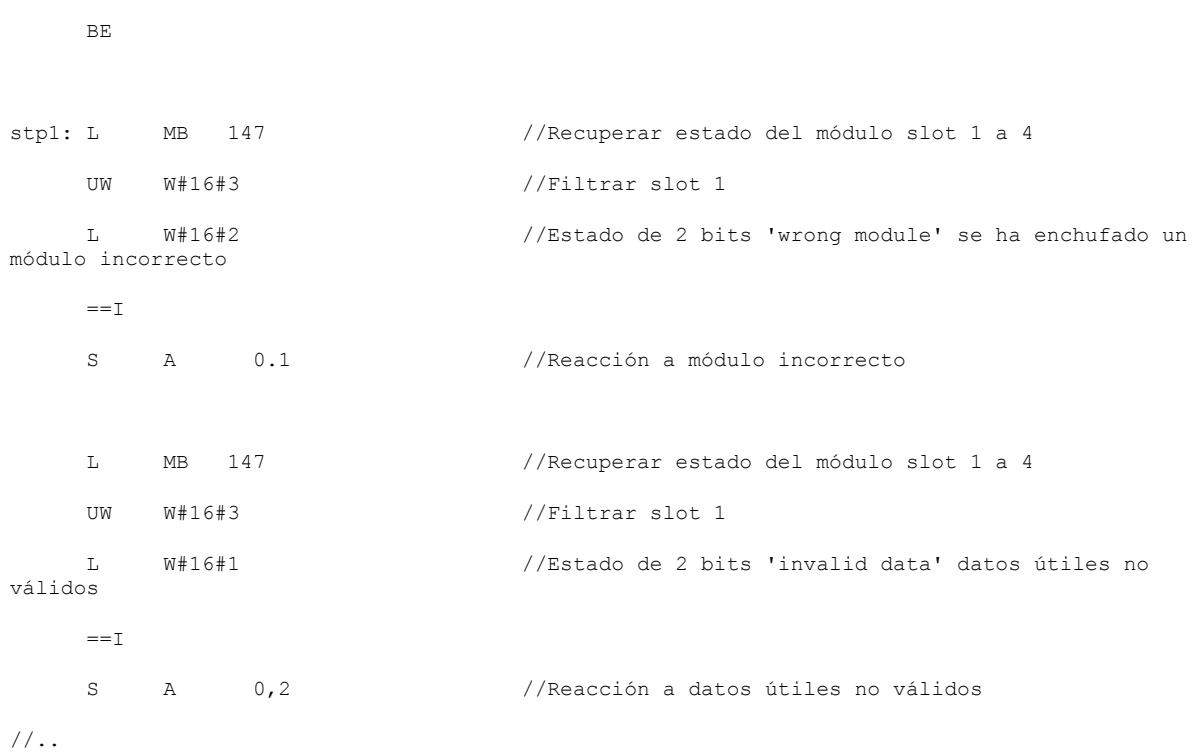

# **3.12.4 El modelo de slots de los esclavos DPV1 en esclavos inteligentes**

A continuación explicaremos la asignación de las direcciones (direcciones E/S y de diagnóstico) a los slots en el modelo DPV1. Especialmente las direcciones que no transportan datos útiles y cuya configuración requiere especial atención.

# **El modelo de slots en DPV1**

En DPV1 (IEC 61158) un esclavo está formado por slots al igual que en DP (EN 50 170). Los números de los slots son 0, 1, ...n. El slot 0 - este slot es nuevo - tiene una importancia extraordinaria ya que es el sustituto de todo el esclavo DP.

Sustituto significa que, p.ej., las alarmas que fueron disparadas desde el slot 0 provienen de todo el esclavo DP y no de un slot determinado del esclavo DP. Los diagnósticos que provienen de este slot están asignados a todo el esclavo DP y no a un solo slot o a un solo módulo.

## **Explicación: direcciones para interfaces DP**

Desde el punto de vista de la CPU existe una dirección lógica individual para cada uno de sus interfaces.

La dirección se encuentra en la ficha "Direcciones" tanto del interface maestro como del interface esclavo (doble clic en la línea "DP" de la tabla de configuración).

Estas direcciones no tienen nada que ver con el modelo de slots de los esclavos DP, sino que sirven simplemente para la identificación interna de la CPU de p.ej. un fallo del interface. Esta dirección no es relevante para el programa de usuario.

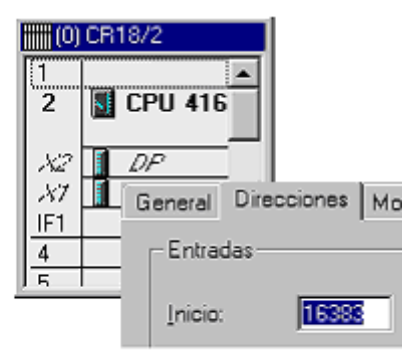

#### **Slots y direcciones para datos útiles**

Generalmente todo fabricante de un esclavo DP puede decidir libremente qué datos provendrán de qué slot.

En los esclavos DP que se configuran en STEP 7 con know-how HW interno de STEP 7 (se suelen denominar "Esclavos S7") el primer módulo E/S se encuentra siempre en el slot 4. Por el contrario, los esclavos DP que se instalan en STEP 7 mediante archivos GSD en STEP 7, pueden suministrar datos útiles a partir del slot 1.

Como a los datos de la periferia descentralizada se accede generalmente a través de sus direcciones al igual que a los datos de la periferia centralizada, esto significa para los esclavos S7 que los datos útiles se direccionan a partir de la dirección inicial del slot 4.

Esto también es aplicable a los esclavos DP inteligentes. En los esclavos DP inteligentes es posible asignar en una tabla (ficha "Configuración") las áreas de memoria de E/S del esclavo a las áreas de memoria E/S del maestro. Durante el funcionamiento (intercambio cíclico de datos) se transfieren entonces los datos transferidos en el programa de usuario del esclavo DP inteligente a estas áreas de memoria a las áreas de memoria asignadas del maestro.

No obstante, al configurar las direcciones no verá el número de slot porque los límites de los slots no se forman a partir de módulos reales (como p.ej. en el ET 200M), sino mediante longitudes libremente definibles de las respectivas áreas de E/S. Esto es lo que denominamos slots "virtuales".

Indicaciones importantes para entender la asignación de direcciones:

- El esclavo inteligente dispone, además de los slots "reales", de slots "virtuales" que se encuentran en el área de memoria.
- Al igual que a los slots "reales", a los slots virtuales se accede a través de direcciones lógicas. En el caso de un esclavo DP normal, como p.ej., un ET 200 M a través de la dirección inicial de un módulo; en caso del esclavo inteligente a través de la dirección configurada en la ficha "Configuración" (área E/S).
- Desde el punto de vista del maestro DP, las direcciones de los slots virtuales son otras que desde el punto de vista del esclavo DP. La asignación se puede configurar. Por ello generalmente el maestro DP direcciona el mismo slot del esclavo DP con otra dirección que el esclavo DP.

3.12 DPV1

# **Ejemplo de una asignación de direcciones para datos útiles**

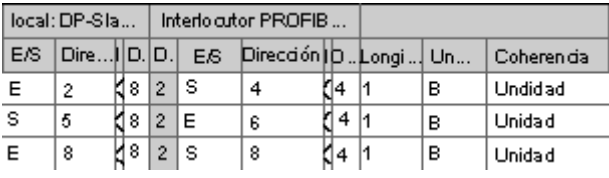

Hasta ahora la asignación de los slots "virtuales" se realiza de la manera siguiente:

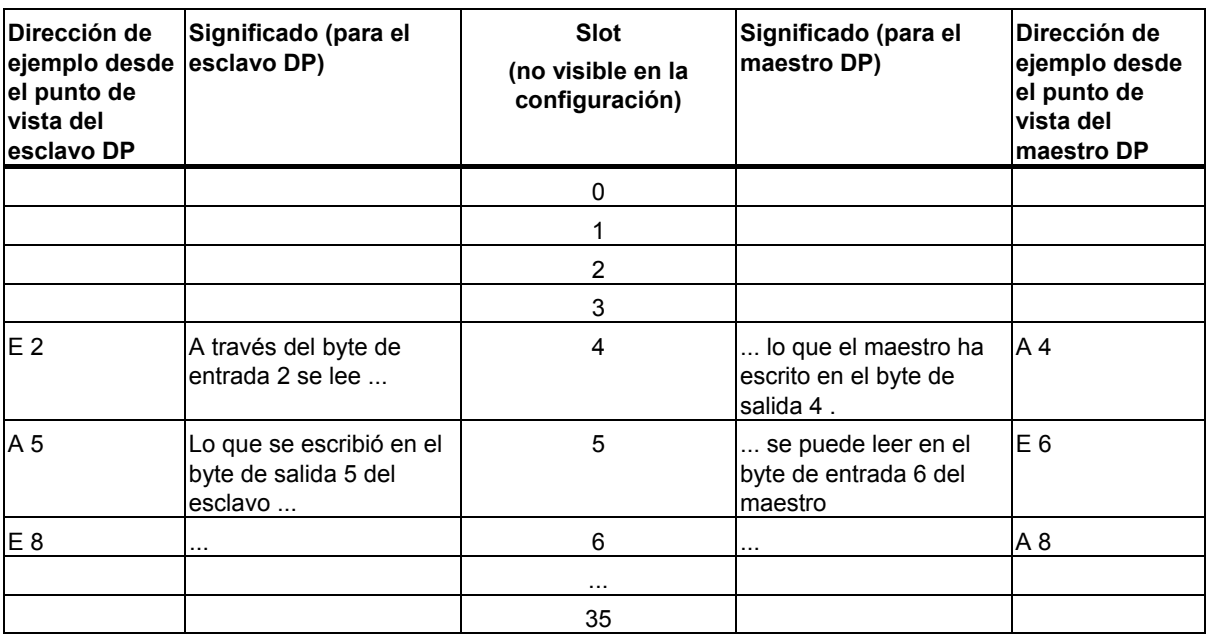

Consejo: encontrará la asignación de slots en la lista de direcciones de la CPU maestra o de la CPU esclava.

## **Slots y direcciones para informaciones del sistema**

Las direcciones para informaciones de sistema se utilizan p. ej. para poder manejar información de diagnóstico o información sobre cambios del sistema operativo.

## **Direcciones del esclavo DP**

Las informaciones de sistema de un esclavo DP también están asignadas a los slots. Para el modo de operación DPV1 son relevantes en este contexto los siguientes slots:

- Slot 0 (sustituto del equipo): A través de la dirección de este slot virtual desde el punto de vista del **maestro DP** el maestro DP diagnostica el fallo o el retorno del esclavo DP inteligente. A través de la dirección de este slot virtual desde el punto de vista del **esclavo DP** el esclavo DP inteligente diagnostica el fallo o retorno del maestro DP.
- Slot 2 (en esclavos DP "normales" se trata de la interfase DP): A través de la dirección de este slot virtual desde el punto de vista del **maestro DP**, el maestro DP puede determinar un cambio del sistema operativo del esclavo DP. A través de la dirección de este slot virtual desde el punto de vista del **esclavo DP** el esclavo DP puede determinar un cambio del estado operativo del maestro DP.
- Los slots 1 y 3 no son relevantes para los esclavos DP inteligentes.

En la tabla de más abajo encontrará la asignación de los slots 0 a 3 (slots "virtuales"). Debajo de la tabla figuran los nombres de las fichas en las que se configuran el equipo maestro y el equipo esclavo.

STEP 7 asigna las direcciones automáticamente y en orden descendente, es decir, de arriba a abajo para que no aparezca ningún conflicto con los datos útiles. Se recomienda aceptar las direcciones propuestas, si bien pueden ser modificadas. Si el programa de usuario ha de ser ejecutado en distintas CPUs, compruebe si las direcciones también se encuentran en el área de direcciones de la CPU "más pequeña".

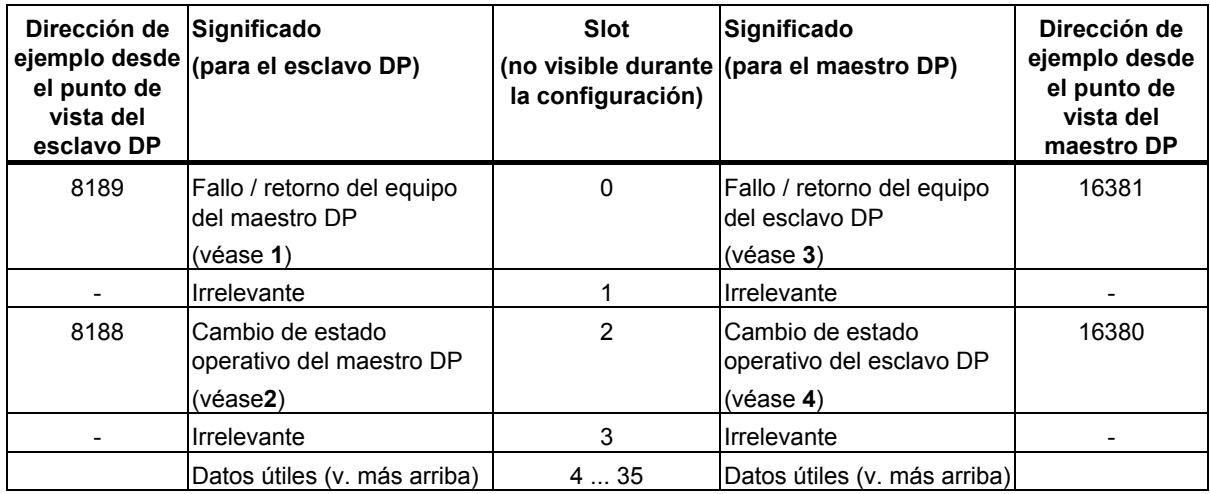

(1) Doble clic en el interface DP del esclavo DP inteligente (p. ej. CPU 414-3 DP) en el equipo esclavo, ficha "Configuración". Se puede introducir en el campo "Diagnóstico" de la tabla.

- (2) Doble clic en el interface DP del esclavo DP inteligente (p. ej. CPU 414-3 DP) en el equipo esclavo, ficha "Modo de operación". Se puede introducir en el campo "Dirección para slot virtual 2" bajo la opción "Esclavo DP".
- (3) Doble clic en el símbolo del esclavo DP en el equipo maestro, ficha "General". Se puede introducir en el campo "Dirección de diagnóstico" bajo "Direcciones".
- (4) Doble clic en el símbolo del esclavo DP en el equipo maestro, ficha "General". Se puede introducir en el campo "dirección para slot virtual 2" bajo "Direcciones".

# **Resumen**

La configuración del esclavo inteligente con slots virtuales al descubierto se realiza de la manera siguiente:

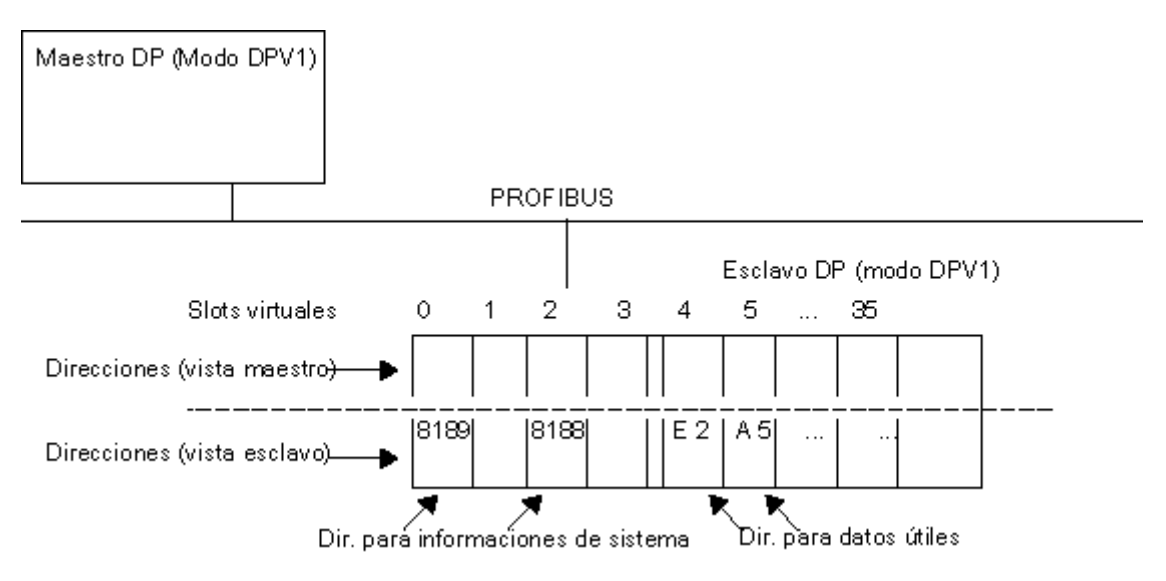

# **Disparar alarma de proceso con SFC 7**

SFC 7 permite disparar una alarma de proceso desde el programa de usuario de la CPU del esclavo I para cada dirección configurada. Esto rige tanto para las direcciones de los datos útikes del área de E/S como para la dirección del slot virtual 2.

En el programa de usuario del esclavo I indique para la SFC 7 p. ej. las direcciones E/S configuradas en la columna "local ...".

A continuación se disparará una alarma de proceso en el programa de usuario del maestro. En la información de arranque del OB de alarma de proceso (p.ej. OB 40) se indica como dirección disparadora la dirección que haya configurado en la columna "Interlocutor PROFIBUS DP".

# **3.13 Repetidores de diagnóstico**

# **3.13.1 Configuración y puesta en marcha del repetidor de diagnóstico**

El repetidor de diagnóstico es un repetidor que supervisa un segmento de una subred PROFIBUS RS 485 (cable de cobre) durante su funcionamiento y envía un telegrama de diagnóstico al maestro DP. Posteriormente es posible visualizar en un HMI los fallos que se produzcan en el cable. El lugar y la causa del fallo se indicarán en texto normal.

Gracias al diagnóstico de línea con la instalación en funcionamiento, el repetidor de diagnóstico permite detectar y localizar a tiempo los fallos del bus y, por tanto, reducir los tiempos de paro de la instalación.

## **Configuración del repetidor de diagnóstico**

Encontrará el repetidor de diagnóstico en el catálogo de hardware, bajo "PROFIBUS DP\Componentes de red\Repetidor de diagnóstico". El repetidor de diagnóstico se configura como un esclavo DP norma (conectar al sistema maestro de un maestro DP).

## **Funcionamiento del repetidor de diagnóstico**

Para poder localizar el lugar en el que se ha producido un fallo durante el funcionamiento, el repetidor de diagnóstico debe conocer la topología de la subred PROFIBUS a la que está conectado. Mediante la función "Preparar diagnóstico de línea", el repetidor de diagnóstico mide la distancia que hay a todas las estaciones.

El repetidor de diagnóstico almacena internamente en una tabla la distancia a la que se encuentran las estaciones. El repetidor de diagnóstico también toma nota de en qué segmento ha detectado las estaciones.

Si durante el funcionamiento determina la distancia a la que se encuentra el lugar del fallo, esta tabla le permite averiguar entre qué estaciones se ha producido el fallo.

El repetidor de diagnóstico une 3 segmentos entre sí. Sólo en los **segmentos DP2 y DP3** puede el repetidor de diagnóstico determinar la topología y localizar durante el funcionamiento los lugares de los fallos, porque es allí donde se encuentra la correspondiente conexión para mediciones. La siguiente figura muestra el repetidor de diagnóstico (DR) y sus conexiones.

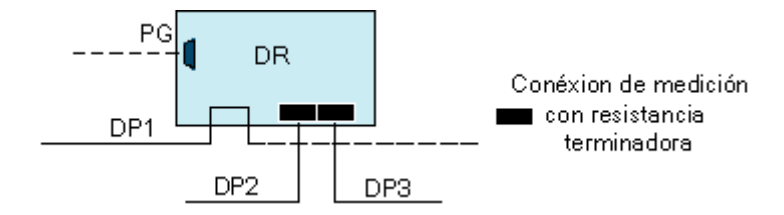

# **Requisitos para la puesta en marcha**

Deben cumplirse los siguientes requisitos:

- La PG debe estar conectada a la red PROFIBUS para iniciar el reconocimiento de topología.
- La estructura de la subred PROFIBUS con el repetidor de diagnóstico conectado debe cumplir las especificaciones y reglas de la documentación del repetidor de diagnóstico.

3.13 Repetidores de diagnóstico

### **Puesta en marcha del repetidor de diagnóstico con STEP 7**

Para poder localizar el lugar en el que se ha producido un fallo durante el funcionamiento, el repetidor de diagnóstico debe conocer la topología de la subred PROFIBUS a la que está conectado. Mediante la función "Preparar diagnóstico de línea", el repetidor de diagnóstico mide la distancia que hay a todas las estaciones.

El repetidor de diagnóstico almacena internamente en una tabla la distancia a la que se encuentran las estaciones. El repetidor de diagnóstico también toma nota de en qué segmento ha detectado las estaciones.

Si durante el funcionamiento determina la distancia a la que se encuentra el lugar del fallo, esta tabla le permite averiguar entre qué estaciones se ha producido el fallo.

Al configurar el hardware o la red deberá indicar explícitamente al repetidor de diagnóstico que determine la distancia de las estaciones PROFIBUS:

- 1. Marque el repetidor de diagnóstico o el sistema maestro DP al que está conectado el repetidor de diagnóstico (configurar hardware) o marque la subred PROFIBUS a la que está conectado el repetidor de diagnóstico (configurar red)
- 2. Seleccione el comando de menú Sistema de destino > Preparar diagnóstico de línea.
- 3. En el diálogo que se abrirá, inicie la medición.

#### **Localización de los fallos durante el funcionamiento**

El repetidor de diagnóstico notificará a la CPU del maestro DP el evento "Fallo detectado" como alarma de diagnóstico durante el funcionamiento.

En el cuadro de diálogo de información del módulo del repetidor de diagnóstico podrá ver información más detallada sobre el evento de diagnóstico. El lugar donde se ha producido el fallo aparecerá representado gráficamente en el cuadro de diálogo junto con información adicional sobre, por ejemplo, la causa del fallo (si el repetidor de diagnóstico puede determinarla).

#### **Ejemplo de la representación gráfica en el cuadro de diálogo "Información del módulo"**

Si todos los segmentos a los que está conectado el repetidor de diagnóstico funcionan correctamente, las fichas correspondientes del cuadro de diálogo "Información del módulo" tendrán este aspecto:

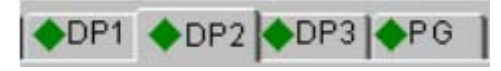

Si un segmento estuviera desactivado (es decir, que no es susceptible de diagnóstico), aparecería el siguiente símbolo junto al título de la ficha:

 $\heartsuit$  Símbolo de segmento desactivado

Un fallo en el segmento "DP2" hace que aparezca un símbolo de fallo junto al título de la ficha "DP2", los demás segmentos funcionan correctamente:

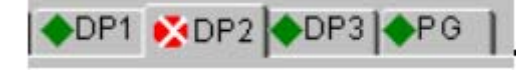

En la ficha "DP2", la siguiente figura podría representar el lugar del fallo: El repetidor de diagnóstico tiene la dirección PROFIBUS 4, el fallo está entre las estaciones con las direcciones PROFIBUS 16 y 21. La figura muestra, además, la distancia a los esclavos DP más cercanos.

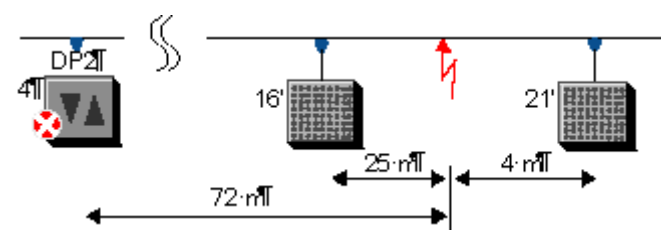

La figura inferior ofrece una representación más detallada (de ejemplo) de la disposición representada arriba en forma simplificada.

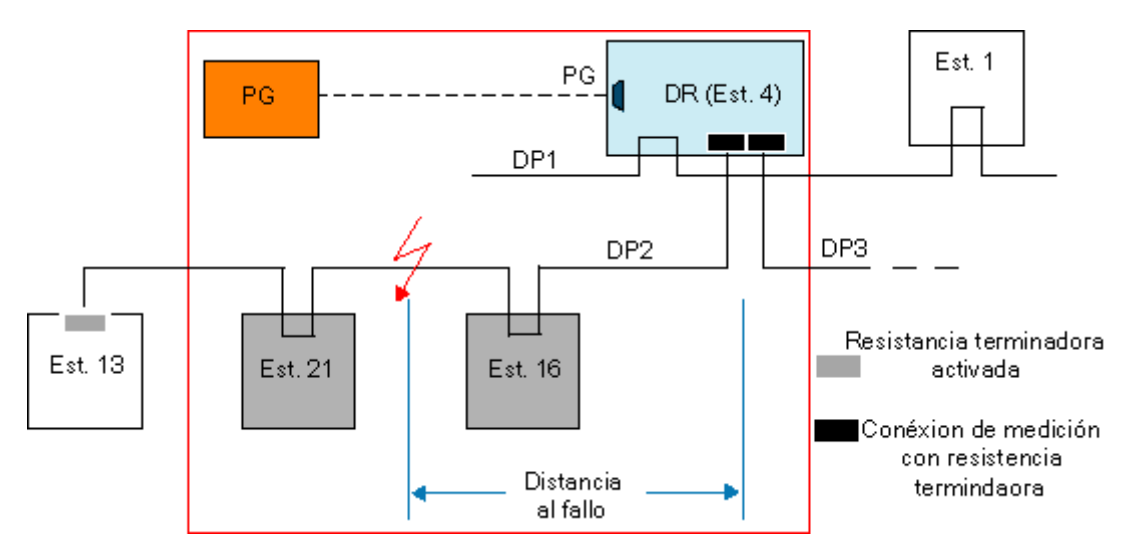

Si STEP 7 no puede localizar con precisión el fallo en el segmento "DP2", o si el segmento DP2 tiene, por ejemplo, más de 32 estaciones y el repetidor de diagnóstico ya no puede funcionar correctamente, aparecerá la siguiente representación gráfica:

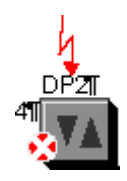

3.13 Repetidores de diagnóstico

# **Sinopsis de los símbolos**

Los símbolos que aparecen en las fichas pueden presentar el siguiente aspecto:

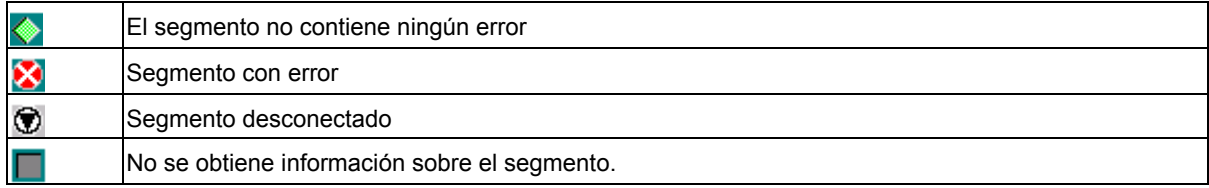

# **3.13.2 Visualización de la topología con ayuda de repetidores de diagnóstico**

A partir de STEP7 V5.2, en combinación con una configuración PROFIBUS con repetidores de diagnóstico 972-0AB01, es posible no sólo el diagnóstico de línea sino también la visualización de la topología de la red PROFIBUS DP.

Al contrario que en la representación gráfica de la red en NetPro, no se representa la vista "lógica" de una subred PROFIBUS, sino la disposición espacial de las estaciones PROFIBUS con una secuencia real y con la distancia entre las estaciones (siempre que estos datos puedan determinarse con el repetidor de diagnóstico). Las estaciones en sí se representan como en NetPro.

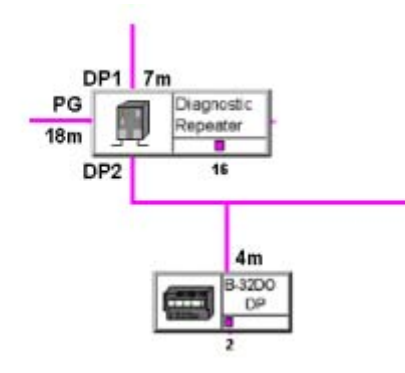

# **Funcionamiento**

La visualización de la topología debe preceder a la función "Preparar diagnóstico de línea" después de cada cambio de la configuración del hardware, para que el repetidor de diagnóstico puede determinar el tamaño de la subred PROFIBUS y crear tablas internas de distancia.

Estos datos se visualizan con la función "Visualizar la topología de la red PROFIBUS".

Si inicia la visualización de la topología teniendo marcada una subred con el proyecto abierto entonces se muestran las estaciones contenidas en la subred con los nombres configurados.

Además de la visualización, se leen las entradas del búfer del repetidor de diagnóstico y los datos estadísticos y pueden visualizarse.

Los datos pueden almacenarse en formato de archivo e imprimirse.

#### 3.13 Repetidores de diagnóstico

#### **Requisitos**

Los repetidores de diagnóstico deben soportar la función "Visualizar la topología de la red PROFIBUS" (es decir, a partir de la referencia 6ES7 972-0AB01).

La red PROFIBUS debe estar configurada según las reglas del manual sobre el repetidor de diagnóstico para que los datos de distancia puedan determinarse correctamente. Si los repetidores de diagnóstico se disponen en cascada, por ejemplo, sólo pueden estar conectados a un repetidor de diagnóstico superior con la interfaz DP1.

Para la función "Preparar diagnóstico de línea", la PG debe estar conectada directamente al mismo PROFIBUS que el repetidor de diagnóstico. La función "Preparar diagnóstico de línea" también es posible sin tener un proyecto abierto.

Para la función "Visualizar la topología de la red PROFIBUS", la red PROFIBUS con los repetidores de diagnóstico también puede estar conectada a la PG a través de un "router de registro" (p. ej. CP 443-5 Ext V3.2). La PG debe estar asignada en el proyecto de STEP 7 (aplicar el comando de menú Sistema de destino > Asignar PG/PC en NetPro al objeto "PG/PC"). Para poder visualizar la topología de la red mediante un repetidor de diagnóstico con router, el proyecto en cuestión debe estar abierto y la subred PROFIBUS correspondiente tiene que estar marcada.

#### **Procedimiento**

- 1. En NetPro o HW Config seleccione el comando de menú **Sistema de destino > Preparar diagnóstico de línea**
- 2. En el administrador SIMATIC, seleccione el comando de menú Sistema de destino > PROFIBUS > Mostrar topología de red o en NetPro el comando de menú Sistema de destino > Mostrar topología PROFIBUS.

También puede iniciar la determinación de la topología con el SFC 103 "DP\_TOPOL" desde el programa de usuario.

# **3.13.3 Trabajar con la visualización de la topología**

## **Representación de las estaciones**

En la parte superior de la ventana "Representación de la topología PROFIBUS DP" se muestran los interlocutores que no están asignados.

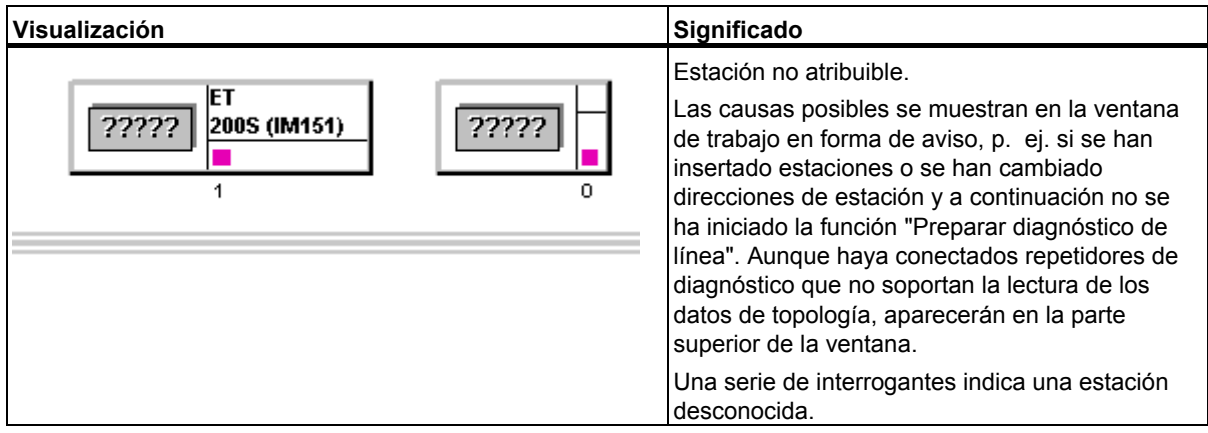

En la parte inferior de la ventana encontrará estaciones que deben asignarse topológicamente en forma de estaciones conectadas en red con los datos de distancia y en algún caso información adicional.

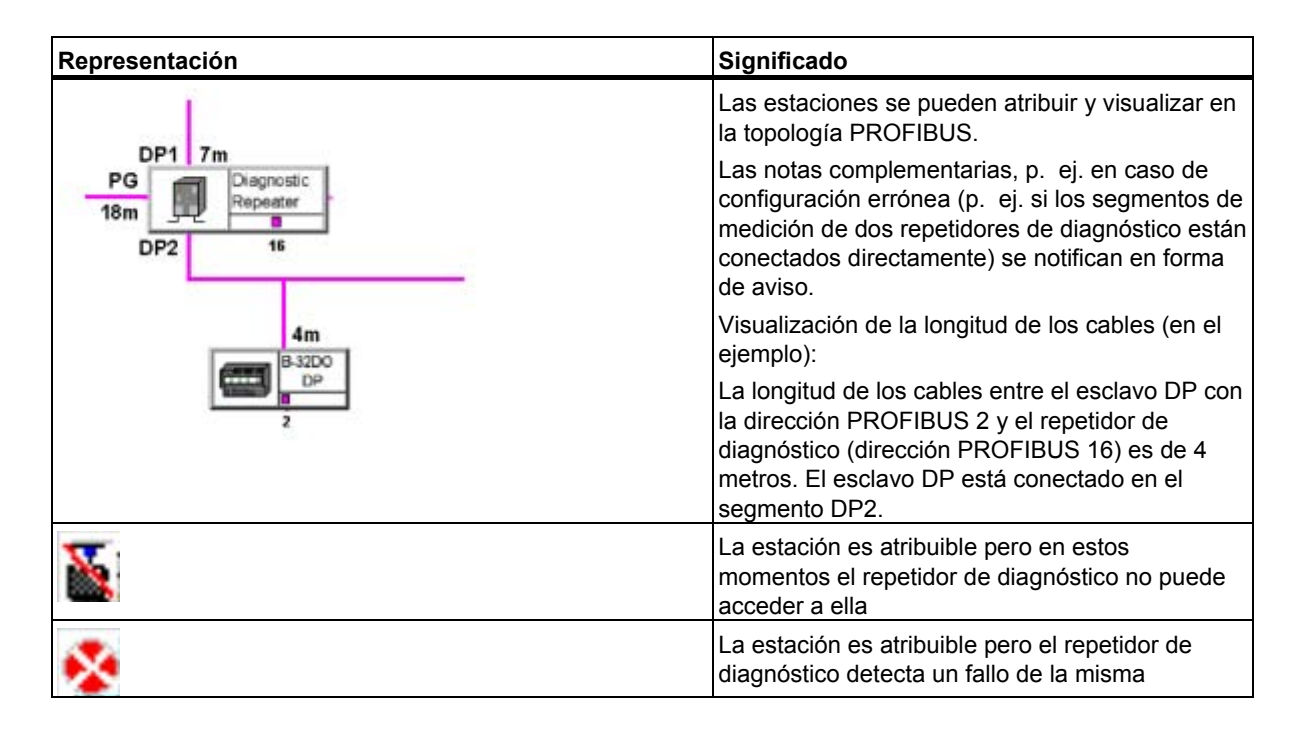

3.13 Repetidores de diagnóstico

## **Búsqueda de estaciones en la visualización de la topología**

En configuraciones de gran tamaño puede navegar hasta la estación que desee con el comando de menú **Herramientas > Ir a**. El cuadro de diálogo "Ir a" que aparece a continuación muestra todas las estaciones de la red PROFIBUS.

- 1. Marque una estación cualquiera (p. ej. un esclavo DP).
- 2. Haga clic en el botón "Estación" si la estación debe visualizarse en el centro de la ventana. Haga clic en el botón "Repetidor de diagnóstico" si el repetidor de diagnóstico asignado de la estación debe posicionarse en el centro de la ventana.

## **Representación de la visualización de la topología en forma de tabla**

Si desea utilizar una tabla y no un gráfico para visualizar la topología, llame el comando de menú **Ver > Tabla > Topología**.

## **Preparar diagnóstico de línea**

Proceda como en HW Config o como en NetPro. Utilice el comando de menú **Sistema de destino > Preparar diagnóstico de línea** en la visualización de la topología.

# **Llamar la información del módulo**

Proceda como en HW Config o como en NetPro. Utilice el comando de menú **Sistema de destino > Información del módulo** en la visualización de la topología.

#### **Guardar y abrir los datos de la topología**

Para guardar la vista actual, utilice el comando de menú **Archivo > Guardar** o **Archivo > Guardar como**. Esta función permite guardar los datos determinados online para posteriores fines de diagnóstico y evaluación de errores.

#### **Exportar los datos de la topología**

La exportación de datos de topología es posible desde los cuadros de diálogo y las vistas siguientes:

- Vista "Tabla" (con el comando de menús **Ver > Tabla**)
- Cuadro de diálogo "Estadísticas" (con el comando de menú **Herramientas > Estadísticas**)
- Cuadro de diálogo "Búfer de diagnóstico" (con el comando de menú **Herramientas > Búfer de diagnóstico**)

El formato de exportación es CSV (ASCII), que pueden leer y procesar otras aplicaciones.

La visualización de la topología ya no puede leer los datos exportados.

### **Determinar errores de reflexión y de telegrama (datos estadísticos)**

Los errores de reflexión se producen p. ei, si un cable presenta interferencias o algún defecto o si faltan las resistencias terminales o si hay demasiadas.

Los errores de telegrama aparecen p. ej. si en un telegrama se ha falsificado como mínimo un bit (p. ej. bit de paridad) debido a un fallo de hardware.

Los errores de reflexión y de telegrama determinados por el repetidor de diagnóstico pueden registrarse en una ventana y, posteriormente, imprimirse o exportarse.

- 1. En la visualización de la topología, marque el repetidor de diagnóstico cuyos datos desee leer.
- 2. Inicie la función con el comando de menú **Herramientas > Estadísticas**.

Los valores se visualizan durante 60 segundo desde el momento en el que se abre el cuadro de diálogo. Más allá del período mostrado, internamente se acumulan más valores, que pueden exportarse en formato CSV con el botón "Exportar".

La codificación en color, es decir, la correspondiente valoración de los datos estadísticos determinados, proporciona una ayuda adicional para la valoración de la gravedad de los errores, es decir.

Si se pulsa el botón "Imprimir" se imprime el gráfico visible.

#### **Leer el búfer de diagnóstico**

De forma parecida al búfer de diagnóstico de la CPU, con esta función puede registrarse un historial de los eventos de error en PROFIBUS. Para iniciar la función, seleccione el comando de menú **Herramientas > Búfer de diagnóstico**. En el cuadro de diálogo que aparece a continuación se visualizan los 10 últimos eventos. Si se marca un evento, en la parte inferior del cuadro de diálogo aparece información detallada sobre el mismo.

Si una ficha "DPx" (p. ej. la ficha DP2) del campo del cuadro de diálogo "Búfer de diagnóstico" indica que el segmento está estropeado, hay un error entrante. En algún caso este error puede no seguir en el búfer de diagnóstico.

Para mostrar el estado actual, seleccione el comando de menú **Sistema de destino > Información del módulo**.

#### **Imprimir la visualización de la topología**

Seleccione el comando de menú **Archivo > Imprimir** para imprimir los datos de la topología. En el cuadro de diálogo que aparece a continuación puede definir la impresora y el volumen de impresión. 3.14 Ajustar ciclos de bus equidistantes en subredes PROFIBUS

# **3.14 Ajustar ciclos de bus equidistantes en subredes PROFIBUS**

# **Introducción**

STEP 7 permite parametrizar ciclos de bus equidistantes para las subredes PROFIBUS.

Equidistancia es la propiedad de PROFIBUS-DP que garantiza ciclos de bus exactamente de la misma duración. "Ciclos de bus de la misma duración" significa que el maestro DP inicia el ciclo de bus DP siempre después de transcurrido el mismo período de tiempo. Desde el punto de vista del esclavo conectado, esto implica que recibe sus datos del maestro a intervalos exactamente constantes de tiempo.

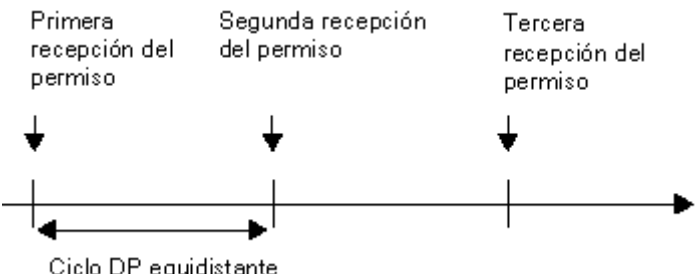

Ciclo DP equidistante

# **Cálculo del tiempo de ciclo del bus**

La figura siguiente muestra cómo se calcula el tiempo de ciclo del bus.

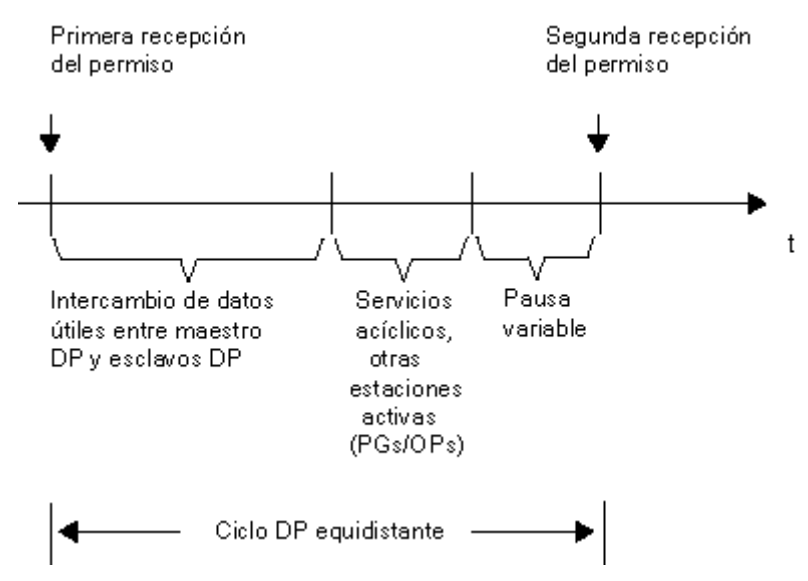

La "pausa variable" indicada en la figura será mínima si aún hay peticiones de comunicación pendientes, p. ej. para otras estaciones activas. El maestro (también denominado maestro de equidistancia) se encarga de distribuir los tiempos de comunicación, lográndose así un tiempo de ciclo constante.

3.14 Ajustar ciclos de bus equidistantes en subredes PROFIBUS

#### **Requisitos**

- El maestro de equidistancia tiene que soportar la función "Equidistancia" (v. texto informativo en el catálogo de hardware).
- El maestro de equidistancia tiene que ser un maestro DP clase 1, es decir, la PG (o el PC) no puede ser un maestro de equidistancia.
- El maestro de equidistancia es el único equipo activo en PROFIBUS-DP. En la subred PROFIBUS sólo puede haber un sistema maestro. Adicionalmente puede haber PGs o PCs conectados.
- La equidistancia sólo es posible en perfiles de bus "DP" y "personalizados".
- No puede haberse configurado CiR.
- En la subred PROFIBUS no puede haber conectada ninguna CPU H.
- La subred PROFIBUS no puede ser multiproyecto.

#### **Tiempo de ciclo DP equidistante**

STEP 7 calcula y propone un tiempo para "Ciclo DP equidistante (ms)" en base a

- la configuración PROFIBUS (número de estaciones configuradas, número de PGs etc.)
- y a otros datos adicionales que se pueden indicar opcionalmente (p. ej. otros PGs no configurados que cabe considerar).

Este tiempo se puede corregir pero no debe ser inferior al valor mínimo calculado e indicado.

#### **Efectos de las estaciones activas conectadas (PGs/PCs y esclavos I)**

La PG (o PC) tiene que ser considerada solamente si está conectada a la red PROFIBUS a través de su propio interface PROFIBUS. No hace falta si está conectado a la CPU a través del interface MPI, como muestra la figura siguiente.

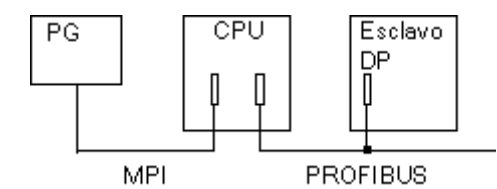

Si la red tiene conectados esclavos DP inteligentes (p. ej. CPU 315-2DP), habrá que calcular un tiempo superior para el ciclo DP equidistante.

3.14 Ajustar ciclos de bus equidistantes en subredes PROFIBUS

## **Equidistancia**

Para el ciclo DP equidistante STEP 7 propone un valor basado en la configuración real al calcular los tiempos. No obstante, este valor puede ser modificado. Al calcular este valor para el ciclo DP equidistante STEP 7 contempla asimismo el intercambio de datos útiles del maestro DP así como algunos casos de error que se pueden ocasionar.

STEP 7 calcula también un valor mínimo para el ciclo DP equidistante que no se puede sobrepasar. Al calcular el valor mínimo, STEP 7 sólo contempla los telegramas normales para cada ciclo de bus. En caso de que se produzcan errores puede haber problemas con la equidistancia.

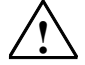

#### **! Cuidado**

Si elige tiempos menores que los propuestos por el sistema, en determinadas circunstancias la comunicación de las estaciones activas conectadas adicionalmente a la subred PROFIBUS sufrirá un retardo, o en el peor de los casos no se realizará. Si ajusta valores muy próximos al mínimo tiempo de equidistancia posible indicado, en casos concretos los fallos del bus pueden producir la desconexión de la subred PROFIBUS completa.

#### **Relación entre equidistancia y SYNC/FREEZE**

Si para PROFIBUS-DP configura tanto "Equidistancia" como grupos SYNC/FREEZE, tenga en cuenta lo siguiente:

- El grupo 8 no debe utilizarse (reservado para ciclo de equidistancia). Si primero configura la asignación de grupos y ha asignado el grupo 8, ya no puede ajustarse la equidistancia.
- Si configura el grupo 7 teniendo ajustada la equidistancia, no podrá utilizar ninguna funcionalidad SYNC o FREEZE para los esclavos de este grupo.
#### **Procedimiento**

- 1. Configure una subred PROFIBUS con un maestro DP que soporte la función "Equidistancia" (véase texto de información en la ventana "Catálogo de hardware" al configurar el hardware).
- 2. Haga doble clic en la representación de la red sobre la subred PROFIBUS.
- 3. En el diálogo de propiedades (ficha "Ajustes de la red") elija el perfil "DP" y haga clic sobre el botón "Opciones". ´
- 4. En la ficha "Equidistancia" ajuste la equidistancia apropiada para su aplicación, y en caso necesario, adapte los tiempos que deban tenerse en cuenta y las PGs/los OPs conectados. Con el botón "Ayuda" puede consultar información detallada sobre las posibilidades de ajuste en este cuadro de diálogo. Si no aparece la ficha "Equidistancia" significa que no se cumplen todos los requisitos para el funcionamiento equidistante.

#### **Información adicional**

En la Ayuda sobre los diálogos de las fichas puede consultar información más detallada sobre el ajuste de la equidistancia.

# **3.14.1 Configurar tiempos de reacción de proceso cortos y equidistantes en PROFIBUS-DP**

#### **Tiempos de reacción sin equidistancia ni modo isócrono**

Si en la técnica de propulsión o en otras aplicaciones deben alcanzarse tiempos de reacción de proceso cortos y reproducibles (es decir, equidistantes), los ciclos independientes y libres de los componentes parciales influyen negativamente en el tiempo de reacción.

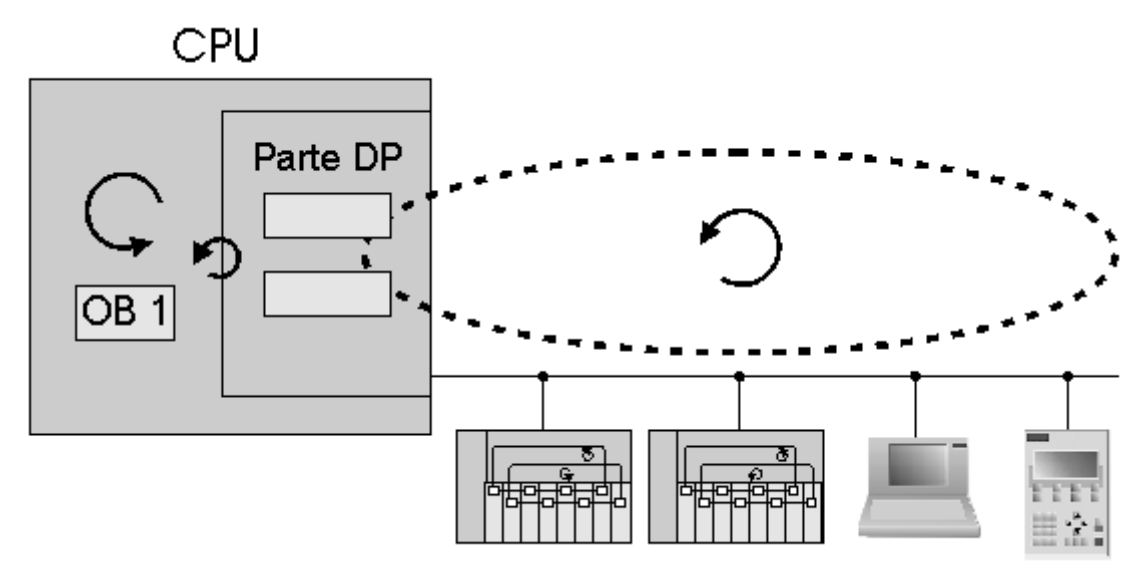

En el ejemplo mostrado anteriormente se ha representado el comportamiento sin equidistancia ni modo isócrono con una estructura ideal formada por un maestro DP con dos esclavos DP, una PG y un OP. Se obtienen así los siguientes ciclos parciales con sus partes cíclicas y acíclicas:

- Ciclo de OB 1 libre del programa de usuario. Debido a las ramas de programa acíclicas, la duración del tiempo de ciclo puede variar.
- Ciclo DP variable y libre en la subred PROFIBUS, compuesto por:
	- intercambio de datos maestro/esclavo en el esclavo DP 1
	- intercambio de datos maestro/esclavo en el esclavo DP 2
	- parte acíclica para alarmas, conexiones (tomas) de bus o servicios de diagnóstico
	- transferencia del token a una PG y edición del mismo
	- transferencia del token a un OP y edición del mismo
- Ciclo libre en el bus posterior del esclavo DP.
- Ciclo libre durante el acondicionamiento de la señal y la conversión en los módulos electrónicos del esclavo DP.

Si se desea alcanzar tiempos de reacción de proceso especialmente cortos y seguros, los ciclos libres, de distintas longitudes y duración variable tendrán una influencia clara en los tiempos de reacción.

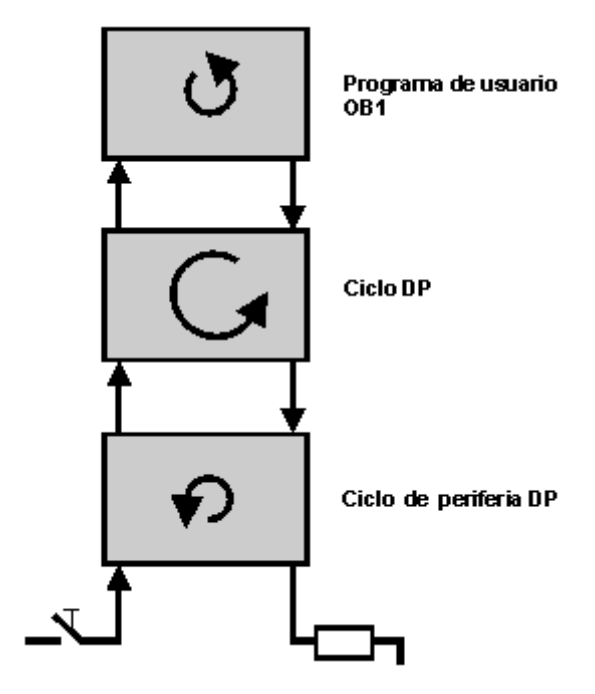

Dependiendo de cada ciclo individual, el intercambio de datos o de señales se realiza desde el módulo electrónico de entrada en el bus posterior del esclavo DP, a continuación, en el intercambio de datos entre maestro y esclavo en la subred PROFIBUS y, finalmente, en el programa de usuario OB 1 de la CPU. En el programa de usuario OB 1 se determina la reacción del proceso y se llega de modo inverso al módulo electrónico de salida. Las distintas duraciones y la posición "casual" de los ciclos individuales tiene una gran influencia en el tiempo de reacción del proceso. Dependiendo de la posición de los ciclos individuales, la transmisión de la información puede tener lugar inmediatamente o después de dos ciclos.

# **Tiempos de reacción con equidistancia y modo isócrono**

Los tiempos de reacción reproducibles (es decir, equidistantes) se consiguen en SIMATIC con ciclo de bus DP equidistante (isocrónico) y el modo isócrono de los ciclos individuales indicados anteriormente.

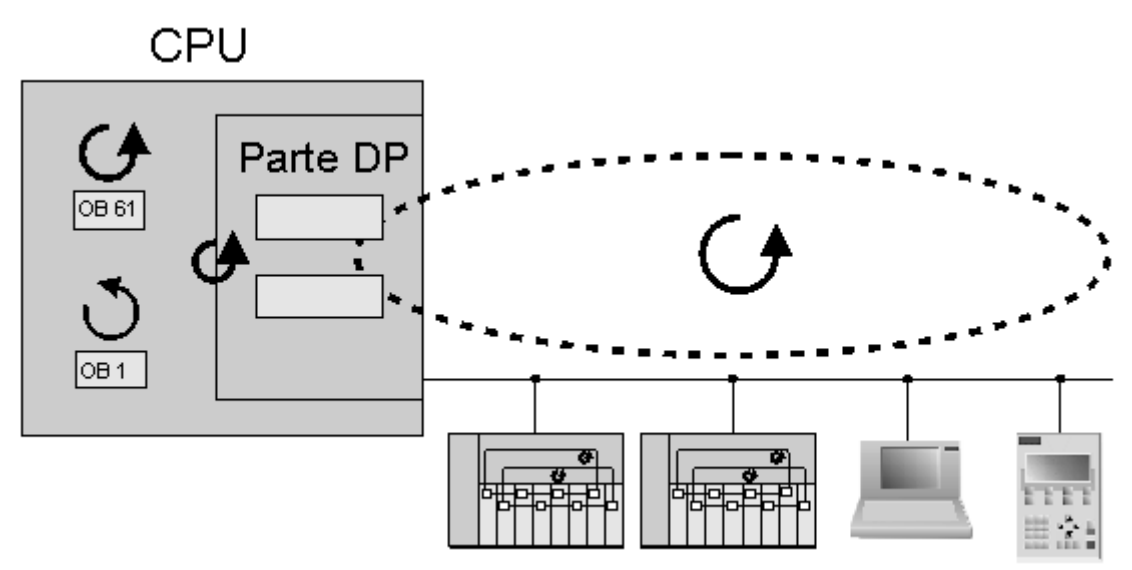

La imagen corresponde al ejemplo anterior con la diferencia de que todos los ciclos (excepto el ciclo de OB 1) tienen lugar de forma síncrona y con la misma duración. La frecuencia de equidistancia conforma el generador de impulsos del maestro DP, que se envía al esclavo DP como telegrama Global Control. El modo isócrono se realiza en el programa de usuario mediante la alarma de sincronismo OB 61 (o en su defecto, de OB 61 a OB 64).

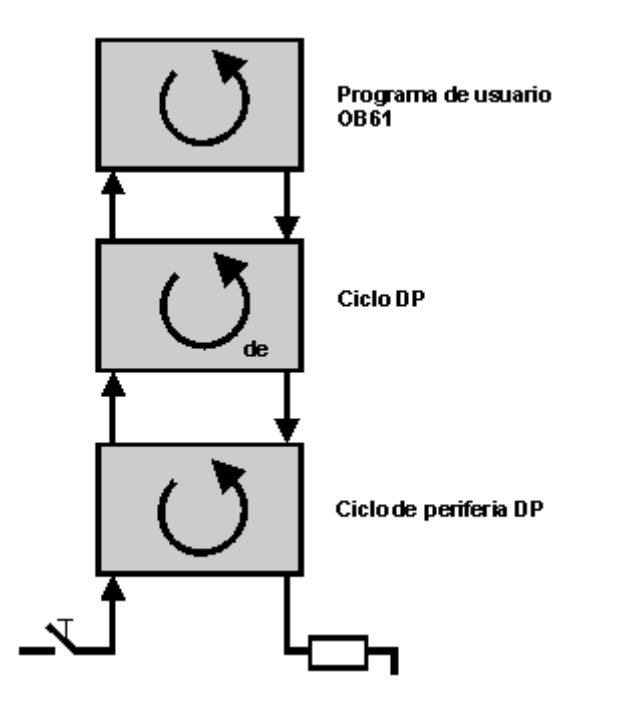

#### *Configurar la periferia descentralizada (DP)*  3.14 Ajustar ciclos de bus equidistantes en subredes PROFIBUS

Gracias a la equidistancia y el modo isócrono todos los ciclos se ejecutan en modo común y con la misma duración. Así, los tiempos de reacción del proceso tienen la misma duración y resultan más cortos debido a la ausencia de saltos de ciclo. No vuelve a darse la situación en la que según la posición de los ciclos individuales, la información se transmite en el primero o segundo ciclo.

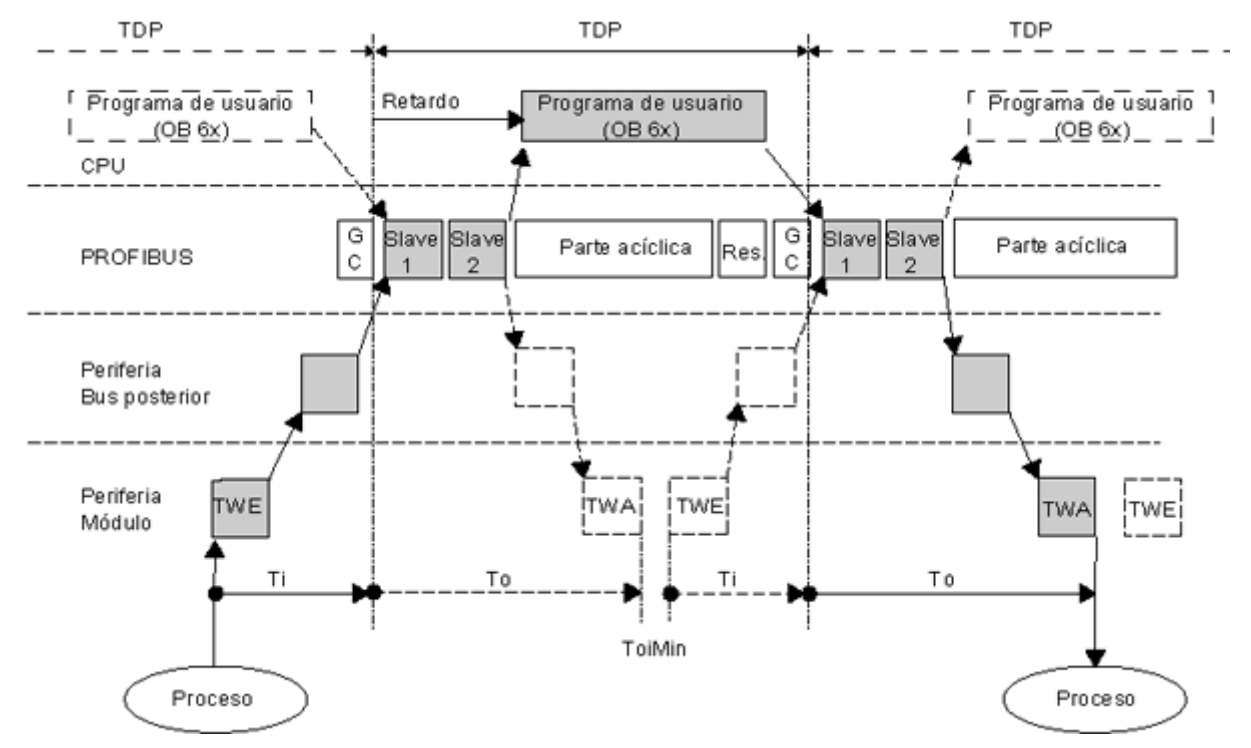

En el ejemplo, el maestro DP realiza el intercambio de datos cíclico entre maestro y esclavo con los esclavos 1 y 2. A continuación le sigue la parte acíclica para alarmas, conexiones (tomas) de bus o servicios de diagnóstico. El maestro DP mantiene aún, hasta que transcurre el tiempo de ciclo DP equidistante configurado, un tiempo de reserva para interceptar los posibles fallos de red y las correspondientes repeticiones del telegrama. Después, el telegrama Global Control (GC) inicia un nuevo ciclo DP.

Para poder leer un estado coherente de las entradas DP en el momento de inicio del nuevo ciclo DP, deberá restablecer el proceso de lectura al tiempo Ti. El tiempo Ti comprende los tiempos de preparación de la señal y conversión en los módulos electrónicos y el tiempo de preparación de las entradas en el bus posterior del esclavo DP.

Si se emplea un SIMATIC WinAC RTX (V3.1 o superior), una vez el maestro DP haya leído los datos de entrada de todos los esclavos DP, el programa de usuario isócrono (OB 6x) se iniciará independientemente. Si se emplea un SIMATIC S7-300/400, el inicio del programa de usuario isócrono se configura con un "retardo".

Con el tiempo To se garantiza que las reacciones de proceso del programa de usuario se conecten al mismo tiempo y de forma coherente a los "bornes" de la periferia DP. El tiempo To comprende del tiempo del intercambio de datos maestro/esclavo cíclico de todos los esclavos DP, el tiempo de preparación de las salidas en el bus posterior del esclavo DP y los tiempos de preparación de la señal y conversión en los módulos electrónicos.

Así, desde el momento en que se reconoce la entrada en el módulo electrónico hasta que se reacciona en la salida resulta un tiempo de tratamiento constante de **Ti + TDP + To**. De este modo se puede garantizar un tiempo de respuesta al proceso de **TDP + Ti + TDP + To**.

Configurar la periferia descentralizada (DP)

3.14 Ajustar ciclos de bus equidistantes en subredes PROFIBUS

#### **Requisitos y condiciones marginales**

- Los sistemas H no soportan el modo isócrono.
- El modo isócrono puede emplearse en sistemas F para periferias sin seguridad positiva.
- El modo isócrono no puede emplearse en redes ópticas PROFIBUS.
- La equidistancia y el modo isócrono sólo son posibles con los perfiles de bus "DP" y "personalizado". No obstante, no se recomienda el perfil de bus "personalizado".
- El modo isócrono sólo es posible con las interfaces DP integradas en la CPU. No es posible el modo isócrono con CPs para PROFIBUS.
- En PROFIBUS-DP isócrono sólo se permite el maestro de equidistancia como equipo activo. Los OPs y las PGs (o los PCs con funcionalidad de PG) influyen en el comportamiento temporal del ciclo DP equidistante y, por lo tanto, no son recomendables.
- Actualmente, no es posible activar un modo isócrono que abarque varias líneas DP.
- La periferia isócrona sólo puede procesarse en imágenes parciales del proceso. Si no se emplean imágenes parciales del proceso no es posible transferir los datos de forma sincronizada y coherente. Para garantizar la coherencia de una imagen parcial del proceso, STEP 7 controla el mantenimiento de capacidades (la cantidad de esclavos y la cantidad de bytes en el sistema maestro DP por imagen parcial del proceso están limitadas). Asimismo, debe tenerse en cuenta que:
	- Dentro de un equipo no pueden asignarse direcciones de entrada a diferentes imágenes parciales del proceso.
	- Dentro de un equipo no pueden asignarse direcciones de salida a diferentes imágenes parciales del proceso.
	- Es posible tener una imagen parcial del proceso común para direcciones de entrada y de salida.
- Las direcciones de la periferia analógica isócrona deben guardarse en HW Config, en el área de direccionamiento de las imágenes parciales del proceso.
- El modo isócrono sólo puede realizarse con la ET 200M y la ET 200S; no es posible una sincronización con la periferia central.
- Un sincronismo completo de "borne" a "borne" sólo es posible si todos los componentes de la cadena soportan la propiedad de sistema "modo isócrono". Al seleccionarlos en el catálogo o en el catálogo de hardware de HW Config, tenga en cuenta la entrada "modo isócrono" en el campo informativo del módulo. En la dirección de Internet http://support.automation.siemens.com/WW/view/de/14747677 encontrará una lista actualizada.

# **3.14.2 Configurar la equidistancia y el modo isócrono en HW Config**

#### **Introducción**

Un equipo está formado por los siguientes componentes isócronos que deben organizarse en HW Config:

- CPU con interface DP integrado (p. ej. CPU 414-3 DP, V3.1)
- Módulos interface DP (p. ej. módulo interface ET 200S IM 151-1 High Feature)
- Módulos de entrada/salida descentralizados (p. ej. DI 2xDC24V, High Feature [131-4BB00], DO 2xDC24V/2A, High Feature [132-4BB30])

En la página de Internet "http://www.siemens.com/automation/support", número de identificación 14747353 encontrará una lista actualizada de los componentes isócronos.

A continuación encontrará información sobre las particularidades de la configuración de estos componentes para el modo isócrono.

#### **Parametrización de las propiedades de la CPU**

- 1. Seleccione la ficha "Alarmas de sincronismo".
- 2. En cada OB de alarma de sincronismo deben realizarse las parametrizaciones siguientes:
	- sistema maestro DP empleado
	- imagen o imágenes parciales del proceso deseadas
	- En las CPUs S7-400: ajustar el retardo. El retardo es el tiempo entre el telegrama Global Control y el inicio del OB 6x. En este tiempo, el maestro DP procesa el intercambio cíclico de datos con los esclavos DP.

Consejo: una vez completada la parametrización de la periferia descentralizada, indique a STEP 7 que calcule el valor estándar.

#### **Parametrizaciones en el sistema maestro DP**

Active la equidistancia en el sistema maestro DP:

- 1. Haga doble clic en el sistema maestro DP.
- 2. En la ficha "General" haga clic en el botón "Propiedades".
- 3. En el cuadro de diálogo "Propiedades-PROFIBUS" seleccione la ficha "Ajustes de la red".
- 4. Seleccione el perfil permitido (p. ej. "DP")
- 5. Haga clic en el botón "Opciones".
- 6. En el cuadro de diálogo "Opciones" seleccione la ficha "Equidistancia y realice las parametrizaciones siguientes:
	- Active la casilla de verificación "Activar ciclo de bus equidistante". De este modo se activa el ciclo DP equidistante como base para el modo isócrono.
	- Active la casilla de verificación "Tiempos Ti y To idénticos para todos los esclavos".
	- Deje todos los demás parámetros en la parametrización estándar, por el momento.
- 7. Cierre el cuadro de diálogo y todos los campos que todavía estén abiertos con "Aceptar".

# **Parametrizaciones en los módulos del esclavo DP**

El espacio de direcciones de cada módulo que participa en el modo isócrono tiene que asignarse a una imagen parcial del proceso. La lectura y emisión isócronas sólo son posibles a través de imágenes parciales del proceso.

- 1. Haga doble clic en el módulo.
- 2. Seleccione la ficha "Direcciones".
- 3. En la lista desplegable, seleccione la imagen parcial del proceso que ha asignado al OB de alarma de sincronismo en la parametrización de la CPU. Si las direcciones del módulo se encuentran fuera del área de direccionamiento (p. ej. en módulos analógicos), puede seleccionar una dirección inicial inferior que se encuentre dentro del área indicada de la imagen del proceso o bien ajustar el tamaño de la imagen del proceso para que el espacio de direcciones del módulo se encuentre en la imagen del proceso. En este último caso, corrija el parámetro "Tamaño de la imagen del proceso" en la ficha "Ciclo/Marca de ciclo" de las propiedades de la CPU. El valor ajustado es válido para todas las imágenes del proceso.
- 4. Siempre que sea posible y sostenible, reduzca el parámetro "Retardo a la entrada" en los módulos de entrada digitales. Los retardos cortos a la entrada provocan un tiempo Ti más breve y, por lo tanto, un tiempo de respuesta total también más breve. En este caso es decisivo el mayor retardo a la entrada de los esclavos DP.

### **Parametrizaciones en el esclavo DP (módulo de interfaz DP)**

Los módulos de entrada y salida isócronos deben comunicarse al módulo de interfaz DP (p. ej. IM 151-1 High Feature) como componentes isócronos:

- 1. Haga doble clic en el símbolo del esclavo DP (p. ej. IM 151-1 High Feature).
- 2. En el cuadro de diálogo "Propiedades Esclavo DP" seleccione la ficha "Modo isócrono" y ajuste lo siguiente:
	- Active la casilla de verificación "Sincronizar esclavo DP con ciclo DP equidistante..."
	- Marque los módulos deseados para el "Modo isócrono". Los módulos que no soportan el modo isócrono o en los que no se seleccionó el modo isócrono no se incluyen en el cálculo de los tiempos Ti y To.
- 3. Confirme las entradas y cierre el cuadro de diálogo con "Aceptar".

A continuación, aparece una nota indicando de nuevo que los tiempos Ti y To todavía no se han actualizado en la parametrización del sistema maestro DP.

#### **Actualizar tiempos (Ti, To y retardo)**

Para actualizar los tiempos Ti y To, abra de nuevo la ficha "Equidistancia" del cuadro de diálogo "Opciones", tal y como se describe en "Parametrizaciones en el sistema maestro DP", y haga clic en el botón "Recalcular".

Al realizar el cálculo, en el campo "Ciclo DP equidistante" se registra un tiempo de ciclo que garantiza un mantenimiento seguro del tiempo de ciclo DP incluso con fallos graves (p. ej. fallos de compatibilidad electromagnética). En condiciones muy estables, el valor puede reducirse aproximándose al valor mínimo. El sistema sólo permite modificar valores nuevos en la retícula contigua, por lo que no debe utilizar el conmutador tipo paso a paso para modificar el valor. Un tiempo de ciclo DP mayor puede ser necesario para que el OB 6x disponga de suficiente tiempo de cálculo, por ejemplo.

Los valores de tiempo para Ti y To se ajustan siempre al valor mínimo posible en el cálculo automático (estos valores también pueden modificarse dentro de los límites mostrados). Los tiempos máximos para Ti y To pueden ampliarse con un ciclo DP equidistante mayor.

Para actualizar el retardo entre el telegrama Global Control y la llamada del OB de alarma de sincronismo, abra el cuadro de diálogo de propiedades de la CPU y seleccione la ficha "Alarmas de sincronismo". Haga clic en el botón "Estándar" para que el valor se calcule de nuevo. En algunas excepciones puede ser necesario adelantar el inicio del OB 6x. En este caso, corrija manualmente el valor de retardo calculado. El valor entrado se aplica en la retícula de milésimas de segundo.

#### **Optimización de la configuración**

Como base para la optimización, en el cuadro de diálogo "Modo isócrono" hay un resumen de todos los parámetros relevantes para el modo isócrono. Llame al respecto el comando de menú **Edición > Modo isócrono** en HW Config.

El cuadro de diálogo está dividido jerárquicamente en las áreas "PROFIBUS", "Esclavo" y "Módulo". Si se selecciona el sistema maestro en el área "PROFIBUS" aparecen los esclavos pertinentes en el área "Esclavo". Si se selecciona el esclavo DP aparecen los módulos correspondientes en el área "Módulo". Encontrará una descripción detallada de las columnas visualizadas en la ayuda en pantalla del cuadro de diálogo.

# **Crear programa de usuario**

Cree los OBs de las alarmas de sincronismo que sean necesarios (p. ej. el OB 61).

Al principio del OB de las alarmas de sincronismo debe llamarse la SFC 126 'SYNC\_PI' para actualizar la imagen parcial del proceso de las entradas y al final del OB 61, la SFC 127 'SYNC\_PO' para actualizar la imagen parcial del proceso de las salidas. Como imagen parcial del proceso debe emplearse la que está parametrizada en la CPU (ficha "Alarmas de sincronismo").

#### **Nota**

Especialmente cuando los tiempos de ciclo DP son muy cortos puede darse la siguiente situación: el tiempo de ejecución del programa de usuario (OB 6x con SFC 126/127 llamado) es mayor que el ciclo de reloj más corto (véanse los datos técnicos de la CPU, apartado "Modo isócrono"). En este caso es necesario aumentar manualmente el tiempo de ciclo DP calculado por STEP 7.

El tiempo de ejecución de los distintos OBs se puede determinar con la SFC 78 'OB\_RT' (sólo WinAC RTX) en distintos espacios de tiempo.

Para evitar que se devuelvan datos incoherentes al OB 6x, es preferible no utilizar el SFC14/15 (acceso directo a los datos) en el OB isócrono.

# **3.14.3 Conectar la PG o el PC a una red PROFIBUS equidistante a través de Industrial Ethernet y un enlace IE/PB**

El enlace IE/PB de la versión 1.3 puede conectarse con el interface DP a una red PROFIBUS-DP equidistante.

De esta forma es posible acceder a estaciones de una red PROFIBUS-DP equidistante con una PG o un PC conectado a Industrial Ethernet (Routing).

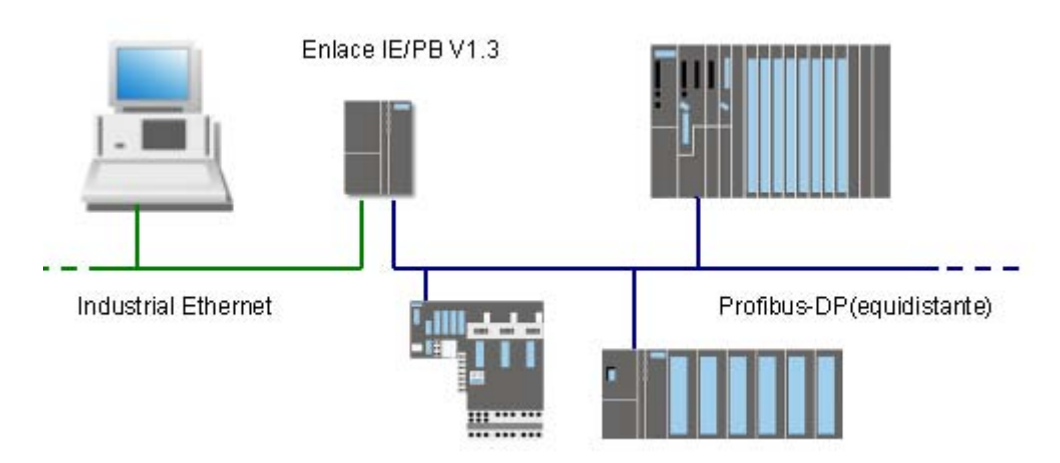

#### **Configurar enlace IE/PB como router S7**

Siga estos pasos:

- 1. Cree una estación del tipo SIMATIC 300.
- 2. Utilice la función Arrastrar y soltar para introducir el enlace IE/PB (V1.3) en la estación.
	- 日·图 SIMATIC 300 **E-BASTIDOR 300** ந்<mark>ண</mark>ி C7 **E- m** CP-300  $\mathbb{H}$   $\mathbb{R}$  CPU-300 EXTENSION M7 由-B FM-300 由 M-300 **E** Paso de red 白 **B** IE/PB Link **B** ∨1.2 - SH: ∨1.3
- 3. Al hacerlo, tendrá que modificar ciertos cuadros de diálogo - para configurar las propiedades del interface Industrial Ethernet - para configurar las propiedades del interface PROFIBUS. Después de insertar el enlace IE/PB, éste se encuentra en modo "Maestro DP".
- 4. Haga doble clic en la línea "PROFIBUS/DP" del enlace IE/PB.
- 5. Seleccione la ficha "Modo de operación".
- 6. Seleccione la opción "Sin DP". En este modo de operación, el enlace IE/PB se comporta en PROFIBUS como si se tratara de una PG o un PC.

Configurar la periferia descentralizada (DP)

3.14 Ajustar ciclos de bus equidistantes en subredes PROFIBUS

# **3.14.4 Acortar el tiempo de reacción del proceso solapando Ti y To**

Si para la configuración elige esclavos DP que admiten un solapamiento de Ti y To, puede acortar todavía más el ciclo DP y con ello el tiempo de reacción del proceso.

El IM 153-2 (a partir de 6ES7 153-2BAx1) soporta p. ej. el solapamiento de Ti y To.

Esto no influye en el procedimiento, ya que STEP 7 calcula los tiempos automáticamente y calcula el tiempo de ciclo más corto posible con la configuración elegida.

Para definir la configuración hay tener en cuenta que:

- Es necesario desactivar la casilla de verificación "Tiempos Ti y To idénticos para todos los esclavos" de la ficha "Equidistancia" y ajustar los tiempos de cada esclavo.
- Si hay módulos que utilizan tanto entradas como salidas y que funcionan en el modo isócrono, no es posible superponer los tiempos Ti y To.

#### **Procesamiento solapado**

El principio de funcionamiento del solapamiento de Ti y To se basa en el hecho de que el módulo de entradas de la periferia ya está leyendo las entradas cuando el módulo de salidas de la periferia todavía está aplicando la reacción del proceso del programa de usuario a las salidas.

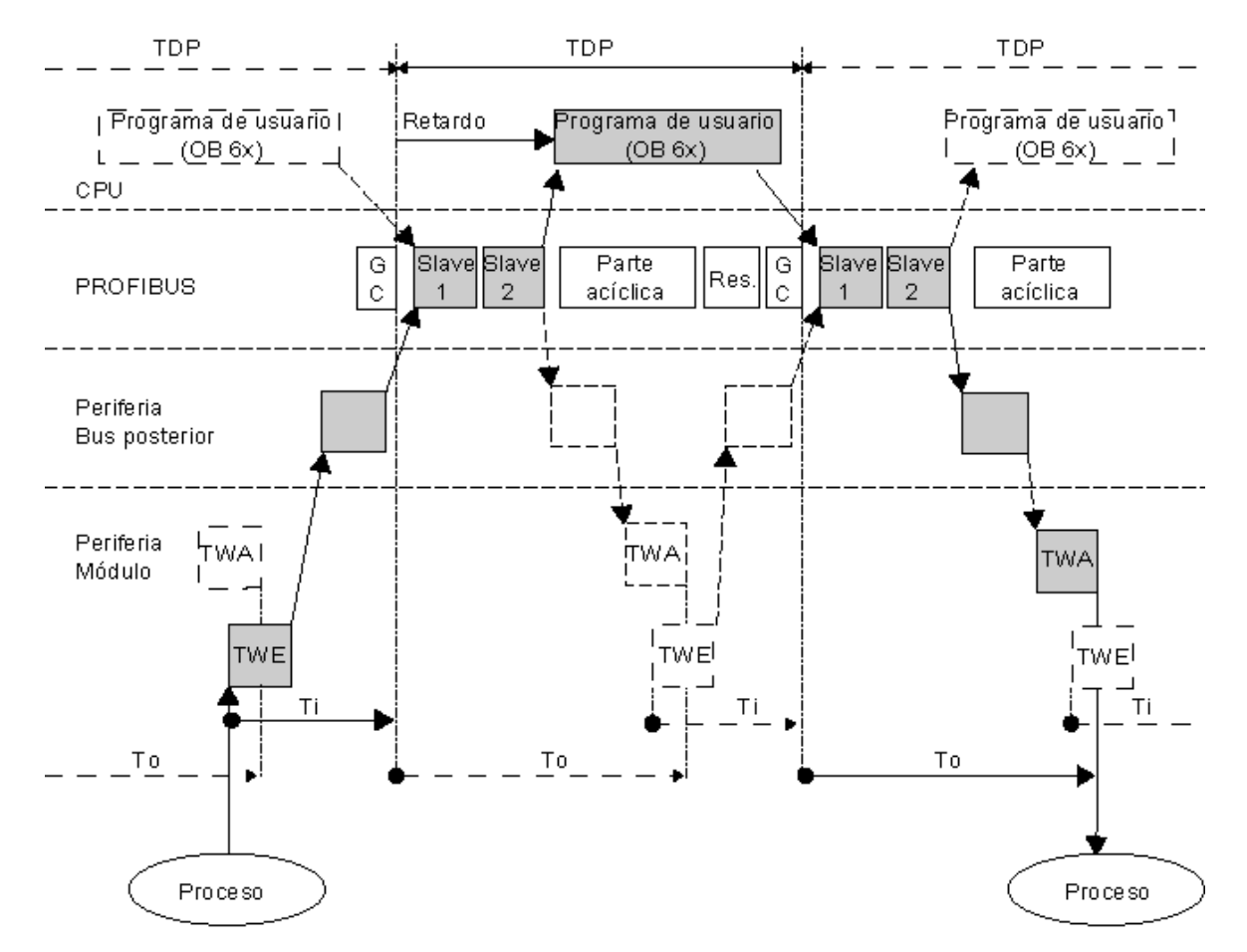

Configurar el hardware y la comunicación con STEP 7 156 Manual, 05/2010, A5E02789745-01

# **4 Configurar dispositivos PROFINET IO**

# **4.1 Información importante sobre PROFINET IO**

# **4.1.1 ¿Qué es PROFINET IO?**

PROFINET como estándar de automatización basado en Ethernet de la Organización de Usuarios de PROFIBUS (PNO) define un modelo abierto de comunicación, automatización e ingeniería.

### **Objetivos**

Los objetivos de PROFINET son:

- una comunicación homogénea a través del bus de campo y Ethernet
- una automatización abierta y distribuida
- el uso de estándares abiertos

#### **Arquitectura**

La Organización de Usuarios de PROFIBUS (PROFIBUS International) ha previsto los siguientes aspectos parciales para la arquitectura de PROFINET:

- comunicación entre autómatas programables como componentes en sistemas distribuidos.
- comunicación entre aparatos de campo como p. ej. sistemas de periferia y accionamientos.

#### **Realización por Siemens**

La exigencia de una "Comunicación entre autómatas programables en sistemas distribuidos" ha sido convertida en una realidad mediante la "Component based Automation" (CbA). Component based Automation permite crear una solución de automatización distribuida y basada en componentes preparados y soluciones parciales. Como herramienta de configuración se puede utilizar SIMATIC iMap.

Siemens ha convertido en una realidad la exigencia de una "Comunicación entre aparatos de campo" con "PROFINET IO". Al igual que en PROFIBUS DP es posible realizar con STEP 7 toda la configuración y programación de los componentes en cuestión.

En los siguientes apartados se describe cómo configurar la comunicación entre los aparatos de campo con PROFINET IO.

# **4.1.2 PROFIBUS DP y PROFINET IO: Confluencias y diferencias**

La compatibilidad y la continuidad – y por consiguiente una inversión asegurada - caracterizan el desarrollo de la tecnología de campo de PROFIBUS DP a PROFINET IO. En las próximas páginas le introduciremos en los términos de este nuevo mundo y le proporcionaremos información sobre las confluencias y diferencias entre PROFIBUS DP y PROFINET IO.

Encontrará información más detallada en el resumen técnico "De PROFIBUS DP a PROFINET IO".

# **Comparativa de los términos utilizados en PROFIBUS DP y PROFINET IO**

El gráfico siguiente muestra los términos generales de los dispositivos más importantes de PROFIBUS y PROFINET. En la tabla que figura a continuación encontrará la designación de los distintos componentes en el contexto de PROFINET y en el contexto de PROFIBUS.

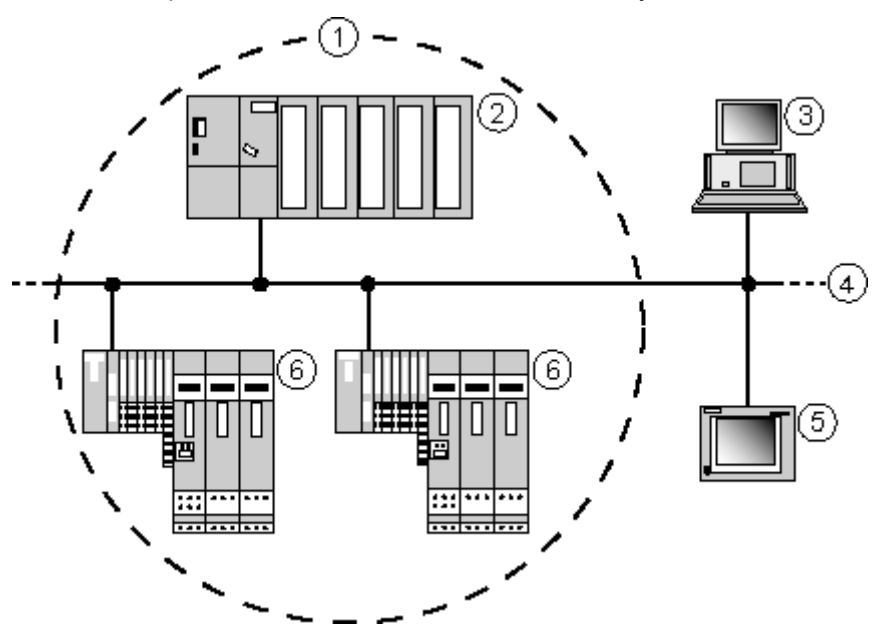

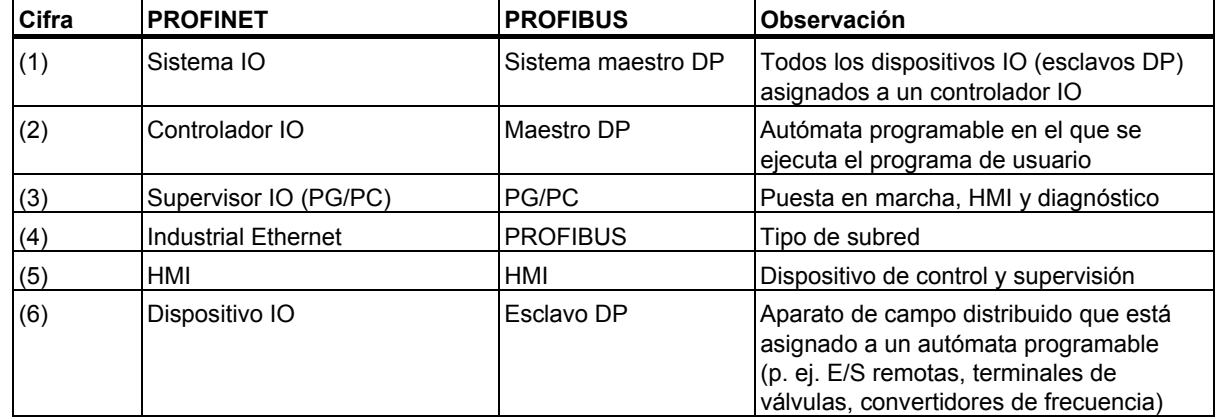

4.1 Información importante sobre PROFINET IO

## **Confluencias y diferencias**

En la tabla siguiente encontrará resumidas las características más importantes de los sistemas de bus de campo y explicaciones de las confluencias y diferencias entre PROFIBUS DP y PROFINET IO desde el punto de vista de PROFINET IO.

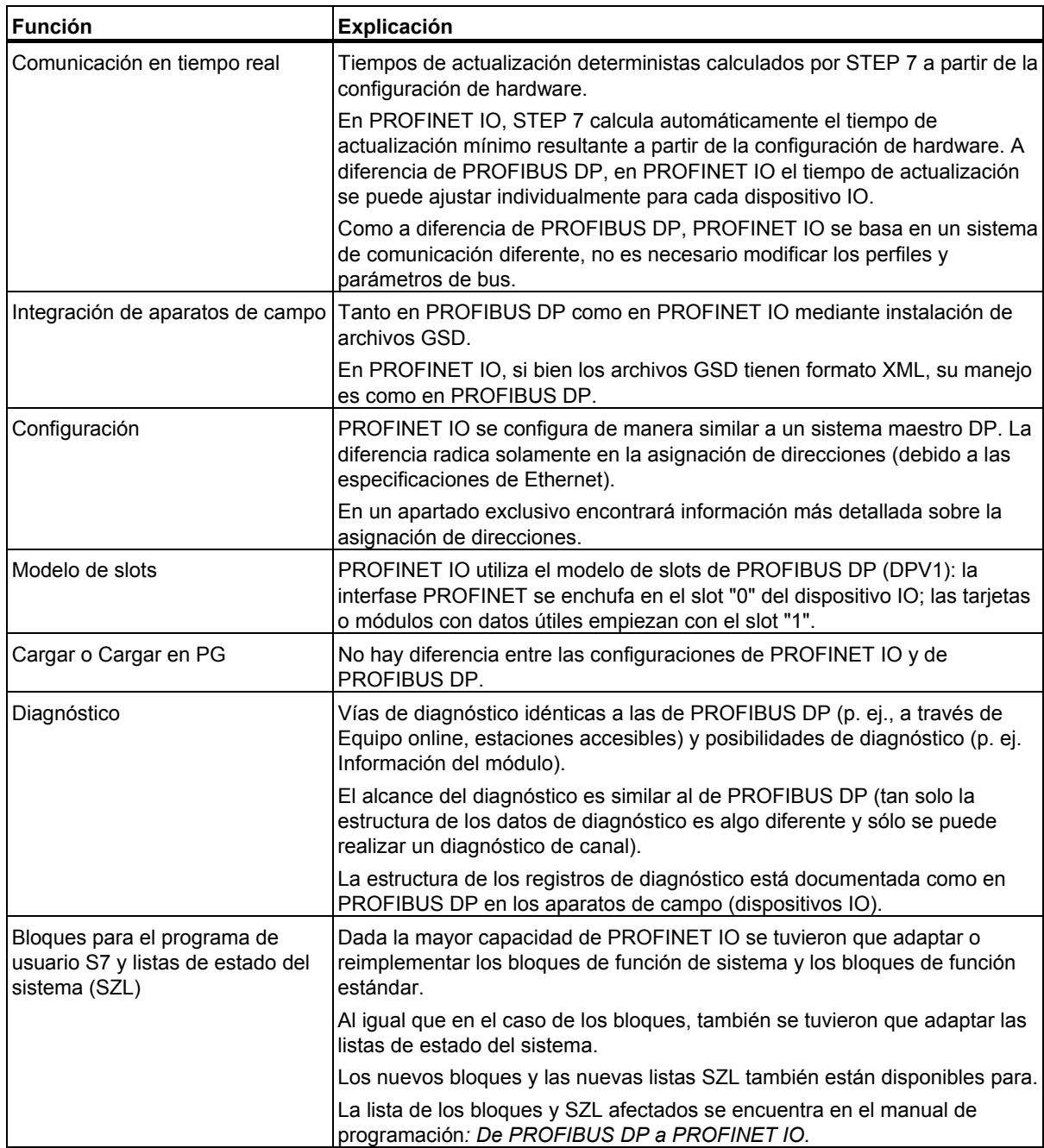

Configurar dispositivos PROFINET IO

4.1 Información importante sobre PROFINET IO

# **4.1.3 Asignar direcciones y nombres para dispositivos PROFINET IO**

#### **Direcciones IP**

Todos los dispositivos PROFINET dominan el protocolo TCP/IP y, por consiguiente, requieren una dirección IP para poder funcionar en la red Ethernet.

Para facilitar la configuración, solamente se le pedirá una vez que asigne una dirección IP: al configurar el controlador IO en HW Config.

Aquí, STEP 7 muestra un cuadro de diálogo para seleccionar la dirección IP y la subred Ethernet. Si la red está aislada puede adoptar la dirección IP y la máscara de subred propuesta por STEP 7. Si la red forma parte de una red Ethernet corporativa, entonces deberá consultar estos datos al administrador de la red.

Las direcciones IP de los dispositivos IO son generadas por STEP 7 y asignadas a los dispositivos IO normalmente durante el arranque de la CPU. Las direcciones IP de los dispositivos IO tienen siempre la misma máscara de subred que el controlador IO y se asignan en orden ascendente a partir de la dirección IP del controlador IO.

#### **Nombres de dispositivos**

Para que un controlador IO pueda acceder a un dispositivo IO, éste debe poseer un nombre. En PROFINET se ha optado por este procedimiento porque los nombres son más fáciles de manejar que las complicadas direcciones IP.

La asignación de un nombre de dispositivo para un dispositivo IO concreto se puede comparar al ajuste de la dirección PROFIBUS para un esclavo DP.

En el estado de suministro el dispositivo IO no posee nombre alguno. Tan solo después de que se le haya asignado el nombre de dispositivo con la PG o el PC, el dispositivo IO podrá ser direccionado por un controlador IO, p. ej. para la transferencia de los datos de configuración (entre otros, la dirección IP) durante el arranque o para el intercambio de datos útiles en funcionamiento cíclico.

Para poder asignar online el nombre de dispositivo configurado a los dispositivos IO, elija el comando **Sistema de destino > Ethernet > Asignar nombres de dispositivos**.

El nombre del dispositivo también se puede asignar con el comando de menú **Sistema de destino > Ethernet > Editar estación Ethernet**, aunque en este caso el nombre deberá ajustarse en el diálogo de propiedades de un dispositivo IO para que conste en los datos de configuración.

El nombre del dispositivo debe ser inequívoco en la subred Ethernet.

Si desea utilizar un controlador IO en otro equipo simultáneamente como dispositivo IO (p. ej. CP 1616), entonces deberá asignarse en el proyecto para este dispositivo IO el mismo nombre de dispositivo que para el controlador IO asignado en el lado del hardware. Sólo en este caso habrá dos estaciones con el mismo nombre de dispositivo en la subred Ethernet configurada.

El nombre del dispositivo debe cumplir las **convenciones DNS**, es decir:

- No puede contener más de 127 caracteres en total (letras o cifras, guión o punto)
- Una parte del nombre dentro del nombre del dispositivo, es decir, una cadena de caracteres entre dos puntos, no puede contener más de 63 caracteres.
- No puede contener caracteres especiales como diéresis, subrayado, barra, espacio en blanco etc. El guión es el único carácter especial permitido.

*Configurar dispositivos PROFINET IO* 

4.1 Información importante sobre PROFINET IO

- El nombre del dispositivo no debe comenzar ni terminar con el carácter "-" o ".".
- El nombre del dispositivo no debe comenzar con cifras.
- El nombre del dispositivo no debe tener la forma n.n.n.n (n = 0...999).
- El nombre del dispositivo no debe comenzar con la secuencia de caracteres "port-xyz-"  $(x,y,z =$ 0...9).
- Los nombres de dispositivos se asignan a los dispositivos PROFINET IO durante la fase de puesta en marcha.
- Si se disponen varios dispositivos del mismo tipo en el mismo sistema PROFINET IO, STEP 7 completará automáticamente el nombre procedente del archivo GSD con un número correlativo. El segundo dispositivo obtendrá la extensión "-1", el tercero la extensión "-2", etc.
- STEP 7 ofrece la posibilidad de completar automáticamente el nombre del sistema IO como parte del nombre del dispositivo. Para ello elija la opción "Utilizar nombre en el dispositivo / controlador" en las propiedades del sistema IO. En este caso, el nombre del dispositivo tendrá el siguiente formato:
- [Nombre procedente del archivo GSD].[Nombre del sistema IO]

#### **Nombres de dispositivo estructurados**

Existe la posibilidad de estructurar el nombre del dispositivo conforme a las convenciones DNS. Para que resulta más fácil estructurarlo se utiliza el punto (".").

...<Subdomain Name>.<Domain Name>.<Top Level Domain Name>

STEP 7 le ayudará mediante cuadros de diálogo ofreciéndole utilizar el nombre del sistema IO en el nombre del dispositivo:

<Nombre del dispositivo en cuestión>.<Nombre del sistema IO>

El nombre del sistema IO se puede indicar de forma centralizada en el cuadro de diálogo de propiedades del sistema IO.

Al copiar un dispositivo IO en otro sistema IO, STEP 7 adopta automáticamente el nombre del sistema IO, en el que se ha insertado el dispositivo IO.

#### **Número de dispositivo**

Además del nombre del dispositivo, STEP 7 asigna asimismo un número de dispositivo al insertar un dispositivo IO, empezando siempre por "1".

Con este número de dispositivo es posible identificar un dispositivo IO en el programa de usuario (p. ej. SFC 71 "LOG\_GEO"). Al contrario que el número de dispositivo, el nombre del dispositivo no está visible en el programa de usuario.

### **Particularidades**

PROFINET IO: En una red PROFINET IO, la cantidad máxima de estaciones está limitada a 512.

4.1 Información importante sobre PROFINET IO

# **4.1.4 Asignar dirección IP / nombre de dispositivo por otra vía**

Algunas aplicaciones especiales, como máquinas en serie o de aplicación de presión, requieren nuevas vías para asignar los nombres de dispositivos y las direcciones IP. El motivo de fondo es el deseo de poner en servicio una máquina en la empresa del cliente sin utilizar STEP 7 u otra herramienta.

# **Posibilidades de asignar una dirección IP o un nombre de dispositivo**

Además de la asignación conocida de direcciones y nombres de dispositivos mediante las fichas "General" y "Parámetros" de la interfaz PN-IO, existen otras tres posibilidades de asignar direcciones IP y nombres:

- Asignación mediante el programa de usuario.
- Asignación mediante el comando de menú: **Sistema de destino > Ethernet > Editar estación Ethernet**.
- Asignación al descargar la configuración en el sistema de destino mediante el cuadro de diálogo "Seleccionar dirección de estación".

#### **Nota**

Si en el proyecto no se encuentra el nombre del dispositivo ni la dirección IP, el usuario puede seleccionar el módulo de destino a través de la dirección IP y/o la dirección MAC con **Sistema de destino > Mostrar estaciones accesibles**.

#### **Procedimiento**

- Nombre de dispositivo: active la casilla de verificación "Asignar nombre de dispositivo por otra vía" en la interfaz del dispositivo PROFINET.
- Dirección IP: active la casilla de verificación "Asignar dirección IP por otra vía" en la ficha "Parámetros" del cuadro de diálogo de propiedades de la interfaz Ethernet.

# **4.1.5 Integración de configuraciones PROFIBUS DP existentes**

# **Acoplamiento de PROFINET y PROFIBUS**

Los dispositivos PROFIBUS se pueden acoplar a la interfaz PROFIBUS local de un dispositivo PROFINET. De este modo se pueden integrar en PROFINET configuraciones de PROFIBUS existentes.

La figura siguiente muestra los tipos de red soportados para PROFINET: Industrial Ethernet y PROFIBUS.

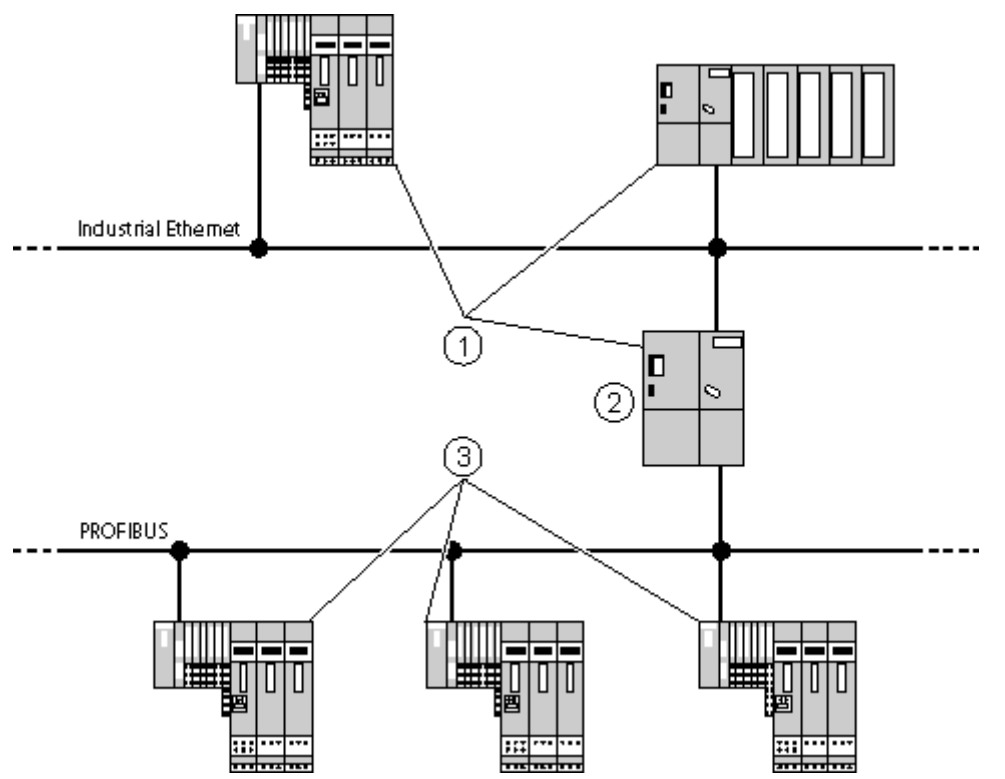

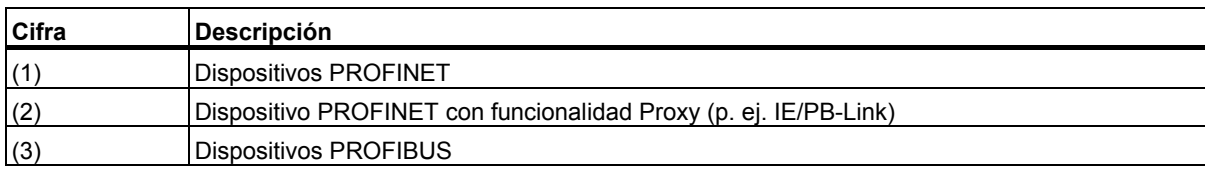

# **Dispositivo PROFINET con funcionalidad Proxy = sustituto**

El dispositivo PROFINET con funcionalidad Proxy es el sustituto de un dispositivo PROFIBUS en Ethernet. La funcionalidad de Proxy permite que un dispositivo PROFIBUS se pueda comunicar no sólo con su maestro sino también con todas las estaciones de PROFINET.

En PROFINET, los sistemas PROFIBUS existentes se pueden integrar fácilmente con ayuda de la funcionalidad Proxy en la comunicación PROFINET.

Si por ejemplo integra un dispositivo PROFIBUS a PROFINET a través de un IE/PB-Link, el IE/PB-Link establecerá la comunicación vía PROFINET en lugar de los componentes PROFIBUS.

*Configurar dispositivos PROFINET IO*  4.1 Información importante sobre PROFINET IO

# **4.1.6 Tiempos de actualización para el intercambio de datos cíclico**

A diferencia de PROFIBUS DP, ya no es necesario ajustar una serie de parámetros de bus, dado que el sistema de comunicación es completamente distinto en PROFINET IO.

Sin embargo, al igual que en PROFIBUS DP, STEP 7 calcula automáticamente un tiempo dentro del cual un dispositivo PROFINET-IO debe haber intercambiado sus datos útiles con el controlador IO correspondiente: el tiempo de actualización.

A partir de la configuración de hardware existente y del volumen de datos cíclicos resultante para dispositivos IO en funcionamiento IRT STEP 7 calcula automáticamente el tiempo de actualización óptimo, el cual se puede modificar manualmente. Los tiempos de actualización se pueden ajustar de forma individual para cada uno de los dispositivos IO.

Si se observa un solo dispositivo IO del sistema PROFINET IO, durante el tiempo de actualización, el dispositivo IO ha recibido nuevos datos (salidas) del controlador IO y ha enviado nuevos datos (entradas) al controlador IO.

#### **Propiedades del tiempo de actualización**

Los tiempos de actualización sólo pueden indicarse a través de determinados múltiplos. Los valores solicitados son determinados por STEP 7 dependiendo de las propiedades (definidas en los archivos GSD) del dispositivo IO en cuestión.

Si se cambia la configuración de hardware utilizada, por ejemplo, al agregar nuevos dispositivos IO, puede variar el tiempo de actualización. En tal caso, se notificará este cambio mediante un aviso al abrir nuevamente el cuadro de diálogo o al comprobar la coherencia.

### **¿Qué factores influyen en el tiempo de actualización?**

- Número de dispositivos IO
- Número de entradas y salidas
- Porcentaje reservado para PROFINET IO
- Propiedades (rendimiento) del controlador IO
- Propiedades del dispositivo IO en cuestión
- Tiempo IRT (si se ha configurado la comunicación realtime isócrona)
- Tiempo de ciclo de transmisión del controlador IO o del maestro Sync

#### 4.1 Información importante sobre PROFINET IO

La figura siguiente muestra los factores que determinan los tiempos de actualización. Para ello hay que distinguir entre los dispositivos IO con comunicación IRT y los dispositivos IO con comunicación RT.

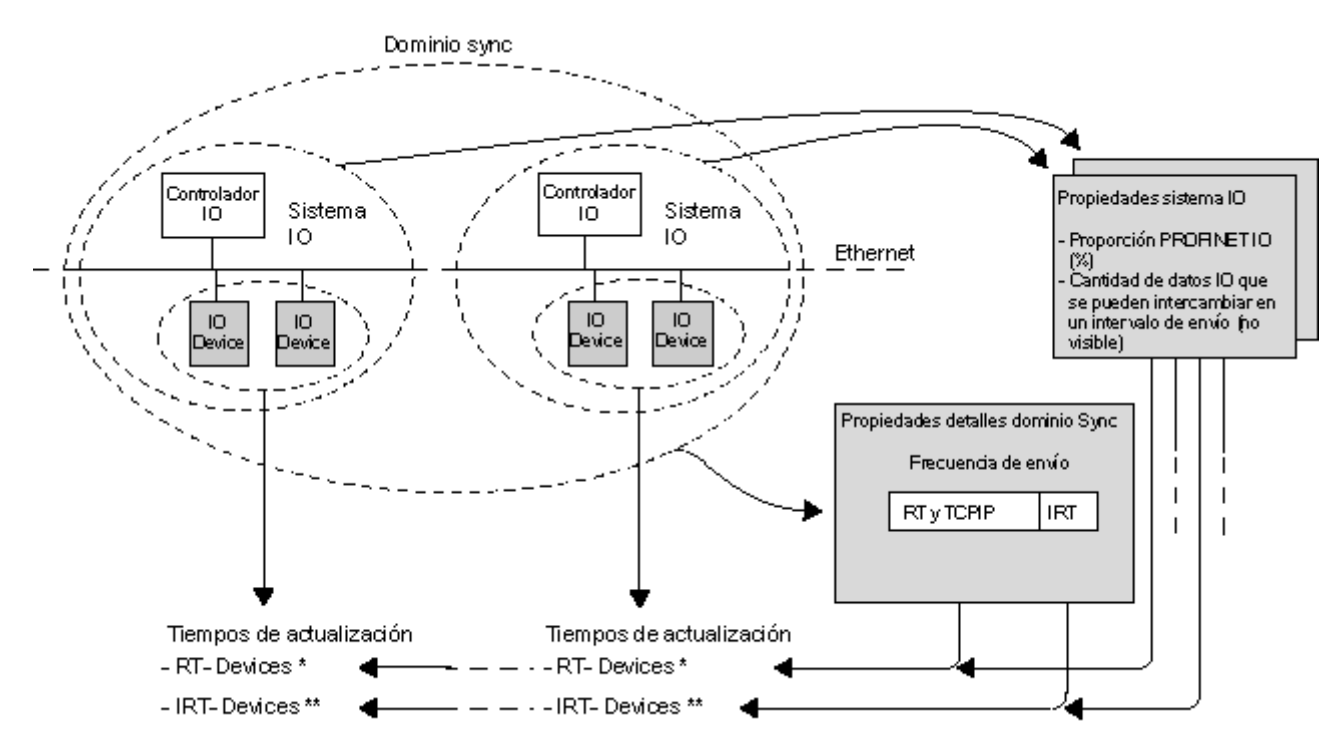

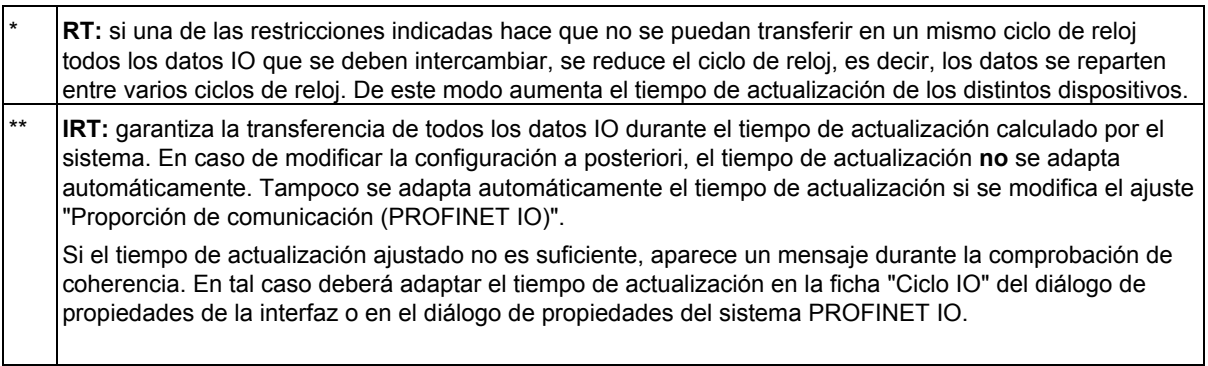

*Configurar dispositivos PROFINET IO* 

4.1 Información importante sobre PROFINET IO

#### **Leer y ajustar el tiempo de actualización de forma centralizada**

El cuadro de diálogo que permite leer y modificar el tiempo de actualización se abre de la siguiente manera:

- 1. Haga doble clic en el sistema PROFINET IO (la "vía del tren").
- 2. Elija la ficha "Tiempo de actualización".
	- Si además de PROFINET IO hay que considerar otros servicios cíclicos (p. ej. de Component based Automation, CBA): Elija en el campo "Proporción de comunicación (PROFINET IO)" el porcentaje que deba reservarse para PROFINET IO. Si hay como mínimo un dispositivo IO configurado, entonces se ajusta 100% por defecto. Si no hay ningún dispositivo IO configurado, se ajustará 0% por defecto.
	- El tiempo de ciclo de transmisión también se indica en esta ficha. Si en el sistema se encuentra como mínimo un dispositivo PROFINET sincronizado, entonces el tiempo de ciclo de transmisión viene dado por el maestro Sync del dominio Sync y no puede ser modificado. Para poderlo modificar es necesario abrir el cuadro de diálogo Dominio Sync (comando **Edición > PROFINET IO > Domain Management**).
- 3. Si lo desea, puede aumentar el tiempo de actualización para uno o varios dispositivos IO individuales (se puede realizar una selección múltiple).

#### **Leer y ajustar el tiempo de actualización en el dispositivo IO**

La hora de actualización de un dispositivo IO también se puede modificar del siguiente modo:

- 1. Haga doble clic en un dispositivo IO.
- 2. Elija la ficha "Ciclo IO".
- 3. Compruebe el tiempo de actualización ajustado y confirme los ajustes realizados con "Aceptar".

#### **Optimización de los tiempos de actualización de los distintos dispositivos IO**

STEP 7 calcula tiempos de actualización ya optimizados en base a la configuración, es decir, tiempos de actualización lo más cortos posibles para los dispositivos IO en funcionamiento RT o IRT. Sin embargo es posible ampliar el margen en dispositivos IO individuales reduciendo los tiempos de actualización en otros dispositivos IO que suministren datos útiles que no sean de tiempo crítico.

Configurar dispositivos PROFINET IO

4.1 Información importante sobre PROFINET IO

# **4.1.7 Visualización de la interfaz PROFINET en HW Config**

Los dispositivos PROFINET con switch integrado se visualizan de la manera siguiente en la tabla de configuración de HW Config:

Interface PROFINET de un controlador IO

Interface PROFINET de un dispositivo IO

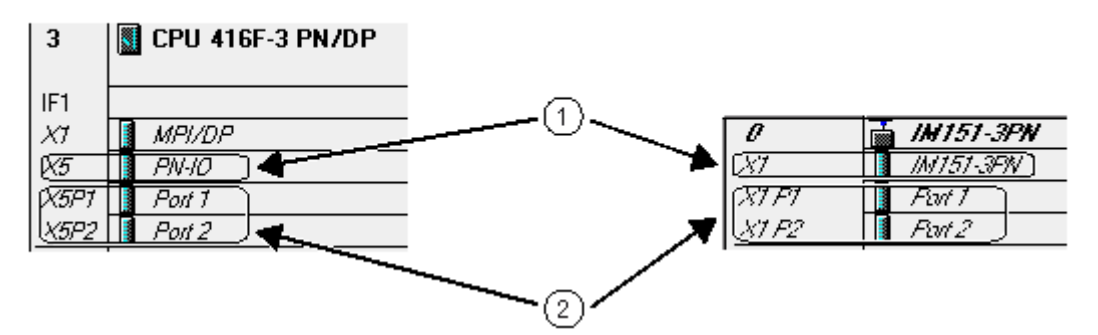

(1) Esta fila representa el "Interface" de una interfaz PROFINET.

(2) Estas filas representan los "Ports" de una interfaz PROFINET.

#### **Interface**

A través del cuadro de diálogo "Propiedades" de esta fila están accesibles además del nombre y la dirección de diagnóstico las siguientes funciones, siempre y cuando los componentes soporten dichas funciones:

- Ajustes de sincronización para dispositivos PROFINET que soportan la comunicación IRT, p. ej. el ajuste de la función de sincronización y la clase de RT. Para los controladores IO también es posible ajustar si un diagnóstico de comunicación debe originar una alarma de diagnóstico (llamada del OB 82).
- Ajustes PROFINET como tiempo de ciclo de transmisión, proporciones de comunicación para PROFINET IO y CBA en controladores IO.
- Sincronización horaria en controladores IO.
- Ajustes para aplicaciones en modo isócrono en dispositivos IO.
- Supervisión de respuesta en dispositivos IO.

#### **Port**

A través del cuadro de diálogo "Propiedades" de estas filas están accesibles además del nombre y la dirección de diagnóstico las siguientes funciones, siempre y cuando los componentes soporten dichas funciones:

- Medio de transferencia
- Ajustes de topología
- Ajustes para el fin de dominios (dominios Sync y dominios de hora); los llamados "Boundaries". Con estos ajustes se limitan los telegramas para Sync y la hora.

4.1 Información importante sobre PROFINET IO

#### **Capacidad de diagnóstico de la interfaz PROFINET**

El Interface y los puertos también causan eventos de diagnóstico que se leen a través del diagnóstico del sistema (HW Config ONLINE) o a través de registros.

Ejemplos:

- El interface puede detectar una pérdida de sincronización.
- El puerto puede diagnosticar un Link-down, p. ej. cuando se interrumpe la línea de conexión entre los puertos.

Además de poder diagnosticar, la interfaz PROFINET es capaz de comunicar determinadas informaciones para un mantenimiento preventivo (avisos de mantenimiento solicitado y mantenimiento necesario).

4.2 Pasos para configurar un sistema PROFINET IO

# **4.2 Pasos para configurar un sistema PROFINET IO**

### **4.2.1 Vista general: Desde la configuración hasta el intercambio de datos cíclico**

En los apartados siguientes se describen los pasos principales para poner en funcionamiento un sistema PROFINET IO, es decir, cómo configurar componentes de PROFINET, cómo asignar las direcciones y cómo arrancar el sistema.

#### **Configurar un sistema IO en HW Config**

- 1. Parametrizar el controlador IO (p. ej. la CPU 317-2 PN/DP) en HW Config. En la parametrización de interfaces consiste en asignar una subred Ethernet y una dirección IP.
- 2. Disponer todos los dispositivos IO en el sistema IO ("vía del tren").
- 3. Para cada dispositivo IO: comprobar el nombre del dispositivo y, dado el caso, ajustar los parámetros.

#### **Asignar direcciones**

- 1. Para cada dispositivo IO se debe asignar el nombre de dispositivo configurado ("bautizo").
- 2. Cargar la configuración de hardware en el estado operativo STOP de la CPU. Con la configuración de hardware se asigna automáticamente la dirección IP a la interfaz PN (p. ej. de una CPU).

### **Arranque**

Durante el arranque la CPU transfiere la configuración cargada a los respectivos dispositivos IO a través de la interfaz PN. Al igual que en PROFIBUS DP también aquí se aplican los tiempos de vigilancia parametrizados "Mensaje "ready" de los módulos" y "Transferencia de parámetros a los módulos".

Durante el arranque la CPU es capaz de identificar los dispositivos IO mediante el nombre del dispositivo y entonces transfiere automáticamente las direcciones IP.

Una vez transferidas correctamente las direcciones y parámetros dentro de los tiempos de vigilancia, los dispositivos PROFINET proceden al intercambio cíclico de datos.

Si la transferencia de direcciones y parámetros no es correcta, una vez transcurridos los tiempos de vigilancia, la CPU cambia al estado operativo STOP o RUN dependiendo de cómo esté ajustado el parámetro "Arranque si configuración real difiere de la teórica".

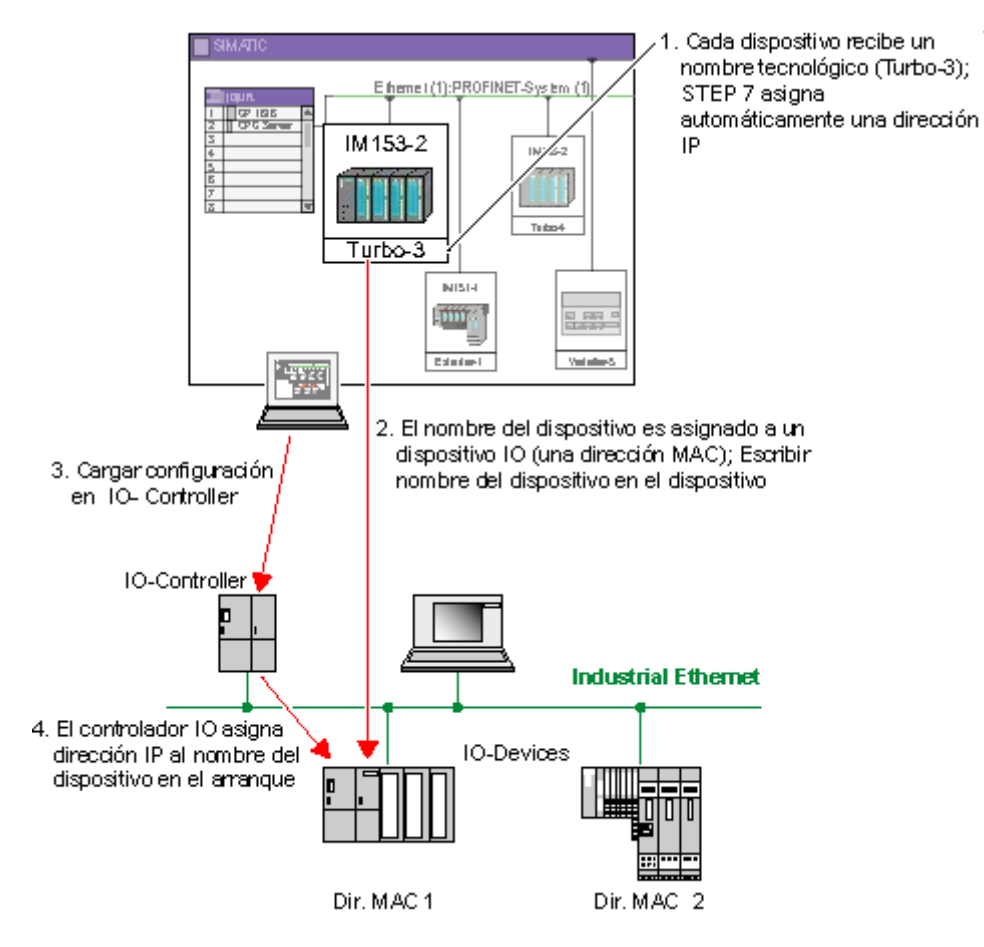

4.2 Pasos para configurar un sistema PROFINET IO

# **4.2.2 Procedimiento básico para configurar un sistema PROFINET IO**

Si Ud. sabe cómo configurar un PROFIBUS DP, entonces sabrá también cómo configurar un PROFINET IO – el procedimiento es básicamente idéntico.

#### **Ventana de equipo como imagen del sistema IO real**

Si ha posicionado un controlador IO (p. ej. una CPU 317-2 PN/DP), STEP 7 dibujará automáticamente una línea que representa el sistema IO. En esta línea se posicionan mediante Arrastrar y Soltar los dispositivos IO que deben ser asignados a este controlador IO – desde la ventana "Catálogo de hardware" bajo "PROFINET IO".

Al posicionar un dispositivo IO se asigna automáticamente un nombre de dispositivo (por defecto está ajustado el nombre contenido en el archivo GSD).

Además, STEP 7 asigna automáticamente una dirección IP. STEP 7 busca a partir de la dirección IP del controlador IO la siguiente dirección IP libre. Sin embargo, esta dirección IP no es relevante para el manejo. Es necesaria porque todas las estaciones de Ethernet con protocolo TCP/IP tienen que tener una dirección IP.

Asimismo, STEP 7 asigna un número de dispositivo mediante el cual se puede controlar el dispositivo IO en el programa de usuario (p. ej. con SFC 71 "LOG\_GEO"). Este número también aparece en el símbolo del dispositivo IO.

# **El dispositivo IO no aparece en la ventana "Catálogo de hardware"**

Si un dispositivo IO no aparece en la ventana "Catálogo de hardware", hay que instalar el archivo GSD correspondiente después de iniciar STEP 7 con el comando **Herramientas** > **Instalar archivos GSD**. A continuación puede proceder a instalar el archivo GSD siguiendo los cuadros de diálogo que aparecen en la pantalla. El dispositivo IO instalado aparecerá entonces en la ventana "Catálogo de hardware" bajo "PROFIBUS IO" bien con el nombre de la familia de dispositivos (si se trata de dispositivos de Siemens) o bajo "Otros aparatos de campo".

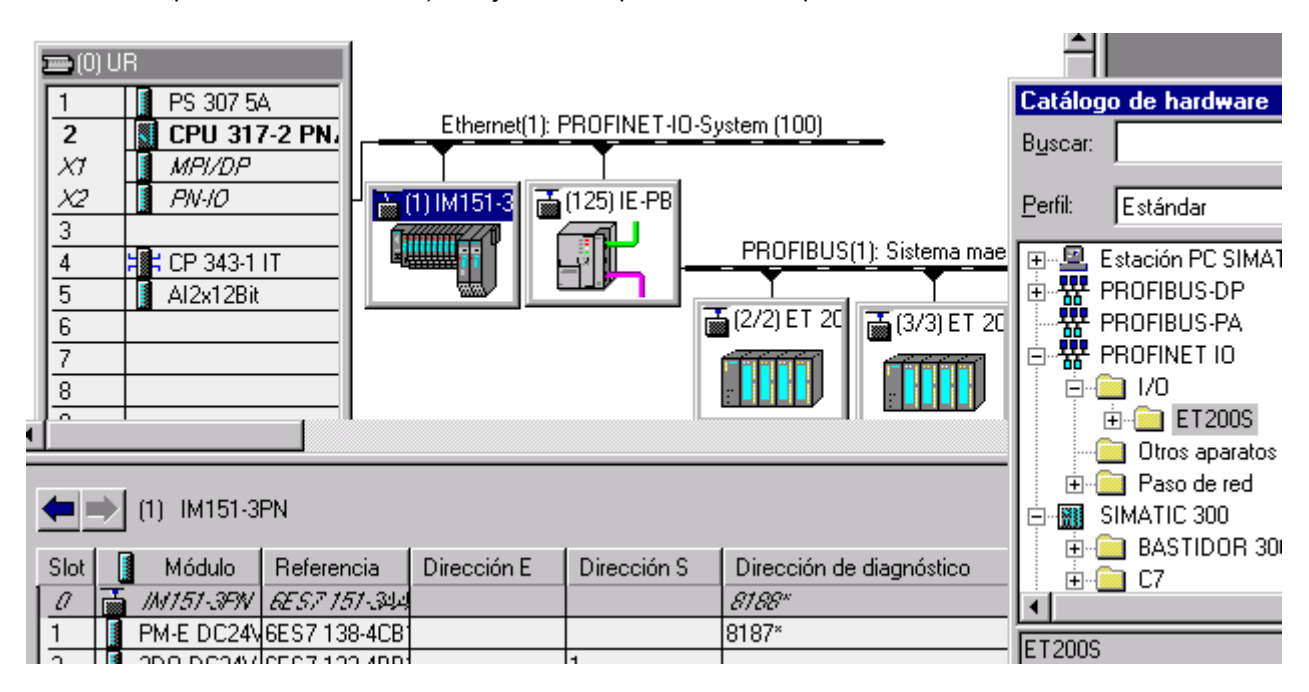

### **Configuración del dispositivo IO en la vista detallada**

Al marcar un dispositivo IO se muestra su configuración (slots con módulos) y las direcciones E/S en la vista detallada de la ventana del equipo.

Configurar dispositivos PROFINET IO

4.2 Pasos para configurar un sistema PROFINET IO

# **4.2.3 Crear un sistema PROFINET IO**

#### **Requisitos**

Ha colocado un bastidor en la ventana del equipo y el bastidor está abierto (se pueden ver los slots del bastidor).

#### **Controlador PROFINET IO**

Como controlador IO se puede utilizar:

- una CPU con una interfaz fijamente integrada o con una interfaz PROFINET enchufable (fijamente integrada, por ejemplo, una CPU 317-2 PN/DP)
- una tarjeta CP en combinación con una CPU (p. ej. una CP 443-1 Advanced en combinación con una CPU S7-400 apropiada)
- Un equipo PC (p. ej. con CP 1612)

#### **Procedimiento**

- 1. Elija un controlador IO de la ventana "Catálogo de hardware" (p. ej. una CPU 317-2 PN/DP)
- 2. Arrastre el módulo mediante Arrastrar y Soltar a una fila permitida del bastidor. Se abrirá el cuadro de diálogo "Propiedades – Estación Ethernet". Aquí se puede
	- crear una subred Ethernet o seleccionar una existente
	- ajustar las propiedades de la subred Ethernet (p. ej. el nombre)
	- ajustar la dirección IP del controlador IO
- 3. Confirmar los ajustes con "Aceptar"

En las CPUs con controlador IO integrado aparece el siguiente símbolo:

Este símbolo es la barra de la que "cuelgan" los dispositivos IO del sistema IO.

#### **Controlador IO externo**

Las tarjetas CP que se pueden utilizar como controladores IO externos, dominan un gran número de posibilidades de comunicación, por lo que no están predestinados para ser utilizados como controladores IO.

Si utiliza un controlador IO externo (p. ej. una tarjeta CP 443-1 Advanced), después de enchufar el controlador IO deberá insertar un sistema IO (menú contextual "Insertar sistema PROFINET IO").

#### **Nombre del dispositivo**

El nombre de dispositivo del controlador IO se puede introducir en la ficha "General" del diálogo de propiedades de la interfaz (por regla general el nombre predeterminado es "PN-IO").

4.2 Pasos para configurar un sistema PROFINET IO

# **4.2.4 Seleccionar y disponer dispositivos IO**

La selección y disposición de dispositivos IO se efectúa básicamente como en PROFIBUS DP:

#### **Requisitos**

Tiene que existir un sistema IO y estar visible en la ventana del equipo.

#### **Procedimiento**

- 1. Al igual que en el caso de PROFIBUS DP encontrará los dispositivos IO (como los esclavos en PROFIBUS DP) en una rúbrica del catálogo "PROFINET IO". Abra la carpeta deseada bajo "PROFINET IO".
- 2. Posicione los dispositivos IO mediante Arrastrar y Soltar o mediante doble clic en un sistema IO.
- 3. Siempre que se trate de un dispositivo IO modular, enchufe los módulos o submódulos necesarios en el dispositivo IO.

En la ventana del equipo aparecen los dispositivos IO representados en forma de símbolo – como los esclavos de PROFIBUS. En el símbolo se indica el número y el nombre (si es necesario, abreviado) del dispositivo.

#### **Configuración de dispositivos IO**

Los dispositivos IO poseen cuadros de diálogo de propiedades que permiten modificar los datos de direccionamiento asignados automáticamente por STEP 7 (número y nombre del dispositivo) así como la dirección de diagnóstico del dispositivo IO.

Desde este cuadro de diálogo se puede abrir mediante el botón "Ethernet" el cuadro de diálogo que permite modificar la interfaz y las propiedades de la subred. En este cuadro de diálogo se muestra la dirección IP, la cual puede ser modificada.

Dependiendo del dispositivo IO se puede deseleccionar mediante una casilla de verificación la asignación de la dirección IP por el controlador IO.

Las parametrizaciones que se aplican a todo el dispositivo IO, también se pueden modificar en este cuadro de diálogo. Las propiedades de un dispositivo IO dependen del archivo GSD correspondiente.

### **Posibilidades de navegación**

Para un posicionamiento rápido se puede utilizar el comando de menú **Edición > Ir a > Estación Ethernet**. En el cuadro de diálogo correspondiente aparecen listados todos los sistemas IO y todos los dispositivos IO que tienen conectados. Para los sistemas IO se muestra la subred correspondiente, mientras que para los dispositivos IO se muestra el nombre (del dispositivo), el número de dispositivo y la dirección IP.

#### **Asignar nombre de dispositivo**

El nombre y número predeterminados del dispositivo se pueden modificar en la ficha "General" del diálogo de propiedades del dispositivo IO. Para ello haga doble clic en el símbolo del dispositivo IO en la ventana del equipo.

Los nombres de dispositivo configurados deben asignarse después online a los dispositivos IO. Elija para ello el comando **Sistema de destino > Ethernet > Asignar nombre de dispositivo**.

4.2 Pasos para configurar un sistema PROFINET IO

# **4.2.5 ¿Dónde se encuentran los dispositivos IO en el catálogo de hardware?**

Todos los dispositivos IO aparecen en el catálogo de hardware bajo "PROFINET IO".

Aquí, la estructura del catálogo de hardware depende solamente de los archivos GSD. Si existen varios archivos GSD para una familia de dispositivos IO en la gestión de datos de STEP 7 (p. ej. por haber importado distintas versiones), entonces se utilizará siempre la última versión (es decir, la más reciente) para visualizar las propiedades del dispositivo.

Siempre que los dispositivos IO sean de Siemens, aparecerán directamente bajo "PROFINET IO", en la carpeta que lleva el nombre de la familia de dispositivos en cuestión (p. ej. ET 200S).

Si de la familia de dispositivos existen además archivos GSD, entonces aparecerán en el catálogo de hardware bajo el nombre de familia en una subcarpeta llamada "GSD". Las variantes no GSD se caracterizan por cómodas posibilidades de configuración (p. ej. la compresión de direcciones es más sencilla etc.).

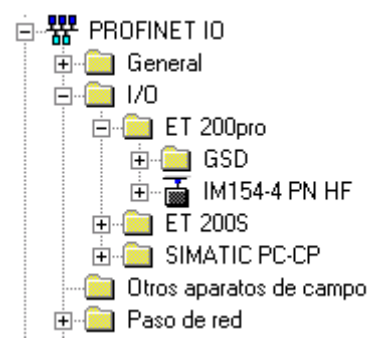

Otros dispositivos IO instalados mediante GSD aparecen bajo "Otros aparatos de campo".

En los dispositivos IO modulares, los módulos y submódulos enchufables se encuentran bajo las interfases de los dispositivos IO.

#### **Carpeta "Migración"**

Los dispositivos PROFINET actuales (controlador IO y dispositivos IO) son dispositivos con diagnóstico PROFINET ampliado. Se trata de funciones como el diagnóstico y la parametrización de la interfaz PROFINET integrada, p. ej. Diagnóstico de fibra óptica y configuración de la topología. A estas funciones se accede en la tabla de configuración a través de submódulos adicionales: Interfaz y puertos.

Si configura un controlador IO que no soporta el diagnóstico PROFINET ampliado, no podrá asignarle dispositivos IO con submódulos interfaz o puerto..

Para este caso en la carpeta "Migración" se ofrece un dispositivo IO del mismo tipo sin diagnóstico PROFINET ampliado, es decir, sin submódulos interfaz y puerto, que se puede utilizar en este controlador IO.

Encontrará más información al respecto en las páginas del Customer-Support con la ID 23678970.

# **4.2.6 Manejo de sistemas PROFINET IO**

#### **Denominación de los sistemas IO**

La denominación de los sistemas IO es similar a la de los sistemas maestros DP:

La primera parte del nombre designa la subred Ethernet, seguida de dos puntos.

La segunda parte del nombre se compone de la denominación "Sistema IO", seguida del número del sistema IO entre paréntesis. Mientras que en los sistemas maestros DP la numeración comienza por "1", STEP 7 asigna números a partir de "100" en el caso de los sistemas IO.

#### **Modificar los ajustes de un sistema IO**

La propiedad del sistema IO que se puede modificar además del nombre y el número es el tiempo de actualización.

Para modificar los ajustes, proceda de la manera siguiente:

- 1. Haga doble clic en el sistema IO ("vía del tren")
- 2. Seleccione la ficha deseada (Ficha "General" para cambiar el nombre y el número del sistema IO, ficha "Tiempo de actualización" para leer o modificar el tiempo de actualización del sistema IO).

#### **Separar el sistema IO**

Al igual que en los sistemas maestros DP es posible separar un sistema IO; el comando de menú correspondiente es **Edición > Profinet IO > Sistema PROFINET IO > Separar**.

El sistema IO se conserva como sistema IO "huérfano" y permanece visible en el equipo.

Si no cuelgan dispositivos IO del sistema IO, se borra el sistema IO.

#### **Insertar un sistema IO**

Si ha configurado uno o varios sistemas IO y los ha separado de la interfaz PROFINET, puede reinsertar uno de los sistemas IO huérfanos en la interfaz PROFINET mediante el comando de menú **Edición > PROFINET IO > Sistema PROFINET IO > Insertar**.

4.3 Ejemplos de configuraciones con PROFINET IO

# **4.3 Ejemplos de configuraciones con PROFINET IO**

# **4.3.1 Configuración con controlador IO integrado**

STEP 7 crea automáticamente un sistema IO al enchufar una CPU con controlador IO integrado (p. ej. una CPU 317-2 PN/DP). Los dispositivos IO deseados se arrastran mediante Arrastrar y Soltar desde el catálogo de hardware a este sistema PROFINET IO.

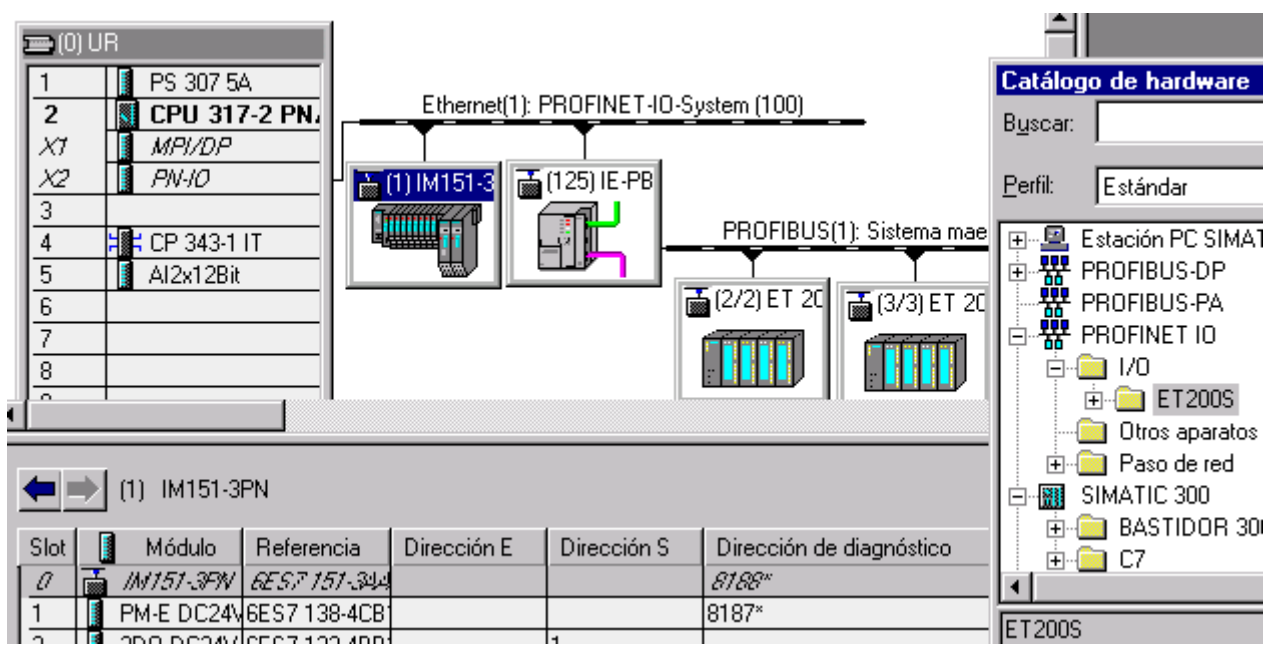

# **4.3.2 Configuración con controlador IO externo**

Las tarjetas CP que se pueden utilizar como controladores IO externos, dominan un gran número de posibilidades de comunicación y, por consiguiente, no están "predestinadas" para ser utilizadas como controlador IO.

Si utiliza un controlador IO externo (p. ej. una CP 443-1 Advanced), deberá insertar un sistema IO tras enchufar el controlador IO (comando "Insertar sistema PROFINET IO" del menú contextual).

Los dispositivos IO deseados se arrastran mediante la función Arrastrar y Soltar desde el catálogo de hardware a este sistema PROFINET IO.

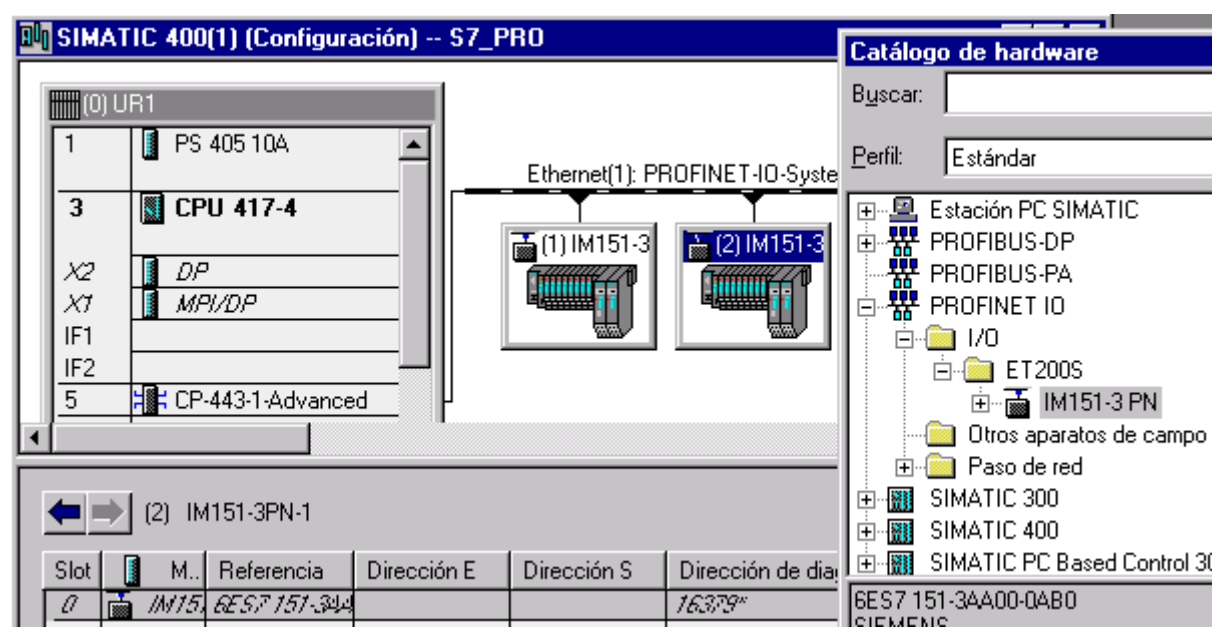

4.3 Ejemplos de configuraciones con PROFINET IO

# **4.3.3 Configuración con IE/PB-Link**

Para integrar configuraciones PROFIBUS DP en PROFINET IO, se puede utilizar el IE/PB-Link.

Desde el punto de vista de la CPU los esclavos PROFIBUS-DP cuelgan de la misma red que el IE/PB Link. Estos esclavos tienen el mismo nombre de dispositivo y la misma dirección IP que el IE/PB-Link, pero distintos números de dispositivo. Además presentan una dirección PROFIBUS específica.

En el símbolo del IE/PB-Link se muestra además del número de dispositivo la dirección PROFIBUS, dado que este dispositivo posee dos sistemas de direccionamiento.

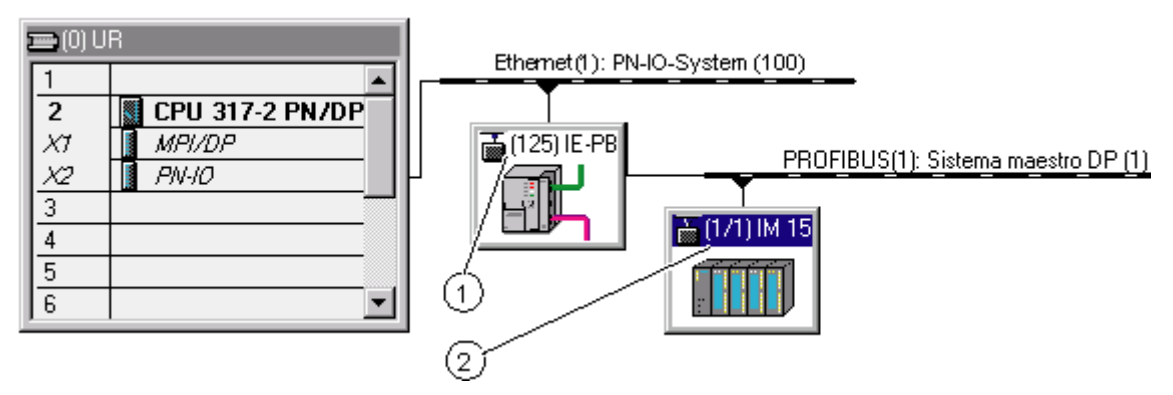

(1) Número de dispositivo del IE/PB-Link

(2) Número de dispositivo y dirección PROFIBUS del esclavo DP

#### **Gestión de números de dispositivos y direcciones PROFIBUS en el sistema maestro**

Al posicionar los dispositivos STEP 7 la misma cifra para el número de dispositivo y la dirección **PROFIBUS** 

Para hacerse una idea de los números de dispositivo y direcciones PROFIBUS utilizados, haga doble clic en el símbolo del IE/PB-Link y elija la ficha "Números de dispositivo".

Cada fila de la ficha "Números de dispositivo" representa un esclavo DP. Si marca una fila y hace clic en el botón "Cambiar" o hace doble clic en una fila, podrá cambiar el número de dispositivo en el siguiente cuadro de diálogo.

La dirección PROFIBUS se puede cambiar como de costumbre:

- 1. Haga doble clic en el símbolo del esclavo DP para abrir el cuadro de diálogo de propiedades.
- 2. En la ficha "General" del cuadro de diálogo de propiedades haga clic en el botón "PROFIBUS".
- 3. Cambie la dirección PROFIBUS en el cuadro de diálogo siguiente.
#### **Limitaciones**

En la subred PROFIBUS de un IE/PB-Link rigen las siguientes limitaciones para esclavos DP en la configuración arriba descrita:

- No se puede enchufar ningún IE/PB-Link
- No se puede enchufar ningún DP/PA-Link
- No se puede enchufar ningún Y-Link
- No es apto para CiR
- No se pueden enchufar esclavos redundantes
- No se puede configurar el modo isócrono y equidistancia

# **4.3.4 Configuración con equipos PC SIMATIC**

Un "equipo PC" es un PC con tarjetas de comunicación y componentes de software en una solución de automatización con SIMATIC.

Utilizando tarjetas de comunicación y componentes de software apropiados es posible utilizar un equipo PC como controlador PROFINET IO.

Sus aplicaciones de PC en el equipo PC tienen las siguientes posibilidades de acceso al controlador PROFINET IO:

- Como cliente OPC a través del servidor OPC PROFINET IO
- Directamente a través de la interfaz de usuario PROFINET IO (interfaz RTE-Base)

En un instante determinado las aplicaciones de PC sólo pueden utilizar una de estas posibilidades de acceso (secuencia Open/Close).

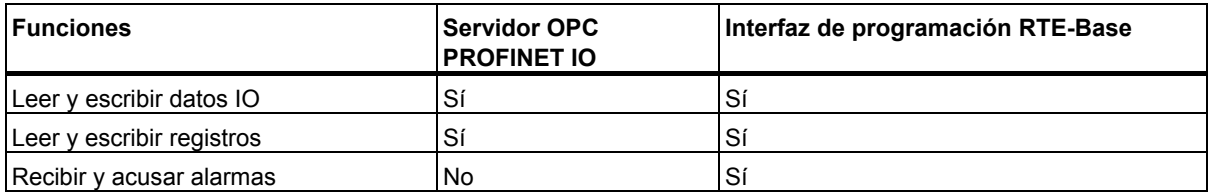

La figura siguiente muestra un equipo PC con los componentes descritos. En la figura de debajo se muestra la configuración correspondiente del equipo en HW Config.

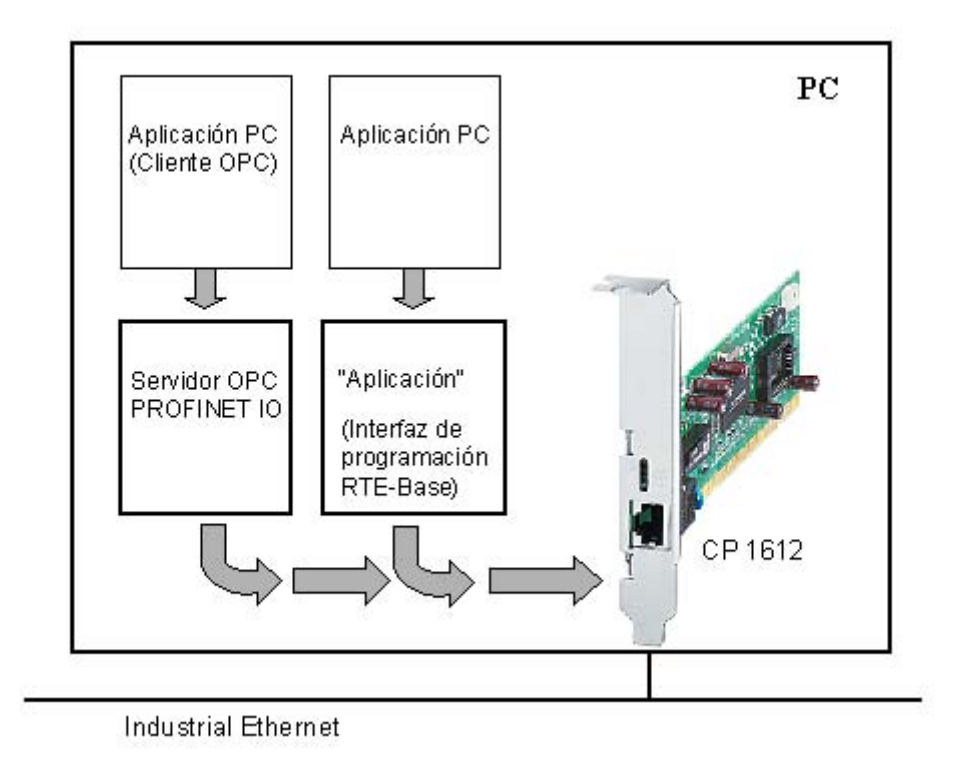

## **Configuración en HW Config**

Los dispositivos que se desea direccionar son asignados al sistema IO del controlador IO (aquí, la tarjeta CP 1612) como con otros tipos de equipos.

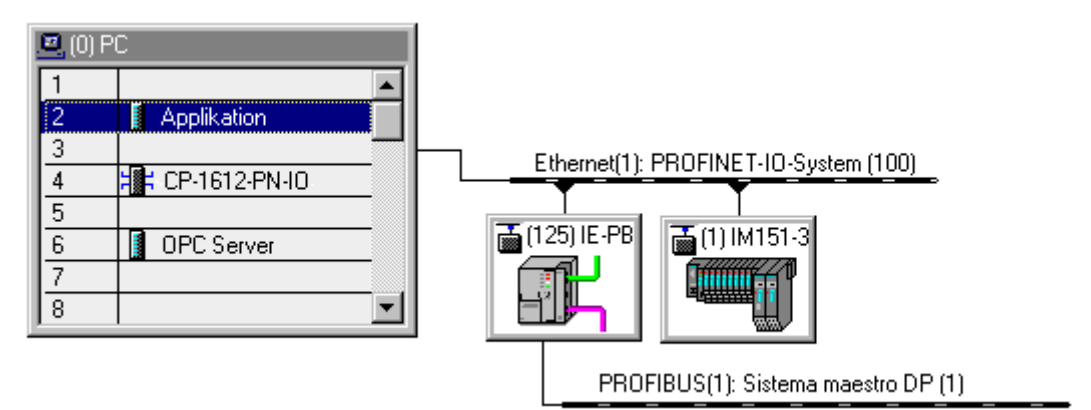

# **4.3.5 Configuración de sistemas de acoplamiento**

En los robots y otras máquinas se utilizan a menudo diferentes unidades de acoplamiento (docking units) alternativamente en un sistema de acoplamiento (docking system).

## **Ejemplo con un robot de soldadura:**

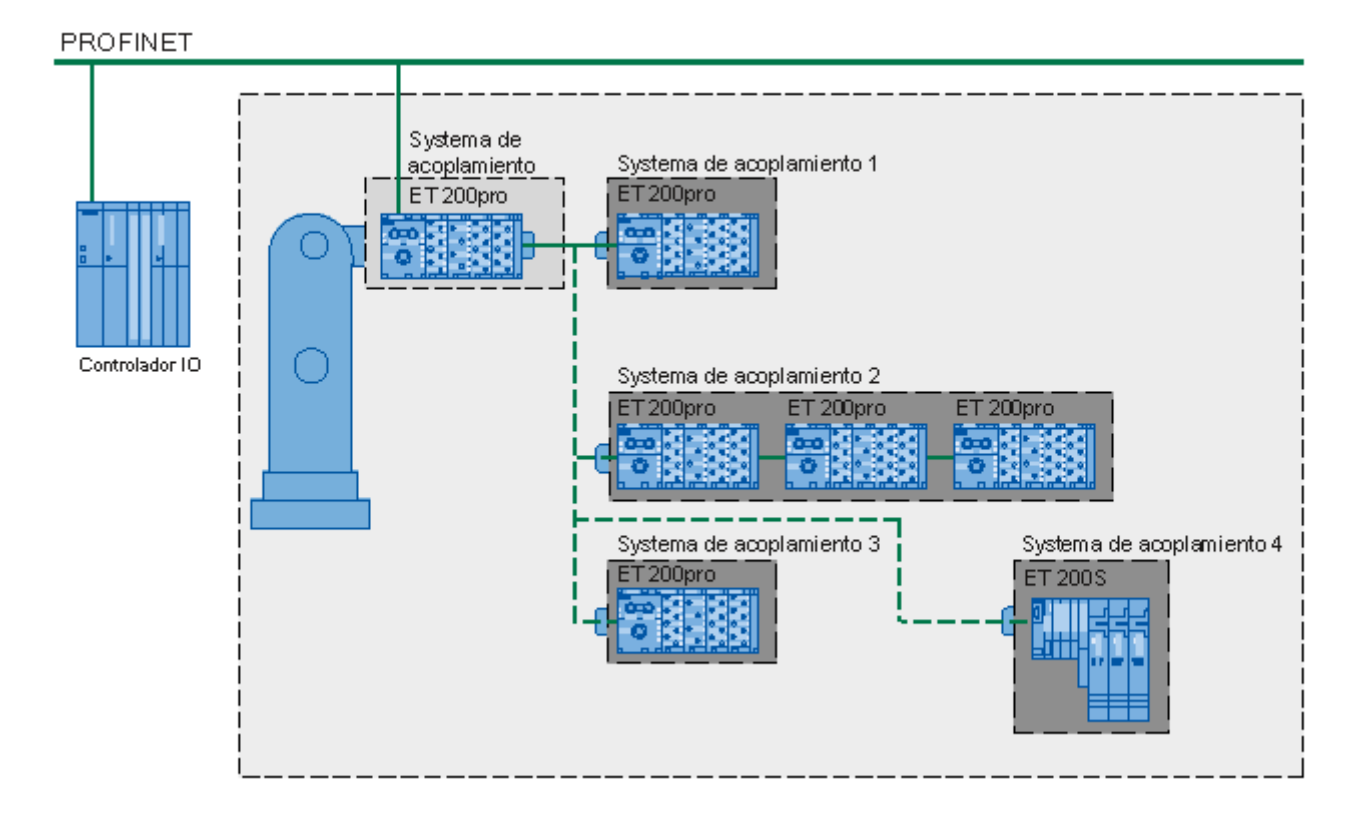

El **sistema de acoplamiento** equivale al puerto partner cambiante de un dispositivo IO o switch. Las unidades de acoplamiento se conectan alternativamente con el sistema de acoplamiento o "puerto partner cambiante".

En un robot de soldadura, las **unidades de acoplamiento** equivalen con frecuencia a las pinzas de soldadura que el robot acopla alternativamente por sí solo. Dependiendo de la aplicación se necesitan pinzas de soldadura diferentes. El robot acopla la pinza de soldadura necesaria en cada caso. Las unidades de acoplamiento están compuestas por uno o varios dispositivos IO.

#### **Configuración:**

Para configurar varias unidades de acoplamiento en un sistema de acoplamiento, proceda del siguiente modo:

- 1. Configure el hardware de la forma habitual. Considere inicialmente como dispositivos IO "normales" aquellos dispositivos IO que equivalgan a los partners cambiantes.
- 2. Abra las propiedades del puerto que desea configurar como "puerto partner cambiante".
- 3. En la ficha "Topología", elija como puerto partner el "puerto partner cambiante".
- 4. Haga clic en el botón "Agregar" y, en la ventana "Agregar partners cambiantes", seleccione un puerto para cada dispositivo que deba formar parte del sistema de acoplamiento. Confirme con "Aceptar".
- 5. Cierre el diálogo de propiedades haciendo clic en el botón "Aceptar".

Los pasos 4 y 5 también se pueden llevar a cabo gráficamente con el método de arrastrar y soltar. Utilice para ello el editor de topología:

- 6. Haga clic con el botón derecho del ratón en el **sistema PROFINET IO** y, en el menú contextual, elija el comando **Topología PROFINET IO**. En el editor de topología, seleccione la ficha "Vista gráfica".
- 7. Haga clic primero en el **puerto partner** deseado y mantenga oprimido el botón izquierdo del ratón. Desplace el ratón hasta el **puerto partner cambiante** y suelte luego el botón del ratón. La interconexión se representa por medio de una línea punteada.

Los tiempos de arranque de los dispositivos IO desempeñan un papel especial en los sistemas de acoplamiento. Consulte a este respecto el tema de la Ayuda Sugerencias para lograr tiempos de arranque más rápidos.

#### **Nota**

- Una unidad de acoplamiento también puede estar compuesta por varios dispositivos IO conectados en serie. Dependiendo de la cantidad de estos dispositivos, ello se denomina "profundidad de línea". Para poder implementar unidades de acoplamiento compuestas por más de un dispositivo IO, es preciso ajustar los puertos partner de los dispositivos IO utilizados (es decir, configurar la topología).
- En la vista gráfica del editor de topología se proporciona una vista de conjunto de las interconexiones de puerto.

# **4.4 Puesta en marcha de dispositivos PROFINET IO**

## **4.4.1 Acceso online a dispositivos PROFINET IO a través de Ethernet**

#### **Requisitos**

Ha configurado la interfaz PG/PC para una tarjeta TCP/IP, es decir, desde STEP 7 es posible acceder a la interfaz Ethernet de su PG o PC.

Tenga en cuenta las directivas de instalación para conectar la PG o el PC a la CPU. Para la CPU 317-2 PN/DP tienen que estar conectados ambos equipos (CPU y PG/PC) a un switch.

Dado el caso es necesario adaptar las propiedades de la interfaz Ethernet en el panel de control de la PG (propiedades de Internet Protocol (TCP/IP)). Si aparte de la PG sólo ha conectado CPUs S7 y dispositivos PROFINET IO, no puede estar ajustada la opción "Adoptar dirección IP automáticamente".

#### **Acceso online como en MPI o PROFIBUS**

El acceso online a dispositivos IO mediante los comandos del menú "Sistema de destino" es posible en todas las aplicaciones que ofrecen este menú; p. ej. en HW Config, en el SIMATIC Manager y en NetPro.

A través de Ethernet (PROFINET) se dispone básicamente de las mismas posibilidades que a través de las demás vías de acceso online (MPI o PROFIBUS).

#### **Excepciones**

Hay funciones especiales que no se pueden ejecutar vía PROFINET:

- Los menús que figuran bajo **Sistema de destino > PROFIBUS** sólo son relevantes para PROFIBUS
- Preparar diagnóstico de línea (sólo para repetidores de diagnóstico de PROFIBUS DP)

## **4.4.2 Visualización de las estaciones Ethernet a través de la ventana 'Estaciones accesibles'**

#### **Requisitos**

Ha configurado la interfaz de PG/PC para una tarjeta TCP/IP, es decir, desde STEP 7 se puede acceder a la interfaz Ethernet de su PG/PC.

Para un enlace online a través de la ventana "Estaciones accesibles" es necesario que la PG o el PC y las "estaciones accesibles" estén conectados a la misma subred física Ethernet.

Si hay estaciones a las que sólo se puede acceder a través de switches o router (con conversión de protocolo), éstas no se visualizarán en la lista de estaciones accesibles.

#### **Estaciones visualizadas**

En la ventana "Estaciones accesibles" se visualizan:

- CPs S7
- CPUs S7
- Equipos PC SIMATIC
- Componentes de red SIMATIC (dispositivos PROFINET)
- Todos los dispositivos PROFINET (en general: todos los dispositivos que dominan el protocolo DCP)
- IE/PB-Link con sus esclavos DP
- FMs

Contrariamente a los FMs del S7-300, los FMs del S7-400 (p. ej. el FM 456) no figuran en la lista de "Estaciones accesibles". Por tanto, si desea realizar p. ej. un borrado total de un FM 456, hágalo en la vista online del proyecto, donde se visualizan todos los FMs configurados (tanto del S7-300 como del S7-400). Claro está que también puede efectuar el borrado total del FM por medio del selector de modo.

Dependiendo del tipo de componente puede mostrarse más o menos información en la vista detallada de la ventana "Estaciones accesibles".

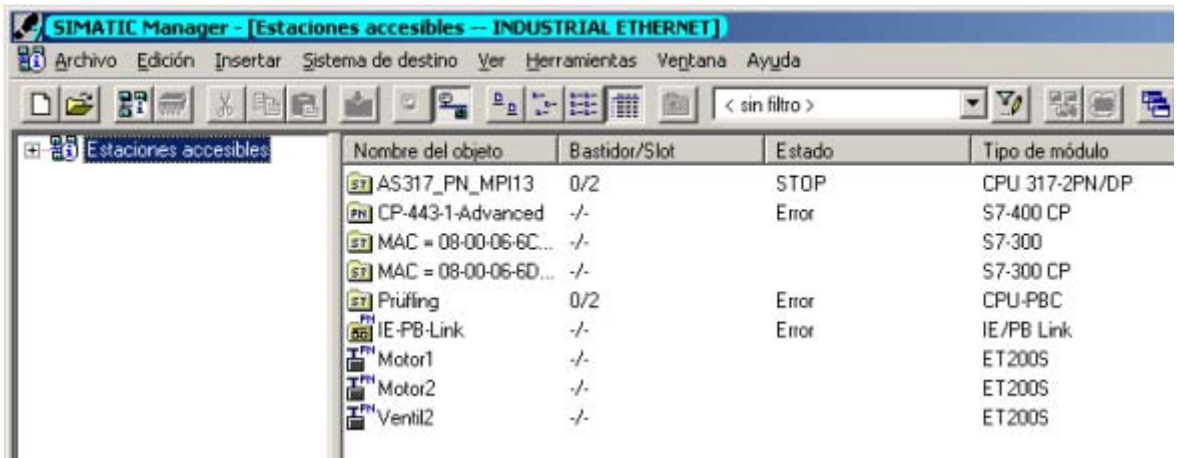

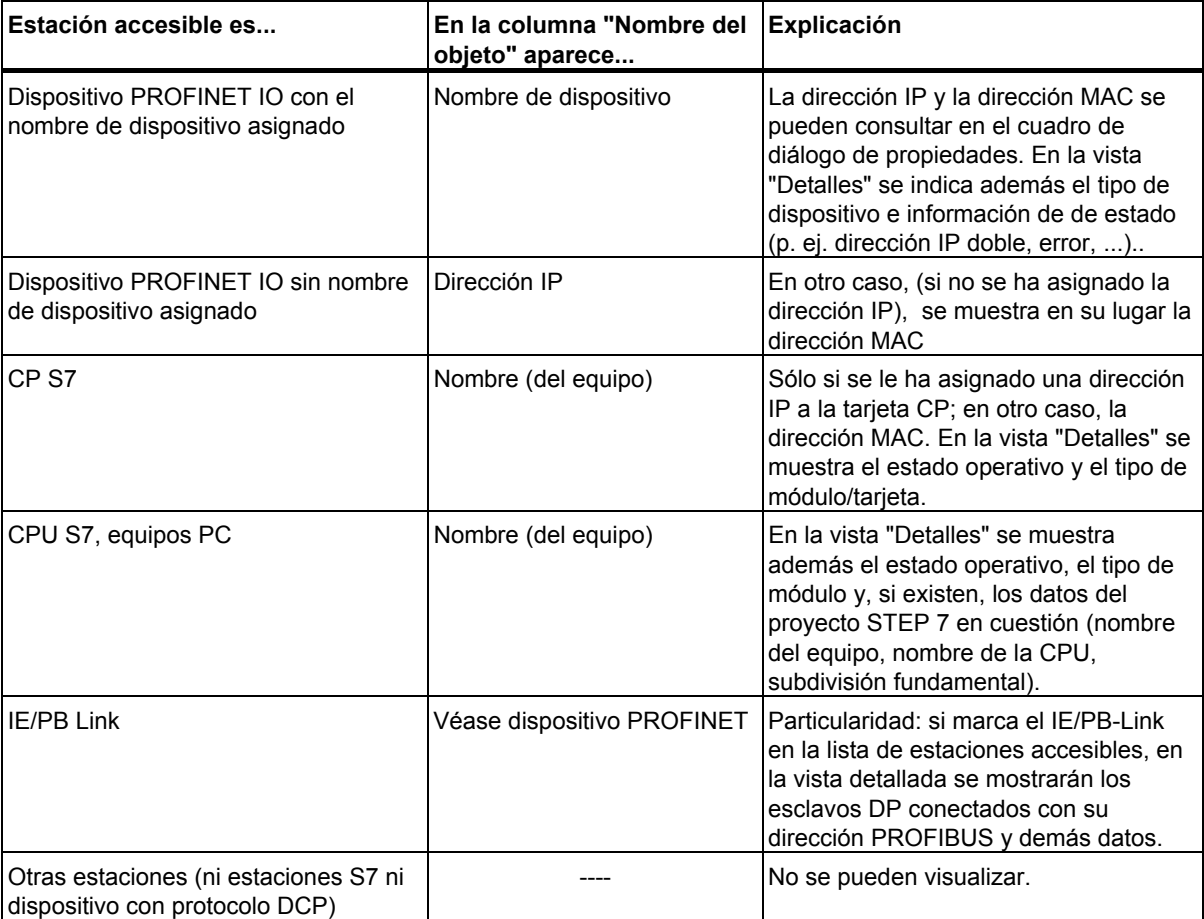

La tabla siguiente muestra qué información se visualiza en la columna "Nombre del objeto".

#### **Llamar funciones de diagnóstico**

A través de la ventana "Estaciones accesibles" se puede realizar un diagnóstico del sistema.

- 1. Marque el componente a diagnosticar.
- 2. Elija el comando de menú deseado (menú **Sistema de destino > Diagnóstico/Ajuste> .**..).

A partir de STEP 7 V5.3, Service Pack 2, la función de diagnóstico "Información del módulo" también está disponible para los esclavos DP que se encuentran "detrás" del IE/PB Link; es decir, para los dispositivos que no se encuentran conectados directamente a Ethernet.

# **4.4.3 Cargar los dispositivos PROFINET IO**

#### **Cargar la CPU como controlador IO por primera vez en HW Config**

Cuando hay terminado de configurar todo el sistema IO, deberá cargar esta configuración en la CPU. De este modo es como la CPU recibe su dirección IP (más exactamente: el controlador IO).

Antes de cargarla debería ejecutar una prueba de coherencia para comprobar si existen direcciones doblemente asignadas, nombres idénticos etc..

Infórmese si la CPU que desea cargar también se puede cargar por primera vez a través de la interfaz PROFINET. En caso contrario, deberá cargar primero la configuración de hardware a través de la interfaz MP.

La siguiente descripción del procedimiento presupone que existe un enlace entre la PG y la CPU a través de Ethernet.

- 1. Elija el comando de menú **Sistema de destino > Cargar**.
- 2. Elija los módulos que desea cargar.
- 3. En el cuadro de diálogo "Seleccionar dirección de estación" haga clic en el botón "Mostrar" para ver los módulos realmente accesibles (entre ellos también la CPU que desea cargar con su dirección IP actual o su dirección MAC, si es que todavía no tiene dirección IP).
- 4. De entre los módulos accesibles marque la CPU que desea cargar. Este módulo aparecerá entonces en el campo "Introducir conexión a equipo de destino".
- 5. Inicie el proceso de carga haciendo clic en el botón "Aceptar". La CPU (es decir, el controlador IO) recibirá entonces la dirección IP.

#### **Cargar la CPU como controlador IO por primera vez en el SIMATIC Manager o en NetPro**

Opcionalmente puede cargar el equipo (con la CPU del controlador IO) en el SIMATIC Manager o en NetPro (comando de menú **Sistema de destino > Cargar**).

Si inicia la carga desde el SIMATIC Manager, es necesario que la configuración ya esté compilada (en HW Config o NetPro).

Al cargar la CPU en el SIMATIC Manager o en NetPro también aparece el cuadro de diálogo "Seleccionar dirección de estación", ya que la dirección IP configurada no coincide con la dirección IP real. En este caso proceda como se ha descrito en el apartado anterior para acceder al módulo que desea cargar.

#### **Requisitos**

El interface PG/PC debe estar ajustado a una tarjeta interfaz TCP/IP, es decir, la interfaz Ethernet de su PG/PC debe estar accesible desde STEP 7.

#### **Asignar un nombre de dispositivo a los dispositivos IO (online)**

Para que la CPU configurada pueda direccionar los dispositivos PROFINET IO, es necesario asignar primero el nombre de dispositivo configurado a cada uno de los dispositivos IO.

Para el procedimiento descrito a continuación es necesario que los dispositivos IO estén online desde la PG o el PC en la red Ethernet.

#### **Procedimiento**

- 1. Elija en HW Config o en NetPro el comando de menú Sistema de destino > Ethernet > Asignar nombre de dispositivo.
- 2. En el cuadro de diálogo "Asignar nombres de dispositivos" elija un dispositivo en el campo "Nombre de dispositivo" y marque en el campo "Dispositivos existentes" el dispositivo (es decir, la fila) que deba recibir el nombre de dispositivo seleccionado.
- 3. Con el botón de comando "Parpadear" puede hacer que parpadee un LED indicador del dispositivo seleccionado y así identificar el dispositivo de forma unívoca.
- 4. Haga clic en el botón de comando "Asignar nombre".
- 5. Repita los pasos 2 a 4 hasta que haya asignado un nombre a cada dispositivo.

#### **Arrancar la CPU**

Una vez asignados los nombres se puede hacer conmutar la CPU al estado operativo RUN.

La CPU distribuye durante el arranque los datos de configuración a los dispositivos IO y seguidamente cambia al funcionamiento cíclico.

*Configurar dispositivos PROFINET IO*  4.4 Puesta en marcha de dispositivos PROFINET IO

## **4.4.4 Asignar nombres de dispositivos vía Memory Card (MMC)**

A partir de STEP 7 V5.3, Service Pack 2 se pueden configurar offline nombres de dispositivos PROFINET IO.

Para ello almacene un nombre de dispositivo configurado en una MMC e inserte después la MMC en el dispositivo IO previsto.

Si por un defecto del dispositivo fuera necesario sustituir el dispositivo IO completamente, el controlador IO parametrizará y configurará automáticamente el nuevo dispositivo. Con la MMC es posible sustituir un dispositivo sin PG.

#### **Requisitos**

- Su PG/PC dispone de un dispositivo de programación de MMCs (prommer).
- El dispositivo IO debe soportar la función "Asignar nombres de dispositivos vía MMC".
- El equipo con su sistema PROFINET IO debe estar configurado.

#### **Procedimiento**

- 1. Inserte la MMC en el dispositivo de programación de MMC (prommer).
- 2. Marque en HW Config o en NetPro el dispositivo IO al que desee asignar el nombre de dispositivo vía.
- 3. Elija el comando de menú Sistema de destino > Guardar nombre del dispositivo en Memory Card.
- 4. Si la MMC no está vacía, un mensaje le avisará de ello y podrá borrarla antes de proceder a almacenar el nombre.

## **4.4.5 Sustitución de dispositivos sin medio de almacenamiento extraíble**

Con frecuencia es necesario sustituir dispositivos IO en los sistemas de automatización. A los dispositivos IO se les asigna generalmente un nombre de dispositivo bien sea insertando un medio de almacenamiento extraíble, o bien a través de la PG. La CPU identifica el dispositivo IO por medio de este nombre de dispositivo.

Bajo ciertas condiciones, la sustitución de un dispositivo IO puede realizarse sin insertar un medio de almacenamiento extraíble (p. ej. MMC) o sin utilizar una PG. Para ello se analizan las relaciones de vecindad entre los distintos dispositivos IO y el controlador IO por medio de mecanismos Ethernet. A partir de estas relaciones de vecindad guardadas en el controlador IO, éste detecta qué dispositivo IO ha sido sustituido y vuelve a definir el nombre del dispositivo.

#### **Configuración:**

Si desea sustituir un dispositivo IO sin insertar un medio de almacenamiento extraíble o sin utilizar una PG para la parametrización, vigile que en la interfaz del controlador IO esté activada la casilla de verificación "Soportar sustitución de dispositivos sin medio de almacenamiento extraíble" en la ficha "General".

#### **Nota**

- La sustitución de dispositivos sin medio de almacenamiento extraíble / PG sólo es posible si se ha configurado previamente la topología de la planta.
- Si algunos dispositivos IO del sistema de automatización no soportan la sustitución de dispositivos sin medio de almacenamiento extraíble, en la comprobación de coherencia se visualiza un aviso para el dispositivo IO en cuestión.
- Utilice como dispositivos de almacenamiento extraíbles sólo dispositivos IO nuevos, o bien restablezca el estado de suministro de los dispositivos ya configurados.

# **4.4.6 Cambiar la dirección IP o el nombre del dispositivo durante el funcionamiento**

#### **Asignar una dirección IP o un nombre de dispositivo a estaciones individuales**

Requisito para asignar una nueva dirección IP o un nuevo nombre de dispositivo:

No debe haber intercambio de datos con el controlador IO.

Si está abierto el SIMATIC Manager o la lista de estaciones accesibles, puede asignar a cada dispositivo PROFINET una dirección IP (diferente) y otro nombre de dispositivo con el comando de menú **Sistema de destino > Editar estación Ethernet**.

#### **Modificar direcciones IP de forma centralizada**

Si necesita comprobar o modificar las direcciones IP de varios dispositivos IO, proceda del siguiente modo:

- 1. Marque en HW Config el sistema PROFINET IO (la "vía del tren") y elija el comando de menú **Edición > PROFINET IO > Sistema PROFINET IO > Direcciones IP**. Opcionalmente también encontrará esta función en el menú contextual tras marcar un sistema IO.
- 2. En el cuadro de diálogo que aparece a continuación se muestran todos los dispositivos IO con sus nombres de dispositivo actuales y sus direcciones IP. En este cuadro de diálogo se pueden modificar las direcciones IP de forma centralizada.
- 3. Cargar las direcciones IP modificadas (comando de menú Sistema de destino > Cargar en módulo).

En NetPro también se puede ejecutar esta función con el comando de menú **Edición > PROFINET IO > Sistema PROFINET IO > Direcciones IP**, si hay un controlador IO o un dispositivo IO seleccionado.

## **4.4.7 Diagnóstico de dispositivos PROFINET IO**

Las vías de diagnósticos que están disponibles con STEP 7 para componentes PROFIBUS DP, también están disponibles en PROFINET IO. El procedimiento es el mismo.

Con el comando de menú **Equipo > Abrir online** de HW Config se pueden diagnosticar dispositivos PROFINET IO además de equipos S7. En esta vista también aparecen los esclavos que se encuentran detrás del IE/PB-Link.

Sin embargo, la evaluación de los datos de diagnóstico a través de SFBs/SFCs en el programa de usuario es un poco distinta.

En PROFINET IO se utiliza una estructura abierta para registros con información de diagnóstico. Las informaciones de diagnóstico se crean solamente para los canales que fallan.

Las listas de estado del sistema (SZLs), SFB 54 y SFB 52 han sido ampliadas para poder facilitar también el estado de los sistemas PROFINET IO y las informaciones de diagnóstico para un programa de usuario S7:

- Para obtener una visión de conjunto del estado del sistema PROFINET IO, lea p. ej. la SZL 0x0X91 (SFC 51).
- Para leer registros de diagnóstico (records) directamente de un módulo que falla, utilice el SFB 52 (leer registro) y obtendrá información de error detallada y referida al estado.
- Para leer registros de diagnósticos referidos al evento (es decir, activados por OBs de error), utilice el SFB 54 en el OB de error en cuestión (leer información de alarma).

El SFB 52 y el SFB 54 siguen pudiéndose utilizar para PROFIBUS DP.

Qué SZLs y qué registros de diagnóstico están definidos para PROFINET IO y cuál es la estructura de los registros de diagnóstico se describe en el manual de programación *De PROFIBUS DP a PROFINET IO*.

## **4.4.8 Configurar el tiempo de supervisión de respuesta**

Para los dispositivos PROFINET IO se puede configurar un tiempo de supervisión de respuesta.

Si el dispositivo IO no recibe datos de entrada/salida (datos IO) del controlador IO dentro del tiempo de supervisión de respuesta, entonces conmuta al estado seguro.

El tiempo de supervisión de respuesta no se introduce directamente sino como "Número de ciclos de actualización aceptados con datos IO que faltan". Esto facilita el ajuste porque el tiempo de actualización puede variar según la velocidad del dispositivo IO o de cómo esté ajustado.

STEP 7 calcula el tiempo de supervisión de respuesta resultante a partir del "Número de ciclos de actualización aceptados con datos IO que faltan".

#### **Procedimiento**

El tiempo de supervisión de respuesta se ajusta del siguiente modo para un dispositivo IO individual:

- 1. Haga doble clic en un dispositivo IO.
- 2. Elija la ficha "Ciclo IO".
- 3. Compruebe la supervisión de respuesta ajustada y, si es necesario, modifíquela cambiando el factor "Número de ciclos de actualización aceptados sin datos IO". Confirme los ajustes realizados con "Aceptar".

Este ajuste predeterminado no debe cambiarse salvo en casos excepcionales, p. ej. durante la fase de puesta en marcha.

# **4.4.9 Sugerencias para alcanzar tiempos de arranque más rápidos**

El arranque correcto de un dispositivo IO se garantiza mediante distintas medidas:

El arranque normal dura varios segundos, puesto que tiene en cuenta todas las eventualidades. Si un dispositivo IO debe utilizarse p. ej. como herramienta intercambiable (Docking Unit) en un robot (Docking System), el tiempo de arranque normal es demasiado largo. El tiempo requerido para el arranque afecta directamente el tiempo de mecanización de una pieza. El objetivo es que este tiempo sea lo más breve posible.

El arranque de un dispositivo IO se divide en tres partes:

- Arranque del dispositivo IO
- Configuración de puertos en el dispositivo IO y controlador IO
- Medidas en el programa de usuario

Optimizando estas partes es posible reducir el tiempo de arranque hasta en 500 ms:

## **Arranque del dispositivo IO**

Para que el dispositivo IO sea tratado con prioridad por el controlador IO, active la casilla de verificación "Arranque priorizado" en la ficha "General" de la interfaz del dispositivo IO.

El inicio de sesión en el controlador IO se optimiza guardando los datos más importantes del equipo. Gracias a ello no es necesario que los equipos intercambien información básica durante el arranque. Además, existen mecanismos internos que agilizan el arranque del dispositivo IO.

La casilla de verificación sólo se puede activar si el controlador IO soporta el arranque priorizado. Si el dispositivo IO no soporta el arranque priorizado, la casilla de verificación se puede activar a pesar de todo, pero se producen pérdidas de rendimiento.

#### **Nota**

Si se utilizan simultáneamente las funciones "Asignar dirección IP / nombre de dispositivo por otra vía" y "Arranque priorizado" en un dispositivo IO, es posible que se produzcan conflictos de dirección. Evite utilizar ambas funciones al mismo tiempo.

## **Configuración de puertos en el dispositivo IO y controlador IO**

Si se utilizan cables de cobre, durante el arranque del dispositivo IO se comprueban el medio de transferencia y la opción dúplex.

La comprobación toma tiempo. No obstante, predeterminando los ajustes de estas opciones es posible ahorrar el tiempo necesario para la comprobación. Vigile que los ajustes efectuados se correspondan con las circunstancias reales (utilización de los cables correctos).

Los ajustes se realizan en las propiedades del puerto y del puerto partner en la ficha "Opciones":

- En la lista desplegable "Medio de transferencia / dúplex", seleccione un mismo ajuste para el puerto y el puerto partner (ajuste recomendado: "TP/ITP con 100 Mbit/s dúplex").
- Active adicionalmente la casilla de verificación "Desactivar autonegotiation / autocrossover".

## **Medidas en el programa de usuario**

Para agilizar aún más el inicio y cierre de sesión en la CPU es preciso optimizar el programa de usuario:

- Llame al bloque de función de sistema SFC 12 para activar y desactivar el dispositivo IO al comienzo del ciclo del OB 1. Si se cambia el dispositivo IO es preciso desactivar el dispositivo que no se necesita más y activar el nuevo dispositivo.
- Si el comando para conectar la alimentación ("Power ON") del dispositivo IO se controla por medio de la aplicación, inicie en lo posible simultáneamente la activación del dispositivo IO llamando a la SFC 12. El dispositivo debe estar conectado físicamente.
- Tras obtener el aviso "Dispositivo IO activado" en la SFC 12, acceda al dispositivo IO por medio de comandos de acceso directo.

#### **Nota**

- El arranque rápido sólo es posible a partir del segundo arranque del dispositivo IO.
- En función del controlador IO puede configurar el arranque priorizado para 32 dispositivos IO como mínimo. La profundidad de línea está limitada a 8 dispositivos IO. Por tanto, es posible configurar p. ej. 4 herramientas (Docking Units) con 8 dispositivos IO cada una, o bien 16 herramientas con 2 dispositivos IO cada una en uno o varios cambiadores de herramientas (Docking Systems).

4.5 Redundancia de medios

# **4.5 Redundancia de medios**

## **4.5.1 Posibilidades de la redundancia de medios**

Para aumentar la disponibilidad de una red Industrial Ethernet con topologías lineales ópticas o eléctricas existen distintas posibilidades:

- entrelazar las redes
- conectar las rutas de transferencia en paralelo
- convertir una topología lineal en una topología en anillo

## **4.5.1.1 Redundancia de medios en topologías en anillo**

#### **Estructura de una topología en anillo**

Las estaciones de las topologías en anillo pueden ser dispositivos IO, controladores IO, switches externos y/o los switches integrados de módulos de comunicación.

Para crear una topología en anillo con redundancia de medios se deben unir los dos extremos libres de una topología de red lineal en un dispositivo. La topología lineal en un anillo se cierra para formar una anillo con dos puertos (puertos de anillo) de un dispositivo del anillo. Este dispositivo es el administrador de redundancia. Los demás dispositivos del anillo son clientes de redundancia.

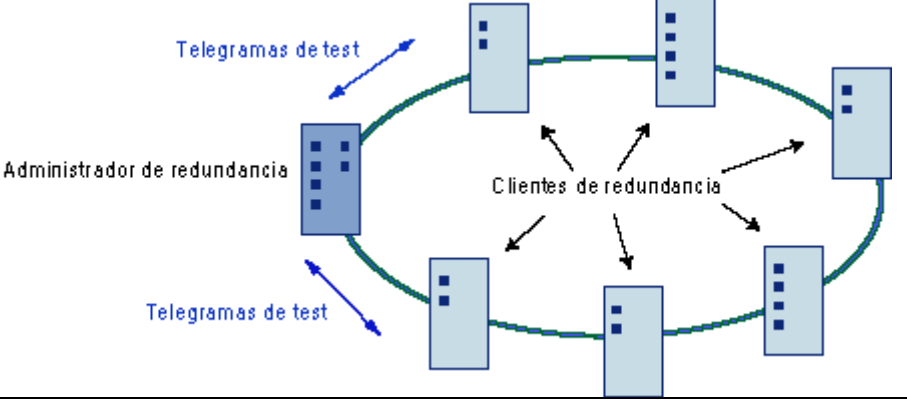

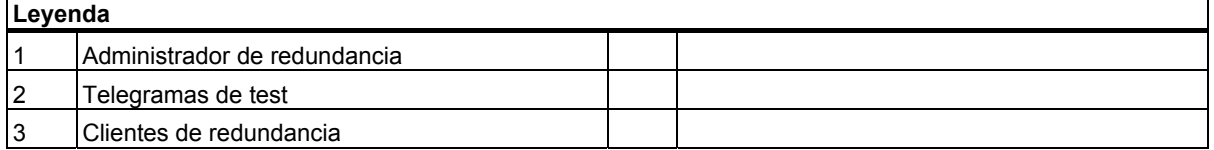

Los dos puertos de anillo de un dispositivo son los puertos que establecen la conexión con los dos dispositivos colindantes en una topología en anillo. Los puertos del anillo se seleccionan en la configuración del dispositivo en cuestión.

Antes de cerrar físicamente el anillo, cargue la configuración del proyecto de STEP 7 en los distintos dispositivos.

#### **Función de la redundancia de medios en una topología en anillo**

Si el anillo se interrumpe en algún punto, el recorrido de los datos entre los diferentes dispositivos se reconfigura automáticamente. Tras la reconfiguración, los dispositivos vuelven a estar accesibles en la nueva topología.

En el administrador de redundancia, los 2 puertos del anillo se separan en caso de funcionamiento ininterrumpido de la red para que no circlen telegramas de datos. Desde el punto de vista de la transferencia de datos, la topología en anillo se convierte en una línea. El administrador de redundancia vigila la topología en anillo. Para ello envía telegramas de test tanto desde el puerto 1 del anillo como desde el puerto 2. Los telegramas de test recorren el anillo en ambas direcciones hasta que llegan al puerto opuesto del administrador de redundancia.

Si falla la conexión entre dos dispositivos o si falla un dispositivo del anillo, éste se interrumpe.

Si los telegramas de test del administrador de redundancia no llegan al otro puerto de anillo porque éste está interrumpido, el administrador de redundancia habilita sus dos puertos. A través de esta ruta alternativa se restablece una conexión que funciona entre los dispositivos restantes en forma de topología en línea.

El tiempo que transcurre entre la interrupción del anillo y el restablecimiento de una topología lineal que funciona se denomina tiempo de reconfiguración.

Una vez se ha solucionado la interrupción, se restablecen las rutas de transferencia originales, los dos puertos del anillo del administrador de redundancia se separan y los clientes de redundancia son informados del cambio. A continuación, los clientes de redundancia utilizan las nuevas rutas para llegar a los demás dispositivos.

#### **Procedimiento de redundancia de medios**

El procedimiento estándar de redundancia de medios en SIMATIC es MRP (Media Redundancy Protocol), con un tiempo de reconfiguración de 20ms en el mejor de los casos. Pueden participar hasta 50 dispositivos por anillo.

4.5 Redundancia de medios

## **4.5.1.2 Media Redundancy Protocol (MRP)**

El procedimiento "MRP" trabaja conforme al Media Redundancy Protocol (MRP), que está especificado en la norma IEC 61158 Type 10 "PROFINET".

El tiempo de reconfiguración tras la interrupción del anillo es de 20ms en el mejor de los casos.

#### **Requisitos**

Los requisitos para el funcionamiento sin fallos del procedimiento de redundancia de medios MRP son los siguientes:

- MRP se soporta en topologías en anillo con un máximo de 50 dispositivos. Si se rebasa la cantidad de dispositivos puede fallar la comunicación.
- Todos los dispositivos deben estar conectados entre sí con sus puertos del anillo.
- Todos los dispositivos del anillo deben tener activado "MRP" (véase "Configuración de la redundancia de medios en PROFINET IO").
- Los ajustes de la conexión (Medio de transmisión/Dúplex) deben estar ajustados en dúplex y 100 Mbits/s como mínimo en todos los puertos del anillo. En caso contrario puede fallar la comunicación de datos. Para ello, en la configuración de STEP 7, ajuste la conexión en "Ajuste automático" en la ficha

"Opciones" del cuadro de diálogo de propiedades de todos los puertos incluidos en el anillo.

 El anillo en el que vaya a utilizar MRP debe estar formado únicamente por dispositivos que soporten esta función.

## **Topología**

La figura siguiente muestra una posible topología para dispositivos en un anillo con MRP. Los dispositivos dentro del óvalo blanco están dentro del dominio de la redundancia.

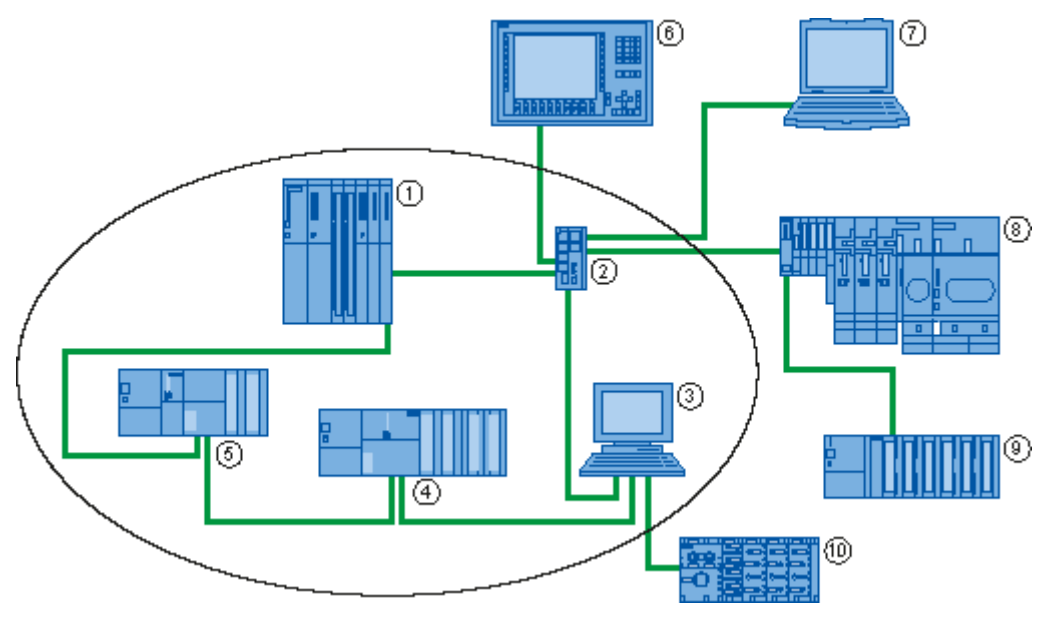

Ejemplo de una topología en anillo con el procedimiento de redundancia de medios MRP

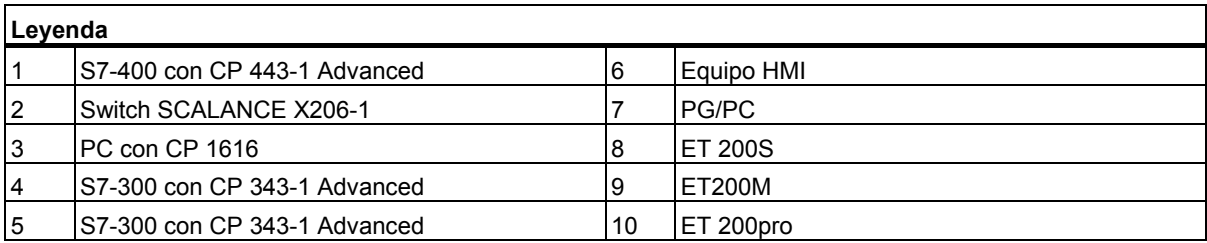

Para la topología en anillo con redundancia de medios por el procedimiento MRP rigen las siguientes reglas:

- Todos los dispositivos conectados dentro de la tipología en anillo son miembros del mismo dominio de redundancia.
- Un dispositivo del anillo es el administrador de redundancia.
- Todos los demás dispositivos del anillo son clientes de redundancia.

Los dispositivos no aptos para MRP pueden conectarse al anillo con un switch SCALANCE X o un PC con CP 1616, por ejemplo.

#### **Arranque priorizado**

Si se configura MRP en un anillo, los dispositivos participantes no pueden utilizar la función "Arranque priorizado" en las aplicaciones PROFINET.

Si desea utilizar la función "Arranque priorizado", tendrá que desactivar MRP en la configuración.

En la configuración de STEP 7 vaya al diálogo de propiedades de la interfaz PROFINET > ficha "Redundancia de medios" > campo "Configuración MRP" y ajuste la función "No es una estación del anillo" en el dominio "mrpdomain-1".

## **4.5.1.3 Configuración de la redundancia de medios en PROFINET IO**

#### **Requisitos**

- Los componentes participantes tienen que soportar el Media Redundancy Protocol (MRP).
- No debe haber ninguna comunicación IRT configurada.

#### **Procedimiento**

Existen dos maneras posibles de configurar la redundancia de medios:

- A través del Domain Management; aquí también se pueden administrar dominios MRP.
- A través de las interfaces PN-IO de los dispositivos PROFINET afectados

## 4.5 Redundancia de medios

## **Configuración de la redundancia de medios a través del Domain Management:**

- 1. Haga clic con el botón derecho del ratón en el sistema PROFINET IO y elija "PROFINET IO Domain Management..." en menú contextual.
- 2. Navegue hasta la ficha "Dominio MRP".
- 3. En el apartado Estaciones se pueden seleccionar y configurar todas las estaciones del proyecto en lo que respecta a la utilización de la redundancia de medios y por orden de equipos. Haciendo clic con la tecla Ctrl pulsada se pueden seleccionar varios equipos/dispositivos y configurarlos conjuntamente con el botón "Editar...".

Los ajustes posibles se describen más abajo en el apartado Ajustes posibles.

#### **Configuración de la redundancia de medios a través de las interfaces de los dispositivos PROFINET afectados:**

La redundancia de medios debe configurarse para **todos** los dispositivos PROFINET que deban utilizarse con redundancia de medios:

- 1. Haga doble clic en la interfaz PROFINET IO del dispositivo que desea configurar.
- 2. Navegue hasta la ficha "Redundancia de medios" y efectúe la configuración.

Los ajustes posibles se describen a continuación en el apartado Ajustes posibles.

#### **Ajustes posibles**

#### **Dominio**

- Todos los dispositivos que se configuren en un anillo con MRP deben tener el mismo dominio de redundancia. Un dispositivo no puede formar parte de varios dominios de redundancia. Seleccione el mismo dominio para todos los dispositivos del anillo en la lista desplegable (normalmente "mrpdomain-1").
- Los ajustes de MRP seguirán siendo válidos tras un rearranque completo del dispositivo o tras un corte de alimentación y un arranque en caliente.

#### **Función**

Según sea el dispositivo utilizado estarán disponibles las funciones "Manager", "Manager (Auto)", "Client" y "No es estación del anillo".

#### Reglas:

- Un anillo debe disponer como mínimo de un dispositivo con la función "Manager (Auto).
- Un anillo puede tener exactamente un dispositivo con la función "Manager". No se admiten otros dispositivos con la función "Manager" o "Manager (Auto)". Todos los demás dispositivos pueden tener únicamente la función "Client" o "No es estación del anillo".

#### **Puerto de anillo 1 / Puerto de anillo 2**

Seleccione en cada caso el puerto que desea configurar como puerto de anillo 1 y como puerto de anillo 2. La lista desplegable muestra la selección de los puertos posibles para cada tipo de dispositivo. Si los puertos están definidos de fábrica, los campos están atenuados.

#### **Alarmas de diagnóstico**

Seleccione la opción "Alarmas de diagnóstico" si deben emitirse alarmas de diagnóstico sobre el estado de MRP en la CPU local. Pueden generarse las siguientes alarmas de diagnóstico:

- Error de cableado o de puerto Se generan alarmas de diagnóstico si se producen los siguientes errores en los puertos del anillo:
	- Un vecino del puerto del anillo no admite MRP
	- Un puerto del anillo está conectado con un puerto que no es del anillo
	- Un puerto del anillo está conectado con un puerto del anillo de un dominio MRP distinto.
- Interrupción / recuperación (sólo administrador de redundancia) En caso de interrupción del anillo y recuperación de la configuración original se generan alarmas de diagnóstico. La aparición de las dos alarmas en un intervalo de 0,2 segundos indica una interrupción del anillo.

#### **Atención**

Para garantizar un funcionamiento sin fallos del anillo en caso de utilizar un dispositivo de terceros como administrador de redundancia, debe asignarse la función "Client" a todos los demás dispositivos del anillo antes de cerrar el anillo. En caso contrario es posible que circulen telegramas de datos, lo que conllevaría un fallo de la red.

4.6 Shared Devices

# **4.6 Shared Devices**

## **4.6.1 Información importante sobre la configuración de shared devices**

#### **Funcionalidad de 'shared device'**

En instalaciones de gran tamaño o muy esparcidas suelen utilizarse numerosos controladores IO. En este caso, puede suceder que algunos sensores que están cerca unos de otros tengan que suministrar datos a diferentes controladores IO. Hasta el momento, esto tenía que solucionarse utilizando varios dispositivos IO asignados a diferentes controladores IO. La funcionalidad 'shared device' permite repartir los submódulos de un dispositivo IO entre varios controladores IO y, con ello, ahorrar uno o más módulos de cabecera.

#### **Requisitos**

Para poder utilizar la función 'shared device', los controladores IO y el shared device deben estar en la misma subred Ethernet.

El acceso a los submódulos del shared device se divide entre los diferentes controladores IO. Cada submódulo del shared device puede estar asignado a un solo controlador IO. La asignación de los submódulos individuales se realiza en HW Config.

#### **Representación en HW Config**

Un shared device se representa varias veces en HW Config. Si, por ejemplo, un mismo shared device es utilizado por dos controladores IO, este mismo dispositivo IO aparece en dos equipos distintos en HW Config.

En lugar de módulos con un submódulo cada uno, en HW Config se visualizan únicamente los submódulos, con el fin de simplificar la vista del usuario.

#### **Principios básicos de configuración**

- Cada controlador IO asigna direcciones geográficas independientes para los submódulos del shared device que tiene asignados. Las direcciones lógicas para los submódulos (asignados al controlador) pueden asignarse del modo habitual.
- Un shared device debe tener en cada equipo los mismos parámetros IP y el mismo nombre de dispositivo. Durante la configuración se distinguen dos casos:
	- Shared device en el mismo proyecto: STEP 7 se hace cargo de importantes funciones de comprobación de coherencia que antes realizaba el usuario. STEP 7 comprueba la asignación correcta de los parámetros IP y vigila el acceso correcto del controlador IO a los diferentes submódulos.
	- Shared device en diferentes proyectos: los equipos con los controladores IO que utilizan el Shared device están creados en proyectos distintos. En cada proyecto hay que asegurarse de que el Shared device esté configurado de forma idéntica en cada equipo. Sólo un controlador IO puede tener pleno acceso a un submódulo a la vez. Los parámetros IP y los nombres de dispositivo deben ser idénticos. Las incoherencias en la configuración provocan fallos en el shared device.

#### **Tipos de acceso**

Los submódulos pueden estar asignados a un solo controlador IO. Tipos de acceso y su significado:

- pleno acceso. El controlador IO tiene pleno acceso al submódulo. Derechos del controlador IO:
	- acceso de lectura y escritura a datos de entrada, salida y registros
	- asignar direcciones lógicas para submódulos
	- parametrizar el submódulo
	- recibir alarmas del submódulo
- ningún acceso: El controlador IO no tiene acceso al submódulo. Para el controlador IO esto tiene las siguientes consecuencias:
	- no se intercambian datos con el submódulo
	- no es posible recibir alarmas del submódulo
	- no es posible parametrizar los submódulos

## **4.6.2 Pasos para configurar un shared device en distintos proyectos de STEP 7**

#### **Introducción**

En el ejemplo siguiente se describe la configuración de un shared device en diferentes proyectos de STEP 7. En el ejemplo, dos controladores IO comparten los submódulos de un dispositivo IO.

#### **Procedimiento**

Para utilizar la función shared device se requieren pasos de configuración tanto en SIMATIC Manager como en HW Config.

#### **Preparativos**

- 1. Cree un proyecto con el nombre "Shared Device-1" en el SIMATIC Manager.
- 2. Inserte un equipo (SIMATIC 300) con el nombre "CPU1".
- 3. Abra el equipo en HW Config y configure una CPU con interfaz PROFINET (en el caso descrito la CPU 319-3 PN/DP).
- 4. Parametrice la interfaz PROFINET del equipo recién creado.
- 5. "Guarde y compile" el equipo y cierre el proyecto.
- 6. Cree un segundo proyecto con el nombre "Shared-Device-2" en el SIMATIC Manager.
- 7. Inserte un equipo (SIMATIC 300) con el nombre "CPU2".
- 8. Repita los pasos 3 a 5.

4.6 Shared Devices

#### **Crear un shared device**

- 1. Abra el proyecto "Shared-Device-1".
- 2. Abra el equipo "CPU1" en HW Config.
- 3. Configure un sistema de periferia descentralizada ET 200s (IM151-3PN) con algunos submódulos, como se representa en la captura de pantalla.

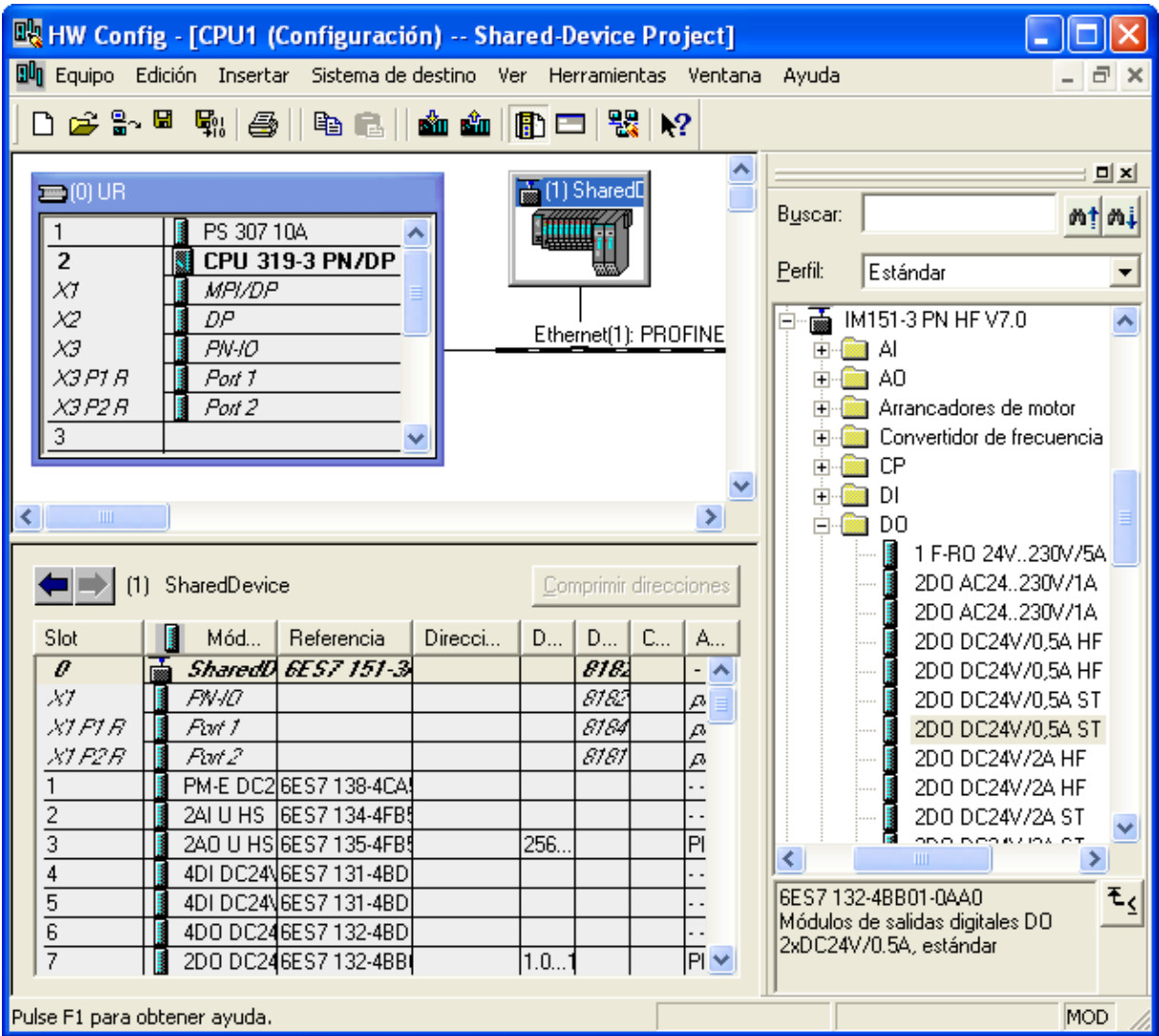

- 4. Anote la configuración exacta del ET 200s que acaba de crear.
- 5. Guarde y compile la configuración de hardware y cierre HW Config y el proyecto.
- 6. Abra el otro proyecto creado anteriormente "Shared-Device-2".
- 7. Abra el equipo "CPU2" en HW Config.
- 8. Configure un sistema de periferia descentralizada ET 200s con la misma configuración exacta que el ET 200s del proyecto "Shared-Device-1" del equipo "CPU1" (notas del paso 4.)
- 9. Guarde y compile la configuración de hardware y cierre HW Config y el proyecto.

Acaba de crear correctamente el shared device; ahora, parametrice la asignación de los submódulos a los equipos configurados.

#### **Asignar submódulos**

La asignación de los submódulos debe realizar por separado en cada equipo de ambos proyectos. Tenga en cuenta que un submódulo sólo puede asignarse a un solo equipo.

- 1. Abra el equipo "CPU1" del proyecto "Shared-Device-1" en HW Config.
- 2. Abra el cuadro de diálogo de propiedades del sistema de periferia descentralizada.
- 3. Navegue hasta la ficha "Acceso".
- 4. Configure el acceso a los diferentes submódulos. Elija el tipo de acceso en la lista desplegable de la columna "Valor". Puede elegir entre:
	- ningún acceso al submódulo: "- -"
	- acceso pleno al submódulo: "pleno"
- 5. Guarde y compile la configuración de hardware y cierre HW Config y el proyecto.
- 6. Abra el equipo "CPU2" del proyecto "Shared-Device-2" en HW Config.
- 7. Repita los pasos 2 a 5.

#### **Atención**

Regla de acceso: un submódulo sólo puede estar asignado a un controlador IO a la vez. Es decir, el submódulo del slot 4 sólo puede estar asignado a la "CPU1" con el ajuste "pleno acceso"; por consiguiente, en la "CPU2" debe seleccionarse el ajuste "- - -" para el submódulo del slot 4 (equivale a "ningún acceso").

#### 4.6 Shared Devices

#### **Reserva de ancho de banda**

Cuando se configuran shared devices en distintos proyectos, STEP 7 requiere información sobre los demás puntos de aplicación del shared device, con el fin de calcular correctamente el ancho de banda. Dichos ajustes se realizan en **ambos** proyectos del modo siguiente:

- 1. Abra el proyecto "Shared-Device-1" / "Shared-Device-2".
- 2. Abra el equipo "CPU1" / "CPU2" en HW Config.
- 3. Abra el cuadro de diálogo de propiedades de la interfaz PROFINET IO y navegue hasta la ficha "Shared device".
- 4. Ajuste lo siguiente:
- 5. Si el controlador IO tiene pleno acceso a la interfaz del dispositivo IO: el número de controladores externos que acceden al dispositivo IO.
- 6. Si el controlador IO no tiene acceso a la interfaz del dispositivo IO: el tiempo de ciclo de emisión del controlador IO con pleno acceso.
- 7. Guarde y compile la configuración.
- 8. Finalmente, descargue la configuración en los equipos.

#### **Shared device en el programa de usuario**

El shared device no tiene ninguna función especial en el programa de usuario. Los submódulos que están asignados al equipo se activan del modo habitual, los demás submódulos no obtienen ninguna dirección.

# **4.7 I-Devices**

## **4.7.1 Sinopsis**

## **4.7.1.1 Funcionalidad I-device**

La funcionalidad "I-device" (dispositivo IO inteligente) de una CPU permite intercambiar datos con un controlador IO y, por consiguiente, emplear la CPU como una unidad inteligente de preprocesamiento de procesos parciales, por ejemplo. En este caso, el I-device está asociado a un controlador IO de nivel superior.

El preprocesamiento queda asegurado por el programa de usuario en la CPU. Los valores de proceso registrados en la periferia centralizada o descentralizada (PROFINET IO o PROFIBUS DP) son preprocesados por el programa de usuario y puestos a disposición de la CPU o del CP de un equipo de nivel superior a través de la interfaz de un dispositivo PROFINET IO.

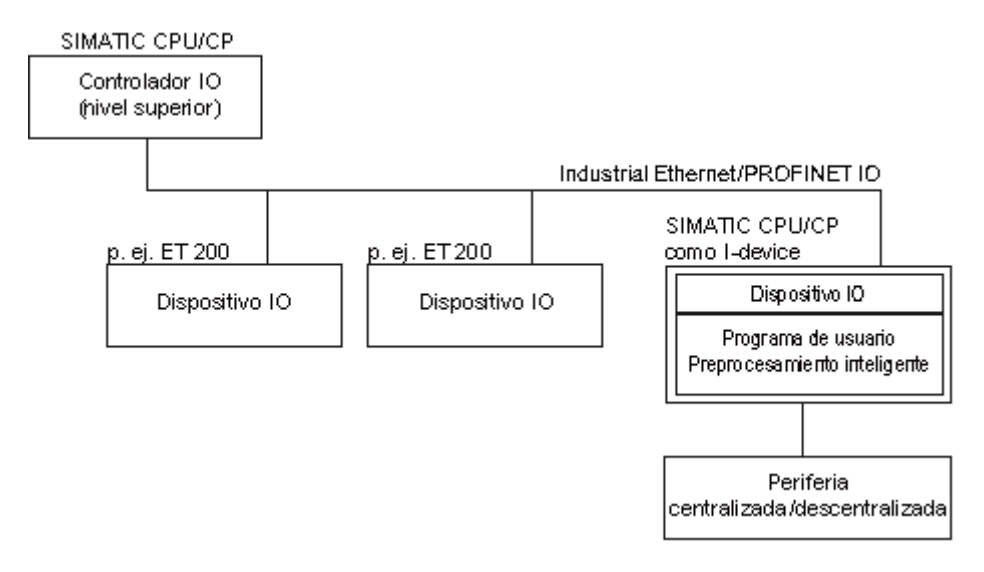

## **Convención relativa al nombre "I-device"**

En adelante, una CPU o un CP con la funcionalidad I-device se denominará simplemente "I-device".

4.7 I-Devices

## **4.7.1.2 Propiedades y ventajas del I-device**

#### **Campos de aplicación**

Campos de aplicación del I-device:

- Procesamiento distribuido Una tarea de automatización compleja puede repartirse entre unidades/procesos parciales más pequeños. De este modo, resultan procesos abarcables que generan tareas parciales simplificadas.
- Desacoplamiento de procesos parciales Los procesos complicados, ampliamente distribuidos y voluminosos pueden dividirse en varios procesos parciales con interfaces abarcables gracias al uso de I-devices. Dichos procesos parciales, a su vez, se almacenan en diferentes proyectos de STEP 7 que se agrupan en un proyecto global.

#### **Propiedades**

Propiedades del I-device:

- Desacoplamiento de proyectos de STEP 7 Las personas que crean y utilizan un I- device pueden tener proyectos de STEP 7 completamente separados. La interfaz entre los proyectos de STEP 7 la constituye el archivo GSD. De este modo es posible el acoplamiento con controladores IO estándar mediante una interfaz estandarizada.
- Comunicación en tiempo real El I-device se pone a disposición de un sistema PROFINET IO determinista mediante una interfaz PROFINET IO, con lo que soporta la comunicación en tiempo real Real-Time e Isochronous Real-Time.

#### **Ventajas**

El I-device ofrece las ventajas siguientes:

- acoplamiento sencillo de controladores IO sin herramientas de software adicionales
- comunicación en tiempo real entre CPUs SIMATIC y con controladores IO estándar
- gracias a la distribución de la capacidad de procesamiento entre varios I-devices, es posible reducir el rendimiento necesario de las diferentes CPUs y, por supuesto, del controlador IO.
- menor carga de comunicación gracias al procesamiento local de los datos de proceso
- claridad gracias al procesamiento de tareas parciales en proyectos de STEP 7 separados

## **4.7.1.3 Variantes de un I-device**

#### **Principio**

Un I-device está integrado en un sistema IO, igual que un dispositivo IO estándar.

#### **I-device**

El I-device no dispone de periferia descentralizada propia (ningún controlador IO). La configuración y parametrización del I-device en la función de un dispositivo IO se realiza del mismo modo que en el sistema de periferia descentralizada (p. ej. ET 200).

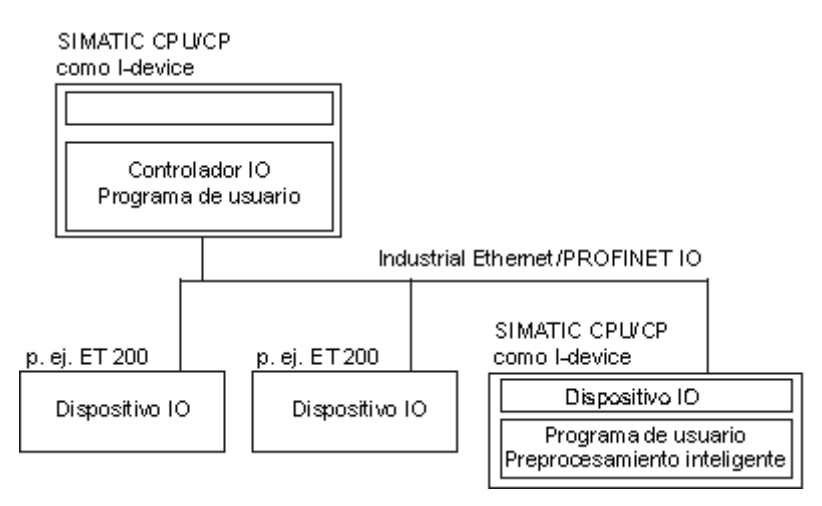

#### 4.7 I-Devices

#### **I-device con sistema PN-IO subordinado**

En una interfaz PROFINET, un I-device también puede ser un controlador IO, además de un dispositivo IO (en función de la configuración).

De este modo, el I-device puede formar parte de un sistema IO de nivel superior mediante su interfaz PROFINET y, en calidad de controlador IO, desplegar un sistema IO subordinado a él con su periferia centralizada o descentralizada.

A su vez, el sistema IO subordinado puede contener I-devices (véase la figura siguiente). Por consiguiente, son posibles sistemas IO jerárquicamente estructurados.

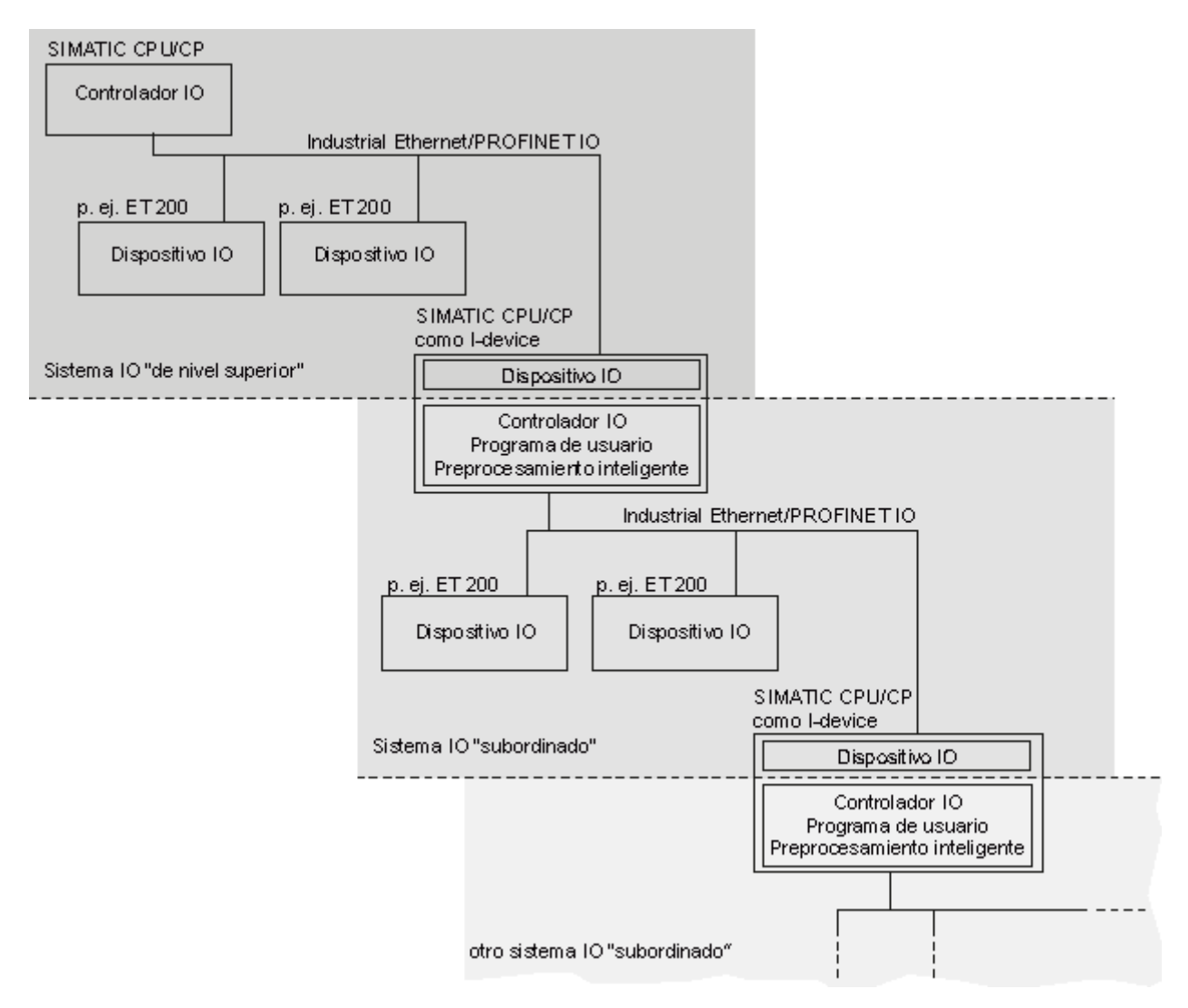

#### **I-device como shared device**

Un I-device también puede ser utilizado por varios controladores IO a la vez en calidad de shared device.

## **Ejemplo: el I-device como dispositivo IO y controlador IO**

Tomando como ejemplo un proceso de impresión se explica el funcionamiento del I-device como dispositivo IO y controlador IO. El I-device controla una unidad (un proceso parcial). En el ejemplo, la unidad sirve para intercalar hojas adicionales, como folletos o prospectos, en un impreso cualquiera.

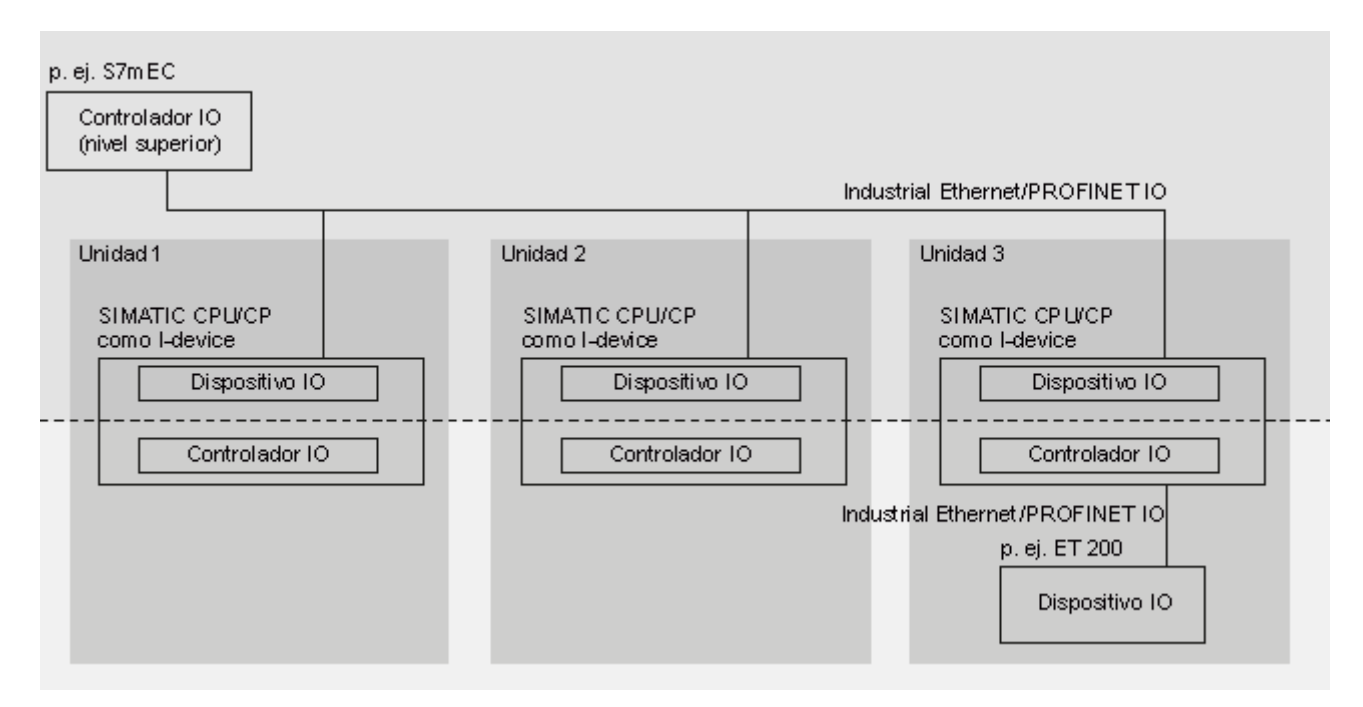

La unidad 1 y la unidad 2 están compuestas cada una por un I-device con periferia centralizada. El Idevice junto con el sistema de periferia descentralizada (p. ej. ET 200) forman la unidad 3.

El programa de usuario del I-device se encarga del preprocesamiento de los datos de proceso. Para esta tarea, el programa de usuario del I-device necesita datos estándar (p. ej. datos de control) del controlador IO de nivel superior. El I-device pone los resultados (p. ej. estado de su tarea parcial) a disposición del controlador IO de nivel superior.

Los datos de control y los resultados también pueden ser consultados directamente por la periferia subordinada utilizando la configuración adecuada. De este modo, el controlador IO de nivel superior obtiene acceso directo a la periferia subordinada.

4.7 I-Devices

#### **4.7.1.4 Intercambio de datos entre el sistema IO de nivel superior y el subordinado**

#### **Introducción**

En el capítulo siguiente se representa el intercambio de datos entre el sistema IO de nivel superior y el subordinado.

#### **Áreas de transferencia**

En las áreas de transferencia se preparan los datos para la comunicación entre el controlador IO y el I-device. Un área de transferencia contiene una unidad informativa que se intercambia de forma coherente entre el controlador IO y el I-device. Encontrará más información acerca de la configuración y el uso de áreas de transferencia en Configurar un I-device en STEP 7

Existen dos tipos de áreas de transferencia:

- Las áreas de transferencia de aplicación son una interfaz con el programa de usuario de la CPU del I-device. Las entradas se procesan en el programa de usuario y las salidas son el resultado de un procesamiento en el programa de usuario.
- Las áreas de transferencia de periferia transfieren datos del controlador IO de nivel superior a la periferia y viceversa. Los valores no se procesan en el I-device.

En la figura siguiente se representa el intercambio de datos entre el sistema IO de nivel superior y el subordinado. Las diferentes relaciones de comunicación se explican a continuación con cifras.

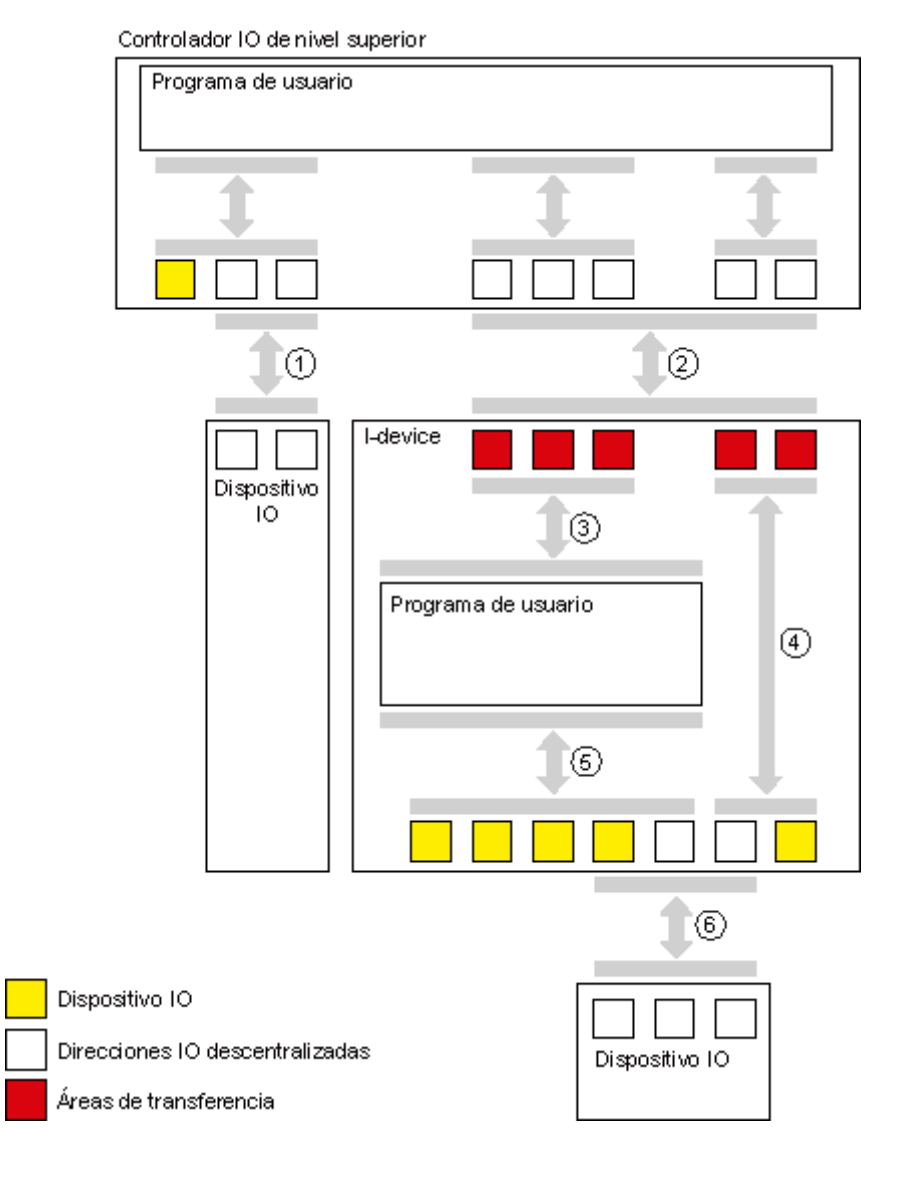

#### 4.7 I-Devices

#### **(1) Intercambio de datos entre un controlador IO de nivel superior y un dispositivo IO normal**

Los controladores IO y los dispositivos IO intercambian datos por esta vía. Los datos se transfieren vía PROFINET.

#### **(2) Intercambio de datos entre un controlador IO de nivel superior y un I-device**

El controlador IO y el I-device intercambian datos por esta vía. Los datos se transfieren vía PROFINET.

El intercambio de datos entre un controlador IO de nivel superior y un I-device se basa en la relación tradicional entre controlador IO y dispositivo IO.

Para el controlador IO de nivel superior, las áreas de transferencia del I-device representan submódulos de un equipo preconfigurado.

Los datos de salida del controlador IO son los datos de entrada del I-device. De forma análoga, los datos de entrada del controlador IO son los datos de salida del I-device.

#### **(3) Relación de transferencia entre el programa de usuario y el área de transferencia**

El programa de usuario y el área de transferencia de aplicación intercambian datos de entrada y salida por esta vía.

#### **(4) Relación de transferencia entre el área de direccionamiento de la periferia y la periferia del I-device**

El I-device transfiere los datos de su periferia centralizada y descentralizada al área de transferencia de la periferia por esta vía. La CPU no procesa los datos.

#### **(5) Relación de transferencia entre el programa de usuario y la periferia**

El programa de usuario y la periferia centralizada y descentralizada intercambian datos de entrada y salida por esta vía.

#### **(6) Intercambio de datos entre el I-device y un dispositivo IO subordinado**

El I-device y sus dispositivos IO intercambian datos por esta vía. Los datos se transfieren vía PROFINET.
# **4.7.2 Configurar un I-device en STEP 7**

# **Introducción**

Básicamente, se distinguen dos puntos de vista en la configuración:

- Crear el I-device
- Utilizar el I-device

En el capítulo Crear un I-device se muestra con un ejemplo cómo configurar un sistema IO con Idevice. En el capítulo Utilizar un I-device se describe cómo importar un proyecto ya creado y utilizarlo para sus aplicaciones.

## **Procedimiento general de configuración y programación**

## **Crear el I-device**

- 1. Configurar el I-device con módulos de periferia centralizada y/o descentralizada
- 2. Parametrizar la interfaz PROFINET del I-device
- 3. Configurar las áreas de transferencia del I-device
- 4. Generar el archivo GSD

## **Utilizar el I-device**

- 1. Instalar el archivo GSD
- 2. Configurar el controlador IO de nivel superior
- 3. Parametrizar la interfaz PROFINET del controlador IO de nivel superior con los módulos de periferia centralizada y descentralizada
- 4. Configurar el I-device en el sistema IO del controlador IO de nivel superior
- 5. Programar los programas de usuario

# **4.7.2.1 Crear un I-device**

# **Ejemplo de configuración**

Sobre la base de un ejemplo se explica cómo se configura una instalación de automatización con un I-device.

Las tareas de control y preprocesamiento las realiza una CPU 317-2 PN/DP que actúa de I-device.

En el gráfico siguiente se ve la configuración de la aplicación. Está formada por un sistema IO de nivel superior y el I-device. En primer lugar se ilustra el I-device separado del sistema IO de nivel superior (cono luminoso del foco).

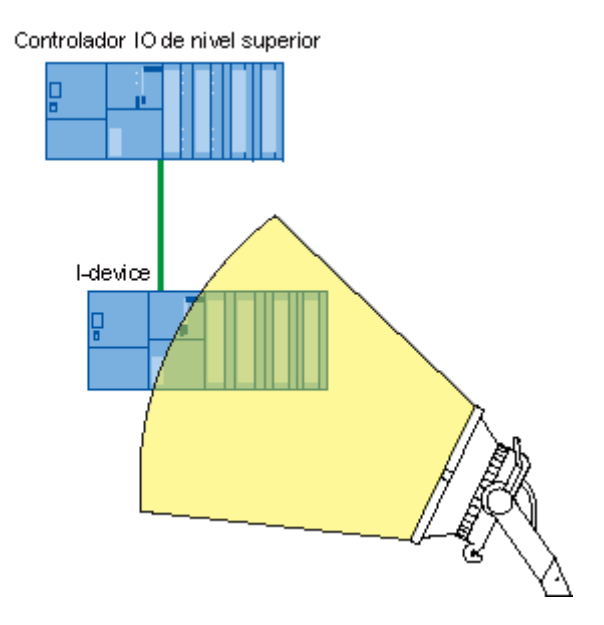

Siguiendo el ejemplo se explica cómo:

- Configurar un I-device
- Configurar áreas de transferencia de la aplicación
- Configurar áreas de transferencia de la periferia
- Crear un archivo GSD para un I-device

# **4.7.2.2 Configuración del I-device**

#### **Pasos previos**

- 1. Cree un proyecto con el nombre "Proyecto I-device" en el SIMATIC Manager.
- 2. Inserte un nuevo "Equipo SIMATIC 300" con el nombre "I-device".
- 3. Abra el equipo en HW Config y configure una CPU ET 200S (IM 151-8 PN/DP CPU).
- 4. Configure los parámetros de dirección IP. Consulte al respecto el apartado Parámetros de dirección IP, en el capítulo Condiciones límite al emplear I-devices.
- 5. Agregue la periferia centralizada.

En la figura siguiente se representa la configuración después de haber llevado a cabo todos los pasos.

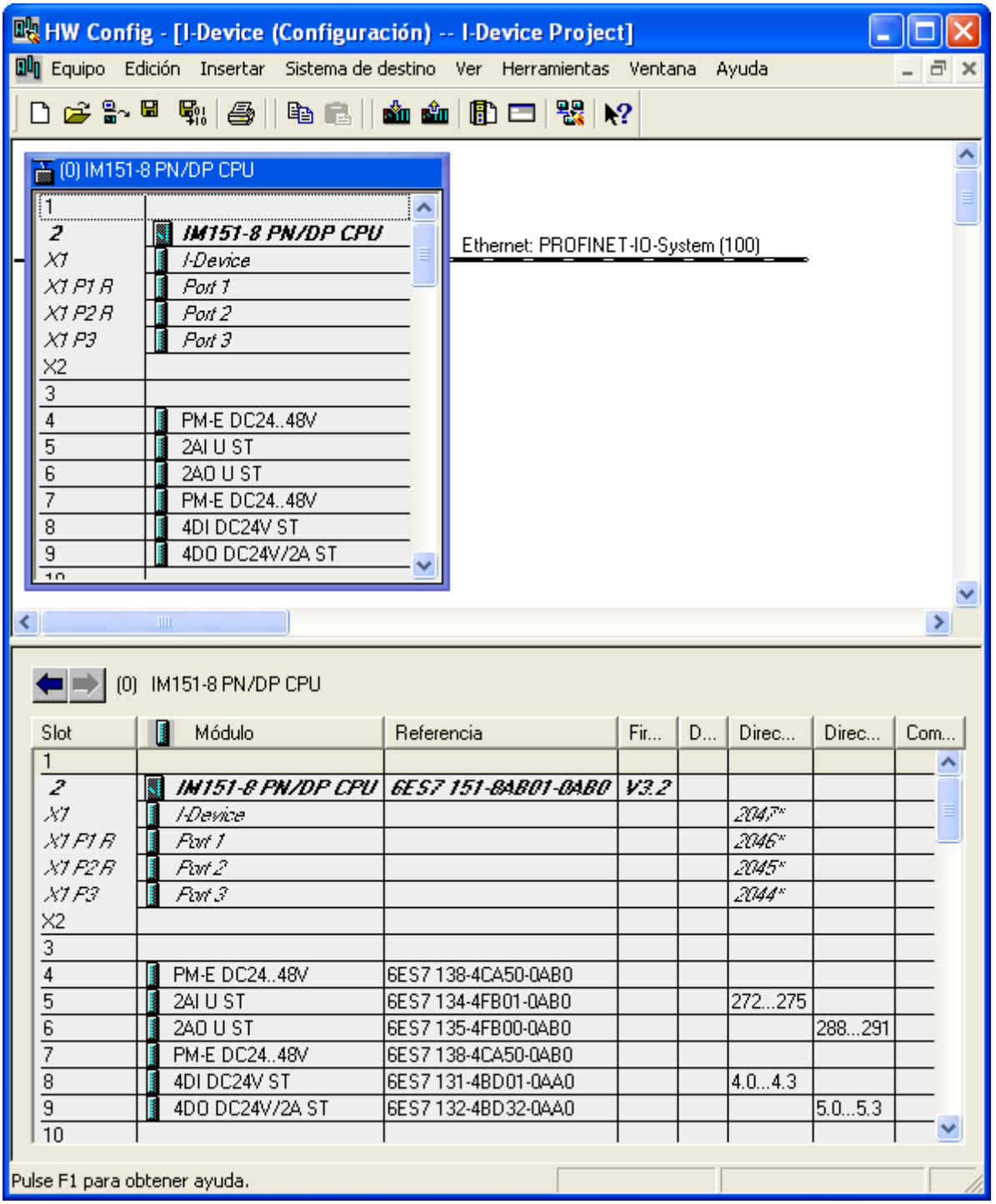

## **Configuración**

Para poder utilizar la CPU ET 200S que acaba de configurar como I-device, primero debe realizar algunos ajustes en la ficha "I-device" de las propiedades de la interfaz:

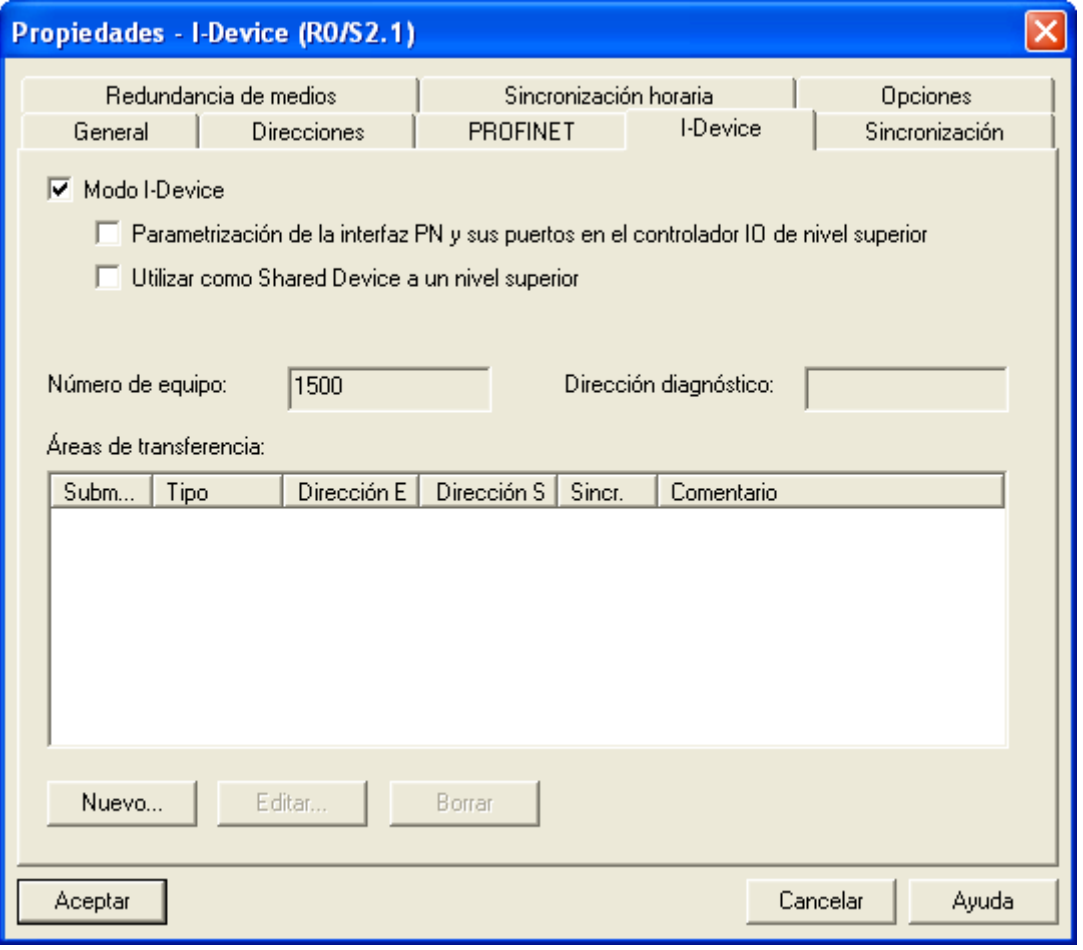

- 1. Active la casilla de verificación "Modo I-device".
- 2. Si está activada la casilla de verificación "Parametrización de la interfaz PN y sus puertos en el controlador IO de nivel superior", el controlador IO de nivel superior asigna los parámetros de puerto y de interfaz. Si la casilla de verificación está desactivada, los parámetros se asignan en este equipo.
- 3. El I-device obtiene automáticamente de STEP 7 el número de equipo específico 1500. No es editable y, por consiguiente, aparece atenuado. El número de equipo forma parte de la dirección geográfica para las áreas de transferencia del I-device.
- 4. Los ajustes de las áreas de transferencia se explican en el próximo capítulo.

# **4.7.2.3 Configurar áreas de transferencia: aplicación**

#### **Crear**

Para crear un área de transferencia de aplicación, haga clic en el botón "Nuevo..." del área "Áreas de transferencia" de la ficha "I-device". Se abre el cuadro de diálogo "Propiedades del área de transferencia".

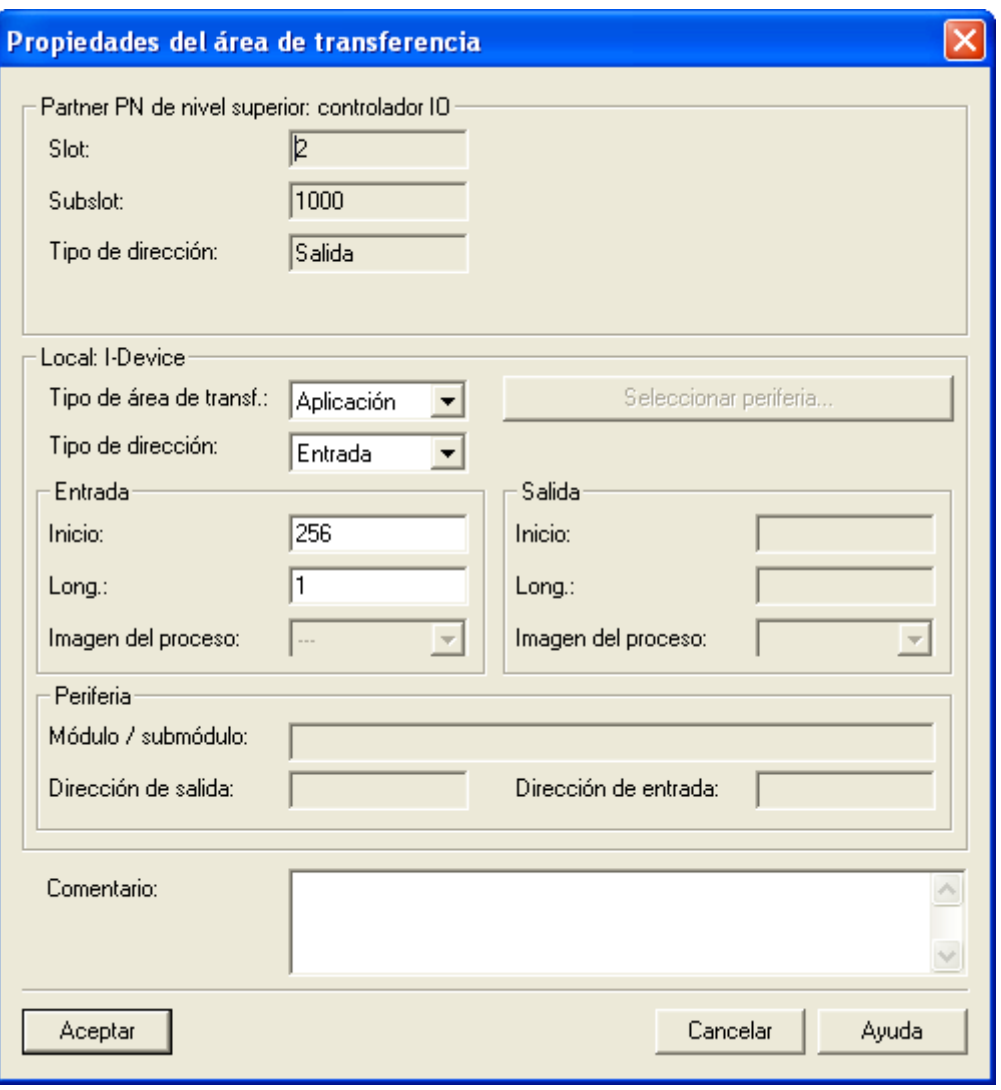

Aquí se definen las propiedades del área de transferencia; proceda del siguiente modo:

- 1. En la lista desplegable "Tipo de área de transf." dispone de los ajustes siguientes, en función de la CPU utilizada:
	- "Aplicación"
	- "Periferia"

Elija "Aplicación" para una nueva área de transferencia de aplicación. Los valores del área de transferencia en el controlador IO de nivel superior (slot y subslot) son asignados automáticamente por STEP 7 y los campos no pueden editarse.

2. Determine si el área de transferencia debe ser, localmente, un área de transferencia de entrada o salida. Para ello, seleccione el tipo de dirección correspondiente en la lista desplegable "Tipo de dirección".

STEP 7 asigna automáticamente el tipo de dirección del controlador IO de nivel superior. Si el área de transferencia del controlador IO de nivel superior debe aparecer como salida, debe ser una entrada en el I-device, y viceversa.

- 3. Igual que cualquier otro submódulo, un área de transferencia también requiere un área de direccionamiento para que el programa de usuario pueda acceder a ella; defina la dirección inicial, longitud e imagen de proceso de la entrada/salida.
- 4. Dado el caso, introduzca información adicional en el campo de comentarios y salga del cuadro de diálogo con "Aceptar".

Ahora, el área de transferencia ya está creada y se muestra en la ficha "I-device" junto con sus datos.

# **4.7.2.4 Configurar áreas de transferencia: periferia**

#### **Crear**

Para crear un área de transferencia de periferia, haga clic en el botón "Nuevo..." del área "Áreas de transferencia" de la ficha "I-device". Se abre el cuadro de diálogo "Propiedades del área de transferencia".

Aquí se definen las propiedades del área de transferencia; proceda del siguiente modo:

- 1. En la lista desplegable "Tipo de área de transf." dispone de los ajustes siguientes, en función de la CPU utilizada:
	- "Aplicación"
	- "Periferia"

Elija "Periferia" para una nueva área de transferencia de periferia. Los valores del área de transferencia en el controlador IO de nivel superior (slot y subslot) son asignados automáticamente por STEP 7 y los campos no pueden editarse.

#### **Nota**

Si el ajuste "Periferia" no está disponible, significa que la CPU utilizada no soporta áreas de transferencia de periferia.

2. Determine qué módulos / submódulos del I-device deben estar disponibles como áreas de transferencia de periferia en el controlador IO de nivel superior. Haga clic en el botón "Seleccionar periferia": se abre el cuadro de diálogo "Área de transferencia periferia - Seleccionar periferia".

 $\overline{\phantom{a}}$ 

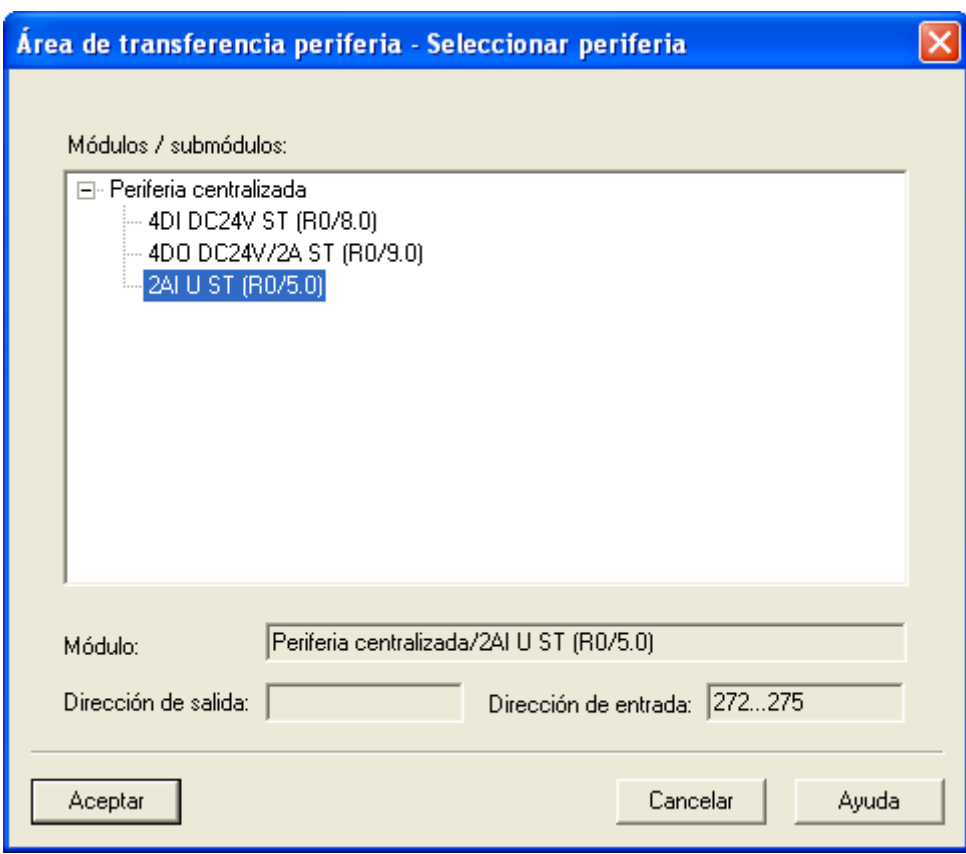

3. Seleccione un módulo / submódulo y salga del cuadro de diálogo haciendo clic en el botón "Aceptar".

- 4. Igual que cualquier otro submódulo, un área de transferencia también requiere un área de direccionamiento para que el programa de usuario pueda acceder a ella. Defina para ello la dirección inicial de la entrada / salida. La longitud resulta automáticamente del módulo / submódulo seleccionado.
- 5. Dado el caso, introduzca información adicional en el campo de comentarios y salga del cuadro de diálogo con "Aceptar".

Ahora, el área de transferencia ya está creada y se muestra en la ficha "I-device" junto con sus datos.

# **4.7.2.5 Generar un archivo GSD**

#### **Generar e importar un archivo GSD**

En el próximo paso se generará un archivo GSD para el I-device y se depositará en el catálogo de hardware de HW Config o bien en el sistema de archivos para su posterior utilización.

#### **Procedimiento**

- 1. En HW Config, haga clic en el comando de menú "Herramientas -> Crear archivo GSD para Idevice". Se abre el cuadro de diálogo "Crear archivo GSD para I-device".
- 2. En la lista desplegable "I-device" ya está ajustada la CPU I-device. La denominación asignada en el campo "Nombre del sustituto del I-device" es el nombre posterior del sustituto del I-device que se mostrará en el controlador IO de nivel superior. Este campo está ocupado por el nombre de dispositivo. También es posible asignar un nombre diferente siguiendo las normas de las convenciones DNS.

#### **Nota**

- Si en un bastidor hay más de una CPU I-device configurada, debe seleccionar la CPU I-device de la lista desplegable "I-device".
- Si el nombre del dispositivo se asigna "por otra vía", se asigna como nombre del sustituto del Idevice la dirección física de la CPU I-device, p. ej. "R0S2.5" (equivale al bastidor 0 slot 2.5).
- 3. Cree ahora el archivo GSD haciendo clic en el botón "Crear". Si el archivo se crea correctamente, los botones "Instalar" y "Exportar" se hacen visibles y se muestra el nombre del archivo GSD.
- 4. El archivo GSD recién creado puede instalarse y/o exportarse utilizando los botones correspondientes:
	- Botón "Instalar": el archivo GSD se instala en el PC y se incorpora en el catálogo de hardware bajo "PROFINET IO -> Preconfigured Stations -> Nombre de la CPU" con el nombre asignado.
	- Botón "Exportar": el archivo GSD puede guardarse en otro PC para su uso posterior o en el sistema de archivos para fines de archivación.

#### **Nota**

El archivo GSD se instala en HW Config con el comando de menú **Herramientas > Instalar archivos GSD...**

5. Cierre el cuadro de diálogo "Crear archivo GSD para I-device", guarde y compile la configuración de hardware y cierre HW Config y el proyecto.

# **4.7.2.6 Utilizar un I-device**

## **Introducción**

El I-device creado se utiliza ahora en un sistema IO de nivel superior.

## **Ejemplo de configuración**

Una vez se ha configurado y parametrizado el I-device, se observa ahora el sistema IO de nivel superior.

#### **Nota**

El sistema IO de nivel superior no debe estar obligatoriamente en el mismo proyecto de STEP 7 que el I-device. Si el sistema IO de nivel superior se configura en otro PC, hay que asegurarse de que se haya instalado el archivo GSD del I-device.

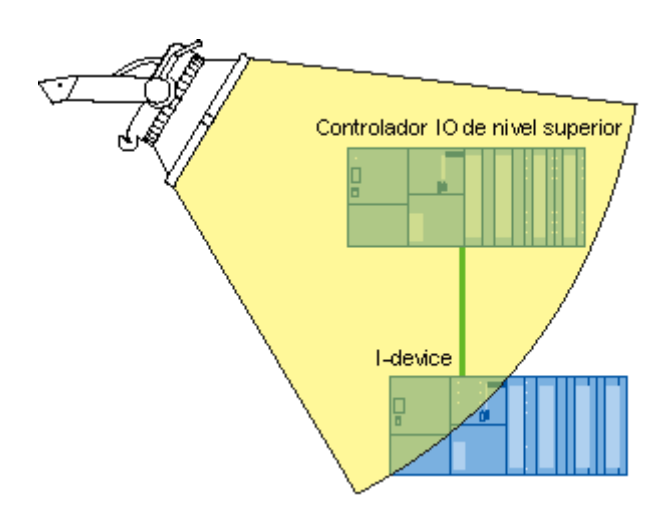

Siguiendo el ejemplo se explican los pasos siguientes:

- Configurar el I-device en el sistema IO de nivel superior
- Acceso a las áreas de transferencia

# **4.7.2.7 Configuración del sistema IO de nivel superior**

# **Requisitos**

Debe haber configurado un I-device como se describe en los capítulos anteriores y haber generado e instalado un archivo GSD.

# **Pasos básicos**

- 1. Cree un equipo 300 como controlador IO de nivel superior con el nombre "Controlador IO".
- 2. Abra el equipo en HW Config y configure una CPU 319 3 con un sistema PROFINET IO.
- 3. Configure la periferia centralizada y descentralizada.
- **By** HW Config [10-Controller (Configuración) -- I-Device Project] - 10 Du Equipo Edición Insertar Sistema de destino Ver Herramientas Ventana Ayuda  $\overline{a}$   $\times$ ∩ c ‱ ⊞ 歐色| 电口 血血 助口 器 12  $\hat{\phantom{a}}$  $\Box$ (0) UR PS 307 2A 1  $\overline{2}$ **CPU 319-3 PN/DP** K XI MPI/DP  $DP$ X2  $\times$ 3  $PN$ -IO Ethernet: PROFINET-IO-System (100)  $X3P1B$ Port 1 Port<sub>2</sub>  $X3P2B$ Е 3 面(1)ET200e Al2x12Bit  $\overline{4}$  $\overline{5}$ E AO2x12Bit  $\overline{\epsilon}$ DI16xDC24V **B** 7 B D08xDC24V/2A  $\overline{\mathbf{a}}$ v ◁  $\rightarrow$  $\leftarrow$   $\right)$  (0) UR Slot Módulo Referencia Firmware  $D...$ Direc... Direcc... Co... 6ES7 307-1BA00-0AA0 PS 307 2A 2 **CPU 319-3 PN/DP** 6ES7 318-3EL01-0AB0 V3.2  $\overline{2}$ N  $\chi\tau$ **MFI/DF** 2 8191\* X2  $DF$ 81.90°  $X\!\!$ **FN40** 8189\* X3P1 R Part 1 8188"  $X3F2B$ ŀ  $FurtZ$  $\overline{\mathcal{S}\mathcal{I}\mathcal{S}\mathcal{I}^w}$ 3  $\overline{4}$ Al2x12Bit 6ES7 331-7KB00-0AB0 256...259  $\overline{5}$ 272...275 AO2x12Bit 6ES7 332-5HB00-0AB0  $\overline{6}$ E  $8...9$ DI16xDC24V 6ES7 321-1BH00-0AA0 7 D08xDC24V/2A 6ES7 322-1BF00-0AA0  $12$  $\mathbf{Q}$ Pulse F1 para obtener ayuda. I
- 4. En la figura siguiente se representa la configuración después de haber llevado a cabo todos los pasos.

# **Configuración**

Para poder utilizar el I-device en el sistema IO de nivel superior, primero debe haberse instalado el archivo GSD del I-device (véase capítulo Generar un archivo GSD).

Proceda del siguiente modo para poder utilizar el I-device en el controlador de nivel superior:

- 1. En el catálogo de hardware de HW Config, navegue hasta la carpeta "PROFINET IO -> Preconfigured Stations" y seleccione el I-device que ha configurado.
- 2. Arrastre "su" I-device al sistema PROFINET IO creado previamente.

**Resultado:** el I-device está integrado en el sistema IO de nivel superior. Ahora, el programa de usuario del controlador IO de nivel superior puede acceder a las áreas de transferencia creadas en el I-device.

## **4.7.2.8 Ejemplo de un programa de usuario**

#### **Introducción**

Este sencillo ejemplo de programa explica cómo puede llevarse a cabo el preprocesamiento con un Idevice. En la segunda parte del ejemplo se explica el acceso a un área de transferencia de periferia del I-device a partir del programa de usuario del controlador de nivel superior.

#### **Preprocesamiento en el I-device**

#### **Tarea**

El resultado de una "operación lógica Y" sencilla en el I-device debe estar disponible en el controlador IO de nivel superior para su posterior procesamiento.

#### **Requisitos**

Debe haberse configurado un área de transferencia de aplicación en el I-device con las propiedades siguientes:

- tipo de dirección local del I-device: salida
- dirección inicial 568, longitud 1

#### **Solución**

#### **Código AWL: I-device**

```
AWL 
U E 1.0
U E 1.1 // combinación lógica Y de E1.0 (sensor 1) y E1.1 (sensor 2)<br>= A 568.0 // escribir resultado lógico en A568.0 (área de transferenci
= A 568.0 // escribir resultado lógico en A568.0 (área de transferencia de 
                           //aplicación del I-device)
```
#### **Código AWL: controlador IO de nivel superior**

```
AWL 
U E 68.0 \frac{1}{2} equivale a A568.0 del I-device<br>= A 0.0 \frac{1}{2} fija el estado de partida de A
                                 // fija el estado de partida de A0.0
```
#### **Nota**

Las direcciones de las áreas de transferencia son preasignadas mediante HW Config. El usuario puede modificarlas del modo habitual. En este caso, se determinó la dirección de byte E 68 para el área de transferencia.

#### **Acceso a áreas de transferencia de periferia**

#### **Tarea**

Un byte de entrada de un módulo de periferia del I-device debe ponerse a disposición en el controlador de nivel superior:

#### **Requisitos**

Debe haberse configurado un área de transferencia de periferia en el I-device con las propiedades siguientes:

- Como base debe haber un módulo de entrada configurado como periferia centralizada en la CPU I-device. En este caso es el módulo "2AI U ST" del slot 5 con la dirección lógica 272...275
- Dirección de salida en el área de transferencia de periferia del I-device: 223..226

## **Solución**

#### **Código AWL: I-device**

**AWL** 

// no se requieren cambios en el programa de usuario

En el programa de usuario del I-device no se requiere ninguna programación para poner a disposición las áreas de transferencia de periferia. Éstas son puestas a disposición por el sistema operativo de la CPU I-device.

#### **Código AWL: controlador IO de nivel superior**

**AWL** 

L PEW 223 // cargar byte de entrada 223 (contenido del área de transferencia de // periferia y, con ello, datos de proceso del módulo de entrada de base //en el I-device)

#### **Nota**

Las direcciones de las áreas de transferencia son preasignadas mediante HW Config. El usuario puede modificarlas del modo habitual. En este caso, se determinó EB 27 para el área de transferencia.

# **4.7.2.9 Configuración de un I-device con sistema IO subordinado**

# **Periferia descentralizada en el I-device**

El modo I-device soporta también el funcionamiento de periferia descentralizada PROFIBUS DP o PROFINET IO.

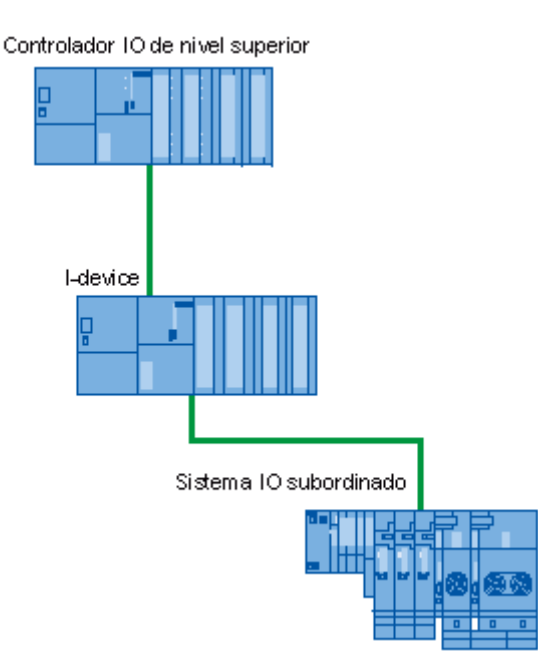

# **Procedimiento para configurar periferia descentralizada**

El procedimiento para configurar periferia descentralizada por debajo de un I-device es exactamente el mismo que el que ya conoce para configurar la periferia descentralizada.

#### **Pasos previos**

- 1. Cree un proyecto con el nombre "Proyecto I-device" en el SIMATIC Manager.
- 2. Inserte un nuevo "Equipo SIMATIC 300" con el nombre "I-device".
- 3. Abra el equipo en HW Config y configure una CPU ET 200S con un sistema PROFINET IO.
- 4. Agregue un sistema de periferia descentralizada ET 200S (p. ej. IM151-3 PN ST) con entradas y salidas.

En la figura siguiente se representa la configuración después de haber llevado a cabo todos los pasos.

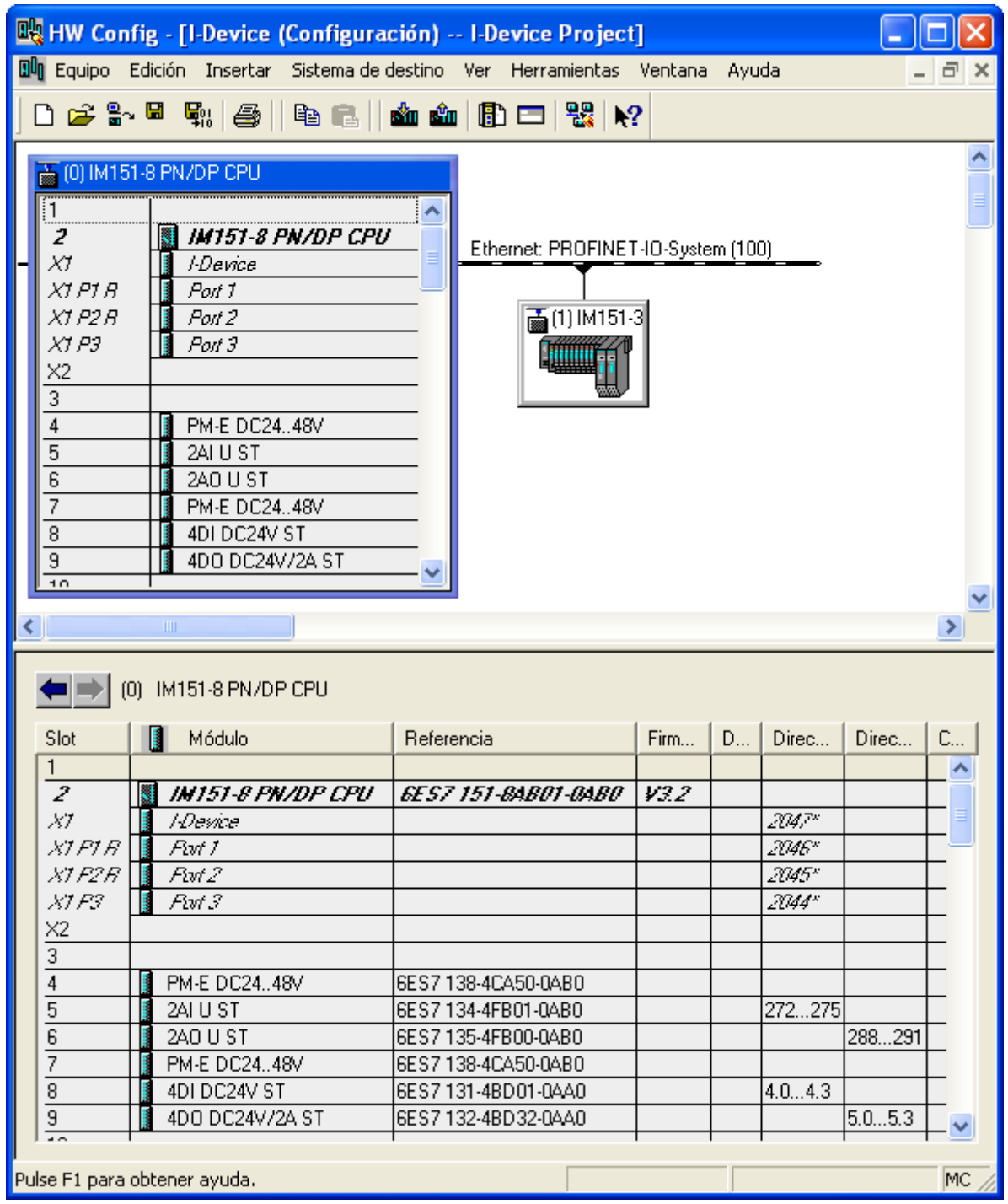

# **Crear un I-device**

Para crear el I-device proceda del modo descrito en el punto "Configuración" de "Configuración del Idevice". Con todos los demás puntos, proceda tal y como se describe en los capítulos posteriores.

# **4.7.2.10 I-device como shared device**

# **Introducción**

Un I-device también puede ser utilizado como un shared device con unos pocos pasos de configuración.

## **Configuración**

Para configurar un I-device como shared device, proceda del siguiente modo:

- 1. Configure un I-device del modo descrito en el capítulo Configuración del I-device.
- 2. Configure las áreas de transferencia del modo descrito en el capítulo Configurar áreas de transferencia: aplicación.
- 3. Vuelva a abrir la ficha "I-device" de las propiedades de interfaz de la CPU.
- 4. Active la casilla de verificación "Utilizar como shared device a un nivel superior" y salga del cuadro de diálogo con el botón "Aceptar".
- 5. Genere el archivo GSD del modo descrito en el capítulo Generar un archivo GSD.
- 6. El archivo GSD generado puede configurarse como shared device del modo descrito en el capítulo Pasos para configurar un shared device en el mismo proyecto de STEP 7.

# **4.7.3 Diagnóstico, reglas y condiciones límite**

# **4.7.3.1 Diagnóstico y comportamiento de alarma**

# **Diagnóstico y comportamiento de alarma**

Las CPUs S7 disponen de múltiples funciones de diagnóstico y alarma que, por ejemplo, notifican errores o fallos en los sistemas IO subordinados. Dichos avisos de diagnóstico reducen los tiempos de parada y facilitan la localización y solución de errores.

# **Distinción general**

Las funciones de diagnóstico y alarma que ya conoce de las CPUs S7 "normales", también están disponibles cuando se usan I-devices. Sin embargo, hay algunas particularidades en el diagnóstico de los I-devices. Las explicaciones al respecto están divididas del siguiente modo:

- Diagnóstico del I-device en el controlador IO de nivel superior
- Diagnóstico en la CPU I-device

# **Diagnóstico del I-device en el controlador IO de nivel superior**

El controlador IO dispone de los siguientes mecanismos de diagnóstico:

- OB 83 (recuperación de submódulo)
- OB 85 (fallo de equipo)
- OB 86 (recuperación de equipo)
- OB 122 (error de acceso)

# **Particularidades de las áreas de transferencia de periferia:**

En las áreas de transferencia de periferia sólo es posible diagnosticar el área de transferencia propiamente dicha (existente, disponible), pero no el módulo de periferia de base de la CPU I-device.

#### **Nota**

- Los fallos de la periferia sólo se notifican de forma acíclica durante un acceso.
- El diagnóstico de tensión de carga sólo puede solucionarse mediante el programa de usuario.

# **Posibilidades de diagnóstico de la CPU I-device**

El diagnóstico dentro del I-device se distingue de las posibilidades de diagnóstico en los sistemas IO "normales":

Para la CPU I-device es importante saber si el controlador de nivel superior está en STOP o RUN y si el controlador de nivel superior ha suscrito los módulos de transferencia de la CPU I-device. Para ello existen los medios siguientes:

- OB 86 (arranque parcial y completo del controlador IO de nivel superior)
- OB 85 (fallo de equipo)
- OB 122 (error de acceso)
- OB 83 (recuperación de submódulo)

#### **Nota**

Los avisos de diagnóstico de la periferia pueden procesarse en el programa de usuario de la CPU Idevice y, desde allí, transferirse al controlador IO de nivel superior por medio de las áreas de transferencia.

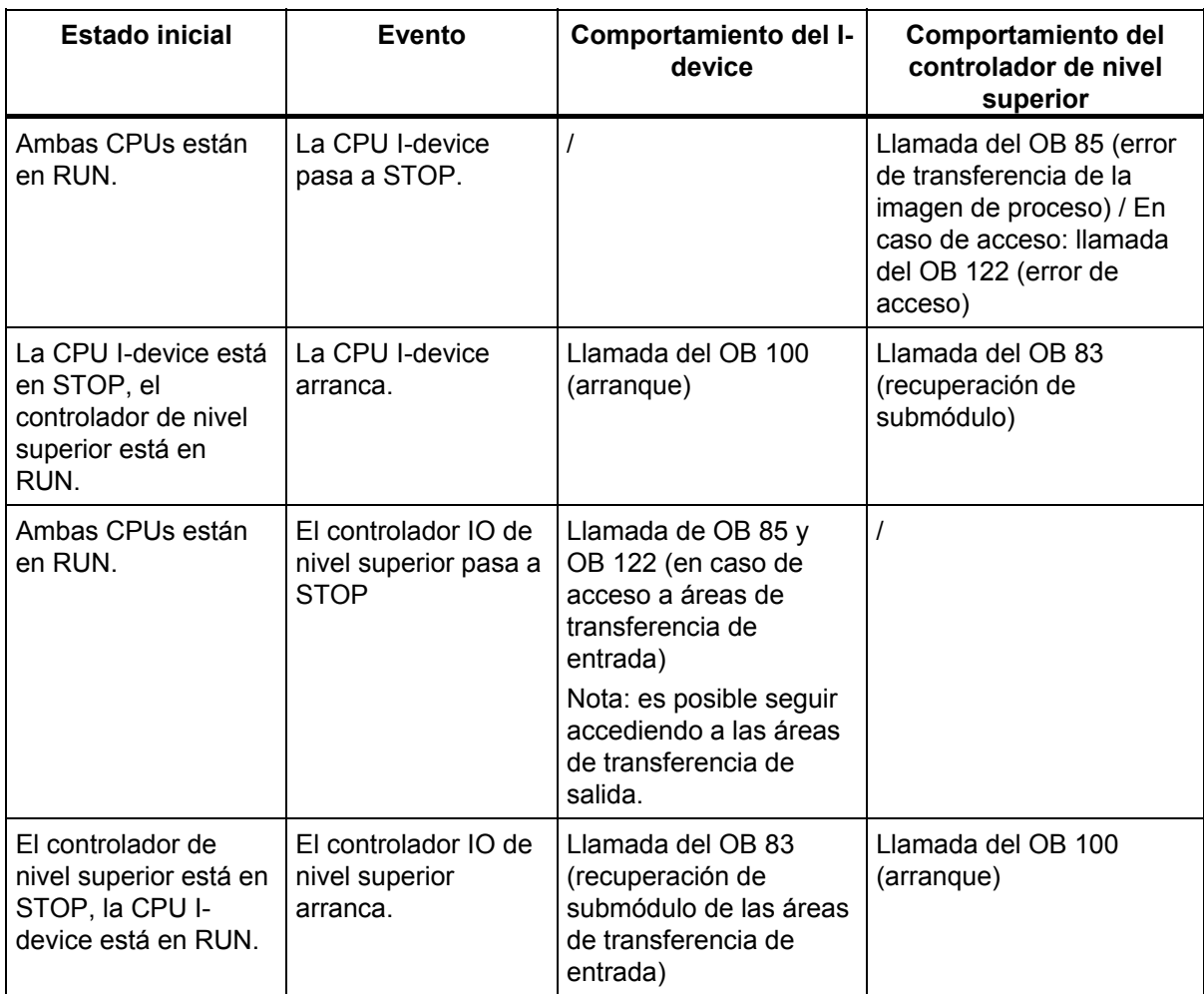

# Configurar dispositivos PROFINET IO

# 4.7 I-Devices

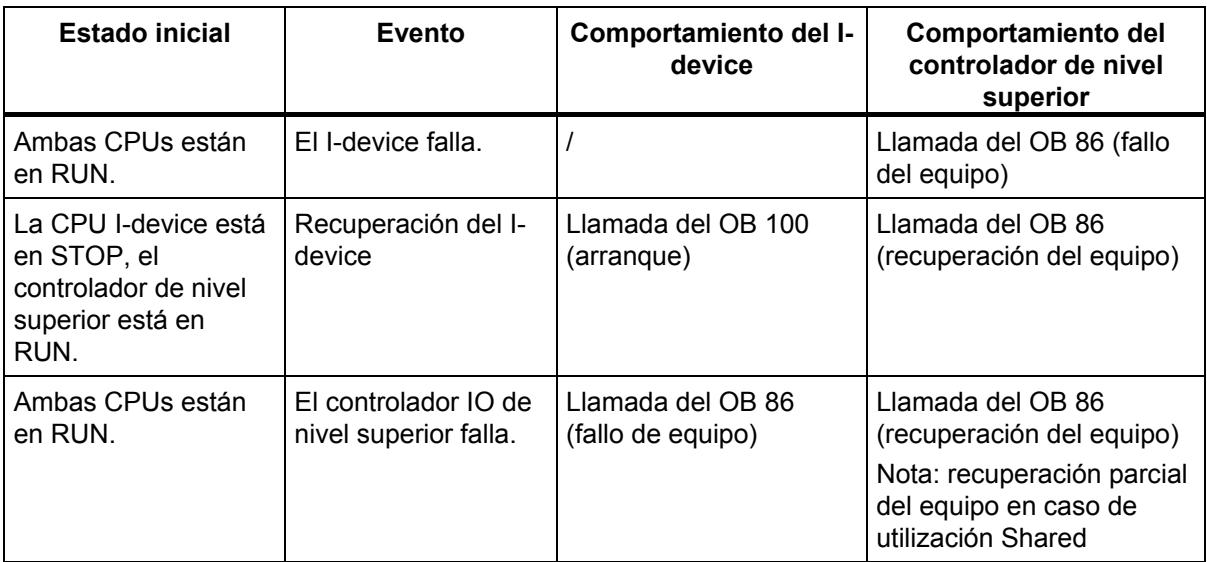

# **4.7.3.2 Reglas sobre la topología de un sistema PROFINET IO con I-device**

## **Introducción**

Las recomendaciones siguientes sobre la creación y configuración de un sistema IO utilizando Idevices le ayudarán a mantener en un nivel reducido los anchos de banda necesarios para la comunicación.

Básicamente, lo más importante es que las vías de comunicación siguientes no se crucen:

- Vías de comunicación entre controladores IO con sus sistemas IO.
- Vías de comunicación del controlador I-device y su sistema IO.

#### **I-device con un puerto**

Un I-device con un solo puerto se conecta a un switch que se ha desenganchado del sistema IO de nivel superior. El sistema IO subordinado se conecta a otro puerto del switch, tal como se muestra en la figura siguiente.

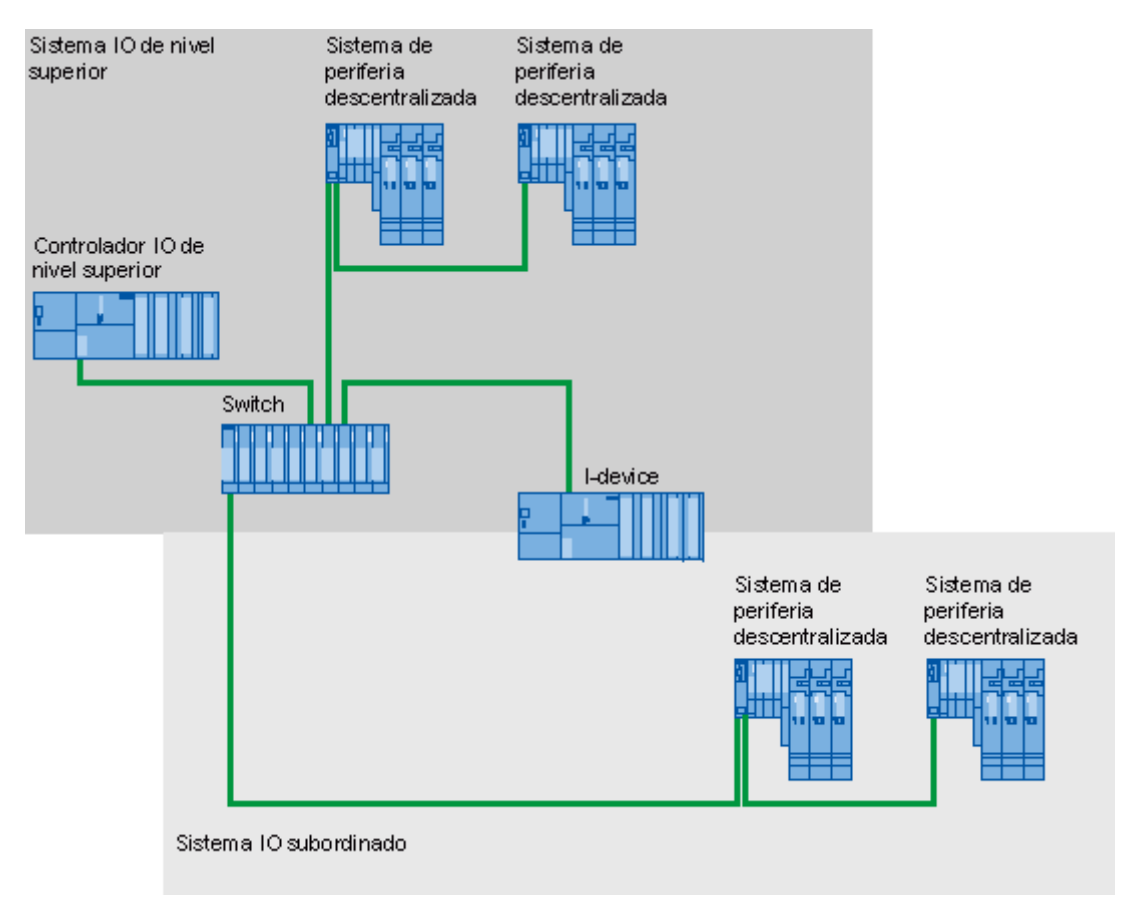

# **I-device con dos puertos**

En un I-device con dos puertos se conecta un puerto desenganchado del sistema IO de nivel superior al puerto del switch. El segundo puerto se utiliza para el sistema IO subordinado, tal como se muestra en la figura siguiente.

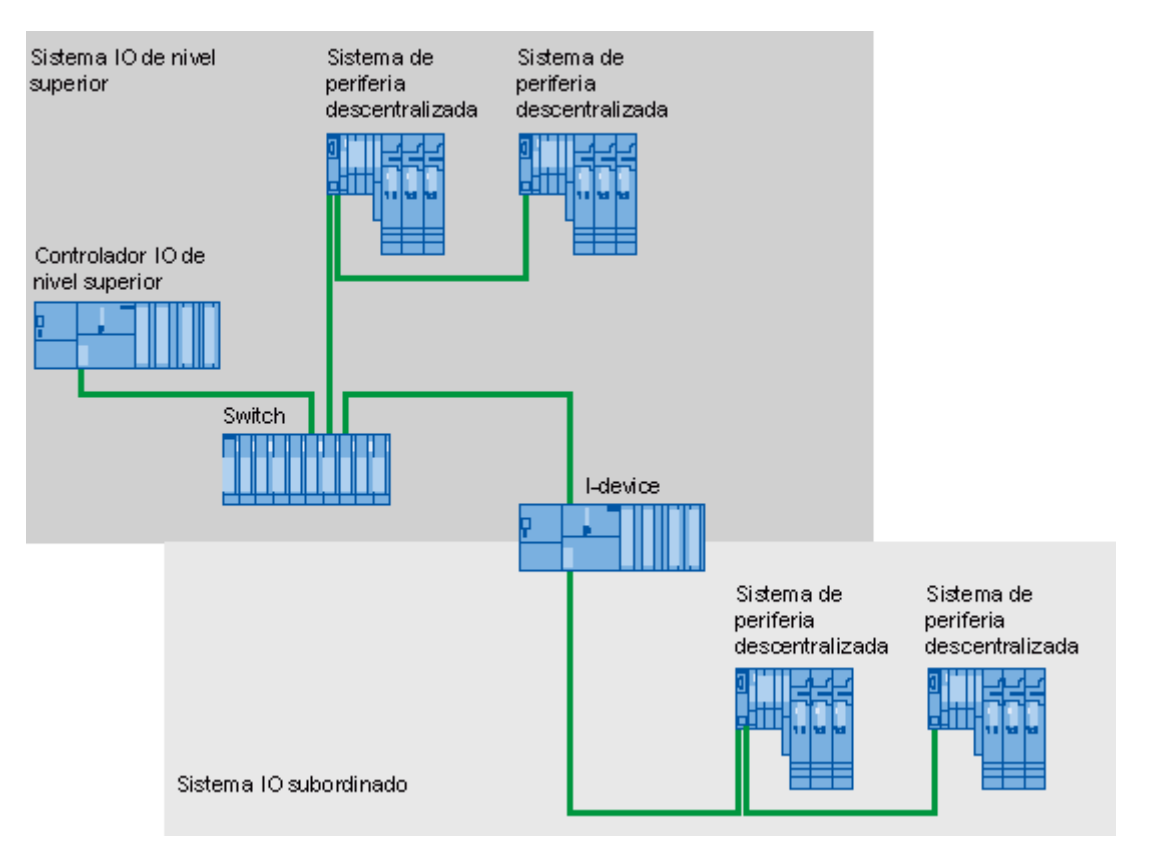

## **I-device con tres puertos o más**

En un I-device con tres puertos o más, éste se conecta al sistema IO de nivel superior con uno o dos puertos en una topología en línea. El tercer puerto se conecta al sistema IO subordinado desenganchado de la topología en línea, tal como se muestra en la figura siguiente.

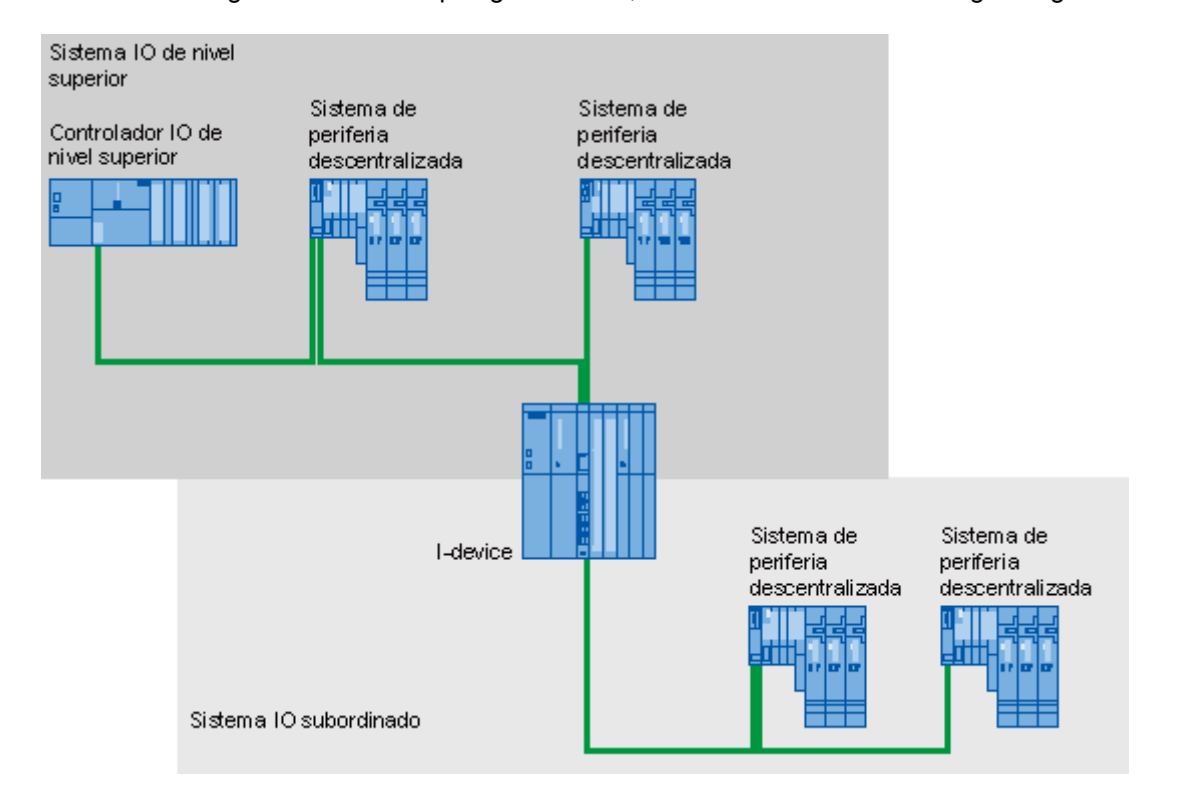

## **4.7.3.3 Condiciones límite al emplear I-devices**

#### **Condiciones límite**

Cuando se emplean I-devices deben observarse algunas condiciones límites en casos especiales.

#### **Ancho de banda**

El volumen de direcciones de las áreas de transferencia configuradas se traduce en el ancho de banda útil del I-device:

ancho de banda de las áreas de transferencia + ancho de banda del sistema IO subordinado = ancho de banda total utilizado en el I-device

Si el área de direccionamiento de las áreas de transferencia es demasiado grande, no queda suficiente ancho de banda para el sistema IO subordinado para poder conseguir tiempos de actualización rápidos.

**Consejo:** mantenga el área de direccionamiento de las áreas de transferencia tan pequeña como sea posible.

#### **Reglas para la comunicación RT e IRT**

Los sistemas IO con I-device también son adecuados para crear aplicaciones en tiempo real con comunicación RT e IRT. Para ello deben observarse las reglas siguientes:

- Tanto el sistema IO de nivel superior como el subordinado soportan la comunicación RT. Es posible utilizar la comunicación RT para ambos sistemas IO a la vez.
- La comunicación IRT puede combinarse con la comunicación RT. Sin embargo, la comunicación IRT no puede tener lugar en ambos sistemas IO al mismo tiempo.

# **PROFINET CBA e I-device**

Si se utilizan simultáneamente PROFINET CBA y un I-device hay que asegurarse de que no se haya reservado ninguna proporción de la comunicación para PROFINET CBA en la ficha "PROFINET" del cuadro de diálogo de propiedades de la interfaz (proporción de la comunicación PROFINET CBA = 0,0 %).

PROFINET CBA puede utilizarse junto con un I-device sólo con interconexiones acíclicas.

#### **Modo isócrono**

Los I-devices no pueden utilizarse en modo isócrono en el controlador IO de nivel superior.

#### **Acceso a datos**

El controlador IO de nivel superior puede acceder a diferentes áreas de transferencia:

- Áreas de transferencia de aplicación cuando el I-device está en RUN.
- Áreas de transferencia de periferia del tipo Output cuando el I-device está en RUN y la periferia existe y está disponible.
- Áreas de transferencia de periferia del tipo Input cuando la periferia existe y está disponible, el estado de la CPU I-device es irrelevante en este caso (RUN / STOP).

La CPU I-device sólo puede acceder a sus áreas de transferencia de aplicación de entrada. Para ello, el controlador IO de nivel superior debe estar en RUN.

## **Comportamiento de la periferia de áreas de transferencia de periferia**

La periferia del I-device que está disponible en el controlador IO de nivel superior en calidad de área de transferencia de periferia se comporta del siguiente modo:

 Output: cuando la CPU I-device está en RUN y la periferia existe y está disponible, se emite el valor escrito en el área de transferencia de periferia por el controlador de nivel superior; en caso contrario se emite 0.

#### **Atención**

Si se han configurado valores de sustitución, se emite 0 a pesar de todo. Téngalo en cuenta al configurar valores de sustitución para garantizar un estado seguro del sistema.

 Input: cuando la periferia existe y está disponible, el controlador de nivel superior adopta el valor de la periferia desde el área de transferencia de periferia. Si la periferia no existe o no está disponible, se produce un error de acceso a la periferia en el controlador IO de nivel superior.

#### **Parámetros de dirección IP y nombre de dispositivo**

Igual que cualquier otro dispositivo IO, un I-device también necesita parámetros de dirección IP / nombres de dispositivo para poder comunicarse a través de PROFINET. Los parámetros de dirección IP constan de tres partes: la dirección IP propiamente dicha, la máscara de subred y la dirección del router (gateway).

Los parámetros de dirección IP / nombres de dispositivo para un I-device pueden asignarse de dos modos distintos:

- Parámetros de dirección IP / nombre de dispositivo vía proyecto: los parámetros de dirección IP / nombre de dispositivo se asignan de forma fija durante la configuración (en el proyecto I-device) en STEP 7. Este método es el estándar.
- Asignar parámetros de dirección IP / nombre de dispositivo por otra vía:
	- Parámetros de dirección IP / nombre de dispositivo vía DCP: los parámetros de dirección IP / nombre de dispositivo se asignan mediante DCP (Discovery and Configuration Protocol). Existen dos formas de hacerlo:

1. Mediante una herramienta de configuración como PST o STEP 7 (vía estaciones accesibles).

2. Mediante el controlador de nivel superior.

Parámetros de dirección IP / nombre de dispositivo vía programa de usuario: los parámetros de dirección IP se asignan en el programa de usuario de la CPU I-device.

4.8 Konfigurieren der IRT-Kommunikation

# **4.8 Konfigurieren der IRT-Kommunikation**

# **4.8.1 Introducción: Isochronous Realtime Ethernet**

IRT es un procedimiento de transmisión con el que se sincronizan los dispositivos PROFINET con una precisión muy elevada.

Un maestro Sync suministra el ciclo de reloj y los esclavos Sync se sincronizan con este ciclo de reloj. La función de maestro Sync la puede ejercer tanto un controlador IO como un dispositivo IO.

El maestro Sync y los esclavos Sync siempre son estaciones de un dominio Sync. Dentro del dominio Sync se reserva ancho de banda para la comunicación IRT. La comunicación Real-Time- y Non-Real-Time (comunicación TCP/IP) es posible fuera del ancho de banda reservado.

# **Zonas temporales del ciclo de comunicación**

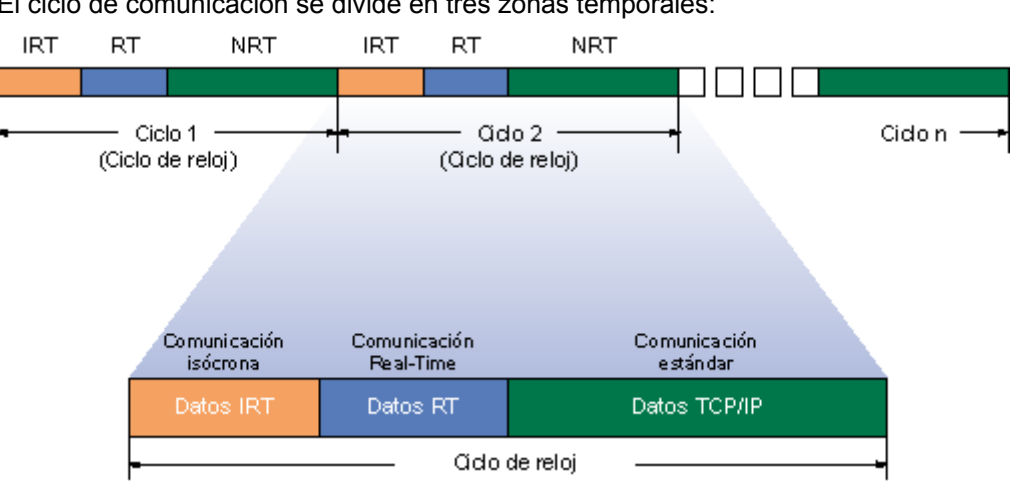

El ciclo de comunicación se divide en tres zonas temporales:

Datos IRT (comunicación isócrona)

Esta zona temporal se puede reservar en determinados pasos en función del ciclo de reloj. En esta zona de tiempo se transfieren exclusivamente datos IRT. Para esta zona temporal se puede elegir entre "Alto rendimiento " para obtener tiempos de actualización muy rápidos (requiere configurar la topología) y "Alta flexibilidad " para configuración sencilla y ampliación de la instalación.

- Datos RT (comunicación Real-Time) En esta zona temporal se transfieren los telegramas RT cíclicos. Los telegramas Ethernet tienen prioridad con respecto a los telegramas TCP/IP "normales" (prioridad 6 de 7).
- Datos TCP/IP (comunicación estándar) Finalmente, la comunicación estándar (TCP/IP, etc.) se transfiere en el intervalo restante del ciclo de comunicación.

# **4.8.2 Resumen: Procedimiento básico para configurar IRT**

Si desea ampliar una instalación con PROFINET IO además con IRT (p. ej. para aplicaciones de Motion Control), siga los tres pasos siguientes:

- 1. Configure equipos con controladores PROFINET IO y dispositivos PROFINET IO. Los dispositivos PROFINET que necesite para la aplicación, deben soportar IRT.
- 2. Defina quién debe sincronizar a quién. Para ello deberá configurar un dominio Sync con un maestro Sync y varios esclavos Sync.

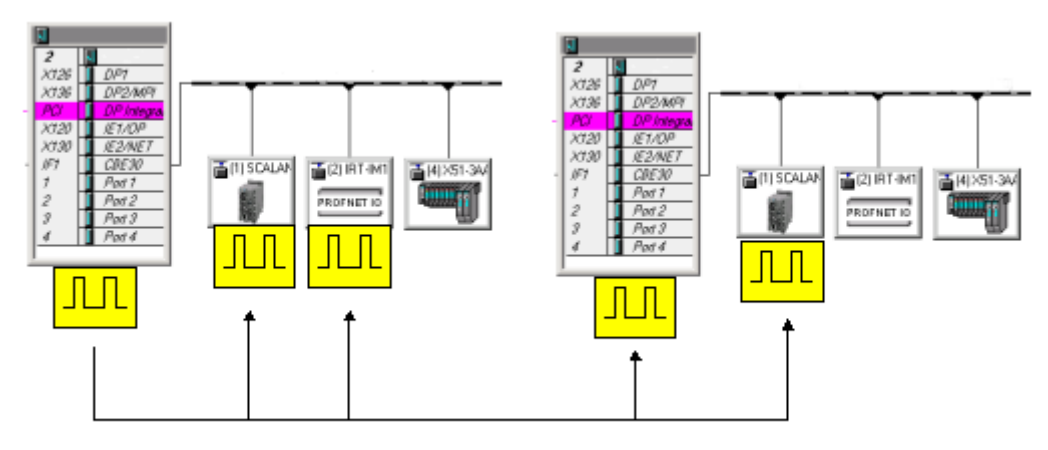

3. Sólo en IRT con la opción IRT "Alto rendimiento": Ud. configura la topología, es decir, indica cómo están interconectados los puertos de los distintos dispositivos.

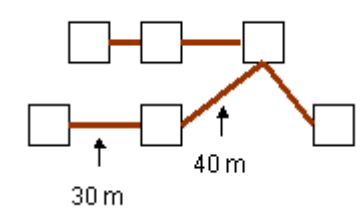

4. Cargue la configuración en los dispositivos.

Este procedimiento está descrito de manera muy simplificada. Para saber cómo proceder exactamente en cada caso, vaya a los siguientes enlaces.

Configurar dispositivos PROFINET IO

4.8 Konfigurieren der IRT-Kommunikation

# **4.8.3 Crear una configuración PROFINET IO para IRT**

Para una configuración IRT se requiere una configuración PROFINET IO, es decir, uno o varios equipos deben estar configurados con controladores IO y dispositivos IO.

La comunicación IRT está limitada a los componentes previstos al efecto. Estos componentes se reconocen en el catálogo de hardware por el nombre correspondiente en el texto informativo.

## **El dominio Sync se crea automáticamente al configurar**

Para la sincronización de dispositivos PROFINET IO se requiere un dominio Sync. Este dominio garantiza que todas las estaciones contenidas en él se comuniquen en modo común.

Configurando un sistema PROFINET IO con componentes que soporten IRT ya se cumplen los requisitos para que funcione la comunicación IRT.

A continuación se describe los procesos que tienen lugar cuando se configura un sistema IO.

#### **Requisitos**

Todavía no ha configurado ningún dispositivo PROFINET IO en la red Ethernet.

#### **Desarrollo**

1. Configure un controlador IO y conéctelo con una subred Ethernet.

#### **Reacción:**

El controlador IO es asignado a "syncdomain-default" de la subred Ethernet. El "syncdomaindefault" siempre existe. El controlador IO se utiliza sin sincronizar.

2. Agregue un dispositivo IO al sistema IO del controlador IO.

#### **Reacción:**

- El dispositivo IO es asignado automáticamente al dominio Sync del controlador IO.
- Al dispositivo IO se le asigna la clase RT del controlador IO, es decir, se asigna a la clase de RT "RT" (no sincronizado).

Si dispone de configuraciones más complejas, p. ej. varios dominios Sync conectados a una subred Ethernet, o en caso de que se deban modificar ajustes predeterminados (tiempo de ciclo de emisión, clase RT, proporción IRT en el tiempo de ciclo de emisión, o la función de sincronización etc.), entonces habrá que adaptar estos ajustes en el cuadro de diálogo "Dominio Sync".

*Configurar dispositivos PROFINET IO*  4.8 Konfigurieren der IRT-Kommunikation

# **4.8.4 Trabajar con dominios Sync**

Si ha creado una subred Ethernet, se habrá creado automáticamente un dominio Sync especial: todos los dispositivos PROFINET que configure para la subred Ethernet pertenecerán automáticamente a este dominio Sync. Este dominio Sync se denomina "syncdomain-default"; no se puede borrar.

Las figuras siguientes ilustran este hecho.

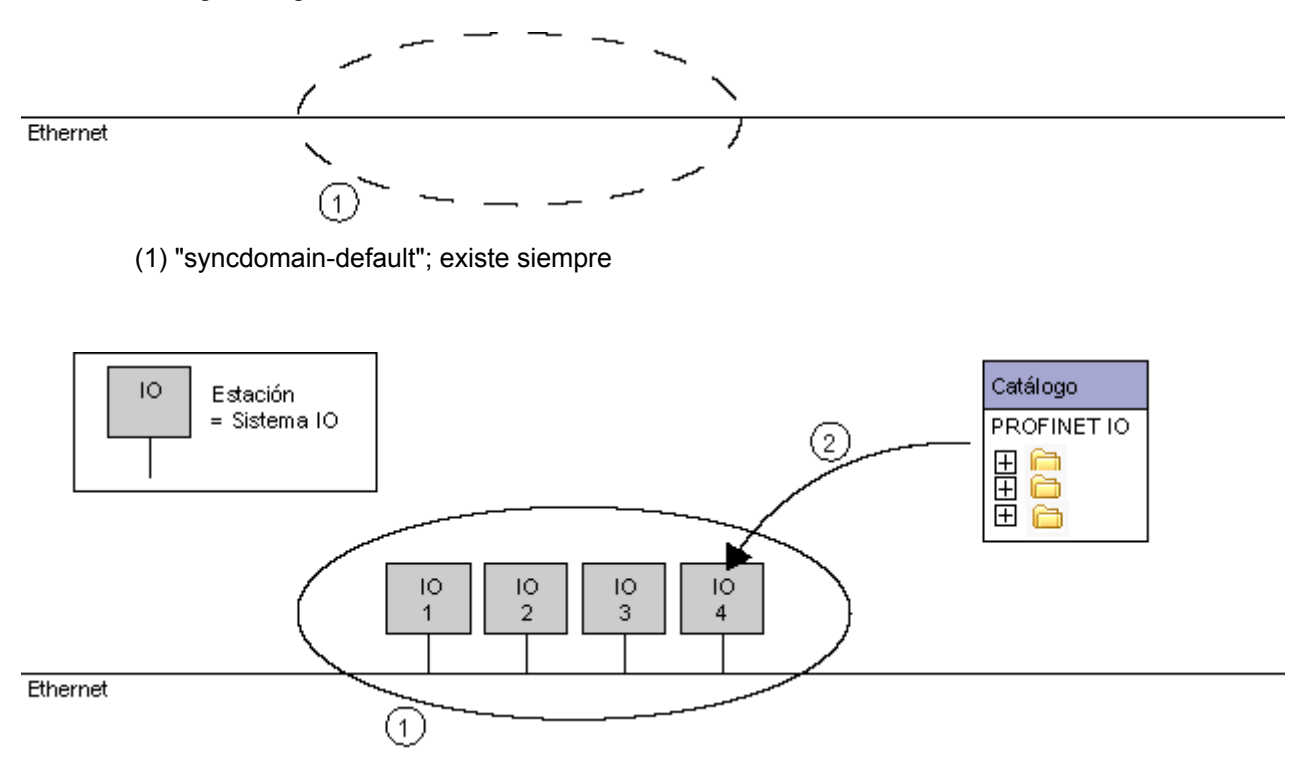

(1) "syncdomain-default"; existe siempre

(2) Los sistemas PROFINET IO recién configurados se encuentran primero en el "syncdomaindefault".

4.8 Konfigurieren der IRT-Kommunikation

# **4.8.5 Crear un nuevo dominio Sync**

Todos los componentes que intervienen en la comunicación IRT tienen que pertenecer a un dominio Sync.

Un dominio Sync es un grupo de dispositivos PROFINET que están sincronizados con una determinada frecuencia. Exactamente un dispositivo desempeña la función de maestro Sync (generador de frecuencia), mientras que los restantes dispositivos desempeñan la función de un esclavo Sync.

Los dominios Sync se editan siempre en un cuadro de diálogo central que se abre con el comando **Edición > PROFINET IO > Domain Management** o haciendo clic con el botón derecho del ratón en el sistema PROFINET IO y seleccionando PRFOINET IO Domain Management… .

## **Requisitos**

Ha creado un proyecto en el que ya hay equipos configurados con sistemas PROFINET IO. La siguiente descripción parte del supuesto de que ya existen sistemas IO en el "syncdomain-default".

## **Crear un nuevo dominio Sync**

- 1. Elija el comando **Edición > PROFINET IO > Domain Management**. Se abre una ficha de un diálogo para crear y editar dominios Sync.
- 2. Haga clic en el botón "Nuevo" junto al campo "Dominio Sync". Se crea un nuevo dominio Sync.

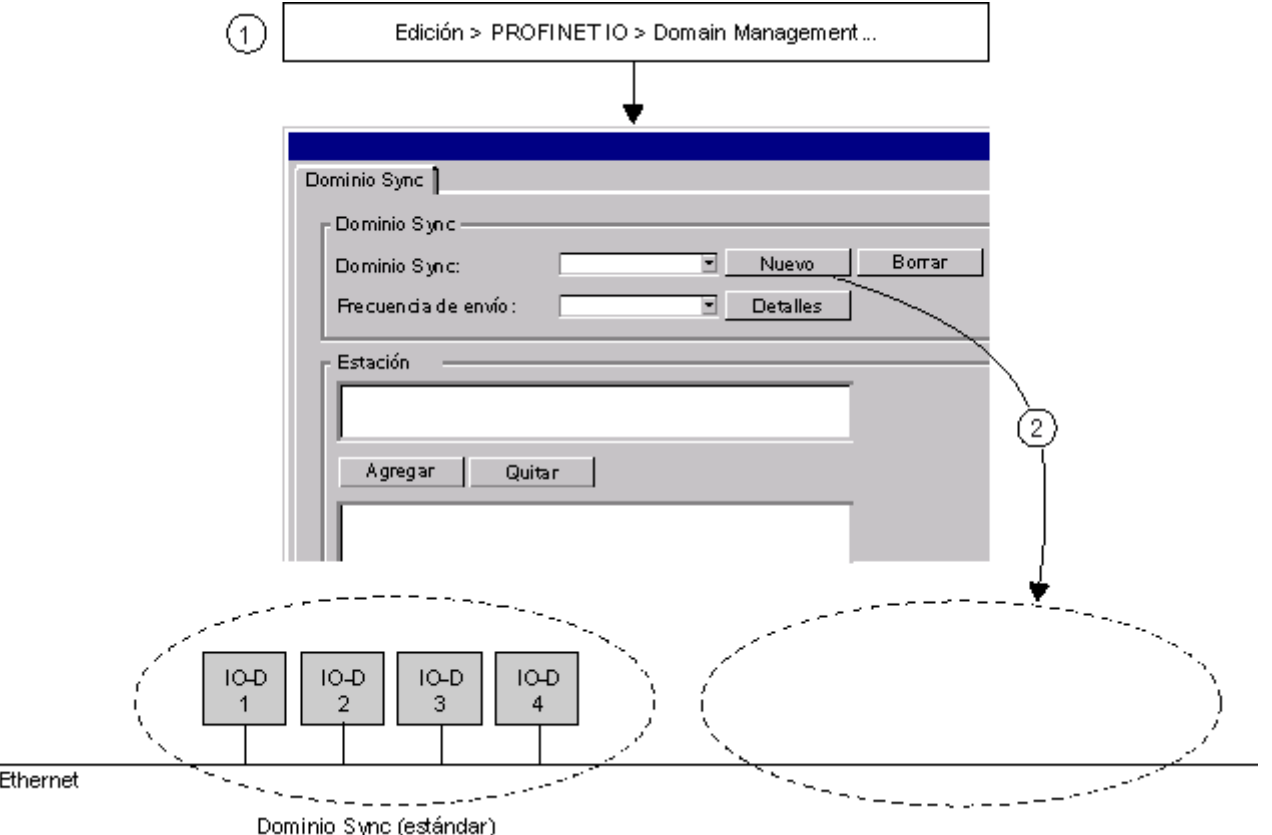

#### **Asignar un nombre al dominio Sync y agregar un sistema IO**

- 1. Para cambiar el nombre predeterminado del dominio Sync, haga clic en el botón "Editar".
- 2. Elija un nombre apropiado para el dominio Sync. El nombre del dominio Sync tiene que cumplir las convenciones DNS. Se trata de las mismas reglas que deben cumplirse al asignar los nombres de los dispositivos PROFINET. Los campos bajo "Estación" aparecen vacíos.
- 3. Haga clic en el botón "Agregar".
- 4. Elija de la lista de sistemas IO en el dominio Sync (por defecto) aquellos sistemas IO que deban pertenecer al nuevo dominio Sync (se puede realizar una selección múltiple). Confirme los ajustes realizados con "Aceptar".

El sistema que ha añadido ya no se encuentra en el dominio Sync (por defecto), sino en el nuevo dominio Sync.

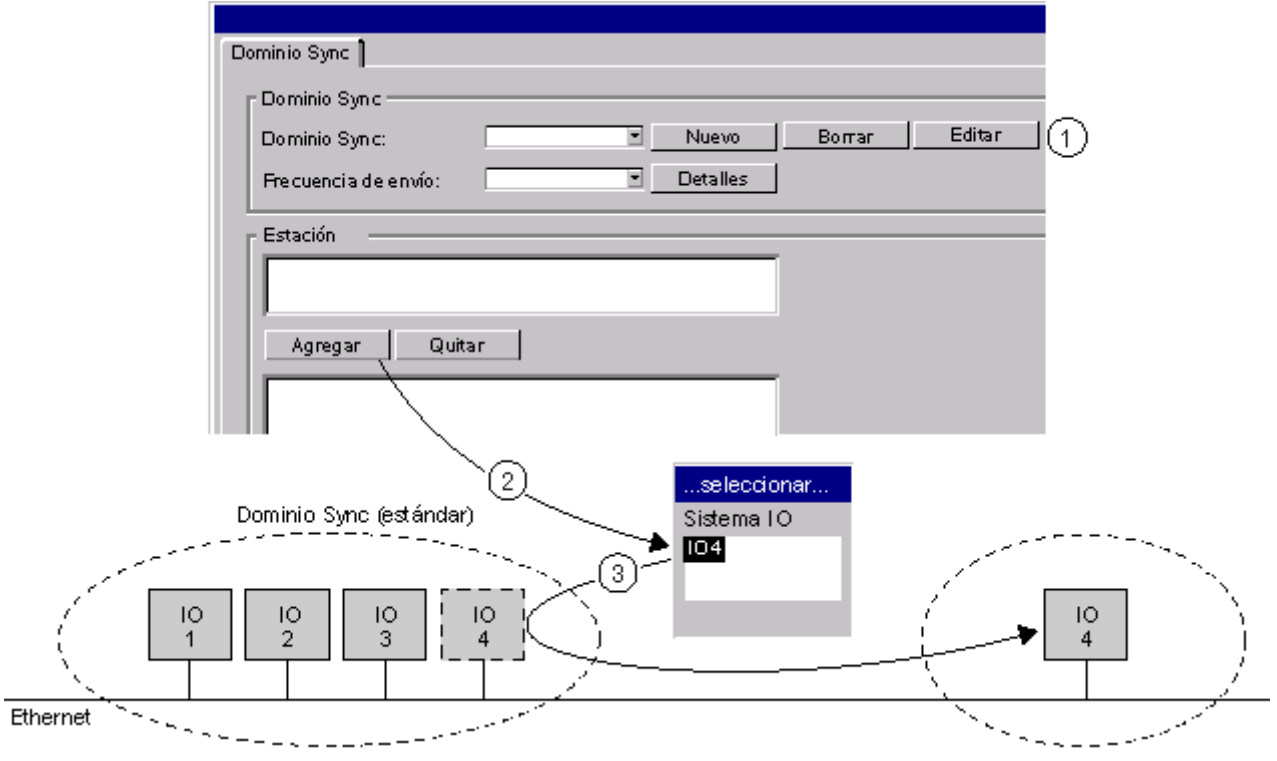

#### 4.8 Konfigurieren der IRT-Kommunikation

#### **Seleccionar las propiedades de sincronización**

La figura ilustra el significado de las filas de los dos campos de "Estación". En el campo superior aparecen los sistemas IO y, en el campo inferior, la estructura de los sistemas IO seleccionados.

- 1. Elija para cada dispositivo para cada estación la función de sincronización deseada y la clase de RT apropiada. Para ello haga doble clic en un dispositivo en el campo inferior de "Estación".
- 2. Elija en el campo "Ciclo de reloj" el ciclo de reloj deseado. Los tiempos de actualización de los dispositivos son múltiplos del ciclo de reloj. El ciclo de reloj, denominado también "ciclo de sincronización", se aplica a todos los dispositivos sincronizados del dominio Sync.
- 3. Con el botón "Detalles" se eligen las proporciones para la comunicación IRT y para la comunicación RT o TCP/IP.

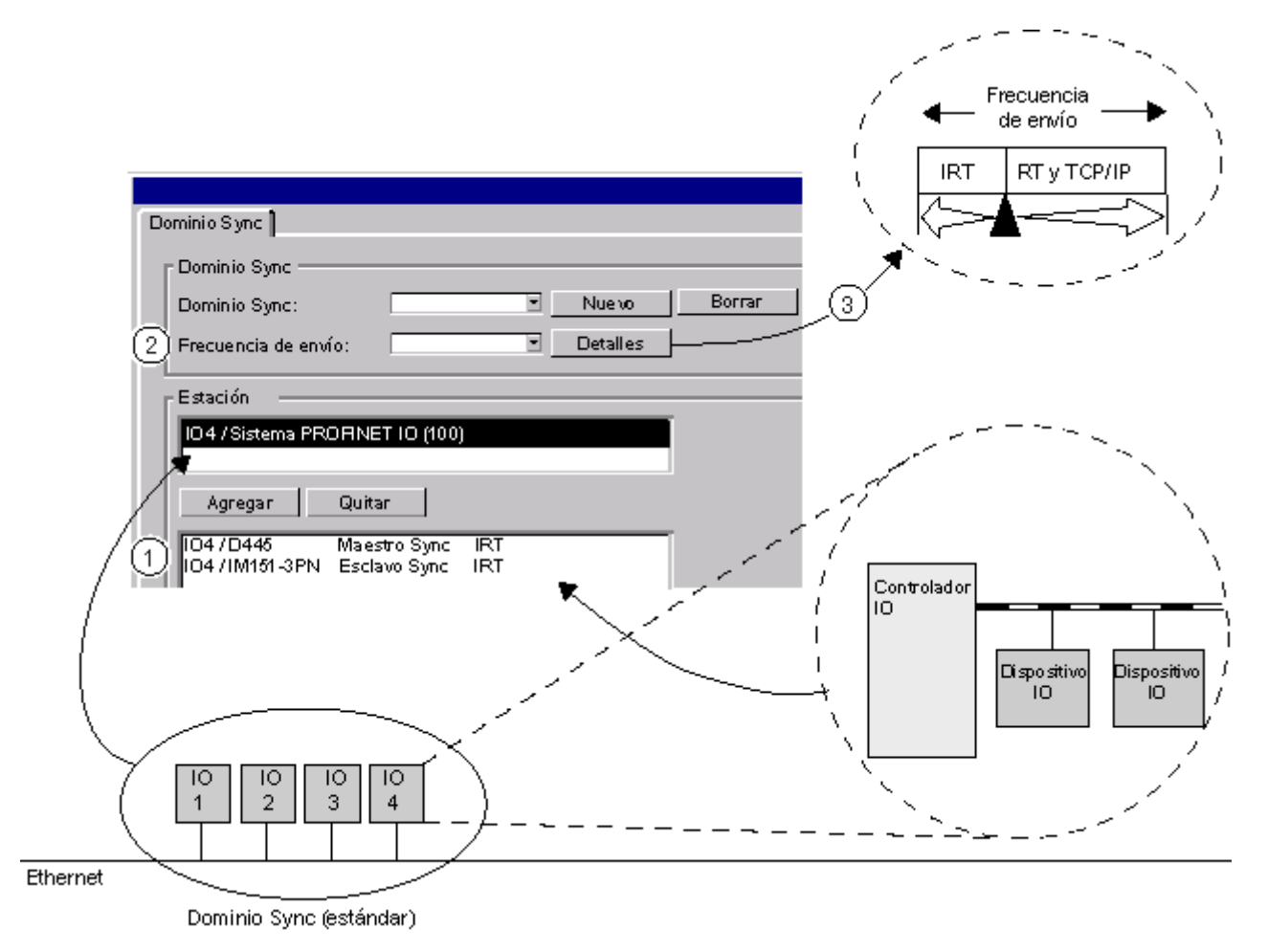

# **Diferencia entre un dominio Sync "configurado" y un dominio Sync "runtime"**

El dominio Sync configurado aquí también puede comprender dispositivos de la clase RT "RT". Sin embargo, ello no significa que estos dispositivos se sincronizarán, sino que se representan aquí sólo para completar. En runtime no hay dispositivos de la clase de RT "RT" en un dominio Sync.

# **Reglas**

- En un dominio Sync sólo pueden existir dispositivos IRT:
- En un dominio Sync sólo puede existir un maestro Sync.

Configurar dispositivos PROFINET IO

4.8 Konfigurieren der IRT-Kommunikation

# **4.8.6 Borrar dominios Sync y eliminar estaciones**

#### **Borrar un dominio Sync**

Si desea borrar un dominio Sync, proceda del siguiente modo:

- 1. Elija el comando **Edición > PROFINET IO > Sync-Domain Management**. Se abre una ficha para crear y editar dominios Sync.
- 2. Elija el dominio Sync que desea borrar.
- 3. Haga clic en el botón "Borrar" junto al campo "Dominio Sync". Las estaciones del dominio Sync borrado retornan al "syncdomain-default".

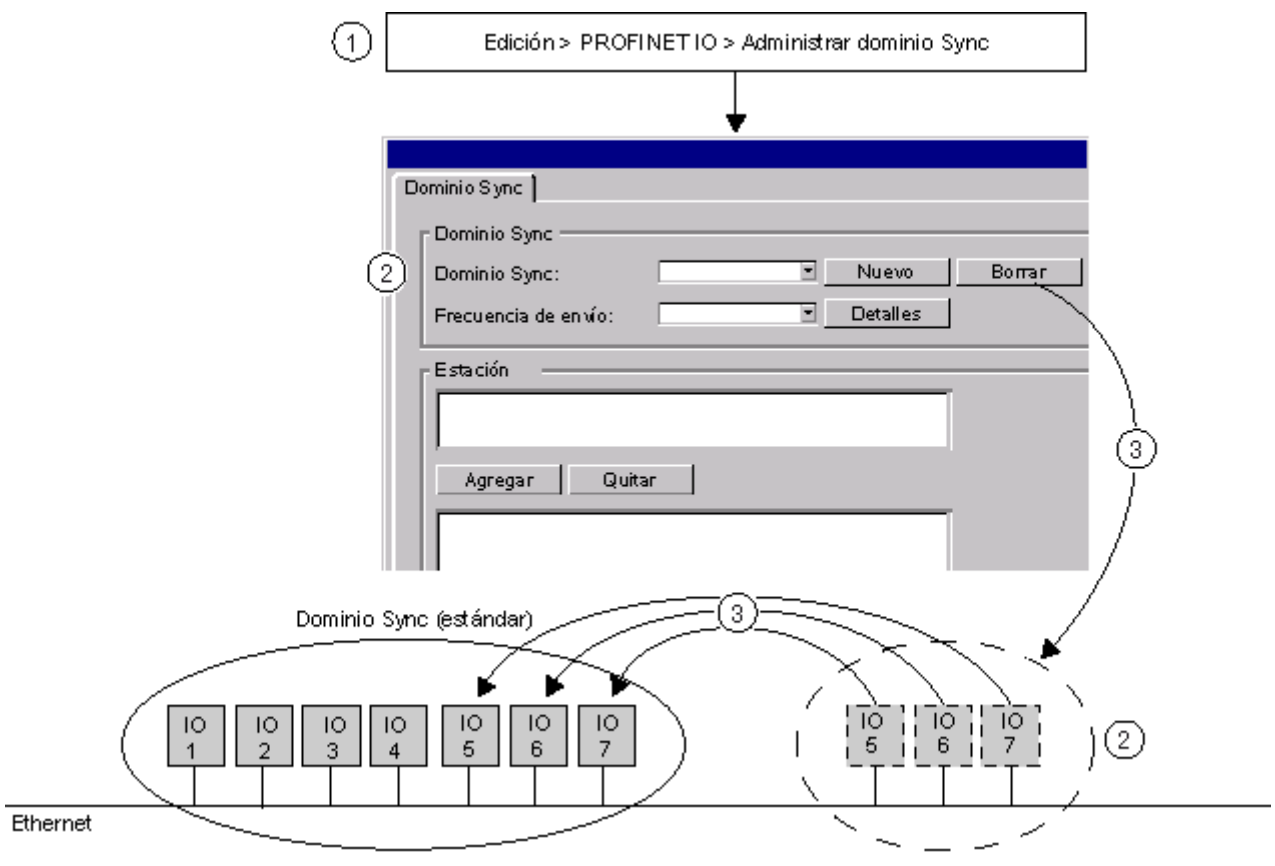
## **Eliminar una estación de un dominio Sync**

Si desea eliminar una estación de un dominio Sync, proceda del siguiente modo:

- 1. Elija el comando **Edición > PROFINET IO > Sync-Domain Management**. Se abre la ficha de un cuadro de diálogo para crear y editar dominios Sync.
- 2. Elija en el campo "Equipo/Sistema IO" el sistema IO que desee eliminar del dominio Sync.
- 3. Haga clic en el botón "Quitar". La estación eliminada retorna al "syncdomain-default".

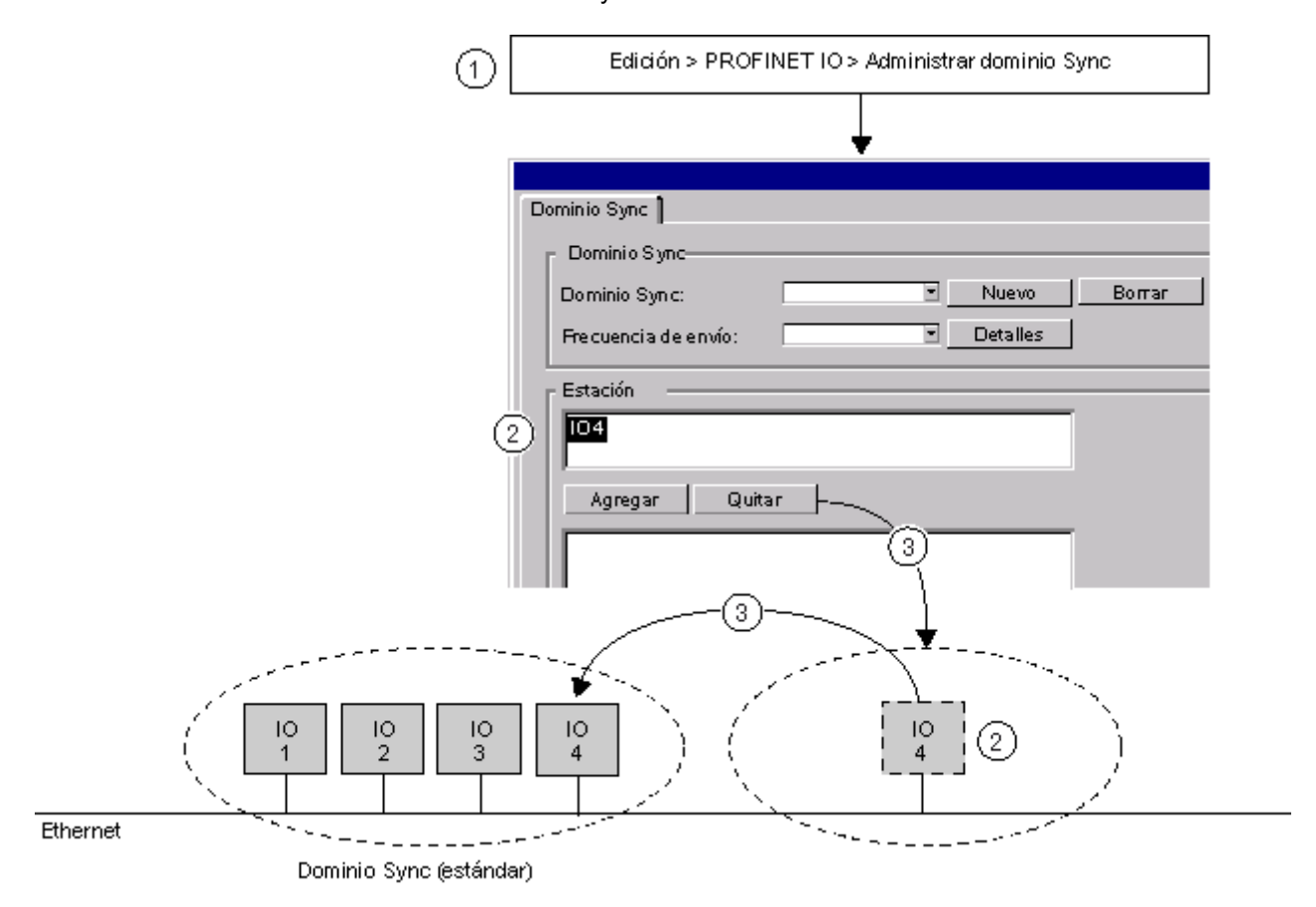

Configurar dispositivos PROFINET IO

4.8 Konfigurieren der IRT-Kommunikation

# **4.8.7 Configurar un maestro Sync redundante**

Es posible configurar un maestro Sync redundante para los dispositivos PROFINET IO en modo IRT.

Un maestro Sync redundante pertenece al mismo dominio Sync que el maestro Sync "primario". En caso de un fallo del maestro Sync primario, el maestro Sync redundante evita el fallo de la comunicación en el dominio Sync.

#### **Concepto**

Tanto el maestro Sync como el maestro Sync redundante envían telegramas Sync. Los esclavos Sync se sincronizan con los telegramas Sync del maestro Sync. Si falla el maestro Sync, el esclavo Sync se sincroniza automáticamente con los telegramas Sync del maestro Sync redundante.

## **Requisitos**

En el dominio Sync sólo pueden existir dispositivos IRT.

## **Reglas**

Sólo un dispositivo del dominio Sync se puede configurar como maestro Sync redundante.

## **Procedimiento**

El maestro Sync redundante se puede configurar al crear o al editar un dominio Sync.

Alternativa:

Haga doble clic en la fila "Interface" del dispositivo PROFINET IO y seleccione la función de sincronización "Maestro Sync redundante".

# **4.8.8 Definir el de ciclo de reloj y los tiempos de actualización**

# **Ciclo de reloj**

El ciclo de reloj, es decir, el tiempo de actualización mínimo posible, se ajusta en los siguientes cuadros de diálogo:

- Si en el sistema IO se encuentra como mínimo un dispositivo PROFINET sincronizado (IRT configurado), el ciclo de reloj deberá seleccionarse en el diálogo del dominio Sync (comando **Edición > PROFINET IO > Domain Management**). En tal caso, el ciclo de reloj ya no se podrá modificar en el diálogo de propiedades del sistema PROFINET IO ni en las propiedades de la interfaz del controlador IO.
- Si en el sistema IO se encuentran únicamente dispositivos PROFINET no sincronizados, ajuste el ciclo de reloj
	- en las propiedades de la interfaz del controlador IO
	- en las propiedades del sistema PROFINET IO en la ficha "Tiempo de actualización"

## **Tiempos de actualización**

Los tiempos de actualización se definen al configurar los sistemas PROFINET IO.

- 1. Elija en el cuadro de diálogo "Propiedades del sistema PROFINET IO" la ficha "Tiempo de actualización".
- 2. Haga doble clic en una fila de un dispositivo PROFINET.

Ajuste aquí el tiempo de actualización.

3. Confirme los ajustes realizados con "Aceptar".

#### **Nota**

El tiempo de actualización no puede modificarse en este punto (indicador "sólo lectura") si en la interfaz del dispositivo correspondiente se ha ajustado que el tiempo de actualización debe ser asignado automáticamente por STEP 7.

# **Tiempos Ti y To en IRT**

El mecanismo de lectura y escritura en modo isócrono de las señales de periferia funciona en PROFINET con IRT de forma similar a como en el PROFIBUS DP en modo isócrono. También en PROFINET se derivan los tiempos Ti y To del ciclo de bus equidistante y los dispositivos IO con sus módulos se encargan de que las señales se lean y se emiten con la misma frecuencia. Únicamente cambia el mecanismo, ya que en PROFINET no existe el "Global Control" como generador de frecuencia. Los tiempos Ti y To son específicos del dispositivo, estando definidos en el archivo GSD del dispositivo.

Los cronogramas del intercambio de datos en modo isócrono en PROFIBUS DP valen de forma análoga para PROFINET IO.

Configurar dispositivos PROFINET IO

4.8 Konfigurieren der IRT-Kommunikation

# **4.8.9 Configurar la topología**

Un requisito para la comunicación IRT con la opción IRT "Alto rendimiento" es la configuración de la topología.

Al definir las propiedades de los cables entre los puertos de los switches dispone de dos posibilidades:

 El editor de topología muestra una panorámica de todos los puertos en el proyecto y puede interconectar los puertos de forma central. Los módulos PROFINET y sus puertos se pueden ver en forma de tablas o en forma de gráficos. También es posible crear y editar interconexiones, consultar la información de diagnóstico de los dispositivos conectados y realizar una comparación offline-online.

El editor de topología se inicia seleccionando en HW Config o NetPro un módulo PROFINET activo y eligiendo el comando **Edición > PROFINET IO > Topología.** 

 Alternativamente puede seleccionar un puerto partner mediante las propiedades de un puerto. Así se determina el cable entre dos puertos y se pueden editar las propiedades del cable. Abra el diálogo seleccionando un puerto en HW Config y eligiendo del comando **Edición > Propiedades del objeto** o haciendo un doble clic en el puerto. Seleccione después la ficha "Topología" en el cuadro de diálogo "Propiedades puerto ...".

# **4.8.10 Configurar la comunicación directa**

Entre dos controladores IO que se encuentran en un dominio Sync y que intervienen en la comunicación IRT, pueden intercambiarse cíclicamente áreas de datos a través de la comunicación directa.

#### **Principio**

De forma similar a PROFIBUS DP se configuran áreas de datos (áreas E/S) de CPUs a través de las cuales éstas envían o reciben datos.

La CPU con un área de datos configurada como "emisor", envía a través de salidas.

La CPU con un área de datos configurada como "receptor", recibe a través de entradas.

#### **Recomendación**

Se recomienda configurar primero las áreas de transmisión para todos los controladores IO y después las áreas de recepción.

#### **Requisitos**

Ya ha configurado los equipos que intervienen en la comunicación directa.

En el emisor se puede configurar un tiempo de actualización que sea un múltiplo del ciclo de reloj.

4.8 Konfigurieren der IRT-Kommunikation

## **Configurar el emisor**

1. Haga doble clic en la fila de la tabla de configuración de HW Config que representa la interfaz PROFINET (p. ei. X1).

Se abrirá el diálogo de propiedades del controlador IO.

- 2. Elija la ficha "Emisor".
- 3. Haga clic en el botón "Nuevo".
- 4. Introduzca en el diálogo de propiedades del emisor la dirección inicial y la longitud del área de direcciones a través de la que se deba transmitir. Haga un comentario sobre el área de datos para poder identificar posteriormente los datos enviados a través de esta área.
- 5. Confirme los ajustes realizados con "Aceptar".
- 6. Repita los pasos 3 a 5 para otras áreas de transmisión.
- 7. Si lo desea, modifique la dirección de diagnóstico predeterminada para las áreas de transmisión. Para una relación de comunicación en la que un controlador IO aparece como emisor de la comunicación directa, debe asignarse exactamente una dirección de diagnóstico.

## **Configurar el receptor**

1. Haga doble clic en la fila de la tabla de configuración de HW Config que representa al controlador IO (p. ej. X1)

Se abrirá el diálogo de propiedades del controlador IO.

- 2. Elija la ficha "Receptor".
- 3. Haga clic en el botón "Nuevo".
- 4. Haga clic en el diálogo "Propiedades receptor" en el botón "Asignar emisor".
- 5. Elija en el cuadro de diálogo "Asignar emisor" el área de datos del equipo deseado que deba ser recibido por la CPU local.
- 6. Confirme la selección con "Aceptar".
- 7. Introduzca en el diálogo de propiedades del receptor la dirección inicial del área de direcciones a través de la que se deba recibir.

La longitud del área de direcciones no debe modificarse, ya que se adapta automáticamente a la longitud del área de transmisión. La configuración sólo se puede compilar si las áreas de transmisión y recepción tienen la misma longitud.

- 8. Repita los pasos 3 a 7 para otras áreas de recepción.
- 9. Para cada emisor asignado hay una dirección de diagnóstico reservada a través de la cual el receptor puede detectar que falla el emisor. Haga clic en el botón "Direcciones de diagnóstico" si desea editar estas direcciones.

Configurar dispositivos PROFINET IO

4.8 Konfigurieren der IRT-Kommunikation

# **4.8.11 Cargar una configuración IRT**

Los datos de configuración deben cargarse en todos los dispositivos que intervengan en la comunicación IRT.

Antes de cargar ejecute una prueba de coherencia y elimine los errores encontrados.

## **Recomendación**

Los dominios Sync no están limitados a un equipo. Cargue la configuración desde la configuración de red (NetPro).

Marque la subred Ethernet y elija el comando de menú **Sistema de destino > Cargar en el proyecto actual > Equipos en la subred**.

# **4.9.1 ¿Qué es el modo isócrono?**

# **¿Para qué sirve el modo isócrono?**

Si el transporte público de cercanías circulara tan rápido como fuera posible y los tiempos de parada se redujeran al mínimo más absoluto, los pasajeros a menudo sólo verías los faroles de cola rojos. Sin embargo, la duración total del viaje viene determinada por los ciclos correspondientes del tren, autobús o metro, pues todo va mejor con unos ciclos bien sintonizados. Lo mismo es válido para la técnica de automatización descentralizada. No sólo cuentan los ciclos rápidos, sino que la sintonización y sincronización de los diferentes ciclos consiguen el caudal óptimo.

# **Just-In-Time**

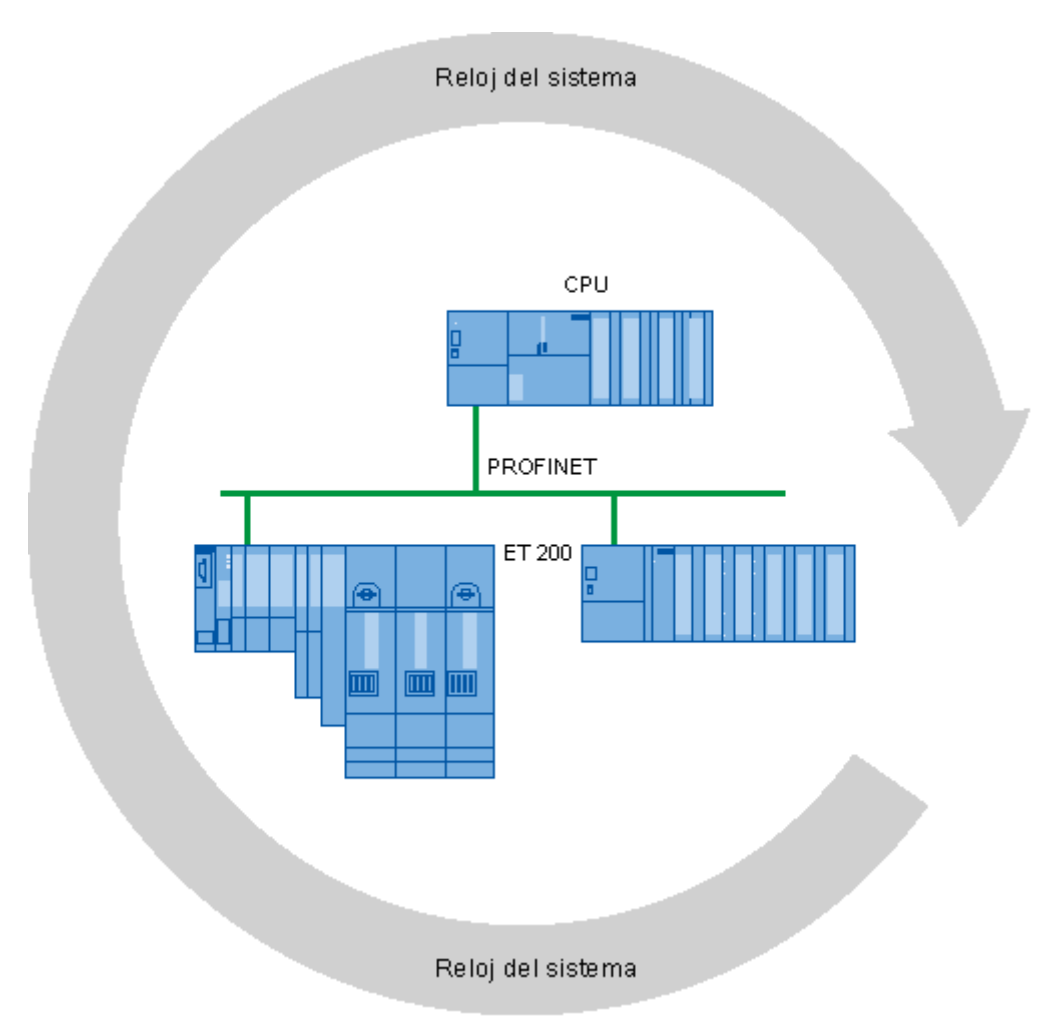

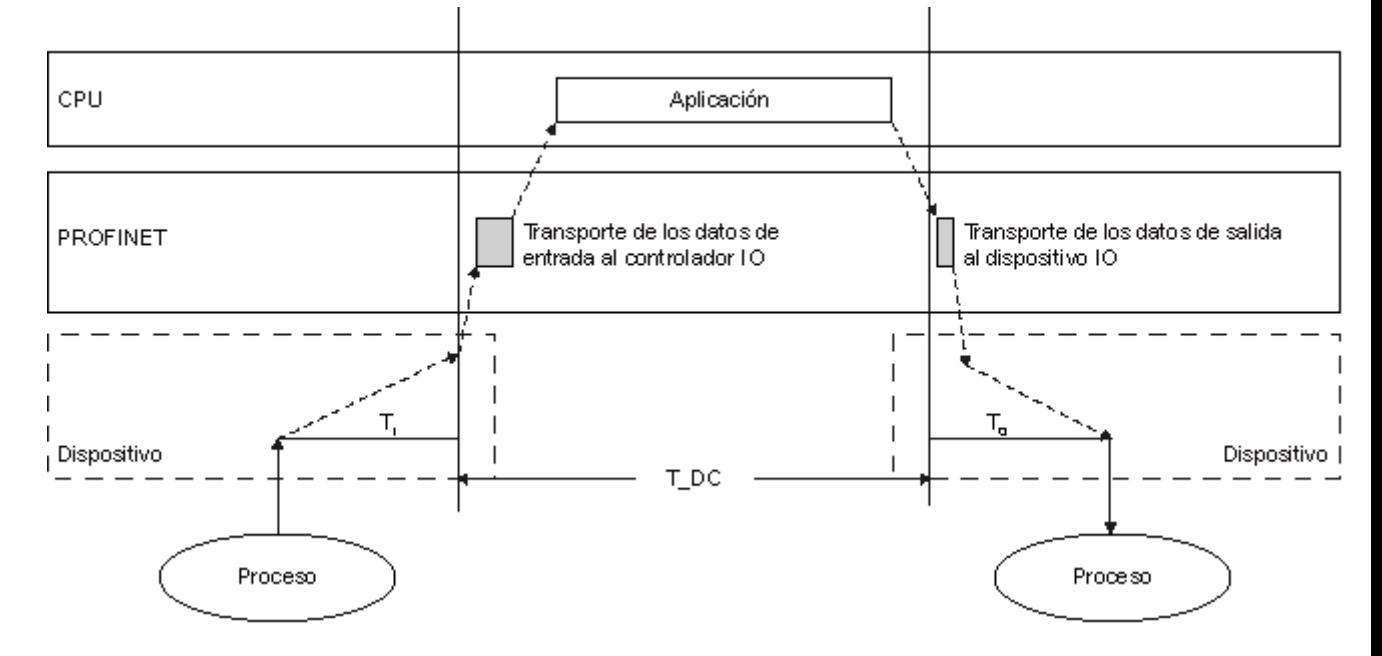

El tiempo de reacción rápido y fiable de un modo isócrono se basa en que todos los datos estén disponibles a tiempo. Para ello, el ciclo PROFINET IO equidistante marca el tiempo de ciclo.

- T\_DC ciclo de datos
- Ti tiempo para leer
- To tiempo para emitir los datos de salida

Para que todos los datos de entrada estén preparados para ser transportados por la línea PROFINET IO en el momento de empezar el próximo ciclo PROFINET IO correspondiente, el ciclo de lectura de la periferia empieza anticipadamente con un tiempo de preprocesamiento Ti. El Ti surge como "flash" de todas las entradas. Este Ti es necesario para compensar la conversión analógica-digital, los tiempos del bus de fondo y otros. Es recomendable dejar que STEP 7 determine automáticamente el tiempo de preprocesamiento Ti. Alternativamente, puede ser configurado por el usuario.

La línea PROFINET IO transporta los datos de entrada al controlador IO. Se llama el OB de alarma de sincronismo (OB 61, OB 62, OB 63 u OB 64). El programa de usuario en el OB de alarma de sincronismo determina la reacción del proceso y prepara los datos de salida a tiempo para el comienzo del próximo ciclo de datos. La longitud del ciclo de datos es configurada siempre por el usuario.

To es la compensación del bus de fondo y la conversión digital-analógica dentro del dispositivo. El To surge como "flash" de todas las salidas. Es recomendable dejar que STEP 7 determine automáticamente el To. Alternativamente, puede ser configurado por el usuario.

## **Ventajas del modo isócrono**

En los instantes Ti y To se hace una instantánea de los valores en toda la instalación. Esta instantánea permite captar los valores simultáneamente y así procesarlos de forma coherente.

Ventajas derivadas del uso del modo isócrono:

- allí donde deben registrarse valores de medida de forma síncrona, coordinarse movimientos y definir reacciones de proceso simultéaneamente
- registro simultáneo e independiente del lugar de señales para procesos de regulación/técnica de medición y tareas de Motion Control

#### **Periferia descentralizada isócrona y no isócrona**

Es posible combinar periferia descentralizada isócrona con periferia descentralizada no isócrona en un controlador IO.

# **4.9.2 Aplicaciones del modo isócrono**

#### **Ejemplo: medir en varios puntos de medición con modo isócrono**

Dentro del proceso de producción, deben medirse unos árboles de levas con precisión para el control de calidad.

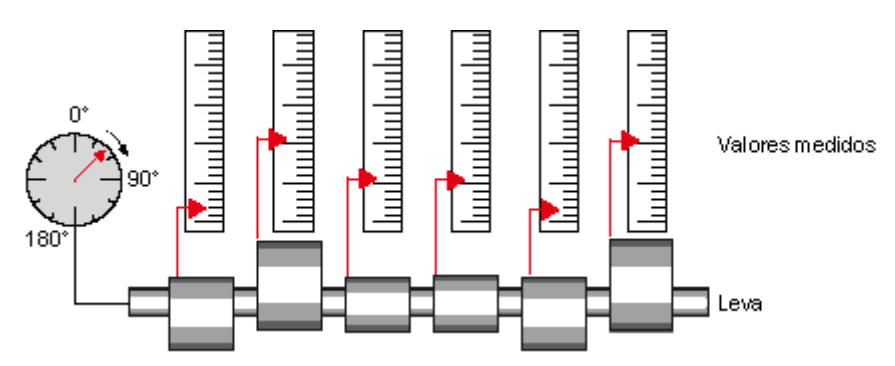

#### **Proceso de trabajo con modo isócrono**

Empleando la propiedad del sistema "Modo isócrono" y la simultaneidad relacionada del registro de valores medidos, el proceso de medición puede realizarse de forma continua; el tiempo empleado para la medición se reduce. De ahí resulta el siguiente procedimiento:

- girar árbol de leva de forma continua
- medir posiciones y desviación de leva de forma síncrona durante el giro continuo
- procesar próximo árbol de leva

De este modo, con un solo giro del árbol de leva se miden de forma síncrona todas las posiciones del árbol de leva y los valores medidos correspondientes (rojo). El tiempo de ciclo de la máquina aumenta si la precisión de medición es igual o mejor.

# **4.9.3 ¿Cómo funciona el modo isócrono?**

El principio básico de los ciclos de procesamiento sincronizados lo constituye el PROFINET IO equidistante. Por medio de la propiedad del sistema "Modo isócrono", la solución de automatización SIMATIC se acopla al PROFINET IO equidistante.

Esto significa lo siguiente:

- La lectura de los datos de entrada Ti es continua durante el ciclo de datos. El tiempo Ti desplaza la lectura hacia atrás en un valor de tiempo fijo.
- El programa de usuario para procesar los datos de periferia se sincroniza con el ciclo de datos mediante los OBs de alarma de sincronismo del OB 61 al OB 64.
- La emisión de los datos de salida To es continua durante el ciclo de datos. El tiempo To desplaza la emisión hacia delante en un valor de tiempo fijo.
- Todos los datos de entrada y salida se transfieren de forma coherente. Esto significa que todos los datos de la imagen de proceso forman parte de la misma unidad lógica y temporal.

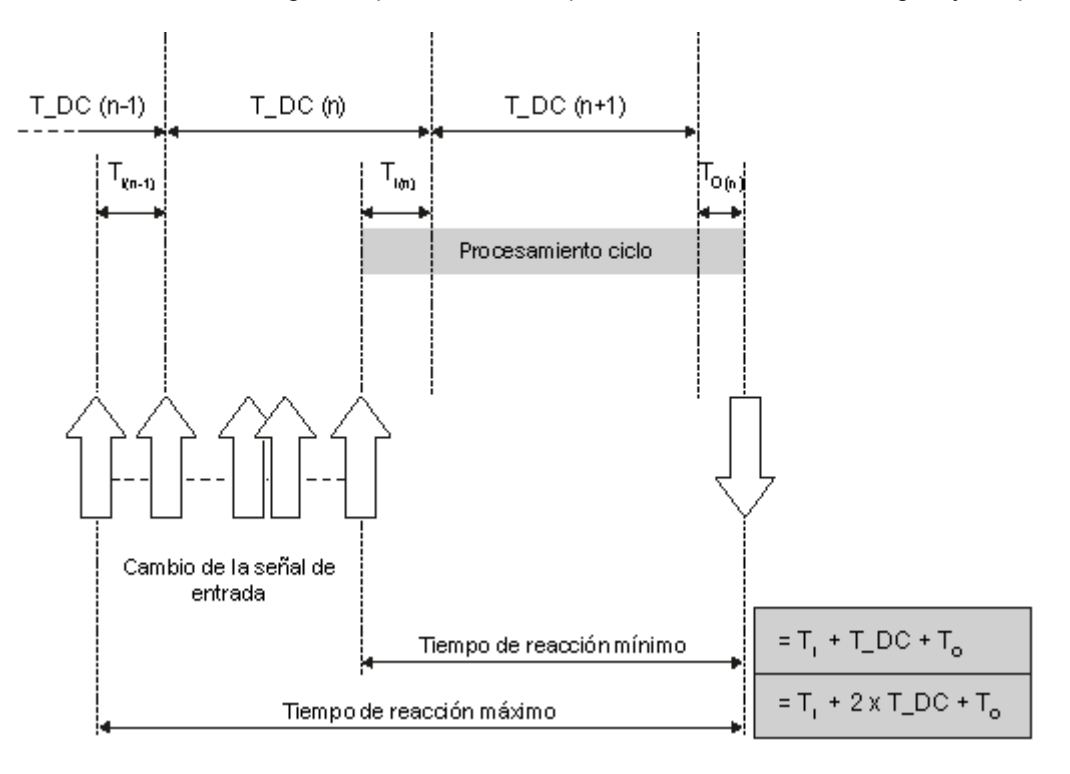

T\_DC ciclo de datos

- Ti tiempo de lectura de los datos de entrada
- To tiempo de emisión de los datos de salida

Gracias a la sincronización de los ciclos individuales es posible leer los datos de entrada en el ciclo de datos "n-1", transferir y procesar los datos en el ciclo "n" y transferir y conmutar a los "bornes" los datos de salida calculados al principio del ciclo de datos "n+1". De este modo, resulta un tiempo de reacción real de "Ti +T\_DC +To" como mínimo y "Ti + 2xT\_DC + To" como máximo. Resulta 2xT\_DC porque el cambio del valor de entrada por el muestreo del ciclo de datos tiene una ventana. Los datos de salida se establecen siempre de forma fija en un momento determinado.

Con la propiedad del sistema "Modo isócrono", los tiempos de tránsito del sistema en SIMATIC son constantes; SIMATIC es estrictamente determinista por medio de la línea PROFINET IO.

# **4.9.4 Ciclos de procesamiento sincronizados**

# **Reacción del proceso con modo isócrono**

Las reacciones del proceso se representan del modo siguiente:

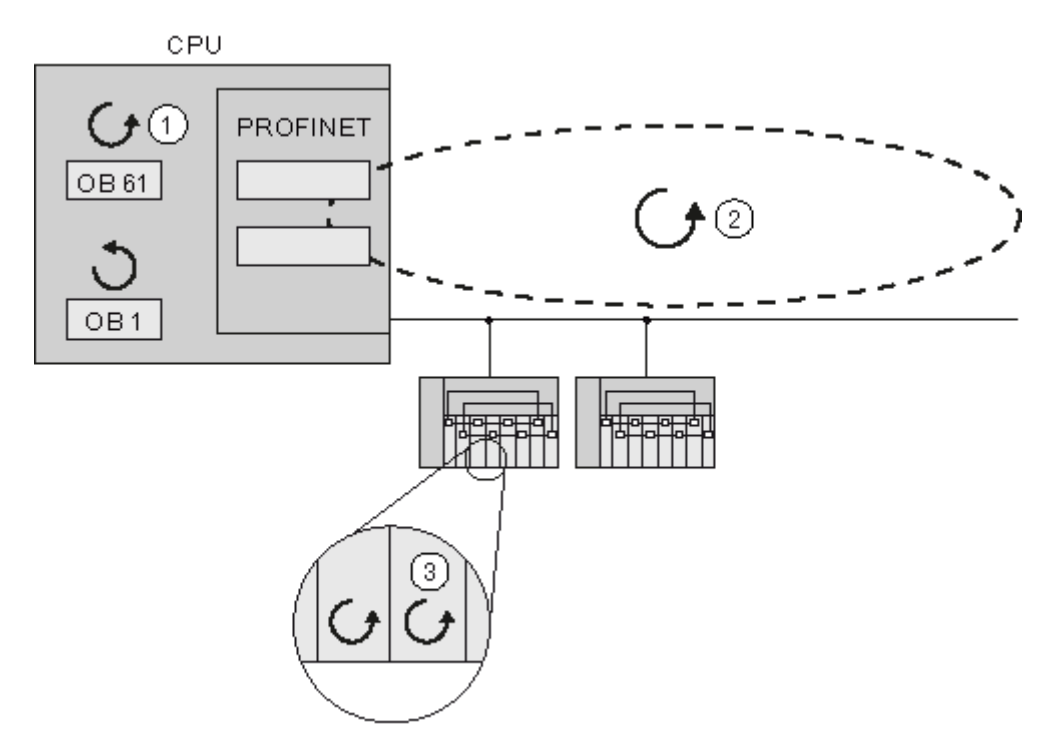

- (1) Ciclo de aplicación en la CPU
- (2) Ciclo de transferencia PROFINET IO
- (3) Ciclos de conversión en los dispositivos IO

En el ejemplo superior se representa el comportamiento con modo isócrono sobre la base de una estructura modelo con un controlador IO y dos dispositivos IO. Los datos de proceso, el ciclo de transferencia vía PROFINET IO y el programa de usuario están sincronizados entre sí con el fin de conseguir el máximo determinismo. Los datos de entrada y salida de la periferia distribuida de la instalación se registran y emiten con simultaneidad. Para ello, el ciclo PROFINET IO equidistante marca el tiempo de ciclo.

El ciclo del OB 1 y los ciclos de las alarmas cíclicas no están incluidos en este esquema cíclico.

La sincronización con el programa de usuario se lleva a cabo mediante el OB 61 de alarma de sincronismo (o bien del OB 61 al OB 64).

Por norma general, todas las entradas se leen al mismo tiempo ("flash" sobre las entradas), se procesan y se emiten a las salidas también al mismo tiempo.

# **4.9.4.1 El valor Ti**

# **Repercusión de Ti**

La repercusión de Ti se dilucida en la figura siguiente:

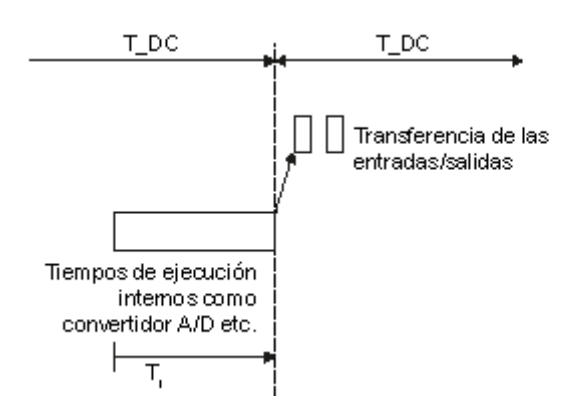

## **Secuencia**

Para que, en el momento de iniciarse el nuevo tiempo de ciclo del sistema, sea posible transferir al controlador IO un estado coherente de las entradas, el proceso de lectura debe avanzarse en el tiempo Ti. Para un módulo de entrada determinado, el tiempo Ti abarca, como mínimo, el tiempo de preparación y conversión de señales en los módulos electrónicos y el tiempo de transferencia al módulo de interfaz de las entradas en el bus de fondo del dispositivo IO.

En la instalación se consigue que los valores se lean simultáneamente poniendo el Ti de diferentes módulos de entrada al mismo valor, que es mayor o igual al Ti mínimo más grande de todos los módulos de entrada. Con el valor predeterminado, STEP 7 se asegura de que se ajusten un Ti y un To mínimos comunes.

Si algunos módulos tienen tiempos de conversión prolongados, "influirán" en todos los valores. En este caso, el usuario sólo puede establecer un valor más largo en estos módulos, mientras que los demás seguirán siendo más cortos. Este caso se daría si no se establecen todos en el mismo valor. Sin embargo, el todo debe tenerse en cuenta en su tarea de regulación.

# **4.9.4.2 El programa de usuario OB 6x**

# **Repercusión**

La repercusión se dilucida en la figura siguiente:

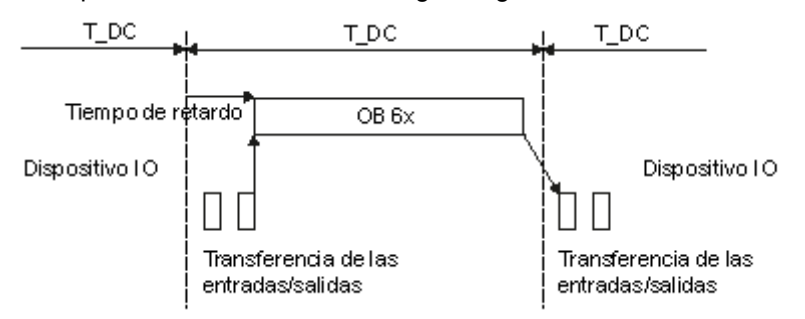

T\_DC tiempo de ciclo del sistema

Ti tiempo de lectura de los datos de entrada

# **Secuencia**

El tiempo de retardo es calculado por STEP 7 como valor predeterminado. Compensa el tiempo de transferencia de las entradas del bus. El OB 6x está unido al tiempo de ciclo del sistema. Sin embargo, el usuario puede corregir el tiempo de retardo (consulte el capítulo Configuración).

# **4.9.4.3 El valor To**

# **Repercusión de To**

La repercusión se dilucida en la figura siguiente:

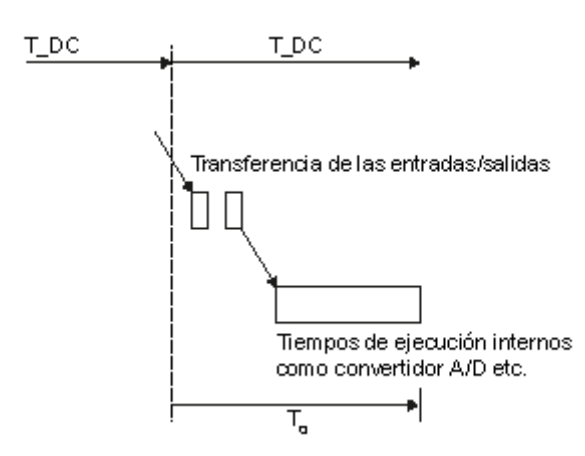

T\_DC tiempo de ciclo del sistema

To momento de emisión de los datos de salida

#### **Secuencia**

Para que, en el momento de iniciarse el nuevo tiempo de ciclo del sistema, sea posible transferir al proceso un estado coherente de las salidas, la emisión no se produce hasta el momento To, después del último toque. Para un módulo de salida determinado, el tiempo To abarca, como mínimo, el tiempo de transferencia del controlador IO al dispositivo IO y, en el dispositivo IO, la transferencia de las salidas del módulo de interfaz al módulo electrónico.

En la instalación se consigue que los valores se escriban simultáneamente poniendo el To de diferentes módulos de salida al mismo valor, que es mayor o igual al To mínimo más grande de todos los módulos de salida. Con el valor predeterminado, STEP 7 se asegura de que se ajusten un Ti y un To mínimos comunes.

# **4.9.4.4 El modo isócrono en varios tiempos de ciclo del sistema**

# **Repercusión**

En esta figura se muestra un resumen de las figuras anteriores.

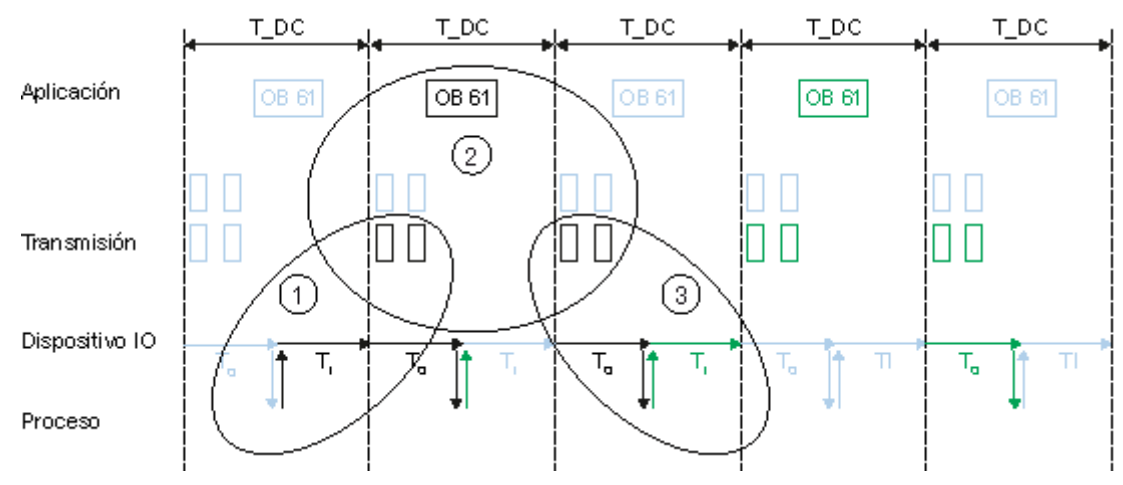

T\_DC tiempo de ciclo del sistema

- (1) consulte el capítulo El valor Ti
- (2) consulte el capítulo El programa de usuario OB 6x
- (3) consulte el capítulo El valor To

Aquí se ve que Ti, OB 61 y To tienen lugar sucesivamente. Ahora bien, también se ve que Ti, OB 61 y To tienen lugar paralelamente en un tiempo de ciclo del sistema.

# **4.9.5 Engineering**

# **4.9.5.1 Principios básicos de programación**

#### **Programación en los OBs de alarma de sincronismo**

La programación de la parte isócrona del programa se realiza exclusivamente en los OBs de alarma de sincronismo (de OB 61 a OB 64). Puesto que las alarmas de sincronismo se procesan con una prioridad mayor, sólo deberían procesarse en el OB 6x las partes del programa que sean críticas en el tiempo. La alarma de sincronismo se llama con el tiempo de retardo configurado por el usuario.

## **Acceso a la periferia isócrona llamando funciones de sistema**

La periferia isócrona se actualiza exclusivamente llamando las funciones de sistema SFC 126 "SYNC\_PI" y SFC 127 "SYNC\_PO", es decir, en la imagen de proceso. El acceso directo a las áreas de periferia proporciona valores actuales del proceso, aunque no tienen que estar necesariamente relacionados con otros valores.

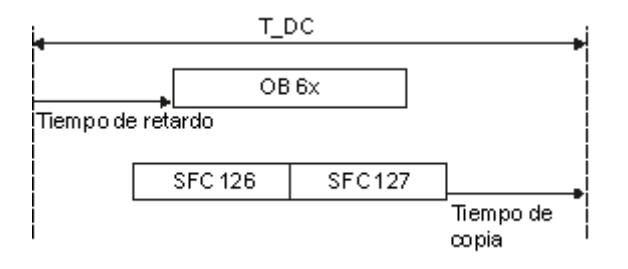

Las funciones de sistema SFC 126 "SYNC\_PI" y SFC 127 "SYNC\_PO" sólo pueden actualizar la imagen de proceso parcial en la ventana de ejecución permitida. La ventana de ejecución para la posible llamada de las SFCs 126/127 se extiende desde el final del intercambio cíclico de datos en PROFINET IO hasta poco antes de finalizar T\_DC. En esta ventana de tiempo debe empezar el intercambio de datos. Si se viola la ventana de ejecución debido al procesamiento de las funciones de sistema SFC 126 o SFC 127, las funciones de sistema lo indican con un mensaje de error en correspondencia.

#### **Nota**

Para evitar que se devuelvan datos incoherentes al OB6x, se recomienda no utilizar el SFC14/15 (acceso directo a los datos) en el OB isócrono.

#### **Modelos de procesamiento del programa**

Según sea la secuencia de llamada de las funciones de sistema SFC 126 "SYNC\_PI" y SFC 127 "SYNC\_PO en el OB 6x, el procesamiento del programa se divide en dos modelos básicos:

- Modelo **EVA** (leer entradas procesar escribir salidas), CACF = 1
- Modelo **EVA** (leer entradas procesar escribir salidas), CACF > 1

CACF es el tiempo de ciclo de aplicación del controlador IO.

# **4.9.5.2 Procesamiento del programa según el modelo EVA con tiempo breve**

# **Distintivo del modelo EVA CACF = 1**

El modelo EVA se distingue por el hecho de que el procesamiento de los datos E/S concluye dentro de un tiempo de ciclo del sistema T\_DC. Con este modelo se consiguen los tiempos de reacción más cortos.

## **Modelo EVA, ciclo de datos = 1**

Con el modelo EVA se consigue un tiempo de procesamiento constante desde el "borne de entrada" hasta el "borne de salida" de Ti + T\_DC + To. Es posible asegurar Ti + 2xT\_DC + To como tiempo de reacción del proceso.

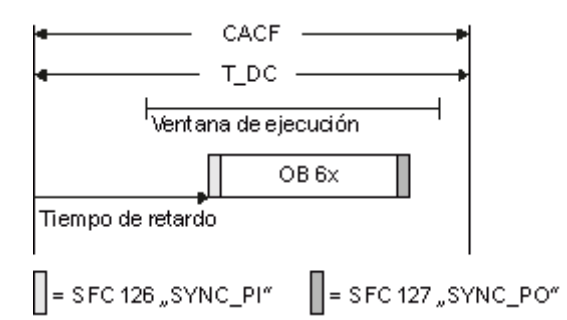

La figura muestra el modelo EVA desde el registro hasta la salida de los valores de proceso, pasando por el procesamiento en la CPU. STEP 7 calcula el tiempo de retardo, aunque puede introducirlo también el usuario (consulte el capítulo Configuración). Durante este tiempo, los datos de entrada leídos están de camino en PROFINET IO.

El principio es la transferencia con la SFC 126 "SYNC\_PI" y el final es con la SFC 127 "SYNC\_PO". El tiempo de retardo está predeterminado al principio de la ventana de ejecución, aunque puede desplazarse.

Las SFC 126 "SYNC\_PI" y SFC 172 "SYNC\_PO" sólo pueden procesarse en la ventana de ejecución. El procesamiento debe haber terminado dentro del ciclo de datos T\_DC. Si se ajusta CACF a un valor >1, este tiempo estará disponible para otro procesamiento del proceso.

# **4.9.5.3 Procesamiento del programa según el modelo EVA con tiempo largo**

# **Distintivo del modelo EVA CACF > 1**

El modelo EVA en CACF > 1 es un modelo EVA en varios tiempos de ciclo de aplicación del controlador IO.

Las SFCs pueden llamarse en el primer ciclo de datos y el procesamiento del OB 6x se realiza en varios ciclos de datos.

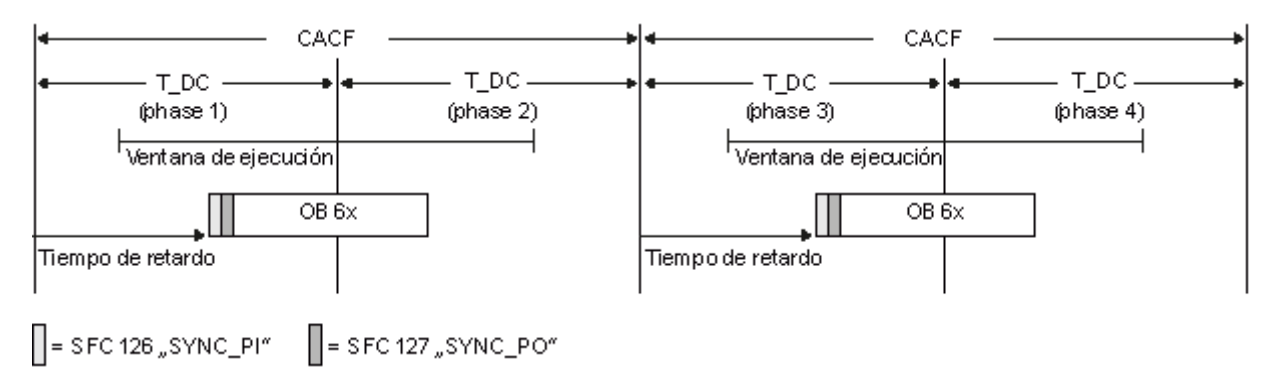

La figura muestra el transcurso de señales del modelo EVA desde el registro hasta la salida de los valores de proceso, pasando por el procesamiento en el controlador IO. STEP 7 calcula el TM. Durante este tiempo, los datos de entrada leídos están de camino en PROFINET IO.

El modelo EVA >1 es especialmente adecuado para grandes extensiones de periferia, ya que con este modelo son posibles tiempos de cálculo más largos para procesar los datos de entrada y determinar los datos de salida correspondientes.

Con el modelo EVA se consigue un tiempo de procesamiento constante desde el "borne de entrada" hasta el "borne de salida" de Ti + 2xT\_DC + To. Es posible asegurar Ti + (2xCACF+1) + T\_DC+ To como tiempo de reacción del proceso.

# **4.9.5.4 Configuración**

#### **Requisitos para la creación**

Ejecute primero los pasos siguientes:

- 1. Cree un proyecto con el nombre "cpu319\_isochronous" en el SIMATIC Manager.
- 2. Inserte un nuevo "Equipo SIMATIC 300".
- 3. Abra el equipo en HW Config y configure una CPU 319-3 PN/DP con un sistema PROFINET IO.
- 4. Inserte dos IM151-3 PN HS en el sistema PROFINET IO.

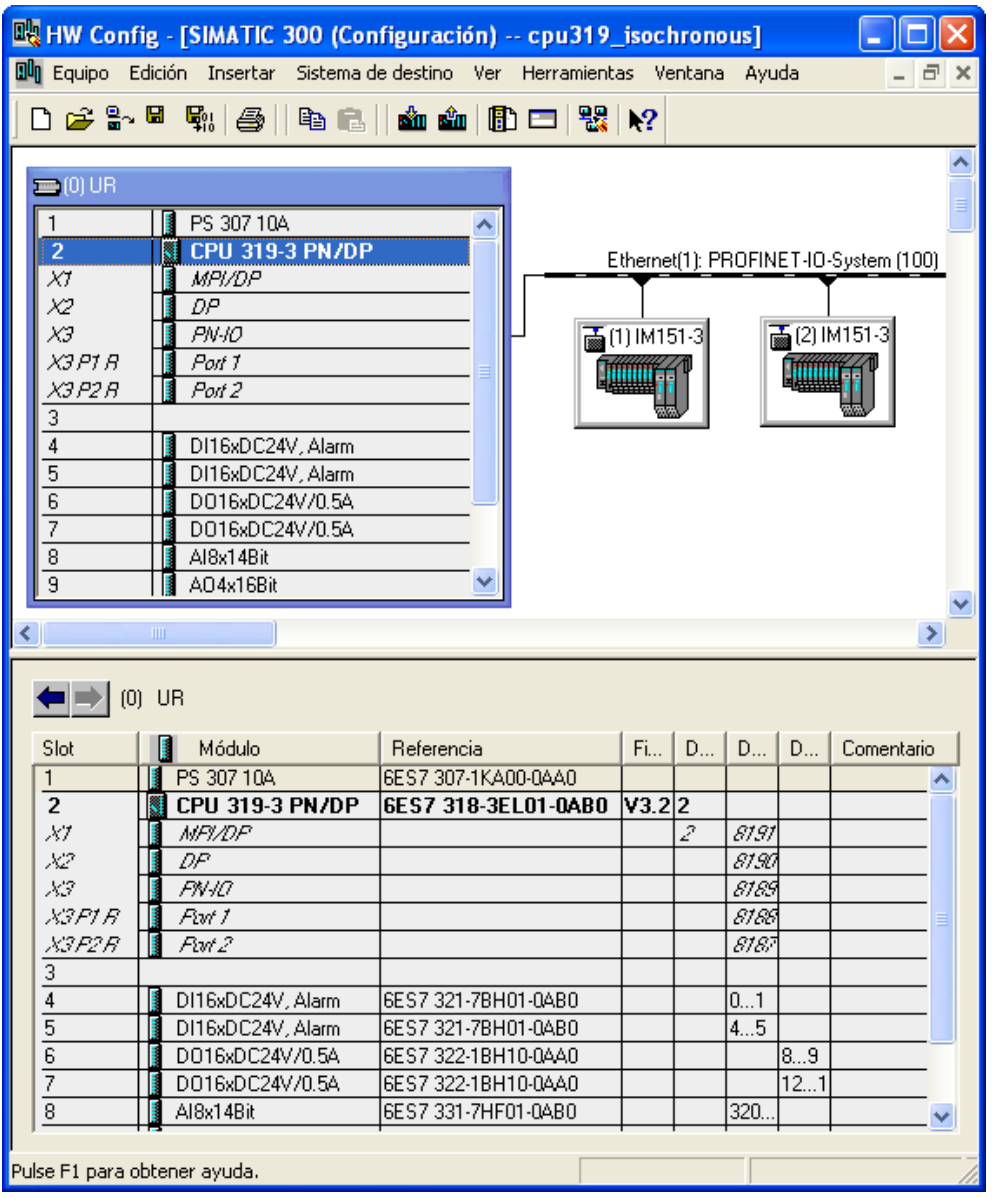

# **Sincronización de la CPU**

La CPU debe configurarse como maestro Sync, tal como se muestra en la siguiente captura de pantalla.

Configure la CPU con la opción ITR "Alto rendimiento".

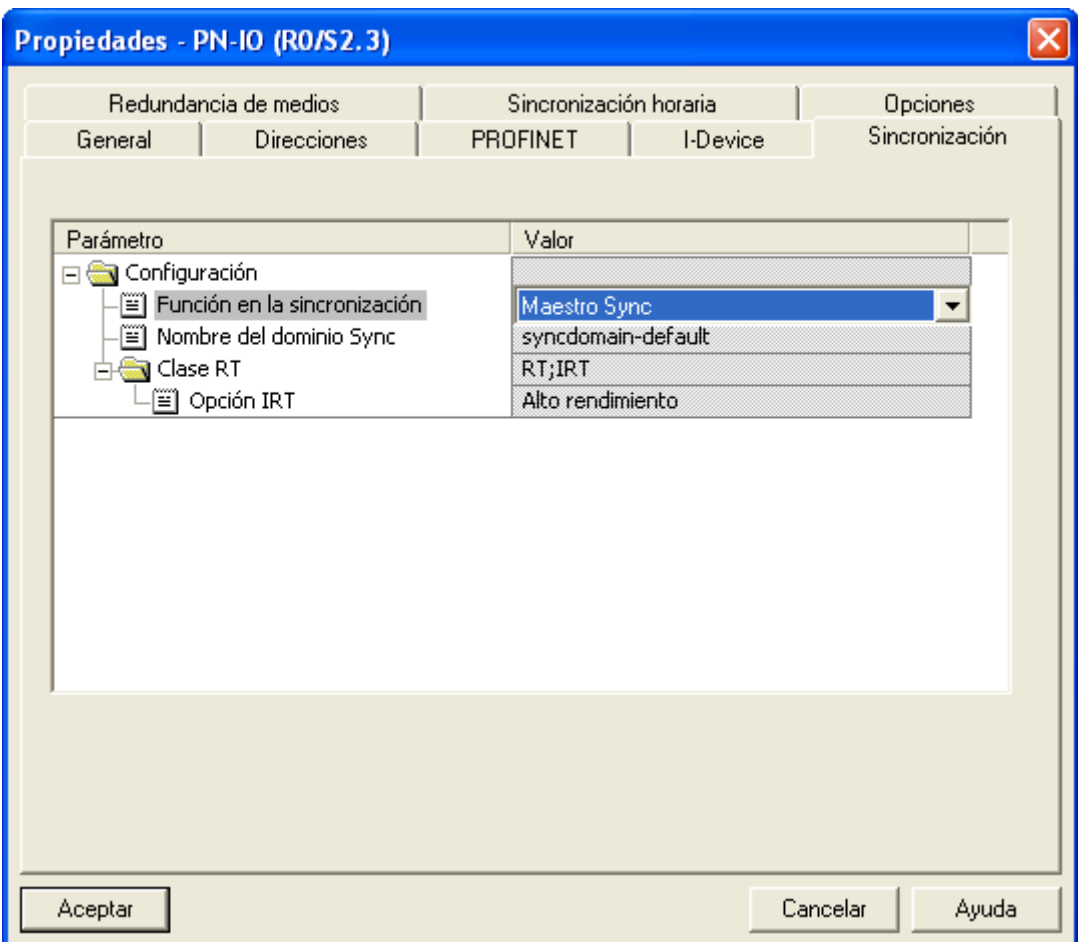

Ļ

# **Propiedades de la CPU**

1. Abra la ficha "Alarmas de sincronismo" en las propiedades de la CPU y asigne al OB 61 el sistema PROFINET IO (100) previamente creado.

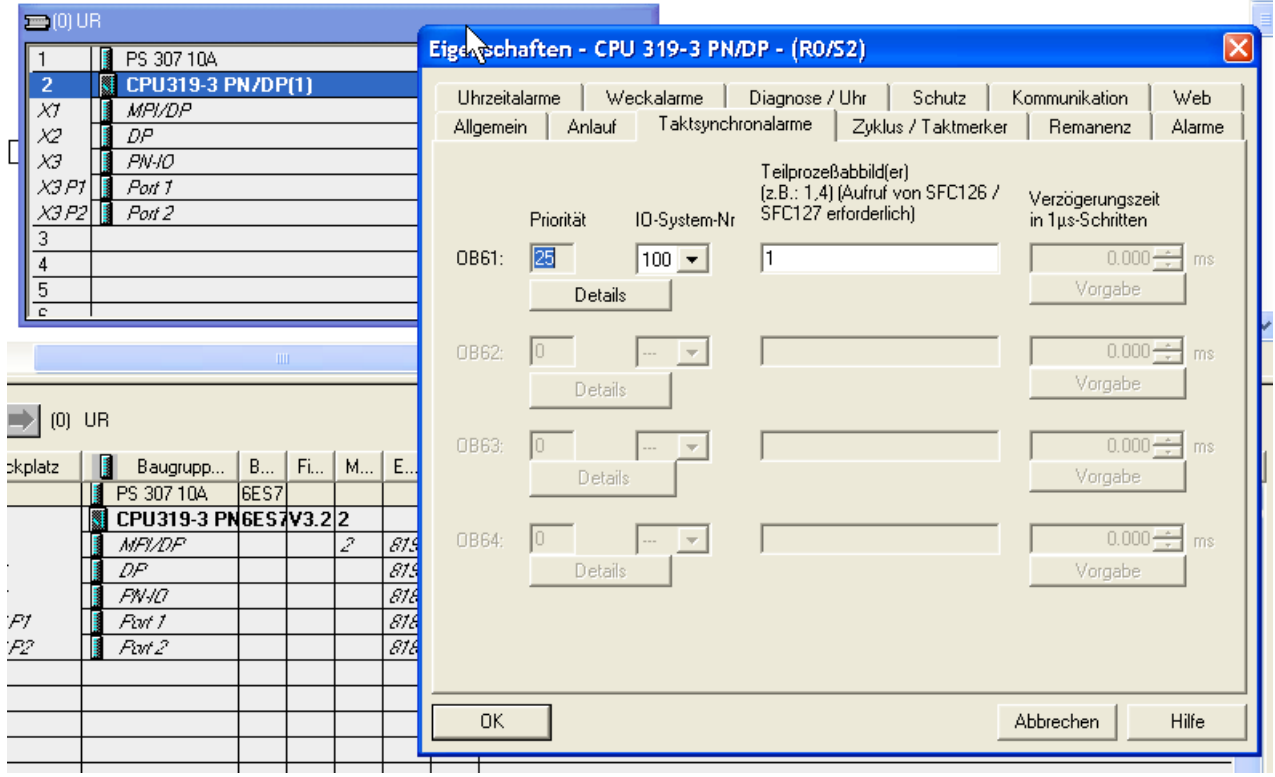

2. Abra el cuadro de diálogo "Detalles del OB61" y seleccione ahí las imágenes del proceso relevantes.

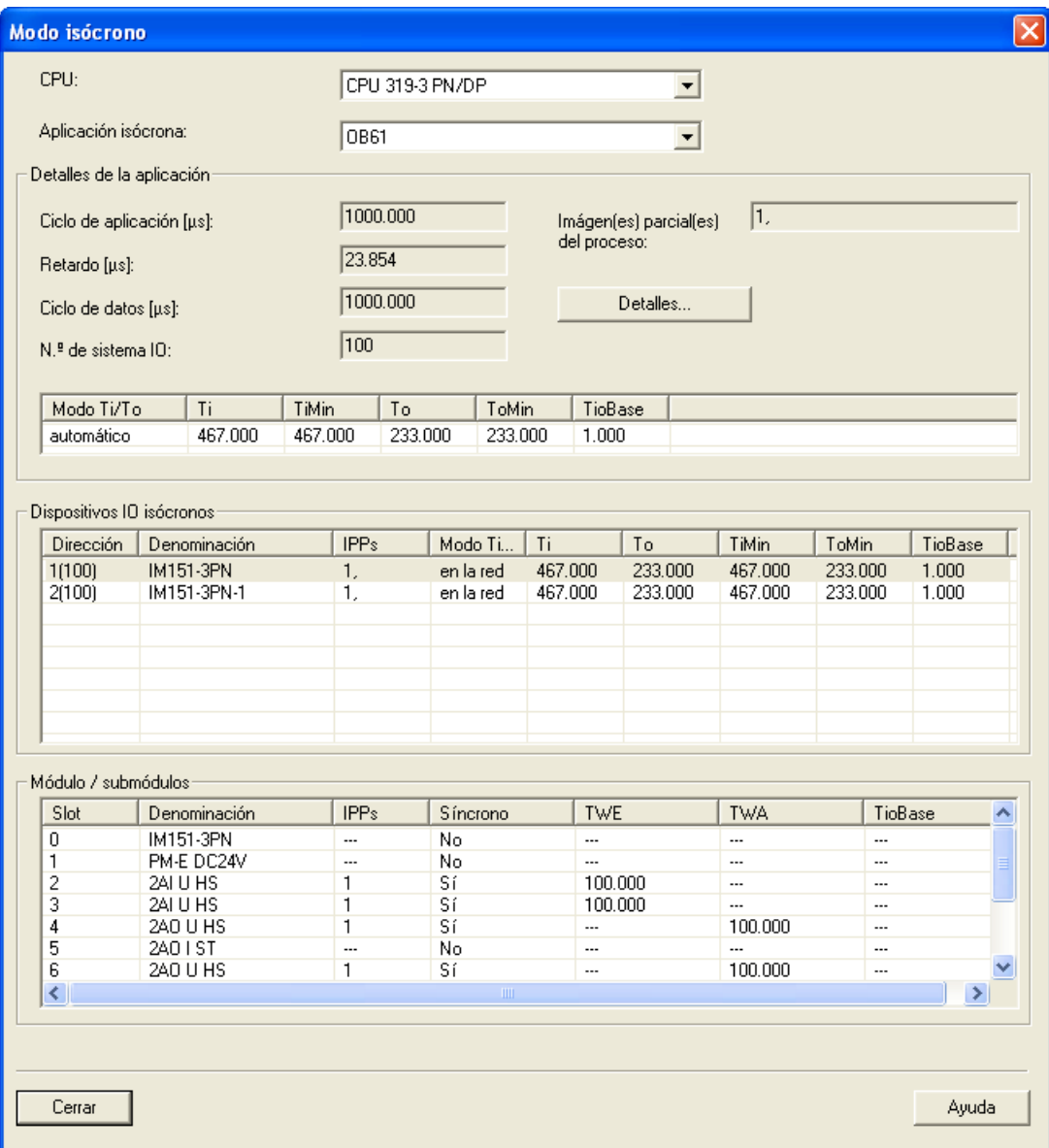

Ļ

## **Sincronización de los dispositivos IO**

La sincronización debe ajustarse individualmente para cada dispositivo IO que deba utilizarse en modo isócrono. Para ello, haga doble clic en la interfaz PN-IO y realice los siguientes ajustes:

- 1. Abra la ficha "Sincronización".
- 2. Cambie la función de sincronización del dispositivo IO a "Sync-Slave".
- 3. Ajuste la clase RT "IRT".
- 4. Seleccione la opción IRT "Alto rendimiento".

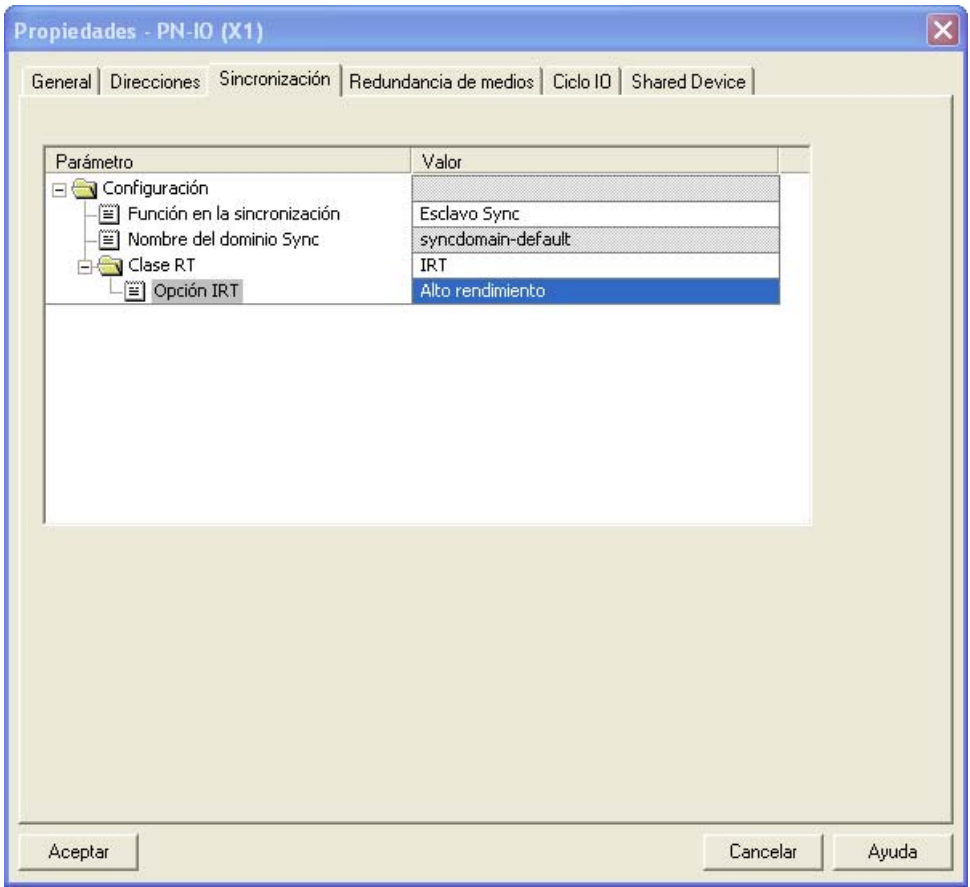

#### **Nota**

Tenga en cuenta que la opción IRT "Alto rendimiento" hace necesaria la configuración de la topología.

# **Propiedades del dispositivo IO**

Abra la ficha "Ciclo IO" del diálogo de propiedades PN-IO y ajuste lo siguiente:

- 1. Apartado "Tiempo de actualización": modo "automático"
- 2. Apartado "Modo isócrono": Asignar dispositivo IO en modo isócrono: "OB 61"

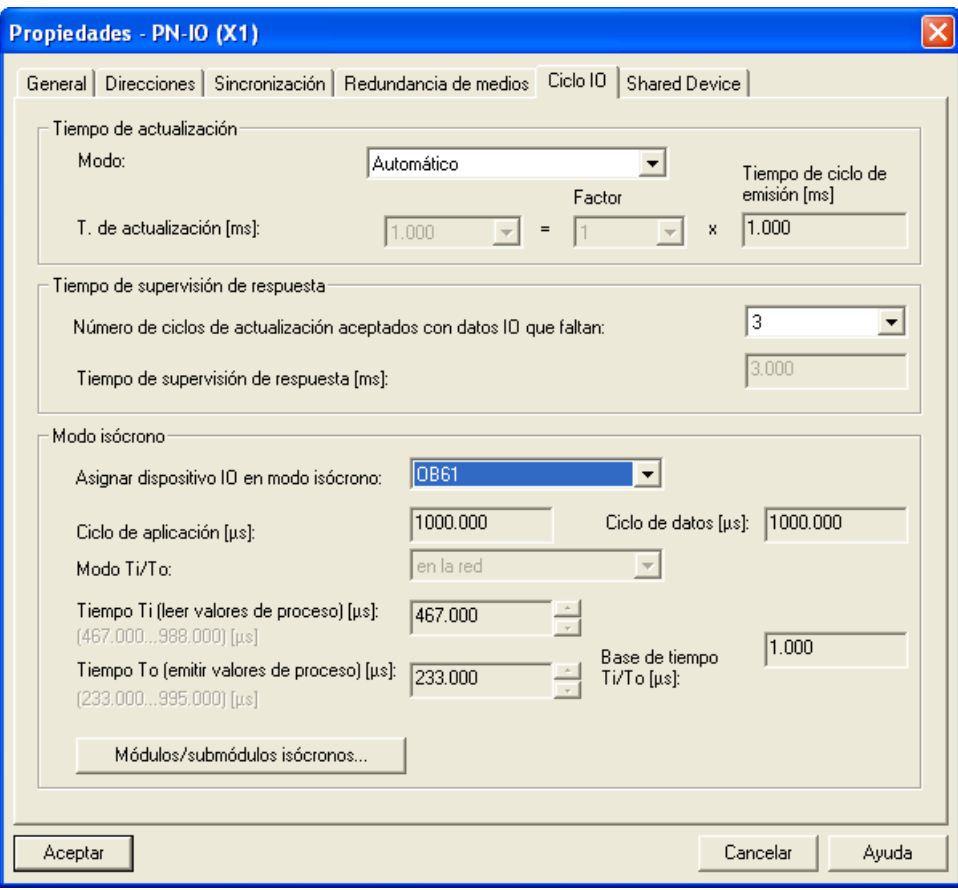

El botón "Módulos/submódulos isócronos..." le ofrece una sinopsis de los módulos utilizados en modo isócrono. El cuadro de diálogo permite además activar / desactivar el modo isócrono de módulos individuales.

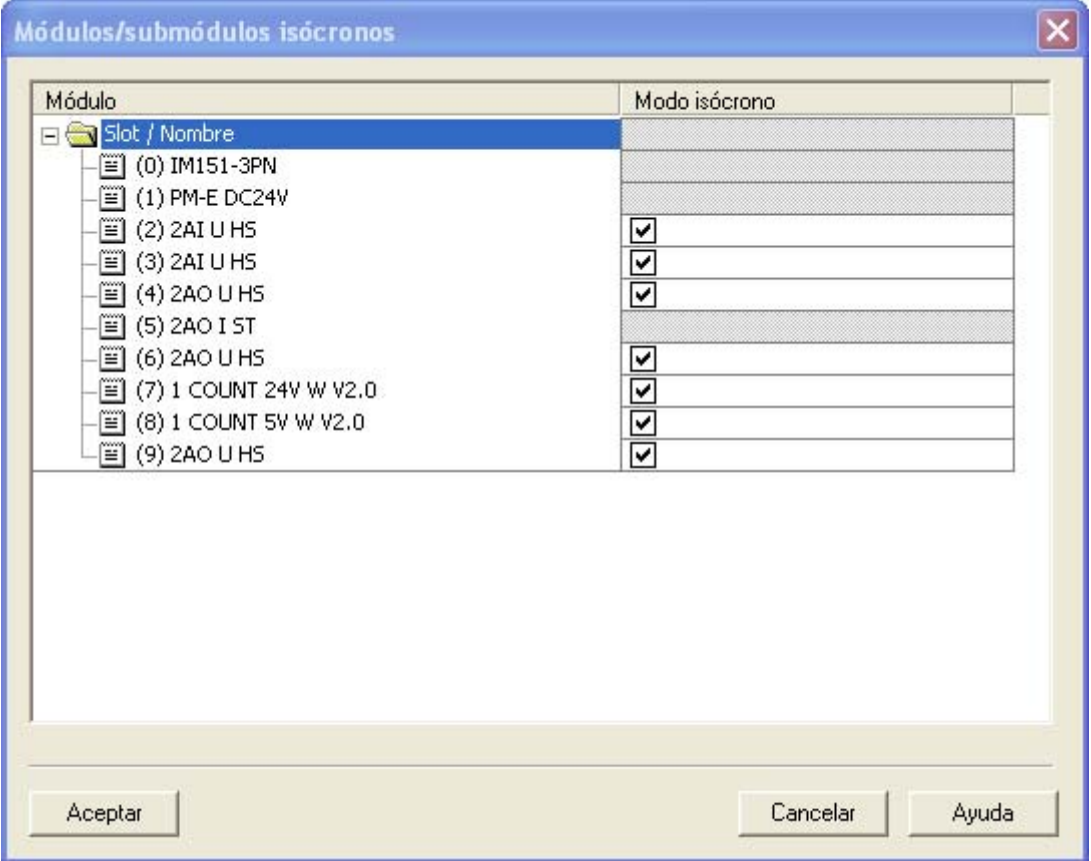

# Configurar dispositivos PROFINET IO

# 4.9 Modo isócrono

# **Sinopsis**

Si abre en HW Config **Edición > PROFINET IO > Modo isócrono** obtendrá una visión de conjunto de todo el proyecto isócrono.

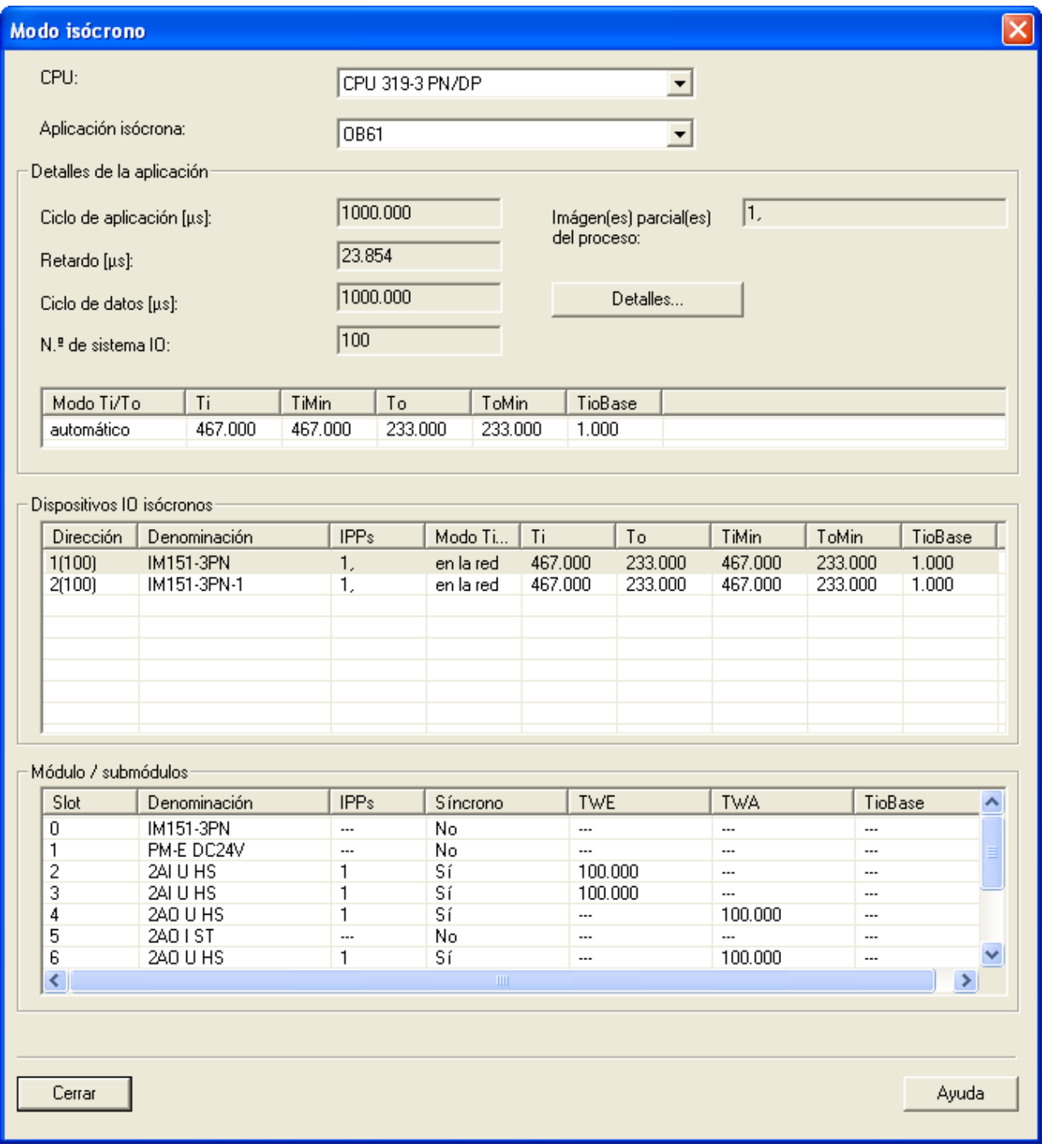

## **Tiempos automáticos**

En este cuadro de diálogo se ven los tiempos especificados por STEP 7. Existe la posibilidad de ajustar estos tiempos manualmente. Para ello, proceda como se describe en el siguiente apartado.

## **Cómo omitir la vía automática**

Si con el cálculo automático resulta un Ti y un To no apropiados para Ud., retire este módulo del cálculo automático y calcule el Ti o To de forma individual.

# **4.9.6 Diagnóstico y respuesta a alarmas**

## **Diagnóstico y respuesta a alarmas**

Para la función Modo isócrono dispone de las funciones de diagnóstico y alarma de STEP 7. Dichas funciones reducen los tiempos de parada y facilitan la localización y solución de errores.

A continuación encontrará los eventos de las funciones de diagnóstico y alarma y sus soluciones.

## **Diagnóstico en detalle**

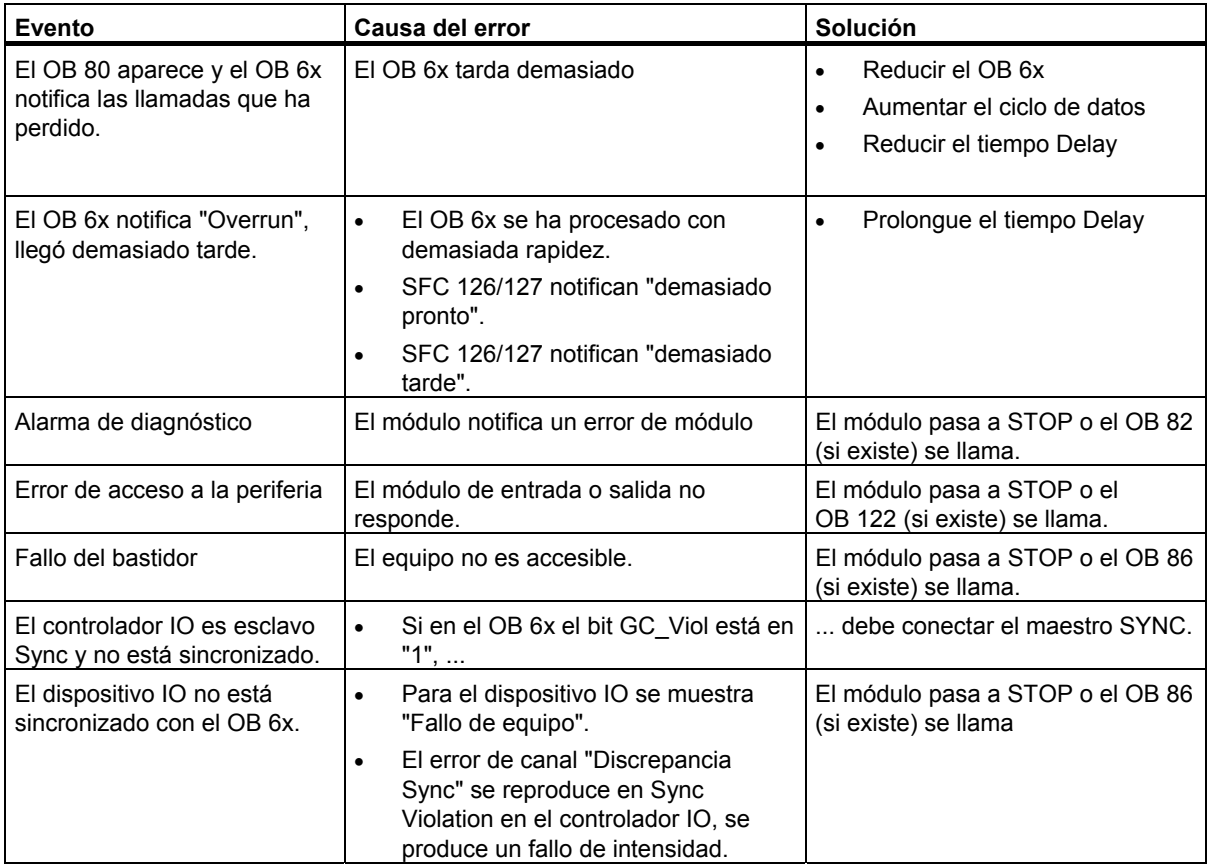

# **5 Configuración del equipo PC SIMATIC (SIMATIC PC based)**

# **5.1 Crear y parametrizar equipos PC SIMATIC**

## **Introducción**

El equipo PC SIMATIC (que en adelante llamaremos "Equipo PC") representa un PC o un equipo OS que contiene aplicaciones SIMATIC tales como aplicaciones (p. ej. WinCC), Slot-PLCs o Soft-PLCs para tareas de automatización. Estos componentes se configuran dentro del equipo PC y pueden ser punto final de un enlace.

## **Panorámica: configuración y configurar enlaces para un equipo PC SIMATIC**

Con el tipo de equipo "Equipo PC SIMATIC" se realiza la configuración completa de un equipo PC. De los componentes configurados aquí se dispondrá también posteriormente para configurar enlaces. En un equipo PC SIMATIC pueden configurarse los siguientes componentes:

- Software-PLC WinLC (a partir de la versión V3.0)
- Slot-PLC CPU 41x-2 PCI y CPU 416-2 DP PCI (WinAC Slot 412 y WinAC Slot 416)
- Procesadores de comunicaciones SIMATIC para PC
- SIMATIC HMI: WinCC y Protool Pro
- Aplicaciones (p. ej. aplicaciones de usuario basadas en SAPI)
- Servidor OPC
- S7 modular Embedded Controller (S7-mEC) (disponible como actualización HSP 135)

Para componentes basados en PC, como WinLC  $(\leq V2.x)$  o CPU 416-2 DP ISA, debe seguir utilizando equipos del tipo SIMATIC 300 o SIMATIC 400. Puede consultar los componentes en la ventana "Catálogo de hardware" bajo PC SIMATIC Based Control 300/400.

La figura siguiente muestra la estructura del catálogo de hardware para equipos PC SIMATIC:

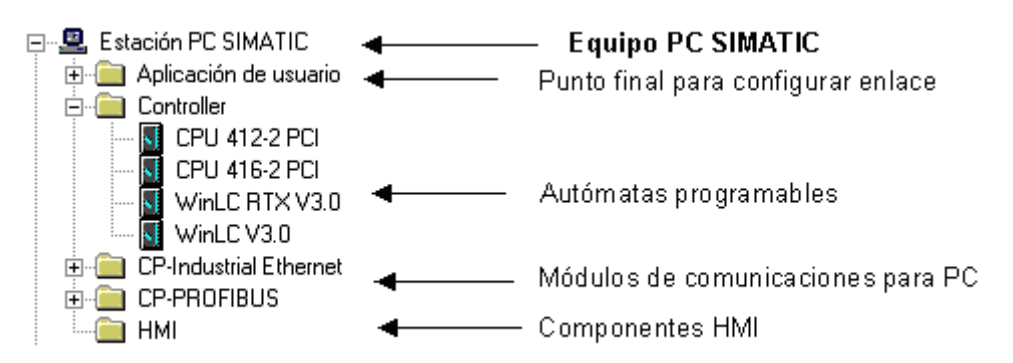

# **Procedimiento**

- 1. En el Administrador SIMATIC, inserte en su proyecto un equipo PC SIMATIC (comando de menú **Insertar > Equipo PC SIMATIC**)
- 2. Cambie el nombre del equipo PC SIMATIC según sus necesidades. Si el ordenador con el que está configurando y cargando estaciones en ese momento es idéntico al equipo PC SIMATIC insertado en el administrador SIMATIC, el nombre de ese equipo deberá ser idéntico al especificado en el configurador de componentes. Sólo entonces el equipo PC SIMATIC estará "asignado" en el proyecto, es decir, en el administrador SIMATIC y en la vista de red estará identificado como equipo PC asignado.
- 3. Haga doble clic en el objeto "Equipo PC SIMATIC" y a continuación sobre el objeto "Configuración" .Se abre HW-Config para proceder a configurar el equipo. La línea 125 de la tabla de configuración está ocupada con el administrador de equipos (no puede borrarse).
- 4. Con Arrastrar y soltar inserte en la tabla de configuración del equipo PC SIMATIC los componentes que representan la estructura del PC real. Los componentes se encuentran en la ventana "Catálogo de hardware" bajo equipo SIMATIC PC:
	- Software-PLC WinLC en el slot 2 (posibilidades de configuración ampliadas consulte Reglas de ocupación de slots para SIMATIC PC-based controls)
	- SlotPLC CPU 41x-2 PCI (WinAC Slot 412 y WinAC Slot 416) en el slot 3. (posibilidades de configuración ampliadas consulte Reglas de ocupación de slots para SIMATIC PC-based controls)
	- CPs en uno de los slots 1 a 32 (si es el caso, tener en cuenta las limitaciones en la información del producto sobre el CP actual).
	- SW de sustitución para configurar enlaces como "Aplicación de usuario" o componentes HMI (si están instalados), igualmente en slots 1 a 32.
	- Servidor OPC para clientes OPC que acceden a variables de sistemas de automatización remotos a través de enlaces configurados, igualmente en los slots 1 a 32.
- 5. Marque el bastidor y abra el diálogo de propiedades del equipo PC (comando de menú **Equipo > Propiedades del objeto**), seleccione la ficha "Configuración" y ajuste la ruta para depositar el archivo de configuración (archivo \*.XDB).

En este archivo se guardan los datos de enlace y las direcciones para CPs y aplicaciones (véase paso 6).

- 6. Elija el comando de menú **Sistema de destino > Guardar y compilar**. Al guardar y compilar la configuración de un equipo PC SIMATIC se crean datos del sistema y un archivo de configuración (archivo \*.XDB), que después deben cargarse o instalarse en el sistema de destino (véase Cargar un equipo PC). La ubicación del archivo de configuración puede ajustarse en el equipo PC mediante el programa "Ajustar interface PG/PC" (Ficha "Configurar STEP 7"). Puede consultar más información sobre la instalación en la PG / el PC en la descripción "SIMATIC NET, Interface de programación S7" y en la ayuda en pantalla de la ficha "Configurar STEP 7".
- 7. Si desea configurar enlaces para el equipo PC SIMATIC:
	- Elija el comando de menú **Herramientas > Configurar red**. En NetPro puede configurar enlaces S7 para los componentes del PLC y para aplicaciones. En el caso del servidor OPC, también puede configurar enlaces S7 de alta disponibilidad. Si desea elaborar la configuración de PC SIMATIC desde NetPro, haga doble clic sobre el objeto "Equipo PC SIMATIC" (igual que en el caso de "Equipos SIMATIC 300/400").

Si desea cargar la configuración:

- Elija el comando de menú **Sistema de destino > Cargar**. Sólo se ofrecerá cargar PLCs basados en PC (véase Cargar un equipo PC).

# **Particularidades en la configuración de WinLC V3.0 y aplicaciones**

El interface PROFIBUS-DP para WinLC ya está incluido en WinLC como interface integrado de WinLC (maestro DP en el slot 2.1). En consecuencia, la tarieta necesaria para esta función (tarieta de comunicación, p. ej. CP 5613) no se ubica ni configura explícitamente en HW-Config. La configuración se realiza vía el registro del maestro DP en el slot 2.1.

# **Configuración con aplicaciones y CPs PROFIBUS**

Las aplicaciones pueden acceder a las entradas/salidas descentralizadas vía configuración de PROFIBUS-DP. Para la configuración proceda como sigue:

- 1. Ubique una aplicación y un CP PROFIBUS-DP en la tabla de configuración para el equipo PC SIMATIC.
- 2. Haga doble clic sobre CP para abrir el cuadro de diálogo de propiedades.
- 3. En el cuadro de diálogo de propiedades, asigne una aplicación al CP.

# **5.2 Reglas de slots para un equipo PC SIMATIC**

Los componentes como los CPs, los programas de usuario basados en PC para la configuración de enlaces y los servidores OPC pueden insertarse en los slots (índices) 1 hasta 32.

# **SoftPLC**

El software PLC WinLC sólo se puede insertar en el índice 2 hasta STEP 7 V 5.2 Servicepack 1. A partir de STEP 7 V 5.3 es compatible la variante V 4.1 de WinLC, que puede insertarse en todos los slots y puede utilizarse hasta con cuatro SlotPLCs (CPU 41x-2 PCI a partir de V 3.4).

#### **SlotPLC**

Los SlotPLC CPU 41x-2 PCI (WinAC Slot 412 y WinAC Slot 416) sólo pueden insertarse en el índice 3 hasta STEP 7 V 5.2 Servicepack 1.

A partir de STEP 7 V 5.3 es compatible la CPU 41x-2 PCI V 3.4, que puede insertarse en todos los slots. En total pueden insertarse hasta cuatro de estas CPUs, también conjuntamente con el nuevo SoftPLC WinLC V 4.1

## **Áreas de direccionamiento en funcionamiento multi-PLC**

Si hay varios autómatas WinAC en un equipo PC, cada uno de ellos tiene sus propias áreas de direccionamiento de periferia. Los autómatas (p. ej. los SlotPLC) pueden intercomunicarse mediante mecanismos de comunicación S7 (BSEND/BRCV), pero por lo demás funcionan de forma independiente, comparable al funcionamiento de las CPUs S7-400 en un bastidor segmentado, p. ej. CR1. Con esta propiedad se puede aumentar la densidad de integración de una solución de automatización.

## **Información adicional**

Encontrará información adicional en los manuales sobre los SoftPLC y los SlotPLC así como en el manual "Puesta en marcha de equipos PC - Instrucciones y guía rápida".

# **5.3 Comparativa: Equipo S7 - Equipo PC**

La configuración de equipos S7 se representa en el Administrador SIMATIC mediante el objeto "Hardware"; haciendo doble clic en "Hardware" se arranca la aplicación que sirve para configurar el equipo S7. Los puntos finales de un enlace son módulos que están enchufados en el equipo "real". Los interfaces con las subredes los constituyen CPUs, CPs o submódulos interface configurables.

La configuración de equipos PC se representa en el Administrador SIMATIC mediante el objeto "Configuración"; haciendo doble clic en "Configuración" se arranca la aplicación para configurar el equipo PC (a partir de STEP 7 V5.0, Service Pack 3).

# **5.4 PC SIMATIC - Utilizar configuraciones de versiones anteriores**

# **Configuraciones de PC de proyectos de STEP 7 V5.1 (hasta SP 1)**

A partir de STEP 7 V5.1, Servicepack 2 se pueden cargar enlaces en el equipo PC igual que en un equipo S7-300 o S7-400 (sin necesidad de un archivo de configuración). No obstante, al guardar y compilar siempre se genera un archivo de configuración con el que también se puede transferir la configuración al equipo PC de destino.

La consecuencia es que estos archivos de configuración contendrán información que los "antiguos" equipos PC no pueden interpretar. STEP 7 se adapta automáticamente a esta situación:

- Si reconfigura un equipo PC SIMATIC con STEP 7 a partir de V5.1, Servicepack 2, STEP 7 supondrá que el equipo PC de destino se configuró con el CD SIMATIC NET a partir de 7/2001, es decir, que S7RTM (Runtime Manager) está instalado. Los datos de configuración se generarán de tal forma que puedan ser interpretados por un equipo PC "nuevo".
- Si utiliza un equipo PC SIMATIC ya configurado con una versión anterior (p. ej., un equipo PC configurado con STEP 7 V5.1, Servicepack 1), STEP 7 **no** supondrá que el equipo PC de destino se configuró con el CD SIMATIC NET a partir de 7/2001. Los datos de configuración se generarán de tal forma que puedan ser interpretados por un equipo PC "antiguo".

Si este modo de actuación predefinido no es adecuado, puede cambiarlo según se describe a continuación:

# **Ajustes en el contexto "Configurar hardware":**

- 1. Abra la configuración del hardware del equipo PC
- 2. Haga clic con el botón derecho del ratón en la ventana del equipo (en la superficie blanca)
- 3. Seleccione el menú contextual "Propiedades del equipo"
- 4. Active o desactive la casilla de verificación bajo "Compatibilidad".

# **Ajustes en el contexto "Configurar redes":**

- 1. Abra la configuración de red
- 2. Marque el equipo PC
- 3. Seleccione el comando de menú Edición > Propiedades del objeto
- 4. Seleccione en el cuadro de diálogo la ficha "Configuración"
- 5. Active o desactive la casilla de verificación bajo "Compatibilidad".

# **Configuraciones de PC de proyectos de STEP 7 V5.0**

Si desea continuar editando con STEP 7 a partir de V5.0, Servicepack 3, un equipo PC SIMATIC para configurar nuevos componentes que sólo son compatibles con versiones a partir del Servicepack 3, tendrá que convertir el equipo:

- 1. En el Administrador SIMATIC marque el equipo PC SIMATIC y seleccione el comando de menú **Edición > Propiedades del objeto**.
- 2. En la ficha "Funcionalidad" del cuadro de diálogo de propiedades, haga clic en el botón "Ampliar". A continuación se convertirá el equipo PC SIMATIC y ya sólo se podrá editar con STEP 7 V5.0, Servicepack 3, o con versiones posteriores.
*Configuración del equipo PC SIMATIC (SIMATIC PC based)* 

5.5 Resaltar un equipo PC SIMATIC que se va a configurar en la vista de la red

# **5.5 Resaltar un equipo PC SIMATIC que se va a configurar en la vista de la red**

Si desea que un equipo PC SIMATIC, con el que ha creado el proyecto de STEP 7, aparezca resaltado en la vista de la red y en el Administrador SIMATIC de dicho proyecto, deberán cumplirse los siguientes requisitos:

- No deberá haber asignado ninguna PG ni PC
- El interface PG/PC debe estar ajustado a "PC internal (local)".
- El equipo PC debe estar configurado con el configurador de componentes (el configurador de componentes forma parte del CD SIMATIC NET CD a partir del 7/2001).
- El nombre del equipo PC debe ser **idéntico** al indicado con el configurador de componentes y con STEP 7 (propiedades del equipo PC SIMATIC).

Como el nombre es idéntico, STEP 7 puede encontrar la asignación y resaltar el equipo PC asignado. Si no se cumple uno de los requisitos indicados, aparecerá el símbolo "normal" del equipo PC.

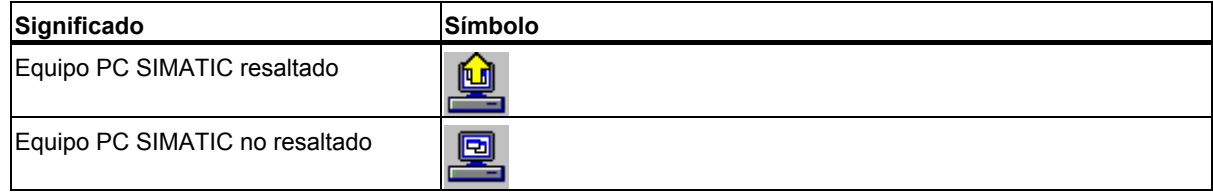

Configuración del equipo PC SIMATIC (SIMATIC PC based)

5.5 Resaltar un equipo PC SIMATIC que se va a configurar en la vista de la red

# **6 Guardar, importar y exportar una configuración**

# **6.1 Guardar la configuración y comprobar la coherencia**

Para guardar una configuración con todos los parámetros y direcciones ajustadas, elija el comando de menú **Equipo > Guardar** o el comando de menú **Equipo > Guardar y compilar**.

Si elije **Equipo > Guardar y compilar** se guardará la configuración en el proyecto actual (en calidad de objeto "EQUIPO") y, si es posible generar bloques de datos del sistema (SDB) válidos, se depositarán en la carpeta (offline) "Bloques" de los módulos correspondientes ("carpetas de SDB", p. ej. en una CPU). Los bloques de datos de sistema se representan mediante el símbolo "Datos de sistema".

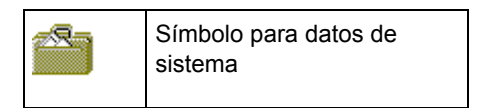

Para poder guardar configuraciones incompletas elija el comando de menú **Equipo > Guardar**. Al guardarlas no se generan bloques de datos de sistema. El proceso de guardar dura menos que el proceso de guardar y compilar, sin embargo hay que considerar que en el primer caso se producen inconsistencias entre la configuración que se guarda bajo el objeto "EQUIPO" y la que se guarda en los datos de sistema.

Antes de proceder a cargar elija el comando de menú **Equipo > Comprobar coherencia** para comprobar si la configuración del equipo es coherente.

# 6.2 Importar y exportar una configuración

# **6.2 Importar y exportar una configuración**

# **Introducción**

A partir de STEP 7 V5 no sólo es posible gestionar las configuraciones de equipos junto con todo el proyecto (p. ej. guardarlas o abrirlas), sino que también se pueden exportar e importar a un archivo de texto (ASCII) independientemente del proyecto al que pertenecen.

# **Aplicación**

- la configuración se puede enviar con medios electrónicos (p. ej. e-mail).
- la configuración se puede leer con futuras versiones de STEP 7
- el archivo de exportación se puede imprimir con sistemas de procesamiento de texto y también se puede utilizar para documentar la instalación.

# **¿Qué es lo que se exporta o se importa?**

Al configurar el hardware se pueden exportar e importar los datos necesarios para la configuración y parametrización de los módulos. A partir de la versión STEP 7 V5.1 Service Pack 1 se pueden exportar/importar opcionalmente datos de subredes.

**No** se registran los datos siguientes:

- Datos que gestionan otras aplicaciones (p. ej, programas, enlaces de comunicación, datos globales etc.)
- Contraseña parametrizada de la CPU (por este motivo, en las CPUs F se resetea el ajuste "La CPU contiene un programa de seguridad", ya que sin contraseña no se puede llevar a cabo)
- Datos no subordinados al equipo (p. ej., el acoplamiento de esclavos DP inteligentes o configuración para comunicación directa)

# **Nota**

Si la configuración contiene módulos de paquetes opcionales antiguos, puede que al ejecutar la función "Exportar equipo" no se registren todos los datos del módulo. Compruebe en este caso, si los datos de los módulos están completos una vez importados.

## **Archivo de exportación**

Al exportar existe la posibilidad de ajustar qué datos ha de contener el archivo de texto exportado y la forma en que han de guardarse en el mismo. Para ello elija el comando de menú **Equipo > Exportar**):

• Forma legible o compacta

**Nota importante**: Si exporta la configuración del equipo para leerla con otras versiones de STEP 7, elija la opción "**Compacta**"

- Posibilidad de elegir el nombre del archivo (\*.cfg)
- Con o sin símbolos
- Con o sin subredes
- Los valores preajustados para los parámetros de los módulos se pueden omitir (STEP 7 "conoce" los valores predeterminados y los completa al importarlos leyendo los datos internos del módulo).

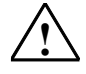

## **! Cuidado**

Si exporta una configuración de equipo con símbolos, ya no podrá importar ese archivo con STEP 7 V5, SP 1 o una versión de STEP 7 más antigua

### **Procedimiento (exportar)**

- 1. Abra la configuración de un equipo o guarde la configuración que acaba de elaborar (comando de menú **Equipo > Guardar**).
- 2. Teniendo abierta la configuración del equipo elija el comando de menú **Equipo > Exportar.**
- 3. Introduzca en el cuadro de diálogo que aparece a continuación la ruta y el nombre del archivo de exportación, así como el formato y otras opciones.
- 4. Confirme los ajustes realizados haciendo clic en "Aceptar".

## 6.2 Importar y exportar una configuración

# **Procedimiento (importar)**

Recomendación: no importe desde el mismo proyecto ninguna configuración de equipo exportada. Si lo hace, STEP 7 no podrá saber la asignación de red. Para la importación elija otro proyecto o un proyecto nuevo.

- 1. Asegúrese de tener ajustado el mismo idioma en Windows al importar que al exportar. Si tuviera ajustado otro idioma al exportar que al importar pueden producirse importaciones erróneas.
- 2. Teniendo abierta y vacía la configuración elija el comando de menú **Equipo > Importar**. Si no hay abierta ninguna configuración de equipo, primero aparece un cuadro de diálogo para seleccionar un proyecto. En tal caso, vaya al proyecto al que va a exportarse la configuración del equipo.
- 3. Vaya en el cuadro de diálogo que aparece entonces al archivo de texto que desea importar.
- 4. Confirme los ajustes realizados haciendo clic en "Aceptar". Durante el proceso de importación, STEP 7 comprueba si el archivo importado está exento de errores e incompatibilidades.

### **Importar a un equipo ya existente**

También es posible importar un equipo a una configuración que ya esté abierta. Durante el proceso de importación, STEP 7 le pregunta si desea sobrescribir módulos o submódulos interface que ya están configurados. Para cada componente puede decidir por separado, si desea conservarlos o sobrescribirlos.

Al sobrescribir un componente, pasan a ser válidos los ajustes (parámetros) que contiene el archivo de importación. Los ajustes no contenidos en este archivo, permanecen en la configuración del equipo.

# **6.3 Exportar e importar datos CAx**

A partir de STEP 7 V5.4 se pueden exportar equipos en un formato que pueda ser "comprendido" por el sistema CAx, de manera que los datos correspondientes puedan procesarse posteriormente.

A la inversa, los datos de un equipo se pueden exportar desde un sistema Cax apropiado e importarlos a un equipo existente de un proyecto STEP 7.

"CAx" significa en este caso CAD, CAE, E-CAD y E-CAE según los datos que se utilicen en la acción en cuestión.

De este modo puede ahorrarse el tener que introducir los datos doblemente.

## **¿Qué se exporta?**

- Equipos SIMATIC (S7-300, S7-400, S7-400H, equipos PC)
- Módulos basados en GSD (PROFIBUS DP, PROFINET IO)
- Subredes

### **¿Qué no se exporta?**

La interfaz CAx no devuelve parámetros de los objetos. Por lo tanto, la exportación no es completa, de manera que al exportar un equipo y volverlo a importar hay que contar con pérdidas de datos. La exportación ha sido concebida para poder utilizar los datos de la configuración hardware de STEP 7 para sistemas CAx.

Especialmente, **no** se exportan:

- Bloques, parámetros y enlaces
- Módulos CiR (para cambios de la configuración en RUN)
- Esclavos DP inteligentes (esclavos I) que se configuran en un equipo aparte
- Submódulos HART
- Hardware IO-Link configurado con S7-PCT (Port Configuration Tool)

### **Archivos de exportación**

Para cada equipo se crea un archivo de exportación en formato XML. Este archivo XML sigue el esquema SimaticML-CAx-v1.0-xsd.

Si en un equipo se han incorporado esclavos o dispositivos IO mediante archivos GSD, dichos archivos también se copiarán en el directorio de destino.

6.3 Exportar e importar datos CAx

## **Procedimiento: Exportar datos CAx**

- 1. Abra el proyecto que contiene los equipos a exportar.
- 2. Si desea exportar un solo equipo, márquelo en el SIMATIC Manager. Si desea exportar varios equipos, entonces marque el proyecto (ningún equipo marcado).
- 3. Elija en el SIMATIC Manager el comando de menú **Herramientas > Datos CAx > Exportar**.
- 4. Elija en el cuadro de diálogo "Exportar datos CAx" el directorio de destino y, dado el caso, los equipos que desea exportar.
- 5. Haga clic en el botón "Exportar". Si el directorio de destino ya contiene un archivo de exportación del equipo, elija en el diálogo siguiente la opción apropiada (sustituir, no sustituir...). En la columna "Estado" se indica si el proceso de exportación ha terminado con éxito o con errores.

### **Importación**

La importación se puede realizar a un equipo "vacío" o a un equipo ya configurado.

En el caso de que un equipo ya contenga objetos (bastidores, módulos, esclavos, ...) se realizará una comparación durante la importación. El resultado de esta comparación se muestra en un diálogo de importación. Criterio fundamental para la comparación:

- Los módulos se comparan slot por slot.
- Las subredes se comparan por su nombre y tipo.
- Los bastidores y esclavos se comparan por su número.

### **Procedimiento: Importar datos CAx**

- 1. Abra el equipo al que desea importar datos Cax de un sistema CAx.
- 2. Elija en el SIMATIC Manager el comando de menú **Herramientas > Importar datos CAx**.
- 3. En el cuadro de diálogo siguiente navegue hasta el archivo XML que ha sido creado por el sistema CAx.
- 4. Confirme la selección con "Aceptar".
- 5. Elija en el cuadro de diálogo "Importar datos CAx" los objetos que desea importar (columna "Selección"). Si el equipo actual al que desea importar los datos Cax ya contiene objetos, entonces dichos objetos pueden tener otras propiedades que los objetos del archivo XML. En este caso deberá decidir qué propiedades deben ser válidas (véase la ayuda del cuadro de diálogo).
- 6. Haga clic en el botón "Importar".
- 7. Evalúe el estado de los objetos después de la importación. Dado el caso, consulte el informe del proceso de importación haciendo clic en el botón "Mostrar informe". El archivo de informe contiene información de estado de toda la importación. El informe se sobrescribe con la siguiente importación.
- 8. En caso de que se hayan utilizado componentes con archivos GSD en el sistema CAx, deberá instalar estos componentes posteriormente para los equipos correspondientes.

## **Análisis de errores tras la importación**

Los errores que tengan lugar durante la importación se marcan en rojo.

Cuando no es posible crear un módulo o un objeto, compruebe si están activados los valores de los siguientes atributos:

- Número de referencia
- Versión
- Submódulo
- Slot
- Subslot (en caso de un submódulo)

Si el módulo sigue sin poderse importar, es posible que no sea compatible con la configuración existente.

Después de la importación debería iniciar la función Comprobar coherencia con el fin de eliminar posibles incoherencias.

Guardar, importar y exportar una configuración

6.3 Exportar e importar datos CAx

# **7 Funcionamiento síncrono de varias CPUs (Modo multiprocesador)**

# **7.1 Informaciones importantes sobre el modo multiprocesador**

# **¿En qué consiste el modo multiprocesador?**

Se habla de modo multiprocesador cuando varias CPUs aptas para multiprocesamiento (máx. 4) funcionan simultáneamente en el bastidor central (aparato central) de un sistema S7-400.

Las CPUs que intervienen en el modo multiprocesador intercambian automática y síncronamente sus estados operativos, lo que significa que las CPUs arrancan conjuntamente y conmutan conjuntamente a STOP. Cada una de las CPUs ejecuta su programa de usuario, independientemente de los programas de usuario que se ejecuten en las demás CPUs. Esto permite paralelizar las tareas de control.

## **Ejemplo**

La figura siguiente muestra un sistema de automatización que opera en modo multiprocesador. Cada CPU puede acceder a los módulos (FM, CP, SM) que le han sido asignados.

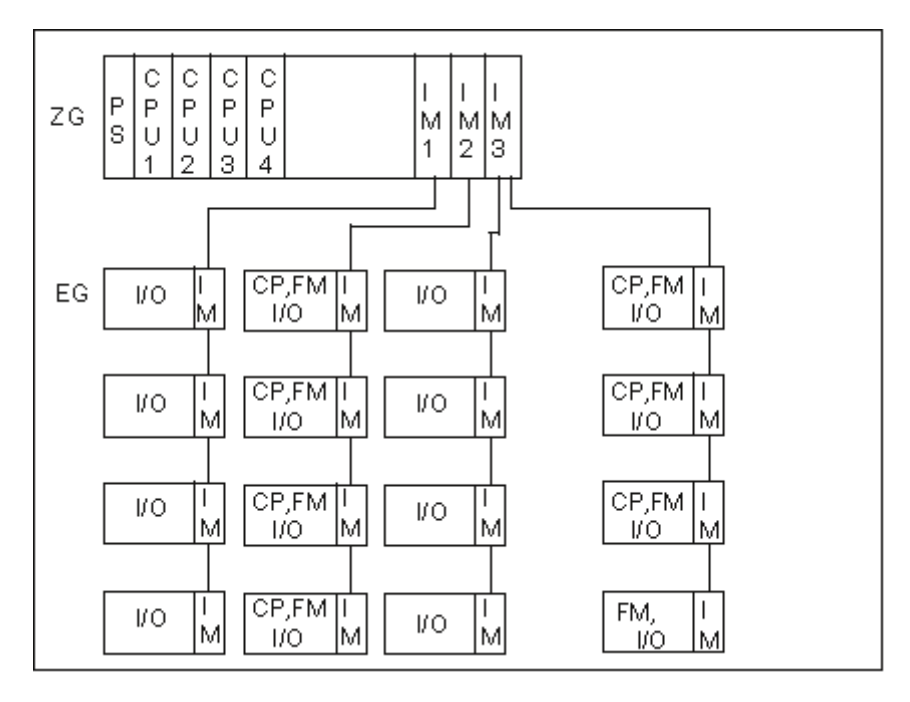

Configurar el hardware y la comunicación con STEP 7 Manual, 05/2010, A5E02789745-01 299 7.1 Informaciones importantes sobre el modo multiprocesador

# **Diferencia entre el modo multiprocesador y el funcionamiento de las CPUs en el bastidor segmentado**

También es posible un funcionamiento simultáneo y no sincronizado de varias CPUs en un bastidor CR2 segmentado (físicamente segmentado, propiedad no ajustable por parametrización). Sin embargo, en este caso no puede hablarse de multiprocesamiento. En efecto, las CPUs en bastidores segmentados constituyen cada una un subsistema independiente, por lo que se comportan como en monoprocesamiento. Tampoco existe un espacio de direcciones lógico común.

No se permite simultáneamente el "modo multiprocesador" y un "funcionamiento no sincronizado en bastidores segmentados".

# **7.1.1 Particularidades del modo multiprocesador**

## **Reglas de ocupación de los slots**

En el modo multiprocesador se pueden enchufar hasta cuatro CPUs a la vez en un aparato central y en cualquier orden.

Si utiliza CPUs que sólo pueden gestionar direcciones iniciales de módulos que sean múltiplos de 4 (generalmente CPUs anteriores a 10/98), al asignar las direcciones debe respetar dicha regla para **todas** las CPUs configuradas. La regla también rige para el caso de que utilice también CPUs que permitan en modo monoprocesador la asignación de direcciones iniciales de módulos byte a byte.

## **Conexión al bus**

Las CPUs se comunican a través del bus de comunicación (K), lo que se corresponde con una conexión vía MPI.

### **Comportamiento en el arranque y en marcha**

Durante el arranque, todas las CPUs que intervienen en el modo multiprocesador comprueban si pueden sincronizarse. La sincronización sólo es posible si

- están enchufadas todas las CPUs configuradas (y sólo éstas) y no están defectuosas.
- se han creado y cargado datos de configuración correctos (SDB) para todas las CPUs enchufadas.

Si no se cumple una de estas condiciones, el evento se registra con el ID 0x49A4 en el búfer de diagnóstico. Para más información sobre los IDs (identificadores) de los eventos consulte la Ayuda en pantalla de las funciones de sistema.

Al abandonar el estado STOP se comparan los modos de arranque (ARRANQUE EN FRIO / REARRANQUE COMPLETO (EN CALIENTE) / REARRANQUE). Esto se hace para garantizar que todas las CPUs arranquen del mismo modo y pasen al mismo estado operativo.

# **Asignación de direcciones y alarmas**

En el modo multiprocesador cada CPU puede acceder a los módulos que le han sido asignados con STEP 7 al configurar el hardware. El área de direccionamiento de cada módulo se encuentra asignada siempre a una sola CPU.

Todas las CPUs comparten un área de direccionamiento común, es decir, que la dirección lógica de un módulo sólo existe una vez en el equipo multiprocesador.

Cada CPU tiene asignada una entrada de alarma. Las alarmas que acceden por esta entrada no pueden ser recibidas por las demás CPUs. La asignación de la línea de alarmas se realiza automáticamente al parametrizar los módulos.

Para el tratamiento de alarmas se aplica lo siguiente:

- Las alarmas de proceso y las alarmas de diagnóstico se envían a una sola CPU.
- Si falla un módulo, su alarma es procesada por la CPU que le fue asignada al parametrizarlo con STEP 7.
- Al extraer e insertar un CP que tiene la casilla de verificación "Ajuste de direcciones LOCK/UNLOCK con FETCH/WRITE, SPEED Send/Receive" en la ficha "Direcciones" del cuadro de diálogo de propiedades, rige lo siguiente:
	- Si la casilla de verificación está activada, sólo se notifica una alarma de inserción/extracción a la CPU asignada y se inicia el OB 83.
	- Si la casilla de verificación está desactivada, se notifica una alarma de inserción/extracción a todas las CPUs y se inicia el OB 83.
- Si falla un bastidor se llama al OB 86 en todas las CPUs.

Para más información sobre el OB 86 consulte la Ayuda de los bloques de organización .

# **7.1.2 ¿Cuándo conviene utilizar el modo multiprocesador?**

El multiprocesamiento se aplica en los casos siguientes:

- Cuando el programa de usuario es demasiado extenso para una CPU y escasea el espacio en memoria, existe la posibilidad de repartir dicho programa entre varias CPUs.
- Cuando una parte de la instalación requiere un tratamiento más rápido, lo más adecuado será separar esta parte del programa global y procesarla por separado en una CPU "rápida".
- Cuando la instalación consta de diferentes partes fácilmente delimitables y que pueden controlarse o mandarse de forma relativamente autónoma, entonces la parte 1 se asigna a la CPU 1, la 2 a la CPU 2, etc..

# **7.2 Configurar el modo multiprocesador**

## **Ajustar el modo multiprocesador**

El modo multiprocesador se ajusta implícitamente al insertar una segunda (tercera y cuarta) CPU apta para modo multiprocesador en un bastidor apropiado (p.ej., en el bastidor UR1). En el texto informativo que aparece en la ventana "Catálogo de hardware" se indica si una CPU es apta o no para el modo multiprocesador. Dicha ventana se visualiza al seleccionar un módulo cualquiera.

### **Requisito**

Antes de que puedan configurarse los módulos en el sistema de automatización para multiprocesamiento deberán cumplirse las condiciones siguientes:

- El sistema de automatización deberá estar instalado y configurado como se describe en el Manual de instalación.
- En la ventana de proyectos se tiene que haber abierto el objeto "Hardware" con un doble clic en la tabla de configuración.
- Se tiene que haber colocado un bastidor en la ventana de equipos, el cual tiene que estar abierto (los slots del bastidor están visibles).

# **Procedimiento general**

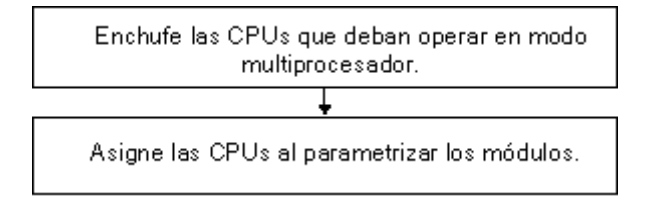

# **Particularidades de la carga**

La configuración del equipo sólo se puede cargar "por completo" en todas las CPUs. Así se evitan configuraciones no coherentes.

Al cargar en la PG la configuración del equipo se va cargando sucesivamente CPU por CPU en todos los módulos programables. Así es posible interrumpir el proceso, aunque no se hayan cargado todavía todos los datos de configuración (SDBs). No obstante, en este caso se pierden los datos de parametrización.

# **7.2.1 Configurar los módulos para el modo multiprocesador**

Para configurar el sistema de automatización en el modo multiprocesador proceda como sigue:

- 1. Vaya a la ventana "Catálogo de hardware" y arrastre las CPUs que deban funcionar en modo multiprocesador hasta las líneas correspondientes del bastidor.
- 2. Haga doble clic en una CPU y ajuste el número de la misma en la ficha "Modo multiprocesador" (al insertar las CPUs, sus números se adjudicarán en orden ascendente).
- 3. Proceda de la siguiente forma en todos los módulos que desee asignar a la CPU1:
	- Disponga los módulos en la posición prevista en el bastidor.
	- Haga doble clic en el módulo y elija la ficha "Direcciones".
	- Elija la CPU 1 en el campo "N° CPU".

**Nota:** En los módulos que ofrecen la función de alarma, la CPU asignada aparece bajo "CPU de destino" en la ficha "Entradas" o "Salidas" como "CPU de destino".

4. Repita los pasos descritos en el 3er. punto para todos los módulos que desee asignar a las demás CPUs.

# **7.2.2 Visualizar la CPU asignada**

Si desea destacar los módulos que están asignados a una CPU determinada, tiene dos posibilidades:

Elija el comando de menú **Ver > Filtrar > N° de CPU. x** (x = número de la CPU).

Todos los nombres de módulos de la tabla de configuración que no están asignados a la CPU x se representan atenuados (excepto: los módulos de la periferia descentralizada, los módulos interfase y las fuentes de alimentación).

Seleccione la CPU en cuestión y elija el menú emergente **Filtrar módulos asignados**.

#### **Nota**

El filtro ajustado no tiene efecto en la función "Imprimir" ni en el cuadro de diálogo "Panorámica de direcciones".

La CPU asignada se puede cambiar en la ficha "Direcciones" (excepto: los módulos interfase y las fuentes de alimentación).

# **7.2.3 Cambiar el número de la CPU**

Si tiene enchufadas varias CPUs y quiere cambiar el número de la CPU, proceda como sigue:

- 1. Si hay cuatro CPUs enchufadas: borre una de las CPUs ya enchufadas. Si hay tres o dos CPUs enchufadas: vaya al paso siguiente.
- 2. Haga doble clic en la CPU cuyo número desea cambiar.
- 3. Elija la ficha "Modo multiprocesador".
- 4. Elija el número de CPU.

7.3 Programar las CPUs

# **7.3 Programar las CPUs**

# **Programación**

La forma de programar con multiprocesamiento no se diferencia en principio de la programación de CPUs aisladas.

Sin embargo se precisan algunos pasos adicionales si las CPUs utilizadas deben sincronizarse o deben reaccionar conjuntamente frente a determinados eventos.

## **Llamar la SFC 35**

Para que todas las CPUs en modo multiprocesador puedan reaccionar de forma puntualizada a los eventos (p. ej, a las alarmas), se utiliza la SFC 35 "MP\_ALM". La llamada de la SFC 35 activa una alarma de multiprocesamiento que conduce a una llamada sincronizada del OB 60 en todas las CPUs enchufadas en el bastidor. El OB incluye variables locales que permiten especificar con mayor exactitud el evento causante de la alarma.

Cuando se llama la SFC 35 se transfiere la especificación de los eventos a todas las CPUs mediante un identificador de petición. El identificador de petición puede indicar 16 eventos diferentes.

Al procesar la alarma de multiprocesamiento, tanto el programa de usuario emisor como los programas de usuario que corren en las demás CPUs comprueban si conocen la petición y reaccionan siguiendo las instrucciones programadas.

La SFC 35 puede llamarse en cualquier punto del programa. Sin embargo, como estallamada sólo tiene sentido en el estado RUN, cuando se llama en el estado ARRANQUE se suprime la alarma de multiprocesamiento.

Para poder llamar una nueva alarma de multiprocesamiento se tiene que haber procesado (acusado) la alarma de multiprocesamiento actual.

Para más información sobre la SFC 35 consulte la Ayuda de los bloques .

# **Programar el OB 60**

En cada CPU es posible cargar un OB 60 personalizado. De ello pueden resultar diferentes tiempos de ejecución. Esto conduce al comportamiento siguiente:

- La ejecución de la prioridad interrumpida se retoma en diferentes instantes.
- Las alarmas de multiprocesamiento no se procesan cuando aparecen mientras se está ejecutando un OB 60 de una CPU cualquiera. Sin embargo se visualiza un mensaje que permite reaccionar apropiadamente.

Si el OB 60 falta por cargar en una de las CPUs enchufadas, entonces la CPU en cuestión retorna inmediatamente a la última prioridad ejecutada y continúa allí con la ejecución del programa.

Para más información sobre el OB 86 consulte la Ayuda de los bloques.

# **8 Modificaciones con la instalación en marcha (CiR)**

# **8.1 Instalación modificada durante el funcionamiento mediante CiR**

CiR (configuration in RUN) es un procedimiento que permite realizar modificaciones en una instalación que funciona con una CPU estándar S7-400 o una CPU S7-400-H en funcionamiento autónomo. Las modificaciones se realizan mientras la instalación está en funcionamiento, es decir, la CPU sigue siempre en estado operativo RUN excepto en un espacio de tiempo máximo de 2,5 segundos.

Modificaciones con la instalación en marcha (CiR)

8.1 Instalación modificada durante el funcionamiento mediante CiR

# **9 Configurar sistemas H**

# **9.1 Configurar sistemas H**

# **Descripción general**

Los sistemas H son sistemas de automatización de alta disponibilidad utilizados para aumentar la disponibilidad, es decir para reducir las paradas durante la producción.

Para más información al respecto consulte el manual " Sistemas de alta disponibilidad".

Configurar sistemas H

9.1 Configurar sistemas H

# **10 Interconectar equipos**

# **10.1 Interconectar los equipos de un proyecto**

# **Contexto: configuración de redes y proyecto STEP 7**

Las subredes sólo se pueden gestionar dentro de un proyecto. Sin embargo, existe la posibilidad de conectar a la misma red las estaciones que se hayan configurado en distintos proyectos.

Las estaciones que se deseen conectar a la misma red se deberían crear y configurar, en lo posible, en el mismo proyecto.

#### **Subredes y equipos**

Las subredes y los equipos se pueden crear en un proyecto STEP 7; de este modo se podrán configurar fácilmente los equipos para la comunicación.

A veces, cuando los equipos realizan distintas tareas o cuando la instalación tiene un gran volumen, es necesario utilizar varias subredes. Estas subredes también se pueden gestionar en un proyecto. Un equipo se puede asignar a varias subredes asignando las estaciones que participan en la comunicación (p. ej., los CPs) de forma correspondiente.

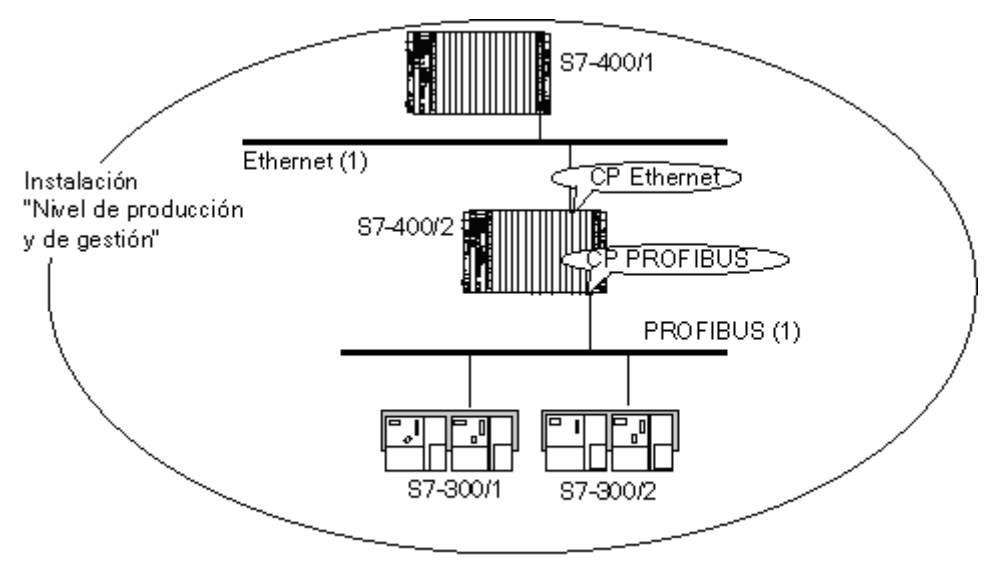

Todo en un proyecto STEP 7

10.2 Propiedades de subredes y estaciones que intervienen en la comunicación

# **10.2 Propiedades de subredes y estaciones que intervienen en la comunicación**

### **Definir las propiedades de las subredes y estaciones en un proyecto**

No importa si desea realizar la comunicación mediante datos globales o a través de enlaces de comunicación: siempre habrá que configurar una red.

#### STEP 7 permite

- crear la representación gráfica de la red (formada por una o varias subredes).
- definir las propiedades y los parámetros de cada subred.
- definir las propiedades de estación de cada módulo que esté conectado a la red.
- documentar la configuración de la red.

La tabla siguiente muestra cómo STEP 7 le asiste al configurar la tarea de comunicación.

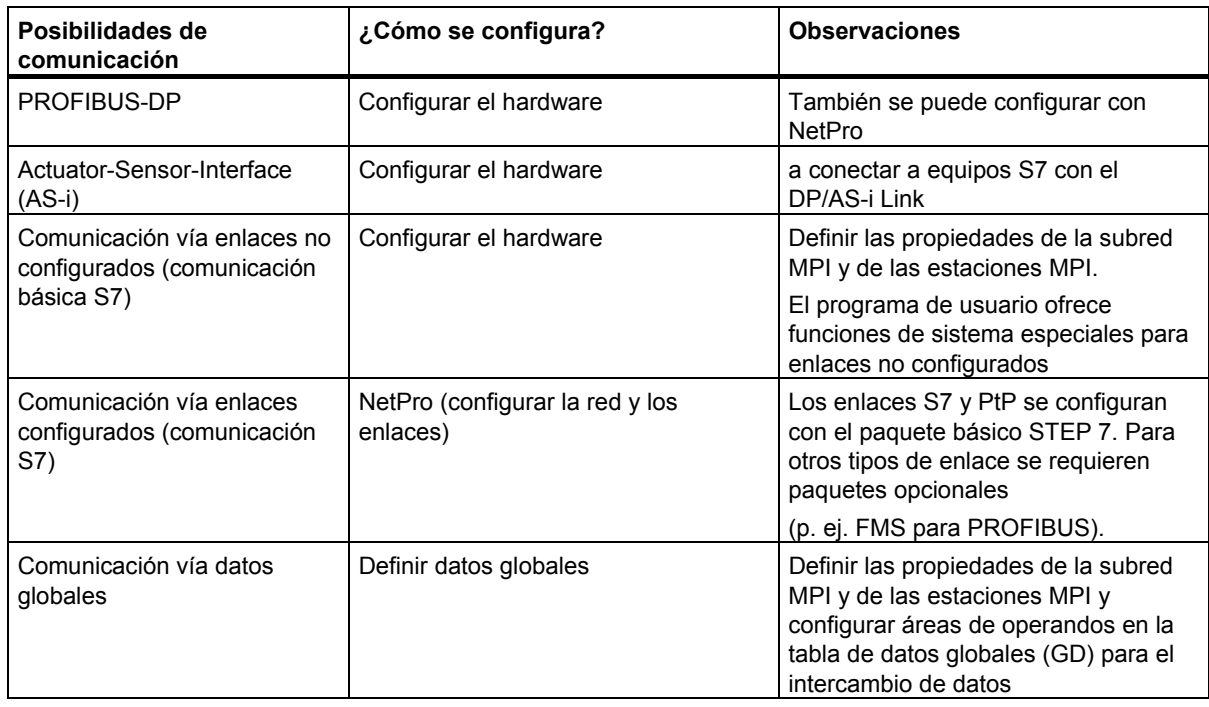

# **10.3 Reglas para configurar la red**

## **Observe las siguientes reglas al configurar la red:**

Todas las estaciones de una subred tienen que tener una dirección unívoca.

Las CPUs se suministran con la dirección estándar 2. Puesto que dicha dirección se puede utilizar sólo una vez, es necesario modificar la dirección de estación estándar en las demás CPUs.

Para los equipos S7-300 rige: al planificar las direcciones MPI para varias CPUs hay que prever "huecos en las direcciones MPI" para los FMs y CPs que posean direcciones MPI propias a fin de evitar que se solapen direcciones.

Antes de cargar los ajustes a través de la red asegúrese de que todos los módulos de la subred posean direcciones diferentes y de que su configuración real coincida con la configuración de red que ha creado.

## **Asignar direcciones MPI**

- Asigne las direcciones MPI en orden ascendente
- Reserve la dirección MPI 0 para una PG
- En una misma subred MPI se pueden interconectar hasta 126 estaciones (direccionables)
- Las direcciones MPI de una subred MPI tienen que ser diferentes unas de otras.

En los manuales de instalación y configuración de los sistemas de automatización SIMATIC 300 y SIMATIC 400 encontrará más reglas de configuración.

### **Asignar direcciones PROFIBUS**

- Asigne a cada maestro DP y a cada esclavo DP de la red PROFIBUS una dirección PROFIBUS comprendida entre 0 y 125.
- Asigne las direcciones PROFIBUS en orden ascendente
- Reserve la dirección PROFIBUS "0" para una unidad de programación que se conectará más tarde a la red PROFIBUS para fines de mantenimiento.

10.4 Asignación de direcciones Ethernet

# **10.4 Asignación de direcciones Ethernet**

Si configura un CP Ethernet, deberá asignar una dirección MAC o IP al interface Ethernet.

Encontrará información más detallada sobre los CPs Ethernet en la documentación de SIMATIC NCM. Allí encontrará información básica de cómo configurar una estación Ethernet en STEP 7.

# **Configurar estaciones y establecer las propiedades del interface**

- 1. Con la configuración del hardware abierta, seleccione en el catálogo de hardware un CP Ethernet e insértelo mediante Arrastrar y soltar en una línea apropiada de la tabla de configuración.
- 2. En la tabla de configuración, haga doble clic en el símbolo del CP
- 3. En la ficha "General", haga clic en el botón "Propiedades" (el botón está en el área de parámetros del interface).
- 4. Realice la asignación de red, es decir, seleccione en el campo "Subred" una red Ethernet ya existente o haga clic en el botón "Nueva" para crear una nueva subred Ethernet.
- 5. En la ficha "Parámetros" indique la dirección MAC o la dirección IP. El aspecto de esta parte de la ficha dependerá del tipo de CP.

# **Dirección MAC**

Cada CP Ethernet requiere una dirección MAC unívoca que normalmente el fabricante imprime en el módulo y que debe indicarse al configurar el CP.

Para los CP que requieren que se indique una dirección MAC, el campo tiene este aspecto:

 $\overline{\phantom{a}}$ 

 $\overline{\phantom{a}}$ 

Dirección MAC: 08-00-06-01-00-00

Para los CP nuevos que vienen con una dirección MAC de fábrica y por tanto no requieren que se indique la dirección, el campo tiene el siguiente aspecto:

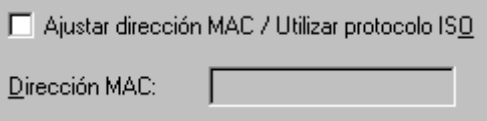

Sólo si utiliza un protocolo **ISO** (p. ej., enlaces de transporte ISO) o si utiliza tanto el protocolo ISO como el TCP/IP, active la casilla de verificación e indique la dirección MAC del módulo.

Si **sólo** configura tipos de enlaces que presuponen un protocolo TCP/IP (enlaces TCP/IP, enlaces ISO-on-TCP, enlaces UDP), deje desactivada esta casilla. En este caso, no se podrá indicar ninguna dirección MAC y se mantendrá la dirección que viene impresa en el módulo.

10.4 Asignación de direcciones Ethernet

## **Dirección IP**

Los parámetros IP sólo son visibles si CP Ethernet soporta el protocolo TCP/IP.

La dirección IP está formada por 4 números decimales entre 0 y 255. Los números decimales están separados unos de otros por un punto.

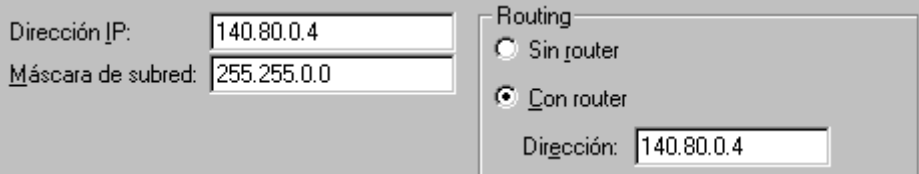

La dirección IP se compone de:

- La dirección de la (sub)red
- La dirección de la estación (también denominada en general host o estación de red)

La máscara de subred separa estas dos direcciones. Determina qué parte de la dirección IP se dirige a la red y qué parte de la dirección IP se dirige a la estación.

Los bits indicados para la máscara de subred determinan la parte de la red de la dirección IP.

En el ejemplo anterior:

Máscara de subred: 255.255.0.0 = 11111111.11111111.00000000.00000000

Significado: los dos primeros bytes de la dirección IP determinan la subred, o sea, 140.80. Los dos últimos bytes se refieren al participante, o sea, 2.

En general:

- La dirección de red se obtiene de la combinación lógica AND de la dirección IP y la máscara de subred.
- La dirección de la estación se obtiene de la combinación lógica AND NOT de la dirección IP y la máscara de subred.

### **Relación entre la dirección IP y la máscara de subred predeterminada**

Existe un acuerdo en relación a la asignación de áreas de direccionamiento IP y máscaras de subred predeterminadas. El primer decimal de la dirección IP (empezando por la izquierda) determina la configuración de la máscara de subred predeterminada en cuanto a la cantidad de valores "1" (binario) del modo siguiente:

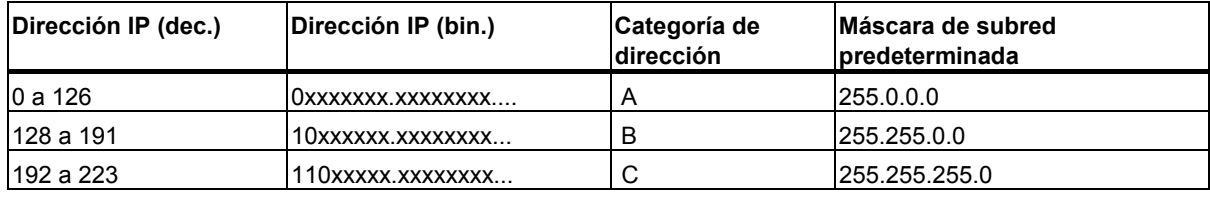

#### **Nota**

El primer decimal de la dirección IP también puede ser un valor entre 224 y 255 (categoría de dirección D etc). De todas formas, no es recomendable, ya que STEP 7 no comprueba las direcciones de estos valores.

10.4 Asignación de direcciones Ethernet

# **Enmascarar otras subredes**

La máscara de subred permite continuar estructurando una subred asignada a una de las categorías de dirección A, B o C y formar subredes "privadas" utilizando el ajuste "1" para otros puntos inferiores de la máscara de subred. Para cada bit ajustado en "1" se duplica la cantidad de redes "privadas" y se reduce a la mitad la cantidad de las estaciones incluidas en las mismas. Desde fuera la red sigue siendo una única red.

### Ejemplo:

La máscara de subred predeterminada de una subred de la categoría de dirección B (p.ej. dirección IP 129.80.xxx.xxx) se cambia del modo siguiente:

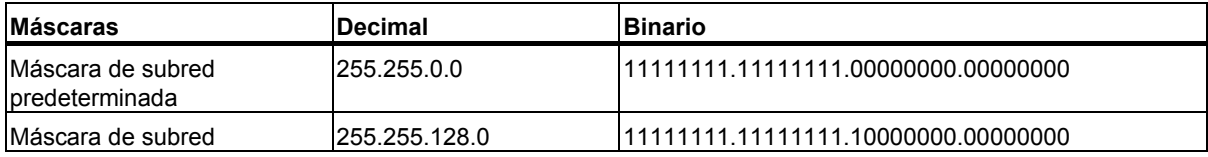

### **Resultado:**

Todas las estaciones con direcciones desde 129.80.001.xxx hasta 129.80.127.xxx se encuentran en una subred, todas las estaciones con direcciones desde 129.80.128.xxx hasta 129.80.255.xxx se encuentran en otra subred.

### **Router**

El router se encarga de enlazar las subredes. Si debe enviarse un datagrama IP a otra red, primero debe pasar por un router. En este caso, para que sea posible deberá indicar la dirección del router para cada estación de la subred.

La dirección IP de una estación en la subred y la dirección del router sólo pueden ser diferentes en los puntos en los que hay un "0" en la máscara de subred.

10.5 Importar y exportar equipos en la representación gráfica de la red

# **10.5 Importar y exportar equipos en la representación gráfica de la red**

## **Introducción**

A partir de STEP 7 V5.1, Service Pack 1, en la representación gráfica de la red es posible exportar e importar a un archivo de texto (ASCII) las configuraciones de equipos con datos de la red, pero sin datos de enlace.

Si exporta varios equipos de un proyecto de STEP 7 conectados a una red y los importa luego nuevamente en un proyecto distinto, los equipos aparecerán integrados en una red igual a la del proyecto original.

## **Aplicación**

- La configuración se puede enviar con medios electrónicos (p. ej. e-mail).
- La configuración se puede leer con futuras versiones de STEP 7.
- El archivo de exportación se puede imprimir con sistemas de procesamiento de texto y también se puede utilizar para documentar la instalación.

## **¿Qué objetos de red se pueden exportar e importar?**

Es posible exportar e importar equipos SIMATIC 300, SIMATIC 400, SIMATIC 400H y PC SIMATIC.

### **¿Qué es lo que se exporta o importa?**

En la representación gráfica de la red se pueden exportar e importar los datos necesarios para configurar y parametrizar los módulos, así como la configuración de la red.

La configuración de la red comprende:

- Las parametrizaciones de interfaces (p. ej. máscara de subred y ajustes de router de un interface Industrial Ethernet, parámetros de bus de un interface PROFIBUS)
- Las asignaciones a subredes
- Enlaces

**No** se registran los datos siguientes:

- Datos que gestionan otras aplicaciones (p. ej, programas, datos globales etc.)
- Contraseña parametrizada de la CPU
- Datos no subordinados al equipo (p. ej., el acoplamiento de esclavos DP inteligentes o la configuración para comunicación directa)

#### **Nota**

Si la configuración contiene módulos de paquetes opcionales antiguos, puede que al ejecutar la función "Exportar equipo" no se registren todos los datos del módulo. Compruebe en este caso, si los datos de los módulos están completos una vez importados.

10.5 Importar y exportar equipos en la representación gráfica de la red

## **Archivos de exportación**

Para cada equipo exportado se crea un archivo de texto (\*.cfg). El nombre predeterminado es "[nombre del equipo].cfg".

Al exportar (comando de menú **Edición > Exportar**) se puede ajustar por separado para cada uno de los equipos el contenido y el formato en que se deben depositar los datos en el archivo de exportación:

Formato legible o compacto

**Nota importante:** Si desea exportar configuraciones de equipos para leerlas en una versión diferente de STEP 7, seleccione el formato "**Compacto**".

- Posibilidad de elegir los nombres de archivo (\*.cfg) correspondientes a cada uno de los equipos.
- Con o sin símbolos
- Los valores preajustados para los parámetros de los módulos se pueden omitir (STEP 7 "conoce" los valores predeterminados y los completa al importarlos leyendo los datos internos del módulo)
- Desactivando la opción "Exportar subredes" es posible leer la configuración del equipo también con versiones anteriores de STEP 7 (a partir de STEP 7 V5.0).
- Desactivando la opción "Exportar enlaces" es posible leer la configuración del equipo también con versiones anteriores de STEP 7 (a partir de STEP 7 V5.0).

Para facilitar el posterior proceso de importación ya durante la exportación, puede seleccionar la opción "**Con archivo de referencia**" para que todos los archivos exportados se importen luego juntos. Elija un nombre para dicho archivo de referencia (que es también un archivo \*.cfg). Éste contiene referencias a todos los equipos que se han exportado juntos. Si selecciona el archivo de referencia cuando desee importar posteriormente, se importarán nuevamente todos los equipos que se hayan exportado juntos.

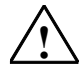

# **! Cuidado**

Si exporta una configuración de equipo con símbolos, ya no podrá importar ese archivo con STEP 7 V5, SP 1 o una versión de STEP 7 más antigua.

### **Procedimiento (exportar)**

- 1. Abra la vista de red (representación gráfica) o guarde la configuración que acaba de editar (comando de menú **Equipo > Guardar**).
- 2. Seleccione uno o varios equipos que desee exportar. Aparecerá el cuadro de diálogo "Exportar". Seleccione en la lista los equipos a exportar.
- 3. Elija el comando de menú **Edición > Exportar.** Introduzca en el cuadro de diálogo que aparece a continuación la ruta y el nombre de los archivos de exportación.
- 4. El formato y las opciones se pueden ajustar individualmente para cada equipo. Si desea utilizar el archivo de exportación para otras versiones de STEP 7 seleccione el formato "Compacto".
- 5. Confirme los ajustes realizados haciendo clic en "Aceptar".

10.5 Importar y exportar equipos en la representación gráfica de la red

# **Procedimiento (importar)**

- 1. Teniendo abierta la representación gráfica de la red, elija el comando de menú **Edición > Importar**.
- 2. Vaya en el cuadro de diálogo que aparece entonces al archivo de texto que desea importar. Si ha exportado conjuntamente varios equipos utilizando la opción "**Con archivo de referencia**", seleccione sólo el archivo de referencia para importar nuevamente todos los equipos junto con su asignación de red.
- 3. Confirme los ajustes realizados haciendo clic en "Aceptar". Durante el proceso de importación, STEP 7 comprueba si los archivos importados están exentos de errores e incompatibilidades.

Si se importan ambos interlocutores de un proyecto, STEP 7 intenta restablecer el enlace entre ambos interlocutores.

# **10.6 Pasos para configurar y guardar una subred**

# **10.6.1 Procedimiento para configurar una subred**

# **Opción 1: Configurar el hardware**

Al configurar el equipo ya puede crear subredes y conectar los módulos a una subred (o mejor dicho: sus interfaces).

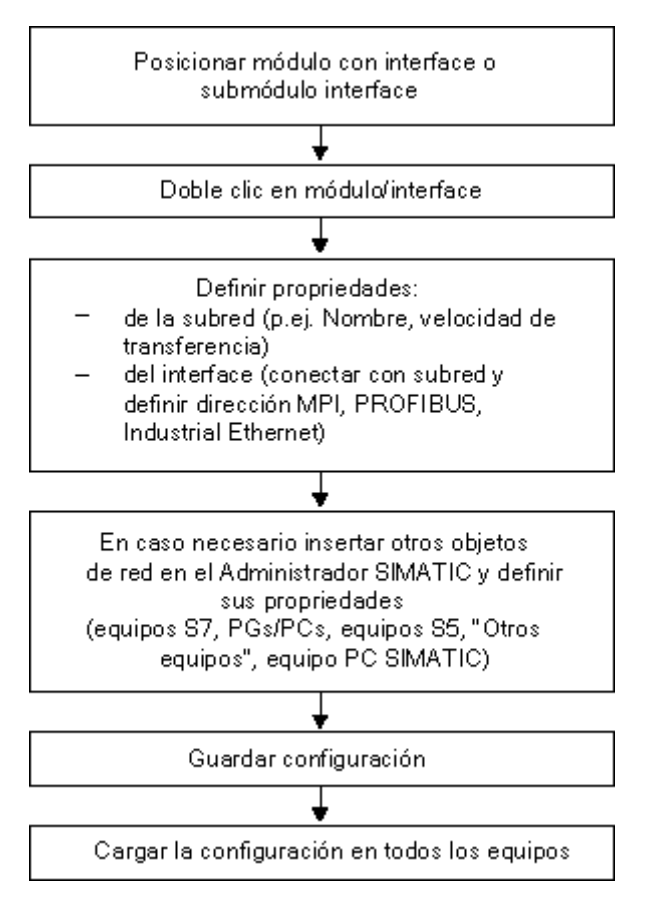

#### *Interconectar equipos*

10.6 Pasos para configurar y guardar una subred

## **Opción 2: Configurar la red**

Si la instalación es muy compleja conviene trabajar en la representación gráfica de la red.

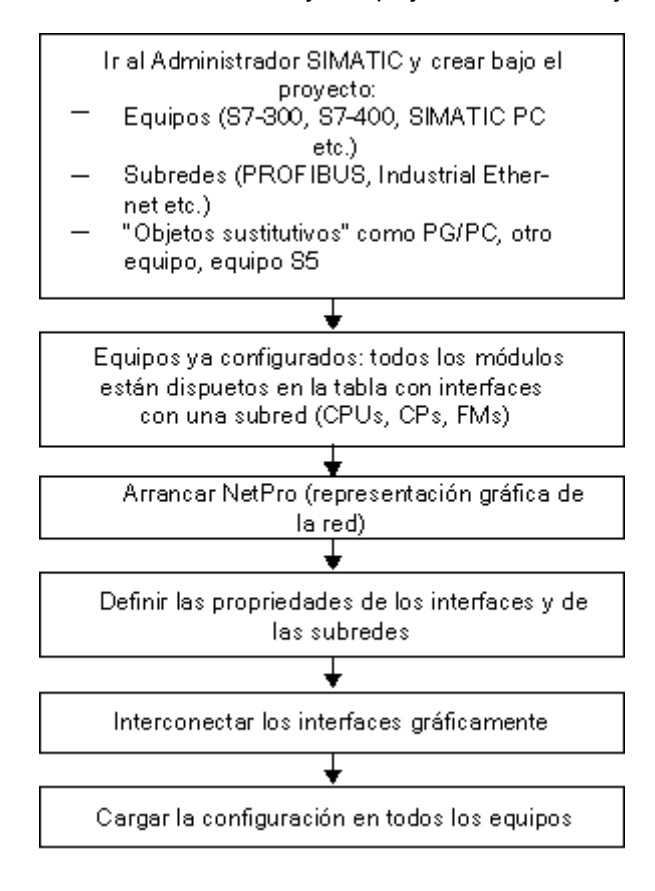

### **Ampliar la configuración de la red con NetPro**

NetPro ofrece la posibilidad de insertar desde un catálogo todos los objetos de la red como p. ej. las subredes o equipos, en la representación de la red con el método Arrastrar y soltar.

Qué hacer después de insertar los objetos de red:

- Definir las propiedades de los objetos haciendo doble clic en los mismos
- En caso de haber insertado un equipo: hacer doble clic en el equipo para arrancar la configuración de hardware y posicionar los módulos.

# **Abrir la representación gráfica de la red (arrancar NetPro)**

Para arrancar la configuración de la red dispone de las siguientes posibilidades:

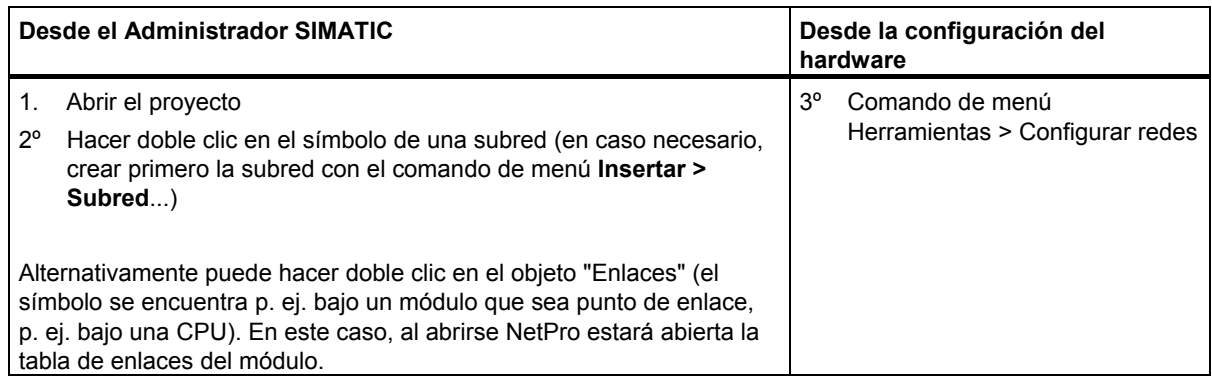

# **Ejemplo de una representación gráfica de la red**

Tras abrirse la configuración de la red se visualiza la representación gráfica de la red. Al seleccionarla por primera vez se ven:

- todas las subredes que se han creado hasta ahora en el proyecto
- todos los equipos que se han configurado hasta ahora en el proyecto

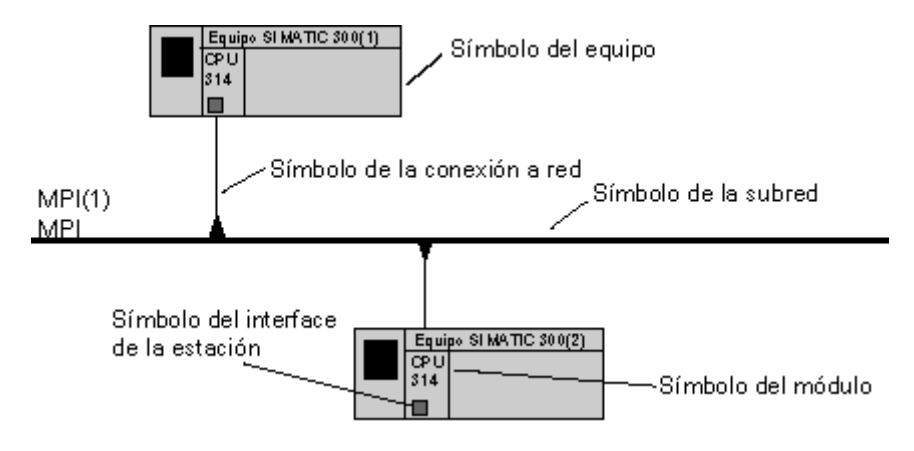

## **Crear un equipo con NetPro**

Haciendo doble clic en un área del símbolo del equipo puede seguir elaborando el equipo:

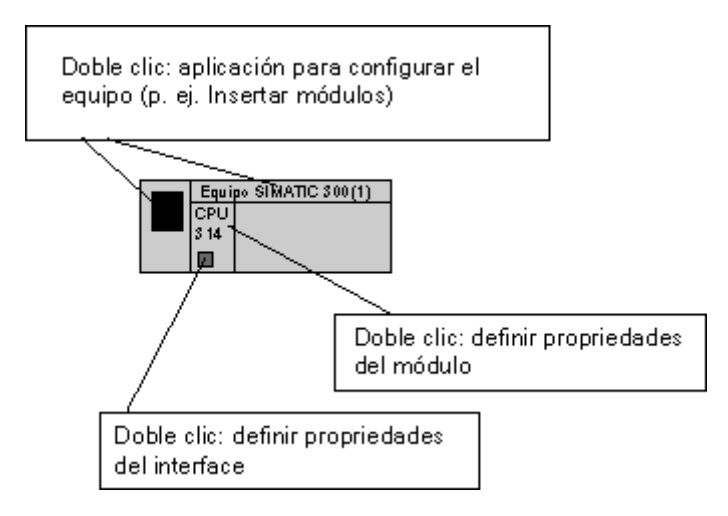

### **Marcas en color en la vista de red**

Los equipos S7 aparecen marcados en color después de modificarse la configuración (en NetPro o en HW Config):

- Un equipo S7 marcado en naranja indica que la configuración ha sido modificada (es decir, que las modificaciones deben ser compiladas).
- Un equipo S7 marcado en rojo indica que la configuración modificada no es coherente y que, por lo tanto, no se puede compilar. En este caso, deberá eliminar los errores que se indiquen tras comprobar la coherencia.
- Un equipo no coherente aparece marcado en rojo sólo después de comprobarse la coherencia, es decir, después de ejecutar el comando de menú **Red > Comprobar coherencia** o **Red > Guardar y compilar**.

Las marcas en rojo no se almacenan al guardar un equipo y, por lo tanto, sólo están completas después de volver a comprobar la coherencia.

STEP 7 no siempre detecta que es necesario compilar tras haber modificado la configuración:

- Cuando en una subred PROFIBUS hay más de un maestro conectado y se conecta un esclavo a la subred que provoca un cambio de los parámetros de bus: La necesidad de compilar se detectará sólo para aquel equipo del sistema maestro al que esté conectado el esclavo que ha sido añadido. El otro sistema maestro que también está conectado a la misma subred PROFIBUS, no aparecerá marcado.
- Si modifica la dirección de estación de un interface de un equipo S7 y dicho equipo funciona como router (S7-Routing) para accesos de PG: en este caso deberán compilarse y cargarse también otros equipos S7 que estén conectados a la subred para que puedan recibir los datos de routing. Sin embargo, estos equipos S7 no aparecerán marcados.

# **10.6.2 Crear y parametrizar una subred**

#### **Requisito**

Tiene que estar abierto el software NetPro.

#### **Nota**

Las propiedades de la subred como p. ej. la velocidad de transferencia, se ajustan de forma automática y centralizada para todas las estaciones de una red, garantizando así la coherencia.

Si define o modifica las propiedades de la subred con STEP 7, tiene que vigilar que estos ajustes tengan efecto en cada estación que esté conectada a esta subred en la instalación (Cargar una configuración en un sistema de destino)!

### **Procedimiento**

- 1. Si la ventana "Catálogo" no está visible: Abra la ventana "Catálogo" con el comando de menú **Ver > Catálogo**.
- 2. Vaya a la ventana "Catálogo" y haga clic en "subredes".
- 3. Haga clic en la subred deseada, mantenga oprimido el botón del ratón y arrastre la subred hasta la ventana de la representación de la red. Si no es posible insertar el objeto en la posición deseada de la subred aparecerá un signo de prohibición  $\mathbb O$  en el puntero del ratón. **Resultado:** la subred se visualiza mediante una línea horizontal.
- 4. Haga doble clic en el símbolo que representa la subred. **Resultado:** aparece el diálogo de propiedades de la subred.
- 5. Parametrice la subred

# **Consejos**

Manteniendo el ratón sobre el símbolo de la subred puede solicitar una ventana de información que indique las propiedades de la subred.
## **10.6.3 Crear y parametrizar un equipo**

#### **Requisito**

Tiene que estar abierto el software NetPro.

#### **Procedimiento**

- 1. Si la ventana "Catálogo" no está visible: Abra la ventana "Catálogo" con el comando de menú **Ver > Catálogo**.
- 2. Vaya a la ventana "Catálogo" y haga clic en "equipos".
- 3. Haga clic en el tipo de equipo deseado, mantenga oprimido el botón del ratón y arrastre el equipo hasta la ventana de la representación de la red. Si no es posible insertar el objeto en la posición deseada del equipo aparecerá un signo de prohibición  $\mathbb O$  en el puntero del ratón.
- 4. Haga doble clic en el equipo (en su símbolo o en su nombre). Ahora **puede** introducir y parametrizar toda la configuración de hardware del equipo, pero en cualquier caso **tiene** que disponer la CPU y eventualmente los FMs y CPs en el slot correcto. Sólo estos módulos se pueden conectar a la red y sólo ellos aparecen en la representación gráfica de la red.
- 5. Guarde la configuración del hardware.
- 6. Cambie nuevamente a NetPro utilizando la barra de tareas (de Windows). **Resultado**: los interfaces posibles de la estación se visualizan en el equipo.

#### **Nota importante**

Si cambia entre la configuración del equipo y NetPro, tiene que guardar los datos introducidos antes de cambiar, pues de lo contrario no se actualiza la gestión de datos.

#### **Consejo**

Manteniendo el ratón sobre el símbolo del equipo puede solicitar una ventana de información que indique las propiedades de la subred.

## **10.6.4 Crear y parametrizar una conexión de red**

#### **Requisito**

NetPro está abierto; los equipos ya configurados están visible.

#### **Procedimiento**

1. Haga clic en el símbolo del interface de la estación  $\Box$ ), mantenga pulsada la tecla del ratón y arrastre el puntero hasta la subred.

Con conexiones prohibidas (p. ej.: conexión de un interface MPI a una subred del tipo Ethernet) el símbolo del ratón se convierte en una señal de prohibido.

 $\bigotimes$  Señal de prohibido ..

**Resultado:** La conexión de red se inserta en forma de línea vertical entre el equipo/esclavo DP y la subred. Si está activada la opción **Ver > Reduce la longitud de las subredes**, la subred se prolonga automáticamente de manera que la conexión de red estará perpendicular sobre la interfaz.

- 2. Haga doble clic en el símbolo de la conexión a red o en el símbolo del interface. **Resultado:** aparece el diálogo de propiedades de la estación de la subred.
- 3. Parametrice las propiedades de la estación (p. ej., nombre y dirección de la estación).

La siguiente imagen muestra el movimiento de arrastre del ratón si está activada la opción **Ver > Reduce la longitud de las subredes**.

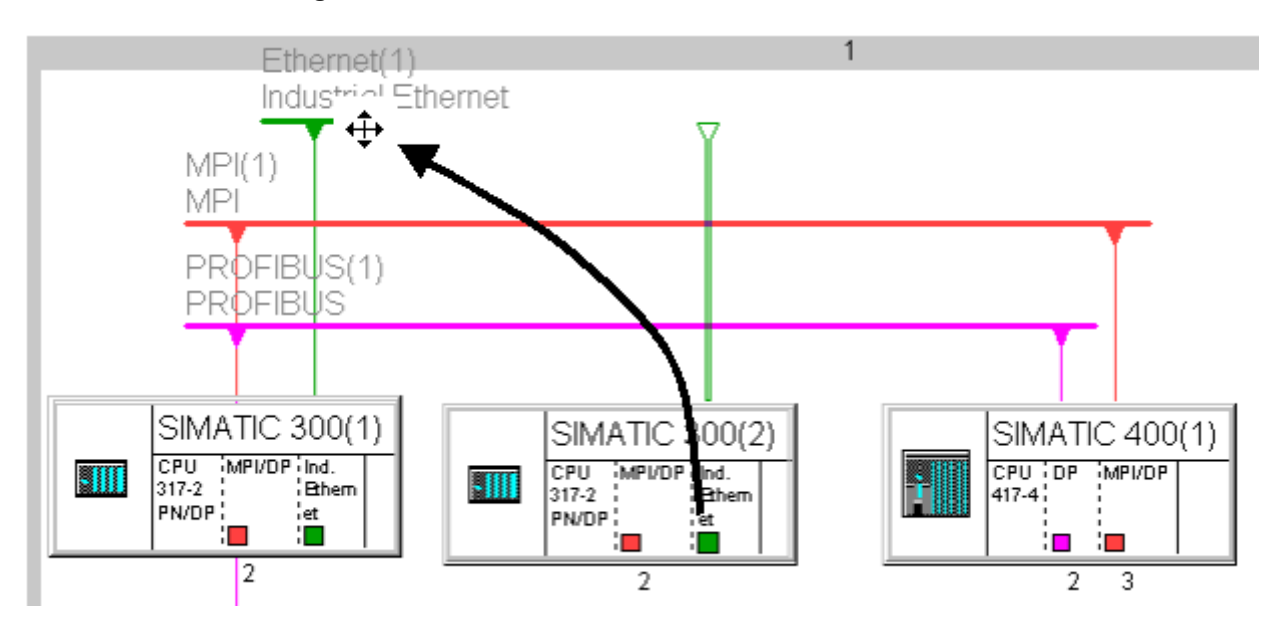

#### **Consejos**

Manteniendo el ratón sobre el símbolo del interface aparece una ventana de información que indica las propiedades del interface (nombre del módulo, tipo de subred y, caso de que esté conectado, dirección de estación).

Esta información breve se puede activar/desactivar abriendo el cuadro de diálogo "Propiedades" con el comando de menú **Herramientas > Preferencias** y editando la casilla de control "Mostrar información rápida" en la ficha "Editor".

## **10.6.5 Crear y parametrizar un esclavo DP**

#### **Requisito:**

- Al configurar el hardware se debe haber asignado un maestro DP a un equipo en la tabla de configuración.
- Los esclavos DP aparecen en la representación de la red (si no: elegir el comando de menú **Ver > Esclavos DP**)

#### **Procedimiento**

- 1. Si la ventana "Catálogo" no está visible: Abra la ventana "Catálogo" con el comando de menú **Ver > Catálogo**.
- 2. En la representación de la red seleccione en el equipo en cuestión el maestro DP al que desee asignar el esclavo DP.
- 3. En la ventana "Catálogo" seleccione el esclavo DP deseado (bajo "PROFIBUS-DP"), mantenga oprimido el botón del ratón y arrastre el equipo hasta la ventana de la representación de la red. Si no es posible insertar los esclavos DP en la posición deseada del equipo aparecerá un signo de prohibición $\mathbb O$  en el puntero del ratón. Alternativamente puede hacer doble clic en el esclavo DP de la ventana "Catálogo".
- 4. En el cuadro de diálogo de propiedades que aparece entonces, adjudique una dirección de estación al esclavo DP. **Resultado:** El esclavo DP se visualizará con su correspondiente conexión en la representación de la red.
- 5. Para ajustar parámetros o direcciones: haga doble clic en el esclavo DP. **Resultado:** se arranca la configuración del hardware y el esclavo DP aparece marcado.
- 6. Ajuste las propiedades del esclavo DP.

#### **Consejos**

Manteniendo el ratón sobre el símbolo del esclavo DP puede solicitar una ventana de información que indique las propiedades de la subred.

Para encontrar esclavos con mayor rapidez en el catálogo puede utilizar la casilla "Buscar" del catálogo. Esta función de búsqueda es idéntica a la de búsqueda en el catálogo de hardware de HW Config.

# **10.6.6 Crear y parametrizar PGs/PCs, 'Otro equipo' y equipos S5**

## **Introducción**

¿Qué se hace con las estaciones que no se pueden configurar en el proyecto STEP 7 actual, como p. ej. PGs, OPs, aparatos de terceros con herramienta de configuración propia o aparatos S5?

Estos aparatos se representan en NetPro mediante objetos como PG/PC, "otro equipo" y equipo S5.

## **Elegir el objeto adecuado**

La tabla siguiente muestra qué objeto insertar en cada caso:

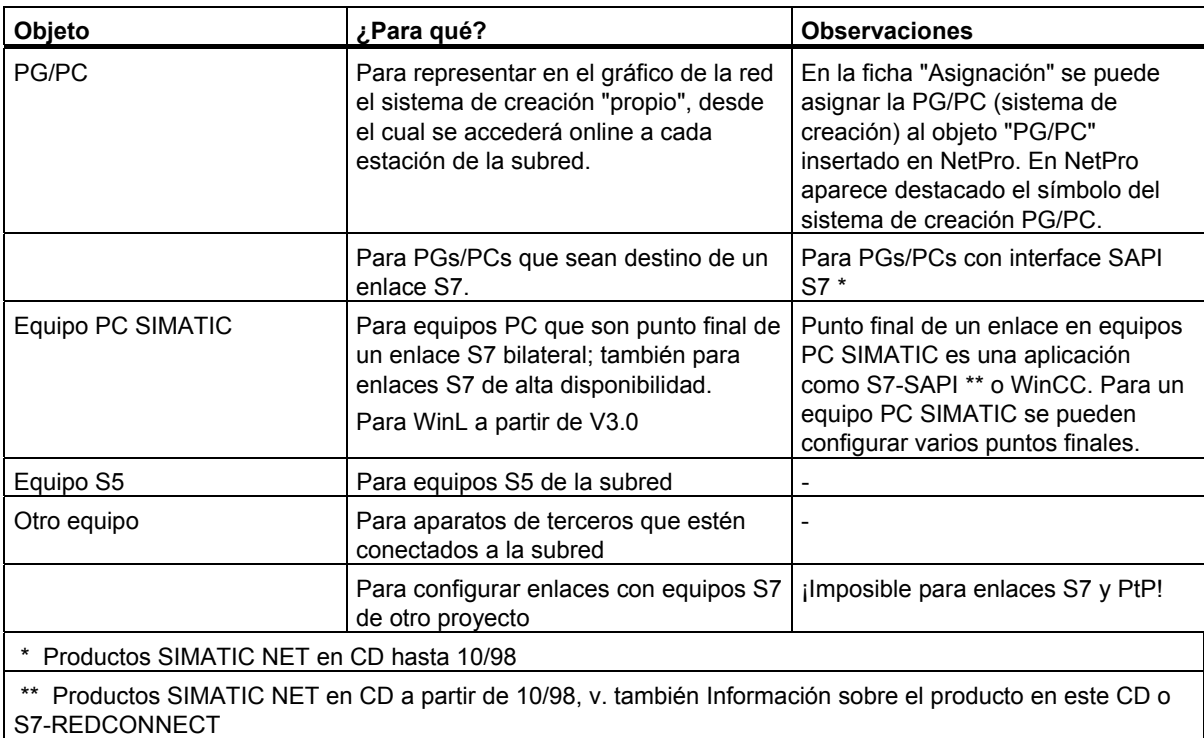

#### **Procedimiento**

- 1. Si la ventana "Catálogo" no está visible: Abra la ventana "Catálogo" con el comando de menú **Ver > Catálogo**.
- 2. En la ventana "Catálogo" seleccione el objeto deseado (bajo "Equipos"), mantenga oprimido el botón del ratón y arrastre el equipo hasta la ventana de la representación de la red. Las posiciones no permitidas se indican mediante un signo de prohibición  $\mathbb O$  en el puntero del ratón.

Alternativamente puede hacer doble clic en el objeto deseado de la ventana "Catálogo".

- 3. Haga doble clic en el objeto. **Resultado:** se visualiza un cuadro de diálogo con fichas para ajustar las propiedades.
- 4. Ajuste las propiedades:
	- Para todos los objetos excepto equipos PC SIMATIC: en la ficha "Interfaces" se crea el tipo de interface que tiene el objeto real (p. ej. PROFIBUS). Con el botón de comando "Propiedades" se ajustan las propiedades de las estaciones y subredes. **Resultado**: el objeto recibe un símbolo de interface por cada interface que cree.
	- Para el objeto "PG/PC": en caso necesario asígnele en la ficha "Asignación" una parametrización ya existente (tarjeta PC). Con esta asignación se vincula el objeto "PG/PC" del gráfico de la red a la parametrización real de su PGs/PCs. Ventaja: Si cambia p. ej. la velocidad de transferencia de la subred, automáticamente cambiará la parametrización de su tarjeta PG/PC

*Interconectar equipos*  10.6 Pasos para configurar y guardar una subred

## **10.6.7 Prever las conexiones para PGs/PCs en la configuración de la red**

Si tiene un proyecto conectado a la red que disponga de varias subredes (pueden ser diferentes), puede prever varios "comodines" en la configuración de la red para la PG (PC) que se conectará. La función de comodín la asume el objeto "PG/PC) en el gráfico de la red.

De este modo es posible suprimir una PG de una subred y conectar ésta a otra subred. Para "informar" a STEP 7 del "cambio de domicilio" de la PG elija el comando de menú **Sistema de destino > Asignar PG/PC**.

La figura siguiente muestra cómo hacerlo:

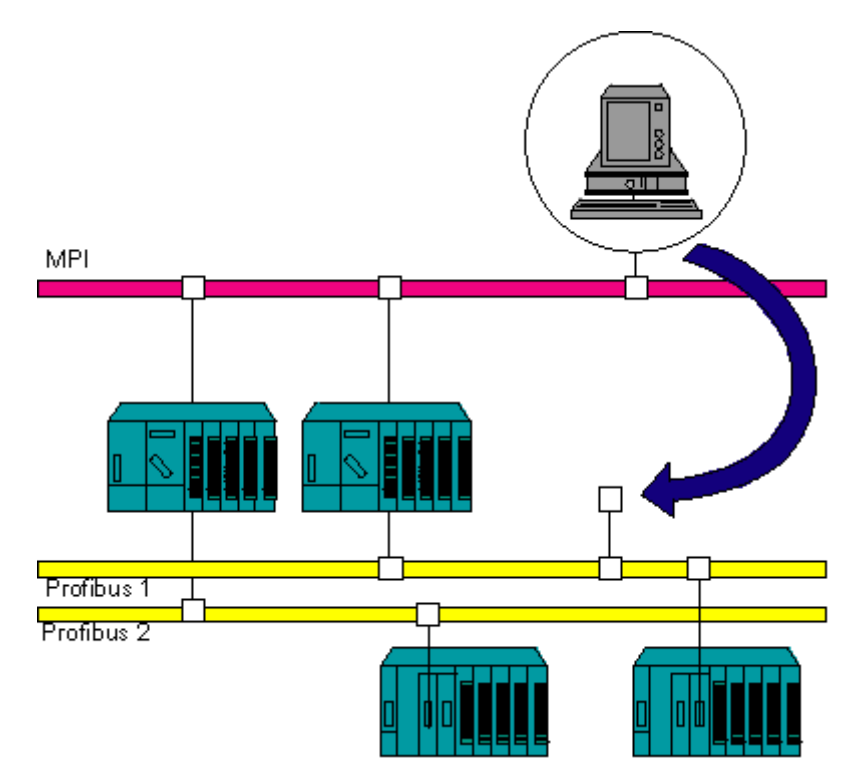

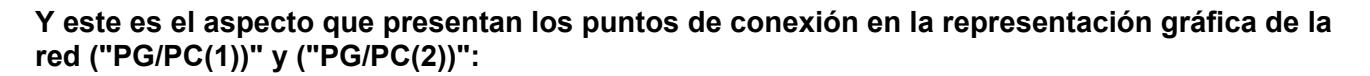

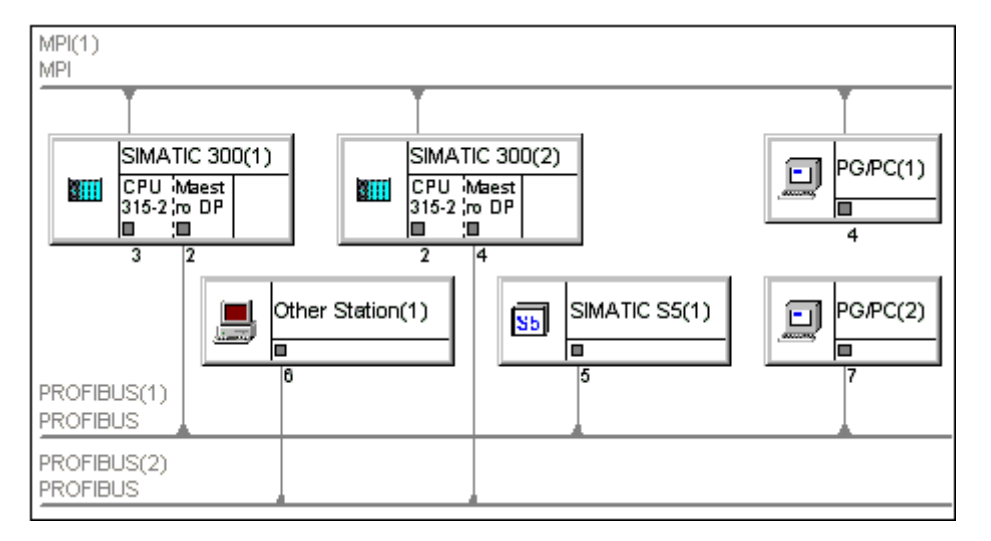

Ahora puede asignar su PG a uno de los símbolos "PG/PC" (sistema de creación con el que desea acceder online a los equipos). Al asignarlo se adaptan los interfaces de su sistema de creación a los ajustes configurados. En caso de cambiar estos ajustes (p. ej. la velocidad de transferencia de la red) se adaptará el interface de su sistema de creación.

#### **Procedimiento**

- 1. Si el PG/PC ya está asignado: cancele la asignación seleccionando el símbolo "PG/PC" y el comando de menú **Sistema de destino > Asignación PG/PC**. El símbolo de los PGs/PCs asignados se distingue del símbolo de los PGs/PCs no asignados.
- 2. Seleccione en la representación gráfica de la red el símbolo "PG/PC" que deba representar al sistema de creación que está conectado.
- 3. Elija el comando Sistema de destino > Asignar PG/PC.
- 4. Asigne en la ficha "Asignación" una parametrización del sistema de creación (su PG/PC) a un interface del símbolo "PG/PC".

## **STEP 7 en equipo PC SIMATIC**

Los equipos PC SIMATIC ofrecen la funcionalidad routing a partir de STEP 7 V5.1, Servicepack 2.

Con STEP 7 en un equipo PC SIMATIC es posible acceder a todas las estaciones online que están conectadas a este equipo. En este caso no se requerirá ninguna asignación PG/PC para acceder a estaciones de distintas subredes.

Requisitos para que un equipo PC SIMATIC sea apto para routing:

- Para configurar el equipo PC SIMATIC se requiere:
	- STEP 7 versión 5.1, Servicepack 2 o bien
	- SIMATIC NCM PC versión 5.1 incl. Servicepack 2 (del CD SIMATIC NET CD a partir del 7/2001)
- Requisitos runtime para el equipo PC:
	- Drivers instalados para CPs: CD SIMATIC NET a partir del 7/2001
	- Componentes instalados para WinAC Slot: WinAC Slot 41x, versión 3.2

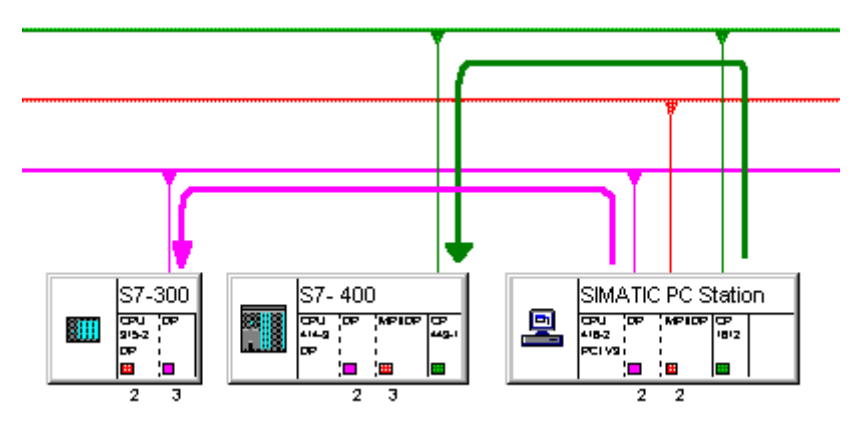

## **10.6.8 Comprobar la coherencia de la red**

Antes de guardar debería comprobar la coherencia de la configuración de la red. Se indican p. ej:

- estaciones que no están conectadas a ninguna subred (excepto: estaciones MPI no conectadas a la red)
- subredes que sólo contienen una estación
- Enlaces incoherentes

#### **Requisitos**

Tiene que estar abierto NetPro.

#### **Procedimiento**

Elija el comando de menú **Red > Comprobar coherencia**. **Resultado:** aparece la ventana "Resultados de comprobar la coherencia" con indicaciones para una configuración coherente de redes/enlaces. Los equipos que no sean coherentes aparecerán marcados en rojo.

#### **Consejo**

En cualquier momento puede seleccionar la ventana con los resultados de la última vez que comprobó la coherencia. Para ello elija el comando de menú **Ver > Resultados**.

#### **Método alternativo**

- 1. Elija el comando de menú **Red > Guardar y compilar**.
- 2. Elija en el cuadro de diálogo siguiente la opción "Compilar todo y comprobar".

#### **La ventana "Resultados de comprobar la coherencia"**

En esta ventana se introducen avisos y advertencias si se detecta una configuración errónea a través de la comprobación de coherencia (puede afectar a la configuración del hardware, de la red o de enlaces). Se realiza una comprobación de coherencia en las siguientes acciones:

- Comando de menú **Red > Coherencia**
- Comando de menú **Red > Comprobar coherencia más allá del proyecto**
- Comando de menú **Red > Guardar y compilar**
- Cargar en el sistema de destino (comprobación de coherencia para los equipos o enlaces que se desea cargar)

Los avisos en la ventana "Resultados de comprobación de coherencia" se visualizan como **Error**, si al guardar y compilar o antes de cargar en el sistema de destino **no** se pueden generar datos del sistema (SDBs). Sin generar datos del sistema no se puede cargar la configuración del hardware, de la red y de los enlaces en el sistema de destino.

Los avisos en la ventana "Resultados de comprobación de coherencia" se visualizan como **Advertencia**, si la situación que se comunica permite generar datos del sistema (SDBs).

Si selecciona una línea en la parte superior de la ventana de resultados, ésta se repite en la parte inferior de la ventana con interrupción de texto. Por eso no es necesario deslizarse por el texto para leerlo completo.

#### **Marcar un objeto incorrecto/incoherente**

Haga doble clic sobre el aviso o la advertencia correspondiente en la ventana "Resultados de comprobación de coherencia" o seleccione el comando de menú **Edición > Ir a punto de error** de esa ventana.

#### **Ayuda de un aviso/de una advertencia**

Marque el aviso o la advertencia y pulse la tecla F1 o seleccione el comando de menú **Edición > Mostrar ayuda del aviso**.

#### **Guardar avisos/advertencias**

Para guardar los avisos o las advertencias que aparecen, seleccione el comando de menú **Archivo > Guardar avisos** en la ventana de resultados.

## **10.6.9 Guardar la configuración de la red**

#### **Introducción**

Para guardar la configuración de la red y las tablas de enlace dispone de los comandos de menú **Red > Guardar** y **Red > Guardar y compilar**.

#### **Guardar**

Si ha creado los objetos de red o ha cambiado sus propiedades con NetPro, NetPro los guardará cuando ejecute el comando **Red > Guardar**

- Direcciones de estación
- Propiedades de la subred como p. ej. la velocidad de transferencia
- Enlaces
- Parámetros del módulo que hayan sido modificados (p. ej. CPUs)

#### **Guardar y compilar**

Tras activar el comando de menú **Red > Guardar y compilar** tiene que elegir en el cuadro de diálogo siguiente si desea compilarlo todo o solamente los cambios:

Independientemente de la opción elegida, NetPro comprueba si los datos de configuración de todo el proyecto son coherentes; los avisos se visualizan en una ventana aparte.

- Opción "Compilar y comprobar todo" Se generan bloques de datos de sistema (SDBs) cargables a partir de la configuración de red completa, los cuales contienen todos los enlaces, direcciones de estación, propiedades de la subred, direcciones de entrada/salida y parametrización de tarjetas.
- Opción "Compilar sólo los cambios" Se generan bloques de datos de sistema (SDBs) cargables a partir de enlaces, direcciones de estación, propiedades de la subred, direcciones de entrada/salida o parametrizaciones de tarjetas **que hayan sido modificadas**.

## **10.6.10 Consejos para editar la configuración de red**

#### **Mostrar la vista de direcciones de red**

Si desea obtener una visión de conjunto de todas las direcciones de estación asignadas, marque una subred en la vista de red.

En la parte inferior de la vista de red se muestra, según el tipo de subred seleccionado, un sinóptico de las direcciones MPI, PROFIBUS o Ethernet. Las siguientes columnas muestran el nombre del equipo, del interface y, si está abierta la vista de red multiproyecto, también el nombre del proyecto.

Particularidades:

- Si hay una subred Ethernet marcada, dependiendo de la configuración de la dirección IP, se mostrarán la dirección MAC o ambas direcciones. Si hay un sistema PROFINET IO configurado, se mostrará además el número de dispositivo de las estaciones.
- Si la vista de red multiproyecto está abierta y está marcada una subred agrupada, en la parte inferior de la ventana se mostrarán todas las direcciones de estación de la subred agrupada.
- Si en la subred se han asignado direcciones dobles, dichas direcciones aparecerán marcadas con un asterisco (\*).
- Para abrir el diálogo de propiedades de un interface, haga doble clic en la línea correspondiente de la vista de direcciones de red. Aquí podrá cambiar la dirección de red.

#### **Configurar enlaces**

En caso de marcar un componente en la vista de red que pueda ser un punto final del enlace (p. ej. una CPU), entonces aparecerá automáticamente la tabla de enlaces, en la cual podrá configurar los enlaces.

#### **Iniciar la configuración de datos globales**

- 1. Marque en la vista de red la subred MPI para la que desee configurar la comunicación mediante datos globales.
- 2. Elija el comando de menú Herramientas > Definir datos globales.

**Resultado:** Se abre la tabla GD de la subred MPI.

#### **Marcar los interlocutores de un módulo**

Si ya ha configurado enlaces:

- 1. Marque en la vista de red un módulo programable (CPU, FM).
- 2. Elija el comando de menú **Ver > Marcar > Enlaces**.

**Atención:** Sólo se pueden marcar los interlocutores de un módulo programable.

#### **Mostrar/cambiar propiedades de componentes**

Para visualizar o cambiar las propiedades de equipos o módulos, proceda como sigue:

- 1. Seleccione el componente (símbolo del equipo o módulo).
- 2. Elija el comando **Edición > Propiedades del objeto**.

#### **Copiar subredes y equipos**

- 1. Seleccione los objetos de red que desea copiar haciendo clic en ellos con la tecla izquierda del ratón. Si desea copiar varios objetos a la vez, seleccione otros objetos con la tecla BloqMayús + tecla izquierda del ratón.
- 2. Elija el comando de menú **Edición > Copiar**.
- 3. Haga clic en aquella posición de la vista de red en la que desee posicionar la copia y elija el comando de menú **Edición > Pegar**.

**Nota:** Puede copiar objetos de red individuales o subredes enteras con sus conexiones de red, equipos y esclavos DP. Al copiar los objetos, no olvide que todas las estaciones de una subred deben tener direcciones de estación diferentes. Dado el caso, deberá modificar las direcciones de estación..

#### **Borrar conexiones de red, equipos y subredes**

- 1. Marque el símbolo de la conexión de red, del equipo, del esclavo DP o de la subred.
- 2. Seleccione el comando de menú **Edición > Borrar.**  Cuando se borra una subred se conservan los equipos que estaban conectados a la misma, de manera que se pueden conectar a otra subred.

#### **Posicionar equipos y subredes**

Las subredes, equipos y esclavos DP creados (con o sin conexión de red) se pueden desplazar a voluntad por la ventana. Así puede imitar ópticamente la configuración real del hardware.

 Haga clic en la subred o bien en el equipo/esclavo DP, mantenga pulsada la tecla del ratón y arrastre la subred o el equipo/esclavo DP a la posición deseada (Arrastrar y soltar). Las posiciones en las que no esté permitido insertar en la subred o en el equipo/esclavo DP se indican mediante un signo de prohibición  $\mathbb O$  en el puntero del ratón.

También es posible desplazar equipos o esclavos DP que ya estén conectados a una subred. En este caso no se pierden las conexiones de red de los equipos/esclavos DP.

#### **Reducir la longitud de las subredes**

Las subredes se representan en NetPro con una línea horizontal "ilimitada". Con el comando de menú **Ver > Reducir longitud de subredes** se puede reducir la longitud de las subredes para poder organizar los equipos con las subredes de forma comprensible. La longitud representada está determinada por la distancia de las interfaces interconectadas y se adapta automáticamente. La subred sobresale ligeramente por encima de los módulos interconectados.

Si en una subred todavía no se ha conectado ninguna estación, p.ej. después de insertar una subred nueva, la longitud es "ilimitada", independientemente del ajuste en el menú Ver.

#### **Nota**

Si cambia la vista, si une equipos con subredes o alinea subredes y equipos, es posible que las subredes se solapen. En ese caso deberá volver a alinear los equipos y las subredes.

#### **Organizar la representación gráfica de la red - Asignar esclavos DP a sus respectivos maestros DP**

Para reorganizar la vista gráfica de una configuración de red, puede asignar gráficamente los esclavos DP a sus respectivos maestros DP:

Requisito: La vista "con esclavos DP" debe estar activada (comando de menú **Ver > con esclavos DP**).

Elija el comando de menú **Ver > Reorganizar** (a partir de STEP 7 V5.1, Service Pack 1).

#### **Marcar un sistema maestro**

Es posible seleccionar un sistema maestro, p.ej., para copiarlo entero:

- 1. En la representación de la red, seleccione un maestro o un esclavo.
- 2. Elija el comando **Edición > Seleccionar > Sistema maestro**.

#### **Marcar el sistema maestro**

- 1. En la representación de la red, seleccione un maestro DP o un esclavo DP, por ejemplo.
- 2. Elija el comando **Ver > Marcar > Sistema maestro**.

#### **Acceso online a módulos**

Con el comando de menú se accede a las siguientes funciones:

- Leer la información de un módulo
- Cambiar el estado operativo de un módulo
- Efectuar el borrado total de un módulo
- Ajustar la fecha y la hora de un módulo
- Cargar en el sistema de destino y cargar en la PG

# **10.7 Interconectar equipos que representan routers**

## **10.7.1 Interconectar equipos que representan routers**

#### **Resumen**

En la mayoría de las instalaciones de automatización la unidad de programación sólo puede funcionar mediante el cable de bus (subred) conectado directamente al sistema de automatización. En instalaciones grandes conectadas en red esta circunstancia exige conectar la unidad de programación a diferentes cables de bus (subredes) para poder lograr un sistema de automatización online separado espacialmente.

A partir de STEP 7 V5 es posible acceder online con la PG (o PC) a sistemas de automatización que se encuentran fuera de los límites de la subred para poder cargar programas de usuario o configuraciones de red, o bien para poder realizar funciones de test y puesta en marcha.

Gracias a la funcionalidad "Router de PG", a través de subredes diferentes se puede acceder a los autómatas programables desde un punto fijo de la instalación sin necesidad de cambiar las conexiones del bus. Para ello, al configurar la red, con STEP 7 se generan automáticamente "tablas de routing" especiales para las transiciones entre subredes. Estas tablas de routing son datos especiales del sistema y tienen que cargarse en las distintas transiciones entre subredes es decir, CPUs S/ o CPs. Después, cuando la unidad de programación funciona online puede encontrarse la ruta hasta el autómata programable seleccionado.

#### **Router**

La transición de una subred a una o varias subredes se encuentra en un equipo SIMATIC que contiene interfaces con las subredes en cuestión.

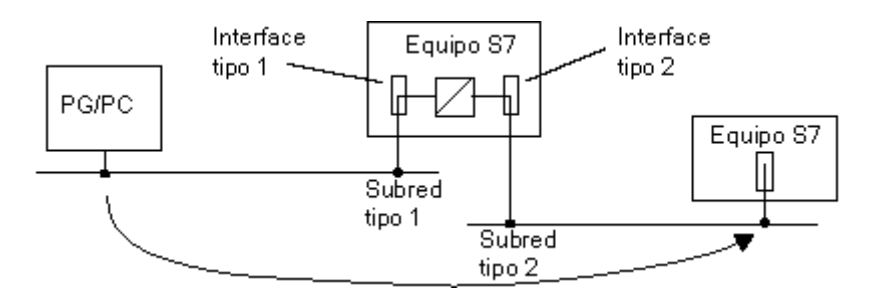

#### **Requisitos**

- STEP 7 a partir de la versión 5.
- Los módulos aptos para comunicaciones (CPUs o CPs) que deban establecer los routers entre las subredes (transiciones de red), tienen que ofrecer la función de "routing". (esto se indica en el catálogo de hardware en el texto informativo del componente de hardware en cuestión). A partir de STEP 7 versión 5.1, Service Pack 2 algunos equipos PC SIMATIC también son aptos para el routing.
- Todos los autómatas programables o los interlocutores accesibles de una instalación en red deben estar configurados y cargados dentro de un proyecto S7. Los módulos deben cargarse junto con los datos de configuración que contienen la "conocimientos" actuales sobre la configuración de red completa del proyecto. Motivo: todos los módulos que participan en la transición de red deben contener datos sobre qué vías pueden acceder a qué subredes (tablas de routing).
- El equipo S7 deseado está conectado en red y puede accederse realmente al mismo a través de routers.
- La PG / el PC con el que desea establecer un enlace online a través de un router debe estar configurado al configurarse la red y estar asignado a su sistema de origen.

#### **Información adicional para routers**

Además de la dirección de estación, las propiedades de la subred y los enlaces, a partir de la versión STEP 7 V5 se generan informaciones de routing, las cuales se han de cargar en los módulos en cuestión.

La información de routing abarca:

- interfaces del módulo
- asignación de subredes conectadas
- routers próximos para poder acceder desde una de las subredes conectadas a una remota

STEP 7 genera estas informaciones automáticamente al compilar la configuración de las redes o equipos (comando de menú: **... > Guardar y compilar**).

## **¿Qué módulos o equipos hay que cargar después de cambiar una configuración de red?**

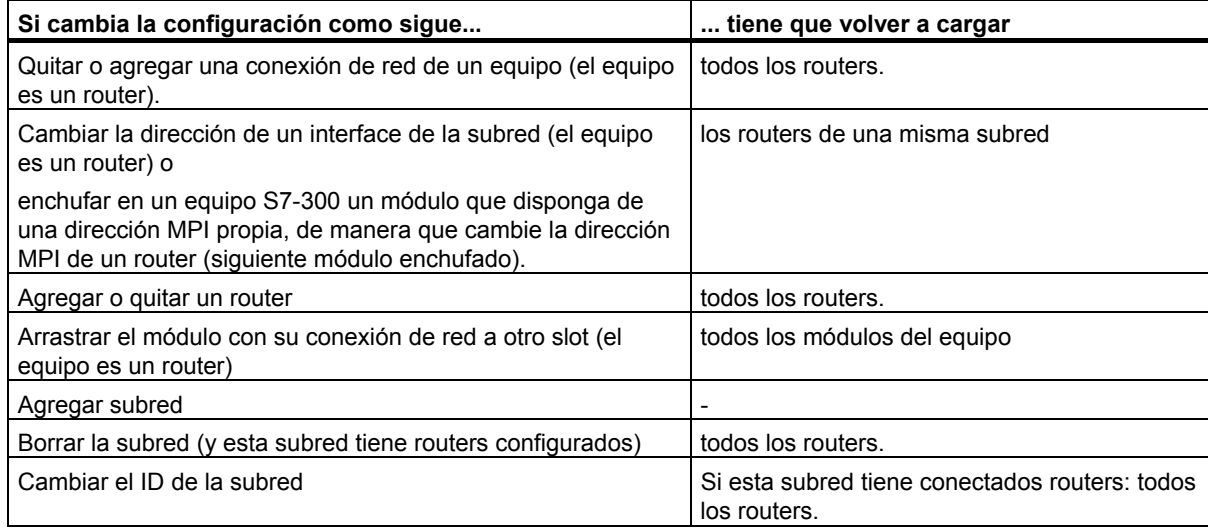

#### **ID de la subred para un enlace online vía routers**

Si la configuración de red ha sido cargada con todas las informaciones de routing en los equipos en cuestión, en ocasiones deberá especificar además el ID de la subred para poder acceder al equipo remoto.

El ID de la subred - que STEP 7 pide en algunos cuadros de diálogo, se compone de dos números:

- un número para el proyecto
- un número para la subred

si existe la configuración de red, ambos números figurarán en el diálogo de propiedades de la subred. Caso de que quiera pasar a modo online con una PG sin disponer de un proyecto coherente, deberá conocer el ID de la subred. Este ID se imprime junto con la configuración de red.

## **10.7.2 La PG o el PC está conectado a una subred vía TeleServicio o WAN**

Una PG o un PC que accede vía Teleservicio o WAN (Wide Area Network) a estaciones de una subred remota, se considera de la manera siguiente en la configuración de redes:

El objeto PG/PC se conecta directamente a la subred remota en la configuración de redes de STEP 7. El router vía TS-Adapter o vía WAN no es visible en la configuración de red.

## **Ejemplo: conectar PG vía TeleServicio**

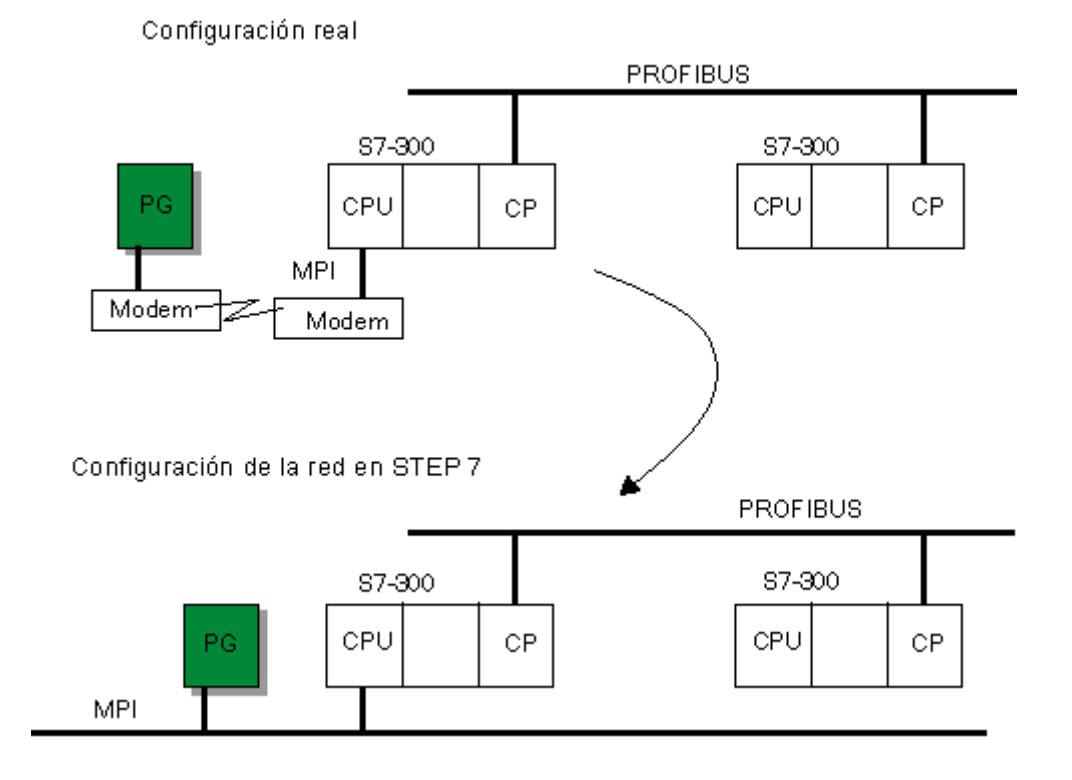

# **Ejemplo: PG conectado vía WAN**

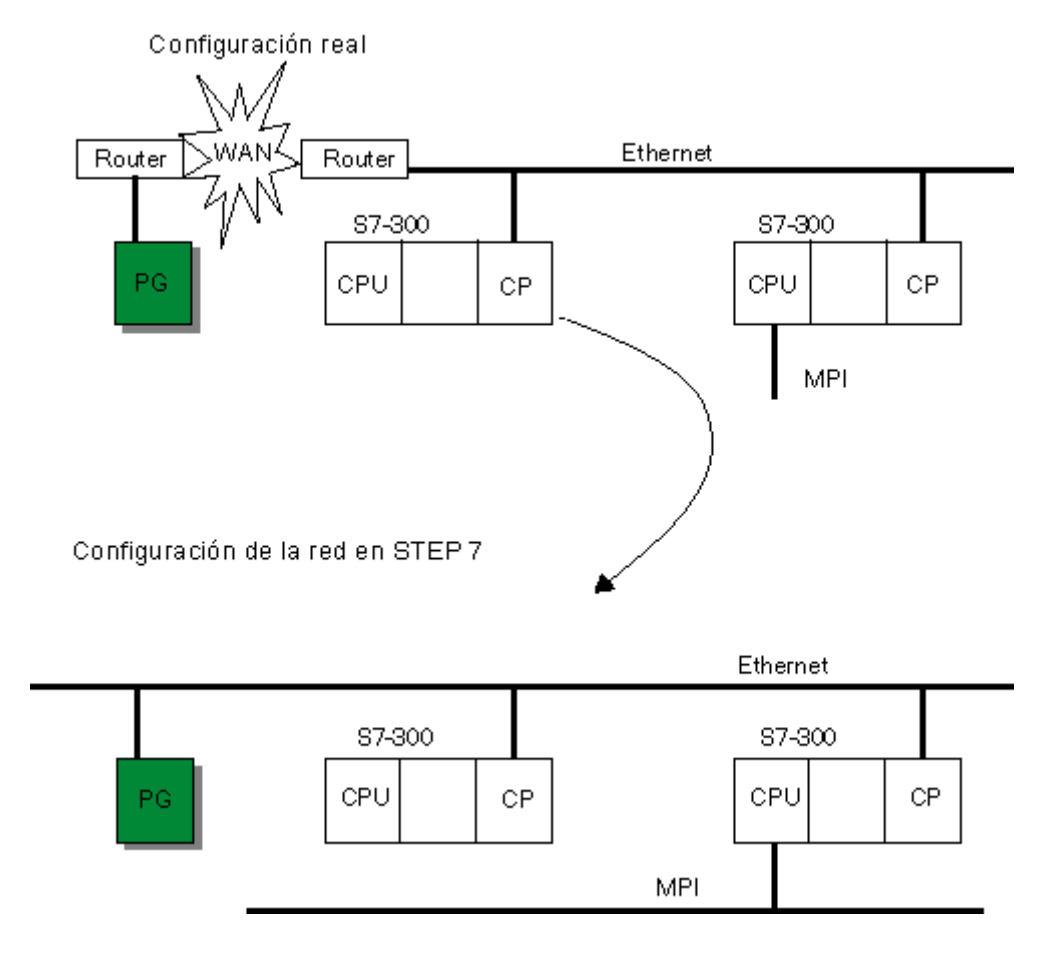

10.8 Interconectar equipos de distintos proyectos

# **10.8 Interconectar equipos de distintos proyectos**

#### **Introducción**

En instalaciones con redes complejas, puede ser conveniente gestionar los equipos en varios proyectos.

A partir de la versión V5.2 de STEP 7 pueden configurarse varios proyectos con soporte por parte del sistema, gracias a la ayuda del multiproyecto. Recomendamos este procedimiento para la creación de proyectos nuevos

La figura siguiente muestra una instalación conectada a red que se divide en dos partes o proyectos: "Producción 1" y "Producción 2".

Sin el multiproyecto aparece el siguiente problema: El proyecto "Producción 1" desconoce los equipos que se configuraron en el proyecto "Producción 2".

#### **Configuración sin multiproyecto**

- Inserte el símbolo "Otro equipo" en el proyecto "Producción 1" de manera que represente a un equipo del proyecto "Producción 2". El "Otro equipo" que hace de "objeto sustituto" se limita a las propiedades relevantes para representar la red.
- La subred de la que "cuelgan" ambas partes de la instalación se tienen que configurar dos veces de forma idéntica, es decir, tanto en el proyecto "Producción 1" como en el proyecto "Producción  $2"$

En este caso es el usuario el responsable de que los datos de la red sean coherentes en los distintos proyectos; STEP 7 no puede garantizar la coherencia "más allá de los límites de un proyecto".

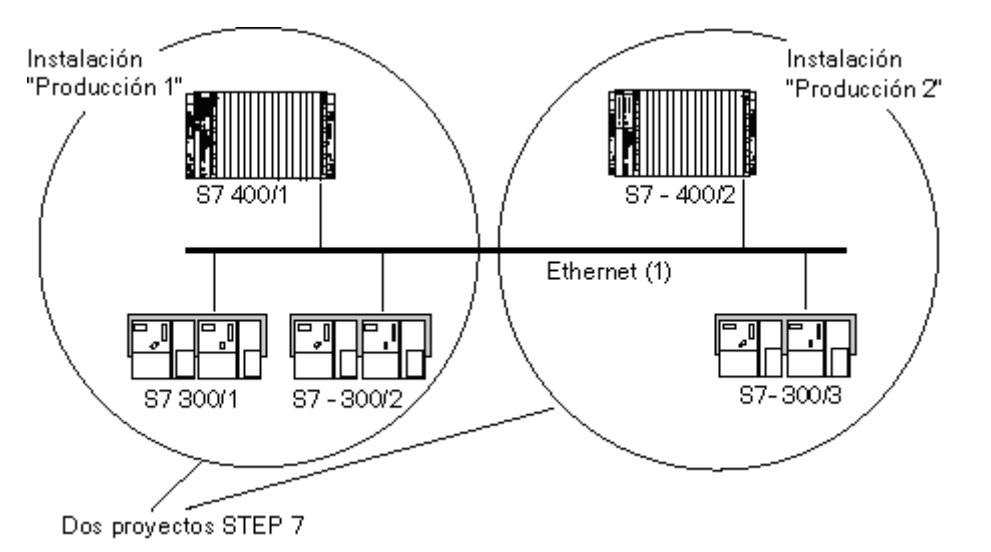

10.8 Interconectar equipos de distintos proyectos

# **11 Configurar enlaces**

# **11.1 Introducción a la configuración de enlaces**

#### **Introducción**

Los enlaces de comunicación - que en adelante llamaremos enlaces - se requieren siempre que en el programa de usuario sea preciso intercambiar datos a través de determinados bloques de comunicación (SFBs, FBs o FCs).

En este capítulo se describe cómo definir los enlaces con STEP 7, indicándose además las particularidades a tener en cuenta y los bloques de comunicación que se pueden emplear en el programa de usuario.

#### **¿Qué es un enlace?**

Un enlace es una asignación lógica de dos interlocutores para ejecutar servicios de comunicación y que define lo siguiente:

- Los interlocutores que intervienen en la comunicación
- El tipo de enlace (p. ej. enlace de transporte S7, PtP, FDL o ISO)
- Propiedades especiales (p. ej., si el enlace queda establecido de forma permanente, o si se establece y deshace dinámicamente en el programa de usuario; o p. ej. si se han de enviar avisos sobre el estado operativo del módulo).

## **¿Qué sucede al configurar los enlaces?**

Al configurar enlaces, cada enlace recibe un "ID local". Al parametrizar los bloques de comunicación se requiere sólo este ID local. Cada módulo programable que pueda ser punto final de un enlace dispone de una propia tabla de enlaces.

# **11.2 Configurar la comunicación con el CP Ethernet**

## **Tipo de comunicación**

El CP Ethernet soporta los siguientes tipos de comunicación según el tipo de CP:

- Comunicación S7 La comunicación S7 constituye un interface simple y eficiente entre los equipos SIMATIC S7 y los PG/PC a través de bloques de función para comunicación. El CP actúa de "relé de comunicación S7" conduciendo p. ej. la comunicación de bloques a través de Industrial Ethernet.
- Servicios de comunicación abierta
- Interface SEND/RECEIVE Dependiendo del tipo de CP utilizado, el interface SEND/RECEIVE permite una comunicación controlada por programa mediante configuración de un enlace que vaya de un SIMATIC S7 a un SIMATIC S7, a un SIMATIC S5, a un PC/PG así como a cualquier equipo de terceros.
- Servicios FETCH/WRITE (servidor) Los servicios FETCH/WRITE (servidor) permiten acceder directamente a áreas de memoria del sistema en la CPU SIMATIC S7 desde SIMATIC S5 o desde equipos externos.
- Control del proceso HTML En el CP IT se emplean las funciones y páginas HTML suministradas para consultar datos importantes del sistema a través de un navegador web (véanse al respecto las instrucciones sobre CP IT).
- Gestión de archivos y acceso a archivos por FTP En CP IT dispone de funciones adicionales para servicios de FTP.

## **Servicios de comunicación a través del interface SEND/RECEIVE**

Dependiendo del tipo de CP se dispone de los siguientes servicios de comunicación:

- Transporte ISO optimizado con altas prestaciones para su empleo en el nivel de producción
- TCP/IP para la comunicación con equipos externos a la red a través de enlaces ISO-on-TCP (RFC 1006) Servicio de diagrama de usuario UDP
- Enviar correo electrónico El control está dispuesto ahora de tal modo que puede enviar mensajes independientemente de los eventos de proceso ( véanse Instrucciones sobre IT-CP).

# **11.3 Configurar la comunicación con el CP PROFIBUS**

## **Tipos de comunicación**

Dependiendo del tipo de CP PROFIBUS utilizado se dispone de los siguientes tipos de comunicación:

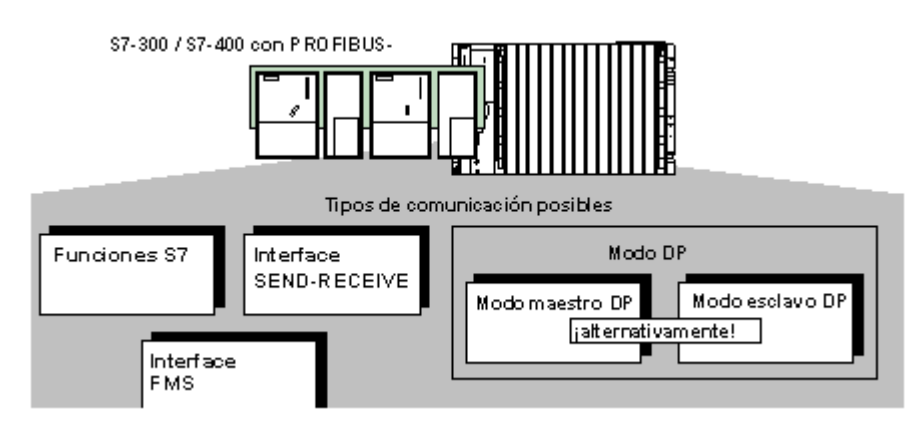

Comunicación PG/OP

La comunicación PG/OP sirve para cargar programas y datos de configuración, para ejecutar funciones de test y diagnóstico así como para manejar y observar una instalación medianteOPs.

- Comunicación S7 La comunicación S7 constituye un interface sencillo y eficaz entre los equipos SIMATIC S7 y los PG/PC, el cual está basado en bloques de función para comunicación. El CP actúa de "Relé de comunicación S7" que conduce las comunicaciones a través de PROFIBUS.
- Servicios de comunicación abierta (interfaz SEND-RECEIVE) El interface SEND-RECEIVE permite una comunicación controlada por programa configurando un enlace que vaya de un SIMATIC S7 a un SIMATIC S7, a un SIMATIC S5 o a un PC/PG.
- Comunicación estándar (interfaz FMS) **(según EN 50170 Vol. 2; Función de cliente y servidor FMS)**  El interface FMS permite una transferencia de datos estructurados controlada por programa e independiente de los dispositivos mediante configuración de un enlace entre SIMATIC S7 y dispositivos que soporten el protocolo FMS.
- PROFIBUS-DP **(según EN 50170 Vol. 2; Maestro DP o esclavo DP)**  La periferia descentralizada (que en adelante llamaremos DP) permite emplear un sinnúmero de módulos de entrada/salida analógica y digital de forma descentralizada, es decir, a pie del proceso.

11.4 Información importante sobre los distintos tipos de enlaces

# **11.4 Información importante sobre los distintos tipos de enlaces**

#### **Introducción**

Los apartados siguientes presentan los tipos de enlace que se pueden configurar con STEP 7. Para tener una visión de conjunto más profunda de las posibilidades de comunicación de SIMATIC, recomendamos leer el manual "Communication with SIMATIC".

#### **Enlaces S7**

Los enlaces S7 ofrecen entre otras cosas las siguientes características:

- Este tipo de enlaces se puede configurar en todos los equipos S7/M7
- Se pueden emplear en todos los tipos de subredes (MPI, PROFIBUS, Industrial Ethernet).
- En caso de utilizar los SFBs BSEND/BRCV: transferencia segura de datos entre equipos SIMATIC S7/M7-400; p. ej. intercambio del contenido de bloques de datos (hasta 64kbytes).
- Con CPU 317-2 PN/DP y con CPU 31x y un CP también es posible la trasmisión segura de datos hacia S7-300 y S7-400 desde la librería SIMATIC\_NET\_CP así como de la librería estándar utilizando FBs BSEND/BRCV.
- En caso de utilizar los SFBs USEND/URCV: transferencia rápida y no asegurada de datos, independientemente del tratamiento del interlocutor; p. ej. para avisos de servicio y mantenimiento.
- Acuse de la transferencia de datos por parte del interlocutor en el nivel 7 del modelo de referencia ISO.

#### **Enlaces S7 de alta disponibilidad**

- Propiedades como enlaces S7; limitadas sin embargo a las CPUs S7 H o a los equipos PC SIMATIC (p. ej., servidor OPC) y no a las subredes MPI.
- Dependiendo de la topología de la red se permiten como mínimo dos vías de enlace entre los puntos finales del equipo.

#### **Enlace punto a punto**

Para enlazar una CPU S7-400 con un interlocutor conectado punto a punto, el CP 441 local constituye el elemento acoplador. El CP adapta los mecanismos de direccionamiento a los de el procedimiento de transferencia seleccionado. Por ello el enlace punto a punto termina ya en el CP 441 y no en el interlocutor como en el caso de otros enlaces.

El número de enlaces con el CP depende del procedimiento ajustado.

11.4 Información importante sobre los distintos tipos de enlaces

#### **Enlace FMS**

El PROFIBUS-FMS (Fieldbus Message Specification) tiene las siguientes características:

- Sirve para transferir datos estructurados (variables FMS)
- Cumple la norma europea EN 50170 Vol.2 PROFIBUS
- Sirve para la comunicación abierta con aparatos de terceros conectados a PROFIBUS
- La aplicación del interlocutor remoto acusa la recepción de los datos.
- Se puede clasificar en el nivel 7 del modelo de referencia ISO
- En el PC se ofrecen servicios FMS en calidad de funciones C

#### **Enlace FDL**

El PROFIBUS-FDL (Fieldbus Data Link) tiene las siguientes características:

- Sirve para transferir datos a un interlocutor (p. ej. SIMATIC S5 o PC) que soporte el envío o recepción según la función SDA (Send Data with Acknowledge).
- El servicio de transporte FDL acusa recibo de los datos.
- Se puede utilizar sólo con la subred PROFIBUS
- Cumple la norma europea EN 50170 Vol.2 PROFIBUS
- Se puede clasificar en el nivel 2 del modelo de referencia ISO
- En el PC se ofrecen servicios FDL en calidad de funciones C

#### **Enlace de transporte ISO**

El enlace de transporte ISO tiene las siguientes características:

- Es apropiado para grandes cantidades de datos debido al "bloqueo de datos"
- Permite la comunicación con un interlocutor (p. ej. SIMATIC S5 o PC) que soporte el envío o la recepción de datos conforme al transporte ISO.
- La transferencia de datos puede realizarse mediante los servicios Send/Receive, así como Fetch y Write
- Sólo para Industrial Ethernet
- El servicio de transporte ISO acusa recibo de los datos.
- El servicio de transporte ISO (ISO 8073 class 4) corresponde al nivel 4 del modelo de referencia ISO.
- En el PC se ofrecen servicios de transporte ISO en calidad de funciones C

11.4 Información importante sobre los distintos tipos de enlaces

## **Enlace ISO-on-TCP**

El enlace de transporte ISO-on-TCP tiene las siguientes características:

- Corresponde al estándar TCP/IP (Transmission Control Protocol/Internet Protocol) con la extensión RFC 1006 según el nivel 4 del modelo de referencia ISO. RFC 1006 describe cómo se pueden representar los servicios de ISO nivel 4 en TCP.
- Permite la comunicación con un interlocutor (p. ej. SIMATIC S5 o un sistema de terceros) que soporte el envío o la recepción de datos conforme al transporte ISO-on-TCP.
- La transferencia de datos puede realizarse mediante los servicios Send/Receive, así como Fetch y Write
- Acusa recibo de los datos
- Sólo para Industrial Ethernet
- En el PC se ofrecen servicios de transporte ISO-on-TCP en calidad de funciones C

#### **Enlace TCP**

El enlace TCP tiene las siguientes características:

- Corresponde al estándar TCP/IP (Transmission Control Protocol/Internet Protocol)
- Permite la comunicación con un interlocutor (p. ej. PC o un sistema de terceros) que soporte el envío o la recepción de datos conforme a TCP/IP.
- La transferencia de datos puede realizarse mediante los servicios Send/Receive y mediante Fetch y Write
- Sólo para Industrial Ethernet
- En el PC generalmente puede utilizarse el TCP/IP existente en el sistema operativo

## **Enlace UDP**

El enlace UDP (User Datagramm Protocol) tiene las siguientes características:

- Para Industrial Ethernet (protocolo TCP/IP)
- Permite una transferencia no asegurada de bloques de datos conexos entre dos estaciones.

## **Conexión e-mail**

La conexión e-mail tiene las siguientes características:

- Para Industrial Ethernet (protocolo TCP/IP)
- Permite enviar por ejemplo datos de proceso residentes en bloques de datos vía e-mail utilizando un CP IT
- Con la conexión e-mail se define el servidor de correo electrónico a través del cual se envían todos los e-mails IT-CP.

## **Introducción**

Cada enlace requiere recursos de enlace en los equipos afectados para el punto final y para el punto de transición (p. ej. CP). La cantidad necesaria de recursos de enlace depende de la CPU/el CP.

Si todos los recursos de enlace de un interlocutor están ocupados, no puede crearse ningún enlace nuevo. A continuación se tratan los diferentes tipos de comunicación por separado. De todas formas, teniendo en cuenta los recursos de enlace disponibles pueden realizarse las combinaciones que se deseen.

## **Enlaces S7**

En los enlaces S7 a través de una interfaz MPI/PROFIBUS-DP/PN **integrada**, en la CPU se ocupa un recurso de enlace para el punto final por cada enlace S7. Esto es así para todas las CPUs S7/M7-300/400 y C7-600.

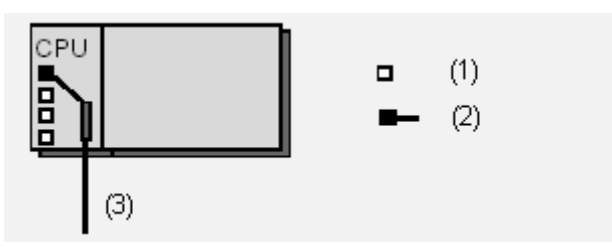

(1) Recurso de enlace libre

- (2) Recurso de enlace ocupado
- (3) MPI, PROFIBUS-DP o Industrial Ethernet (PROFINET)

En los enlaces S7 a través de una interfaz CP **externa**, en la CPU (para el punto final) y en el CP (para el punto de transición) se ocupa un recurso de enlace por cada enlace S7. Esto es así para todas las CPUs S7/M7-300/400 y C7-600.

**Sugerencia**: los recursos de enlace de un CPU S7-300 se pueden reservar en el cuadro de diálogo de propiedades de la CPU (ficha "Comunicación") para la comunicación básica OP/PG y S7 y se muestran los enlaces S7 ya configurados ("Comunicación S7").

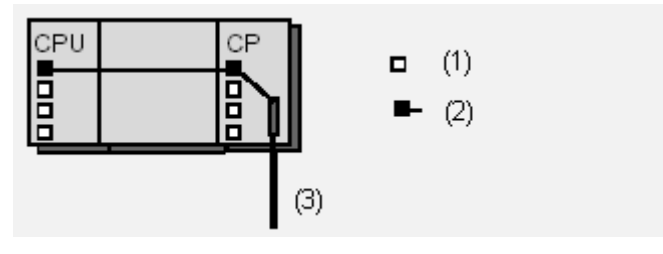

- (1) Recurso de enlace libre
- (2) Recurso de enlace ocupado
- (3) Industrial Ethernet, PROFIBUS

#### **Nota**

Para ejecutar funciones de la PG en CPs para la S7-400 a través de una interfaz MPI o de una interfaz DP integrada, en la CPU se requieren dos recursos de enlace (para dos puntos de transición). Estos recursos deben tenerse en cuenta al sumar los enlaces S7 configurables.

#### **Interfaz SEND/RECEIVE**

La comunicación a través de la interfaz SEND/RECEIVE se produce exclusivamente mediante CPs. En este caso, en el CP se ocupa un recurso de enlace para el punto final por cada enlace (es decir, enlace FDL, de transporte ISO, ISO-on-TCP, UDP y TCP).

En este caso, en las CPUs S7-300 y C7-600 no se requieren recursos para el enlace.

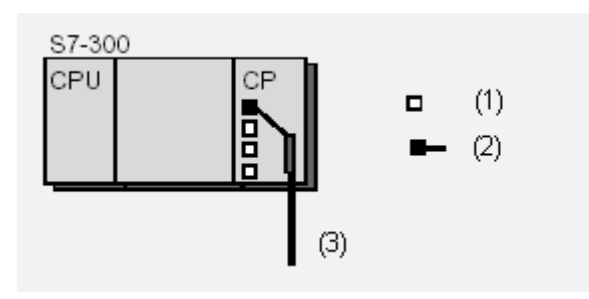

- (1) Recurso de enlace libre
- (2) Recurso de enlace ocupado
- (3) Industrial Ethernet, PROFIBUS

En la CPU S7-400 tampoco se requiere ningún recurso para enlaces SEND/RECEIVE (es decir, enlace FDL, de transporte ISO e ISO-on-TCP).

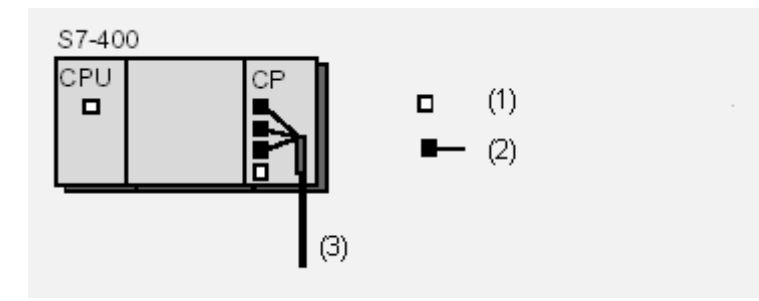

- (1) Recurso de enlace libre
- (2) Recurso de enlace ocupado
- (3) Industrial Ethernet, PROFIBUS

#### **Nota**

Para ejecutar funciones de la PG en CPs para la S7-400 a través de una interfaz MPI o de una interfaz DP integrada, en la CPU se requieren dos recursos de enlace (para dos puntos de transición). Estos recursos deben tenerse en cuenta al sumar los enlaces S7 configurables.

## **Interfaz FMS**

La comunicación a través de la interfaz FMS se produce exclusivamente mediante CPs. En este caso, en el CP se ocupa un recurso de enlace para el punto final por cada enlace FMS. En la CPU se requiere un recurso de enlace por cada CP para la comunicación con el CP.

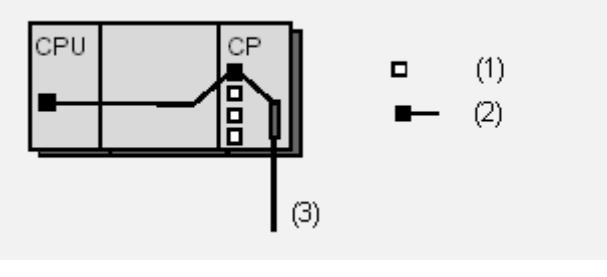

(1) Recurso de enlace libre

(2) Recurso de enlace ocupado

(3) PROFIBUS

#### **Nota**

Para ejecutar funciones de la PG en CPs para la S7-400 a través de una interfaz MPI o de una interfaz DP integrada, en la CPU se requieren dos recursos de enlace (para dos puntos de transición). Estos recursos deben tenerse en cuenta al sumar los enlaces S7 configurables.

## **Enlaces S7 mediante S7/M7-300 y C7-600**

En los enlaces S7 a través de la interfaz MPI se ocupa sólo un recurso de enlace en el FM para el punto final con una S7/M7-300 (exclusivamente para la CPU 312-316) y C7-600.

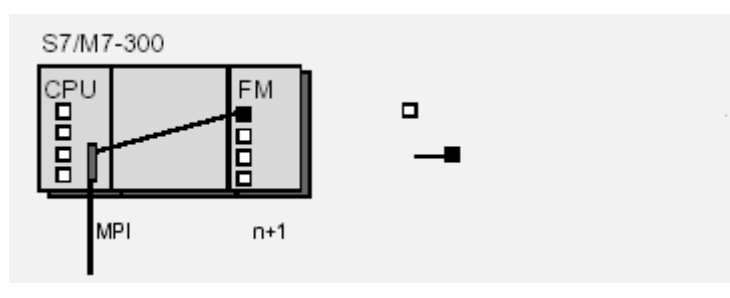

- (1) Recurso de enlace libre
- (2) Recurso de enlace ocupado

En los enlaces S7 a través de la interfaz MPI/PROFIBUS-DP interna, en la CPU se ocupan dos recursos de enlace (para dos puntos de transición) y en el FM un recurso de enlace (para el punto final) por cada enlace S7.

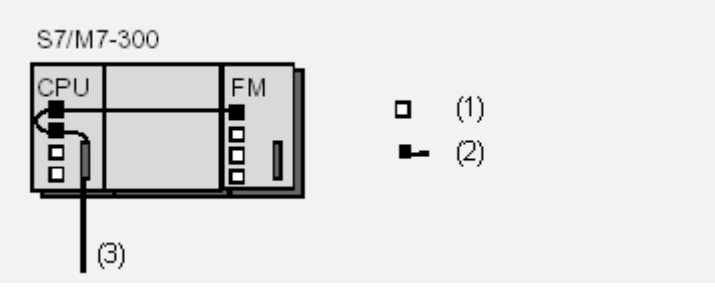

- (1) Recurso de enlace libre
- (2) Recurso de enlace ocupado
- (3) PROFIBUS-DP

#### **Enlaces S7 mediante S7/M7-400**

En los enlaces S7 a través de la interfaz MPI/PROFIBUS-DP interna, en la CPU se ocupan dos recursos de enlace (para dos puntos de transición) y en el FM un recurso de enlace (para el punto final) por cada enlace S7. Esto también es válido para cada CPU adicional (modo multiprocesador) dentro del mismo equipo, ya que esta estación están en la MPI.

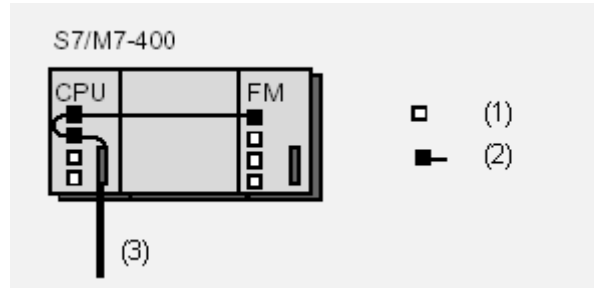

- (1) Recurso de enlace libre
- (2) Recurso de enlace ocupado
- (3) MPI o MPI/PROFIBUS-DP

#### **Enlaces S7 mediante M7-FMs**

En los enlaces S7 a través de la interfaz MPI/PROFIBUS-DP interna, en el FM se ocupan dos recursos de enlace (para dos puntos de transición) y en una CPU S7/M7 o C7-600 un recurso de enlace (para el punto final) por cada enlace S7.

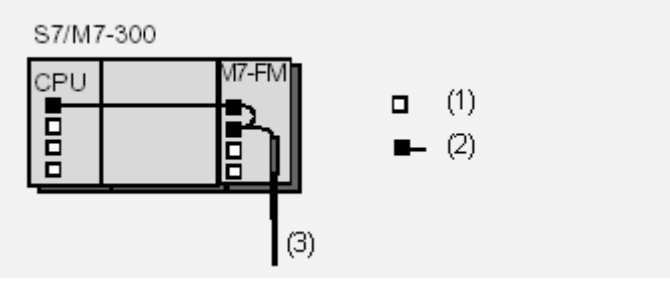

- (1) Recurso de enlace libre
- (2) Recurso de enlace ocupado
- (3) PROFIBUS-DP

11.6 Consumo de recursos en los enlaces S7 de alta disponibilidad

# **11.6 Consumo de recursos en los enlaces S7 de alta disponibilidad**

En los sistemas H existe un elevado número de configuraciones posibles, que se diferencian en el número de CPUs H, en el número de CPs y en el número de subredes. Dependiendo de la configuración puede haber p.ej. dos o cuatro enlaces parciales por cada enlace S7 de alta disponibilidad, que garantizan una comunicación aunque falle un componente.

A continuación se representan las configuraciones más comunes con su correspondiente uso de recursos de enlace para un enlace S7 de alta disponibilidad.

#### **Información básica**

Para los puntos terminales de un enlace S7 de alta disponibilidad se ocupa un recurso de enlace en cada CPU H (en una configuración redundante la ocupación se produce en ambas CPUs H implicadas).

Para cada enlace S7 de alta disponibilidad STEP 7 establece dos enlaces parciales para canales alternativos. Para que ambos canales estén garantizados es necesario reservar recursos para cada uno de ellos. Si ambos enlaces parciales recorren el mismo CP conectado de forma intermedia, en ese CP se reservarán dos recursos de enlace.

En los siguientes apartados se explica esta medida.

## **Nota sobre las ilustraciones**

En equipos H de configuración redundante, ambas CPUs se identifican como "H-CPU 0" y "H-CPU 1". A los CPs se les asigna una numeración correlativa (CP 0, CP1, ...).

11.6 Consumo de recursos en los enlaces S7 de alta disponibilidad

## **1er caso: Configuración con equipos H de configuración redundante (local y remoto), posibilidad de dos enlaces parciales**

Como muestran las siguientes ilustraciones, se ocupa un recurso en cada una de las dos CPUs así como en los CPs implicados.

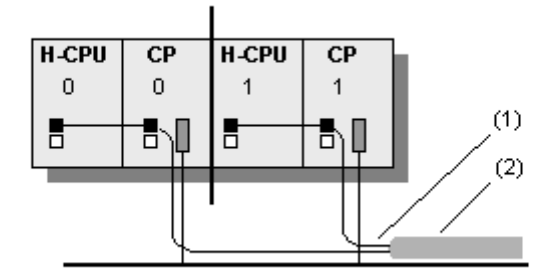

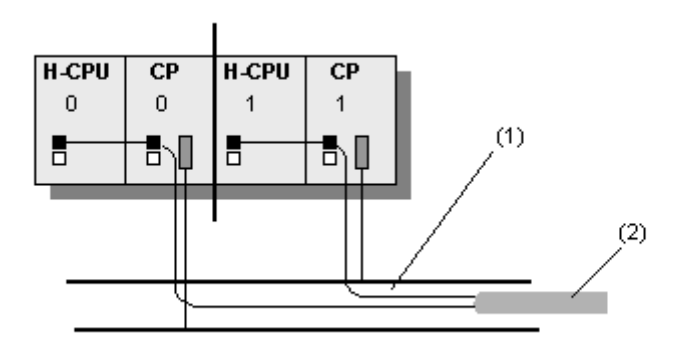

(1) Enlace parcial

(2) Enlace S7 de alta disponibilidad

11.6 Consumo de recursos en los enlaces S7 de alta disponibilidad

## **2º caso: Configuración con equipo H sin configuración redundante (local) y equipo H con configuración redundante (remoto)**

En este caso es necesario distinguir si el equipo interlocutor con configuración redundante está equipado con un total de dos o cuatro CPs.

Si el equipo interlocutor dispone de un total de dos CPs, en la CPU H local se reserva un recurso de enlace y en el CP local se reservan dos recursos de enlace.

Si el equipo interlocutor está equipado con un total de cuatro CPs y se ha activado la opción "Máxima redundancia CP", en total habrá cuatro vías de enlace posibles. A pesar de ello se reserva para la CPU H local un recurso de enlace y dos para el CP local. Eso se debe a que puede haber un máximo de dos enlaces parciales activos.

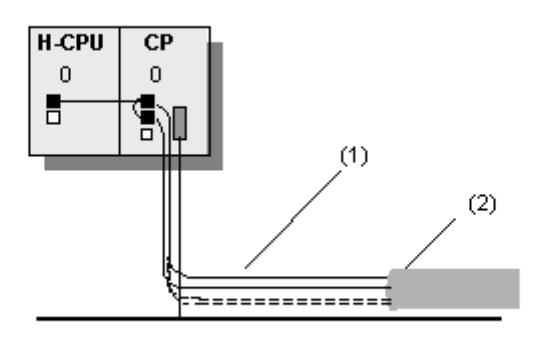

(1) Enlace parcial

(2) Enlace S7 de alta disponibilidad
11.6 Consumo de recursos en los enlaces S7 de alta disponibilidad

# **3er caso: Configuración con equipos H de configuración redundante (local y remoto), posibilidad de cuatro enlaces parciales**

Si los equipos H con configuración redundante se enlazan entre sí con una subred, el número máximo de enlaces parciales posibles será cuatro. Para cada CPU H se reserva un recurso de enlace y para cada CP implicado se reservan dos recursos de enlace.

Los siguientes enlaces parciales son posibles:

De H-CPU0/CP0 (equipo local) a CP0 /H-CPU0 (equipo interlocutor)

De H-CPU1/CP1 (equipo local) a CP1 /H-CPU1 (equipo interlocutor)

De H-CPU0/CP0 (equipo local) a CP1 /H-CPU1 (equipo interlocutor)

De H-CPU1/CP1 (equipo local) a CP0 /H-CPU0 (equipo interlocutor)

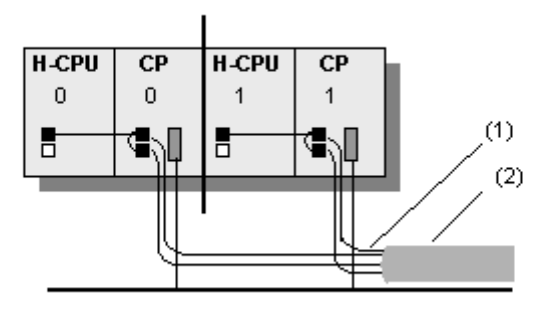

(1) Enlace parcial

(2) Enlace S7 de alta disponibilidad

11.6 Consumo de recursos en los enlaces S7 de alta disponibilidad

# **4º caso: Configuración con equipo H sin configuración redundante y dos CPs (local) y equipo H con configuración redundante (remoto)**

Si el equipo local dispone de un total de dos CPs, en la CPU H local se reserva un recurso de enlace y en cada CP local se reserva un recurso de enlace.

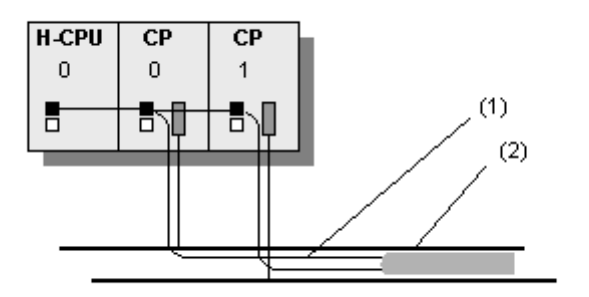

- (1) Enlace parcial
- (2) Enlace S7 de alta disponibilidad

# **5º caso: Configuración con equipo H con configuración redundante (local) y equipo H con configuración redundante (remoto) con Máxima redundancia CP**

Si el equipo local y el equipo interlocutor está equipado con un total de cuatro CPs y se ha activado la opción "Máxima redundancia CP", en total habrá cuatro vías de enlace posibles. STEP 7 reserva un recurso de enlace para la CPU H local y un recurso de enlace para cada CP local.

Los siguientes enlaces parciales son posibles:

De H-CPU0/CP0 (equipo local) a CP0 /H-CPU0 (equipo interlocutor)

De H-CPU1/CP2 (equipo local) a CP2 /H-CPU1 (equipo interlocutor)

De H-CPU0/CP1 (equipo local) a CP1 /H-CPU0 (equipo interlocutor)

De H-CPU1/CP3 (equipo local) a CP3 /H-CPU1 (equipo interlocutor)

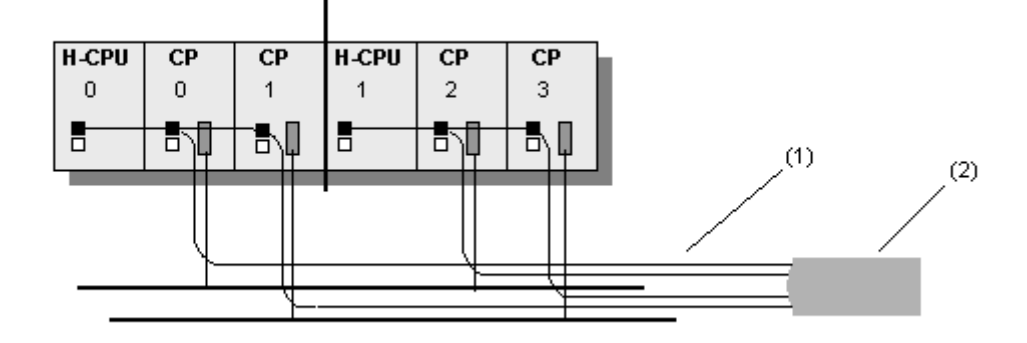

(1) Enlace parcial

(2) Enlace S7 de alta disponibilidad

# **11.7 Bloques para distintos tipos de enlaces**

# **Bloques utilizables para enlaces S7**

Los bloques de función de sistema (SFBs) están integrados en las CPUs S7-400.

En las nuevas CPUs y CPs S7-300 existe la posibilidad de operar la comunicación S7 activamente (p.ej. como cliente) a través del interface del CPs. Los bloques de función (FBs) tienen el mismo número y denominación que los SFBs de las CPUs S7-400, pero se deben llamar cíclicamente en el programa de usuario de la CPU S7-300. Los bloques se encuentran en la librería SIMATIC\_NET\_CP.

El CP tiene que soportar la función de cliente para la comunicación S7.

La CPU 317-2 PN/DP con interfaz PROFINET también es configurable como cliente para la comunicación S7. Se utilizan los mismo bloques que en el caso anterior para la S7-300 con CP. Los bloques se encuentran adicionalmente en la librería estándar (Communication Blocks/CPU\_300). La funcionalidad de cliente sólo está disponible en la interfaz PROFINET.

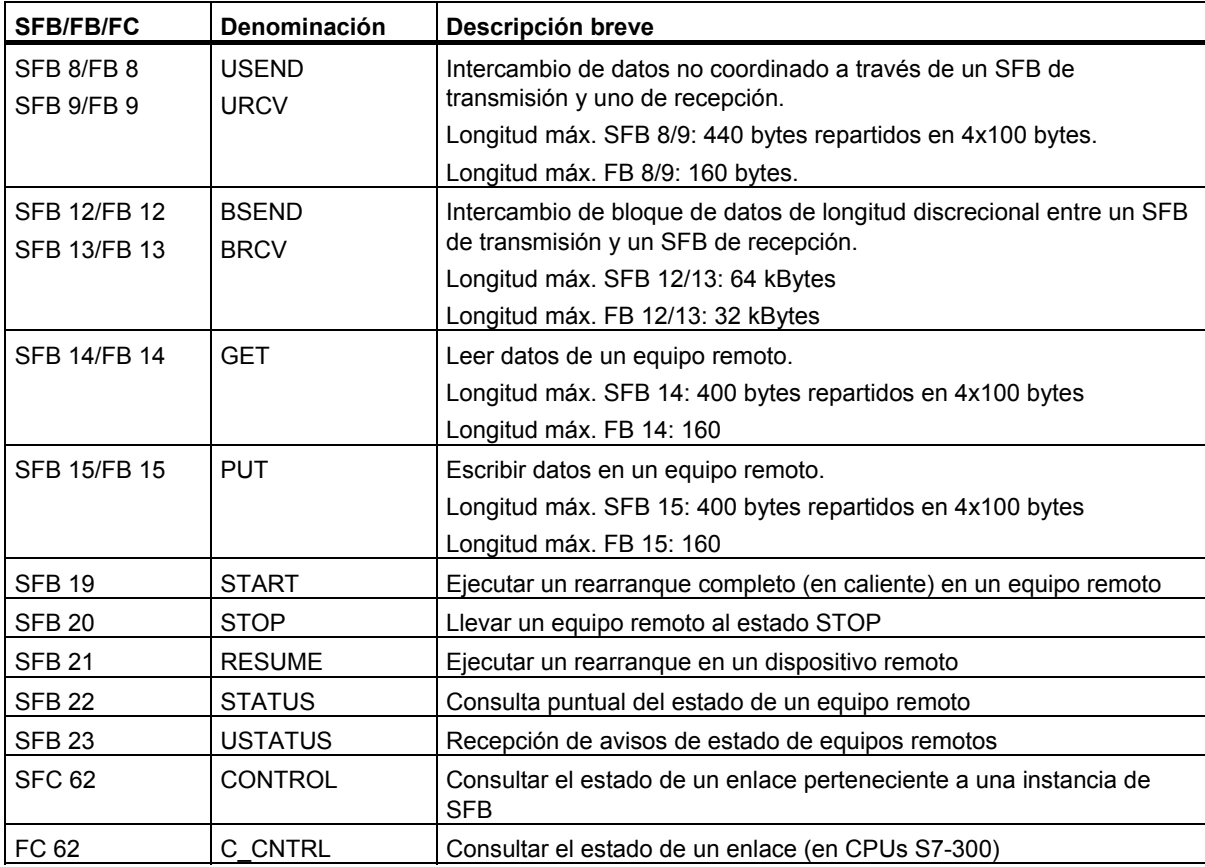

11.7 Bloques para distintos tipos de enlaces

# **Bloques para enlaces punto a punto**

Para los enlaces punto a punto se pueden utilizar los SFBs BSEND, BRCV, GET, PUT y STATUS (v. tabla superior).

Además, es posible utilizar el SFB PRINT:

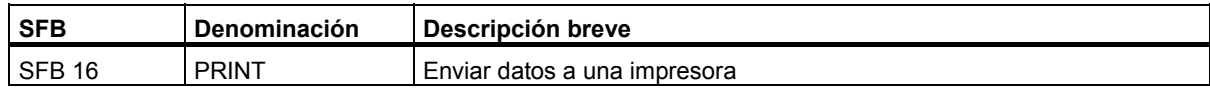

## **Bloques para enlaces FMS**

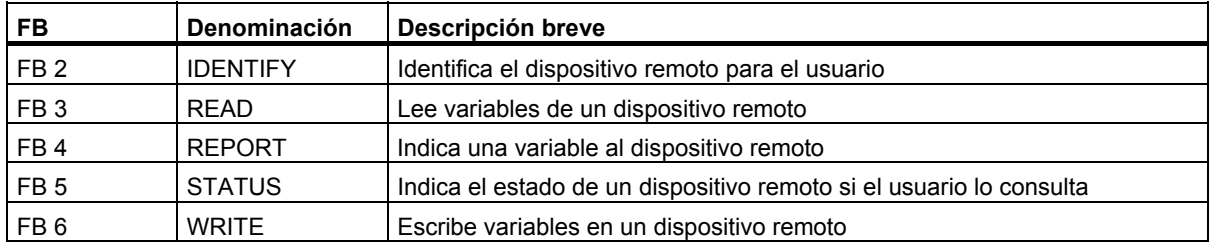

# **Bloques para enlaces FDL, ISO-on-TCP, UDP y para los enlaces de transporte ISO así como el enlace de correo electrónico**

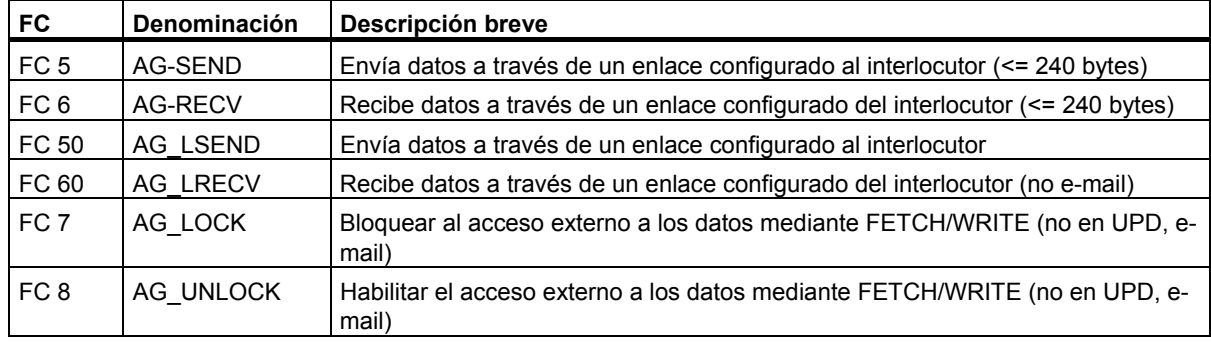

11.8 Trabajar con la tabla de enlaces

# **11.8 Trabajar con la tabla de enlaces**

#### **Mostrar y ocultar columnas de la tabla de enlaces**

- 1. Al colocar el puntero del ratón sobre la tabla de enlaces y hacer clic con el botón derecho del ratón se muestra un menú contextual.
- 2. En dicho menú contextual elija el comando **Mostrar/ocultar columnas** > ... y en el nuevo menú contextual que se visualiza elija el nombre de la columna que debe mostrarse u ocultarse

Los nombres de las columnas visibles están marcados con una marca de verificación. Si selecciona una columna visible, desaparece la marca de verificación y la columna se oculta.

#### **Optimizar ancho de columna**

Para adaptar el ancho de columna al contenido de la misma de manera que puedan leerse todos los textos de la línea:

- 1. Posicione el puntero del ratón **en el encabezado** de la tabla de enlaces a la derecha de la columna a optimizar hasta que el puntero del ratón adopte la forma de dos líneas paralelas (igual que si fuera a modificar el ancho de la columna tirando de ella con el puntero del ratón).
- 2. Haga doble clic en dicho punto.

Consejo: si la columna es muy estrecha, si posiciona el cursor sobre el campo correspondiente y lo mantiene en él brevemente, se muestra el contenido completo del campo en cuestión.

#### **Ordenar la tabla de enlaces**

Para ordenar la tabla de enlaces en orden ascendente según una columna, haga clic sobre el título de la columna.

Haciendo nuevamente clic sobre el título, la tabla de enlaces se ordena en orden descendente.

#### **Nota**

El ancho de las columnas y qué columnas son visibles queda guardado de forma específica para el proyecto cuando se cierra éste, es decir, que al abrir el proyecto en otro equipo también se le aplican estos ajustes.

#### **Más información**

Encontrará más información sobre las columnas de la tabla de enlaces en la ayuda contextual (p. ej., sobre el comando de menú **Ver> Mostrar y ocultar columnas**...).

## **Desplazarse en la tabla de enlaces con las teclas del cursor y abrir diálogos para editar**

Con las teclas del cursor FLECHA ARRIBA y FLECHA ABAJO puede seleccionar un enlace de la tabla de enlaces; el enlace seleccionado se marca.

Si con las teclas del cursor FLECHA DERECHA o FLECHA IZQUIERDA se desplaza hasta el cuadro de la casilla "Interlocutor" y pulsa la tecla INTRO, se abre el diálogo "Cambiar de interlocutor"; si se desplaza hasta otro cuadro (p ej. "ID local") y pulsa la tecla INTRO, se abre el diálogo "Propiedades - Enlace".

Si se seleccionan varios enlaces, es decir, si se seleccionan varias columnas (seleccionando líneas consecutivamente manteniendo pulsada la tecla CTRL), al llamar al siguiente cuadro de diálogo (Cambiar el interlocutor" o "Propiedades - Enlace") se visualizan consecutivamente los diálogos de los enlaces seleccionados.

# **Cambiar las propiedades del enlace**

Si desea modificar un enlace configurado, p. ej. para ajustar una vía de enlace (interface) diferente, proceda de la forma siguiente:

- 1. Seleccione el enlace que desea modificar.
- 2. Elija el comando de menú **Edición > Propiedades del objeto**. En el cuadro de diálogo que aparece a continuación puede cambiar las propiedades editables del enlace.

**Cambiar sólo el ID local:** A partir de STEP 7 V5.1, Service Pack 1, el ID local se puede cambiar directamente en la columna "ID local" de la tabla de enlaces.

#### **Ir al equipo interlocutor**

Si trabaja en la tabla de enlaces, a partir de STEP 7 V5.2 puede pasar fácilmente a la tabla de enlaces de un interlocutor:

- 1. Marque un enlace en la tabla de enlaces.
- 2. Seleccione el comando de menú **Edición > Ir a enlace del interlocutor**.

Esta función también es posible en enlaces entre varios proyectos de un multiproyecto. El proyecto en el que se encuentra el interlocutor debe estar abierto.

# **11.9 Enlaces incoherentes**

En un enlace incoherente la estructura de los datos del enlace está dañada o bien el enlace no puede funcionar en este proyecto.

Los enlaces incoherentes no se pueden compilar ni cargar - no es posible el funcionamiento con un enlace así.

En la tabla de enlaces, los enlaces incoherentes se distinguen porque están marcados en **rojo** y en **letra cursiva**.

# **Posibles causas de la incoherencia de los enlaces**

- Se ha borrado o modificado la configuración de hardware
- En el proyecto faltan conexiones de interfaces necesarias para un enlace
- Se han excedido los límites de recursos de enlaces
- Se han producido errores al memorizar datos por falta de espacio de memoria.
- Enlaces con un interlocutor no especificado sin haber indicado su dirección.
- Enlaces con un "Interlocutor de un proyecto desconocido", sin haber agrupado todavía los enlaces

La información sobre las causas de los enlaces incoherentes aparece recopilada en una lista en la ventana "Resultados de comprobar la coherencia" (después de la comprobación de coherencia, comando de menú **Red > Comprobar coherencia** o bien **Red > Comprobar coherencia del multiproyecto**).

Para obtener información detallada sobre la causa de la incoherencia hay que editar las propiedades del enlace (seleccionar el enlace y el comando de menú **Edición > Propiedades del objeto**).

# **Remedios**

En muchas ocasiones basta con editar las propiedades del objeto para restablecer la coherencia, es decir, para corregir los datos del enlace. Un enlace incoherente se puede corregir aplicando las nuevas propiedades.

Si el enlace no se puede reparar abriendo sus propiedades o bien modificándolo o deshaciéndolo en la configuración, habrá que borrarlo y volver a crearlo.

# **11.10 Visualizar el estado del enlace**

## **Estado del enlace**

Para poner en funcionamiento una instalación o para diagnosticar errores, puede visualizar en la tabla de enlaces el estado de los enlaces de comunicación.

Estados posibles de un enlace:

- Establecido
- No establecido
- Está siendo establecido
- No disponible

#### **Nota**

La columna "Estado del enlace" se representa sobre un fondo **amarillo** si el enlace sólo está disponible online, es decir, si en el proyecto no está disponible en modo offline. Una causa puede ser, p. ej., que se cargó este enlace en el bloque sin guardarlo anteriormente en el proyecto.

#### **Requisitos**

- Sólo es posible visualizar el estado del enlace para el punto local del mismo, es decir, para una CPU seleccionada en la representación visual de la red.
- El módulo debe soportar el estado del enlace

(es posible a partir de 10/99; esta característica se halla documentada en la lista de operaciones de la CPU; la CPU debe soportar el SZL-ID 0x36 "Diagnóstico específico del enlace")

- Existe un enlace online con el punto final del enlace
- Si no se trata de enlaces configurados con un paquete opcional, para la visualización del estado se requiere también el paquete opcional
- En la PG existe un proyecto para configurar la red, o se ha cargado el equipo en la PG (comando de menú **Sistema de destino > Cargar en la PG**)

11.11 Acceder a Ids de enlace al programar

#### **Procedimiento**

- 1. Seleccione el módulo del que quiera visualizar el estado de los enlaces
- 2. Elija el comando de menú Sistema de destino > Activar estado del enlace.

La ventana se antepone a la ventana ONLINE, y la columna "Estado del enlace" a la tabla de enlaces.

En dicha columna, para cada enlace se visualiza la información del estado.

El texto del comando de menú ejecutado cambia, pasando a ser "Desactivar estado del enlace". Con este comando de menú puede retornar a la tabla de enlaces (offline) para configurar enlaces.

3. Para obtener información detallada sobre el estado actual del enlace, haga doble clic sobre la línea correspondiente de la tabla de enlaces o elija el comando de menú **Edición > Propiedades del objeto** (alternativa: hacer clic con el botón derecho del ratón y, en el menú contextual, seleccionar "Propiedades del objeto" o "Informaciones de estado")

Se visualiza la ficha "Informaciones de estado", que contiene informaciones adicionales sobre el estado del enlace.

#### **Salir del estado del enlace**

Con el comando de menú **Sistema de destino > Desactivar estado del enlace** puede salir de la función y retornar a la tabla de enlaces (offline).

# **11.11 Acceder a Ids de enlace al programar**

Al programar (p. ej. en el editor AWL) puede guiarse por cuadros de diálogo para:

- Acceder a enlaces ya configurados
- Crear nuevos enlaces
- Cambiar el interlocutor del enlace

Para abrir el cuadro de diálogo:

- 1. Programa la llamada de bloque (p. ej. SFB 12, BSEND)
- 2. Posicione el puntero del ratón sobre un parámetro de bloque (p. ej. "ID")
- 3. Pulse el botón derecho del ratón y en el menú emergente seleccione "Enlaces" Aparece un diálogo con todos los enlaces válidos en ese contexto (depende de los equipos correspondientes, de los enlaces ya configurados)

# **11.12.1 Tipos de enlaces para interlocutores del mismo proyecto**

# **Elección del tipo de enlace con interlocutores de un mismo proyecto**

El tipo de enlace depende de la subred y del protocolo de transferencia utilizado para establecer el enlace, así como de la gama de sistemas de automatización a la que pertenezcan los interlocutores.

El tipo de enlace determina qué bloques (SFBs, FBs o FCs) se pueden utilizar.

La tabla siguiente facilita la elección del tipo de enlace.

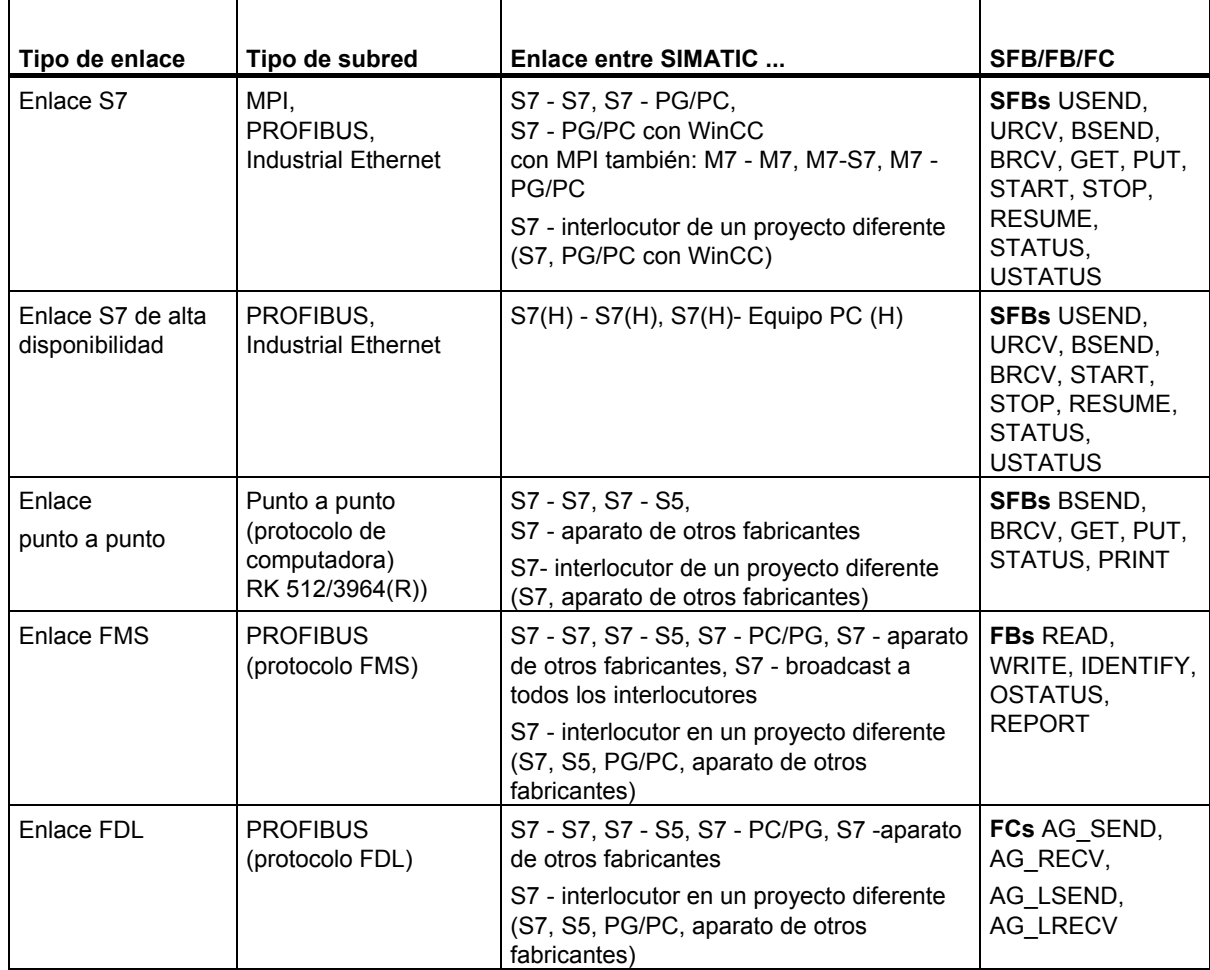

#### Configurar enlaces

11.12 Tipos de enlaces para interlocutores del mismo proyecto

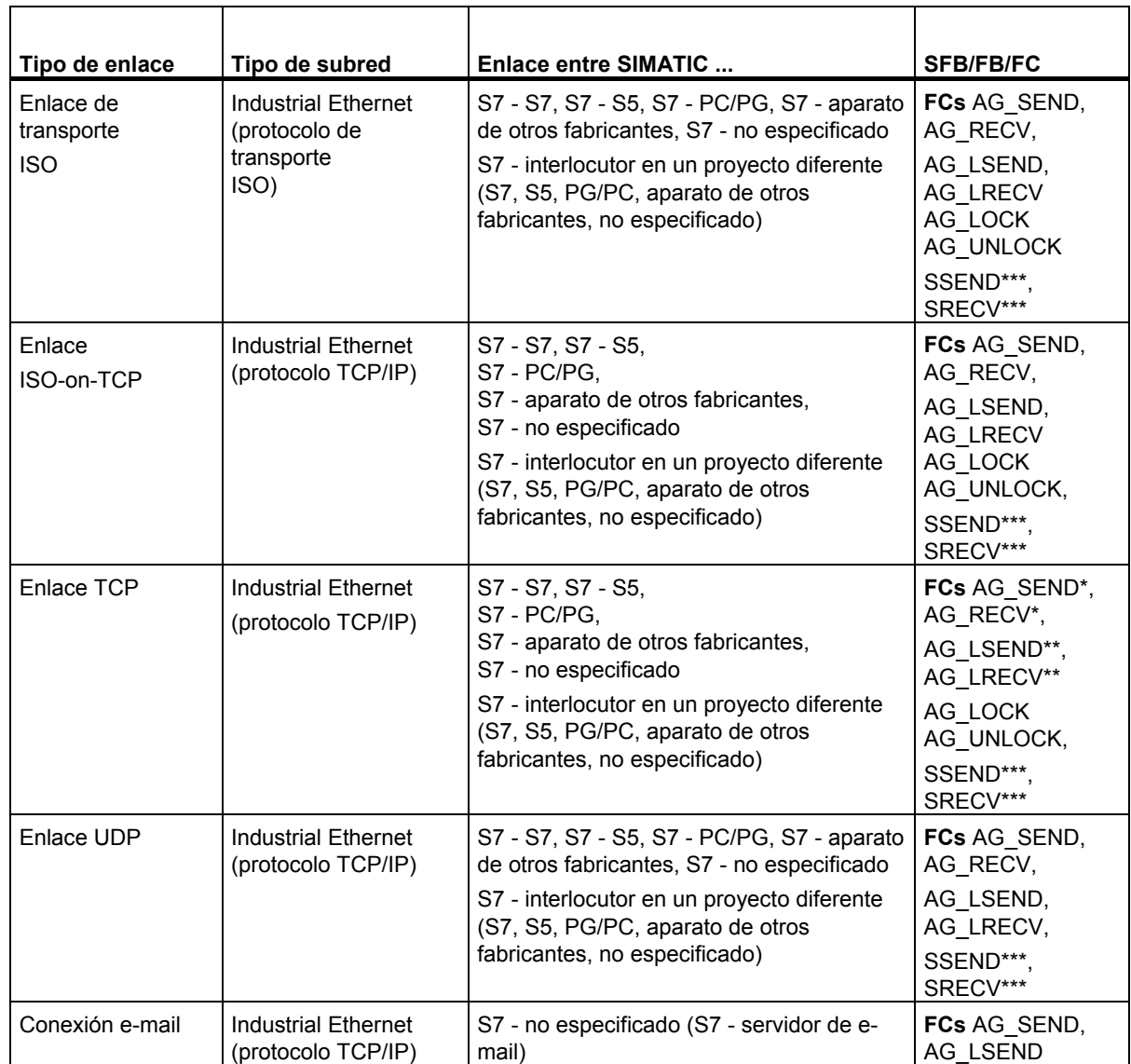

\* Las FCs AG\_SEND y AG\_RECV sólo pueden emplearse para S7-300 (en función de la versión del CPs, véase la documentación del CP)

- \*\* Las FCs AG\_LSEND y AG\_LRECV pueden emplearse en general para S7-400, además de para S7-300 (en función de la versión del CPs, véase la documentación del CP)
- \*\*\* Las FCs SSEND y SRECV pueden emplearse para S7-400 a partir de la versión de software V5.1 y CP 443-1EX20/GX20.

#### **Particularidad: Enlaces con estaciones broadcast y multicast**

Para determinados tipos de enlace existe la posibilidad de seleccionar más de un interlocutor (estaciones broadcast y multicast). Estas posibilidades están descritas en los manuales de SIMATIC NET (NCM S7). Los interlocutores "de todas las estaciones broadcast..." o "... multicast" se ofrecen en el cuadro de diálogo en el que se introducen nuevos enlaces.

- Si lo desea puede crear un enlace con "todas las estaciones broadcast" (enviar simultáneamente a todos los receptores broadcast) para los tipos de enlace FDL y UDP.
- Si lo desea puede crear un enlace con "todas las estaciones multicast" (enviar simultáneamente a varias estaciones) para los tipos de enlace FDL y UDP.

# **11.12.2 Reglas para crear enlaces**

#### **Elegir la vía de enlace con varias subredes**

Cuando los equipos están conectados a varias subredes STEP 7 elige una vía de enlace a través de una subred. STEP 7 considera esta vía de enlace la más eficaz de todas. El orden que sigue STEP 7 es el siguiente: Industrial Ethernet antes que Industrial Ethernet y TCP-IP antes que MPI y MPI antes que PROFIBUS.

Ejemplo: dos equipos están interconectados a través de las redes MPI e Industrial Ethernet. STEP 7 elige la vía de enlace a través de Industrial Ethernet.

Tenga en cuenta que la vía de enlace definida definida por STEP 7 no se pierde ni aunque falle la subred. STEP 7 no elige una vía alternativa a través de otra subred (excepto en el caso de los enlaces S7 de alta disponibilidad).

En el caso de un enlace S7 es posible cambiar la vía de enlace ajustada automáticamente por STEP 7 en el diálogo de propiedades del enlace, p. ej. de MPI a PROFIBUS.

#### **Número de enlaces posibles**

El número de enlaces posibles que se pueden registrar en la tabla de enlaces depende del recurso del módulo seleccionado y es vigilado por STEP 7.

Obtendrá información sobre los recursos de los enlaces de un bloque a través del diálogo "Información del módulo", ficha "Comunicaciones".

#### **11.12.2.1 Configurar enlaces para módulos en un equipo SIMATIC**

A continuación se indica cómo crear enlaces en la representación gráfica de la red para un punto final de un enlace (p.ej. para una CPU).

#### **Particularidad**

STEP 7 asigna automáticamente un ID local a cada uno de los dos puntos finales del enlace

- si ambos interlocutores son equipos S7-400 o
- si uno de los interlocutores es un S7-400 y el otro un equipo PC SIMATIC.

En este caso configurará el enlace sólo en la tabla de enlaces de uno de los interlocutores; al otro interlocutor se le añadirá automáticamente la entrada correspondiente en su tabla de enlaces.

# **11.12.2.2 Introducir un nuevo enlace**

Un enlace define las propiedades de la comunicación entre dos estaciones. El enlace define:

- las dos estaciones que intervienen en la comunicación,
- el tipo de enlace (p. ej. enlace S7, punto a punto, FMS, ISO-on-TCP, FDL o de transporte ISO).
- propiedades especiales que dependen del tipo de enlace (p. ej. si un enlace queda establecido permanentemente, o si se establece y deshace dinámicamente en el programa de usuario).

#### **Requisito**

Debe encontrarse en la representación de la red (NetPro).

## **Procedimiento**

- 1. Seleccione en la representación gráfica de la red el módulo para el cual desee crear un enlace. Resultado: la tabla de enlaces del módulo seleccionado aparece en la parte inferior de la ventana.
- 2. Haga doble clic en una línea vacía de la tabla de enlaces o seleccione una línea y elija el comando de menú **Insertar > Enlace**.
- 3. Elija el interlocutor deseado en el cuadro de diálogo "Nuevo enlace". En la ayuda en pantalla de este cuadro de diálogo se explica más detalladamente cómo seleccionar el interlocutor.
- 4. Defina el tipo del enlace.
- 5. Active la casilla de verificación "Visualizar diálogo de propiedades", si desea ver o cambiar las propiedades tras "Aceptar" o "Añadir":

El contenido del cuadro de diálogo "Propiedades..." depende del enlace seleccionado; En la Ayuda en pantalla del cuadro de diálogo se explica detalladamente cómo rellenar este cuadro de diálogo.

**Resultado:** STEP 7 registra el enlace en la tabla de enlaces de la estación local (es decir, de la seleccionada) y asigna a este enlace el ID local y eventualmente el ID del interlocutor necesario para programar los bloques de función para la comunicación (valor para el parámetro de bloque "ID").

#### **11.12.2.3 Cambiar de interlocutor**

Si lo desea puede cambiar el interlocutor de un enlace ya configurado. Se mantiene el ID local y el tipo de enlace.

#### **Requisito**

Debe encontrarse en la representación de la red (NetPro).

#### **Procedimiento**

- 1. Seleccione en la representación gráfica de la red el módulo cuyo enlace desee modificar.
- 2. Seleccione en la tabla de enlaces la línea que contiene el enlace que desea modificar.
- 3. Haga doble clic en el área seleccionada de la columna "Interlocutor" o elija el comando de menú **Edición > Interlocutor... Resultado:** Se abre el cuadro de diálogo "Nuevo enlace".
- 4. En el campo "Interlocutores", marque el punto final (p.ej. un módulo del proyecto actual o de otro proyecto dentro del multiproyecto) con el que desea establecer el enlace. Si, en calidad de interlocutor nuevo, ha seleccionado un interlocutor "de otro proyecto", seguidamente deberá introducir un nombre (referencia) para este enlace.
- 5. Confirme con el botón "Aceptar".

#### **Notas:**

Recuerde que si cambia de interlocutor, se volverán a ajustar los parámetros predeterminados del enlace. Si desea cambiar las propiedades del enlace elija el comando de menú **Edición > Propiedades del objeto**.

Para los enlaces S7 rige lo siguiente: a partir de la versión STEP 7 V5 es posible cambiar un interlocutor "no especificadot" (p. ej. por un equipo SIMATIC 300/400). También es posible cambiar el interlocutor Equipo SIMATIC por un interlocutor "no especificado".

# **11.12.2.4 Reservar un enlace**

Si reserva el recurso de comunicación de una estación para ampliar su proyecto más adelante, o bien si de momento no desea indicar ningún interlocutor, registre entonces un interlocutor "no especificado". Actualmente no todos los tipos de enlace permiten reservar enlaces.

#### **Requisito**

Debe encontrarse en la representación de la red (NetPro). Aparece el diálogo de propiedades del enlace.

#### **Procedimiento**

- 1. Elija en el campo "Equipo" el identificador "no especificado". **Resultado:** se desactiva el contenido del campo "Módulo".
- 2. Elija el tipo de enlace en el campo "Tipo".
- 3. Active la casilla de verificación "Visualizar diálogo de propiedades", si desea ver o cambiar las propiedades tras "Aceptar" o "Añadir":
- 4. Confirme con el botón "Aceptar". **Resultado**: STEP 7 registra el enlace en la tabla de enlaces de la estación local y le asigna el ID local necesario para programar los bloques de comunicación.

#### **Nota**

Recuerde que a cada enlace se le pueden asignar propiedades especiales. Para ello elija el comando de menú **Edición > Propiedades del objeto...** .

# **11.12.2.5 Borrar uno o varios enlaces**

#### **Requisito:**

Debe encontrarse en la representación de la red (NetPro).

#### **Procedimiento**

- 1. Seleccione los enlaces que desea borrar.
- 2. Seleccionar el comando de menú **Edición > Borrar.** Si en la tabla de enlaces estaban indicados tanto un ID local como un ID remoto para el enlace, STEP 7 también borrará el enlace de la tabla del interlocutor.
- 3. Cargue la tabla de enlaces con los enlaces borrados en el correspondiente módulo programable. (Para borrar todos los enlaces del módulo programable es necesario cargar una tabla de enlaces vacía.)

#### **11.12.2.6 Copiar enlaces**

#### **Introducción**

Nunca se copian enlaces sueltos, sino junto con el proyecto o el equipo.

Se pueden copiar:

- proyectos enteros
- uno o varios equipos dentro de un mismo proyecto o fuera de él.

#### **Requisito**

Tiene que estar abierto el Administrador SIMATIC.

#### **Copiar un proyecto**

Si copia un proyecto se copian también todos los enlaces configurados. No se requieren ajustes para los enlaces copiados, puesto que los enlaces siguen siendo coherentes.

#### **Copiar un equipo**

Si copia uno o varios equipos dentro de un proyecto o pertenecientes a proyectos distintos, puede que sea necesario volver a asignar los interlocutores a la estación local(modificar un enlace).

Los enlaces que no tienen ningún interlocutor se reconocen en la tabla de enlaces porque la línea del interlocutor está en negrita.

Los enlaces entre estaciones que se copian de un proyecto a otro se conservan y mantienen su coherencia si también se copian las subredes relevantes entre dichas estaciones.

# **11.12.3 Configurar enlaces para un equipo PC SIMATIC**

Para los equipos PC SIMATIC se pueden configurar enlaces. Dependiendo de los interfaces que estén disponibles en su PC (CPs), pueden configurarse los siguientes tipos de enlace.

Si desea crear o modificar otros tipos de enlace que no sean enlaces S7 (p.ej. enlaces S7 de alta disponibilidad), tiene que estar instalado el paquete opcional requerido.

# **Requisitos**

Se tiene que haber configurado un equipo PC SIMATIC con todos los puntos finales de comunicación (Aplicaciones, servidor OPC, Software-PLCs o Slot-PLCs) y todas las tarjetas de comunicación de PC. Además se tienen que haber configurado todos los equipos que son puntos finales de los enlaces.

Dependiendo de los componentes utilizados, para la configuración de enlaces debe tenerse en cuenta:

- WinLC (V3.0): Esta versión no soporta enlaces configurados
- Slot PLCs (CPU 41x-2 PCI): Para estas CPUs los enlaces sólo pueden configurarse mediante uno y sólo uno de los CPs configurados
- Aplicaciones y servidor OPC: No olvide consultar la documentación de las aplicaciones o los interfaces de programación utilizados

# **Procedimiento**

- 1. Seleccione en la representación gráfica de la red el punto final de comunicación del equipo PC SIMATIC. Aparecerá la tabla de enlaces.
- 2. Haga doble clic en una línea vacía de la tabla de enlaces o seleccione una línea y elija el comando de menú **Insertar > Enlace**.
- 3. Elija el interlocutor deseado en el cuadro de diálogo "Nuevo enlace". En la ayuda en pantalla de este cuadro de diálogo se explica más detalladamente cómo seleccionar el interlocutor.
- 4. Defina el tipo del enlace. Particularidad del enlace: STEP 7 no asigna valores numéricos al ID local (identificador del enlace) como lo hace con los enlaces S7, sino nombres. El nombre se puede cambiar en las propiedades del enlace. Además, un enlace nuevo siempre es bilateral: STEP 7 registra automáticamente un enlace con el equipo local en la tabla de enlaces del interlocutor.
- 5. Elija el comando de menú **Red > Guardar y compilar**. Durante la compilación se genera para el equipo PC un archivo de configuración (archivo XDB) que contiene el nombre del equipo PC, la descripción de los enlaces así como informaciones de los parámetros y subredes de las tarjetas de comunicación PC. La ruta para depositar el archivo de configuración se introduce en la ficha "Configuración" (Propiedades del objeto del equipo PC SIMATIC).
- 6. Si los equipos PC están configurados con el configurador de componentes, puede cargar el equipo PC (consulte Cargar un equipo PC ). Si no es así, continúe con el paso 7.
- 7. Copie el archivo de configuración en el equipo PC (sistema de destino). La ubicación del archivo de configuración puede ajustarse en el equipo PC mediante el programa "Ajustar interface PG/PC" (ficha "Configurar STEP 7").

Puede consultar más información sobre la instalación en la PG / el PC en la descripción "SIMATIC NET, Interface de programación S7" y en la ayuda en pantalla de la ficha "Configurar STEP 7".

# **11.12.3.1 Configurar enlaces S7 para un equipo PC SIMATIC mediante router**

Para el servidor OPC (componente del CD Productos de software PC SIMATIC NET a partir de la versión 6.1) pueden configurarse enlaces S7 desde un equipo PC SIMATIC/equipo SIMATIC HMI hasta un equipo S7 que esté conectado a otra subred.

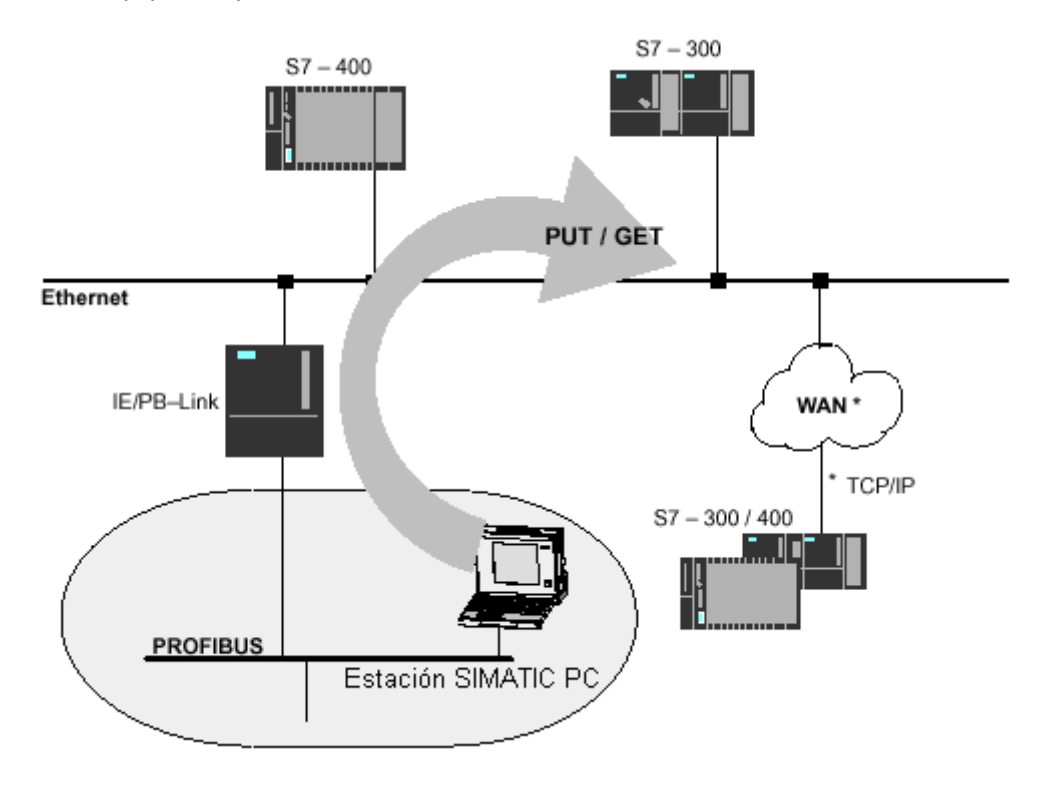

#### **Requisitos**

Las dos subredes deben estar enlazadas mediante un router como, por ejemplo, un enlace IE/PB. El router también puede ser un equipo S7 o un equipo PC SIMATIC conectado con ambas subredes mediante CPs o una CPU.

El punto final del equipo PC SIMATIC/equipo SIMATIC HMI (actualmente sólo un servidor OPC), tiene que soportar enlaces a nivel de subredes.

El interlocutor debe encontrarse en el mismo proyecto.

# **Sólo pueden configurarse enlaces S7 unilaterales**

En los enlaces S7 a nivel de subredes, el equipo S7 sólo puede funcionar como servidor de comunicaciones de enlaces S7 unilaterales.

En este caso, configure para un equipo PC SIMATIC/equipo HMI en NetPro un enlace S7 unilateral con el equipo S7 de la otra subred. A continuación, en el programa de usuario del equipo PC

SIMATIC puede acceder a los datos del equipo S7 con las funciones PUT (acceso de escritura) y GET (acceso de lectura).

# **11.12.4 PG/PC como interlocutor**

Para configurar enlaces con un punto final desde un PG/PC, existen distintas posibilidades. Elija en la representación gráfica de la red el objeto PG/PC o bien el objeto Equipo PC SIMATIC PC:

- "Equipo PC SIMATIC" para aplicaciones que utilizan archivos de configuración "archivos \*.XDB) para la comunicación con un equipo SIMATIC S7, p.ej.
	- para enlaces de alta disponibilidad, con el paquete opcional S7-REDCONNECT (comunicación S7 segura) o
	- para interface S7 SAPI
	- para servidor OPC

Compruebe en la "Información sobre el producto" que acompaña al software SIMATIC NET si es posible la configuración a través de un archivo de configuración.

 "PG/PC" para aplicaciones que utilizan archivos LDB (interface S7 SAPI) para la comunicación con un equipo SIMATIC S7

# **11.12.4.1 Enlace S7 con una PG/un PC**

Un enlace S7 de un equipo S7 a una PG/PC solamente se puede establecer si la PG/PC dispone de un interface de programación SAPI-S7 (interface de programación C para acceder a componentes SIMATIC S7) o de un servidor OPC.

Para más información acerca de cómo rellenar dicho cuadro, consulte la Ayuda en pantalla.

#### **... a través del interlocutor "PG/PC"**

También es posible configurar enlaces creando una LDB (base de datos local):

- 1. Configure la PG/PC en la representación gráfica de la red.
- 2. Configure el equipo del que deba partir el enlace hacia la PG o el PC.
- 3. Al crear el enlace S7 tiene que elegir como interlocutor: "PG/PC".
- 4. Rellene el cuadro de diálogo "Detalles de las direcciones" (accesible desde las propiedades del enlace). Introduzca el nombre del enlace y el nombre VFD de la PG o del PC. Para más información sobre este cuadro de diálogo consulte la Ayuda en pantalla que ofrece el mismo.
- 5. Luego haga doble en las PGs o en los PCs configurados y cree la base de datos locales (LDB).
- 6. Transfiera la base de datos a la PG (o al PC).
- 7. Cargue el enlace (o los enlaces) en el equipo.

#### **... a través del interlocutor "Equipo PC SIMATIC"**

Cree en la representación gráfica de la red un equipo PC SIMATIC para la PG (o el PC). La "aplicación" constituye en este tipo de equipos el punto final de un enlace.

# **11.12.4.2 Enlace S7 con una PG o un PC con WinCC**

# **... a través de un interlocutor "no especificado"**

Con *WinCC* se pueden crear enlaces S7 con PGs o PCs dentro de un mismo proyecto o entre diversos proyectos. Al crear el enlace S7 es preciso elegir como interlocutor el "no especificado". En el cuadro de diálogo "Detallar direcciones" se pueden indicar las informaciones de direccionamiento especiales para *WinCC*.

# **... a través del "Equipo PC SIMATIC"**

Cree en la representación gráfica de la red un equipo PC SIMATIC para la PG (o el PC). WinCC constituye en este tipo de equipos el punto final de un enlace.

# **11.13 Configurar enlaces con interlocutores de otros proyectos**

## **Elección del tipo de enlace para interlocutores de otros proyectos**

Si ha creado un multiproyecto, puede configurar enlaces entre varios proyectos.

El tipo de enlace depende de la subred y del protocolo de transmisión en el que se basa en enlace, además de la familia de automatización a la que pertenecen los interlocutores.

Los bloques (SFCs, FBs, FCs) que deben emplearse vienen determinados por el tipo de enlace.

La tabla siguiente le facilitará la elección del tipo del enlace que desea crear.

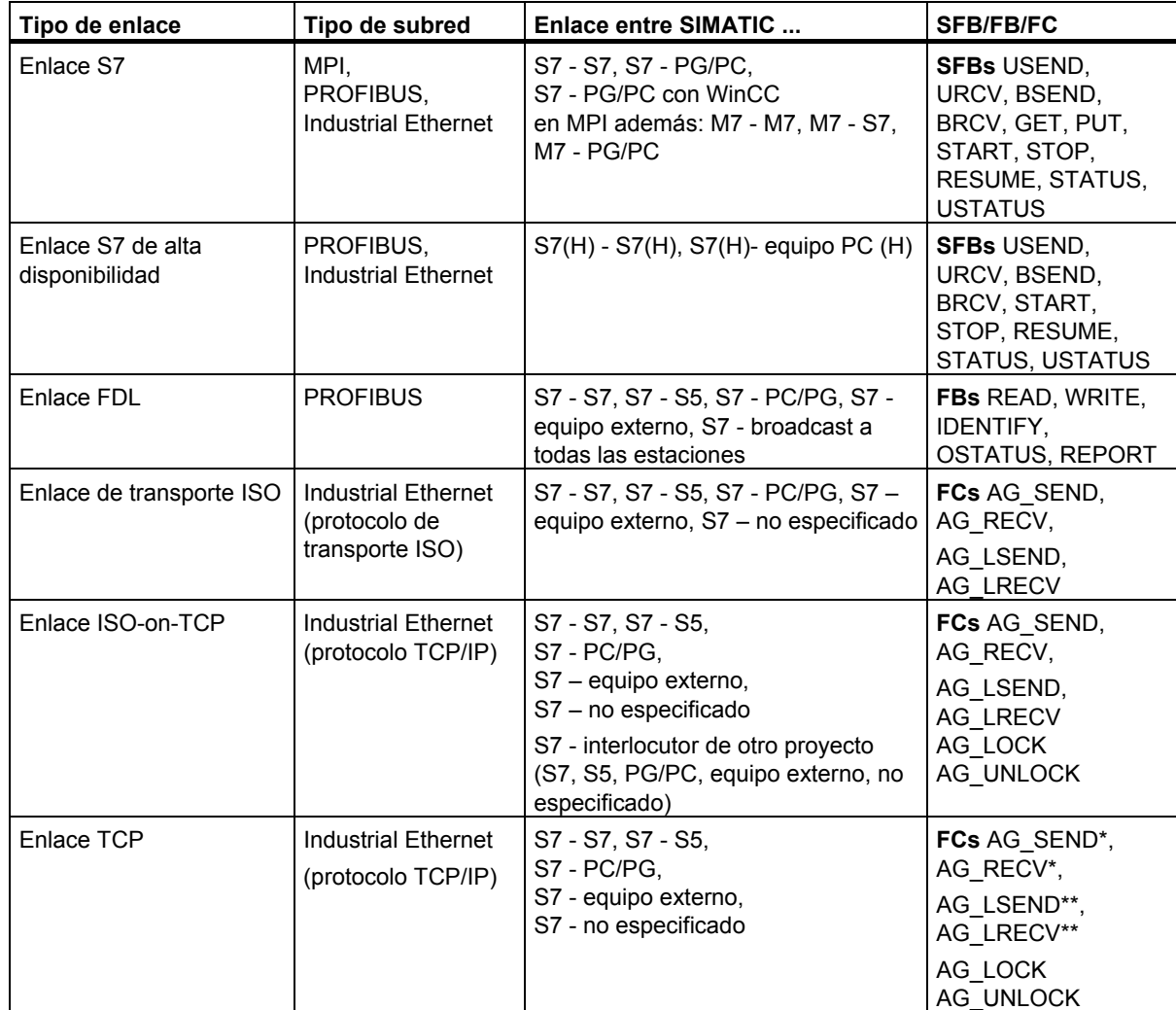

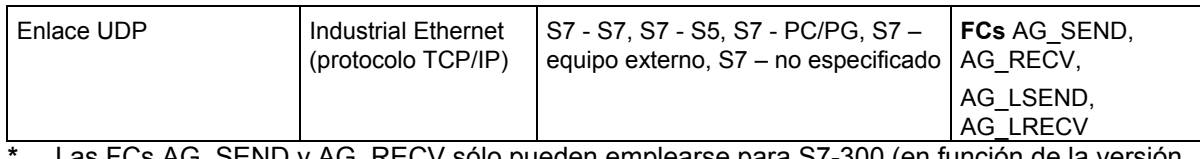

- **\*** Las FCs AG\_SEND y AG\_RECV sólo pueden emplearse para S7-300 (en función de la versión del CPs, véase la documentación del CP)
- **\*\*** Las FCs AG\_LSEND y AG\_LRECV pueden emplearse en general para S7-400, además de para S7-300 (en función de la versión del CPs, véase la documentación del CP)

# **Particularidades: enlace con estaciones broadcast y multicast**

Para determinados tipos de enlace existe la posibilidad de seleccionar más de un interlocutor (estaciones broadcast y multicast). Estas posibilidades están descritas en los manuales de SIMATIC NET (NCM S7). Los interlocutores "de todas las estaciones broadcast" o "de todas las estaciones multicast" se ofrecen en el cuadro de diálogo en el que se introducen nuevos enlaces.

- Si lo desea puede crear un enlace con "todas las estaciones broadcast" (enviar simultáneamente a todos los receptores broadcast) para los tipos de enlaces FDL y UDP.
- Si lo desea puede crear un enlace con "todas las estaciones multicast " (enviar simultáneamente a varias estaciones) para los tipos de enlace FDL y UDP.

# **11.13.1 Procedimiento básico**

## **Configurar enlaces con multiproyecto**

A partir de STEP 7 V5.2 es posible crear enlaces entre varios proyectos con la ayuda del multiproyecto (véase al respecto el apartado Información importante sobre los multiproyectos).

# **Posibles interlocutores de otro proyecto (sin multiproyecto)**

Existen dos posibilidades para crear enlaces con interlocutores que se hayan configurado en otros proyectos de STEP 7 (sin multiproyecto):

- Crear un enlace con "Otro equipo", con un "PG/PC" o con un equipo "SIMATIC S5"
- Crear un enlace con un interlocutor no especificado.

## **Nota**:

Los enlaces con "Otros equipos", con equipos "SIMATIC S5", "PG/PC" y con interlocutores "no especificados" también se pueden crear en un mismo proyecto de STEP 7. Con cuál de estos interlocutores se pueden crear enlaces depende entre otras cosas del tipo de enlace.

#### **Diferencias entre ambas opciones**

- Los "otros equipos", las PGs y los PCs, así como los equipos SIMATIC S5, se deben configurar como estaciones de una subred en el proyecto actual de STEP 7. **Excepción:** no es posible configurar enlaces S7 con "Otros equipos" y con equipos SIMATIC S5. Sin embargo sí es posible con los demás tipos de enlaces.
- Para los interlocutores no especificados no se configuran estaciones de subred en el proyecto STEP 7 actual. Para los enlaces S7 no especificados se pueden crear enlaces S7, enlaces PtP, enlaces de transporte ISO y enlaces ISO-on-TCP.

# **Particularidades en enlaces PtP**

A diferencia de los enlaces S7, para configurar enlaces PtP con un interlocutor no especificado no se requiere ninguna interconexión de red de la estación local. Los interlocutores deben conectarlo primero en su instalación real antes de poner en servicio el enlace.

# **11.13.2 Crear un enlace con un interlocutor no especificado**

## **Enlaces FMS, FDL, de transporte ISO e ISO-on-TCP**

Los enlaces FMS, FDL, de transporte ISO e ISO-on-TCP se describen en los manuales SIMATIC NET y SIMATIC NCM.

#### **Enlaces S7**

Los interlocutores no especificados se pueden utilizar para crear enlaces S7 con un interlocutor en un proyecto distinto.

#### **Requisito**

Deberá estar activada la tabla de enlaces (NetPro).

# **Procedimiento**

Para crear un enlace S7 o PtP (punto a punto) con un interlocutor "no especificado", siga los pasos siguientes:

- 1. Seleccione el módulo del que saldrá el enlace (estación local).
- 2. Haga doble clic en una línea vacía de la tabla de enlaces o elija el comando de menú **Insertar > Enlace**.
- 3. Elija un interlocutor "no especificado" en el cuadro de diálogo "Nuevo enlace".
- 4. Defina las propiedades del enlace:

Tratándose de un enlace punto a punto (PtP): vaya al diálogo de propiedades del enlace PtP y cambie el nombre del interlocutor "no especificado" por un nombre apropiado (el nombre también se registra en la tabla de enlaces).

Tratándose de un enlace S7: introduzca la dirección del interface del interlocutor y haga clic en botón de comando "Direcciones" del cuadro de diálogo de propiedades. Dependiendo del interlocutor, es preciso efectuar diversos ajustes en el cuadro de diálogo

"Detalles de las direcciones". Para más información acerca de cómo rellenar dicho cuadro, consulte la Ayuda en pantalla.

# **Cuadro de diálogo "Detalles de las direcciones" tratándose de un enlace S7 con un interlocutor en un proyecto distinto**

En los cuadros de diálogo de propiedades del enlace ("Propiedades - Enlace S7" y "Detalles de las direcciones") con un interlocutor no especificado es preciso introducir o seleccionar la dirección (del interface), el punto final del enlace (bastidor/slot) y los recursos de enlace del "otro extremo" (es decir, del interlocutor).

**Ejemplo:** La configuración es la siguiente:

Los equipos se encuentran en proyectos distintos. La CPU, que es el punto final del enlace, se encuentra en ambos proyectos en la unidad central (bastidor 0), slot 4. Ambos equipos están integrados en una red a través del interface PROFIBUS de un CP.

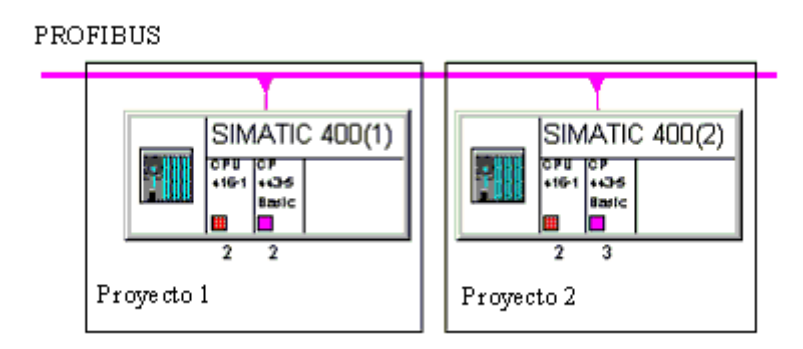

La tabla siguiente muestra los datos complementarios que se deben introducir para poder establecer un enlace en la configuración descrita arriba.

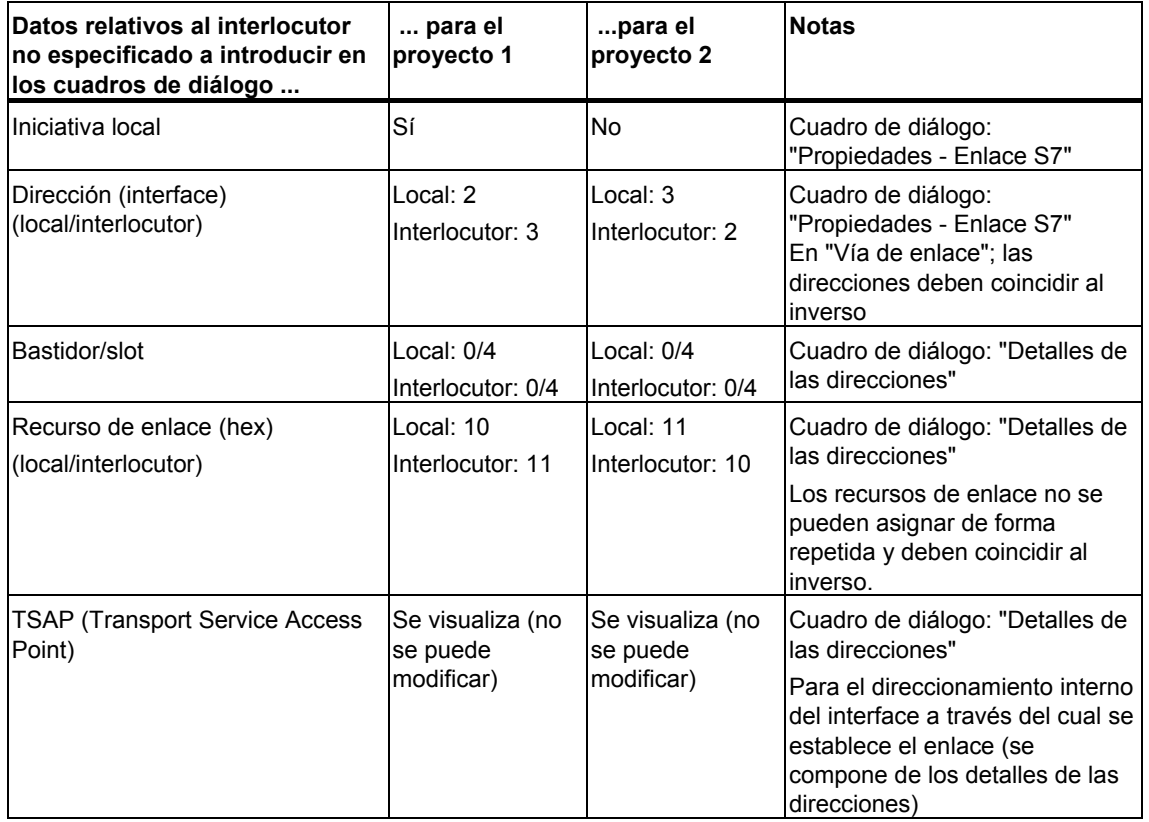

# **11.13.3 Crear un enlace con 'Otro equipo', con un 'PG/PC' o con un equipo 'SIMATIC S5'**

# **Requisito**

Se tiene que haber creado la configuración de red completa en ambos proyectos.

Los equipos configurados en uno de los proyectos aparecen en calidad de "Otro equipo" en el otro proyecto.

La representación gráfica de la red está abierta (NetPro).

# **Procedimiento**

Se procede de manera similar que al crear enlaces con un interlocutor (PG/PC, "Otro equipo" y SIMATIC S5) en un proyecto.

# **11.14 Guardar enlaces**

NetPro guarda enlaces (comando de menú **Red > Guardar**) implícitamente con todos los datos de la red y sus equipos, es decir, con todos los datos que son relevantes para que la configuración de la red sea correcta. Encontrará más información en el apartado "Guardar y cargar la configuarción de la red y comprobación de coherencia".

# **12 Configurar la comunicación mediante datos globales**

# **12.1 Comunicación mediante datos globales. Sinopsis**

#### **Introducción**

La comunicación de datos globales (comunicación GD) es una variante de comunicación sencilla integrada en el sistema operativo de las CPUs S7-300/S7-400.

La comunicación GD permite intercambiar datos cíclicamente entre CPUs a través del interface MPI. El intercambio cíclico de datos se lleva a cabo con la imagen normal del proceso.

La comunicación de datos globales se configura con STEP 7; la transferencia de los datos globales es cosa del sistema, por lo que no se tiene que programar.

Los apartados siguientes describen cómo calcular, con ayuda de los datos técnicos indicados para cada CPU (número de círculos GD, tamaño y número de paquetes GD, etc.), la cantidad de datos que pueden intercambiar las CPUs mediante el procedimiento "Comunicación GD".

Además, figuran:

- condiciones de emisión y recepción a tener en cuenta
- una fórmula para calcular aproximadamente el tiempo de respuesta

#### **Datos globales**

Los datos globales que se utilizan en la comunicación mediante datos globales (comunicación GD) son las siguientes áreas de operandos de la CPU:

- entradas, salidas (de la imagen del proceso)
- marcas
- áreas de bloques de datos
- temporizadores, contadores (no recomendables, porque los valores del emisor ya no son actuales; configurables sólo como áreas de operandos)

Las áreas de la periferia (PE y PA) y los datos locales no se pueden utilizar para la comunicación mediante datos globales.

## **Transferencia de datos**

La comunicación mediante datos globales funciona según el procedimiento broadcast, es decir, no se acusa recibo de los datos globales. El emisor no recibe información alguna acerca de si hay un receptor que ha recibido los datos globales enviados y, en caso de haberlo, cuál es. Si el proceso requiere una transferencia de datos segura, utilice otro servicio, como por ejemplo, las funciones S7.

# **Subredes para la comunicación de datos globales**

La comunicación GD es posible

- o bien vía una subred MPI (entre distintos equipos)
- o bien vía el bus posterior (p. ej., entre CPUs S7 en un bastidor en modo multiprocesador)

#### **Cómo se convierte una área de operandos en una área emisora/receptora**

Las áreas de operandos que participan en la comunicación de datos globales se configuran con STEP 7 en una tabla de datos globales (tabla GD):

- cada columna está asignada a una CPU, es decir, las columnas representan las CPUs que intercambian datos (**máximo 15 CPUs**)
- cada línea (a decir verdad: cada campo editable de una línea) representa el área de operandos a través de la cual una CPU envía los datos o bien una o varias CPUs los reciben

Después de rellenar la tabla, de compilarla y de cargarla en las CPUs que participan en la comunicación, estas CPUs envían y reciben datos cíclicamente a través de estas áreas de operandos en el punto de control del ciclo (es decir, en el punto en el que se realiza la actualización de la imagen del proceso).

**Particularidad**: En los S7-400 los datos globales configurados también se pueden enviar, controlados por eventos, a través de la SFC 60 (GD\_SND) o se pueden recibir a través de la SFC 61 (GD\_RCV).

12.2 Determinar la capacidad de comunicación en base a los recursos GD

# **12.2 Determinar la capacidad de comunicación en base a los recursos GD**

La capacidad que tiene una CPU S7 en cuanto a la comunicación de datos globales, se determina en base a los datos técnicos ("recursos GD") siguientes:

- Número de círculos GD (en los que puede intervenir la CPU)
- Número máximo de datos netos por paquete de datos globales
- Número máximo de paquetes de recepción por círculo de GD
- Longitud de los datos coherentes por paquete

Los restantes recursos GD documentados son idénticos para todas las CPUs S7 y por lo tanto no son importantes para elegir la CPU.

En base a los datos técnicos arriba mencionados se puede determinar la cantidad de datos que pueden intercambiar cíclicamente las CPUs que estén interconectadas a través de una subred MPI o a través del bus posterior del S7-400. A continuación explicaremos como se crean los paquetes GD a partir de los datos de emisión y cuántos círculos GD se requieren en cada caso.

#### **Consejo**

Si va a transferir pocos datos (es decir, pocos bytes) entre pocas CPUs: introduzca simplemente las áreas de operandos en la tabla GD y compile la tabla.

STEP 7 empaqueta los datos y distribuye automáticamente los recursos. El total de recursos "consumidos" (círculos GD y paquetes GD) se indica en la primera columna (Identif. GD) de la tabla de datos globales al terminar la compilación.

Veamos a continuación cómo se "consumen" los paquetes y círculos GD.

Configurar la comunicación mediante datos globales 12.2 Determinar la capacidad de comunicación en base a los recursos GD

# **12.2.1 Cantidad necesaria de paquetes GD**

Un paquete GD es un telegrama que envía una sola CPU "de una pasada" a una o varias CPUs.

Un paquete GD contiene como máximo la siguiente cantidad de datos netos (v. también Datos técnicos de las CPUs):

- máx. 22 bytes en el caso del S7-300
- máx. 54 bytes en el caso del S7-400

# **Ejemplo 1**

Queremos utilizar el área de emisión más grande de una CPU S7-300 para poder enviar desde un bloque de datos. En la CPU receptora se ha de utilizar el área de marcas.

Introduza el área de emisión de la CPU S7-300 en la tabla de datos globales:

DB8.DBB0:22 (es decir, 22 bytes de datos del DB8 a partir del byte de datos 0)

Introduzca el área de recepción de otra CPU (tiene que ser igual de grande que el área de emisión) en la tabla de datos globales:

MW100:11 (es decir, 11 palabras de marcas a partir de MW 100)

#### **Reglas**

- Si no sólo desea enviar datos del área de operandos, tiene que restar dos bytes por cada área de datos adicional del número máximo de datos netos.
- Un operando constituido por un bit (p. ej. M 4.1) "consume" un byte de datos netos del paquete GD.

# **Ejemplo 2**

Queremos enviar desde el bloque de datos y desde la imagen del proceso de las salidas. En este caso, el tamaño del paquete GD no debe superar los 20 bytes.

Introduza las áreas de emisión de la CPU S7-300 en la tabla de datos globales:

- DB8.DBB0:10 (es decir, 10 bytes de datos del DB8 a partir del byte de datos 0)
- AW0:10 (es decir, 10 palabras de salida a partir de AW0)

Introduzca las áreas de recepción de las otras CPUs igual que en el primer ejemplo; el "ancho de los datos" tiene que corresponderse con el área de emisión.

# **12.2.2 Cantidad necesaria de círculos GD**

# **¿Qué es un círculo GD?**

Todas las CPUs que intervienen en el intercambio de un paquete de datos común en calidad de emisoras o receptoras, "consumen" un círculo GD.

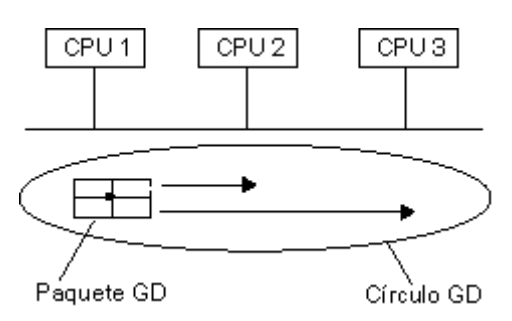

# **Aspecto de la tabla GD (tras compilar):**

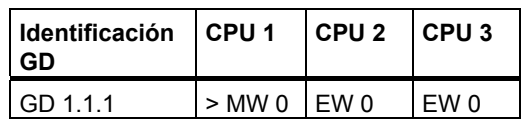

Leyenda de la tabla GD:

"**>**" significa "emisor"

Estructura de la indentificación GD:

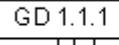

N° correlativo para el área de operandos en el paquete GD

Número de paquete GD

.<br>Número de círculo GD

12.2 Determinar la capacidad de comunicación en base a los recursos GD

# **¿Cuándo se consume otro círculo GD? (caso 1)**

Caso de que se vayan a enviar y recibir más datos de los que caben en un paquete GD, se "consumirá" otro círculo GD.

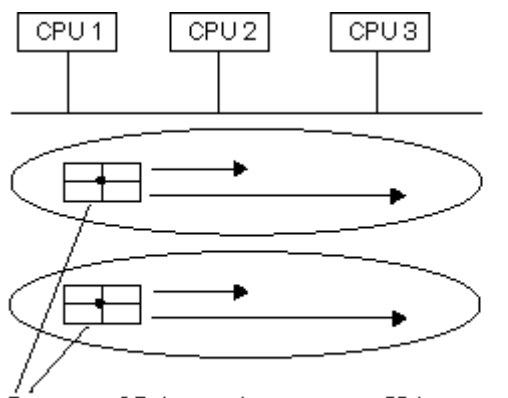

Paquetes GD (suma datos netos > 22 bytes en el S7-300, > 54 bytes en el S7-400)

# **Aspecto de la tabla GD (tras compilar):**

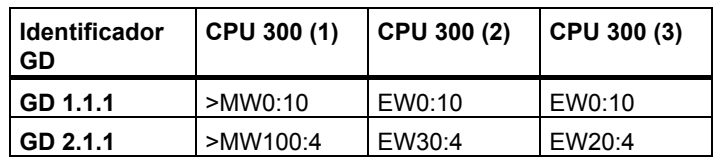

#### **¿Cuándo se consume otro círculo GD? (caso 2)**

Cuando las CPUs de emisión y recepción no sean iguales se "consumirá" otro círculo GD (en este caso hay que crear otro paquete GD).

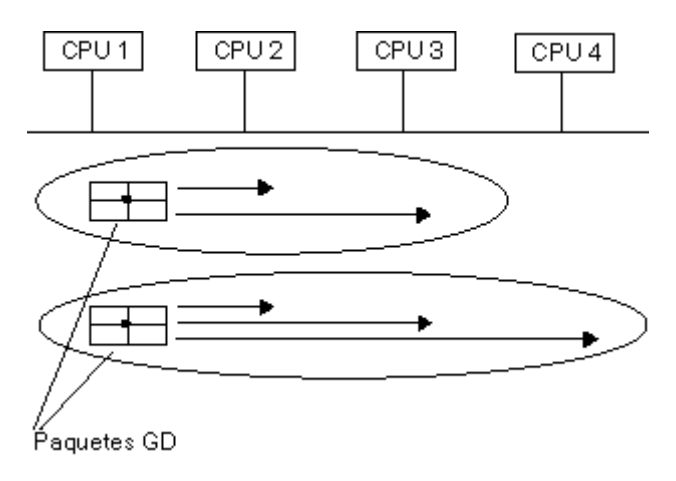

# **Aspecto de la tabla GD (tras compilar):**

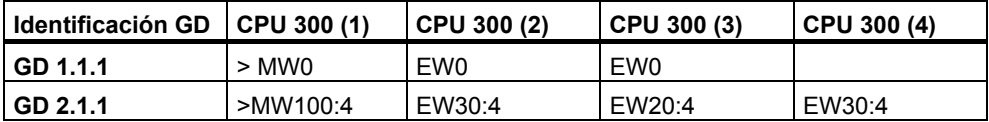

# **Consejo**

En ocasiones puede resultar conveniente definir a una CPU como la receptora de un paquete GD, aunque esta CPU no necesite el paquete (como la CPU 4 del ejemplo). Si las CPUs emisora y receptora son una misma CPU se puede reducir el número de círculos GD p. ej. de la CPU emisora. En este caso, las CPUs 1,2 y 3 del ejemplo consumirían solamente un círculo GD, ya que ambos paquetes GD se agruparían en uno solo.

# **Número máximo de circuitos GD**

El número de circuitos GD está limitado a 16. Las CPUs afectadas por más de 16 circuitos GD no pueden cargarse con la configuración de datos locales. No obstante, STEP 7 no impide guardar y compilar tablas GD con un número superior de circuitos GC.

# 12.2 Determinar la capacidad de comunicación en base a los recursos GD

# **12.2.3 Excepciones a la hora de calcular los círculos GD**

Cumpliéndose determinadas condiciones el balance resulta más positivo (es decir, se "consumen" menos círculos GD):

# **En el S7-300:**

Cuando una CPU S7-300 ("CPU emisora") envía un paquete GD sólo a otra CPU S7-300 ("CPU receptora") y la CPU receptora envía a su vez un paquete GD sólo a la CPU emisora, se consume **un solo** círculo GD.

Esto se refleja en los datos técnicos bajo "Número máximo de paquetes GD recibidos por círculo GD  $= 1$ ".

En el ejemplo siguiente se deduce de la identificación GD (número de paquete GD!) que sólo se consume un círculo GD.

# **Aspecto de la tabla GD (tras compilar):**

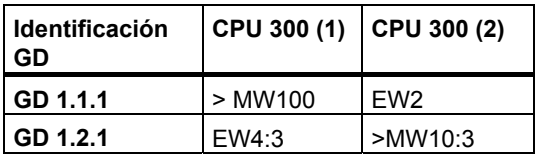

# **Sólo en el S7-400:**

Si tres CPUs (como máximo) intercambian paquetes GD y cada una de las 3 CPUs envía sólo un paquete GD a las otras dos, entonces se consumirá **un solo** círculo GD.

Esto se refleja en los datos técnicos bajo "Número máximo de paquetes GD recibidos por círculo GD  $= 2"$ .

En el ejemplo siguiente se deduce de la identificación GD (número de paquete GD!) que sólo se consume un círculo GD.

# **Aspecto de la tabla GD (tras compilar):**

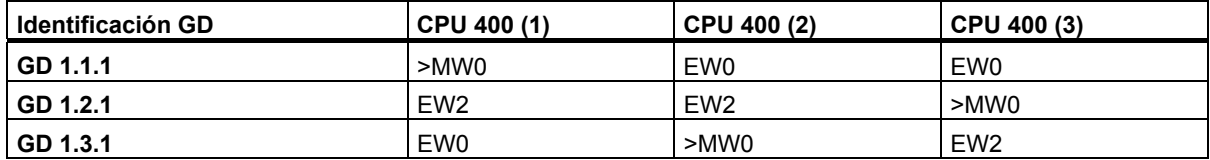
# **12.3 Condiciones de emisión y recepción**

El factor de ciclo permite definir para cada CPU que interviene en el intercambio del paquete GD lo siguiente:

- cada cuántos ciclos se envía el paquete GD (sólo para la CPU que está marcada como emisor).
- cada cuántos ciclos se recibe el paquete GD

Excepción: factor de ciclo "0" significa que el paquete GD se transfiere por control de eventos(y no cíclicamente), (sólo en el S7-400 con la SFC 60/SFC 61).

### **Ejemplo**

Un factor de ciclo de 20 para un paquete GD en la CPU emisora significa que la CPU enviará el paquete GD desde el punto de control del ciclo cada 20 ciclos.

Un factor de ciclo de 8 para un paquete GD en la CPU receptora significa que la CPU enviará el paquete GD desde el punto de control del ciclo cada 8 ciclos, es decir, que recibirá el paquete GD en el área de operandos).

### **Factor de ciclo del emisor:**

En cualquier caso, debe ceñirse a las condiciones siguientes para no sobrecargar la comunicación de la CPU:

- CPUs S7-300: Factor de ciclo  $\times$  Tiempo de ciclo  $\times$ = 60 ms
- CPUs S7-400: Factor de ciclo  $\times$  Tiempo de ciclo  $\times$ = 10 ms

### **Factor de ciclo del receptor:**

Para evitar la pérdida de paquetes GD hay que recibir más paquetes GD de los que se envían.

Para ello se ha de cumplir lo siguiente:

factor de ciclo (receptor)  $\times$  tiempo de ciclo (receptor) < factor de ciclo (emisor)  $\times$  tiempo de ciclo (emisor).

# **12.3.1 Relación entre factor de ciclo y tiempo de ciclo**

### **Factores de ciclo permitidos**

Los factores de ciclo permitidos tanto para el emisor como para el receptor son 0 y valores entre 1 y 255. No obstante, tenga en cuenta que los factores de ciclo muy bajos sobrecargan excesivamente a la CPU.

**Recomendación**: mantenga el factor de ciclo predeterminado y vigile que el producto del ciclo de tiempo x factor de ciclo sea superior a 0,5s. Si quiere una comunicación más eficaz utilice otros mecanismos, p. ej. el acoplamiento vía PROFIBUS-DP.

El factor de ciclo 0 es característico de una transferencia de datos controlada por eventos vía las SFCs en el programa de usuario (no todas las CPUs lo permiten).

Si no introduce ningún factor de ciclo, se utilizará el ajuste predeterminado.

### **Ejemplo de los factores de ciclo**

El producto del tiempo de ciclo x factor de ciclo determina el intervalo en el que se sucede el intercambio de datos globales.

Supongamos que el programa de usuario de una CPU 412 tiene un tiempo de ciclo de aproximadamente 50ms. El factor de ciclo predeterminado es de22.

50 ms x 22 = 1100ms

Ello significa que aprox. Cada 1,1s se envían o reciben datos globales en esta CPU.

Si el programa de usuario hace aumentar el tiempo de ciclo a p. ej. 80ms, cada 80ms x 22 = 1760s se enviarán o recibirán datos globales.

Para volver a alcanzar el valor de 1100s, hay que volver a calcular el factor de ciclo:

Factor de ciclo (nuevo) = 1100ms/80ms = 13,75

Es decir, prolongando el ciclo hay que ajustar el factor de ciclo a 14 para mantener el mismo intervalo.

# **12.4 Tiempo de respuesta**

El tiempo de respuesta de dos equipos que intercambian paquetes GD a través de una subred MPI, se puede calcular aproximadamente.

### **Requisitos para calcular el tiempo de respuesta**

- Velocidad de transferencia 187,5 kbit/s
- Que no haya otras comunicaciones a través de MPI (p. ej. porque esté conectado un PG u OP)

### **Cálculo**

**Tiempo de respuesta** ≈ Factor de ciclo (emisor) × Tiempo de ciclo (emisor)+ factor de ciclo (receptor)  $\times$  tiempo de ciclo (receptor) + número (estación MPI)  $\times$  10ms

Con velocidades de transferencia mayores se reduce el factor " $\times$  10ms"; aunque no disminuye linealmente al aumentar la velocidad de transferencia.

### **Sugerencia**

Como el tiempo de respuesta depende en gran medida de los tiempos de ciclo y de otras comunicaciones a través de la red MPI, es necesario determinar el tiempo de respuesta empíricamente y, dado el caso, adaptar los factores de ciclo de su instalación.

# **12.5 Pasos para configurar y guardar la comunicación GD**

# **12.5.1 Procedimiento para configurar la comunicación GD**

### **Requisito**

Se tiene que haber configurado una subred MPI con todos los equipos necesarios.

### **Vista general: Procedimiento**

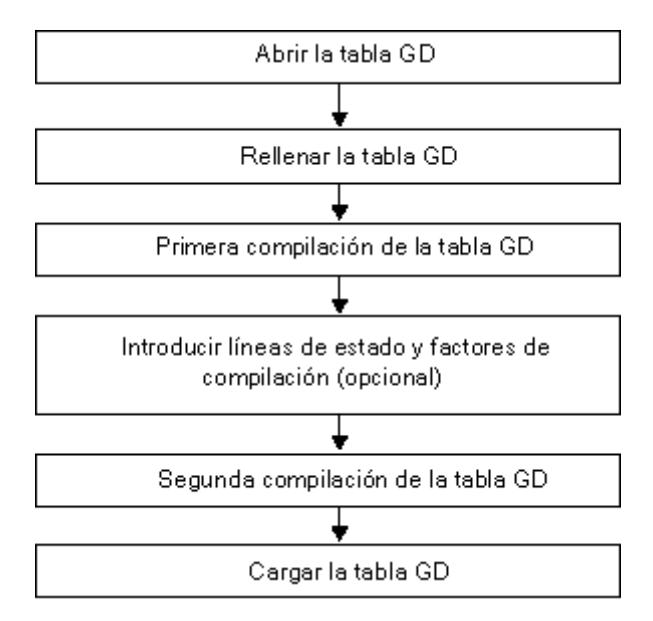

12.5 Pasos para configurar y guardar la comunicación GD

# **12.5.2 Abrir la tabla de datos globales (GD)**

Hay dos posibilidades de abrir una tabla de datos globales:

- Abriendo la tabla GD de toda una subred
- Abriendo la tabla GD de una CPU

# **Abrir la tabla GD de una subred (¡recomendado!)**

 Seleccione en el Administrador SIMATIC una subred MPI y elija el comando de menú **Herramientas > Definir datos globales**. **Resultado:** aparece la tabla GD de la subred seleccionada.

## **Abrir la tabla GD de una CPU**

La variante siguiente para abrir una tabla GD es aconsejable sobre todo si desea leer la tabla GD de las CPUs, p.ej., en caso de búsqueda de un error o de realizar una operación de servicio.

- 1. Elija el comando de menú **Tabla GD > Abrir > Datos globales de CPU**. Aparece el cuadro de diálogo "Abrir", en el que puede elegir el proyecto y el equipo en el que se encuentra la CPU deseada.
- 2. Seleccione una de las dos opciones siguientes:
	- "Online", para leer los datos directamente de la CPU, u
	- "Offline", para obtener los datos de sistema de la CPU del proyecto offline.
- 3. Seleccione el proyecto y haga doble clic para abrir el equipo en el que se encuentra la CPU deseada.
- 4. Seleccione el objeto "Bloques" de la CPU para el que desea visualizar la tabla GD.
- 5. Confirme su selección haciendo clic sobre el botón "Aceptar". **Resultado:** Aparece una tabla GD en cuyo encabezado de columna aparecen todas las CPUs participantes en la comunicación GD. Sin embargo, la tabla sólo contiene los valores de la CPU seleccionada.

Para completar los campos de la tabla GD vacíos debe actualizar la tabla.

Seleccione el comando de menú **Ver > Actualizar**. Se visualiza la tabla GD completa.

# **12.5.3 Consejos para utilizar tablas GD**

### **Insertar líneas de datos globales**

Seleccione el comando **Insertar > Línea GD**

#### **Borrar líneas de datos globales**

Seleccione una línea y elija **Edición > Borrar**.

### **Insertar columnas de CPU**

Seleccione el comando **Insertar > Columna CPU**

### **Borrar columnas de CPU**

Seleccione una columna y elija **Edición > Borrar**.

#### **Indicación para borrar columnas de CPU**

Al borrar una columna CPU de una tabla de datos globales se borrarán automáticamente los correspondientes datos de sistema (offline) de la CPU. Tenga en cuenta que también debe borrar en la CPU los datos online correspondientes a la columna CPU que ha borrado.

Requisito: la PG está conectada a la CPU a través del interface MPI y la CPU está en STOP.

Para ello seleccione el comando de menú **Tabla GD > Borrar datos globales para CPU...** y elija la opción "ONLINE" en el siguiente cuadro de diálogo. Seleccione la carpeta "Bloques" y confirme con "Aceptar".

### **Modificar el ancho de columna**

Existe la posibilidad de cambiar el ancho de una columna de CPU. También puede reducir el tamaño de una columna hasta que no sea visible.

 Para ello sitúe el puntero del ratón en el borde derecho de la celda CPU de la cabecera de la tabla, mantenga pulse la tecla izquierda del ratón y desplace el borde de la columna en la dirección deseada.

12.5 Pasos para configurar y guardar la comunicación GD

# **12.5.4 Rellenar la tabla GD**

### **Requisito**

En la tabla GD está desconectada la vista para los factores de ciclo y estado GD.

### **Introducir las CPUs en la cabecera de la tabla**

- 1. Haga clic en el encabezado de una columna de la tabla de datos globales. Así se selecciona la columna.
- 2. Seleccione el comando de menú **Edición > CPU**. A continuación se muestra el cuadro de diálogo "Abrir". También puede llamar a este cuadro de diálogo haciendo doble clic en el encabezado de la columna.
- 3. Seleccione su proyecto actual y haga doble clic para abrir el equipo en el que se encuentra la CPU deseada.
- 4. Seleccione la CPU y confirme su selección haciendo clic sobre el botón "Aceptar". **Resultado:** el nombre de la CPU seleccionada se visualiza en el encabezado de la tabla.

### **Introducir datos en líneas de datos globales**

Requisito: Se tiene que haber introducido en la cabecera de la tabla la CPU que interviene en el intercambio (véase más arriba).

1. Posicione el punto de inserción en una celda de la tabla e introduzca el operando deseado. Solamente se pueden introducir operandos absolutos (p. ej. EW0); no es posible introducir operandos simbólicos.

**Consejo:** los operandos conexos del mismo tipo de datos sólo requieren una entrada en la tabla GD. En este caso introduzca dos puntos detrás del operando y luego el factor de repetición. El factor de repetición determina el tamaño del área de datos.

Ejemplo: EW4: 3 significa: 3 palabras a partir de EW4.

- 2. Conmute del modo de sobreescritura al modo de inserción pulsando la tecla F2.
- 3. Edite la tabla de la forma habitual. También puede utilizar los comandos de menú **Edición > Cortar**, **Edición > Copiar** o **Edición > Pegar**.
- 4. Finalice sus entradas con ENTRAR.

#### **Nota**

Utilice en un círculo GD o sólo el bus K (es decir, en un equipo S7-400) o sólo la subred MPI (fuera de los equipos). No es posible mezclar estas dos vías de comunicación.

### **Seleccionar un campo como emisor o receptor**

Cada línea de datos globales comprende siempre un solo emisor y uno o varios receptores. El emisor está siempre marcado con ">". Todos los campos de la línea de datos globales están prefijados como campos receptores.

- Para definir un campo de datos como emisor, seleccione el campo y elija el comando de menú **Edición > Emisor**.
- Para definir un campo de datos como receptor, seleccione el campo y elija el comando de menú **Edición > Receptor**.

#### **Nota**

Los campos en los que se utilizan temporizadores y contadores sólo pueden utilizarse como emisores.

12.5 Pasos para configurar y guardar la comunicación GD

# **12.5.5 Guardar y compilar la tabla GD por primera vez**

### **Guardar**

Al guardar la tabla de datos globales se depositan en un archivo fuente los datos que ha introducido en la tabla.

Elija el comando de menú **Tabla GD > Guardar.**

O bien:

- 1. Elija el comando de menú **Tabla GD > Guardar como...**
- 2. Navegue al proyecto en el que desea guardar la tabla de datos globales.
- 3. Confirme pulsando el botón "Aceptar".

#### **Nota**

Para guardar los cambios que ha realizado en la tabla de datos globales adicionalmente en los datos de sistema es preciso compilar la tabla de datos globales.

Al terminar la compilación se guardan los datos automáticamente en los datos de sistema que pertenecen a las CPUs afectadas.

Para garantizar la coherencia entre los datos residentes en el archivo fuente y los datos de sistema es imprescindible guardar todo cambio realizado en la tabla de datos globales tanto en la fuente (Guardar) como en los datos de sistema (Compilar).

#### **Compilar**

Los datos que se hayan introducido en la tabla de datos globales deben compilarse a un lenguaje que puedan entender las CPUs.

De esta forma, a partir de la tabla de datos globales se generan los datos de sistema que pueden ser procesados por las CPUs.

Para cada columna CPU en la compilación se crean exactamente los datos de sistema necesarios para la comunicación de las CPUs en cuestión. Por ello, cada CPU dispone de una configuración GD propia.

- Haga clic en el botón correspondiente de la barra de herramientas o elija el comando de menú **Tabla GD > Compilar**. La compilación de la tabla de datos globales se efectúa una vez terminada la fase 1. **Resultado:** STEP 7 comprueba
- la validez de las CPUs indicadas en los encabezados de las columnas CPU.
- La sintaxis de los operandos que se han introducido en los campos de la tabla.
- el tamaño de las áreas de datos para el emisor y el receptor (el área de datos del emisor y la del receptor deben tener el mismo tamaño).
- Que los datos globales de una línea se intercambien bien sea sólo a través del bus de comunicaciones o a través de la subred MPI. No es posible mezclar estas dos vías de comunicación.

Si la primera compilación se ha llevado a cabo correctamente, la tabla de datos globales se encuentra en la fase 1. En dicha fase se pueden editar líneas de estado y factores de ciclo en la tabla GD.

# **12.5.6 Introducir factores de ciclo**

### **Introducción**

El intercambio de datos globales se efectúa de la siguiente forma:

- La CPU emisora envía los datos globales al final de un ciclo.
- La CPU receptora lee los datos al principio de un ciclo.

Con ayuda del factor de ciclo puede determinar el número de ciclos al cabo de los cuales debe realizarse la transferencia de datos o la recepción de datos.

### **Procedimiento**

- 1. Compile la tabla de datos globales, salvo que se encuentre aún en la fase 1 (puede consultarse en la entrada de la línea de estado en el borde inferior de la pantalla).
- 2. Si aún no se visualiza ningún factor de ciclo en la tabla GD, seleccione el comando de menú **Ver > Factores de ciclo**.
- 3. Introduzca los factores de ciclo deseados. Sólo es posible introducir datos en las columnas en las que el paquete GD asociado disponga de entradas. **Nota:** Si visualiza las líneas de estado y/o las líneas de factores de ciclo, sólo podrá editar dichas líneas y ninguna otra.
- 4. Compile nuevamente la tabla de datos globales (2<sup>ª</sup> fase).

# **12.5.7 Introducir líneas de estado**

#### **Introducción**

Para cada paquete GD es posible determinar una palabra doble de estado por cada CPU que intervenga en la comunicación. Las palabras dobles de estado se indican en la tabla con el identificador "GDS". Si asigna la palabra doble de estado (GDS) a un operando de CPU del mismo formato, puede evaluar el estado en el programa de usuario o en la línea de estado (GDS).

#### **Estado global**

STEP 7 genera un estado global (GST) para todos los paquetes GD.

El estado global, que es también una palabra doble con estructura idéntica a la de la palabra doble de estado (GDS), se crea en base a una combinación O (OR) de todas las palabras dobles de estado.

#### **Procedimiento**

- 1. Compile la tabla de datos globales, salvo que se encuentre aún en la fase 1 (puede consultarse en la entrada de la línea de estado en el borde inferior de la pantalla).
- 2. Si aún no se visualiza ninguna línea de estado GD en la tabla GD, seleccione el comando de menú **Ver > Estado GD**.
- 3. Introduzca las palabras dobles de estado que desee. Sólo es posible introducir datos en las columnas en las que el paquete GD asociado disponga de entradas. Al introducir operandos, respete la sintaxis de los lenguajes de programación de STEP 7. **Nota:** Si visualiza las líneas de estado y/o las líneas de factores de ciclo, sólo podrá editar dichas líneas y ninguna otra.
- 4. Compile nuevamente la tabla de datos globales (2ª fase).

12.5 Pasos para configurar y guardar la comunicación GD

### **Estructura de la palabra doble de estado**

La figura muestra la estructura de la palabra doble de estado y el significado de los bits creados.

Un bit permanece activado hasta que sea desactivado por el programa de usuario o por la PG.

Los bits no indicados están reservados y carecen actualmente de importancia. El estado GD ocupa una palabra doble (MD). Para facilitar la comprensión, la figura representa la MD 120.

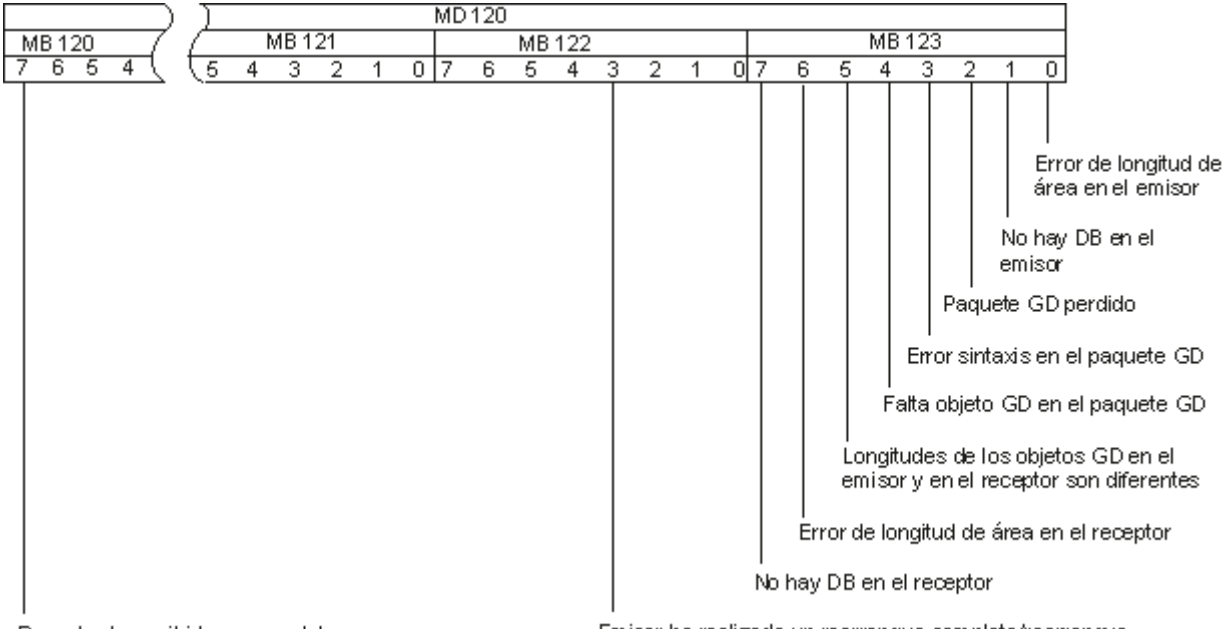

Receptor ha recibido nuevos datos

Emisor ha realizado un rearranque completo/rearranque

### **12.5.8 Segunda compilación de la tabla GD**

Después de haber editado la línea de estado y la línea de factores de ciclo, compile de nuevo la tabla GD para que la nueva información pueda incluirse en los datos de sistema.

Los datos de sistema creados en la fase 1 son suficientes para una comunicación GD. Se pueden cargar de la PG a las CPUs. La fase 2 sólo es necesaria cuando se deseen modificar los valores predefinidos de los factores de ciclo o las líneas de estado.

# **12.6 Transferir datos globales con funciones de sistema**

En el caso de las CPUs de la gama S7-400 también es posible transferir los datos por control de eventos. El instante en que tiene lugar el intercambio de datos está determinado por la llamada de SFCs en el programa de usuario. El SFC 60 "GD\_SND" (global data send) permite enviar datos globales y el SFC 61 "GD\_RCV" (global data receive) recibirlos. Si sólo se desea una transferencia de datos por control de eventos, en la tabla GD se debe introducir un factor de ciclo "0". Si el valor introducido es mayor que "0", la transferencia de los datos globales se realizará tanto cíclicamente como por control de eventos.

Configurar la comunicación mediante datos globales

12.6 Transferir datos globales con funciones de sistema

# **13.1 Cargar una configuración en un sistema de destino**

### **13.1.1 Requisitos para cargar**

### **Requisitos para cargar en el sistema de destino**

- Haber establecido un enlace entre la PG y la CPU del sistema de destino (p. ej., vía el interface MPI).
- Poder acceder al sistema de destino.
- Al cargar desde bloques al sistema de destino, en las propiedades del objeto del proyecto debe haber seleccionado la entrada "STEP 7" para "Utilización".
- El programa que se desea cargar se deberá haber compilado sin errores.
- La CPU se tiene que encontrar en un estado operativo en el que se pueda cargar (STOP o RUN-P).

No obstante, si se cargan en modo RUN-P, el programa se transferirá de bloque en bloque. Si sobrescribe un antiguo programa de CPU, pueden aparecer conflictos, p. ej., si se han modificado parámetros de bloques. Entonces, al procesarse el ciclo, la CPU pasa al estado operativo STOP. Es por ello que se recomienda cambiar la CPU a "STOP" antes de cargar.

- Caso que haya abierto el bloque offline y lo desee cargar, el módulo CPU tendrá que estar asignado a un programa de usuario online en el SIMATIC Manager.
- Antes de cargar el programa de usuario en la CPU es recomendable efectuar un borrado total de la misma para evitar que contenga bloques "antiguos".

### **Estado operativo STOP**

Cambie el estado operativo de RUN a STOP antes de

- cargar todo el programa de usuario o partes del mismo en la CPU,
- activar el borrado total de la CPU,
- comprimir la memoria de usuario.

### **Rearranque completo (en caliente) (cambio al estado operativo RUN)**

Si realiza un rearranque completo (en caliente) partiendo del modo "STOP", se reinicia el programa arrancando primero en modo "ARRANQUE" (en el bloque OB100). Si el arranque ha tenido éxito, la CPU cambia a modo RUN. Un rearranque completo (en caliente) es necesario después de:

- efectuar el borrado total de la CPU,
- cargar el programa de usuario en el estado STOP.

13.1 Cargar una configuración en un sistema de destino

# **13.1.2 Diferencia entre guardar y cargar bloques**

Por principio, se diferencia entre guardar y cargar bloques.

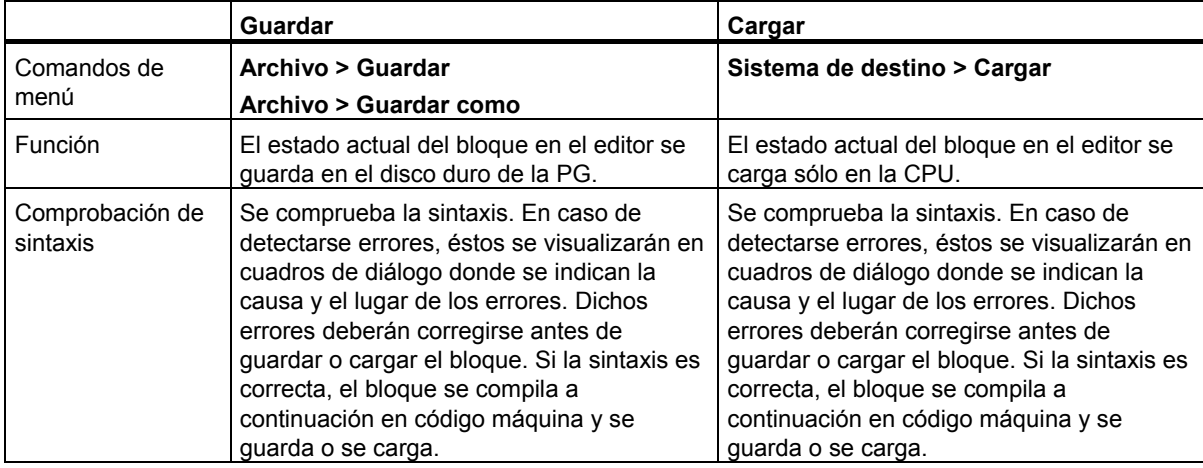

La tabla será válida independiente de si el bloque se ha abierto online u offline.

### **Nota respecto a los cambios en bloques - guardar primero y cargar luego**

Para adoptar bloques nuevos o bien los cambios realizados en el área de instrucciones de bloques lógicos, en tablas de declaración, o bien, en valores de bloques de datos, deberá guardar el bloque correspondiente. Los cambios que se efectúen en el editor y que se transfieran a la CPU con el comando de menú Sistema de destino > Cargar - p.ei., para comprobar cambios pequeños - se deberán guardar en todo caso también en el disco duro de la PG antes de salir del editor. En caso contrario, el estado del programa de usuario en la CPU será diferente de la versión contenida en la PG. En general, es aconsejable guardar primero los cambios y cargar a continuación.

13.1 Cargar una configuración en un sistema de destino

# **13.1.3 Memorias de carga y de trabajo de la CPU**

Una vez concluida la configuración, la parametrización y la creación de programas, así como el establecimiento del enlace online, es posible transferir programas de usuario enteros o bloques individuales a un sistema de destino. Para comprobar bloques individuales es preciso cargar por lo menos un OB, así como los FBs y las FCs llamados por dicho OB, así como los DBs utilizados. Para poder transferir al sistema de destino los datos de sistema que se han generado después de configurar el hardware y las redes, o bien, después de haber creado una tabla de enlaces, hay que cargar el objeto "Bloques de datos del sistema".

Utilizando el Administrador SIMATIC, los programas de usuario se cargan en un sistema de destino, p.ej. en la fase final de la comprobación del programa o para ejecutar el programa de usuario ya listo.

### **Interacción de las memorias de carga y de trabajo en la CPU**

El programa de usuario entero se transfiere a la memoria de carga, en tanto que las partes ejecutables del mismo se cargan también en la memoria de trabajo.

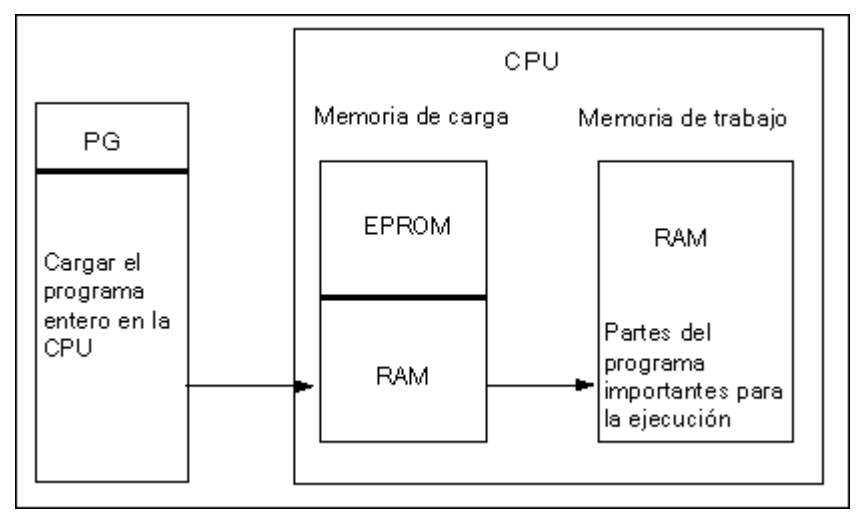

### **Memoria de carga de la CPU**

- En la memoria de carga se guarda el programa de usuario sin la tabla de símbolos y sin comentarios (éstos permanecen en el área de memoria de la PG).
- Los bloques caracterizados como no relevantes para la ejecución se memorizan exclusivamente en la memoria de carga.
- La memoria de carga puede ser una RAM, una ROM o una EPROM.
- En el caso de los S7-300 la memoria de carga puede integrar una parte de memoria RAM y una parte de memoria EEPROM (p. ej., CPU312 IFM y CPU314 IFM).
- En el caso de los S7-400 para poder ampliar la memoria de usuario es imprescindible utilizar una Memory Card (RAM o EEPROM).

13.1 Cargar una configuración en un sistema de destino

### **Memoria de trabajo de la CPU**

En la memoria de trabajo (RAM integrada) se guardan las partes ejecutables del programa de usuario.

#### **Procedimientos posibles al cargar**

El programa de usuario o los objetos cargables (p.ej. los bloques) se pueden cargar en el sistema de destino mediante la función de carga. Si un bloque ya existe en la RAM de la CPU, se le consulta, antes del proceso de carga, si desea sobreescribirlo o no.

- Es posible seleccionar los objetos mencionados en la ventana del proyecto y cargarlos desde el Administrador SIMATIC (comando: **Sistema de destino > Cargar**).
- Al configurar el hardware y las redes, así como al programar bloques, el objeto recién editado se puede cargar directamente mediante el menú de la ventana principal correspondiente a la actividad en cuestión (con el comando **Sistema de destino > Cargar**).
- Otra posibilidad consiste en abrir una ventana online con vista al sistema de destino (p.ej. utilizando los comandos de menú **Ver > Online** o **Sistema de destino > Estaciones accesibles**) y copiar luego en la ventana online el objeto a cargar.

Con esta función también se puede cargar en la PG el contenido actual de los bloques de la memoria de carga RAM de la CPU.

*Cargar*  13.1 Cargar una configuración en un sistema de destino

## **13.1.4 Procedimientos de carga en función de la memoria de carga**

La división de la memoria de carga en un área RAM y un área EEPROM tiene consecuencias al cargar el programa de usuario o bloques del mismo. Para cargar los datos en la CPU se dispone de las siguientes posibilidades:

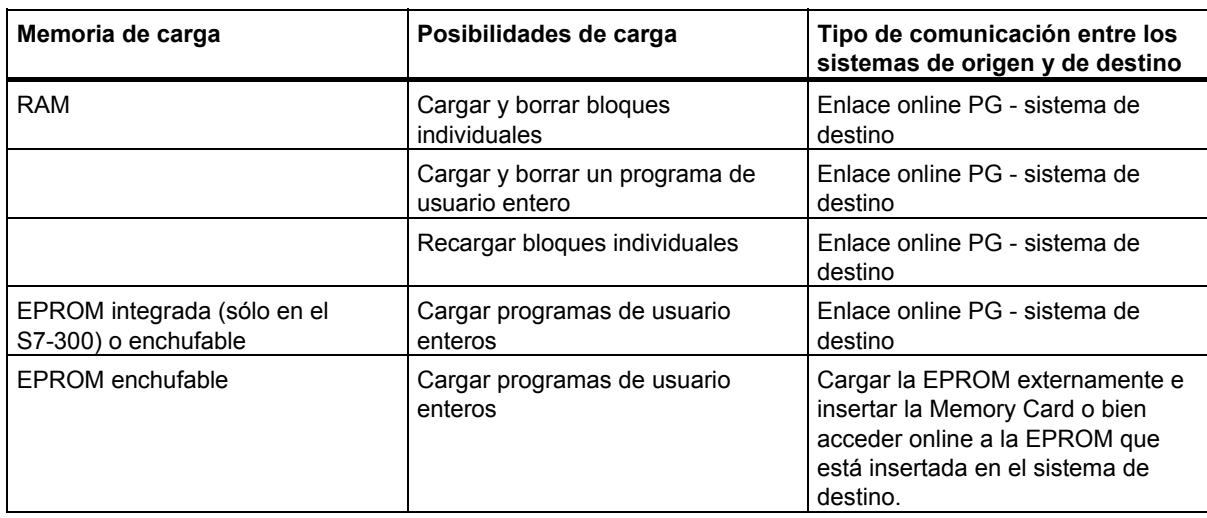

### **Cargar en la RAM mediante un enlace online**

Al producirse un corte de alimentación, los datos no se guardan en el sistema de destino si la RAM no tiene respaldo. En este caso, se pierden los datos contenidos en la RAM.

### **Guardar en una Memory Card EPROM**

Los bloques o el programa de usuario se guardan en una Memory Card EPROM que se enchufa luego en una ranura de la CPU.

Las Memory Cards son soportes de datos portátiles. Se escriben en el sistema de origen, siendo enchufadas luego en el correspondiente receptáculo de la CPU.

Los datos que se guardan allí se conservan aún en caso de un corte de alimentación o de un borrado total de la CPU. Tras un borrado total de la CPU o a un fallo de la alimentación, si la RAM no tiene respaldo, el contenido de la EPROM se copia nuevamente en el área RAM de la memoria de la CPU cuando retorna la alimentación.

### **Guardar en la EPROM integrada**

En el caso de la CPU 312 existe también la posibilidad de copiar el contenido de la RAM en la EPROM integrada. Los datos contenidos en dicha EPROM permanecen remanentes aunque se produzca un corte de la alimentación. Tras un borrado total de la CPU o un corte de alimentación, si la RAM no tiene respaldo, el contenido de la EPROM integrada se copia nuevamente en el área RAM de la memoria de la CPU al retornar la alimentación.

#### 13.1 Cargar una configuración en un sistema de destino

### **13.1.5 Actualizar online el firmware de módulos y submódulos**

A partir de STEP 7 V5.1, Servicepack 3, podrá actualizar online módulos o submódulos de un equipo de forma uniforme. A continuación se describe el procedimiento.

#### **Concepto**

Para actualizar el firmware de un módulo (CPU, IM, etc.) o submódulo (DI, DO, etc.) encontrará archivos (\*.UPD) con el firmware actualizado en la siguiente dirección de Internet: "http://www.siemens.com/automation/support".

Seleccione uno de estos archivos y cárguelo en el módulo (menú Sistema de destino).

#### **Requisitos**

El módulo del equipo o el submódulo cuyo firmware desee actualizar deberá estar disponible online. Para ello, la PG debe estar conectada al mismo MPI, PROFIBUS o Ethernet que el módulo o submódulo cuyo firmware desea actualizar. También se puede actualizar el firmware si la PG está conectada a la interfaz MPI de la CPU del maestro DP y el módulo cuyo firmware desea actualizar está conectado a la PROFIBUS de la interfaz DP o a la Ethernet de la interfaz PN. Además, la CPU deberá soportar el routing S7 entre las interfaces MPI y DP, así como entre las interfaces MPI y PN.

El módulo o submódulo debe ser compatible con la versión actualizada del firmware.

Los archivos con las versiones de firmware actualizadas deberán estar disponibles en el sistema de archivos de su PG o PC. En una carpeta sólo puede haber archivos de **una** versión de firmware.

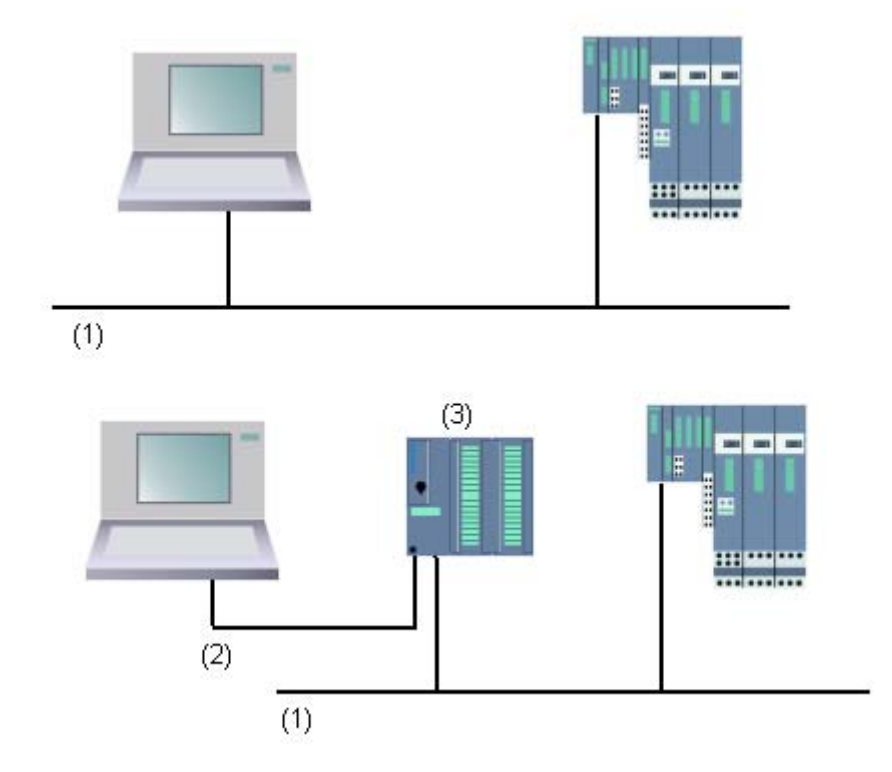

- (1) Subred PROFIBUS o Ethernet
- (2) Subred MPI
- (3) CPU con interfaz MPI y DP o interfaz PN (con routing S7)

### **Procedimiento en HW Config**

- 1. Abra el equipo con el módulo que desee actualizar.
- 2. Marque el módulo.

Si trabaja con interfaces DP PROFIBUS, como p. ej. IM 151, marque el símbolo del esclavo DP, en este caso el ET 200S correspondiente. Proceda de forma análoga en los dispositivos PROFINET IO.

Si desea actualizar el firmware de submódulos de un esclavo DP o dispositivo IO, haga clic en el botón "Cambiar slot" y, en el diálogo "Cambiar slot", seleccione el slot del submódulo que desea actualizar.

- 3. Seleccione el comando de menú **Sistema de destino > Actualizar firmware**. Este comando de menú sólo puede activarse si el módulo / esclavo DP / dispositivo IO / submódulo marcado soporta la función "Actualizar firmware".
- 4. Aparecerá el cuadro de diálogo "Actualizar firmware". Seleccione con el botón "Examinar" la ruta para los archivos de actualización de firmware (\*.UPD).
- 5. Una vez haya seleccionado un archivo, en los campos inferiores del cuadro de diálogo "Actualizar firmware" aparecerá la información indicando para qué módulos resulta indicado el archivo y a partir de qué versión de firmware.
- 6. Haga clic en el botón "Ejecutar". STEP 7 comprobará si el módulo puede interpretar el archivo seleccionado y, en caso afirmativo, cargará el fichero en el módulo. En caso de que para hacerlo se tenga que modificar el estado operativo de la CPU, aparecerán cuadros de diálogo que le solicitarán dicha modificación. A continuación, el módulo ejecutará la actualización de firmware de forma independiente. **Nota**: Para la actualización de firmware p. ej. en una CPU 317-2 PN/DP generalmente se establece un enlace propio con la CPU. En ese caso el proceso no puede interrumpirse. Si no hay recursos disponibles para otro enlace, se utiliza automáticamente un enlace ya existente. En ese caso el proceso no puede interrumpirse, el botón "Cancelar" del cuadro de diálogo de transferencia aparece en gris y no puede utilizarse.
- 7. Compruebe con STEP 7 (mediante la lectura del búfer de diagnóstico de la CPU) si el módulo funciona correctamente con el nuevo firmware.

### **Procedimiento en el SIMATIC Manager**

El procedimiento a seguir es idéntico al de HW Config y el comando de menú se denomina igualmente **Sistema de destino> Actualizar firmware.** Sin embargo, en el momento de la ejecución STEP 7 comprueba si el módulo soporta esta función.

### **Actualización del firmware de módulos en funcionamiento redundante**

A partir de STEP 7 V5.4 se soporta la actualización del firmware de módulos en funcionamiento redundante, p. ej. del IM 153-2BA00 con bus posterior activo en un equipo H. Para los IM redundantes se puede llevar a cabo una actualización de firmware de una pasada; el IM redundante recibe automáticamente la nueva versión de firmware.

Requisitos: La PG debe estar conectada al mismo PROFIBUS que uno de los IMs y la actualización de firmware debe realizarse en el SIMATIC Manager desde "Estaciones accesibles".

13.1 Cargar una configuración en un sistema de destino

### **Principio**

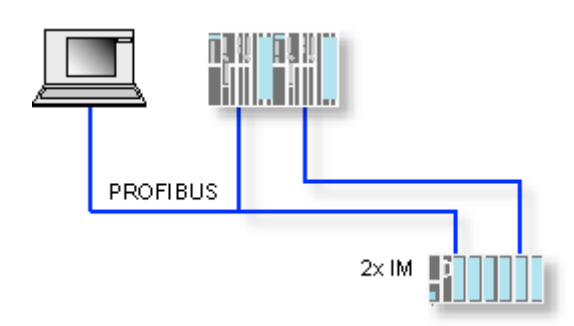

### **Consecuencias de la actualización del firmware durante el funcionamiento**

En el cuadro de diálogo "Actualizar firmware" hay una opción que permite determinar que el nuevo firmware se active directamente después de la actualización.

Si esta opción está marcada, el equipo ejecuta un rearranque como después de una desconexión/conexión (POWER OFF/POWER ON). En ese caso una CPU puede p. ej. permanecer en estado operativo STOP o el desarrollo del programa de usuario puede verse afectado. Debe tomar las medidas oportunas para estas limitaciones en el funcionamiento.

En un rearranque fallan p. ej. todos los módulos del equipo, incluso la periferia F que pueda haber.

En caso de desconexión (POWER OFF), la periferia F comunica un error de comunicación al módulo de interfaz y se desconecta orientada a la seguridad, es decir, se pasiva. Esta pasivación no se elimina reiniciando el módulo de interfaz. Cada módulo debe depasivarse individualmente y esto provoca que las aplicaciones orientadas a la seguridad no funcionen.

13.1 Cargar una configuración en un sistema de destino

## **13.1.6 Cargar el programa en una CPU S7**

### **13.1.6.1 Cargar con gestión de proyectos**

- 1. Seleccione en la ventana del proyecto el programa de usuario o los bloques que desea cargar.
- 2. Cargue los objetos seleccionados en el sistema de destino eligiendo el comando **Sistema de destino > Cargar**.

### **Alternativa (con "arrastrar y soltar")**

- 1. Abra en su proyecto una ventana offline y otra online.
- 2. Seleccione en la ventana offline los objetos a cargar y arrástrelos hasta la ventana online .

### **13.1.6.2 Cargar sin gestión de proyectos**

- 1. Abra la ventana "Estaciones accesibles" con el comando **Sistema de destino > Estaciones accesibles** o haciendo clic en el botón correspondiente de la barra de herramientas.
- 2. En la ventana "Estaciones accesibles" haga doble clic en las estaciones correspondientes ("MPI=..."), para ver la carpeta "Bloques".
- 3. Abra la librería o el proyecto de donde desea cargar el programa de usuario o los bloques en el sistema de destino. Para ello elija el comando **Archivo > Abrir**.
- 4. Seleccione en la ventana abierta del proyecto o de la librería los objetos que desea cargar.
- 5. Cargue los objetos en el sistema de destino, copiándolos con arrastrar y soltar (drag&drop), en la carpeta "Bloques" de la ventana "Estaciones accesibles".

### **13.1.6.3 Recargar bloques en el sistema de destino**

Puede sobreescribir los bloques existentes en la memoria de carga (RAM) o en la memoria de trabajo de la CPU del sistema de destino S7. La nueva versión del bloque reemplazará el contenido anterior.

El procedimiento de sobreescritura es similar al de cargar bloques S7. Sólo se le pregunta si desea existir sobreescribir el bloque existente.

No es posible borrar un bloque que esté guardado en la EPROM, pero éste se declara no válido durante la función de sobreescritura. El bloque que lo sustituye se carga en la RAM. Así se crean vacíos en la memoria de carga o en la de trabajo. Si, a causa de dichos vacíos, no es posible cargar más bloques nuevos, se deberá comprimir la memoria.

#### **Nota**

Cuando retorne la tensión después de un corte de alimentación, si la RAM no tiene respaldo, o bien, después de un borrado total de la CPU, los "antiguos" bloques de la EPROM serán los que se admitan como válidos y se cargarán.

13.1 Cargar una configuración en un sistema de destino

### **13.1.6.4 Guardar en la EPROM integrada los bloques cargados**

En los módulos CPU que poseen una EPROM integrada (p. ej., CPU 312) es posible guardar bloques de la RAM en la EPROM integrada para que los datos no se pierdan en caso de un corte de alimentación o de un borrado total.

- 1. Elija el comando de menú **Ver > Online** para visualizar una ventana con la vista online de un proyecto abierto o acceda a la ventana "Estaciones accesibles", haciendo clic en el botón "Estaciones accesibles" en la barra de herramientas, o bien, con el comando de menú **Sistema de destino > Estaciones accesibles**.
- 2. Seleccione el programa S7 o M7 en la vista online de la ventana del proyecto, o bien, la correspondiente estación en la ventana "Estaciones accesibles".
- 3. Seleccione la carpeta "Bloques" que desea guardar de la CPU:
	- en la ventana online del proyecto, si desea trabajar con gestión de proyectos.
	- en la ventana "Estaciones accesibles", si trabaja sin gestión de proyectos.
- 4. Elija el comando Sistema de destino > Copiar RAM en ROM.

### **13.1.6.5 Cargar mediante Memory Cards EPROM**

#### **Requisitos**

Para poder acceder en el sistema de origen a Memory Cards EPROM previstas para un sistema de destino S7, se necesitan los correspondientes drivers EPROM. Para poder acceder a Memory Cards EPROM previstas para un sistema de destino M7 se deberá haber instalado el Flash File System (ésto sólo es posible en las PGs 720, 740 y 760, Field PG y Power PG). Los drivers EPROM y el Flash File System se ofrecen opcionalmente al instalar el paquete básico de STEP 7. Si utiliza un PC, para guardar en la Memory Cards EPROM necesita además un Prommer externo.

Los drivers también se pueden instalar posteriormente. A tal efecto, abra el cuadro de diálogo correspondiente, partiendo de la barra de inicio (**Inicio > Simatic > STEP 7 > Parametrizar Memory Card**) o del Panel de control (haciendo doble clic en el icono "Parameterizar Memory Card").

13.1 Cargar una configuración en un sistema de destino

### **Guardar en una Memory Card**

Para guardar bloques o programas de usuario en una Memory Card, proceda de la forma siguiente:

- 1. Enchufe la Memory Card (tarjeta de memoria en formato de tarjeta de crédito) en la correspondiente ranura del sistema de origen.
- 2. Abra la ventana "Memory Card S7"
	- haciendo clic en el botón de las "Memory Cards S7" de la barra de herramientas. En caso necesario, active la visualización de la misma con el comando **Ver > Barra de herramientas** o
	- Eligiendo el comando de menú **Archivo > Memory Card S7 > Abrir**.
- 3. Abra o active una ventana visualizando los bloques que desea guardar. Puede escoger entre una de las ventanas siguientes:
	- ventana de proyecto, vista "ONLINE"
	- ventana de proyecto, vista "OFFLINE"
	- ventana de librería
	- ventana "Estaciones accesibles"
- 4. Seleccione la carpeta "Bloques" o los bloques que desea guardar y cópielo(s) en la ventana "Memory Card S7".
- 5. Si en la Memory Card ya existe un bloque, aparecerá un mensaje de error. En este caso, borre el contenido de la misma y repita el proceso a partir del 2º paso.

13.2 Compilar varios objetos de la PG y cargar

# **13.2 Compilar varios objetos de la PG y cargar**

### **13.2.1 Requisitos y observaciones para cargar**

#### **Cargar carpetas de bloques**

Con las carpetas de bloques sólo pueden cargarse bloques lógicos. Los demás objetos de la carpeta de bloques, como datos del sistema (SDBs), etc. no pueden cargarse en este punto. Los SDBs se cargan a través del objeto "Hardware".

#### **Nota**

En proyectos PCS 7 no es posible cargar bloques desde el cuadro de diálogo "Compilar objetos y cargar", como tampoco lo es desde el Administrador SIMATIC. Para proyectos PCS 7 recuerde que los sistemas de destino sólo se cargan a través CFC para garantizar un orden de carga correcto y evitar así una parada de la CPU.

Puede consultar si se trata de un proyecto PCS 7 en las propiedades del objeto del proyecto.

#### **Cargar partes F de autómatas seguros**

Por motivos de seguridad, las partes F de autómatas seguros sólo pueden cargarse después de entrar una contraseña. Por este motivo, en "Compilar objetos y cargar" el proceso de carga se interrumpe con un aviso de error. Cargue las partes correspondientes del programa en el sistema de destino con el paquete opcional.

#### **Cargar el hardware**

La carga del hardware (es decir, la carga de los SDBs offline) a través de "Compilar objetos y cargar" sólo funciona sin interrupciones para todos los objetos marcados cuando no se emiten avisos de error o consultas. El apartado siguiente ofrece información sobre cómo evitar avisos de error y consultas.

#### **Requisitos para cargar el hardware**

- Las CPUs deben estar en estado operativo STOP.
- Los enlaces online con las CPUs deben ser posibles; las CPUs protegidas con contraseña requieren un enlace legitimado o la entrada de la contraseña con el botón "Edición" con la CPU marcada o con la carpeta de bloques marcada antes de iniciar "Compilar objetos y cargar".
- La interfaz del sistema de destino a través de la cual se realiza la carga no puede reparametrizarse a fondo durante la carga:
	- La dirección de la interfaz no puede modificarse.
	- Si se modifican los ajustes de la red es posible que no pueda accederse a todos los módulos.
- En las CPUs H puede seleccionar la CPU que debe cargarse CPU H 0 o CPU H 1) antes de iniciar "Compilar objetos y cargar" (marque el objeto "CPU" y haga clic en el botón "Edición").
- Los siguientes parámetros de la CPU no pueden haber cambiado:
	- El tamaño máximo de los datos locales y los recursos de comunicación de la CPU (ficha "Memoria").
	- La protección con contraseña de la CPU F (ficha "Protección").
- Para cada módulo configurado deben cumplirse las condiciones siguientes:
	- La referencia del módulo configurado debe ser idéntica a la referencia del módulo insertado realmente.
	- La versión de firmware del módulo configurado no puede ser superior a la versión de firmware del módulo insertado realmente.
	- El nombre del equipo, el nombre del módulo y la subdivisión fundamental no pueden haber cambiado desde la última carga. Está permitido asignar una nueva subdivisión fundamental.

#### **Observaciones sobre el proceso de carga**

- Se cargan todos los SDBs offline (es decir, además de la configuración del hardware, los SDBs de enlace y los SDBs que han surgido mediante la configuración de datos globales).
- La carga sólo se ejecuta si no se ha producido ningún error en la compilación previa.
- Durante la carga no aparecen indicaciones; si hubiera escasez de memoria en la CPU, se comprimirá sin previa consulta.
- Tras la carga, los módulos cargados se mantienen en estado STOP (excepto los módulos que se detuvieron y reiniciaron automáticamente sin previa consulta).

#### **Consejo**

Si después de cargar aparece el mensaje que indica que el objeto se ha cargado con advertencias, debería consultar el informe. Puede que el objeto no se haya cargado o no se haya cargado completamente.

13.2 Compilar varios objetos de la PG y cargar

# **13.2.2 Compilar objetos y cargar**

En el cuadro de diálogo "Compilar objetos y cargar" se preparan los objetos seleccionables de su proyecto o multiproyecto para transferirlos al sistema de destino y, posteriormente, se cargan al sistema de destino de acuerdo con sus necesidades. El cuadro de diálogo puede aplicarse a objetos de un equipo, de un proyecto o de un multiproyecto.

Dependiendo del objeto seleccionado algunas informaciones determinadas no pueden mostrarse o para esos objetos no están disponibles todas las funciones abajo descritas. Especialmente pueden aparecer limitaciones con objetos generados con paquetes opcionales.

En bloques de una carpeta de bloques, "compilar" significa que se comprueba la coherencia de los bloques. Para facilitar la compresión, la comprobación de la coherencia de bloques se describe a continuación como proceso de compilación.

Proceda de la forma siguiente:

- 1. En el Administrador SIMATIC, seleccione el objeto que desea compilar o compilar y cargar. En el administrador SIMATIC puede seleccionar los siguientes objetos:
	- Multiproyecto
	- Provecto
	- **Equipo**
	- Programa S7 sin asignación de equipo
- 2. En el Administrador SIMATIC seleccione el comando de menú **Sistema de destino > Compilar objetos y cargar**.
- 3. Seleccione "Sólo compilar" si desea comprobar los bloques pero no cargarlos en el sistema de destino. Utilice esta opción si no desea cargar ninguno de los objetos en el sistema de destino. **Nota:** los equipos en los que faltan HSPs no se compilan ni se cargan (las casillas de verificación no están visibles).
- 4. Si desea impedir que los equipos se carguen completamente por fallos de compilación, active la casilla de verificación "No cargar si hay errores de compilación. En ese caso no se cargará nada. Si la casilla de verificación no está activada, se cargarán todos los objetos compilados sin ningún error. Los objetos que han provocado un error de compilación no se cargan.
- 5. Si desea compilar y cargar enlaces, active las casillas de verificación correspondientes en el objeto "Enlaces".

Especialmente el multiproyecto es adecuado como objeto de acceso ya que desde ese objeto pueden cargarse también todos los interlocutores de enlaces de varios proyectos automáticamente.

- 6. En las columnas "Compilar" y "Cargar", seleccione los objetos que desea compilar o cargar. Una marca de verificación indica que el objeto está seleccionado. Si en el paso 3 ha seleccionado "Sólo compilar", la columna "Cargar" estará oculta.
- 7. Inicie el proceso de compilación con el botón "Iniciar".
- 8. Siga las instrucciones que aparecen en la pantalla.

Después del proceso de compilación y carga se muestra automáticamente un informe completo. Sin embargo, el informe completo o individual se puede abrir en cualquier momento:

Haga clic en el botón "Total", si desea ver un informe completo del proceso.

 Haga clic en el botón "Objeto individual", si desea ver un informe del objeto seleccionado en la lista.

### **Particularidades de la compilación y carga de enlaces**

Si en un módulo se marca el objeto "Enlaces" para la **compilación**, entonces STEP 7 marcará automáticamente los correspondientes objetos "Enlaces" de los interlocutores. De este modo, STEP 7 generará siempre datos de configuración coherentes (bloques de datos de sistema). Los objetos marcados automáticamente no se pueden deseleccionar manualmente de forma directa. Sin embargo, la marca se borrará automáticamente cuando se vuelva a deseleccionar el objeto "Enlaces" que se había marcado.

Si en un módulo se marca el objeto "Enlaces" para la **carga**, entonces STEP 7 también marcará automáticamente la casilla de verificación "Compilar". STEP 7 marcará además las casillas de verificación "Compilar" y "Cargar" de todos los interlocutores. Si solamente han sido marcados objetos del tipo "Enlaces", podrá cargar los enlaces también en el estado operativo RUN-P de la CPU.

Puede cargar los diferentes enlaces con ayuda de NetPro.

### **Compilar y cargar hardware: efectos sobre los enlaces**

Si marca el objeto "Hardware" para la compilación o carga, automáticamente se marcarán los objetos "Enlaces" para la compilación o carga bajo el hardware marcado. Sin embargo, en este caso **no** se marcarán automáticamente los objetos de enlace de los interlocutores.

13.3 Cargar en la PG desde el sistema de destino

# **13.3 Cargar en la PG desde el sistema de destino**

Esta función le asiste en las siguientes acciones:

- Guardar informaciones del sistema de destino (p. ej. para fines de mantenimiento)
- Configuración y edición rápida de un equipo cuando los componentes del hardware ya están disponibles al empezar a configurar.

#### **Salvaguardar informaciones del sistema de destino**

Esta medida puede ser necesaria, p. ej. cuando los datos del proyecto offline de la versión que se esté ejecutando en la CPU no existan o existan sólo en parte. En este caso puede acceder por lo menos a los aquella parte de los datos del proyecto a la que se puede acceder online en su PG.

#### **Configuración rápida**

Para editar con mayor facilidad la configuración de su equipo puede cargar los datos de configuración del sistema de destino en su PG tras haber montado el hardware y haber realizado un rearranque completo (en caliente) del equipo. Entonces obtendrá la configuración del equipo con las indicaciones de tipo de los distintos módulos. Después basta que especifique (referencia) y parametrice los distintos módulos.

En la PG se cargan las siguientes informaciones:

- S7-300: configuración para el bastidor central y posibles bastidores de ampliación
- S7-400: configuración para el bastidor central con una CPU y módulos de seal sin bastidores de ampliación
- Los datos de configuración para la periferia descentralizada no se puede cargar en la PG.

Este volumen de información se carga cuando el sistema de destino no contiene datos de configuración, p. ej. tras realizar un borrado total del sistema. Por lo demás, la función "Cargar en la PG" da mejores resultados.

En los sistemas S7-300 sin periferia descentralizada sólo tiene que especificar (referencia) y parametrizar los módulos.

#### **Nota**

Al cargar en la PG (sin que exista una configuración offline), STEP 7 no puede determinar todas las referencias de los componentes.

Las referencias que no aparecen se pueden introducir al configurar el hardware con el comando de menú **Herramientas >Especificar módulo**. De esta manera se pueden parametrizar módulos desconocidos por STEP 7 (es decir, que no se parametrizan en la ventana "Catálogo de hardware"); sin embargo no se verifica si se respetan las reglas de parametrización.

13.3 Cargar en la PG desde el sistema de destino

### **Limitaciones al cargar desde el sistema de destino**

Para los datos que se cargan en la PG desde el sistema de destino rigen las siguientes limitaciones:

- Los bloques no contienen nombres simbólicos para parámetros, variables y marcas.
- Los bloques no contienen comentarios.
- En la PG se carga todo el programa con todos los datos del sistema. Sin embargo, sólo se pueden seguir editando de forma habitual aquellos datos del sistema que son parte de "HW-Config: Configurar el hardware".
- Los datos relacionados con los temas "Comunicación mediante datos globales (GD)", "Configuración de avisos de símbolos" ya no se pueden modificar.
- Las peticiones de forzado permanente no se cargan en la PG. Estas peticiones se tienen que guardar por separado en forma de tabla de variables (VAT) en el diálogo de la petición.
- Los comentarios que se hagan en los diálogos de los módulos no se cargan.
- Los nombres de los módulos sólo se visualizan si ha seleccionado la opción correspondiente en la configuración (HW-Config: Herramientas > Preferencias: "Guardar nombre del objeto en sistema de destino")

13.3 Cargar en la PG desde el sistema de destino

# **13.3.1 Cargar un equipo en la PG**

Utilice el comando de menú **Sistema de destino > Cargar equipo en PG** para cargar en la PG la configuración actual y todos los bloques del sistema de automatización a elegir.

A tal efecto, STEP 7 crea un nuevo equipo en el proyecto actual, bajo el cual se guarda la configuración. El nombre estándar del equipo insertado se puede cambiar (p.ej.. "Equipo SIMATIC 300(1)"). El equipo insertado se visualiza tanto en la vista "online" como en la vista "offline".

Para elegir este comando de menú tiene que estar abierto un proyecto. No es necesario seleccionar un objeto en la ventana de proyecto o en la vista (online u offline) para ejecutar el comando de menú.

Utilice esta función para que la configuración resulte más fácil.

- En los sistemas de destino S7-300 se carga la configuración del sistema de automatización utilizado incluidos los bastidores de ampliación pero sin la periferia descentralizada (DP).
- En los sistemas de destino S7-400 se carga la configuración del bastidor sin bastidores de ampliación ni periferia descentralizada.

En los sistemas S7-300 sin periferia descentralizada basta con especificar los módulos (indicando su referencia) y parametrizarlos.

### **Limitaciones en cuanto a la carga de un equipo en la PG**

Para los datos cargados en la PG rigen las siguientes limitaciones:

- Los bloques no contienen nombres simbólicos para parámetros formales, variables temporales y marcas.
- Los bloques no contienen comentarios.
- En la PG se carga todo el programa con todos los datos del sistema. Sin embargo, no todos los datos pueden ser procesados por la misma.
- Los datos relacionados con los temas "Comunicación mediante datos globales (GD)", "Configurar avisos de símbolos" y "Configurar redes" ya no se pueden modificar.
- Las peticiones de forzado permanente no se cargan en la PG.

*Cargar*  13.3 Cargar en la PG desde el sistema de destino

# **13.3.2 Cargar bloques desde una CPU S7**

Con el Administrador SIMATIC puede cargar bloques S7 de la CPU en el disco duro del sistema de origen. La posibilidad de cargar bloques en la PG desde la CPU puede servirle, p.ej., para:

- hacer una copia de seguridad del programa de usuario que está cargado actualmente en la CPU. Por ejemplo, después de trabajos de mantenimiento, como p.ej. después de un borrado total de la CPU, el personal encargado puede transferir nuevamente dicha copia de seguridad.
- Además, puede cargar el programa de usuario de la CPU en el sistema de origen y editarlo allí, como p.ej. para buscar errores a efectos de mantenimiento. En este caso, no dispone de símbolos ni de comentarios para documentar el programa. Por lo tanto, este procedimiento se recomienda sólo a efectos de mantenimiento.

13.3 Cargar en la PG desde el sistema de destino

## **13.3.3 Editar los bloques cargados en la PG/en el PC**

### **13.3.3.1 Editar los bloques cargados en la PG/en el PC**

La posibilidad de editar bloques en la PG ofrece las siguientes ventajas:

- Corregir el bloque directamente en la CPU durante la fase de test y documentar el resultado.
- Cargar en la PG el contenido actual de los bloques de la memoria de carga RAM de la CPU.

#### **Nota**

#### *Conflicto de la indicación de hora y fecha al trabajar online y offline*

Las acciones descritas a continuación pueden causar conflictos de la indicación de hora y fecha, por lo que deberán evitarse.

Dichos conflictos se presentan al abrir un bloque online si

- los cambios efectuados online no se han guardado offline en el programa de usuario S7
- los cambios efectuados offline no se han cargado en la CPU.

Dichos conflictos se presentan al abrir un bloque offline si

 un bloque online con conflicto de indicación de hora y fecha se copia offline en el programa de usuario S7, abriéndose luego el bloque offline.

#### **Distinguir dos casos diferentes**

Al cargar bloques de la CPU en la unidad de programación es preciso distinguir dos casos:

- 1. el programa de usuario al que pertenecen los bloques se encuentra en la unidad de programación.
- 2. el programa de usuario al que pertenecen los bloques no se encuentra en la unidad de programación.

Por consiguiente, no se dispone de aquellos componentes del programa que no se pueden cargar en la CPU. Estas son:

- la tabla de símbolos con los nombres simbólicos de los operandos y los comentarios,
- los comentarios de los segmentos de un programa FUP o KOP,
- los comentarios de las líneas de un programa AWL y
- tipos de datos de usuario,

13.3 Cargar en la PG desde el sistema de destino

### **13.3.3.2 Editar bloques cargados si la PGo el PC contiene el programa de usuario**

Para editar bloques de la CPU:

- 1. En el Administrador SIMATIC, abra la ventana online del proyecto.
- 2. Seleccione en la ventana online una carpeta "Bloques". Entonces se visualiza la lista de los bloques cargados.
- 3. Seleccione, abra y modifique los bloques que desee.
- 4. Elija el comando de menú **Archivo > Guardar** para almacenar el cambio offline en la PG.
- 5. Cargue los objetos modificados en el sistema de destino eligiendo el comando **Sistema de destino > Cargar**.

### **13.3.3.3 Editar bloques cargados si la PGo el PC no contiene el programa de usuario**

Para editar bloques de la CPU:

- 1. En el Administrador SIMATIC, pulse el botón "Estaciones accesibles" o elija el comando **Sistema de destino > Estaciones accesibles**.
- 2. En la lista que aparece entonces, elija las estaciones (objeto "MPI=...) y abra la carpeta "Bloques" para visualizar los bloques.
- 3. Entonces podrá abrirlos y editarlos, supervisarlos o copiarlos, según sea necesario.
- 4. Elija el comando **Archivo > Guardar como ...** e introduzca en el correspondiente cuadro de diálogo la ruta donde desee guardarlos en la PG. ,
- 5. Cargue los objetos modificados en el sistema de destino eligiendo el comando **Sistema de destino > Cargar**.

13.4 Borrar en el sistema de destino

# **13.4 Borrar en el sistema de destino**

### **13.4.1 Borrar las memorias de carga/de trabajo y borrado total de la CPU**

Antes de cargar su programa de usuario en el sistema de destino S7 es recomendable que lleve a cabo un borrado total de la CPU para garantizar que en la CPU no se encuentren más bloques "antiguos".

### **Requisito para el borrado total**

Para poder llevar a cabo un borrado total, la CPU deberá estar en estado operativo STOP (selector en STOP o en RUN-P y cambio del estado operativo a STOP mediante el comando **Sistema de destino > Diagnóstico/Preferencias > Estado operativo**).

### **Borrado total de CPUs S7**

En un borrado total de una CPU S7 sucede lo siguiente:

- La CPU se pone a cero.
- Se borran todos los datos de usuario (bloques y SDBs, exceptuando los parámetros del interface MPI)
- La CPU deshace todos los enlaces existentes.
- Si existen datos en una EPROM (Memory Card o EPROM integrada), la CPU vuelve a copiar su contenido en la memoria RAM después del borrado total.

Se conservan el contenido del búfer de diagnóstico y los parámetros del interface MPI.

#### **Borrado total de CPUs/FMs M7**

En un borrado total de una CPU M7 o de un FM M7 sucede lo siguiente:

- Se restablece el estado inicial.
- Se borran los SDBs, exceptuando los parámetros del interface MPI.
- La CPU/FM deshace todos los enlaces existentes. Los programas de usuario no se pierden y siguen corriendo tras cambiar de STOP a RUN.

Si se producen errores muy graves, con la función Borrado total puede restablecer el estado que tenía la CPU/el FM M7 en su origen. Para ello borre de la memoria de trabajo los bloques de datos de sistema (SDB) actuales y vuelva a cargar los SDBs que se encuentran en la memoria ROM. En algunos casos es necesario además un rearranque (arranque en caliente) del sistema operativo. Para ello debe borrar por completo el M7 con el selector de modos de operación (posición MRES). Con el selector de modos de operación de las CPUs/de los FMs SIMATIC M7 sólo se podrá efectuar un reset si se utiliza el sistema operativo RMOS32.
# **13.4.2 Borrar bloques S7 en el sistema de destino**

Durante la fase de comprobación del programa de CPU puede ser necesario borrar bloques en la CPU. Los bloques están guardados en la memoria de usuario de la CPU bien sea en la EPROM, o bien, en la RAM (dependiendo de la CPU y del proceso de carga).

- Los bloques que estén cargados en la RAM se pueden borrar directamente. El espacio de memoria ocupado se libera en las memorias de carga y de trabajo.
- Los bloques que estén guardados en la EPROM integrada se copian en la memoria RAM siempre después de haberse borrado totalmente la CPU. Las copias pueden borrarse directamente en la memoria RAM. En la EPROM, los bloques borrados son declarados no válidos hasta el próximo borrado total o hasta el próximo corte de tensión con memoria RAM no respaldada. Después de un corte de tensión, si la memoria RAM no tiene respaldo, o bien, después de un borrado total de la CPU, los bloques "borrados" se copian nuevamente de la EPROM en la RAM, siendo entonces los bloques activos. Los bloques contenidos en la EPROM integrada (p.ej. en el caso de la CPU 312) se borran al sobreescribirse con el nuevo contenido de la RAM.
- Las Memory Cards EPROM se deben borrar en el sistema de origen.

13.5 Comprimir la memoria de usuario (RAM)

# **13.5 Comprimir la memoria de usuario (RAM)**

# **13.5.1 Creación de huecos en la memoria de usuario (RAM)**

Al borrar y sobreescribir bloques con frecuencia, se forman huecos en la memoria de usuario (memorias de carga y de trabajo) que reducen el espacio de memoria aprovechable. Comprimiendo la memoria de usuario es posible reposicionar los bloques existentes uno junto a otro, creándose un espacio contiguo de memoria libre.

En la figura siguiente se muestra de forma esquemática cómo se desplazan los bloques de memoria ocupados al activar la función "Comprimir memoria".

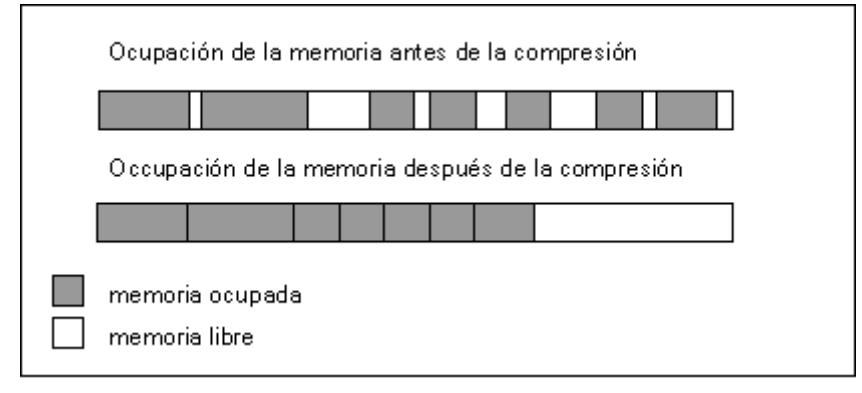

### **En lo posible, se deberá comprimir en estado operativo "STOP".**

Para poder rellenar todos los huecos de la memoria es preciso comprimirla en el estado operativo "STOP". Si se comprime en modo RUN-P (posición del selector de modos de operación), no se desplazan los bloques que se están ejecutando actualmente, puesto que están abiertos. En modo RUN (posición del selector de modos de operación) no es posible llevar a cabo la compresión (debido a la protección contra escritura).

# **13.5.2 Comprimir el contenido de la memoria de una CPU S7**

## **Alternativas para comprimir**

Hay dos alternativas para comprimir la memoria de usuario:

- Si al cargar falta espacio de memoria en el sistema de destino, aparece un cuadro de diálogo donde se indica el error. Haciendo clic en el correspondiente botón es posible comprimir la memoria.
- Como medida preventiva puede visualizar el grado de utilización de la memoria (elija a tal efecto el comando de menú **Sistema de destino > Diagnóstico/Preferencias > Información del módulo..../ficha "Memoria"**) y, en caso necesario, iniciar la compresión.

## **Procedimiento**

- 1. Seleccione el programa S7 en la vista online o en la ventana "Estaciones accesibles".
- 2. Elija el comando **Sistema de destino >** Diagnóstico/Preferencias >**Información del módulo**.
- 3. En el cuadro de diálogo siguiente elija la ficha "Memoria", donde encontrará el botón de comando "Comprimir" para comprimir la memoria en el caso de que la CPU soporte esta función.

#### Cargar

13.5 Comprimir la memoria de usuario (RAM)

# **14 Elaboración de proyectos por un grupo de usuarios**

# **14.1 Configuración multiusuario en una red Windows**

#### **Introducción**

Con los sistemas operativos que soporta STEP 7 es posible trabajar en una configuración multiusuario. Puede trabajar con el multiproyecto, o bien utilizar una de las siguientes configuraciones:

 El proyecto se encuentra en una unidad de disco local y es utilizado también por otra estación de trabajo.

**Ejemplo:** las estaciones de trabajo 1 y 2 acceden al proyecto A de la estación de trabajo 1.

- El proyecto se encuentra en un servidor de red. **Ejemplo:** las estaciones de trabajo 1 y 2 acceden al proyecto C del servidor de red.
- Los proyectos están repartidos en diversas unidades de disco locales y en uno o varios servidores de red.

**Ejemplo:** las estaciones de trabajo 1 y 2 acceden a los proyectos A, B y C.

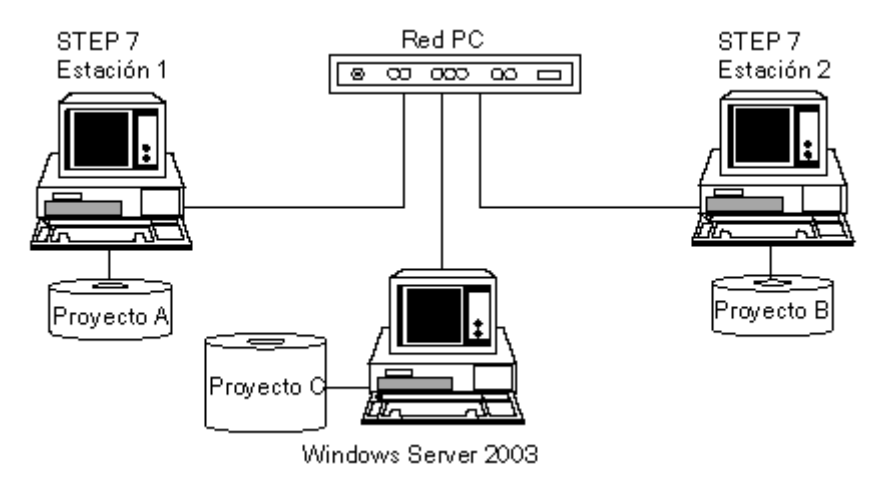

## **Reglas para depositar proyectos en servidores de red**

- A partir de STEP 7 V5.2, al abrir proyectos depositados en otros ordenadores de la red, estos proyectos se integran siempre con su ruta UNC (= Universal Naming Convention, es decir, \\<nombre de servidor>\<share>\...) en la gestión de proyectos local. Aunque sigue siendo posible abrir un proyecto a través de una unidad de red conectada, en STEP 7 se visualiza como ubicación la ruta UNC (p. ej. en el Administrador SIMATIC con el comando de menú **Archivo > Abrir/Gestionar**). Esto significa también que los proyectos pueden abrirse en la red directamente a través de su ruta UNC y no sólo por medio de unidades de red conectadas. En cambio, los proyectos locales se integran siempre con su ruta física (es decir, <letra de la unidad de disco local>:\...) en la gestión de proyectos, aunque se encuentren en un share local. Si STEP 7 V 5.4 incl. SP4 se instala sobre una versión anterior, la instalación actualiza la gestión de proyectos.
- Si deposita sus proyectos en servidores de red o en unidades de disco liberadas de otros usuarios de la red, el sistema operativo Windows sólo se podrá finalizar en dichos servidores o unidades tras haberse cerrado todas las aplicaciones de STEP 7 que accedan a dichos proyectos.
- Si deposita sus proyectos en servidores de segmento o en discos habilitados de otras estaciones de segmento, debe asegurarse primeramente que esté instalado STEP 7 en el servidor de segmento o en el computador de la estación de segmento.

### **Reglas para compartir la edición de un programa S7**

Tenga en cuenta lo siguiente:

- Antes de que varias personas puedan compartir la edición de un programa S7, será preciso ajustar configuración de las estaciones de trabajo (**Inicio > Simatic > STEP 7 > Configurar la estación de trabajo SIMATIC**). Consulte al respecto la ayuda sobre el cuadro de diálogo.
- Bloques y fuentes AWL: Cada persona debería programar un bloque o una fuente AWL diferente. Si dos personas intentan editar simultáneamente un bloque o una fuente, se visualizará un aviso y se impedirá el acceso a la segunda persona.
- Tabla de símbolos:

Varias personas pueden abrir simultáneamente la tabla de símbolos, pero sólo una de ellas la puede editar. Si dos personas intentan editar simultáneamente la tabla de símbolos, se visualizará un aviso y se impedirá el acceso a la segunda persona.

Tabla de variables:

Varias personas pueden abrir simultáneamente la tabla de variables, pero sólo una de ellas la puede editar. Si dos personas intentan editar simultáneamente la tabla de variables, se visualizará un aviso y se impedirá el acceso a la segunda persona. Un programa S7 puede contener varias tablas de variables. Claro está que éstas se pueden editar de forma independiente.

 Si desea depositar sus proyectos en servidores de red o en unidades de disco puestas a la disposición por otros usuarios de la red, vigile que STEP 7 esté instalado también en el servidor de red o en el PC del otro usuario de la red.

### **Reglas para compartir la edición de un equipo**

Tenga en cuenta lo siguiente:

 La configuración del hardware y la configuración de red de un equipo deberán ser editadas por una sola persona.

# **14.1.1 Ajustar la configuración de las estaciones de trabajo**

Para poder trabajar desde diversas estaciones de trabajo de STEP 7 en un solo proyecto, es preciso efectuar los siguientes ajustes en cada una de dichas estaciones.

- 1. Partiendo de la barra "Inicio", elija **Inicio > Simatic > STEP 7 > Configurar estación de trabajo**.
- 2. Elija la opción "Sistema multipuesto" y el protocolo de red que desea utilizar.

14.2 Configuración monopuesto en estaciones de trabajo no integradas en una red

# **14.2 Configuración monopuesto en estaciones de trabajo no integradas en una red**

### **14.2.1 Fusionar varios programas S7**

STEP 7 no ofrece asistencia alguna para fusionar programas S7 en estaciones de trabajo no integradas en una red. En dicho caso, la única posibilidad de fusionar programas S7 consiste en copiar bloques o fuentes individuales. Los datos globales del proyecto, tales como las tablas de símbolos o de variables se deben reeditar manualmente.

- 3. Copie los bloques y las fuentes en las correspondientes carpetas de un programa S7.
- 4. Exporte en formato ASCII las tablas de símbolos de cada uno de los programas S7 e impórtelas a la tabla de símbolos del programa S7 fusionado.
- 5. Verifique si los símbolos son unívocos.

**Consejo:** Las tablas de símbolos que no sean muy extensas se pueden integrar también a través del portapapeles (copiar y pegar).

6. Copie las tablas de variables que desea utilizar o integre las diversas tablas de variables a través del portapapeles (copiar y pegar) en una nueva tabla de variables.

### **14.2.2 Copiar programas S7 con atributos de avisos**

Si les ha asignado atributos de avisos a los bloques, al copiar programas S7 deberá tener en cuenta las siguientes limitaciones:

#### **Asignación de números de aviso para todo el proyecto**

Puede haber solapamiento en los números de aviso. Para evitar conflictos, proceda de la siguiente manera:

- Asígnele a cada programa S7 un margen fijo de números de aviso, utilizando para ello el comando de menú **Edición > Propiedades especiales del objeto > Números de aviso**.
- Al copiar programas S7, tenga en cuenta que no se sobrescriban otros programas S7.
- Tenga en cuenta que sólo los tipos de avisos (FBs) se pueden programar por separado del programa S7.

#### **Asignación de números de aviso para toda la CPU**

- Los programas pueden copiarse dentro de un proyecto y más allá de un proyecto sin que cambien los números de aviso.
- Al copiar bloques por separado, el número de aviso cambia y debe volver a transferir el bloque para vincular el número de aviso modificado al programa.

14.2 Configuración monopuesto en estaciones de trabajo no integradas en una red

#### **Copiar un programa con asignación de números de aviso para todo el proyecto en un proyecto con asignación de números de aviso para toda la CPU**

- Si desea copiar un programa en el que se han asignado números de aviso para todo el proyecto en un proyecto en cuyo programa los números de aviso han sido asignados para toda la CPU, seleccione el programa deseado y active el comando de menú **Archivo > Guardar como ...** y en el cuadro de diálogo que aparece, active la casilla de verificación "Reorganizando".
- Los atributos de los avisos se ocupan por defecto durante el proceso de copiado. Si las ocupaciones presentan contradicciones, aparece un cuadro de diálogo en el que puede escoger la ocupación que desea utilizar.

#### **Copiar un programa con asignación de números de aviso para toda la CPU en un proyecto con asignación de números de aviso para todo el proyecto**

Sólo puede copiar los FBs con avisos de uno en uno.

#### **Atención**

¡La asignación de los números de aviso en los programas debe ser unitaria dentro de un mismo proyecto!

Para copiar un bloque que llama y que tiene una referencia de librería de textos en otro programa, también deberá copiar las librerías de textos en cuestión o crear una librería de textos con el mismo nombre o modificar la referencia en el texto del aviso.

Elaboración de proyectos por un grupo de usuarios

14.2 Configuración monopuesto en estaciones de trabajo no integradas en una red

# **15 Trabajar con proyectos del multiproyecto**

# **15.1 Información importante sobre los multiproyectos**

#### **¿Qué es un multiproyecto?**

Un multiproyecto es una carpeta destinada a todos los proyectos y librerías de una solución de automatización que incluye uno o varios proyectos de STEP 7 y, opcionalmente, librerías. Los proyectos incluidos en el multiproyecto pueden contener objetos con vínculos que abarquen todos los proyectos (p. ej. enlaces S7 multiproyecto).

#### **Uso del multiproyecto**

Si varios proyectos forman parte de un multiproyecto, pueden crearse con un volumen más reducido y claro.

El multiproyecto permite, por ejemplo, crear un proyecto para cada usuario del procesamiento descentralizado y repartir los equipos entre los proyectos según el usuario.

Las funciones multiproyecto permiten manejar un multiproyecto prácticamente como si fuera un solo proyecto.

#### **Ejemplos de funciones multiproyecto**

Funciones multiproyecto en STEP 7 (paquete básico):

- Guardar como (crear un multiproyecto con todos los proyectos en otra ubicación)
- Archivar (un multiproyecto con todos los proyectos)
- Sincronizar la conexión de redes multiproyecto (p. ej. agrupar subredes)
- Actualizar vista (todos los proyectos de un multiproyecto)

Otras funciones multiproyecto (con PCS 7, BATCH flexible):

- Transferir datos de enlace AS-OS
- Exportar datos de instalación de BATCH flexible

#### 15.1 Información importante sobre los multiproyectos

### **Estructura de proyectos sin multiproyecto**

En la estructura habitual de proyectos sin multiproyecto, todos los objetos deben encontrarse en un proyecto para que puedan ejecutarse las funciones como, por ejemplo, transferir datos de enlace AS-OS.

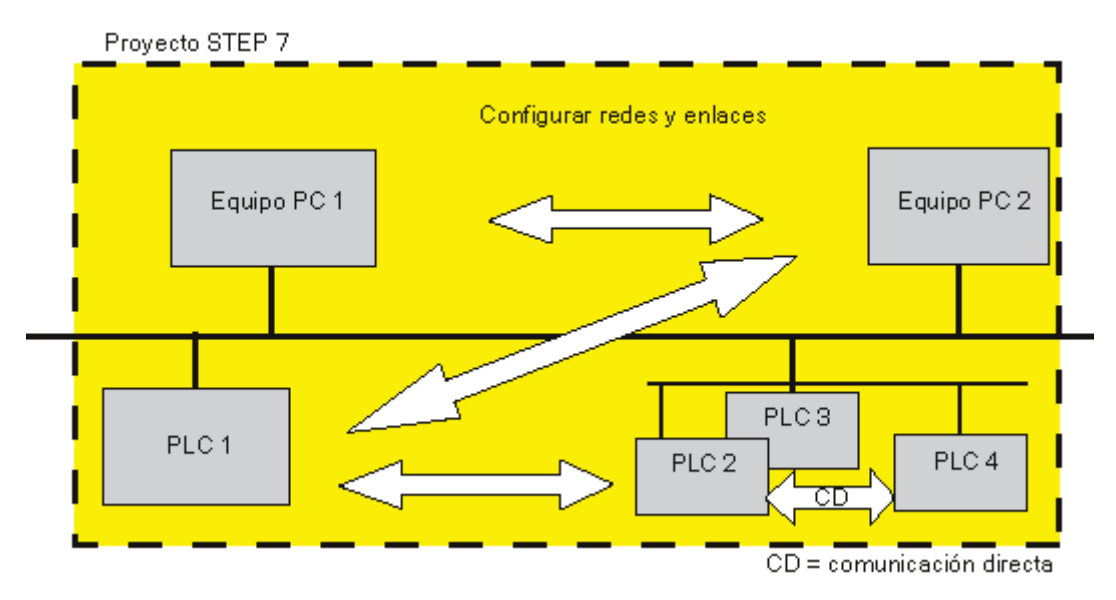

15.1 Información importante sobre los multiproyectos

### **Estructura de proyectos con multiproyecto**

El procesamiento de los proyectos de STEP 7 es descentralizado y, por tanto, es posible simultáneamente con varios usuarios.

En una estructura de proyectos con multiproyecto, los proyectos pueden crearse con un volumen menor y más claro, ya que se dispone de funciones multiproyecto.

En un proyecto pueden configurarse uno o varios sistemas de automatización.

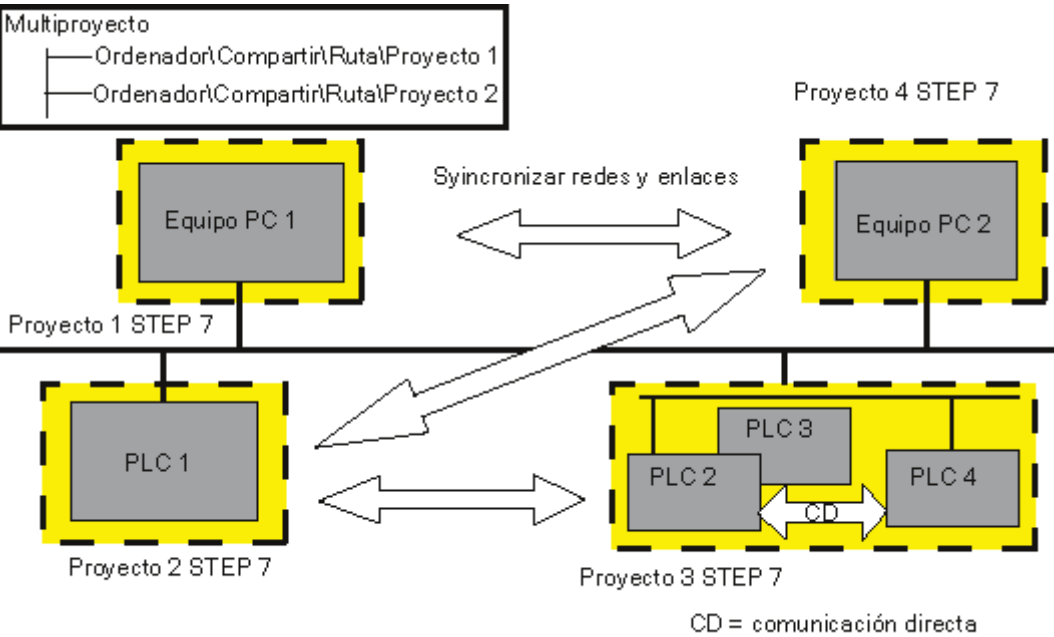

(tráfico de enlace directo)

## **Protección de acceso**

- Para poder utilizar la función "Sincronizar en el multiproyecto", es necesario estar autentificado en el SIMATIC Logon Admin Tool como administrador del proyecto.
- Si está trabajando en un multiproyecto, podrá abrir únicamente los proyectos para los que esté autorizado como usuario o administrador del proyecto. Los símbolos de los proyectos restantes así como el texto correspondiente se representan en el SIMATIC Manager en color gris claro.
- Para poder abrir un proyecto o una librería con protección de acceso es preciso estar autentificado como usuario o administrador del proyecto en SIMATIC Logon Admin Tool, o bien conocer la contraseña del proyecto.
- En multiproyectos con protección de acceso la función "Compilar objetos y cargar" se puede ejecutar únicamente si el usuario dado de alta está registrado en todos los proyectos con derechos de usuario o administrador.
- La función "Sincronizar en el multiproyecto" sólo tiene efecto en los proyectos en los que todavía no se ha activado la protección de acceso, así como en los proyectos en los que el usuario está autentificado como administrador del proyecto.
- Si uno o varios proyectos de un multiproyecto tienen protección de acceso, la función "Guardar como" sólo podrá ser ejecutada por aquellos usuarios que estén registrados con derechos de administrador en todos los proyectos con protección de acceso.

# **15.2 Multiproyecto: requisitos y recomendaciones**

### **Funcionamiento distinto con el multiproyecto**

El multiproyecto permite configurar las instalaciones de forma flexible. El aspecto más importante es el ahorro de tiempo que se consigue con la creación paralela de proyectos, que pueden agruparse con el soporte del sistema.

Básicamente, se distinguen dos funcionamientos:

- Varios usuarios trabajan simultáneamente en un multiproyecto en un entorno de red. Los proyectos del multiproyecto se encuentran en carpetas distintas del segmento.
	- En este caso puede accederse a todos los interlocutores para configurar enlaces, por ejemplo.
	- Para ejecutar las funciones multiproyecto sin embargo es necesario que los interlocutores se pongan de acuerdo, porque en este momento no es posible trabajar en los proyectos.
- Un usuario gestiona el multiproyecto de forma centralizada. Crea las estructuras de los proyectos (dado el caso, localmente) y envía los diferentes proyectos para su procesamiento externo. Posteriormente, vuelve a incorporar los proyectos en el multiproyecto, sincroniza los datos multiproyecto y, en caso necesario, ejecuta las funciones multiproyecto.
	- En este caso deben acordarse algunos puntos, como los nombre que se asignarán a los enlaces, puesto que al sincronizar los proyectos los enlaces S7 se agrupan fácilmente con nombres de enlace idénticos.
	- Ambos funcionamientos pueden aparecer combinados. Independientemente de ello, STEP 7 soporta tanto los proyectos que están repartidos por la red como los proyectos que se han retirado o reincorporado al multiproyecto.

#### 15.2 Multiproyecto: requisitos y recomendaciones

### **Requisitos básicos**

Si los proyectos que se encuentran en un segmento deben repartirse en diferentes carpetas, hay que cumplir los siguientes requisitos básicos:

- Los proyectos deben encontrarse en carpetas habilitadas para acceso de lectura y escritura. Esto significa que:
	- Las unidades en las que se encuentran el multiproyecto y los proyectos deben habilitarse antes de configurar el multiproyecto.
	- Los nombres de la habilitación deben ser unívocos dentro de la red. Recomendamos utilizar un nombre de habilitación consistente en el nombre del ordenador y la denominación de la unidad (p. ej. PC52\_D).
	- Las habilitaciones y los nombres de habilitación para los recursos que utiliza el multiproyecto (carpeta) no pueden modificarse. El motivo es que cuando un proyecto se incorpora al multiproyecto, STEP 7 crea una referencia a la ubicación de este proyecto. La referencia depende de la habilitación y del nombre de habilitación de los recursos en cuestión.
	- Un proyecto sólo puede encontrarse bajo el nombre de habilitación con el que se incorporó al multiproyecto.
	- No es posible habilitar unidades completas. Las carpetas sólo pueden habilitarse en el nivel de jerarquía.

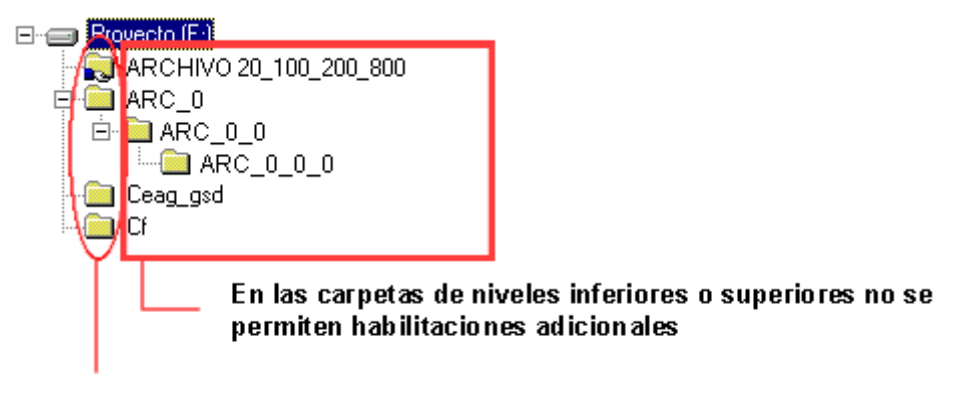

Las habilitaciones sólo están permitidas en un nivel

- El ordenador en el que se encuentran las carpetas con los proyectos debe tener instalado STEP 7 y/o PCS 7. El motivo es que STEP 7 y PCS 7 ponen a disposición las funciones necesarias de servidor de base de datos para acceder a los proyectos.
- Si se incluyen en un multiproyecto proyectos para los que se han configurado avisos, hay que tener en cuenta lo siguiente:
	- En la asignación de números de aviso para todo el proyecto, las áreas de números de aviso de las CPUs no pueden solaparse. Si inserta varios subproyectos con asignación de número de aviso para todo el proyecto en un multiproyecto, no se realiza una comprobación automática de los números de aviso. Por esa razón debe comprobar personalmente que los números de aviso son unívocos.

15.2 Multiproyecto: requisitos y recomendaciones

#### **Requisitos para funciones multiproyecto**

Si en una constelación de este tipo deben lanzarse funciones multiproyecto, hay que asegurarse también de lo siguiente:

- Todos los ordenadores en los que haya los proyectos y el multiproyecto deben ser accesibles en red durante todo el tiempo del procesamiento.
- Los proyectos no pueden procesarse mientras se ejecuten las funciones que abarcan todos los proyectos.

Si estos puntos no pueden garantizarse, recomendamos agrupar todos los proyectos en una PG/un PC y ejecutar localmente en el mismo todas las funciones multiproyecto.

Varios usuarios procesan un objeto

Por norma general (no sólo en el multiproyecto), sólo un usuario debería editar un equipo en un momento determinado.

Si se han repartido los proyectos de modo que un proyecto sólo contiene un equipo, esto significa que en un momento determinado trabaja exactamente un usuario en un proyecto.

#### **Recomendaciones y reglas sobre el tamaño del proyecto**

En general no puede darse ninguna recomendación sobre el número de equipos que debe tener un proyecto. De todas formas, a continuación se enumeran algunos puntos que ayudan a tomar la decisión adecuada:

- Cuanto más complejos sean los equipos, menos equipos debe tener un proyecto.
- Puede tomar la cantidad de usuarios disponibles para la configuración de una instalación como base para decidir la distribución. Cada usuario podría trabajar en un proyecto del multiproyecto de forma paralela e independiente de sus compañeros. El tamaño de los proyectos puede determinarse de forma que se optimice la fecha de finalización de todos los proyectos.
- Los equipos conectados entre sí mediante comunicación directa ("tráfico de enlace directo") deben estar en el mismo proyecto. La configuración de la comunicación directa más allá de los límites del proyecto no es posible.
- Los equipos que procesan una comunicación de datos globales a través de una red MPI, también **tienen que estar incluidos en el mismo proyecto**.
- Los equipos cuya interconexión en red desee visualizar en la vista general de la red (NetPro) también deben estar en el mismo proyecto.
- Para la puesta en marcha es importante saber que las funciones de carga disponibles en NetPro no afectan a todos los proyectos, sino sólo a uno. Las funciones en cuestión son las siguientes:
	- **Cargar en el proyecto actual > Equipos seleccionados y sus interlocutores**,
	- **Cargar en el proyecto actual > Equipos de la subred**,
	- **Cargar en el proyecto actual > Enlaces seleccionados**
- Las funciones de guardar y compilar también están limitadas al proyecto activo.

Si un enlace S7 es multiproyecto, deben compilarse las configuraciones de red de los dos proyectos afectados.

15.3 Gestionar multiproyectos

# **15.3 Gestionar multiproyectos**

## **Crear un multiproyecto**

- 1. Seleccione el comando de menú **Archivo > Nuevo**.
- 2. En el cuadro de diálogo "Nuevo", asigne un nombre al multiproyecto en el campo "Nombre" y seleccione el tipo "Multiproyecto".

Con el botón "Examinar" o editando la ruta se determina la ubicación del multiproyecto. Ejemplo:

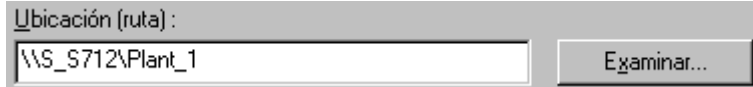

3. Confirme el cuadro de diálogo con "Aceptar".

### **Nota sobre la indicación de rutas**

Siempre que sea posible, utilice rutas UNC. De este modo se garantiza una gestión flexible y futura de los proyectos de STEP 7.

 $\overline{\phantom{a}}$ 

### **Ejemplo:**

Ruta UNC: **\\Ordenador\Compartir\Ruta** 

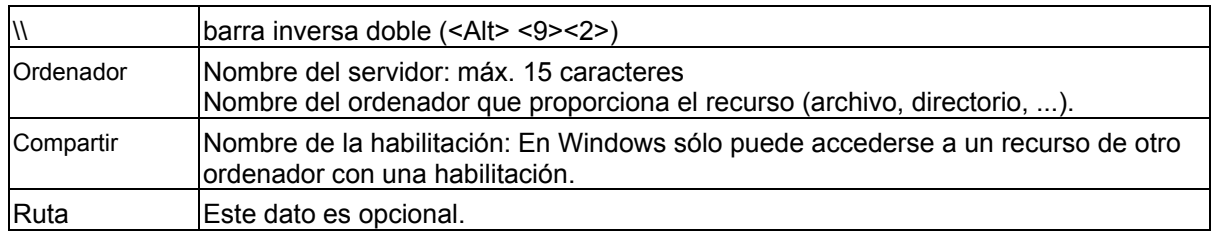

#### **Crear un proyecto en el multiproyecto**

Al crear un proyecto nuevo, en el mismo paso de trabajo puede especificarse además que el proyecto forme parte del multiproyecto actual.

Es necesario que el multiproyecto en el que se va a insertar el nuevo proyecto esté abierto.

- 1. Seleccione el comando de menú **Archivo > Nuevo**.
- 2. En el cuadro de diálogo "Nuevo", asigne un nombre al proyecto en el campo "Nombre" y seleccione el tipo "Proyecto". Active la casilla de verificación "Insertar proyecto en el multiproyecto actual

Con el botón "Examinar" se determina la ubicación del proyecto. En ordenadores interconectados en red puede guardarse el proyecto en la unidad de red, de modo que otros usuarios puedan acceder al mismo.

3. Confirme el cuadro de diálogo con "Aceptar".

Como alternativa, también puede crear un proyecto en el multiproyecto actual con el comando de menú **Archivo > Multiproyecto > Crear en multiproyecto**.

#### **Excluir un proyecto de un multiproyecto o retirarlo para su edición**

Para que usuarios externos puedan procesar proyectos de forma descentralizada, pueden extraerse proyectos del multiproyecto y volver a incluirlos tras el procesamiento.

Al extraer proyectos, se mantienen las relaciones multiproyecto (p. ej. enlaces multiproyecto) y los proyectos pueden seguir compilándose.

- 1. Marque el proyecto o los proyectos que desea excluir del multiproyecto.
- 2. Seleccione el comando de menú **Archivo > Multiproyecto > Excluir del multiproyecto** o bien el comando **Archivo > Multiproyecto > Retirar para su edición**.

Ahora puede grabar el proyecto en un soporte de datos con "Guardar como" y enviarlo para su procesamiento externo.

#### **Consejo**

Existe otra posibilidad para procesar externamente un proyecto:

Cree una copia del proyecto para su procesamiento externo con **Archivo > Guardar como**; de esta forma, el proyecto "no procesado" se conserva en el multiproyecto para seguir probando funciones multiproyecto, por ejemplo.

Cuando el proyecto externo esté finalizado, el proyecto original se sustituye por el procesado con el comando de menú **Archivo > Incluir en multiproyecto**.

En este caso hay que asegurarse de procesar sólo la copia del proyecto y no la copia y el original.

15.3 Gestionar multiproyectos

#### **Incluir o reincorporar proyectos en el multiproyecto tras su edición**

Los proyectos existentes pueden incluirse o reincorporarse en un multiproyecto. Para el procedimiento no importa si el proyecto se ha separado anteriormente o si se incluye un proyecto "ajeno" o nuevo.

- 1. Abra un multiproyecto existente.
- 2. Seleccione el comando de menú **Archivo > Multiproyecto > Incluir en multiproyecto** o bien el comando de menú **Archivo > Multiproyecto > Reincorporar tras ed**itar.
- 3. En el cuadro de diálogo siguiente, seleccione el proyecto que debe incluirse.
- 4. Confirme el cuadro de diálogo con "Aceptar".

A continuación, puede emplear el asistente "Sincronizar proyectos del multiproyecto" para agrupar subredes a nivel de multiproyecto y para sincronizar configuraciones de enlaces.

#### **Nota**

Un proyecto que forma parte de un multiproyecto se reconoce por el símbolo gris del multiproyecto tras abrirlo en el Administrador SIMATIC:

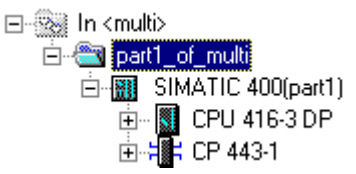

#### **Sincronizar proyectos en el multiproyecto**

El asistente "Sincronizar proyectos en el multiproyecto" realiza la sincronización de los datos de enlace multiproyecto así como de la agrupación de subredes.

El asistente se inicia con el comando de menú **Archivo > Multiproyecto > Sincronizar proyectos** en el Administrador SIMATIC.

Paso a paso se realiza la sincronización (mientras sea posible automáticamente). El asistente protocoliza las incoherencias. En caso de surgir errores, deben comprobarse y solucionarse posteriormente en NetPro.

#### **Copiar multiproyecto (Guardar como)**

Independientemente de cómo estén distribuidos los proyectos de un multiproyecto en un entorno de red: si se copia el multiproyecto (aplicar el comando de menú **Archivo > Guardar como** al multiproyecto), todos los componentes del multiproyecto, incluido el propio multiproyecto y todos los proyectos del mismo, se grabarán en esta ubicación. No es posible repartir los proyectos en diferentes carpetas de destino.

#### **Copiar un proyecto de un multiproyecto (Guardar como)**

Dependiendo de la configuración actual en el administrador SIMATIC, dispone de varias posibilidades para copiar un proyecto que forma parte de un multiproyecto:

**Caso 1:** El multiproyecto está abierto y se ha seleccionado un proyecto del multiproyecto:

- 1. Seleccione el comando de menú **Archivo > Guardar como**.
- 2. En el cuadro de diálogo que se abre a continuación, puede seleccionar las siguientes opciones:
	- "Insertar en multiprovecto": La copia se inserta en un multiproyecto; la opción predeterminada es el multiproyecto actual, pero también puede seleccionar otro multiproyecto de la lista. Si la opción no está seleccionada, la copia se guarda como proyecto "normal" sin referencia a un multiproyecto. El proyecto original permanece en el multiproyecto.
	- "Reemplazar provecto actual": La copia se inserta en el multiproyecto actual. El proyecto original se elimina del multiproyecto y permanece en la gestión de datos de STEP 7 como proyecto sin referencia a un multiproyecto.
- **3.** Cierre el cuadro de diálogo con "Aceptar".

**Caso 2:** Está abierto el proyecto de un multiproyecto:

- 1. Seleccione el comando de menú **Archivo > Guardar como**.
- 2. En el cuadro de diálogo que se abre a continuación puede seleccionar la siguiente opción:
	- "Insertar en multiprovecto": La copia se inserta en un multiproyecto; la opción predeterminada es el nombre del primer multiproyecto de la lista, pero puede seleccionar otro multiproyecto de la lista. Si la opción no está seleccionada, la copia se guarda como un proyecto "normal" sin referencia a un multiproyecto. El proyecto original permanece en el multiproyecto. La opción "Reemplazar proyecto actual" no puede seleccionarse.
- 3. Cierre el cuadro de diálogo con "Aceptar".

#### **Copiar proyectos de un multiproyecto en MMC**

El multiproyecto y todos los proyectos pueden archivarse (comando de menú **Archivo > Archivar**) y grabarse a continuación en una Micro Memory Card (MMC) con capacidad suficiente.

Si el multiproyecto no está archivado, **no** puede grabarse en una sola Micro Memory Card (MMC).

Otra opción consiste en "distribuir" los proyectos incluidos en un multiproyecto entre varias MMCs. La parte del multiproyecto se graba automáticamente en la MMC, de modo que puede "recomponerse" de nuevo a partir de sus componentes.

Recomendamos documentar los componentes del multiproyecto y sus correspondientes ubicaciones (p. ej. números de CPU) en un archivo de texto y transferir también este archivo a las MMCs. En caso de servicio (PG sin proyecto) este procedimiento ahorra la búsqueda de CPUs relevantes que hayan grabado componentes del multiproyecto en una MMC.

15.3 Gestionar multiproyectos

#### **Desplazar un proyecto de un multiproyecto a otro multiproyecto**

Un proyecto que forma parte de un multiproyecto puede desplazarse a otro multiproyecto.

- 1. Abra el multiproyecto al que desea desplazar el proyecto.
- 2. Seleccione el comando de menú **Archivo > Multiproyecto > Incluir en multiproyecto**. En el cuadro de diálogo que se abre a continuación, seleccione el proyecto que desea desplazar.
- 3. Aparece un mensaje en el que el sistema pregunta si desea insertar el proyecto en el multiproyecto actual. Si responde con "Sí", el proyecto se desplaza al multiproyecto actual.

#### **Desplazar equipos dentro de un multiproyecto**

Los equipos (p. ej. S7-400 o equipos PC SIMATIC) pueden desplazarse dentro de un multiproyecto.

Si un equipo de desplaza de un proyecto de un multiproyecto a otro proyecto del mismo multiproyecto (p. ej. mediante arrastrar y soltar), se deshacen también los enlaces configurados. Estos enlaces deshechos se puede restablecer en NetPro (con el comando de menú **Edición > Agrupar enlaces...**).

#### **Marcar librería como librería de datos característicos**

En un multiproyecto también pueden incluirse librerías, además de proyectos. Una de estas librerías puede marcarse como librería de datos característicos. La librería de datos característicos sirve para almacenar los bloques que deben utilizarse unitariamente para todos los proyectos. Esta función es de gran ayuda para el diseño con PCS 7.

La librería de datos característicos puede contener un programa de cualquier tipo (p. ej. S7, M7...).

- 1. Abra la librería que desea marcar como librería de datos característicos.
- 2. Seleccione el comando de menú **Archivo > Multiproyecto > Definir como librería de datos característicos**.

La librería de datos característicos tiene el símbolo siguiente:

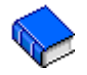

15.4 Acceso online a sistemas de destino desde el multiproyecto

# **15.4 Acceso online a sistemas de destino desde el multiproyecto**

### **Accesos multiproyecto con PG/PC asignado**

La función "Asignar PG/PC" para los objetos "PG/PC" y "Equipo PC SIMATIC" también está disponible en el multiproyecto.

El módulo de destino para el acceso online puede seleccionarse de un proyecto cualquiera del multiproyecto. El procedimiento es el mismo que para trabajar con un solo proyecto.

#### **Requisitos**

- Para PGs/PCs y equipos PC con los que deba accederse online a sistemas de destino, debe existir la asignación en un proyecto cualquiera dentro del multiproyecto. Nota: cuando el proyecto en cuestión está abierto, la PG/el PC o el equipo PC asignado están resaltados en amarillo. Una asignación de PG/PC sólo es visible cuando la asignación para la PG que abre el proyecto es correcta.
- Las subredes multiproyecto deben estar agrupadas.
- Todos los proyectos del multiproyecto deben estar compilados y la información de configuración debe estar cargada en los equipos participantes, de modo que, por ejemplo, esté disponible información routing de todos los módulos afectados para la configuración del enlace entre PG/PC y módulo de destino.
- El módulo de destino debe ser accesible por redes.

15.4 Acceso online a sistemas de destino desde el multiproyecto

# **Problemas posibles en proyectos divididos**

Si se cambian las asignaciones de los proyectos y un proyecto es abierto por una PG/un PC en la/el que no se ha sido creado, la asignación de PG/PC no es visible.

Con todo, el objeto configurado PG/PC todavía tiene la propiedad "asignado", aunque con la PG/el PC "erróneo".

En este caso, primero hay que eliminar la asignación existente y, posteriormente, asignar de nuevo el objeto PG/PC. A continuación, puede accederse online a los módulos accesibles dentro del multiproyecto sin problema alguno.

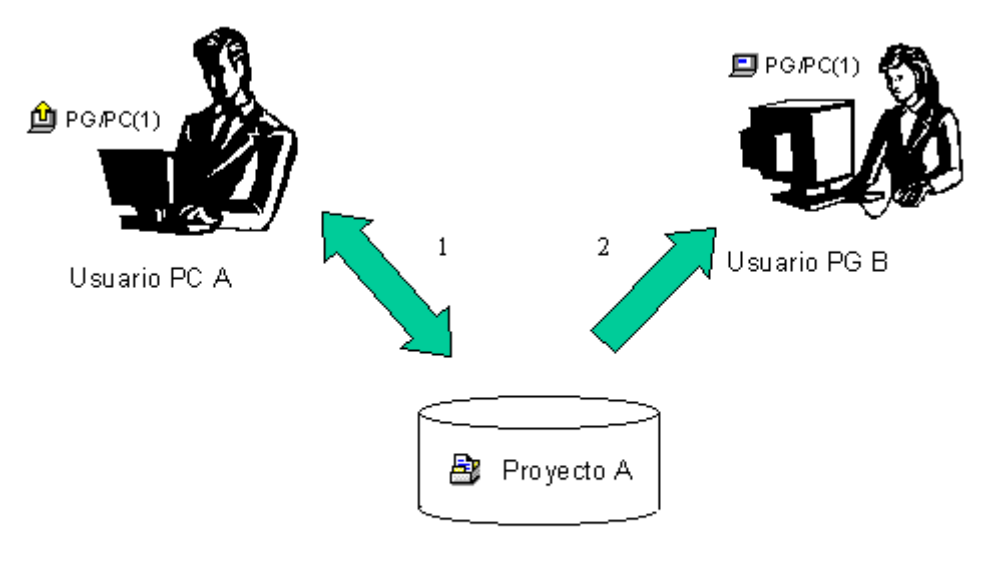

- 1. Guardar proyecto A con PG/PC asignado en la red
- 2. Abrir el mismo proyecto A con otro ordenador

# **Consejo para trabajar en proyectos divididos**

Cuando varios usuarios acceden online a sistemas de destino con PGs, es aconsejable configurar en el multiproyecto un objeto "PG/PC" o "Equipo PC SIMATIC" para cada una de las PGs y, a continuación, crear una asignación para cada PG.

Según la PG desde la que se abra el proyecto se marcará con una flecha amarilla en el Administrador SIMATIC sólo el objeto asignado a la PG que abre.

# **15.5 Crear subredes multiproyecto**

#### **Concepto de subredes multiproyecto**

Con STEP 7 V5.2 pueden configurarse subredes multiproyecto y, a continuación, configurar enlaces a través de estas subredes.

Las subredes que "abarcan varios proyectos" no se crean "en un paso de trabajo". Más bien, las subredes que ya están configuradas se **agrupan** en los diferentes proyectos del multiproyecto.

Las diferentes subredes de una subred agrupada se mantienen. Durante la agrupación, se asignan a una "subred global" lógica, que representa las propiedades comunes de todas las subredes asignadas.

Las subredes agrupadas y, por tanto, multiproyecto, tienen el mismo tipo de subred y los mismos IDs de subred S7. Se representan en NetPro añadiendo "(multiproyecto)" al nombre.

En el administrador SIMATIC las redes agrupadas se muestran con el siguiente símbolo:

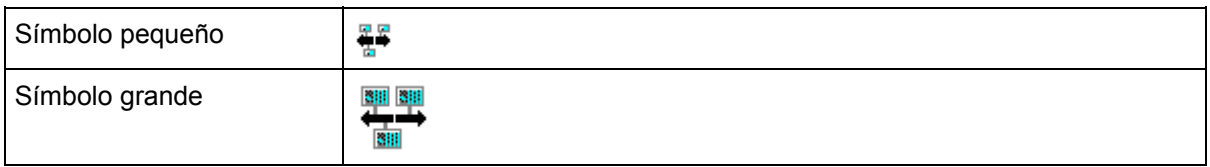

#### **Subredes que pueden agruparse**

Las subredes del tipo Industrial Ethernet, PROFIBUS y MPI pueden agruparse.

#### **Subredes que no pueden agruparse**

- Las subredes del tipo PtP **no** pueden agruparse.
- Las subredes PROFIBUS equidistantes tampoco pueden agruparse. Razón: la equidistancia sólo es configurable para sistemas Mono-Master, es decir, en esta configuración los enlaces de comunicación de multiproyectos no tiene utilidad.
- Por el mismo motivo tampoco pueden agruparse las subredes PROFIBUS que tengan conectados equipos H como maestro DP.
- Si en un grupo de subredes Ethernet se encuentra una subred con un dominio Sync configurado, no se podrá añadir ninguna otra subred con dominio Sync a este grupo.

#### **Requisitos**

Para agrupar subredes debe ser posible un acceso de escritura a los proyectos afectados y a sus subredes.

Por esa razón las redes PROFIBUS a las que están conectados equipos H como maestros DP tampoco pueden agruparse.

15.5 Crear subredes multiproyecto

# **Agrupación de subredes en NetPro**

El siguiente procedimiento permite agrupar y separar subredes:

- 1. Seleccione el comando de menú **Edición > Agrupar/separar subredes > ...** Con la última parte del comando de menú seleccione el tipo de subred.
- 2. En el cuadro de diálogo siguiente, asigne las subredes existentes en el multiproyecto a una subred agrupada.
	- En el campo derecho "Agrupado" seleccione una subred global
	- En el campo izquierdo "Subredes del multiproyecto", seleccione una subred, que tiene que formar parte de la subred global
	- Haga clic en el botón "Flecha hacia la derecha"

Las subredes se agrupan de esta forma para que pueda ver con claridad qué subredes tendrán propiedades comunes (p. ej. ID de subred S7 idéntico). Todas las subredes se agrupan en una "subred global" (nombre predeterminado: p. ej. PROFIBUS\_global(1)). El nombre de la subred global puede modificarse. La primera red que se añade a una subred global determina las propiedades de las subredes añadidas posteriormente. Con el botón "Seleccionar" puede seleccionarse posteriormente otra subred como subred principal (es decir, portadora de las propiedades). El símbolo de la subred principal está rodeado en verde por lo que es claramente identificable.

- 3. Si necesita más subredes globales, haga clic en el botón "Nuevo" y asigne a esa subred global subredes del campo "Subredes del multiproyecto" de la forma arriba descrita.
- 4. En caso necesario, modifique las propiedades de las subredes con el botón "Propiedades". Esto puede ser necesario, por ejemplo, en parámetros de bus de subredes PROFIBUS que deben agruparse.
- 5. Confirme los ajustes con "Aceptar" o "Aplicar". Las propiedades transferibles de una subred principal se transferirán a las demás subredes del grupo.

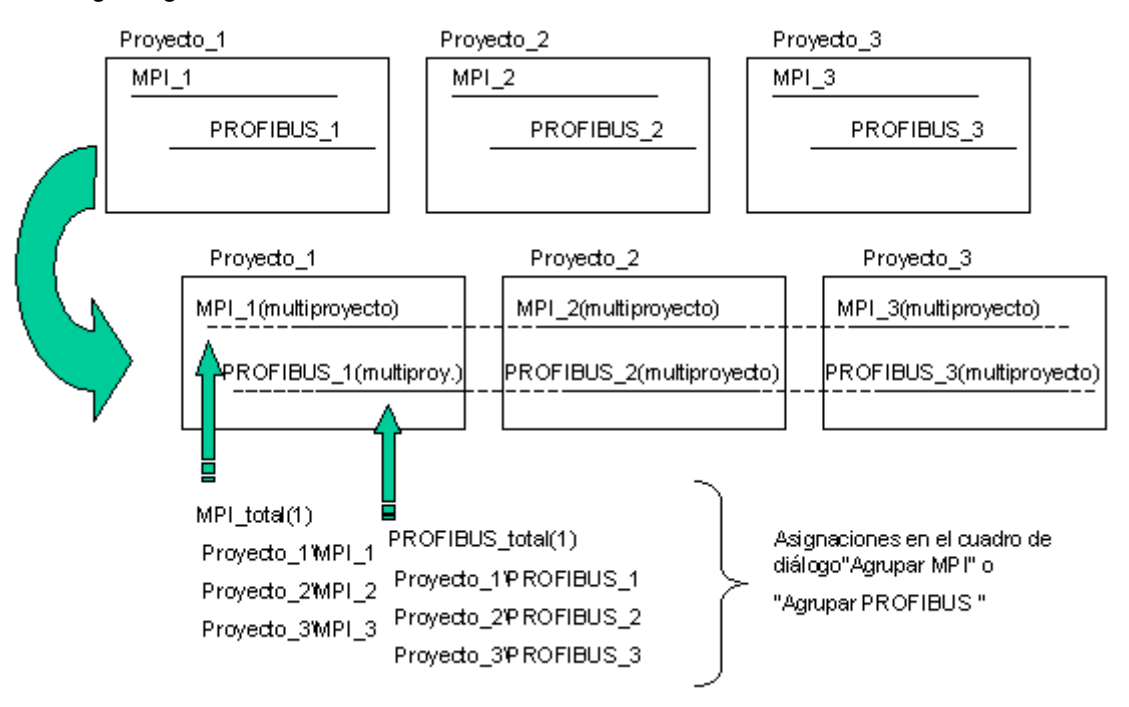

La imagen siguiente aclara el contexto:

#### **Separar subredes**

Las subredes que están agrupadas pueden volver a separarse.

- 1. Seleccione el comando de menú **Edición > Agrupar / deshacer subredes > ...** Con la última parte del comando de menú, seleccione el tipo de subred.
- 2. En el cuadro de diálogo que se abre a continuación, seleccione en el campo derecho "Agrupados" una subred que desee separar de la subred global.
- 3. Haga clic en el botón "Flecha hacia la izquierda". La subred marcada aparece en el campo izquierdo (subredes del multiproyecto).

#### **Propiedades de subredes agrupadas**

Durante la agrupación, las propiedades transferibles de las subredes principales se transfieren a las demás subredes del mismo grupo.

En las subredes PROFIBUS, estas propiedades son, además del ID de subred S7, el perfil, la velocidad de transferencia, la dirección más alta y la cantidad de estaciones a tener en cuenta adicionalmente.

Los siguientes parámetros de subred **no** se pueden ajustar y, por ello, se conservan como propiedades de las diferentes subredes de un grupo:

- Nombre
- Autor
- Comentario

15.6 Representación de subredes agrupadas en la representación gráfica de la red

# **15.6 Representación de subredes agrupadas en la representación gráfica de la red**

#### **Ventana "Multiproyecto"**

Al abrir en NetPro un proyecto que forma parte de un multiproyecto, aparece la ventana "Multiproyecto".

Con el comando de menú **Ver > Multiproyecto** se visualiza o esconde esa ventana. Alternativamente, la vista puede controlarse con un símbolo.

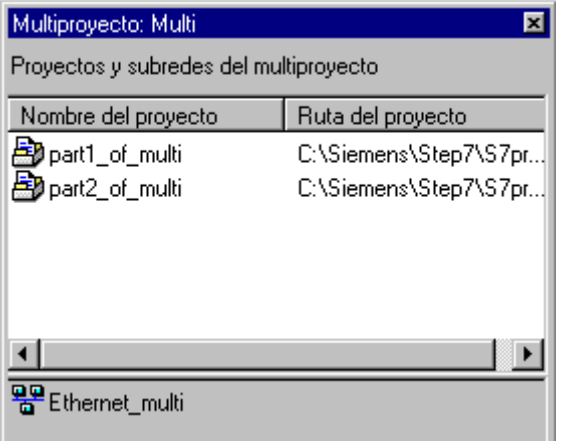

En la parte superior de la ventana se visualizan los proyectos incluidos en el multiproyecto, mientras que en la parte inferior se representan todas las subredes multiproyecto con su nombre de subred global.

Si marca proyectos en la parte superior de la ventana (es posible seleccionar varios a la vez), en la parte inferior de la ventana se marcan las subredes multiproyecto que pasan por todos los proyectos marcados.

Consejo: Para navegar con más rapidez "entre los proyectos" de un multiproyecto, haga doble clic en el proyecto correspondiente de la ventana "Multiproyecto". A continuación, STEP 7 abre la representación gráfica de la red para el proyecto en cuestión en una ventana propia.

#### **Representación gráfica de la red**

En la representación gráfica de la red, las subredes multiproyecto se representan con el adjetivo "...(multiproyecto)" acompañando al nombre.

# **15.7 Vista de red multiproyecto**

La vista de red multiproyecto ofrece una visión de conjunto de todos los equipos de un multiproyecto con sus conexiones a las respectivas subredes.

Solamente en esta vista las subredes multiproyecto aparecen representadas conjuntamente (es decir, como una subred). El nombre de las subredes multiproyecto visualizadas es el nombre del grupo de subredes.

La vista de red multiproyecto se puede imprimir. Además es posible cargar todos los equipos desde esta vista. Sin embargo, en esta vista no es posible procesar ni guardar los proyectos.

#### **Requisitos**

- La función sólo se puede iniciar desde un proyecto que forme parte de un multiproyecto.
- Todas las modificaciones que se realicen en los proyectos del multiproyectos. Dado el caso aparece un mensaje solicitándole que guarde el proyecto.
- Todos los proyectos del multiproyecto tienen que estar accesibles (esto es importante cuando los proyectos están distribuidos).
- Ningún proyecto del multiproyecto debe estar protegido contra escritura.
- En el proyecto abierto (desde el que se debe iniciar la vista de red multiproyecto) no debe haber activado ningún estado de enlace.

#### **Procedimiento**

1. Vaya a la vista de red de un proyecto y elija el comando de menú **Ver > Vista de red multiproyecto**.

Después, el comando de menú estará provisto con una marca de verificación.

- 2. Posicione los objetos según sus necesidades. La vista de red multiproyecto también se puede imprimir.
- 3. Desde esta vista se pueden cargar todos los equipos del multiproyecto (comando de menú **Sistema de destino > Cargar ...**)
- 4. Para retornar nuevamente a la vista "normal" del proyecto, vuelva a elegir el comando de menú **Ver > Vista de red multiproyecto**.

Si cierra el proyecto, también se guardarán automáticamente las posiciones de los objetos.

15.7 Vista de red multiproyecto

## **Propiedades de la vista de red multiproyecto**

- Después de llamar por primera vez la función desde un proyecto se disponen todos los objetos nuevamente. Las posiciones de los objetos se pueden modificar. Si desactiva la vista de red multiproyecto y la reinicia desde otro proyecto del multiproyecto, se mostrará exactamente la misma disposición.
- El factor de zoom, las longitudes de la subred (reducidas o no reducidas), con o sin esclavos DP/dispositivos IO etc. de la vista de red multiproyecto dependen del proyecto desde el que se llama la vista de red multiproyecto.
- Mientras está activa la vista de red, no se pueden realizar modificaciones en los proyectos. Sin embargo, es posible iniciar una prueba de coherencia multiproyecto. Por este motivo **no** es posible guardar en la vista de red multiproyecto (**Red > Guardar**). Con el comando de menú **Red > Guardar y compilar** solamente se compila la configuración de red.
- En la vista de red multiproyecto, la configuración se puede guardar en todos los equipos del multiproyecto.
- No es posible abrir más de una vista de red multiproyecto al mismo tiempo. En caso de que un usuario de STEP 7 intente iniciar la vista de red multiproyecto desde otro proyecto, este intento se cancelará con un mensaje de error.

# **15.8 Configurar enlaces multiproyecto**

#### **Introducción**

Después de configurar subredes multiproyecto, con STEP 7 pueden configurarse también enlaces a través de estas subredes globales. Los puntos finales de estos enlaces pueden estar en proyectos distintos.

STEP 7 ofrece soporte tanto al **crear** enlaces multiproyecto dentro del multiproyecto como al **sincronizar** enlaces configurados sin el contexto del multiproyecto.

#### **Tipos de enlaces multiproyecto**

Con STEP 7 pueden crearse enlaces multiproyecto para enlaces S7 y enlaces S7 de alta disponibilidad.

Con SIMATIC NET también pueden configurarse otros tipos de enlace a nivel de multiproyecto, con excepción de enlaces FMS. Consulte los detalles al respecto en la documentación de SIMATIC NET.

#### **Enlaces multiproyecto con un interlocutor especificado**

Los enlaces multiproyecto con un interlocutor especificado (p. ej. una CPU) se crean de la misma manera que los enlaces de un proyecto (procedimiento idéntico). El cuadro de diálogo para seleccionar el interlocutor se ha ampliado y, además de seleccionar el punto final (p. ej. módulo), también permite seleccionar el proyecto dentro del multiproyecto en el que se encuentra el punto final.

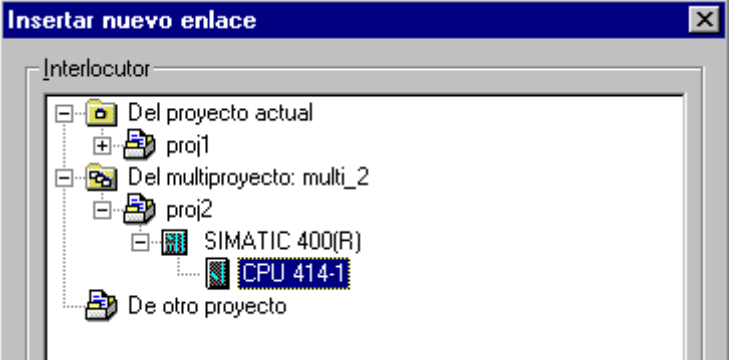

Para ello, es imprescindible que los proyectos formen parte de un multiproyecto y que las subredes estén agrupadas (p. ej. mediante el asistente "Sincronizar proyectos en el multiproyecto" del Administrador SIMATIC).

15.8 Configurar enlaces multiproyecto

#### **Propiedades de enlaces multiproyecto**

Al gestionar proyectos del multiproyecto, la coherencia de los enlaces multiproyecto se conserva. Los enlaces multiproyecto dentro de un multiproyecto siguen funcionando y pueden compilarse incluso si el proyecto que tiene el interlocutor se elimina del multiproyecto.

Para enlaces STEP 7: STEP 7 sólo pregunta si el enlace debe romperse antes de visualizar el cuadro de diálogo de las propiedades del enlace. Sólo si esta pregunta se contesta con "Sí" pueden modificarse las propiedades del enlace. Si se modifican las propiedades, el usuario debe ocuparse de sincronizar las propiedades del enlace, igual que en los enlaces S7 con un interlocutor no especificado. Si se cambian las propiedades del enlace, existe el peligro de que el enlace no funcione durante el funcionamiento.

Sólo puede cambiarse el ID local de un enlace sin romper el enlace.

Los enlaces S7 de alta disponibilidad no pueden deshacerse.

#### **Consejo**

STEP 7 utiliza el ID de subred S7, una propiedad de objeto de una subred, para sincronizar enlaces a nivel de multiproyecto.

Si desea configurar un enlace multiproyecto y las dos subredes en cuestión (las que deben formar la vía de enlace) todavía no se han agrupado, por ejemplo porque otros proyectos también afectados no están disponibles temporalmente, puede proceder del modo siguiente:

Sincronice el ID de las subredes S7 afectadas marcando cada subred y visualizando las propiedades de objeto a través del menú contextual. Registre IDs de subred S7 **idénticos** para las dos subredes.

A continuación, las estaciones de la subred "sincronizada manualmente" del otro proyecto pueden seleccionarse como punto final de enlace. No obstante, en este procedimiento no existe la univocidad de cada una de las subredes en la vista NetPro. La comprobación de la coherencia notificaría un error cuando los proyectos están enlazados mediante una subred multiproyecto común. En este caso, los IDs de subred idénticos en diferentes proyectos se notifican como un error.

Por ello agrupe las subredes en NetPro.

### **Enlaces multiproyecto para un interlocutor de un proyecto "desconocido"**

Si no puede accederse al interlocutor del multiproyecto porque el proyecto afectado se crea en otra ubicación o porque está siendo procesado y, por tanto, está bloqueado, seleccione "Interlocutor de otro proyecto" como interlocutor. En el proyecto del interlocutor también se marcará "Interlocutor de otro proyecto" como interlocutor.

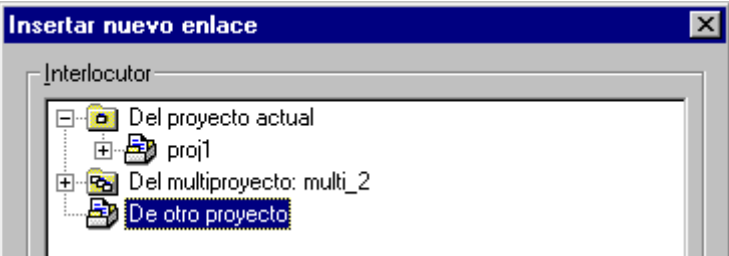

Con este procedimiento, en ambos proyectos se reserva un enlace que posteriormente, cuando el proyecto del interlocutor se incorpore al multiproyecto, podrá sincronizarse con el soporte del sistema.

 $\mathbf{I}$ 

Asimismo, en las propiedades de ambos proyectos debe configurarse el mismo nombre de enlace (referencia). Gracias al nombre de enlace, es posible asignar el interlocutor y sincronizar las propiedades del enlace (comando de menú **Edición > Agrupar enlaces**).

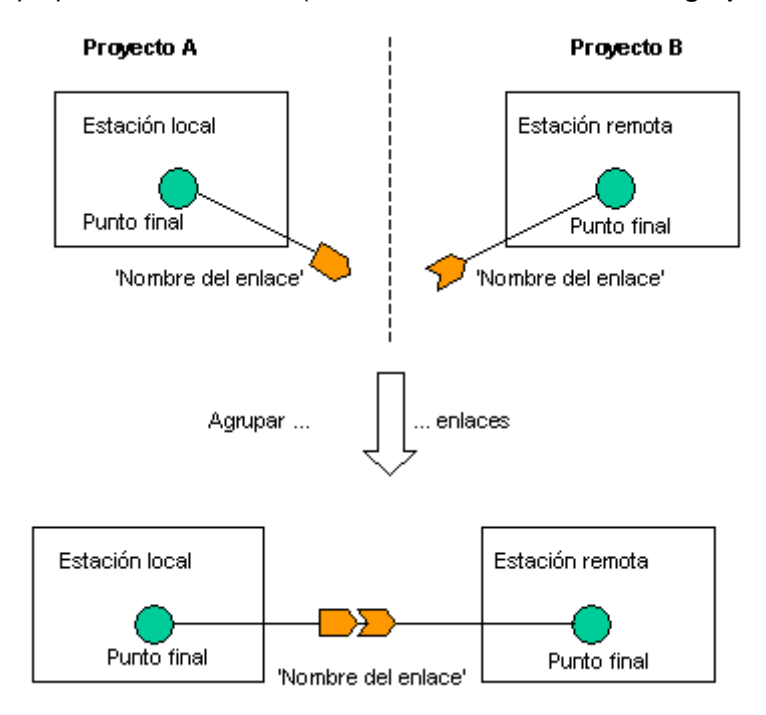

#### 15.8 Configurar enlaces multiproyecto

# **Particularidades durante la carga**

Después de configurar subredes y enlaces multiproyecto, hay que cargar la configuración de la red en todos los módulos afectados. Son los puntos finales de los enlaces así como los routers afectados.

Al volver a cargar (cargar en PG) se agrupan automáticamente las configuraciones de red y los enlaces configurados, siempre que se cumplan los requisitos (p. ej. los dos puntos finales deben estar recargados).

Las funciones de carga disponibles en NetPro no afectan a todos los proyectos, sino sólo a uno. Las funciones en cuestión son las siguientes:

- **Cargar en proyecto actual > Equipos seleccionados y sus interlocutores**
- **Cargar en proyecto actual > Equipos de la subred**
- **Cargar en proyecto actual > Enlaces seleccionados**

Las funciones de guardar y compilar también están limitadas al proyecto activo. Si un enlace S7 abarca todos los proyectos, deben compilarse las configuraciones de red de los dos proyectos afectados.

Estas limitaciones rigen para la vista de red "normal" de un proyecto. En la vista de red multiproyecto también es posible cargar a nivel de multiproyecto.

# **15.9 Posibilidades de agrupar enlaces multiproyecto**

Es posible agrupar enlaces multiproyecto, p. ej. los enlaces S7

- 1. Dentro de la sincronización de proyectos de un multiproyecto en el administrador SIMATIC (comando de menú **Archivo > Multiproyecto > Sincronizar proyectos**)
- 2. En NetPro con el comando de menú **Edición > Agrupar enlaces**

No obstante, existen diferencias en el proceso:

En el SIMATIC Manager sólo se agrupan enlaces que en los proyectos implicados han sido configurados como "Interlocutor de proyecto desconocido" con un **nombre de enlace idéntico**  (referencia). En NetPro también puede asignar enlaces con un nombre de enlace similar o casi idéntico.

Al agrupar enlaces en el administrador SIMATIC no se puede saber qué interlocutor contiene las propiedades de enlace o qué interlocutor tiene unas propiedades de enlace similares (p. ej. iniciativa local). Al agrupar enlaces en NetPro el interlocutor siempre tiene unas propiedades de enlace iguales que el módulo local. Además, en el cuadro de diálogo para la agrupación de enlaces en NetPro también es posible cambiar sus propiedades.

Los enlaces S7 con un interlocutor no especificado sólo pueden agruparse en NetPro con un enlace S7 de multiproyecto. En el administrador SIMATIC no se tienen en cuenta estos enlaces.

# **15.10 Enlaces S7 con interlocutores no especificados**

Si se inserta proyectos existentes con enlaces S7 con interlocutores no especificados en un multiproyecto, los enlaces S7 pueden transformarse fácilmente en enlaces S7 multiproyecto.

- 1. Agrupe las subredes en las que se encuentra el enlace S7 no especificado.
- 2. Seleccione el comando de menú **Edición > Agrupar enlaces**. STEP 7 agrupa automáticamente los enlaces S7 que se ajustan entre sí.

# **15.11 Sincronizar proyectos del multiproyecto**

Si se insertan proyectos existentes en un multiproyecto, éstos tienen que sincronizarse en el multiproyecto. Llame también esta función cuando en un multiproyecto existente se hayan realizado cambios en las subredes y los enlaces. Ejecute esta función a más tardar cuando se prepare la configuración para la puesta en marcha.

15.12 Archivar y desarchivar multiproyectos

# **15.12 Archivar y desarchivar multiproyectos**

### **Archivar un multiproyecto**

Los multiproyectos se archivan en un archivo comprimido igual que los proyectos y las librerías. La compresión puede realizarse en el disco duro o en soportes de datos transportables (p. ej. un disquete Zip).

Si partes del multiproyecto están almacenadas en unidades de red, sólo pueden emplearse el siguiente programa para archivar el multiproyecto:

- PKZip V12.4 (se suministra con el software)
- WinZip (testeado con la versión 14)

### **Procedimiento**

- 1. Marque el multiproyecto en el Administrador SIMATIC.
- 2. Seleccione el comando de menú **Archivo > Archivar**.
- 3. En el cuadro de diálogo siguiente, confirme el multiproyecto seleccionado y pulse "Aceptar".
- 4. En el posterior cuadro de diálogo, seleccione el nombre y la ruta del archivo así como el programa archivador (p. ej. PKZip).
- 5. Confirme el cuadro de diálogo con "Aceptar".

#### **Desarchivar un multiproyecto**

- 1. En el Administrador SIMATIC seleccione el comando de menú **Archivo > Desarchivar**.
- 2. En el cuadro de diálogo siguiente, seleccione el multiproyecto archivado y pulse el botón "Abrir".
- 3. En el cuadro de diálogo siguiente "Seleccionar directorio de destino", seleccione un directorio para desempaquetar el archivo. En el directorio seleccionado se creará un directorio nuevo y, después de desempaquetar, todos los directorios de los proyectos de un multiproyecto desarchivado se encontrarán en el mismo nivel dentro de este directorio.
# <span id="page-468-0"></span>**16 Puesta en marcha y mantenimiento**

#### **Preparación para la puesta en marcha**

La primera vez que se pone en marcha un equipo conectado en red, tienen que cargarse todos los sistemas de destino individualmente con el comando de menú **Sistema de destino > Cargar** (Administrador SIMATIC). De este modo, los sistemas de destino obtienen la configuración de hardware necesaria y la dirección de la estación en la red. A continuación, con el comando de menú **Sistema de destino > Compilar objetos y cargar** es posible el acceso en red.

#### **Después de cambios durante la puesta en marcha o en la fase de mantenimiento**

Si se trata de un multiproyecto, es recomendable sincronizar los proyectos antes de cargarlos en el sistema de destino (comando de menú **Archivo > Multiproyecto > Sincronizar proyectos** en el Administrador SIMATIC). A continuación, los cambios pueden transferirse al sistema de destino con la función central "Compilar obietos y cargar".

### **16.1 Poner estaciones PROFIBUS en marcha**

A partir de STEP 7 V5.2 puede acceder online a las estaciones PROFIBUS desde la PG, incluso cuando además de la PG sólo haya esclavos DP conectados a PROFIBUS.

Puede diagnosticar estas estaciones, observar sus entradas y forzar sus salidas. Asimismo, puede reparametrizar las estaciones y guardar la configuración representada actualmente como nueva configuración. (Comando de menú **Sistema de destino > PROFIBUS > Guardar configuración online PROFIBUS como**).

La configuración guardada de este modo se puede utilizar como base para la configuración de una nueva configuración de equipo (comando de menú **Equipo > Abrir** en HW Config).

#### **Inicio del acceso online**

Esta función se inicia en el Administrador SIMATIC con el comando de menú **Sistema de destino > PROFIBUS > Diagnosticar estaciones,** o bien, al configurar el hardware con el equipo offline abierto, con el comando de menú **Sistema de destino > Diagnosticar estaciones, observar/forzar**.

Aparecerá una vista similar a la de HW Config (**Equipo > Abrir online**). De todas formas, a diferencia de ésa, puede especificar estaciones (p. ej. a través del menú contextual **Especificar módulo**), modificar parámetros y guardar la configuración como equipo nuevo.

#### <span id="page-469-0"></span>16.1 Poner estaciones PROFIBUS en marcha

### **Representación offline y online**

Si ha abierto la configuración guardada ("representación offline") y, a continuación, la "representación online" con el comando de menú **Sistema de destino > Diagnosticar, observar/forzar estación**, es válido el contexto siguiente:

- Se visualizan online todas las estaciones determinadas, independientemente de cuántas haya en la configuración offline.
- STEP 7 comprueba para cada estación de la vista online, de acuerdo con el identificador de fabricante y los datos de configuración leídos online, si hay una estación correspondiente en la vista offline.

En caso afirmativo (es decir, las estaciones son idénticas), en la vista online se toman los parámetros de la vista offline.

De esta forma se garantiza que los cambios realizados durante la puesta en marcha estén inmediatamente disponibles para la vista online después de guardar y volver a abrir.

#### **Observar y forzar**

Desde la vista online pueden leerse entradas y forzarse salidas. En ese caso la PG trabaja en calidad de maestro DP.

- 1. Marque la estación deseada.
- 2. Seleccione el comando de menú **Sistema de destino > Observar/forzar**.

Aparece el cuadro de diálogo para observar y forzar. A través de la ruta se indica que el acceso online se ha realizado directamente mediante servicios PROFIBUS.

A diferencia de cuando se llama la función en Configurar hardware (online mediante servicios CPU asignados), en los accesos online directamente mediante servicios PROFIBUS no son posibles condiciones de disparo en esclavos DP.

El cuadro de diálogo muestra todas las entradas y salidas de un módulo en una línea, respectivamente.

### <span id="page-470-0"></span>**Utilizar la configuración guardada como base para la parametrización de una nueva configuración de equipo**

Los interlocutores PROFIBUS determinados online pueden guardarse como configuración de equipo (comando de menú **Sistema de destino > PROFIBUS > Guardar configuración online PROFIBUS como**). Los cambios (especificar por módulo, modificar propiedades) también se guardan.

No obstante, la configuración guardada no contiene datos de configuración concretos para los maestros DP conectados al PROFIBUS. Por eso los maestros DP sólo se representan de forma simbólica, de forma similar a los esclavos DP.

Sin embargo, puede configurar los maestros DP posteriormente y a continuación sustituir un maestro DP determinado online (y representado simbólicamente) por un maestro DP configurado.

Para ello proceda de la siguiente manera:

- 1. Abra la configuración online PROFIBUS guardada.
- 2. Configure tantos maestros DP como sistemas maestros se hayan determinado online (bastidores completos con CPU y PROFIBUS-CP o CPUs con interfaces DP integradas).
- 3. Seleccione un maestro DP determinado online para sustituirlo por un maestro DP configurado.
- 4. Seleccione el comando de menú Sistema de destino > PROFIBUS > Asignar maestro.
- 5. En el cuadro de diálogo que aparece a continuación, asigne al maestro DP determinado online un maestro configurado.
- 6. Repita los pasos 3 a 5 hasta que se sustituyan todos los maestros DP del equipo que hayan sido detectados online por maestros DP configurados.

## <span id="page-471-0"></span>**16.2 Identification & Maintenance (I&M)**

Las funciones I&M definen funciones de información que permiten consultar información sobre los aparatos o dispositivos, p. ej. el fabricante, la versión, los datos de pedido etc. Con ayuda de las funciones I&M se pueden evaluar los datos del dispositivo en cuestión en las fases de configuración, puesta en marcha, parametrización, diagnóstico y reparación.

### **¿Qué dispositivos soportan los datos I&M?**

Por regla general, los esclavos PROFIBUS DPV1 soportan los datos I&M. Para los esclavos PROFIBUS DPV0 no se han definido datos I&M.

Los dispositivos PROFINET IO también soportan los datos I&M.

### **Lo nuevo de las funciones I&M**

Las funciones de información son una parte integral de los componentes S7 y se conocen con el nombre "Identificación del módulo".

Lo nuevo de las funciones I&M es que el acceso a esta información está estandarizado por la PNO. Como STEP 7 soporta este acceso, también se pueden procesar los datos I&M de componentes no S7.

### **Datos I**

Los datos I son los datos del módulo que en parte aparecen en la carcasa del módulo.

Los datos I se pueden leer en el diagnóstico del módulo con STEP 7 (ficha "General" y ficha "Identificación" de la información del módulo).

### **Datos M**

Los datos M son datos que dependen de la planta, como p. ej. AKZ (subdivisión fundamental), OKZ (situación), fecha de incorporación y comentario.

Los datos M se pueden escribir en el módulo mediante accesos online.

#### **Nota**

Dado el caso, los datos I&M sólo se pueden transferir si la CPU se encuentra en STOP.

## <span id="page-472-0"></span>**16.3 Configuración de la CPU para el acceso web**

En una CPU S7 es posible preparar páginas web. Se puede cargar información específica del idioma en las CPUs para poder leer información en el idioma deseado con un navegador web durante el funcionamiento online.

Para ello la CPU debe ofrecer la función "Webserver".

### **Información que se puede leer a través del navegador web**

Información que puede ofrecer una CPU con webserver:

- Página de inicio
- Identificación de la CPU
- Entradas del búfer de diagnóstico
- Lista de información del módulo
- Avisos (p. ej. bloques de aviso AlarmS/SQ, AlarmD/DQ)
- Información acerca de la comunicación
- Visor de topología con información de diagnóstico
- Estado de variables
- Tablas de variables (siempre y cuando se hayan cargado datos de configuración en la CPU para el acceso web)
- Páginas web definidas por el usuario

El volumen exacto de información al que el webserver permite acceder a la CPU a través de un navegador web, se indica en la descripción de la CPU en cuestión.

### **Requisitos para el acceso web**

El webserver de la CPU tiene que estar iniciado.

El webserver inicia después de haber activado la casilla de verificación "Activar webserver en este módulo" en la ficha "Web" del diálogo de parametrización y de haber cargado la parametrización en la CPU.

#### **Notas**

- 1 Por defecto, las páginas web se transmiten a través de una conexión no segura y no están seguras frente a ataques de terceros. Si desea transferir las páginas web al navegador de forma codificada, active la casilla de verificación "Permitir acceso sólo vía HTTPS" de la ficha "Web". En este caso, asegúrese de que la URL de la CPU empiece por https://.
- 2 El acceso vía HTTPS sólo funciona si se ha ajustado la hora en la CPU. El reloj se ajusta en el SIMATIC Manager con el comando de menú: **Sistema de destino > Diagnóstico/Configuración > Ajustar la hora...**
- 3 Si desea ampliar todavía más la protección de acceso, puede crear usuarios en la ficha "Web", concederles derechos específicos y asignarles contraseñas.

16.3 Configuración de la CPU para el acceso web

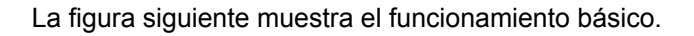

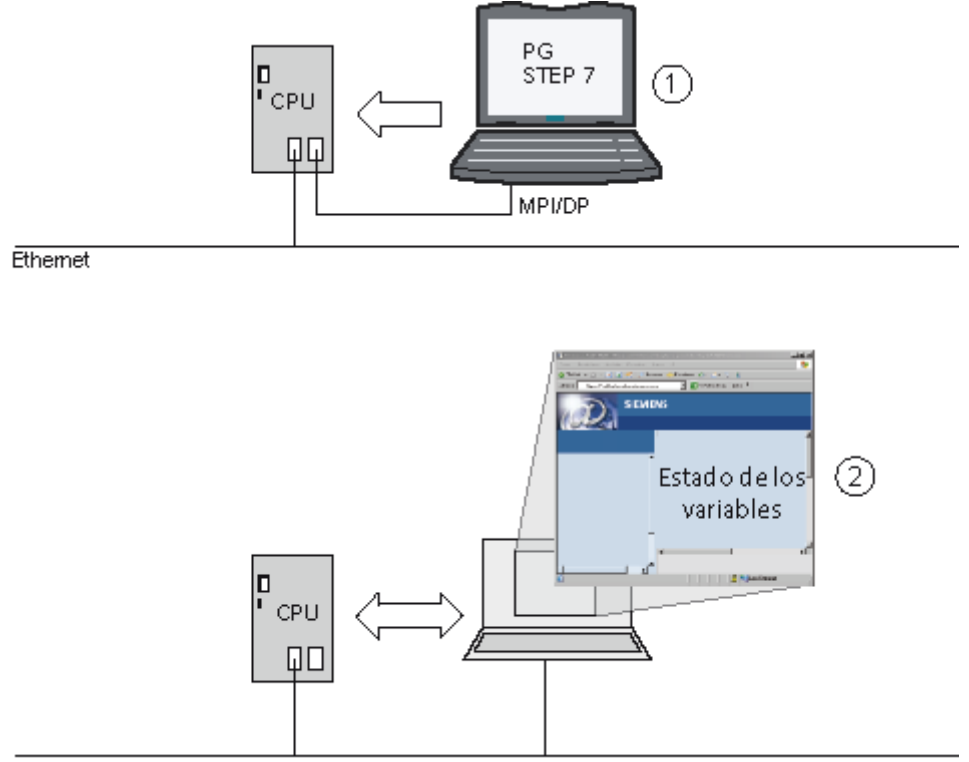

Ethemet

- (1) Cargar en la CPU la información de configuración para el acceso web
- (2) Leer la información de la CPU mediante el navegador web

### **Acceso web sin información de configuración**

Sin configuración sólo se encuentra información básica disponible en las páginas web. Dicha información está disponible en cinco idiomas (alemán, inglés, español, italiano y francés):

- Las entradas del búfer de diagnóstico aparecen sin información de configuración y no en forma de texto explícito sino en forma de código hexadecimal.
- Si el webserver de la CPU soporta tablas de variables: La página de tablas de variables no puede mostrar variables sin configuración. El estado de variables se puede consultar siempre a través de un navegador web. En esta página hay que indicar las direcciones cuyo estado se desea consultar.

*Puesta en marcha y mantenimiento*  16.3 Configuración de la CPU para el acceso web

### **Acceso web con información de configuración**

La información de configuración incluye textos en los idiomas seleccionados:

- Textos largos y cortos para las entradas del búfer de diagnóstico
- Textos para avisos, p. ej. de los bloques de aviso AlarmS/SQ, AlarmD/DQ
- En caso de que se soporten las tablas de variables: Tablas de variables con los símbolos y comentarios que contienen

Los textos para las entradas del búfer de diagnóstico y los avisos se muestran durante el funcionamiento en el idioma que se haya ajustado en el navegador web.

Particularidades de la tabla de variables: Los textos que ha introducido en forma de símbolos y comentarios para la tabla de variables, se muestran invariables en el navegador web, independientemente del idioma que se haya seleccionado para el acceso web durante la configuración. No se consideran las meras filas de comentario que permite el editor de variables.

#### **Acceso web a páginas web definidas por el usuario**

Existe la posibilidad de ejecutar páginas web definidas por el usuario en la CPU. Dichas páginas se programan en HTML y se complementan con comandos AWP (Advanced Web Programming). La CPU analiza y codifica (en inglés: parse) los comandos AWP, con lo que representa variables de la imagen de proceso como parte de una página web libremente programada.

Para configurar páginas web definidas por el usuario se requieren:

- buenos conocimientos de HTML y / o una herramienta de diseño web.
- una instalación del Add-on "Web2PLC" de STEP 7.

Encontrará más información sobre el procedimiento para crear páginas web definidas por el usuario en la Ayuda en pantalla de "Web2PLC".

El software de instalación de la herramienta Web2PLC se encuentra en el DVD de producto de STEP 7 (CD\_2/Optional Components).

#### **Configuración de la CPU**

La selección de información de configuración se limita a los idiomas que se van a cargar.

Como la capacidad de memoria está limitada en la CPU que se va a cargar, existen las siguientes limitaciones según la CPU que se utilice:

- El número de idiomas seleccionables está limitado; p. ej. a dos idiomas.
- En caso de que el servidor web de la CPU soporte tablas de variables: Las tablas de variables que se desean manejar a través de un navegador web, deben marcarse de la siguiente manera:
	- Active la casilla de verificación "Webserver".

o bien

- Escriba en el campo "Familia" (ficha "General - 2ª parte") de esta tabla de variables "VATtoWEB". Si una tabla de variables tiene este nombre de familia, STEP 7 generará datos de configuración sólo para tablas de variables.

16.3 Configuración de la CPU para el acceso web

### **Requisitos**

Todos los textos para el servidor web tienen que existir en el proyecto cuando compile o cargue la configuración de hardware con los ajustes para el webserver.

### **Procedimiento**

- 1. Abra en HW Config las propiedades de objeto de la CPU con webserver.
- 2. Elija la ficha "Web".
	- Si desea que el webserver se active durante el arranque de la CPU, entonces active la casilla de verificación "Activar webserver en este módulo" y elija los idiomas para el funcionamiento.
	- Se pueden seleccionar los idiomas que han sido instalados con STEP 7 (comando de menú **Herramientas > Idioma para visualizador** en el SIMATIC Manager).
	- El número de idiomas seleccionables depende de la CPU.
- 3. Confirme los ajustes realizados con "Aceptar".
- 4. Cargue la configuración en la CPU.

#### **Notas**

- 1. Si amplía el programa de usuario y, por ejemplo, agrega o modifica textos de aviso, o bien, si ha generado bloques de diagnóstico con "Notificar errores de sistema", deberá volver a cargar la configuración de hardware.
- 2. Además del procedimiento descrito, existe la posibilidad de habilitar sólo determinados discriminadores. Esto permite, por ejemplo, suprimir avisos que no son interesantes para usted o limitar la memoria necesaria.

### **Abrir páginas web de la CPU con un navegador web**

- 1. Conecte la PG o el PC a través de la interfaz Ethernet.
- 2. Abra el navegador web (p. ej. el Internet Explorer).
- 3. Introduzca en el campo "Dirección" del navegador web la dirección IP de la CPU de la forma siguiente http://a.b.c.d. Se abre la página de inicio de la CPU. Desde aquí puede navegar a otra información.

### **Particularidades al utilizar PDAs**

Para PDAs (dispositivos con Windows CE/Mobile) se dispone de páginas web con diseño adaptado bajo la dirección http://a.b.c.d/Basic.

## <span id="page-476-0"></span>**16.4 Introducir o modificar datos M en HW Config**

### **Requisitos**

- El módulo soporta datos I&M.
- Hay una conexión online establecida con el módulo a través de PROFIBUS o PROFINET.

### **Procedimiento**

Si desea editar los datos M (p. ej. la subdivisión fundamental), proceda de la manera siguiente:

- 1. Haga doble clic en el módulo y elija la ficha "Identificación".
- 2. Introduzca los datos M y confirme con "Aceptar"..
- 3. Elija el comando de menú **Sistema de destino > Cargar identificación del módulo**.
- 4. En el cuadro de diálogo "Cargar identificación del módulo" compare los datos offline, es decir los datos existentes en la gestión de datos de STEP 7 con los datos contenidos en el módulo ("ONLINE").
- 5. Si desea sobrescribir los datos online con los datos offline, active la casilla de verificación "considerar".
- 6. Confirme los ajustes realizados con "Aceptar".

Los datos M se transfieren al módulo.

## **16.5 Modificar datos M en el SIMATIC Manager**

### **Requisitos**

- El módulo soporta datos I&M.
- Existe una conexión online con el módulo a través de PROFIBUS, "Estaciones accesibles".

### **Procedimiento**

Si desea editar los datos M (p. ej. la subdivisión fundamental), proceda de la manera siguiente:

- 1. Marque el módulo en la ventana "Estaciones accesibles" y elija el comando de menú **Sistema de destino > Modificar identificación del módulo**.
- 2. Edite los datos M en el cuadro de diálogo "Modificar identificación del módulo". En los módulos utilizados de forma redundante hay que editar los datos de los módulos izquierdo y derecho.
- 3. Active la respectiva casilla de verificación "considerar" para los datos que desee transferir al módulo.
- 4. Confirme las entradas realizadas con "Aceptar".

Los datos M se transfieren al módulo.

Puesta en marcha y mantenimiento

16.5 Modificar datos M en el SIMATIC Manager

# **Indice analitico**

### **¿**

¿Cuándo conviene utilizar el modo multiprocesador? [302](#page-301-0) 

¿Dónde se encuentran los dispositivos IO en el catálogo de hardware? [176](#page-175-0) 

¿Dónde se encuentran los eslavos DP en la ventana "Catálogo de hardware"? [60](#page-59-0) 

¿Qué es PROFInet IO? [157](#page-156-0) 

## **A**

Abrir equipos [41](#page-40-0)  Abrir la tabla de datos globales (GD) [401](#page-400-0)  Abrir otros equipos [41](#page-40-0)  Abrir representación gráfica de la red (iniciar NetPro) [320](#page-319-0)  Acceso a la PG mediante interface PROFIBUS-DP integrado [69](#page-68-0)  Acceso directo [102](#page-101-0)  Acceso online a dispositivos PROFINET IO a través de Ethernet [186](#page-185-0)  Acceso online a módulos en NetPro [337](#page-336-0)  Acceso online a sistemas de destino desde el multiproyecto [455](#page-454-0)  ACCESS [364](#page-363-0)  Acoplador [86](#page-85-0)  Acoplador DP/PA [84](#page-83-0)  Acoplador PA [86](#page-85-0)  Acoplamiento punto a punto [52](#page-51-0)  Acortar el tiempo de reacción del proceso solapando Ti y To [156](#page-155-0)  Actualización de firmware [417](#page-416-0)  Actualización del sistema operativo véase Actualizar online el firmware [416](#page-415-0)  Actualización FW [416](#page-415-0)  Actualizar [416,](#page-415-0) [417](#page-416-0)  firmware (sistema operativo) de módulos y submódulos - online [416](#page-415-0)  Actualizar online el firmware de módulos y submódulos [416](#page-415-0)  Adaptar el 'Catálogo de hardware' [25](#page-24-0)  Advertencia [335](#page-334-0)  AG\_LRECV [365](#page-364-0)  AG\_RECV [364](#page-363-0)  AG\_UNLOCK [365](#page-364-0)  Agrupar enlaces [467](#page-466-0)  Agrupar enlaces (multiproyecto) [463](#page-462-0)  Agrupar enlaces de multiproyectos (multiproyecto) [467](#page-466-0)  Agrupar módulos ET200S (comprimir direcciones) [74](#page-73-0)  Agrupar subredes (multiproyecto) [457](#page-456-0)  Agrupar/deshacer subredes (multiproyecto) [457](#page-456-0)  Ajustar ciclos de bus equidistantes (PROFIBUS) [142](#page-141-0) 

Ajustar ciclos de bus equidistantes en subredes PROFIBUS [142](#page-141-0)  Ajustar el comportamiento del sistema [22](#page-21-0)  Ajustar la configuración de las estaciones de trabajo [439](#page-438-0)  Ajustar nivel de protección [22](#page-21-0)  Alarma de actualización [122](#page-121-0)  Alarma de estado [122](#page-121-0)  Alarma de multiprocesamiento [306](#page-305-0)  Alarma específica del fabricante [122](#page-121-0)  Alarmas de sincronismo [154](#page-153-0)  Ampliación de la configuración de red en NetPro [320](#page-319-0)  Ampliar bastidores que tienen varias CPUs [55](#page-54-0)  Ampliar el bastidor central con bastidores de ampliación [54](#page-53-0)  Ampliar el bastidor CR2 [55](#page-54-0)  Anclar la ventana 'Catálogo de hardware' [27](#page-26-0)  Aparatos de la periferia descentralizada (numeración de los slots) [57](#page-56-0)  Aplicación [285](#page-284-0)  Archivar y desarchivar multiproyectos [468](#page-467-0)  Archivo \*.cfg [292,](#page-291-0) [317](#page-316-0)  Archivo de configuración (para equipo PC SIMATIC) [283](#page-282-0)  Archivo de exportación [292,](#page-291-0) [293](#page-292-0)  Archivo de tipo [60](#page-59-0)  Archivo de tipo (véase archivo GSD) [114](#page-113-0)  Archivo de tipos (v. archivo GSD) [57](#page-56-0)  Archivo GSD [60,](#page-59-0) [110,](#page-109-0) [114,](#page-113-0) [116](#page-115-0)  Archivo XDB (ver Archivo de configuración) [283](#page-282-0)  Área de direccionamiento multiprocesamiento [299](#page-298-0)  Áreas de datos locales [22](#page-21-0)  Arranque priorizado [196,](#page-195-0) [197](#page-196-0)  Asignación de direcciones en modo multiprocesador [301](#page-300-0)  Asignación de direcciones Ethernet [314](#page-313-0)  Asignación de PGs/PCs [331](#page-330-0)  Asignar contraseña [22](#page-21-0)  Asignar dirección IP / nombre de dispositivo por otra vía [162](#page-161-0)  Asignar direcciones [46](#page-45-0)  Asignar direcciones de entrada/salida [47](#page-46-0)  Asignar direcciones y nombres para dispositivos PROFINET IO [160](#page-159-0)  Asignar equipo PC [289](#page-288-0)  Asignar grupo SYNC/FREEZE al esclavo DP [72](#page-71-0)  Asignar las direcciones MPI [313](#page-312-0)  Asignar las direcciones PROFIBUS [313](#page-312-0)  Asignar nombres de dispositivos vía Memory Card (MMC) [191](#page-190-0)  Asignar PG/PC [332](#page-331-0)  Asignar símbolos a direcciones de entrada y salida al configurar módulos [48](#page-47-0)  Automátas SIMATIC basados en PC [286](#page-285-0)  Aviso [302](#page-301-0)  Ayuda en pantalla [5](#page-4-0) 

Configurar el hardware y la comunicación con STEP 7 Manual, 05/2010, A5E02789745-01 479

### **B**

Base de datos local (LDB) [380](#page-379-0)  Bastidor [27,](#page-26-0) [28](#page-27-0)  disponer automáticamente [27](#page-26-0)  Bastidor central [38](#page-37-0)  Bastidor de ampliación [38](#page-37-0)  Bastidor segmentado modo no sincronizado [299](#page-298-0)  Bastidores de ampliación del SIMATIC [300](#page-299-0)  configurar [54](#page-53-0)  Bloque - cargado guardar en la EPROM integrada [420](#page-419-0)  Bloque de datos de sistema (SDB) símbolo [291](#page-290-0)  **Bloques** borrar en el sistema de destino [433](#page-432-0)  cargar desde una CPU S7 [429](#page-428-0)  Bloques (cargados) editar en la PG/en el PC [430](#page-429-0)  Bloques de organización alarmas de sincronismo (OB61 a OB64) [146](#page-145-0)  Bloques de organización para esclavos DPV1 (OB55 á OB57) [122](#page-121-0)  Bloques modificados [419](#page-418-0)  cargar en el sistema de destino [419](#page-418-0)  Bloques para distintos tipos de enlaces [364](#page-363-0)  Bloques para enlaces configurados [371](#page-370-0)  Borrado total de la CPU [432](#page-431-0)  Borrar [252](#page-251-0)  bloques S7 en el sistema de destino [433](#page-432-0)  dominios Sync [252,](#page-251-0) [253](#page-252-0)  Eliminar estaciones [252](#page-251-0)  memorias de carga y de trabajo [432](#page-431-0)  Borrar enlaces [377](#page-376-0)  Borrar módulos [27](#page-26-0)  Borrar uno o varios enlaces [377](#page-376-0)  BRCV [364,](#page-363-0) [365,](#page-364-0) [371](#page-370-0)  BSEND [364,](#page-363-0) [365,](#page-364-0) [371](#page-370-0)  Buscar [26](#page-25-0)  en el catálogo de hardware [26](#page-25-0)  Buscar en el catálogo (NetPro) [328](#page-327-0)  Buscar FAQs en Internet [33](#page-32-0)  Buscar información del Product Support en Internet [33](#page-32-0)  Buscar manuales en Internet [33](#page-32-0) 

## **C**

Cambiar de interlocutor [375](#page-374-0)  Cambiar el ancho de las columnas en la tabla de enlace [366](#page-365-0)  Cambiar el ID local de un enlace [366](#page-365-0)  Cambiar el número de la CPU [305](#page-304-0)  Cambiar enlaces [366](#page-365-0)  Cambiar entre el sistema maestro DP y el esclavo DP en la vista detallada de la ventana de equipos [58](#page-57-0)  Cambiar herramientas [184](#page-183-0)  Cambiar la dirección IP o el nombre del dispositivo durante el funcionamiento [193](#page-192-0) 

Cambiar las propiedades de enlaces [366](#page-365-0) 

Cambiar los números de la CPU [305](#page-304-0)  Cambio del interface del maestro DP [120](#page-119-0)  Cargar [422,](#page-421-0) [423,](#page-422-0) [424,](#page-423-0) [425](#page-424-0)  bloques desde una CPU S7 [429](#page-428-0)  con gestión de proyectos [419](#page-418-0)  en la PG desde el sistema de destino [427](#page-426-0)  la configuración actual y todos los bloques en la PG [428](#page-427-0)  mediante Memory Cards EPROM [420](#page-419-0)  objetos [424,](#page-423-0) [425](#page-424-0)  programas de usuario en el sistema de destino [413](#page-412-0)  requisitos [411,](#page-410-0) [422](#page-421-0)  sin gestión de proyectos [419](#page-418-0)  Cargar los dispositivos PROFINET IO [189](#page-188-0)  Cargar una configuración IRT [258](#page-257-0)  Catálogo (HW Config) [25](#page-24-0)  Catálogo (NetPro) [324](#page-323-0)  Catálogo de hardware [25](#page-24-0), [26,](#page-25-0) [27,](#page-26-0) [28,](#page-27-0) [43,](#page-42-0) [60](#page-59-0)  personalizar [25](#page-24-0)  Catálogo de módulos – véase Catálogo de hardware [27](#page-26-0)  Catálogo de módulos (véase catálogo de hardware) [42](#page-41-0)  Catálogo de módulos (véase el catálogo de hardware) [25](#page-24-0)  Catálogo HW [26](#page-25-0)  Causas de enlaces incoherentes [368](#page-367-0)  Ciclo de bus [142,](#page-141-0) [144](#page-143-0)  Ciclo DP [146,](#page-145-0) [149,](#page-148-0) [150](#page-149-0)  Ciclos de procesamiento sincronizados [265](#page-264-0)  CiR [307](#page-306-0)  Círculo GD [393,](#page-392-0) [394,](#page-393-0) [395](#page-394-0)  Círculo GD (cálculo) [396](#page-395-0)  Clase de prioridad [22](#page-21-0)  ajustar [22](#page-21-0)  Clase RT [251](#page-250-0)  Comandos de control SYNC y FREEZE [72](#page-71-0)  Comparativa Equipo S7 - Equipo PC [286](#page-285-0)  Comparativa de los modos de arranque multiprocesamiento [301](#page-300-0)  Compatibilidad en la importación/exportación de una configuración [292](#page-291-0)  Compilar [424,](#page-423-0) [425](#page-424-0)  objetos [424](#page-423-0)  Compilar la tabla GD [405](#page-404-0)  Compilar la tabla GD (segunda compilación) [408](#page-407-0)  Compilar y cargar [422](#page-421-0)  Comportamiento en el arranque [22](#page-21-0)  Comprimir el contenido de la memoria de una CPU S7 [435](#page-434-0)  Comprimir direcciones (ET 200S) [74](#page-73-0)  Comprimir la memoria de usuario [434](#page-433-0)  **Comprobar** Entradas/salidas [49](#page-48-0)  esclavos DP [469,](#page-468-0) [470,](#page-469-0) [471](#page-470-0)  Comprobar la coherencia [368](#page-367-0)  Comprobar la coherencia (NetPro) [334](#page-333-0)  Comprobar la coherencia de la red [334](#page-333-0)  Comunicación [142](#page-141-0)[, 144](#page-143-0)[, 312,](#page-311-0) [313,](#page-312-0) [320,](#page-319-0) [334,](#page-333-0) [337,](#page-336-0) [340,](#page-339-0) [389,](#page-388-0) [390](#page-389-0)  bloques para enlaces configurados [371](#page-370-0)  Comunicación básica (v. comunicación vía enlaces no configurados) [312](#page-311-0) 

Configurar el hardware y la comunicación con STEP 7 480 Manual, 05/2010, A5E02789745-01

Comunicación cargable S7 (S7-300 como cliente) [364](#page-363-0)  Comunicación cruzada [107](#page-106-0)  Comunicación cruzada (comunicación directa) [63,](#page-62-0) [65,](#page-64-0) [66](#page-65-0)  Comunicación de datos globales [449](#page-448-0)  Comunicación directa [107](#page-106-0)  ejemplo [107](#page-106-0)  Comunicación GD [398](#page-397-0)  configurar [400](#page-399-0)  Comunicación mediante datos globales [389](#page-388-0)  Vista general [389](#page-388-0)  Comunicación S7 [364](#page-363-0)  Comunición directa [105](#page-104-0)  Condiciones [242,](#page-241-0) [397](#page-396-0)  empleo de I-device [242](#page-241-0)  enviar y recibir datos globales [397](#page-396-0)  Condiciones de emisión y recepción (GD) [397](#page-396-0)  Conectar la PG o el PC a una red PROFIBUS equidistante a través de Industrial Ethernet y un enlace IE/PB [155](#page-154-0)  Conectar un enlace IE/PB a una red PROFIBUS equidistante [155](#page-154-0)  Conexiones e-mail [350,](#page-349-0) [371](#page-370-0)  Configuración [102,](#page-101-0) [277](#page-276-0)  Configuración con controlador IO externo [179](#page-178-0)  Configuración con controlador IO integrado [178](#page-177-0)  Configuración con dos sistemas maestros DP (comunicación directa esclavo > esclavo I) [66](#page-65-0)  Configuración con dos sistemas maestros DP (comunicación directa esclavo > maestro) [67](#page-66-0)  Configuración con equipos PC SIMATIC [182](#page-181-0)  Configuración con esclavos DP inteligentes (comunicación directa esclavo > esclavo I) [65](#page-64-0)  Configuración con esclavos DP inteligentes (comunicación esclavo I <> maestro) [64](#page-63-0)  Configuración con esclavos DP 'simples' (modulares o compactos) (comunicación esclavo <> maestro) [63](#page-62-0)  Configuración con IE/PB-Link [180](#page-179-0)  Configuración de enlaces [347](#page-346-0)  Configuración de equipos DPV1 [120](#page-119-0)  Configuración de esclavos en la vista detallada [58](#page-57-0)  Configuración de la CPU para el acceso web [473](#page-472-0)  Configuración de red y proyecto STEP [7](#page-6-0) [311](#page-310-0)  Configuración de sistemas de acoplamiento [184](#page-183-0)  Configuración de un esclavo DPV1 [120](#page-119-0)  Configuración futura [78,](#page-77-0) [79](#page-78-0)  Configuración general [62](#page-61-0)  áreas de datos coherentes (> [4](#page-3-0) bytes) [62](#page-61-0)  Configuración IO [246](#page-245-0)  Configuración monopuesto [440](#page-439-0)  Configuración multiusuario [437](#page-436-0)  Configuración multiusuario en una red Windows [437](#page-436-0)  Configuración PROFINET IO configuración IRT [246](#page-245-0)  Configuración y puesta en marcha del repetidor de diagnóstico [133](#page-132-0)  Configuraciones para PROFIBUS-DP [63](#page-62-0)  Configurador de componentes [289](#page-288-0) 

Configurar [146](#page-145-0)[, 228,](#page-227-0) [320,](#page-319-0) [321,](#page-320-0) [322](#page-321-0)  redundancia de medios [202](#page-201-0)  sistema IO de nivel superior [228](#page-227-0)  subredes (NetPro) [320](#page-319-0)  tiempos de reacción de proceso cortos y equidistantes [146](#page-145-0)  Configurar (cuándo es necesario?) [17](#page-16-0)  Configurar áreas de transferencia área de transferencia de aplicación [222,](#page-221-0) [223](#page-222-0)  área de transferencia de periferia [224](#page-223-0)  Configurar bastidores de ampliación del SIMATIC [300](#page-299-0)  [54](#page-53-0)  Configurar controladores IO [174](#page-173-0)  Configurar dispositivos [74](#page-73-0)  CPs punto a punto [52](#page-51-0)  ET 200S [74](#page-73-0)  Configurar dispositivos IO [175](#page-174-0)  Configurar el CP 342-5 como esclavo DP [88](#page-87-0)  Configurar el DP-AS-i Link [74](#page-73-0)  Configurar el ET 200S (IM 151/CPU) como esclavo DP [87](#page-86-0)  Configurar el ET 200X (BM 147/CPU) como esclavo DP [90](#page-89-0)  Configurar el ET200L [74](#page-73-0)  Configurar el hardware (Introducción) [17](#page-16-0)  Configurar el hardware (llamar la herramienta) [41](#page-40-0)  Configurar el modo multiprocesador [303](#page-302-0)  Configurar el tiempo de supervisión de respuesta [195](#page-194-0)  Configurar enlaces [347](#page-346-0)  con interlocutores de otro proyecto [382](#page-381-0)  con una PG o un PC con WinCC [381](#page-380-0)  con una PG/un PC [380](#page-379-0)  Introducción [347](#page-346-0)  Configurar enlaces multiproyecto [463](#page-462-0)  Configurar enlaces para módulos en un equipo SIMATIC [373](#page-372-0)  Configurar enlaces para un equipo PC SIMATIC [378](#page-377-0)  Configurar equipos [52](#page-51-0)  Configurar equipos completos C7 [45](#page-44-0)  Configurar esclavo DP (GSD Rev. [5\)](#page-4-0) como receptor para la comunicación directa [110](#page-109-0)  Configurar esclavos DP compactos [71](#page-70-0)  Configurar esclavos DP inteligentes [87](#page-86-0)  Configurar hardware (Introducción) [17](#page-16-0)  Configurar la comunicación con el CP PROFIBUS [349](#page-348-0)  Configurar la comunicación con el Ethernet-CP [348](#page-347-0)  Configurar la comunicación directa en IRTtop [256](#page-255-0)  Configurar la comunicación directa entre estaciones PROFIBUS-DP [105](#page-104-0)  Configurar la comunicación GD [400](#page-399-0)  Configurar la CPU 315-2 DP como esclavo DP [87](#page-86-0)  Configurar la CPU 41x-..DP como esclavo DP [87](#page-86-0)  Configurar la CPU para el acceso web [473](#page-472-0)  Configurar la equidistancia y el modo isócrono en HW Config [151](#page-150-0)  Configurar la periferia descentralizada [57](#page-56-0)  Configurar la periferia descentralizada (DP) [57](#page-56-0)  Configurar la redundancia de software [86](#page-85-0)  Configurar la redundancia SW [86](#page-85-0)  Configurar la topología [256](#page-255-0)  Configurar los módulos [304](#page-303-0) 

Configurar sistemas H [309](#page-308-0)  Configurar subredes y estaciones de la red [312](#page-311-0)  Configurar tarjetas S5 [53](#page-52-0)  Configurar tiempos de reacción de proceso cortos y equidistantes [146](#page-145-0)  Configurar un dispositivo IO sistema IO de nivel superior [230](#page-229-0)  Configurar un I-device [217,](#page-216-0) [218,](#page-217-0) [219,](#page-218-0) [222,](#page-221-0) [224,](#page-223-0) [233](#page-232-0)  área de transferencia aplicación [222](#page-221-0)  área de transferencia periferia [224](#page-223-0)  como shared device [235](#page-234-0)  ejemplo de configuración [218](#page-217-0)  generar un archivo GSD [226](#page-225-0)  procedimiento general [217](#page-216-0)  sistema IO subordinado [233](#page-232-0)  utilizar [227](#page-226-0)  Configurar un maestro Sync redundante [254](#page-253-0)  Configurar un sistema centralizado [24](#page-23-0)  Consejos 27 configuración de equipos [27](#page-26-0)  Consejos para editar la configuración de red [337](#page-336-0)  Consejos para utilizar tablas GD [402](#page-401-0)  Contraseña [292](#page-291-0)  Control del proceso HTML [348](#page-347-0)  Controlador IO [174](#page-173-0)  Controladores PROFINET IO [174](#page-173-0)  Copiar [27](#page-26-0)  módulos [27](#page-26-0)  Copiar enlaces [377](#page-376-0)  Copiar programas S7 con atributos de avisos [440](#page-439-0)  Copiar subredes y equipos [338](#page-337-0)  Copiar varios esclavos DP [70](#page-69-0)  Correo electrónico [348](#page-347-0)  CP 342-5 como esclavo DP [87](#page-86-0)  CP IT [348](#page-347-0)  CPs PROFIBUS [349](#page-348-0)  CPs y FMs con direcciones MPI (S7-300) [46](#page-45-0)  **CPU** borrado total [432](#page-431-0)  CPU - Central Processing Unit [22](#page-21-0)  parametrizar interfaces [22](#page-21-0)  CPU 317-2 PN/DP [364](#page-363-0)  CPU 31x-2 DP como esclavo DP [87](#page-86-0)  CPU 41x-..DP como esclavo DP [89](#page-88-0)  Creación de huecos en la memoria de usuario (RAM) [434](#page-433-0)  Crear alarma en el esclavo inteligente con el SFB [75](#page-74-0)  'SALRM' [99](#page-98-0)  Crear enlaces (reglas) [373](#page-372-0)  Crear subredes de multiproyectos [457](#page-456-0)  Crear un dominio Sync [248](#page-247-0)  Crear un enlace con 'Otro equipo' con un 'PG/PC' o con un equipo 'SIMATIC S5' [387,](#page-386-0) [391](#page-390-0)  Crear un equipo [41](#page-40-0)  Crear un nuevo dominio Sync [248](#page-247-0)  Crear un sistema maestro DP [68](#page-67-0)  Crear un sistema PROFINET IO [174](#page-173-0)  Crear y parametrizar equipos PC SIMATIC [283](#page-282-0)  Crear y parametrizar PGs/PCs 'Otros equipos' y equipos S5 [329](#page-328-0) 

Crear y parametrizar un equipo [325](#page-324-0)  Crear y parametrizar un esclavo DP [328](#page-327-0)  Crear y parametrizar una conexión de red [326](#page-325-0)  Crear y parametrizar una subred [324](#page-323-0) 

### **D**

Datos estadísticos [141](#page-140-0)  Datos globales (GD) [397](#page-396-0)  condiciones de emisión y recepción [397](#page-396-0)  Datos topológicos [139](#page-138-0)  Definir / modificar las propiedades [22](#page-21-0)  de componentes interfaces [22](#page-21-0)  Definir el ciclo de reloj y los tiempos de actualización [255](#page-254-0)  Definir las propiedades de las subredes y de las estaciones en un proyecto [312](#page-311-0)  Definir las propiedades de módulos e interfaces [46](#page-45-0)  Desplazar módulos [29](#page-28-0)  Detalles de las direcciones (de un interlocutor no especificado) [385](#page-384-0)  Diagnóstico [236](#page-235-0)  I-device [236,](#page-235-0) [237,](#page-236-0) [238](#page-237-0)  Diagnóstico de dispositivos IO [194](#page-193-0)  Diagnóstico del cable [133](#page-132-0)  Diagnóstico y respuesta a alarmas [282](#page-281-0)  Diferencia entre guardar y cargar bloques [412](#page-411-0)  Dirección [74](#page-73-0), [75](#page-74-0), [76,](#page-75-0) [385,](#page-384-0) [386](#page-385-0)  comprimir (ET 200S) [74](#page-73-0)  de la interfaz [385](#page-384-0)  Dirección de diagnóstico [47,](#page-46-0) [121](#page-120-0)  Dirección E [47](#page-46-0)  Direcciones [47,](#page-46-0) [48](#page-47-0)  asignar [46](#page-45-0)  asignar símbolos a entradas y salidas [48](#page-47-0)  Direcciones de estación [46](#page-45-0)  Direcciones de periferia [46](#page-45-0)  Direcciones iniciales y memoria de transferencia [102](#page-101-0)  Direcciones IP [314](#page-313-0)  Direcciones MAC [314](#page-313-0)  Direcciones MPI de FMs y CPs (S7-300) [46](#page-45-0)  Disponer módulos en el bastidor [42](#page-41-0)  Disponer nuevamente los esclavos de red en la vista de red [337](#page-336-0)  Disposición de los módulos en un grupo de módulos (M7- [300\)](#page-299-0) [37](#page-36-0)  Disposición de los módulos en un grupo de módulos (M7- [400\)](#page-399-0) [39](#page-38-0)  Dispositivo IO [165,](#page-164-0) [167,](#page-166-0) [175,](#page-174-0) [195](#page-194-0)  Dispositivo IO inteligente [209](#page-208-0)  Dispositivo PROFINET IO [175,](#page-174-0) [195](#page-194-0)  tiempo de supervisión de respuesta [195](#page-194-0)  Dominio Sync [244,](#page-243-0) [247](#page-246-0)  DP/PA-Link [84](#page-83-0)  DPV1 [119](#page-118-0)[, 120](#page-119-0)[, 121](#page-120-0)[, 122,](#page-121-0) [123,](#page-122-0) [124,](#page-123-0) [125](#page-124-0) 

## **E**

Edición [320](#page-319-0)  Editar bloques cargados la PG o el PC no contiene el programa de usuario [431](#page-430-0)  bloques cargados si la PG o el PC contiene el programa de usuario [431](#page-430-0)  equipo en NetPro [320](#page-319-0)  los bloques cargados en la PG/en el PC [430](#page-429-0)  Editar enlaces exportar [317,](#page-316-0) [318](#page-317-0)  Editar ID local en la tabla de enlaces [366](#page-365-0)  Editar la vista de red [320](#page-319-0)  Ejemplo de configuración de un S7-400 como esclavo inteligente [92](#page-91-0)  Ejemplos [107](#page-106-0)  Comunicación directa - Comunicación cruzada configurar [107](#page-106-0)  Ejemplos - I-devic[e 218,](#page-217-0) [227,](#page-226-0) [231](#page-230-0)  ejemplo de configuración [218](#page-217-0)  sistema IO de nivel superior y subordinado [231](#page-230-0)  utilización [227](#page-226-0)  El esclavo DP es un esclavo inteligente [60](#page-59-0)  El esclavo DP ha sido adquirido posteriormente (con un nuevo archivo GSD) [60](#page-59-0)  El modelo de slots de los esclavos DPV1 en esclavos inteligentes [128](#page-127-0)  Elección de la vía de enlace [373](#page-372-0)  Eliminar [253](#page-252-0)  Estaciones de un dominio Sync [252](#page-251-0)  Eliminar un cuello de botella en la memoria [434](#page-433-0)  Enlace IE/PB [379](#page-378-0)  Enlace PtP [52](#page-51-0)  Enlace S7 con una PG/un PC [380](#page-379-0)  Enlaces [353](#page-352-0)[, 354](#page-353-0)[, 355,](#page-354-0) [356,](#page-355-0) [357,](#page-356-0) [370](#page-369-0)  Configurar para un equipo PC SIMATIC [378](#page-377-0)  introducir [374](#page-373-0)  reservar [376](#page-375-0)  uso de recursos de enlace [353](#page-352-0)  Enlaces de transporte ISO [350,](#page-349-0) [365,](#page-364-0) [371](#page-370-0)  Enlaces FDL [350,](#page-349-0) [365,](#page-364-0) [371](#page-370-0)  Enlaces FMS [350,](#page-349-0) [365,](#page-364-0) [371](#page-370-0)  Enlaces incoherentes [334,](#page-333-0) [368](#page-367-0)  Enlaces ISO-on-TCP [350,](#page-349-0) [364,](#page-363-0) [371](#page-370-0)  Enlaces multiproyecto [382](#page-381-0)  Enlaces punto a punto [350,](#page-349-0) [371](#page-370-0)  Enlaces S7 [350](#page-349-0)[, 353](#page-352-0)[, 354](#page-353-0)[, 355](#page-354-0)[, 356,](#page-355-0) [357,](#page-356-0) [364,](#page-363-0) [371,](#page-370-0) [379,](#page-378-0) [380,](#page-379-0) [381,](#page-380-0) [385,](#page-384-0) [467](#page-466-0)  bloques utilizables [364](#page-363-0)  con interlocutores no especificados [385](#page-384-0)  con una PG o un PC con WinCC [381](#page-380-0)  de varias subredes para un equipo PC SIMATIC mediante router [379](#page-378-0)  multiproyecto [467](#page-466-0)  uso de recursos de enlace [353](#page-352-0)  Enlaces S7 (alta disponibilidad) [371](#page-370-0)  Enlaces S7 (de alta disponibilidad) [350](#page-349-0)  Enlaces S7 (más allá del proyecto) [463](#page-462-0) 

Enlaces S7 de alta disponibilidad [350,](#page-349-0) [371](#page-370-0)  Enlaces S7 de varias subredes [379](#page-378-0)  Enlaces S7 enrutados [379](#page-378-0)  Enlaces TCP [350](#page-349-0)  Enlaces UDP [350,](#page-349-0) [371](#page-370-0)  EPROM [420](#page-419-0)  guardar bloques cargados [420](#page-419-0)  Equidistancia [142](#page-141-0)[, 143](#page-142-0)[, 144,](#page-143-0) [145,](#page-144-0) [146,](#page-145-0) [148,](#page-147-0) [149,](#page-148-0) [150](#page-149-0)  Equipo cargar en PG 428 editar en NetPro [320](#page-319-0)  importar/exportar [292](#page-291-0)  Equipo PC [286,](#page-285-0) [287,](#page-286-0) [288,](#page-287-0) [333](#page-332-0)  Equipo PC (Equipo PC SIMATIC) [283](#page-282-0)  Equipo PC SIMATIC [286,](#page-285-0) [289,](#page-288-0) [329,](#page-328-0) [333,](#page-332-0) [378,](#page-377-0) [379,](#page-378-0) [380](#page-379-0)  asignar en la vista de red [289](#page-288-0)  resaltar [289](#page-288-0)  Equipo PC SIMATIC PC Objeto en NetPro [329](#page-328-0)  Equipo PC-SIMATIC [283](#page-282-0)  Equipo S5 [329](#page-328-0)  Objeto en NetPro [329](#page-328-0)  Equipo S7 marcado en naranja [323](#page-322-0)  Equipo S7 marcado en rojo [323](#page-322-0)  Error [335](#page-334-0)  Errores de reflexión [141](#page-140-0)  Errores de telegrama [141](#page-140-0)  Esclavo DP [469](#page-468-0)  observar y forzar online [469](#page-468-0)  Esclavo DP inteligente [60,](#page-59-0) [64,](#page-63-0) [92,](#page-91-0) [95](#page-94-0)  Esclavo DP no aparece en la ventana "Catálogo de hardware" [58](#page-57-0)  Esclavo I [98](#page-97-0)  Esclavo inteligente [99,](#page-98-0) [100](#page-99-0)  Esclavo normalizado [110](#page-109-0)  Esclavo Sync [244](#page-243-0)  EsclavoI subordinado [102](#page-101-0)  Esclavos DP copiar [70](#page-69-0)  Esclavos DP compactos (configurar) [71](#page-70-0)  Esclavos DP modulares configurar [71](#page-70-0)  Esclavos DP V0 [60](#page-59-0)  Esclavos normalizados [60](#page-59-0)  Esclavos S7 [60](#page-59-0)  Establecimiento activo de enlaces [385](#page-384-0)  Estación broadcast [371](#page-370-0)  Estación multicast [371](#page-370-0)  Estado de la comunicación de datos globales [407](#page-406-0)  Estado de los enlaces de comunicación [369](#page-368-0)  Estado de los módulos [133](#page-132-0)  del repetidor de diagnóstico [133,](#page-132-0) [134](#page-133-0)  Estándar [142](#page-141-0)  Estructura de la ventana del equipo [20](#page-19-0)  ET 200iS [82,](#page-81-0) [83](#page-82-0)  ET 200M [86](#page-85-0)  ET 200S [74,](#page-73-0) [76,](#page-75-0) [77](#page-76-0)  ET 200S (IM 151/CPU) como esclavo DP [91](#page-90-0)  ET 200S con configuración futura [78](#page-77-0)  ET 200S en modo DPV1 [80](#page-79-0)  ET 200X (BM 147/CPU) como esclavo DP [87](#page-86-0) 

Configurar el hardware y la comunicación con STEP 7 Manual, 05/2010, A5E02789745-01 2020 2020 2020 2020 2020 2030 20403 2050 2060 2071 2083 Ethernet-CP [348](#page-347-0)  Excepciones a la hora de calcular los círculos GD [396](#page-395-0)  Exportar [292,](#page-291-0) [293,](#page-292-0) [294](#page-293-0)  Enlaces [317](#page-316-0)  Equipo [292](#page-291-0)[, 293,](#page-292-0) [294](#page-293-0)  estaciones en la representación gráfica de la red [317](#page-316-0)  Exportar e importar datos CAx [295](#page-294-0) 

## **F**

Factor de ciclo [397](#page-396-0)  comunicación GD [397](#page-396-0)  Fallo de bus [133](#page-132-0)  Fast Start Up [196](#page-195-0)  FMs y CPs con direcciones MPI (S7-300) [46](#page-45-0)  Forzar esclavos DP [469](#page-468-0)  salidas [49,](#page-48-0) [50,](#page-49-0) [51](#page-50-0)  FREEZE [72](#page-71-0), [73,](#page-72-0) [144](#page-143-0)  Fuentes de alimentación (aptas para redundancia) [39](#page-38-0)  Función That's me para equipos PC [289](#page-288-0)  Funcionalidad I-device [209](#page-208-0)  Funcionamiento multi-PLC [286](#page-285-0)  Funciones S7 (comunicación S7) [348](#page-347-0)  Fusionar varios programas S7 [440](#page-439-0) 

## **G**

GC (Global Control) [146](#page-145-0)  Generar un archivo GSD [226](#page-225-0)  I-device [226](#page-225-0)  Gestionar [450](#page-449-0)  Gestionar multiproyectos [450](#page-449-0)  GET [364](#page-363-0)[, 365,](#page-364-0) [371](#page-370-0)  Grupo de módulos (M7-300) [37](#page-36-0)  Guardar bloques cargados en la EPROM integrada [420](#page-419-0)  Guardar enlaces [388](#page-387-0)  Guardar la configuración [291](#page-290-0)  Guardar la configuración de la red [336](#page-335-0)  Guardar y compilar la tabla GD [405](#page-404-0)  Guardar y compilar la tabla GD por primera vez [405](#page-404-0) 

### **H**

HW Config [17](#page-16-0) 

## **I**

ID de subred [340,](#page-339-0) [458,](#page-457-0) [459](#page-458-0)  ID de subred S7 [458,](#page-457-0) [459](#page-458-0)  Identificar el sistema de origen en la vista de red [329](#page-328-0)  Identification & Maintenance I&M [472](#page-471-0)  I-device (dispositivos IO inteligentes) [209](#page-208-0)  condiciones de empleo [242](#page-241-0)  crear [218](#page-217-0)  diagnóstico [236,](#page-235-0) [237](#page-236-0)  funcionalidad [209](#page-208-0)  propiedades [210](#page-209-0)  reglas de topología [239](#page-238-0) 

respuesta a alarmas [236](#page-235-0)  sistema PN-IO subordinado [212](#page-211-0)  ventajas [210](#page-209-0)  IM [153](#page-152-0) [86](#page-85-0)  IM 153-2 a partir de V4 [86](#page-85-0)  Imagen parcial del proceso [152,](#page-151-0) [154](#page-153-0)  Importar Equipo [292](#page-291-0)  Importar y exportar equipos en la representación gráfica de la red [317](#page-316-0)  Importar y exportar una configuración [292](#page-291-0)  Importar/exportar una configuración [292](#page-291-0)  Importar/exportar una configuración de hardware [292](#page-291-0)  Impresora [52](#page-51-0)  Información del estado [370](#page-369-0)  Información importante sobre archivos GSD para dispositivos IO [118](#page-117-0)  Información importante sobre el modo multiprocesador [299](#page-298-0)  Información importante sobre el uso de recursos de enlace [353](#page-352-0)  Información importante sobre la configuración de shared devices [204](#page-203-0)  Información importante sobre la revisión GSD [116](#page-115-0)  Información importante sobre los distintos tipos de enlaces [350](#page-349-0)  Información importante sobre los multiproyectos [443](#page-442-0)  Información importante sobre PROFIBUS DPV1 [119](#page-118-0)  Informaciones importantes sobre las reglas de ocupación de slots y otras reglas [23](#page-22-0)  Iniciar la configuración de datos globales desde NetPro [337](#page-336-0)  Inportar [292](#page-291-0)  Insertar el bastidor central [42](#page-41-0)  Insertar el bastidor de ampliación (SIMATIC [400\)](#page-399-0) [55](#page-54-0)  Insertar equipos completos C7 (particularidades) [45](#page-44-0)  Insertar -general [27](#page-26-0)  módulos [27](#page-26-0)  Insertar sistema maestro DP [69](#page-68-0)  Insertar un sistema maestro DP [69](#page-68-0)  Instalación modificada durante el funcionamiento mediante CiR [307](#page-306-0)  Instalar actualizaciones de hardware [34](#page-33-0)  Instalar componentes con posterioridad [34](#page-33-0)  Instalar componentes HW [34](#page-33-0)  Instalar un archivo GSD [114](#page-113-0)  Integración de configuraciones PROFIBUS DP existentes [163](#page-162-0)  Integrar herramientas para configurar dispositivos descentralizados [61](#page-60-0)  Intercambio de datos [214,](#page-213-0) [215,](#page-214-0) [216](#page-215-0)  sistema IO de nivel superior y subordinado [214](#page-213-0)  Interconectar equipos de un mismo proyecto [311](#page-310-0)  que representen transiciones de red [340](#page-339-0)  Interconectar equipos de distintos proyectos [345](#page-344-0)  Interface FMS [349](#page-348-0)  Interface S7 SAPI [380](#page-379-0) 

Interface SEND/RECEIVE [348](#page-347-0)  Interface SEND-RECEIVE [349](#page-348-0)  Interfaces parametrizar [22](#page-21-0)  Interfaz (PROFINET) [168](#page-167-0)  Interfaz de control y de respuesta [78](#page-77-0)  Interfaz DP de la CPU [22](#page-21-0)  Interfaz MPI de la CPU [22](#page-21-0)  Interfaz PROFINET [168,](#page-167-0) [169](#page-168-0)  Interfaz SEND/RECEIVE [354](#page-353-0)  Interlocutor no especificado [386](#page-385-0)  Interlocutor no especificado [376,](#page-375-0) [381](#page-380-0)  Interlocutores de otro proyecto [382](#page-381-0)  en distintos proyectos [385](#page-384-0)  Interlocutores no especificados [385](#page-384-0)  Interlocutores PROFIBUS-DP [105](#page-104-0)  Introducción a la configuración del hardware [17](#page-16-0)  Introducir nuevo enlace [374](#page-373-0)  Introducir factores de ciclo [406](#page-405-0)  Introducir líneas de estado [407](#page-406-0)  Introducir o modificar datos M en HW Config [477](#page-476-0)  Introducir un nuevo enlace [374](#page-373-0)  IRT [244](#page-243-0)[, 245,](#page-244-0) [246,](#page-245-0) [248](#page-247-0)[, 250,](#page-249-0) [255,](#page-254-0) [256](#page-255-0)  configuración [245,](#page-244-0) [246](#page-245-0)  Isochronous Realtime Ethernet [244](#page-243-0) 

## **L**

LDB [380](#page-379-0)  LDB (base de datos local) [380](#page-379-0)  Leer diagnóstico con SFC [13](#page-12-0) [122](#page-121-0)  Leer lista de estado del sistema [122](#page-121-0)  Leer y escribir datos coherentes de forma descentralizada (> 4 bytes) [62](#page-61-0)  Leer/escribir registros [122](#page-121-0)  Línea [54](#page-53-0)  multiprocesamiento [299,](#page-298-0) [300](#page-299-0)  Llamar la herramienta de configuración del hardware [41](#page-40-0)  Lugar del fallo [133,](#page-132-0) [134](#page-133-0) 

### **M**

M7-300 [37](#page-36-0)  Maestro de nivel superior [102,](#page-101-0) [103,](#page-102-0) [104](#page-103-0)  Maestro DP [68](#page-67-0)  Maestro PA [84](#page-83-0)  Maestro Sync [244](#page-243-0)  Make (véase Compilar objetos y cargar) [422,](#page-421-0) [424](#page-423-0)  Manejar sistemas maestros DP [69](#page-68-0)  Manejo de equipos complejos [28](#page-27-0)  Manejo de sistemas PROFINET IO [177](#page-176-0)  Marca de reloj [22](#page-21-0)  Marcar [27](#page-26-0)  líneas en la tabla de configuración [27](#page-26-0)  Marcar el sistema maestro DP [337](#page-336-0)  Marcar interlocutores de un módulo en la vista de red [337](#page-336-0)  Marcas de cambios en la vista de red [320](#page-319-0) 

Configurar el hardware y la comunicación con STEP 7 Manual, 05/2010, A5E02789745-01 2010 2020 2020 2020 2020 2030 2040 2050 2060 2071 2080 2090 2000 2010 2020 2030

Marcas en color en la vista de red [323](#page-322-0)  Máscara de subred [315,](#page-314-0) [316](#page-315-0)  Media Redundancy Protocol MRP [200](#page-199-0)  Medio de transferencia Ajustes [168](#page-167-0)  Memoria de carga [413,](#page-412-0) [414](#page-413-0)  Memoria de trabajo [413,](#page-412-0) [414](#page-413-0)  Memoria de usuario comprimir [434](#page-433-0)  Memorias de carga y de trabajo borrar [432](#page-431-0)  Memorias de carga y de trabajo de la CPU [413](#page-412-0)  MMC [192](#page-191-0)  Modelo EVA [271,](#page-270-0) [272](#page-271-0)  con tiempo breve [271](#page-270-0)  con tiempo largo [272](#page-271-0)  Modificar datos M en el SIMATIC Manager [477](#page-476-0)  Modo isocrónico (véase Equidistancia) [116](#page-115-0)  Modo isócrono [146](#page-145-0)[, 148,](#page-147-0) [149,](#page-148-0) [150,](#page-149-0) [156,](#page-155-0) [259,](#page-258-0) [260,](#page-259-0) [261,](#page-260-0) [262,](#page-261-0) [265,](#page-264-0) [266,](#page-265-0) [268,](#page-267-0) [269,](#page-268-0) [270](#page-269-0)  ejemplo [262](#page-261-0)  en PROFIBUS DP [146](#page-145-0)  en PROFINET IO [259](#page-258-0)  en varios tiempos de ciclo del sistema [269](#page-268-0)  introducción [259](#page-258-0)  PROFINET IO [263,](#page-262-0) [264](#page-263-0)  programar funciones de sistema [270](#page-269-0)  programar OB6x [270](#page-269-0)  reacción del proceso [265](#page-264-0)  Ti [266](#page-265-0)  tiempo de reacción [264](#page-263-0)  To [268](#page-267-0)  Modo isócrono en PROFIBUS DP [151](#page-150-0)  Modo multiprocesador [299,](#page-298-0) [300](#page-299-0)  Modo multiprocesador (ampliar el bastidor central) [55](#page-54-0)  Modo no sincronizado en el bastidor segmentado [300](#page-299-0)  Modo redundante 416 Módulo [22](#page-21-0), [27,](#page-26-0) [49,](#page-48-0) [50](#page-49-0)  insertar copiar borrar [27](#page-26-0)  observar/forzar [49](#page-48-0)  sustituir [27](#page-26-0)  Módulo comodín DM [370 D](#page-369-0)ummy) [36](#page-35-0)  Módulo de simulación SIM [374 I](#page-373-0)N/OUT [16](#page-15-0) [36](#page-35-0)  Módulo RESERVA [78,](#page-77-0) [79](#page-78-0)  Módulo RTD [77](#page-76-0)  Módulo TC [74](#page-73-0)  Módulos 29 desplazar [29](#page-28-0)  instalar con posterioridad [34](#page-33-0)  sustituir 29 Módulos actuales [25](#page-24-0)  Módulos HART [85](#page-84-0)  Módulos interface e interfaces (representación en HW Config) [42](#page-41-0)  Mostrar componentes del catálogo de hardware [33](#page-32-0)  Mostrar información sobre módulos [33](#page-32-0)  Mostrar las direcciones de estación de una subred [337](#page-336-0) 

#### *Indice analitico*

Mostrar un sinóptico de las direcciones de estación de una subred [337](#page-336-0)  Mostrar un sinóptico de las direcciones de una subred [337](#page-336-0)  Mostrar/ocultar columnas [366](#page-365-0)  MPI [416](#page-415-0)  Multiprocesamiento [306](#page-305-0)  área de direccionamiento [299](#page-298-0)  camparativa de los modos de arranque [301](#page-300-0)  ejemplos de aplicación [302](#page-301-0)  programar [306](#page-305-0)  reglas para asignar direcciones [301](#page-300-0)  tratamiento de alarmas [302](#page-301-0)  Multiproyecto [450](#page-449-0)[, 451,](#page-450-0) [452,](#page-451-0) [453,](#page-452-0) [454,](#page-453-0) [457,](#page-456-0) [458,](#page-457-0) [467](#page-466-0)  Archivar desarchivar [468](#page-467-0)  Configurar enlaces de multiproyectos [463](#page-462-0)  Crear subredes de multiproyectos [457](#page-456-0)  enlaces S7 [467](#page-466-0)  Representación de subredes agrupadas en la vista de red [460](#page-459-0)  requisitos y recomendaciones [447](#page-446-0) 

### **N**

NetPro [311,](#page-310-0) [324,](#page-323-0) [339](#page-338-0)  Nombre cursivo de los módulos [20](#page-19-0)  Nombre de dispositivo [174,](#page-173-0) [175](#page-174-0)  Normas de slot para un equipo PC SIMATIC [286](#page-285-0)  Numeración de los slots en los aparatos de la periferia descentralizada [57](#page-56-0)  Número de enlaces posibles [373](#page-372-0) 

## **O**

OB 55 [122](#page-121-0)  OB 56 [122](#page-121-0)  OB 57 [122](#page-121-0)  OB 60 [306](#page-305-0)  OB 61 [148](#page-147-0)  OB 62 [146](#page-145-0)  OB 63 [146](#page-145-0)  OB 64 [146](#page-145-0)  OB 6x [267](#page-266-0)  OB\_RT [146](#page-145-0)  OB57 [122](#page-121-0)  OB61 hasta OB 64 [151](#page-150-0)  Objeto [23](#page-22-0)[, 27](#page-26-0)[, 28](#page-27-0)[, 422](#page-421-0)[, 423,](#page-422-0) [424,](#page-423-0) [425](#page-424-0)  abrir en HW Config [23](#page-22-0)  compilar y cargar [422,](#page-421-0) [424](#page-423-0)  insertar [27,](#page-26-0) [28](#page-27-0)  sustituir [28](#page-27-0)  OBs isócronos [267](#page-266-0)  Observar [469,](#page-468-0) [470](#page-469-0)  entradas [49,](#page-48-0) [50,](#page-49-0) [51](#page-50-0)  esclavos DP [469](#page-468-0)  OPC-Server [283](#page-282-0)  Optimización del tiempo de ciclo DP en funcionamiento isócrono [156](#page-155-0)  Ordenar Equipos - consejos [27](#page-26-0)  Ordenar la vista de red [337](#page-336-0) 

OSTATUS [364](#page-363-0)  Otro equipo [329](#page-328-0)  Objeto en NetPro [329](#page-328-0)  Otro equipo (configurar un enlace) [387](#page-386-0)  Otros aparatos de campo (carpeta del catálogo de hardware) [60](#page-59-0)  Outdoor [25](#page-24-0) 

### **P**

PA-Link [86](#page-85-0)  Panorámica de direcciones [47](#page-46-0)  Paquete GD [392](#page-391-0)  Paquete opcional [309](#page-308-0)  Parametrizar [17](#page-16-0)  Parametrizar alarmas [22](#page-21-0)  Parametrizar en el programa de usuario [22](#page-21-0)  Partners cambiantes [185](#page-184-0)  Pasos para comprimir el contenido de la memoria de una CPU S7 [435](#page-434-0)  Pasos fundamentales para configurar el hardware [19](#page-18-0)  Pasos para configurar un shared device en distintos proyectos de STEP [7](#page-6-0) [205](#page-204-0)  PBK (véase Bloques para enlaces configurados) [371](#page-370-0)  PC SIMATIC - Utilizar configuraciones de versiones anteriores [287](#page-286-0)  PDM [82](#page-81-0)  Perfil (Catálogo de hardware) [25](#page-24-0)  Perfil (DP) 142 Perfil de bus [142](#page-141-0)  Perfil de catálogo [25](#page-24-0)  Periferia descentralizada [64,](#page-63-0) [65,](#page-64-0) [66,](#page-65-0) [67,](#page-66-0) [107,](#page-106-0) [469](#page-468-0)  observar y forzar [470](#page-469-0)  PG/PC [329,](#page-328-0) [387](#page-386-0)  editar los bloques cargados [430](#page-429-0)  identificar como sistema de origen en la vista de red [329](#page-328-0)  Objeto en NetPro [329](#page-328-0)  PG/PC como interlocutor [380](#page-379-0)  PG/PC con interface S7 SAPI [380](#page-379-0)  Pocesamiento del programa modelo EVA con tiempo breve [271](#page-270-0)  Poner estaciones PROFIBUS en marcha [469](#page-468-0)  Poner orden en la vista de red [337](#page-336-0)  Posibilidades de la redundancia de medios [198](#page-197-0)  Posicionamiento automático en la vista de red [337](#page-336-0)  Posicionar equipos y subredes en NetPro [337](#page-336-0)  Prever las conexiones para PGs/PCs en la configuración de la red [331](#page-330-0)  PRINT [365](#page-364-0)  Prioridades para alarmas [22](#page-21-0)  Procedimiento básico [245,](#page-244-0) [384](#page-383-0)  Configuración IRT [245](#page-244-0)  Procedimiento básico para configurar un sistema maestro DP [57](#page-56-0)  Procedimiento básico para configurar un sistema PROFINET IO [172](#page-171-0)  Procedimiento para configurar la comunicación GD [400](#page-399-0)  Procedimiento para configurar y parametrizar un sistema centralizado [24](#page-23-0) 

Configurar el hardware y la comunicación con STEP 7 486 Manual, 05/2010, A5E02789745-01

Procedimientos de carga en función de la memoria de carga [415](#page-414-0)  Procesadores de comunicación [52](#page-51-0)  Procesamiento del programa [271,](#page-270-0) [272](#page-271-0)  modelo EVA con tiempo largo [272](#page-271-0)  PROFIBUS DP y PROFINET IO Confluencias y diferencias [158,](#page-157-0) [159](#page-158-0)  PROFIBUS-DP [22,](#page-21-0) [57,](#page-56-0) [60,](#page-59-0) [63,](#page-62-0) [69,](#page-68-0) [107,](#page-106-0) [142,](#page-141-0) [143,](#page-142-0) [144,](#page-143-0)  [150,](#page-149-0) [416](#page-415-0)  comunicación directa [63](#page-62-0)  Configuraciones [63](#page-62-0)  esclavo DP inteligente [63](#page-62-0)  interfaz de la CPU [22](#page-21-0)  Shared Input [63](#page-62-0)  PROFIBUS-PA [84](#page-83-0)  PROFINET IO [175,](#page-174-0) [239,](#page-238-0) [255,](#page-254-0) [263](#page-262-0)  definir el ciclo de reloj y los tiempos de actualización [255](#page-254-0)  equidistante [263](#page-262-0)  modo isócrono [263](#page-262-0)  topología con I-device [239](#page-238-0)  PROFINET IO equidistante [263](#page-262-0)  Programación de equipos DPV1 [122](#page-121-0)  Programar las CPUs para el multiprocesamiento [306](#page-305-0)  Programas de usuario cargar en el sistema de destino [414](#page-413-0)  Programas S7 copiar con atributos de avisos [440](#page-439-0)  fusionar [440](#page-439-0)  Propiedades de componentes [338](#page-337-0)  mostrar/modificar las en la vista de red [337](#page-336-0)  Propiedades de sincronización [250](#page-249-0)  Propiedades de subredes y estaciones de la red [312](#page-311-0)  Publisher [112](#page-111-0)  Publisher (emisor para comunicación directa) [105](#page-104-0)  Puerto (PROFINET) [168](#page-167-0)  Puerto partner cambiante [184](#page-183-0)  Puesta en marcha y mantenimiento [469](#page-468-0)  Punto local de un enlace [369](#page-368-0)  PUT [371](#page-370-0) 

### **R**

Reacción del proceso [265](#page-264-0)  modo isócrono [265](#page-264-0)  READ [364](#page-363-0)  Recargar bloques en el sistema de destino [419](#page-418-0)  Recurso de enlace [353](#page-352-0)[, 354,](#page-353-0) [355,](#page-354-0) [356,](#page-355-0) [357,](#page-356-0) [358,](#page-357-0) [360,](#page-359-0) [361,](#page-360-0) [362,](#page-361-0) [363,](#page-362-0) [386](#page-385-0)  Recursos [358,](#page-357-0) [360,](#page-359-0) [361,](#page-360-0) [373](#page-372-0)  Recursos del enlace [373](#page-372-0)  Recursos GD [391](#page-390-0)  Reducir la longitud de las subredes [339](#page-338-0)  Reducir las longitudes de las subredes [337](#page-336-0)  Reducir longitud de las subredes [326](#page-325-0)  Redundancia fuentes de alimentación [39](#page-38-0)  Redundancia de medios en topologías en anillo [198](#page-197-0)  Redundancia de software [86](#page-85-0) 

Reglas de ocupación de los slots y otras reglas (configurar hardware) [23](#page-22-0)  Reglas de slots (S7-300) [35](#page-34-0)  Reglas especiales para el módulo comodín (DM [370](#page-369-0)  Dummy) [36](#page-35-0)  Reglas especiales para el módulo de simulación digital SIM [374 I](#page-373-0)N/OUT [16](#page-15-0) [36](#page-35-0)  Reglas especiales para el módulo interface PROFIBUS-DP (M7-400) [40](#page-39-0)  Reglas especiales para fuentes de alimentación aptas para redundancia (S7-400) [39](#page-38-0)  Reglas para acoplar bastidores de ampliación (SIMATIC [400\)](#page-399-0) [55](#page-54-0)  Reglas para configurar la red [313](#page-312-0)  Reglas para configurar un ET 200S [74](#page-73-0)  Reglas para crear enlaces [373](#page-372-0)  Reglas para disponer los módulos (SIMATIC [300\)](#page-299-0) [35](#page-34-0)  Reglas para disponer los módulos (SIMATIC [400\)](#page-399-0) [38](#page-37-0)  Relación entre factor de ciclo y tiempo de ciclo [398](#page-397-0)  Relaciones de vecindad [192](#page-191-0)  Rellenar la tabla GD [403](#page-402-0)  Remanencia [22](#page-21-0)  ajustar el comportamiento [22](#page-21-0)  Repetidor de diagnóstico [133](#page-132-0)[, 134,](#page-133-0) [135,](#page-134-0) [137,](#page-136-0) [138](#page-137-0)  REPORT [365](#page-364-0)  Representación [168,](#page-167-0) [460](#page-459-0)  agrupadas en la vista de red [460](#page-459-0)  interfaz PROFINET en HW Config [168](#page-167-0)  Representación de interfaces y módulos interface [42](#page-41-0)  Representación de la red [369](#page-368-0)  Representación de los símbolos en la vista detallada [20](#page-19-0)  Representación de módulos [20](#page-19-0)  **Requisitos** para cargar [411,](#page-410-0) [422](#page-421-0)  Reservar un enlace [376](#page-375-0)  respuesta a alarmas de un I-device [236](#page-235-0)  RESUME [371](#page-370-0)  Retardo [151,](#page-150-0) [153](#page-152-0)  Revisión GSD [116](#page-115-0)  **Router** [316,](#page-315-0) [340,](#page-339-0) [341,](#page-340-0) [342,](#page-341-0) [379](#page-378-0)  Routing [155](#page-154-0)  Routing S7 [416](#page-415-0) 

## **S**

S7-400H [309](#page-308-0)  S7RTM (véase Configurador de componentes) [289](#page-288-0)  Segmento [133,](#page-132-0) [134,](#page-133-0) [135,](#page-134-0) [136](#page-135-0)  Segunda compilación de la tabla GD [408](#page-407-0)  Seleccionar estaciones en la subred (NetPro) [329](#page-328-0)  Seleccionar y disponer dispositivos IO 175 Seleccionar y disponer los esclavos DP en la ventana [70](#page-69-0)  Separar enlaces S7 (multiproyecto) [463](#page-462-0)  Separar sistema maestro DP [69](#page-68-0)  Separar sistema maestro DP de interface PROFIBUS [69](#page-68-0)  Separar subredes [459](#page-458-0)  Separar subredes (multiproyecto) [457](#page-456-0)  Separar subredes de multiproyectos [457](#page-456-0)  Servidor de red [437,](#page-436-0) [438](#page-437-0)  Servidor OPC [378,](#page-377-0) [379,](#page-378-0) [380](#page-379-0)  SFB [371](#page-370-0) 

Configurar el hardware y la comunicación con STEP 7 Manual, 05/2010, A5E02789745-01 487

BRCV [371](#page-370-0)  BSEND [371](#page-370-0)  GET [371](#page-370-0)  PUT [371](#page-370-0)  RESUME [371](#page-370-0)  START [371](#page-370-0)  STATUS [371](#page-370-0)  STOP [371](#page-370-0)  URCV [371](#page-370-0)  USEND [371](#page-370-0)  USTATUS [371](#page-370-0)  SFB 54 RALRM [122](#page-121-0)  SFB 75 'SALARM' [99](#page-98-0)  SFC 126 SYNC\_PI [146](#page-145-0)  SFC 127 SYNC\_PO [146](#page-145-0)  **SFC 35** [306](#page-305-0)  SFC 78 OB\_RT [146](#page-145-0)  SFC 78 'OB\_RT' [154](#page-153-0)  SFC126 'SYNC\_PI'' [151](#page-150-0)  SFC127 'SYNC\_PO' [151](#page-150-0)  shared device [235](#page-234-0)  Shared Input (entrada compartida) [66](#page-65-0)  SIMATIC Equipo PC [287,](#page-286-0) [378](#page-377-0)  SIMATIC PDM [82,](#page-81-0) [83,](#page-82-0) [85](#page-84-0)  SIMATIC S5 [387](#page-386-0)  Símbolo de los bloques de datos de sistema [291](#page-290-0)  Símbolos asignar símbolos a direcciones de entrada y salida al configurar módulos [48](#page-47-0)  Símbolos atenuados [20](#page-19-0)  Sincronizar proyectos del multiproyecto [467](#page-466-0)  SIPROM (v. SIMATIC PDM) [85](#page-84-0)  Sistema de destino [419](#page-418-0)  cargar bloques modificados 419 Sistema IO [214,](#page-213-0) [215,](#page-214-0) [230](#page-229-0)  configurar [228](#page-227-0)  intercambio de datos [214](#page-213-0)  Sistema maestro DP [68](#page-67-0)  Sistema maestro PA [84](#page-83-0)  Sistema monomaestro [63,](#page-62-0) [64,](#page-63-0) [65](#page-64-0)  Sistema multimaestro [66,](#page-65-0) [67](#page-66-0)  Sistemas de automatización de alta disponibilidad [309](#page-308-0)  Sistemas H [309,](#page-308-0) [358](#page-357-0)  Slot PLC [283](#page-282-0)  Slot-PLC [286](#page-285-0)  Soft-PLC [286](#page-285-0)  Software opcional [52](#page-51-0)  Software PLC [283](#page-282-0)  Solapamiento de Ti y To [156](#page-155-0)  START [371](#page-370-0)  STATUS [364](#page-363-0)[, 365,](#page-364-0) [371](#page-370-0)  STOP [371](#page-370-0)  Subred [337,](#page-336-0) [338,](#page-337-0) [339](#page-338-0)  Subredes y equipos [311](#page-310-0)  Subscriber [110,](#page-109-0) [112,](#page-111-0) [116](#page-115-0)  Subscriber (receptor para comunicación directa) [105](#page-104-0)  Sugerencias para alcanzar tiempos de arranque más rápidos [196](#page-195-0)  Supervisión de respuesta [168](#page-167-0) 

Sustitución de dispositivos sin medio de almacenamiento extraíble [192](#page-191-0)  Sustituir [27](#page-26-0)  módulos [27,](#page-26-0) [28](#page-27-0)  Sustituir bastidores equipos completos C7 y esclavos DP [30](#page-29-0)  Sustituir y desplazar módulos [29](#page-28-0)  SYNC [72,](#page-71-0) [144](#page-143-0)  SYNC/FREEZE [144](#page-143-0)  SYNC\_PI [146](#page-145-0)  SYNC\_PO [146](#page-145-0)  Sync-Domain [247](#page-246-0) 

### **T**

Tabla de configuración como imagen de un bastidor [21](#page-20-0)  Tabla de enlaces [366](#page-365-0)[, 367](#page-366-0)[, 368,](#page-367-0) [369,](#page-368-0) [370,](#page-369-0) [374](#page-373-0)  editar con el teclado [366](#page-365-0)  mostrar/ocultar columnas [366](#page-365-0)  optimizar ancho de columna [366](#page-365-0)  ordenar [366](#page-365-0)  Tabla GD [402](#page-401-0)  TCI [61](#page-60-0)  TCP/IP [348](#page-347-0)  Telegrama de control global [146](#page-145-0)  TeleService [343](#page-342-0)  Termopar [77](#page-76-0)  That's me (v. Asignar PG/PC) [331](#page-330-0)  Ti [149,](#page-148-0) [266](#page-265-0)  modo isócrono [266](#page-265-0)  Ti y To [156](#page-155-0)  Ti y To en IRT [255](#page-254-0)  Tiempo de arranque [196](#page-195-0)  Tiempo de ciclo de emisión [248](#page-247-0)  Tiempo de ciclo de sincronización (véase Tiempo de ciclo de emisión) [248](#page-247-0)  Tiempo de ciclo DP [156](#page-155-0)  Tiempo de reacción [146,](#page-145-0) [147,](#page-146-0) [263](#page-262-0)  en PROFIBUS DP [146](#page-145-0)  modo isócrono [263](#page-262-0)  Tiempo de respuesta en la comunicación de datos globales [399](#page-398-0)  Tiempo de supervisión de respuesta [195](#page-194-0)  Tiempos de actualización [255](#page-254-0)  definir [255](#page-254-0)  Tiempos de actualización para el intercambio de datos cíclico (PROFInet) [165](#page-164-0)  Tipos de enlaces bloques utilizables [364](#page-363-0)  para interlocutores de otros proyectos [382](#page-381-0)  para interlocutores del mismo proyecto [371](#page-370-0)  Tipos de esclavos DP [70](#page-69-0)  To [149,](#page-148-0) [268](#page-267-0)  modo isócrono [268](#page-267-0)  Tool Calling Interface (TCI) [61](#page-60-0)  Topología [133,](#page-132-0) [134](#page-133-0)  reglas sobre un sistema IO con I-device [239](#page-238-0)  TopologiíaPDEV (véase Interfaz PROFINET) [168](#page-167-0)  Trabajar con archivos GSD [114](#page-113-0)  Trabajar con dominios Sync [247](#page-246-0)  Trabajar con la tabla de enlaces [366](#page-365-0) 

Trabajar con la visualización de la topología [139](#page-138-0)  Transferir datos globales con funciones de sistema [409](#page-408-0)  Transformar enlaces S7 no especificados en enlaces S7 multiproyecto [467](#page-466-0)  Transiciones de red [340](#page-339-0)  Transporte ISO [348](#page-347-0)  Tratamiento de alarmas modo multiprocesador [301,](#page-300-0) [302](#page-301-0)  TSAP (Transport Service Access Point) [386](#page-385-0) 

## **U**

Übertragungsmedium [168](#page-167-0)  Unión fria [74](#page-73-0)  URCV [371](#page-370-0)  USEND [364,](#page-363-0) [371](#page-370-0)  User Application [283](#page-282-0)  Uso de recursos en enlaces S7 de alta disponibilidad [358](#page-357-0)  USTATUS [364,](#page-363-0) [371](#page-370-0) 

# **V**

Varables observar [49,](#page-48-0) [50,](#page-49-0) [51](#page-50-0)  Variables [49](#page-48-0)  forzar [49,](#page-48-0) [50,](#page-49-0) [51](#page-50-0)  Velocidad optimizada [142](#page-141-0)  Ventana [27](#page-26-0)  Catálogo de hardware [27](#page-26-0)  Ventana de configuración [19](#page-18-0)  Ventana de equipos como imagen del sistema maestro DP real 57 Vía de enlace [373](#page-372-0)  Vista de las direcciones de red [337](#page-336-0)  Vista de red multiproyecto [461,](#page-460-0) [462](#page-461-0)  Vista detallada [20](#page-19-0)  Vista general Desde la configuración hasta el intercambio cíclico de datos (PROFInet) [170](#page-169-0)  Visualización de la topología [140,](#page-139-0) [141](#page-140-0)  Visualización de la topología con ayuda de repetidores de diagnóstico [137](#page-136-0)  Visualización de las estaciones Ethernet a través de la ventana "Estaciones accesibles" [187](#page-186-0)  Visualizar el catálogo de hardware [19](#page-18-0)  Visualizar el estado del enlace [369](#page-368-0)  Visualizar la CPU asignada [304](#page-303-0)  Visualizar la panorámica de direcciones [47](#page-46-0)  Visualizar la versión del sistema operativo de la CPU en la ventana 'Catálogo de hardware' [44](#page-43-0) 

## **W**

WAN [343,](#page-342-0) [344](#page-343-0)  Watchdog [195](#page-194-0)  Web server [473](#page-472-0)  WinAC [283,](#page-282-0) [284,](#page-283-0) [286](#page-285-0)  WinCC (configurar enlaces con...) [381](#page-380-0)  WinLC [283,](#page-282-0) [284,](#page-283-0) [285](#page-284-0) 

*Indice analitico*